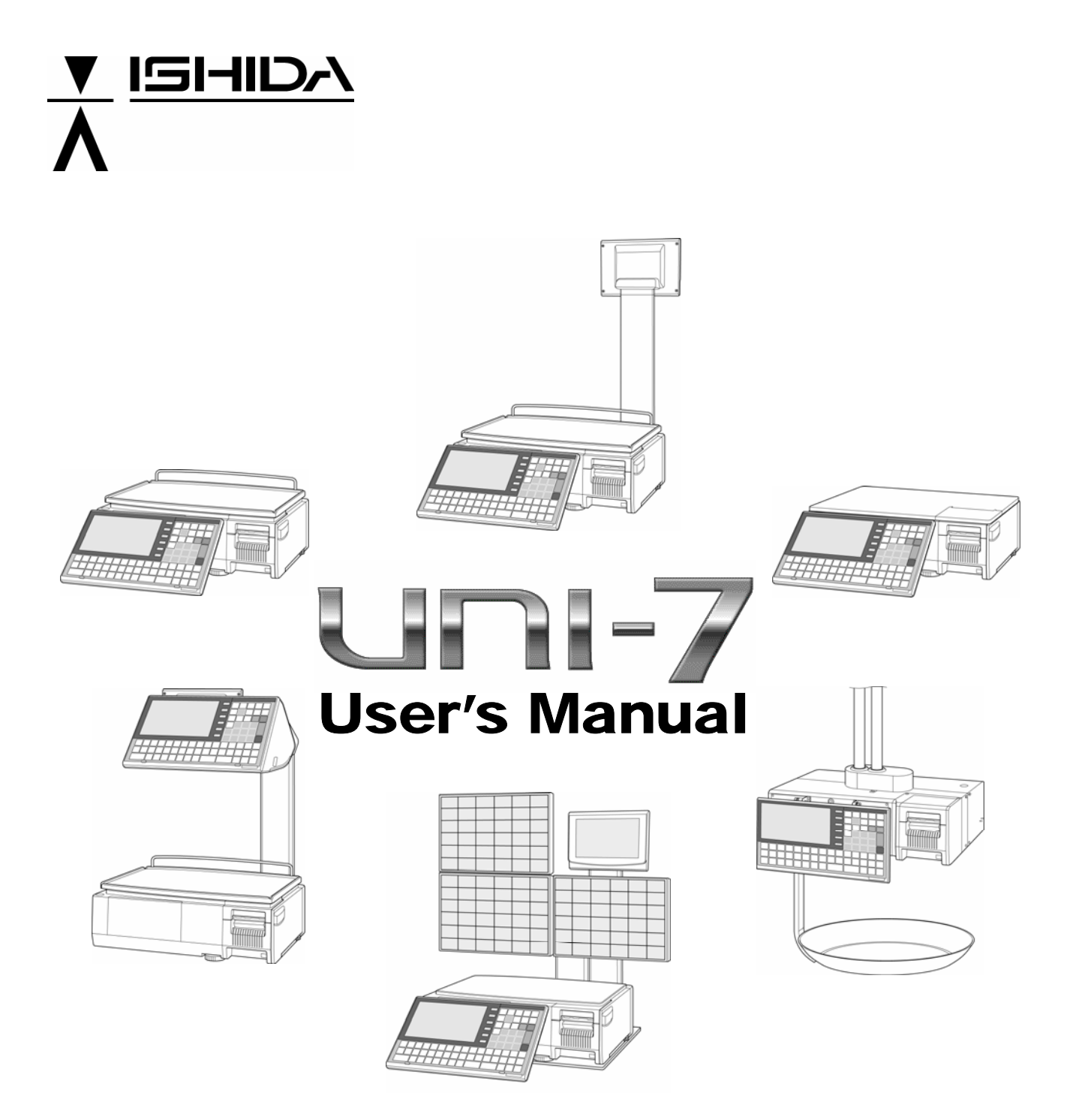

**Ver. 1.02**

#### **IMPORTANT**

- Read this manual thoroughly, and do not perform installation, operation, maintenance, or inspection unless you fully understand all of the contents.
- Keep this manual in a safe place where you can refer to it easily while installing, operating, and carrying out maintenance or inspections.

ISHIDA CO., LTD.

#### **© ISHIDA Co., Ltd. 2008 All rights are reserved.**

No part of this publication may be reproduced, stored in a retrieval system, or transmitted in any form or by any means mechanical, electronic, photocopying, recording, or otherwise without prior written permission of ISHIDA.

### **NOTICES**

#### **IMPORTANT NOTICE**

Those who handle the machine must be aware of the hazards involved. These dangers may not be obvious, so it is imperative to follow the instructions detailed in this manual when installing, operating, inspecting, or servicing the machine. Therefore, we recommend that you thoroughly read and understand this manual before installing, operating, inspecting, or servicing the machine. ISHIDA is not liable for any damage, loss or injury that results from incorrect operation, insufficient caution, unauthorized modifications to the machine, or failure to follow the instructions contained in this manual.

#### **LIMITATIONS OF LIABILITY**

ISHIDA assumes no responsibility for special, indirect, or consequential damages, loss of profits or commercial loss in any way connected with the machine, whether such claim is based on contract, warranty, negligence, or strict liability.

ISHIDA assumes no responsibility for the user's programming of this machine, or any consequence thereof.

In no event shall ISHIDA be responsible for warranty, repair, or other claims regarding the machine unless ISHIDA's analysis confirms that the machines were properly handled, stored, installed, and maintained and not subject to contamination, abuse, misuse, or inappropriate modification or repair.

#### **CHANGE IN SPECIFICATIONS**

Machine specifications and accessories may be changed at any time due to improvements or other reasons. Consult with your ISHIDA representative at any time to confirm the actual specifications of the purchased machine.

#### **ERRORS AND OMISSIONS**

The information in this manual has been carefully checked and is believed to be accurate; however, no responsibility is assumed for clerical, typographical or proofreading errors, or omissions.

### **PRECAUTIONS FOR SAFE USE**

It is strongly advised that the following safety measures must be observed to ensure the safe operation of the machine.

### **WARNING**

• **Prepare a dedicated power source and always use a power supply with rated voltage. Never connect the machine power input with an AC power supply exceeding the rated voltage. To avoid any potential electrical shock, ensure that the protective ground wire is connected to the main grounding provision.** 

A power supply that generates voltage variation may cause a malfunction, or using the machine outside of the rated voltage may result in machine failure or danger such as electric shock.

• **Do not install the machine near a TV set or radio.**

Doing so may cause static to the TV set and/or radio as this machine emits week electric wave.

• **Do not allow water or any liquids to come into contact with the machine.** 

Doing so may result in fire or cause the machine to break down.

- **Do not drop or apply a strong shock to the machine.** Doing so may cause the machine to break down.
- **Do not disassemble, modify, or attempt to repair the machine.**

Doing so may damage the original safety functions.

• **Do not hold the connector cover when carrying the machine.** 

Dropping the machine may result in injury or cause the machine to break down.

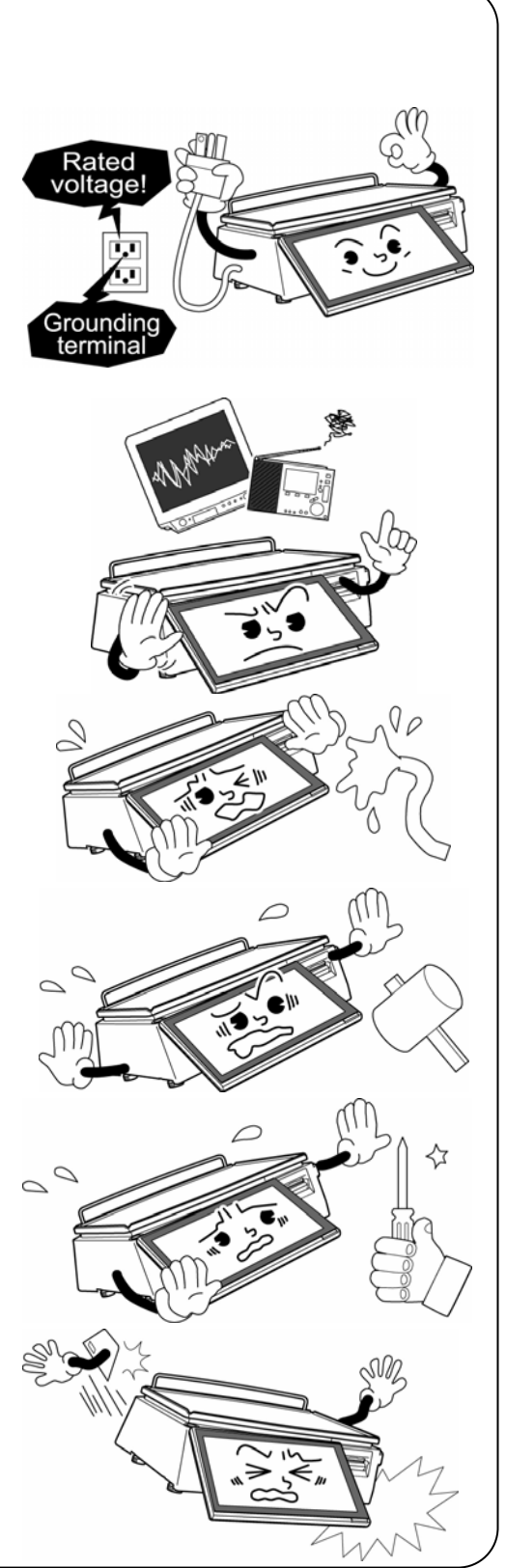

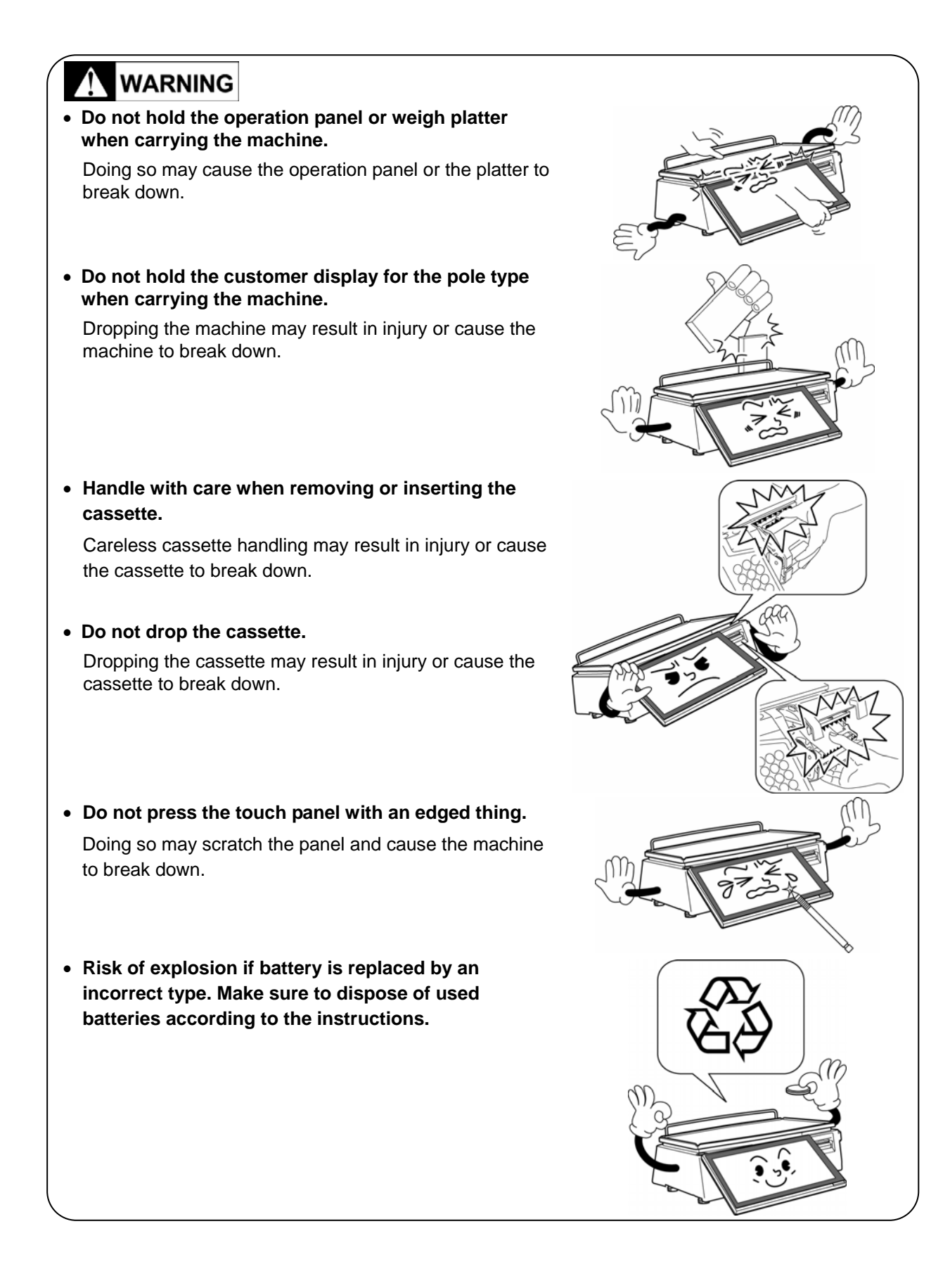

### **PRECAUTIONS FOR MACHINE INSTALLATION**

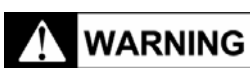

**Do not install the machine in the following types of places:**

- Places subject to high temperatures or high humidity
- Places exposed to direct sunlight
- Places where water or other liquids are easily spilled on the machine
- Places subject to excessive vibration or unstable foundations
- Places exposed to direct cold air from air conditioners or refrigerators
- Places where the floor or foundation is unstable
- Places subject to a lot of dust or dirt
- Places with large voltage fluctuations

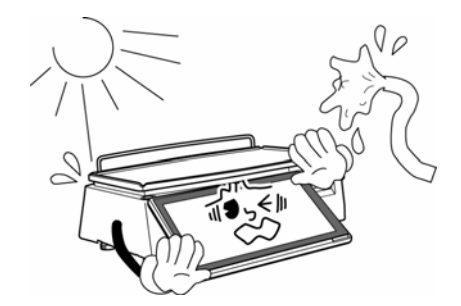

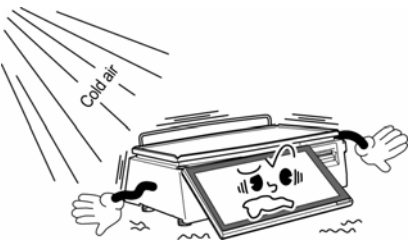

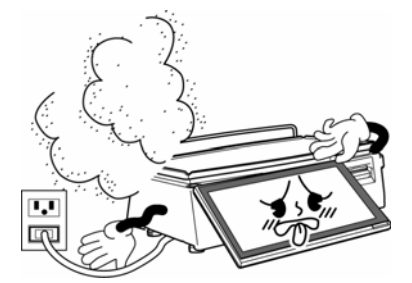

### **PRECAUTION SYMBOLS**

This machine is manufactured for use according to proper procedures by a qualified person and only for the purposes described in this manual. The following conventions are used to indicate and classify precautions depending on the level of danger, or seriousness of potential injury. Always heed the information provided in this manual. Failure to heed precautions can result in personal injury or property damage.

The following precaution symbols are used in this manual.

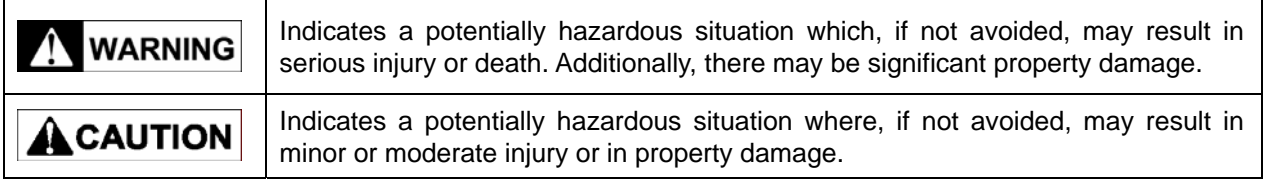

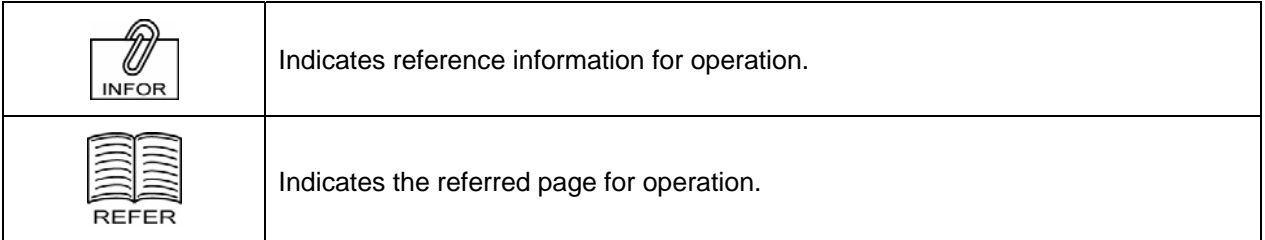

### **TABLE OF CONTENTS**

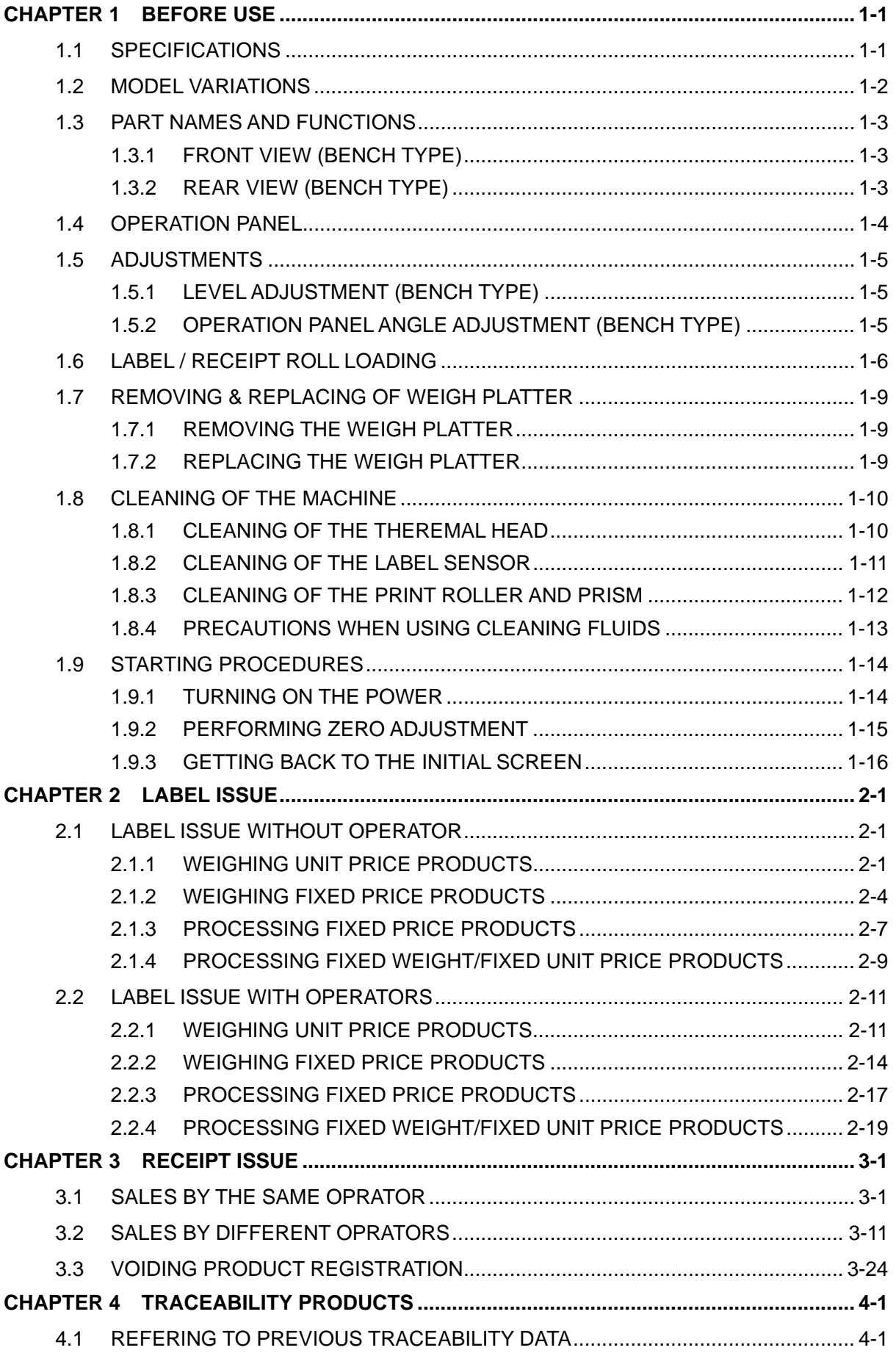

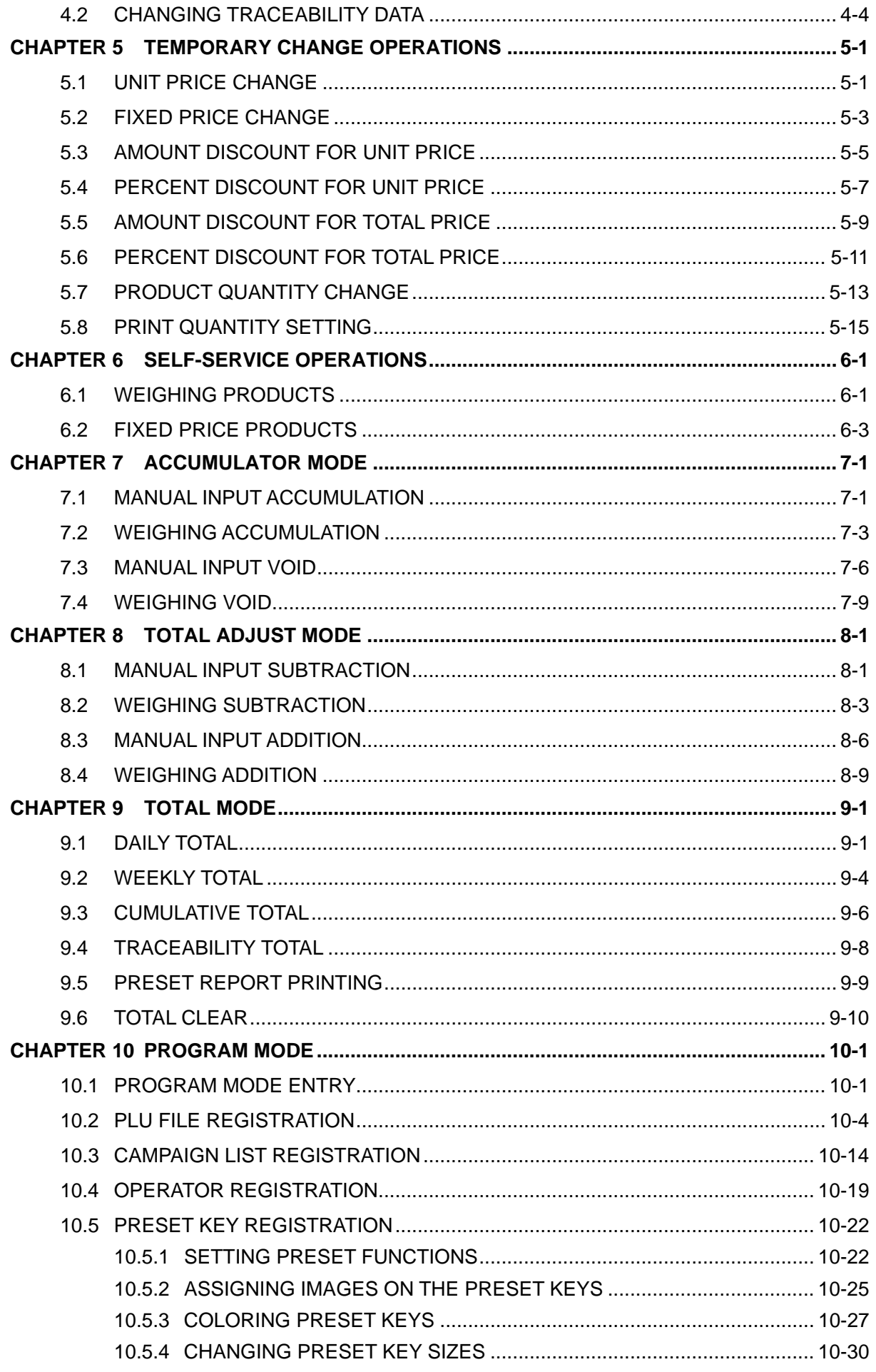

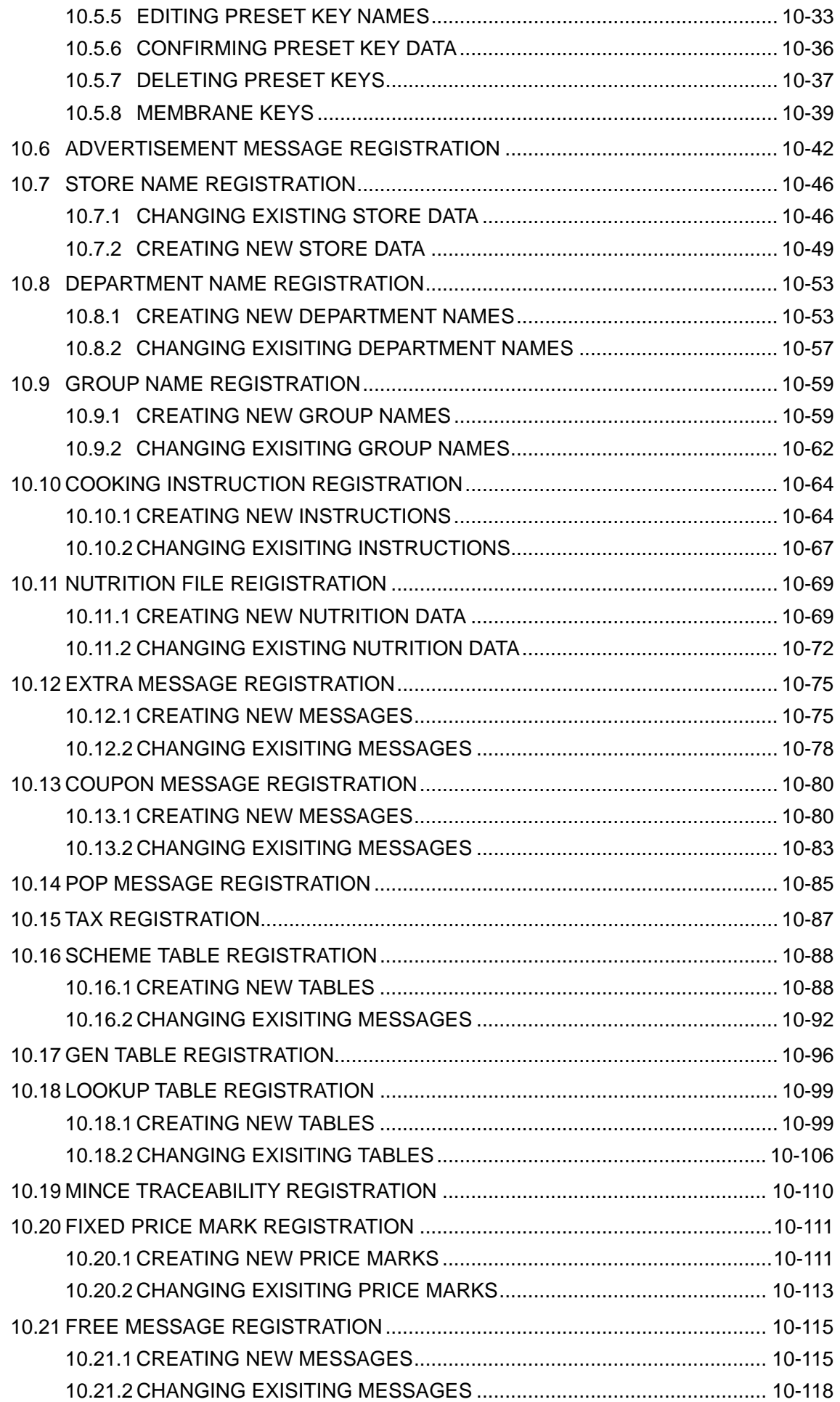

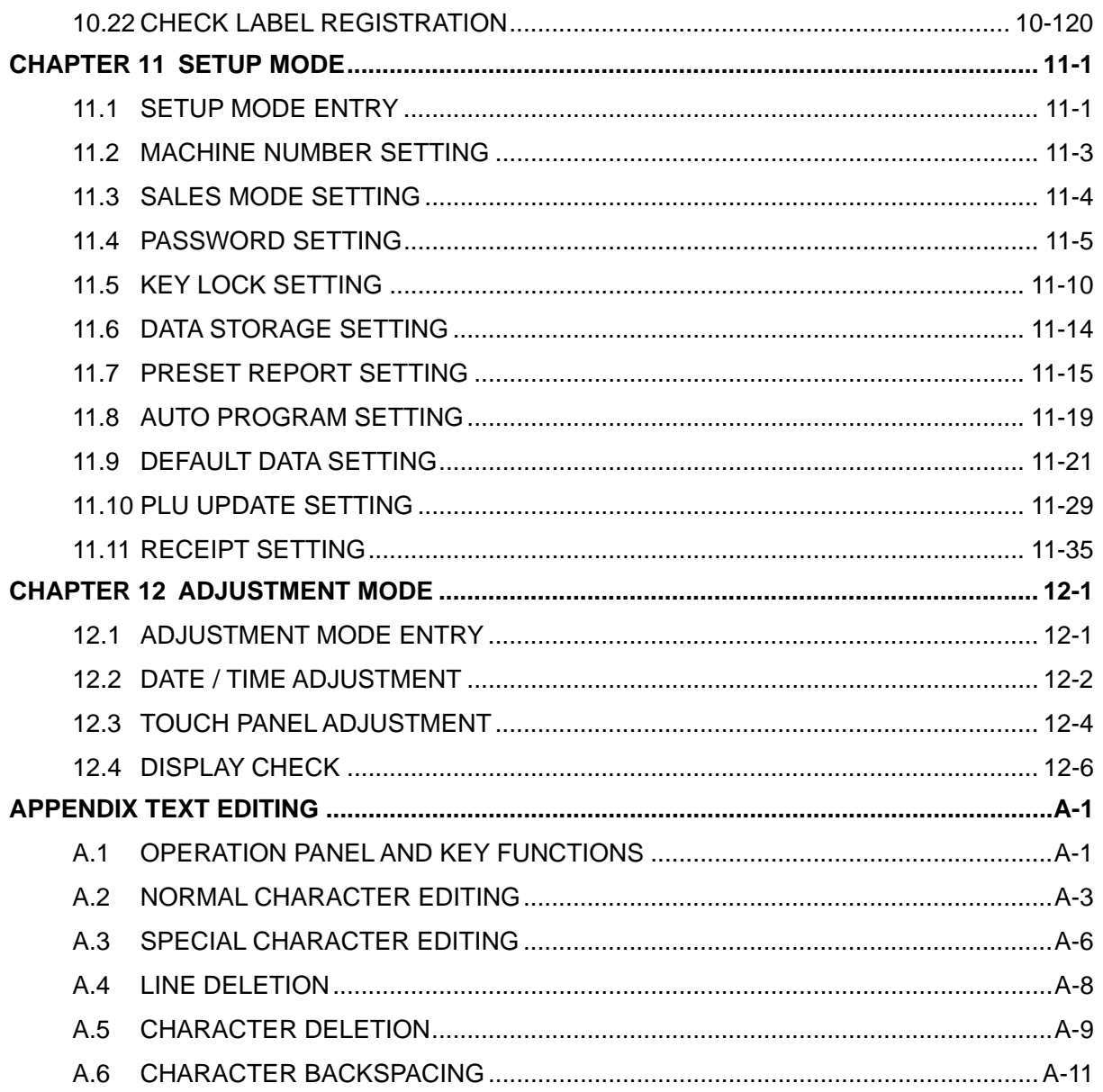

# **1 BEFORE USE**

## **1.1 SPECIFICATIONS**

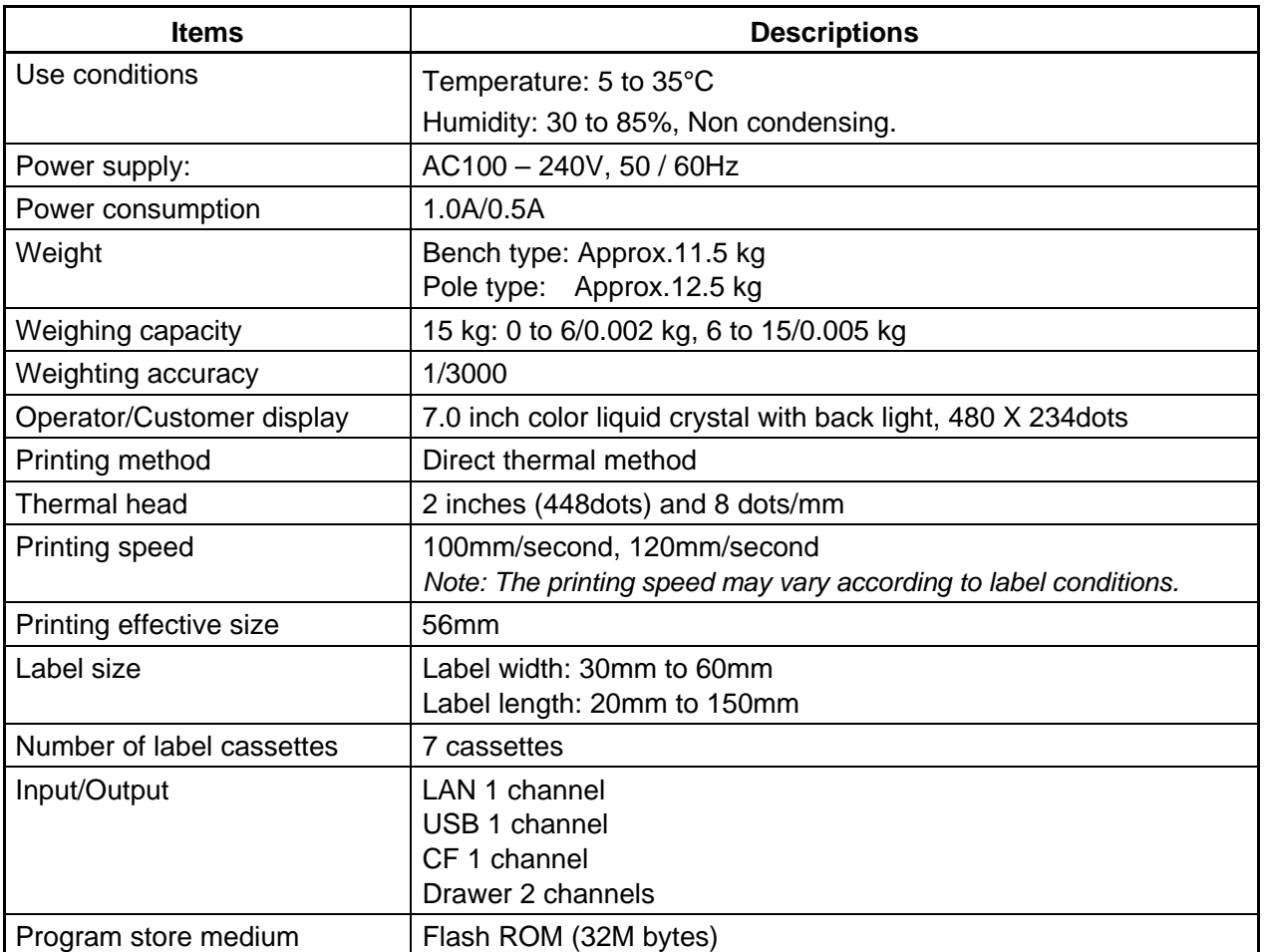

### **1.2 MODEL VARIATIONS**

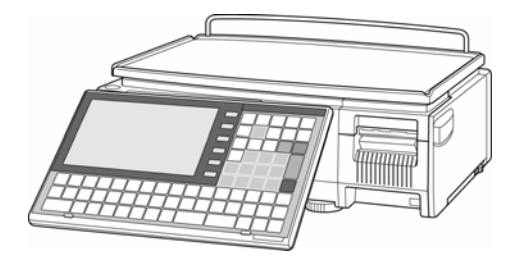

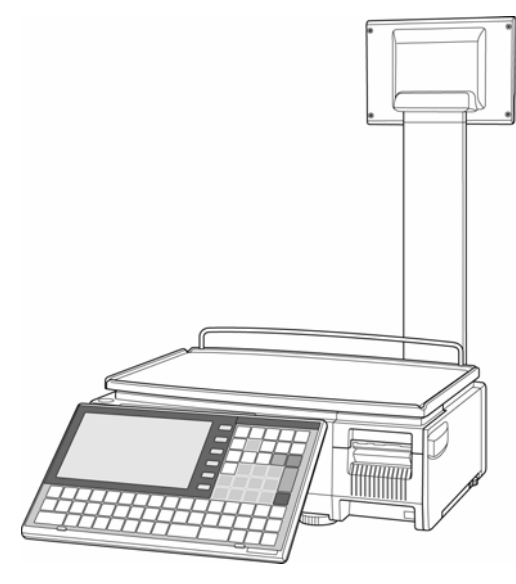

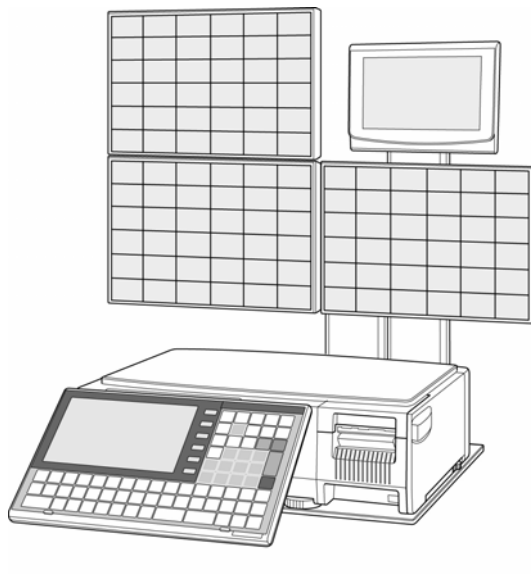

**Self-service Type Self-service Type Compare 1999 Compare 1999 Compare 1999 Compare 1999 Compare 1999 Compare 1999 Compare 1999 Compare 1999 Compare 1999 Compare 1999 Compare 1999 Com** 

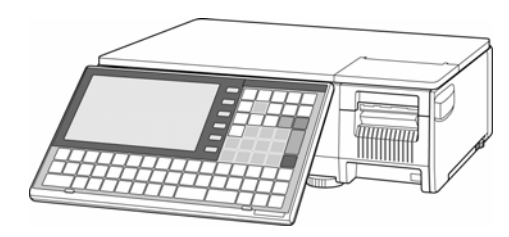

**Bench Type Bakery Type Bakery Type** 

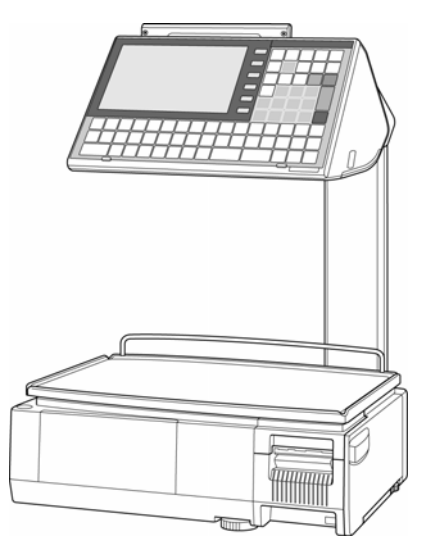

**Pole Type**  The **Pole Type**  Elevated Type

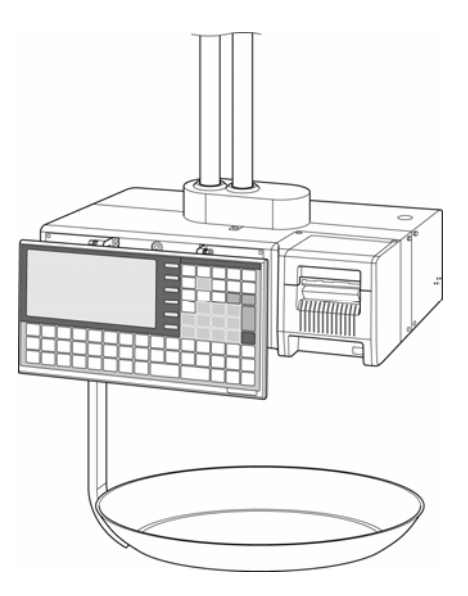

### **1.3 PART NAMES AND FUNCTIONS**

#### **1.3.1 FRONT VIEW (BENCH TYPE)**

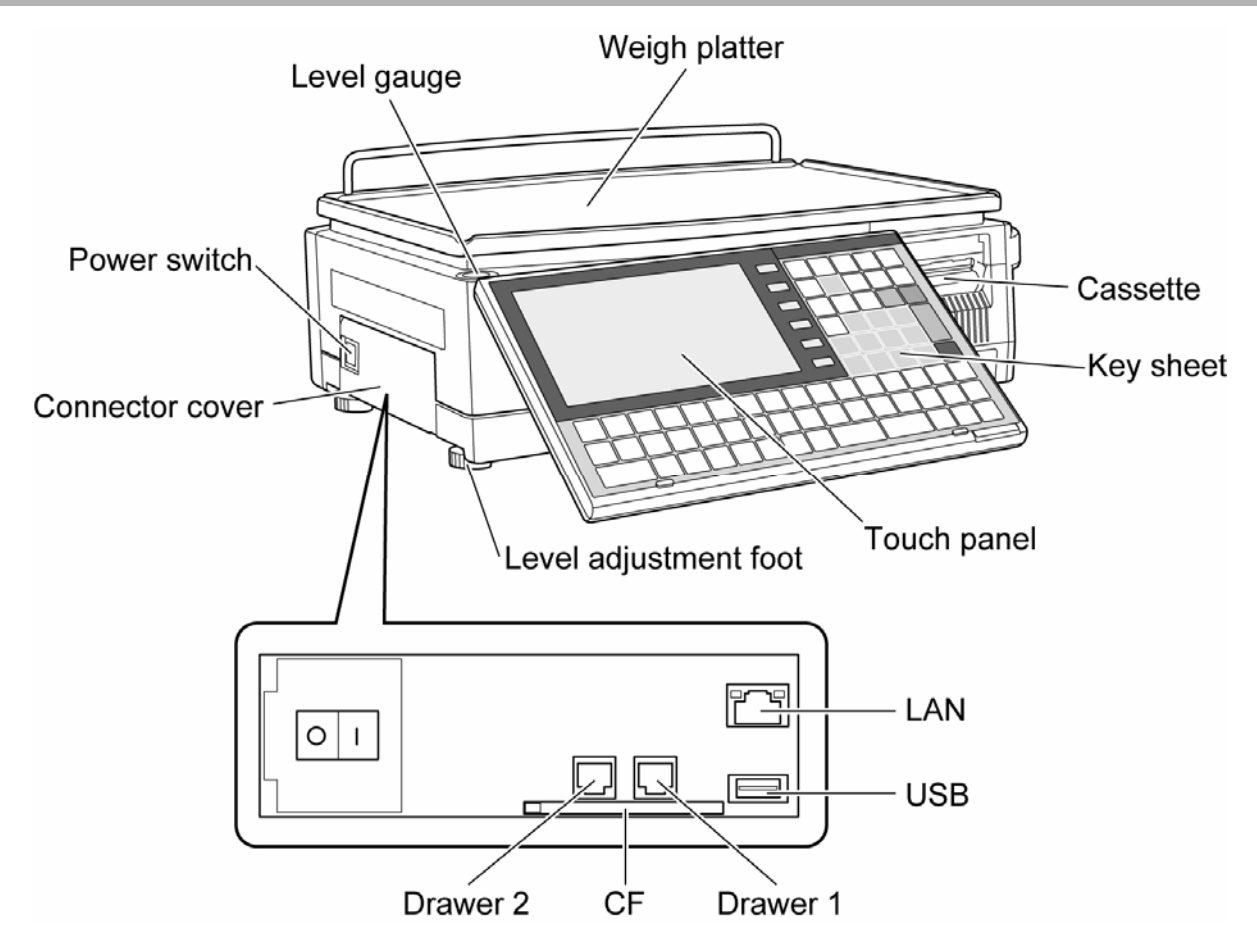

#### **1.3.2 REAR VIEW (BENCH TYPE)**

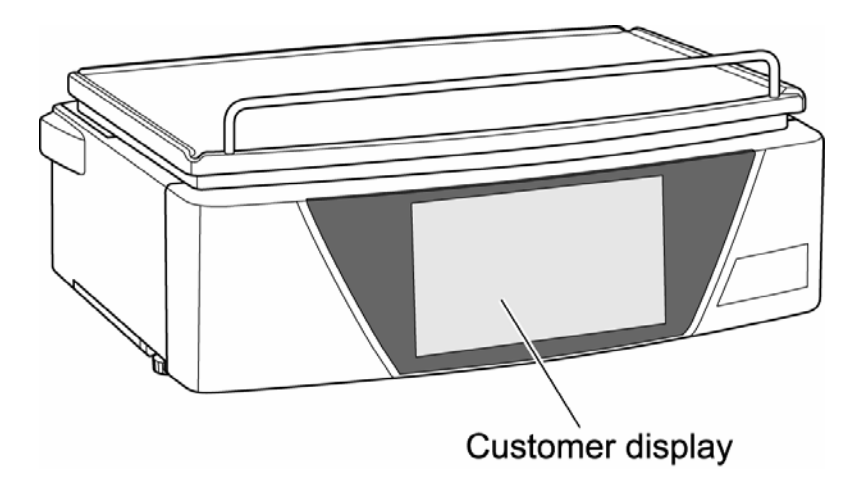

### **1.4 OPERATION PANEL**

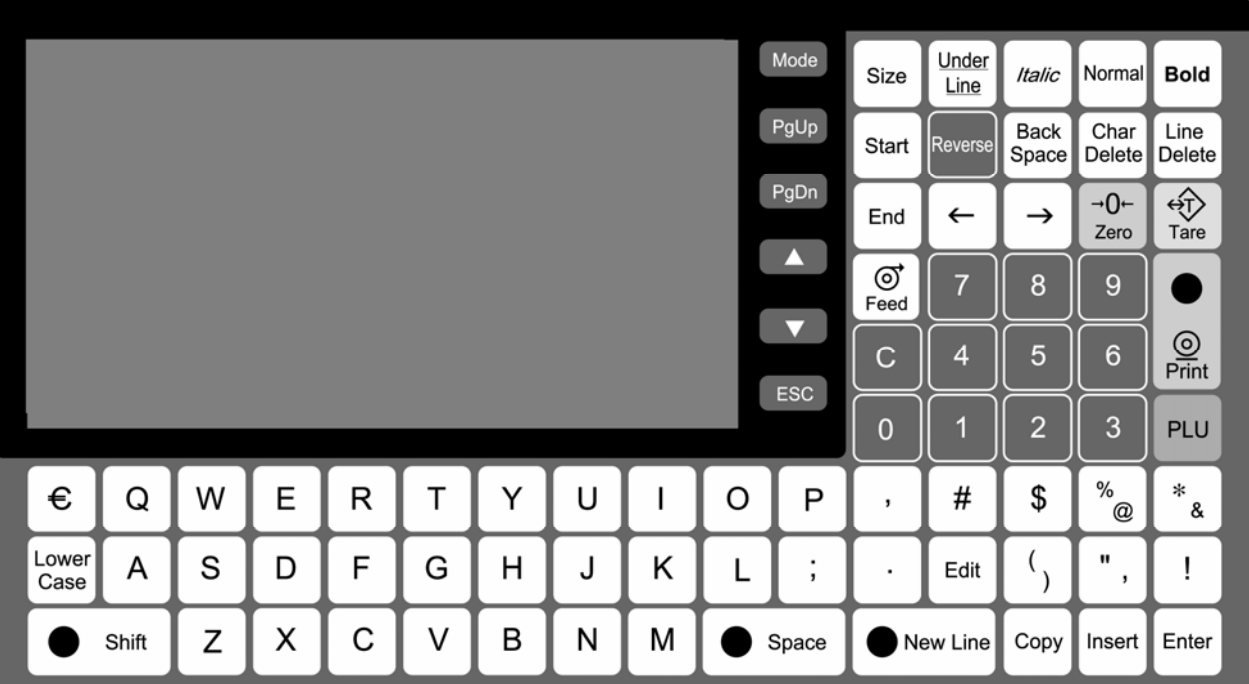

#### **Keys for Usual Use**

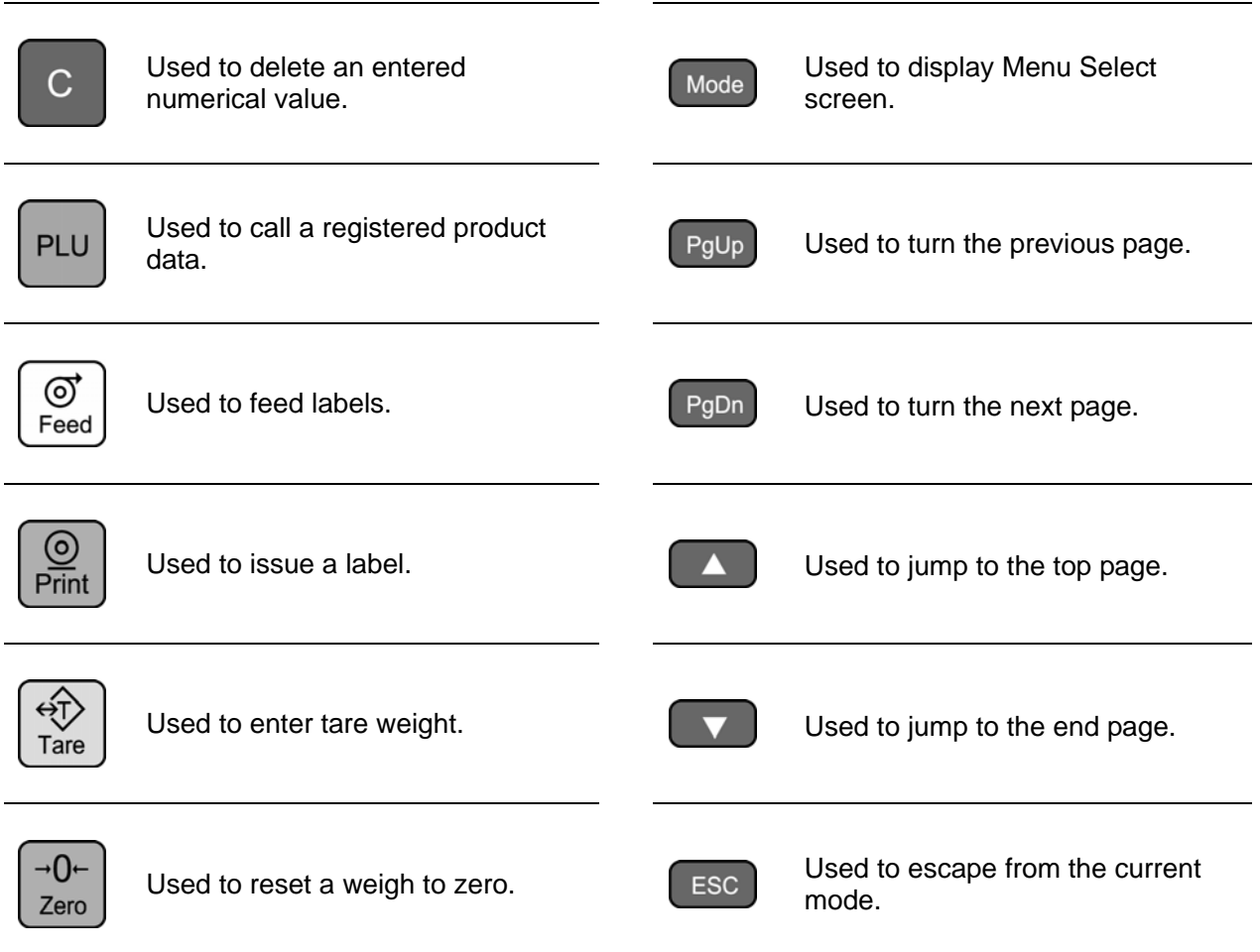

### **1.5 ADJUSTMENTS**

#### **1.5.1 LEVEL ADJUSTMENT (BENCH TYPE)**

#### **INCAUTION** Install the machine horizontally to use.

Be sure to turn off the power switch before placing the machine on a stable platform, and adjust the machine inclination by turning the four level adjustment feet so that the bubble is located at the center of the level gauge. Accurate measurements cannot be performed if it is not installed horizontally.

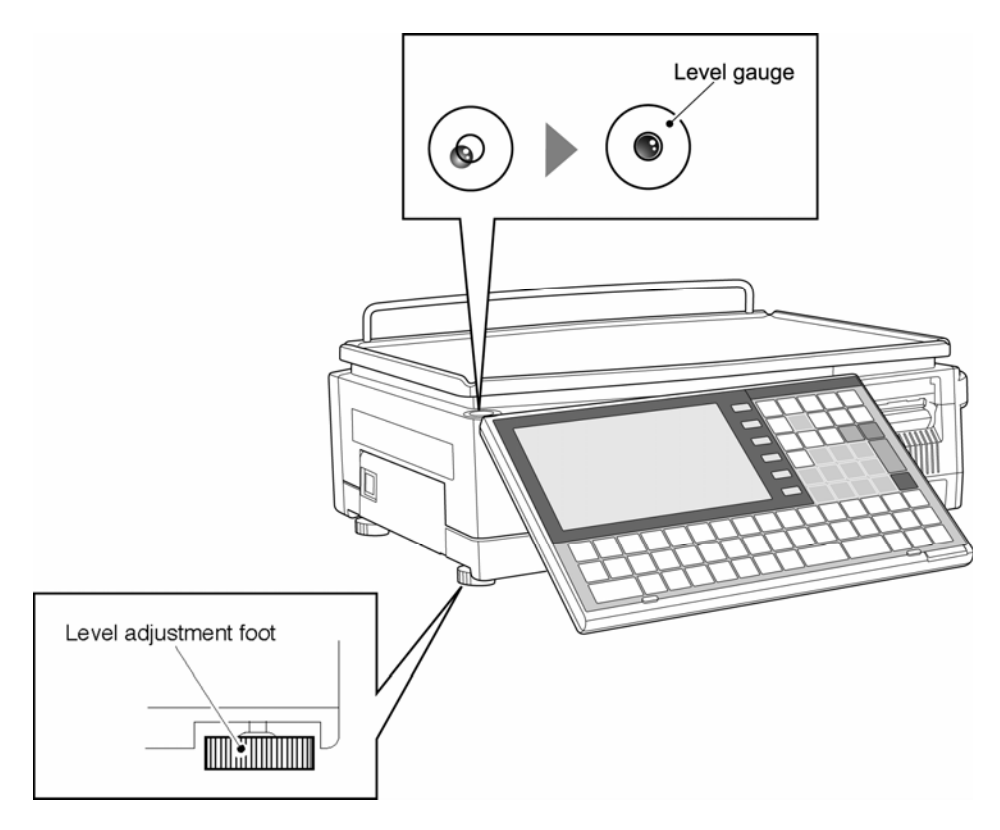

#### **1.5.2 OPERATION PANEL ANGLE ADJUSTMENT (BENCH TYPE)**

To obtain a better view, adjust the angle of the operation panel within the range between 0 and 70 degrees.

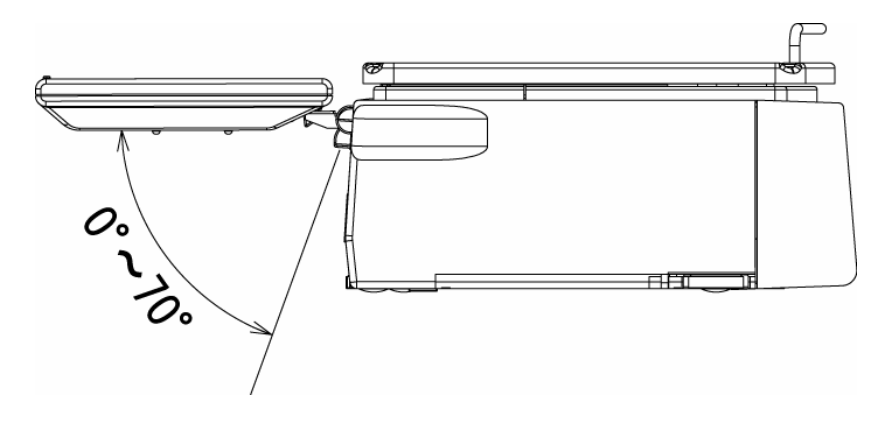

### **1.6 LABEL / RECEIPT ROLL LOADING**

1. Pull out the cassette from the main body.

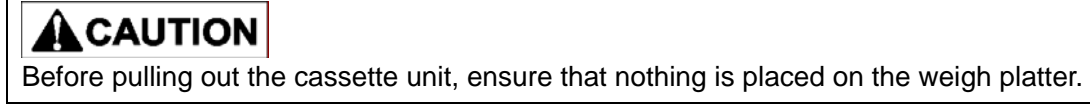

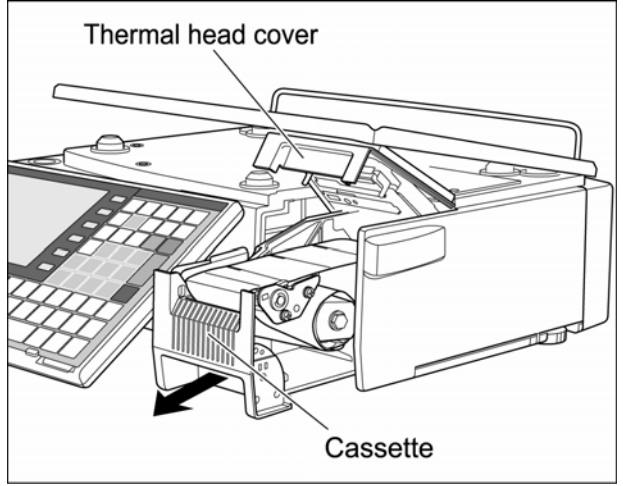

2. Set a new roll around the roll holder and raise the roll stopper to fix the roll position.

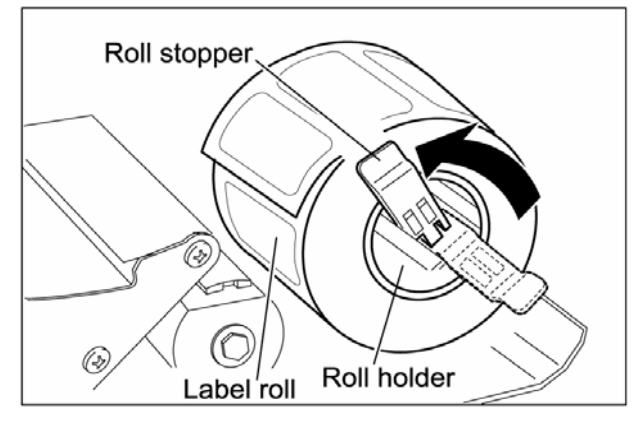

3. Thread the paper as shown in the figures below..

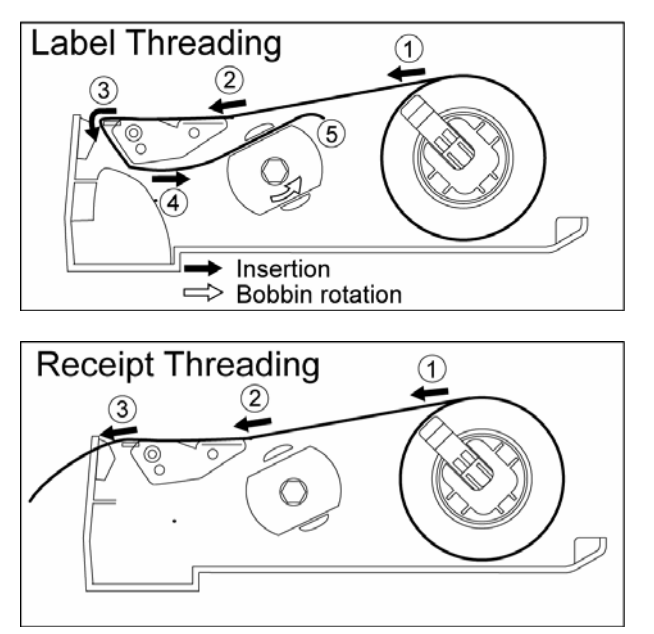

*4* For labels, fix the paper end with the backing paper stopper, and gently turn the winding bobbin counterclockwise until the label becomes tight.

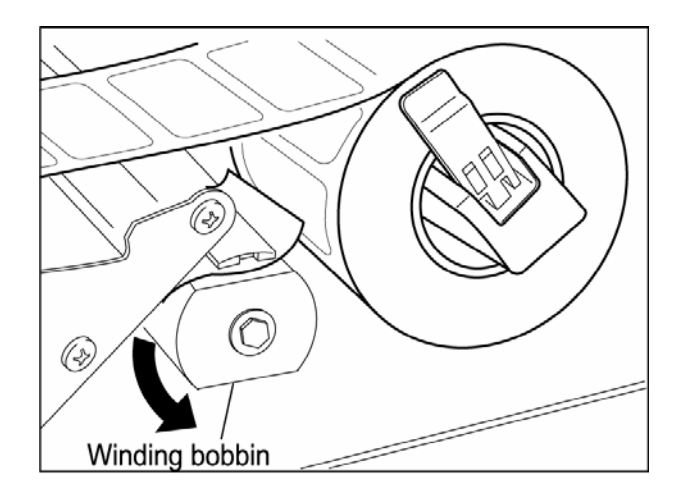

5. Slide the label/receipt guide to help smooth paper feeding according to the paper width.

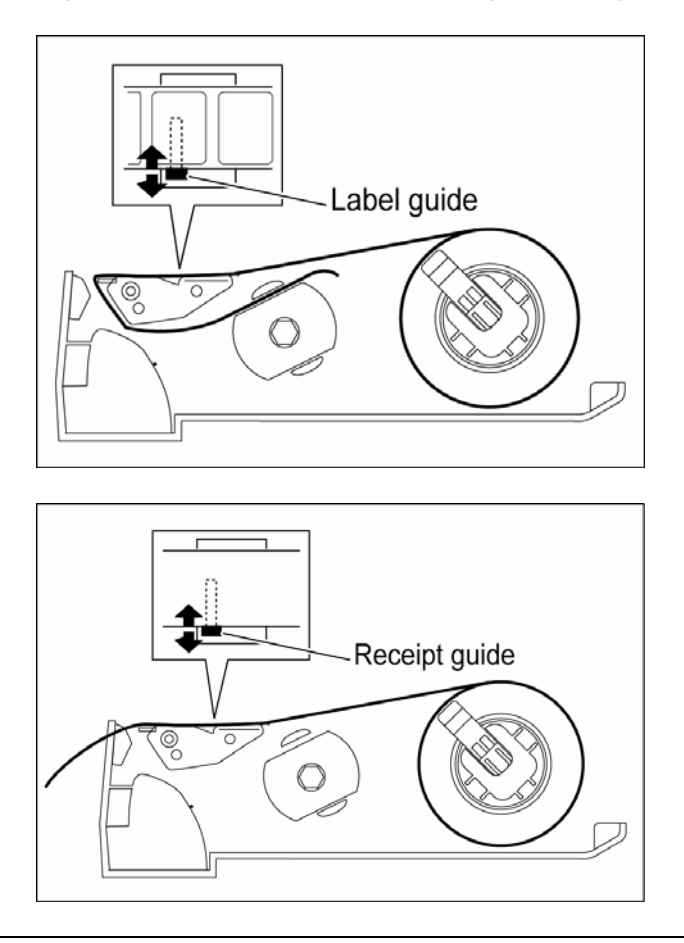

*6.* Push the cassette straight into the main body to return to its original position.

### **A** CAUTION

- •Before inserting the cassette unit into the main body, ensure that nothing sticks to the magnet on the bottom of the cassette unit.
- Push the cassette slowly into the main body so as not to get your fingers caught.

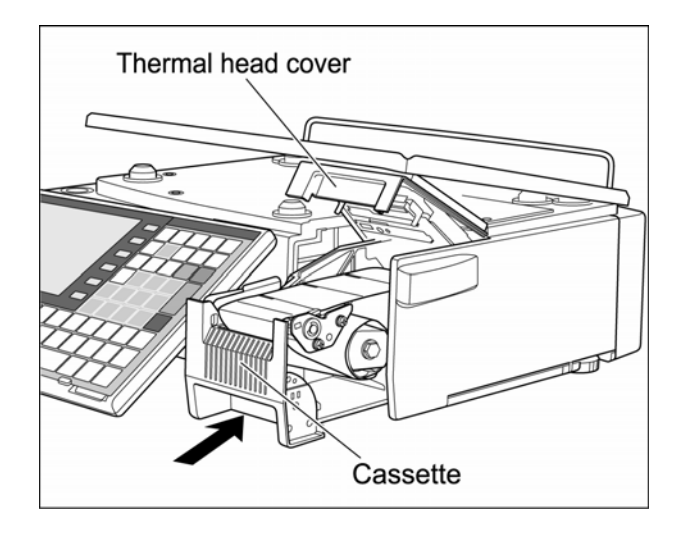

*7.* For labels, press the [FEED] key on the key sheet to issue a label. At this time, confirm that the label is completely peeled off.

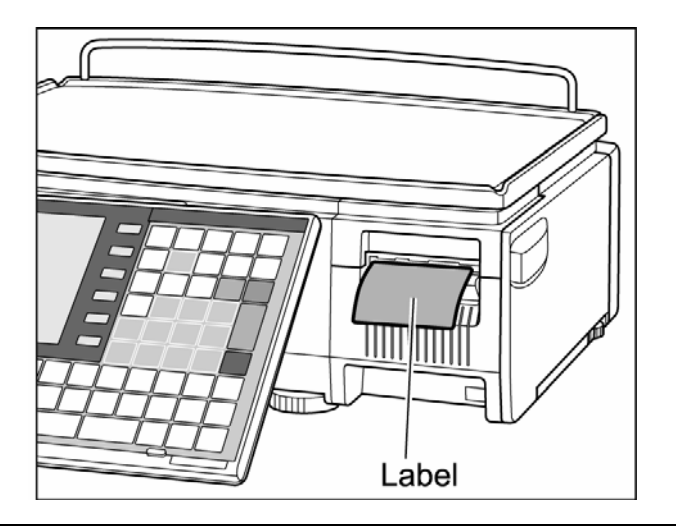

#### ACAUTION

Confirm that the backing paper is wound up smoothly. If the backing paper is wound up diagonally, check that the label is set correctly.

### **1.7 REMOVING & REPLACING OF WEIGH PLATTER**

#### **1.7.1 REMOVING THE WEIGH PLATTER**

When removing the weigh platter from the main body, lift the front side to pull out the two pins from the two rubber platter holders and remove the platter by pulling it to disengage the two hooks at the rear side of the platter.

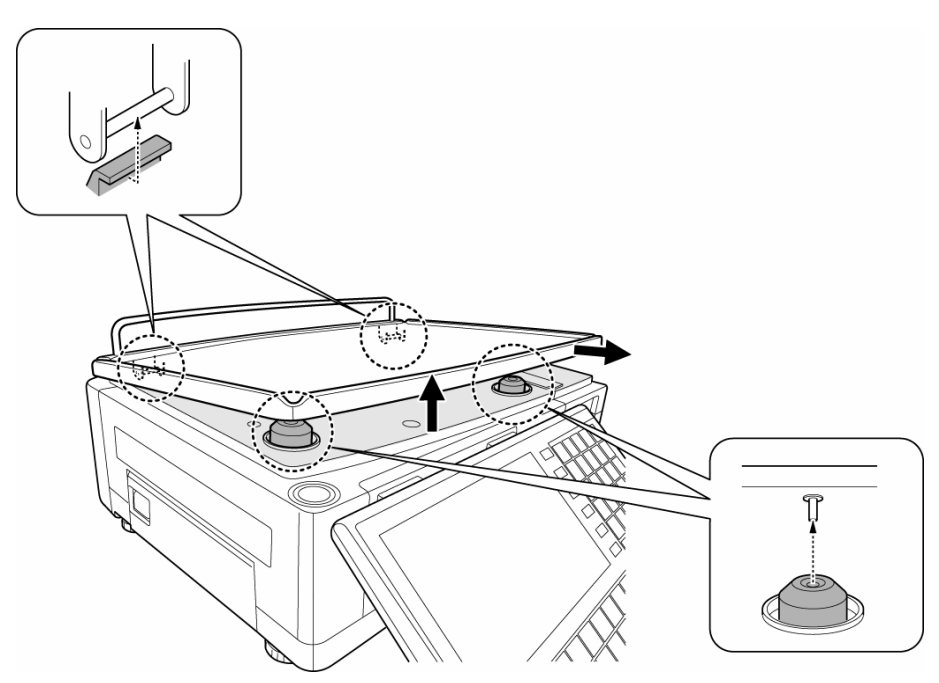

#### **1.7.2 REPLACING THE WEIGH PLATTER**

When replacing the weigh platter onto the main body, engage the two hooks at the rear side of the platter and lower the platter so that the two pins on the bottom of the platter are inserted into holes of the rubber platter holders.

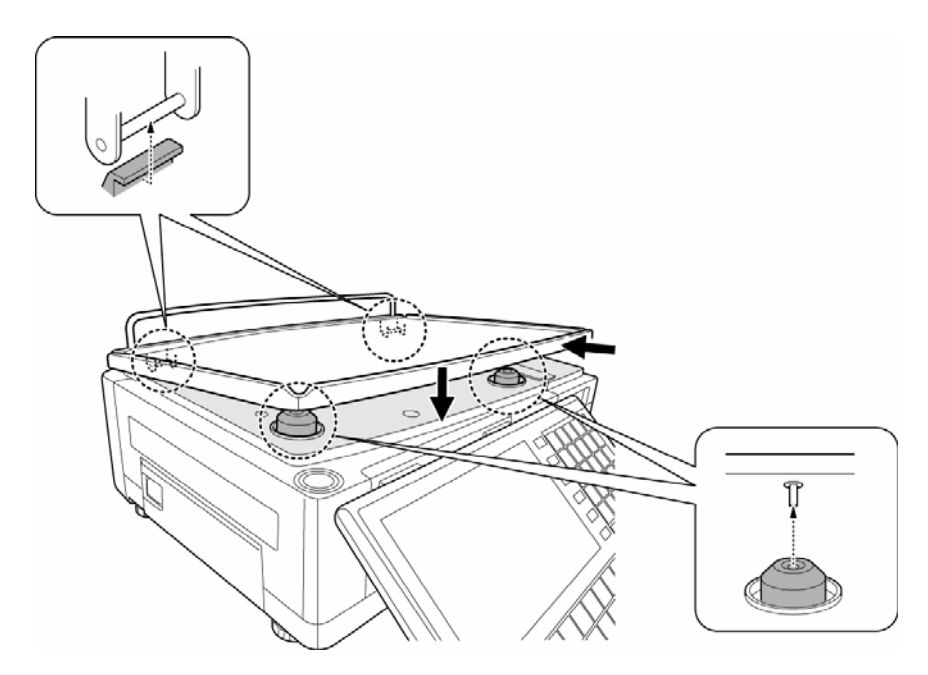

### **1.8 CLEANING OF THE MACHINE**

#### **1.8.1 CLEANING OF THE THEREMAL HEAD**

*1.* Pull out the cassette from the main body.

#### **ACAUTION**

Before pulling out the cassette unit, ensure that nothing is placed on the weigh platter.

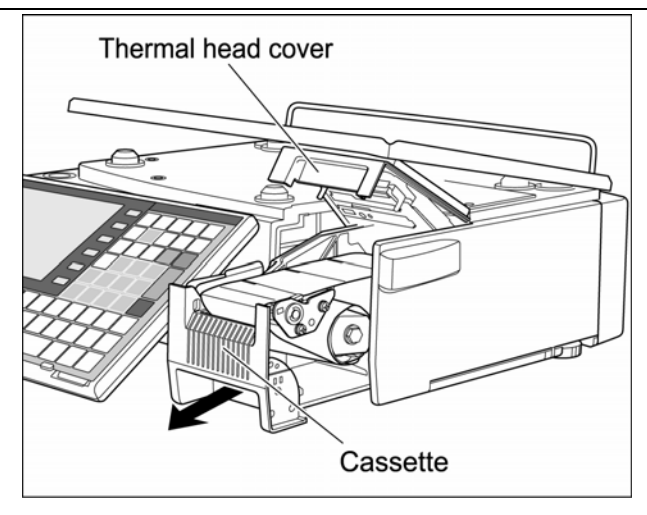

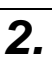

*2.* Use a cotton-tipped swab to clean off the thermal head.

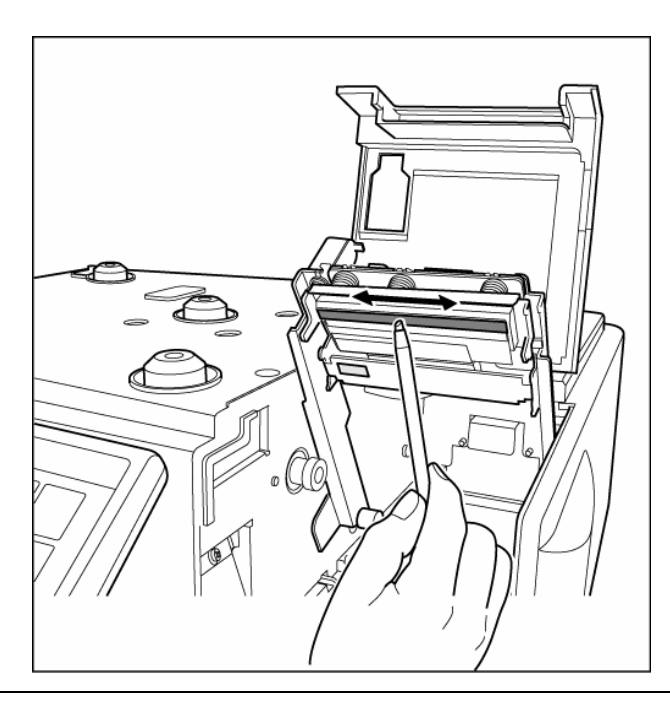

#### **1.8.2 CLEANING OF THE LABEL SENSOR**

*1.* Pull out the cassette from the main body.

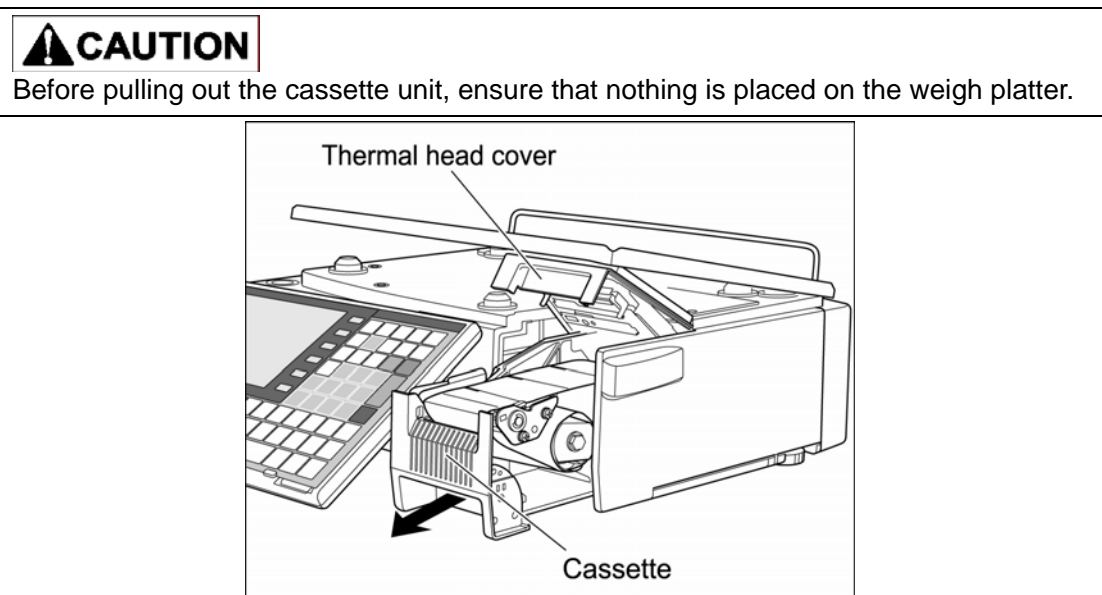

2. Use a dry cloth to clean off the emitter and receiver of the label sensor.

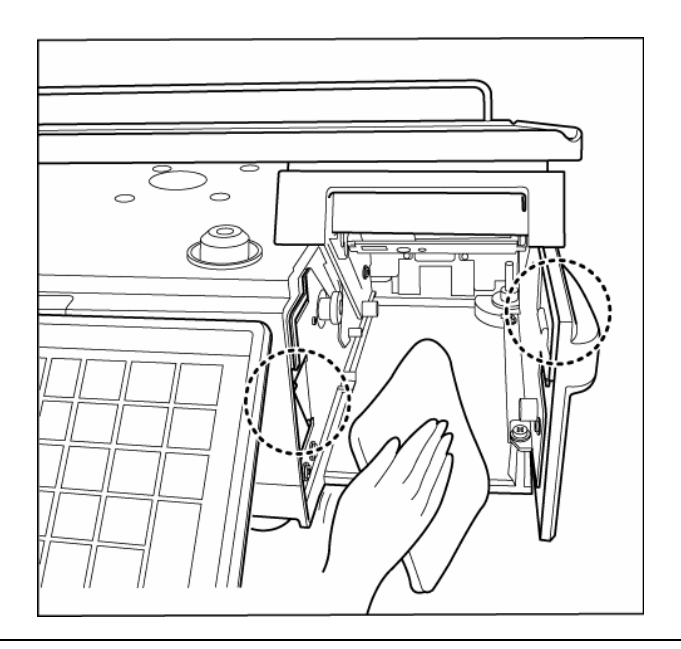

#### **1.8.3 CLEANING OF THE PRINT ROLLER AND PRISM**

*1.* Pull out the cassette from the main body.

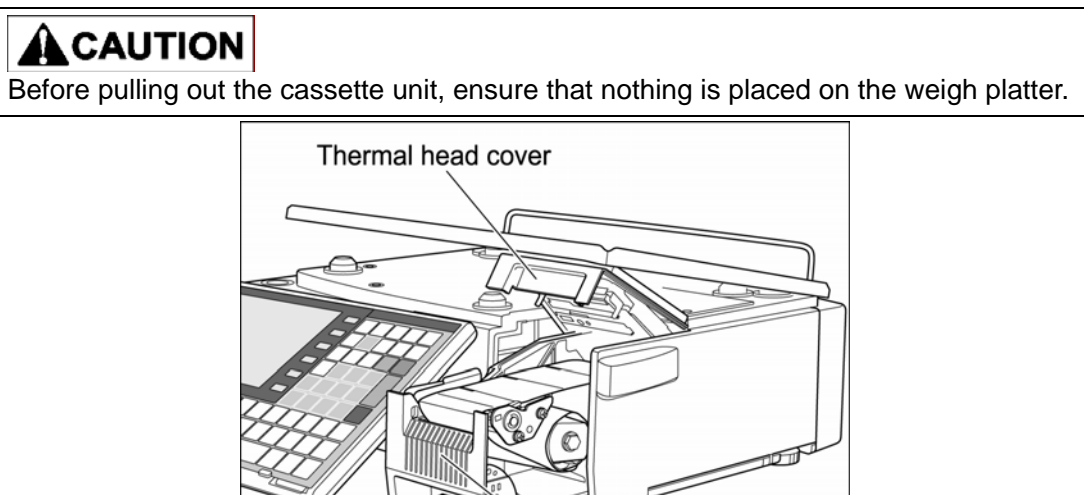

Cassette

*2.* Use a dry cloth to clean off the print roller and prism.

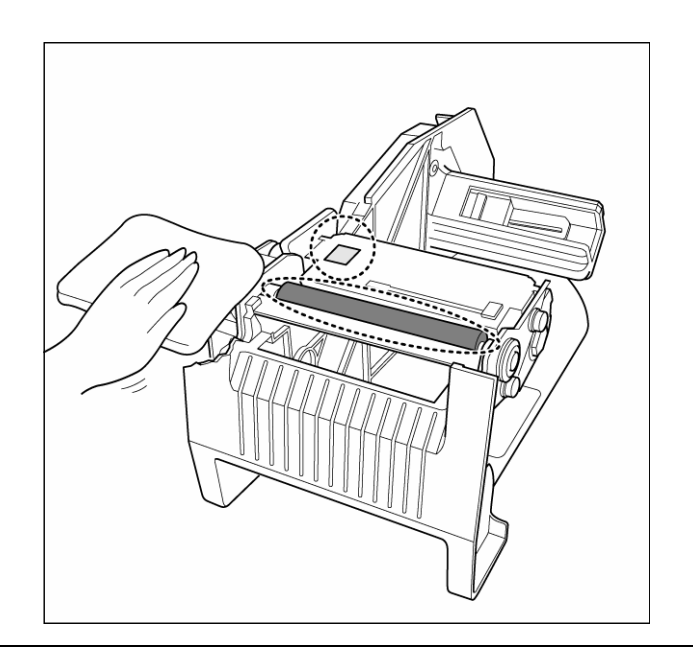

#### **1.8.4 PRECAUTIONS WHEN USING CLEANING FLUIDS**

### CAUTION

Use a soft cloth and a neutral detergent to clean the machine.

Do not use thinner, benzene, etc. Doing so may damage the original safety functions. For some parts, use cleaning fluid (isopropyl alcohol).

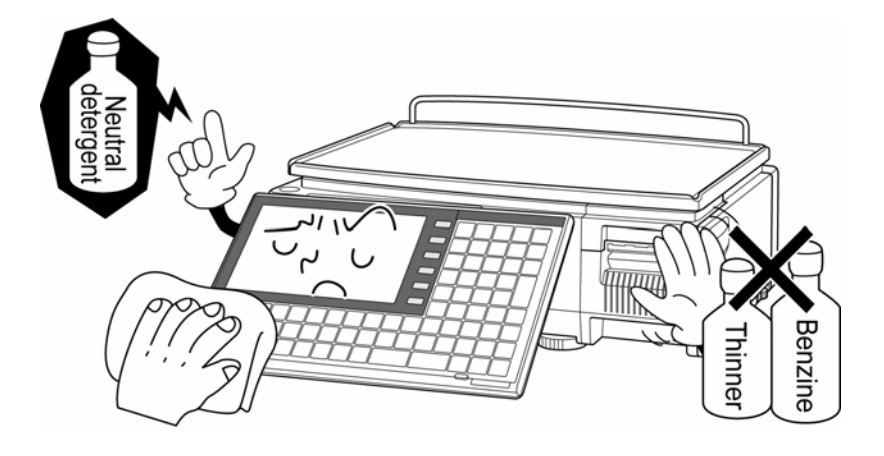

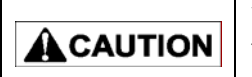

 Do not use cleaning fluid near fire as the fluid is flammable. Do not use cleaning fluid in a poorly ventilated area. Always provide adequate ventilation when cleaning.

#### **Take the following actions in the event of an accident:**

#### **If the fluid gets in your eye**

- $\cdot$  Immediately wash your eye(s) with water for at least 15 minutes, and consult your doctor.
- $\cdot$  If you wear contact lenses, remove and wash them.

#### **If the fluid comes into contact with your skin**

- $\cdot$  Immediately rinse the area of contact with water, and then wash with soap.
- $\cdot$  If you notice any skin abnormalities at the area of contact, or if any pain persists, consult your doctor.

#### **If the fumes of the fluid are inhaled**

- $\cdot$  Immediately move the victim to an area where fresh air is available, and have the victim lie down and keep warm.
- $\cdot$  If breathing becomes difficult or stops, provide artificial respiration and seek medical attention immediately.

#### **If the fluid is swallowed**

- $\cdot$  Do not try to induce vomiting.
- $\cdot$  Do not give the victim anything to drink, and do not rinse the mouth.
- $\cdot$  If vomiting occurs naturally, have the victim lean forward to reduce risk of aspiration.
- $\cdot$  Keep the victim warm and seek medical attention.

### **1.9 STARTING PROCEDURES**

#### **1.9.1 TURNING ON THE POWER**

*1.* Push down the "I" side of the Power Switch to turn on the power.

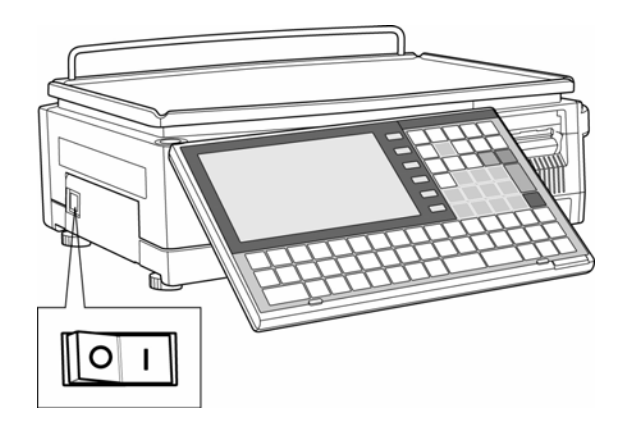

2. The Time Check screen appears. Then, check that displayed date and time agree with current date and time, and press the [ENTER] button on the screen to proceed to the next step.

*Note: Refer to "Time/Date Set" menu in Adjust Mode when changing the date or time.*

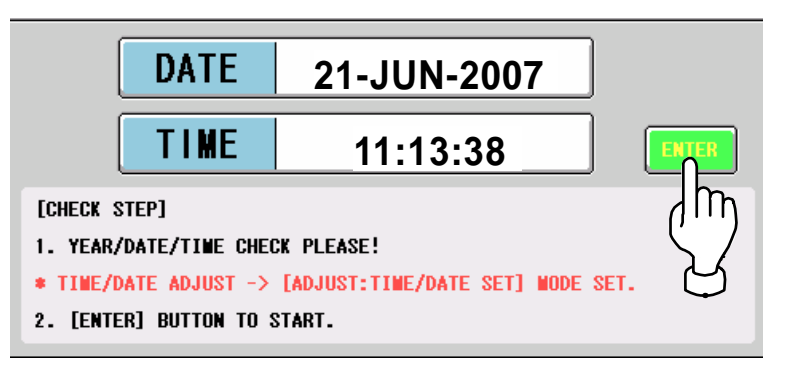

*3.* After a while, the initial screen appears.

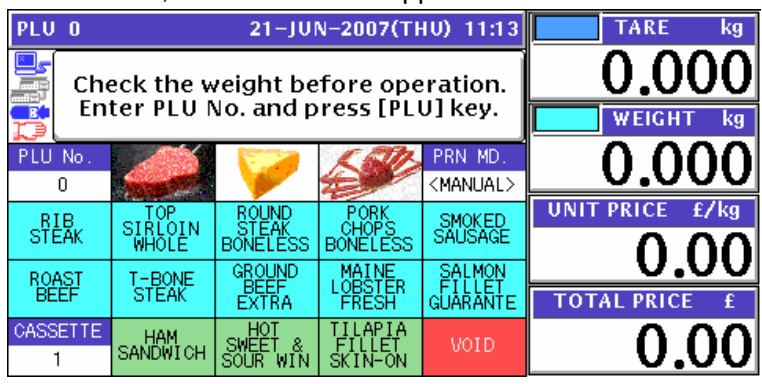

#### **1.9.2 PERFORMING ZERO ADJUSTMENT**

- **1.** If the weight value is not zero on the initial screen,<br>
PLU 0 21-JUN-2007(THU) 11:15  $kg$ ي.  $\blacksquare$ Check the weight before operation.<br>Enter PLU No. and press [PLU] key. Ē. WEIGH PLU<sub>No</sub> PRN MD  $\overline{\mathfrak{o}}$ <MANUAL> **UNIT PRICE ROUND**<br>STEAK<br>BONELES: Ŧ SMOKED<br>SAUSAGE  $STER$ SIRLOIN<br>WHOLE **BONELES** SALMON<br>FILLET<br>GUARANTE **ROUND** T-BONE<br>STEAK 體 **TOTAL PRICE EXTRA** CASSETTE HAM<br>SANDWICH 0  $\mathbf{1}$
- 

Press the [ZERO] key on the key sheet to perform zero weight adjustment.

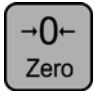

*2.* The "ZERO" indicator lights up and the weight value becomes zero.

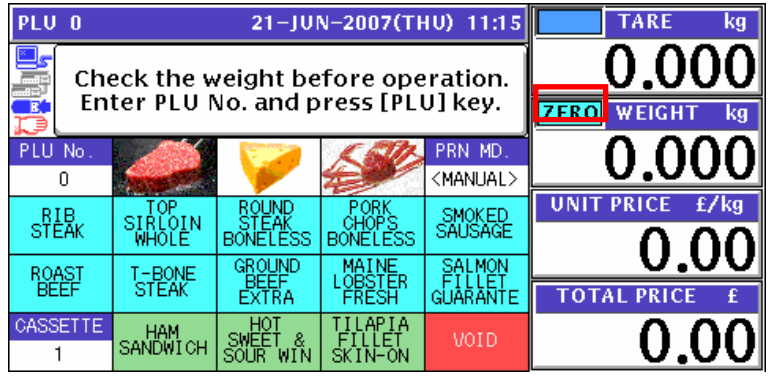

#### **1.9.3 GETTING BACK TO THE INITIAL SCREEN**

*1.* To get back to the initial screen from a Menu Select screen, press either the "SALES" field or the icon at the bottom right on the screen.

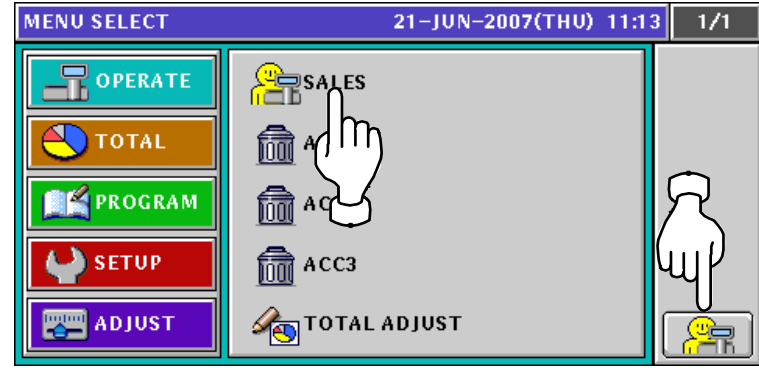

2. The initial screen appears.

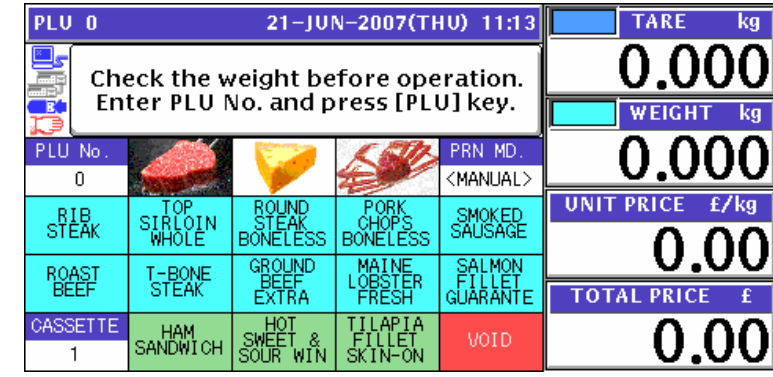

## **2 LABEL ISSUE**

### **2.1 LABEL ISSUE WITHOUT OPERATOR**

### **2.1.1 WEIGHING UNIT PRICE PRODUCTS**

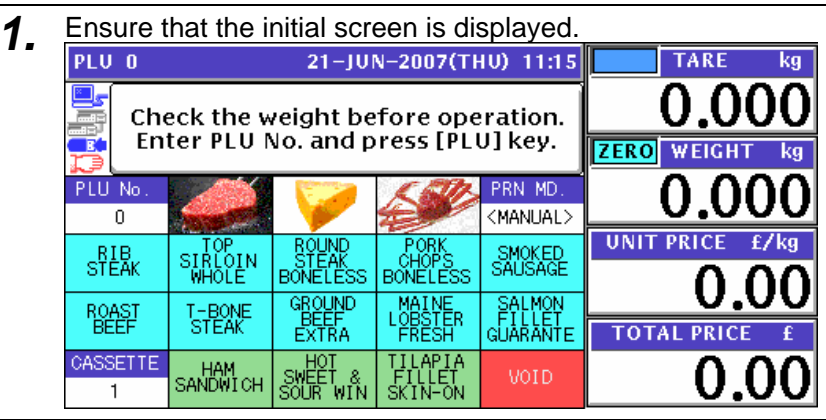

*2.* Enter a desired PLU number using the numeric keys and press the [PLU] key on the key sheet, or simply press a preset key on the screen where the product is allocated.

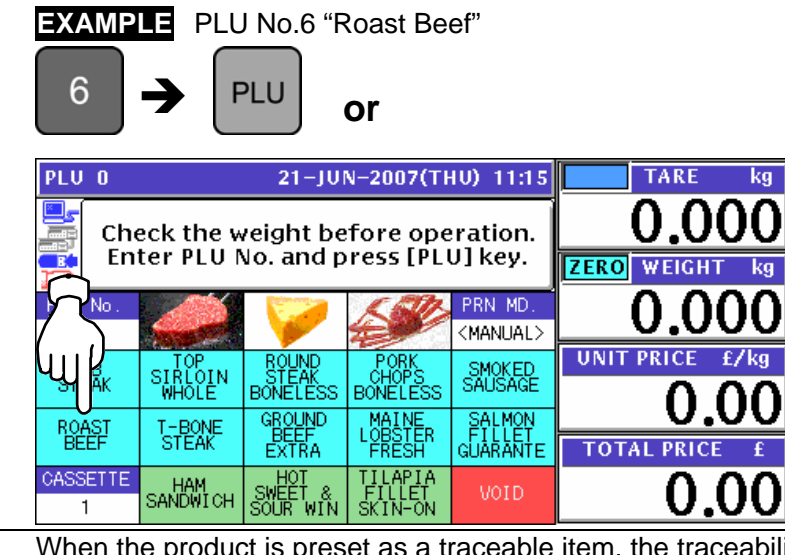

- **3.** When the product is preset as a traceable item, the traceability screen appears. See Chapter 4 for more details about traceability products.
- **4** The selected PLU screen appears.

### **Without Preset Tare Weight**

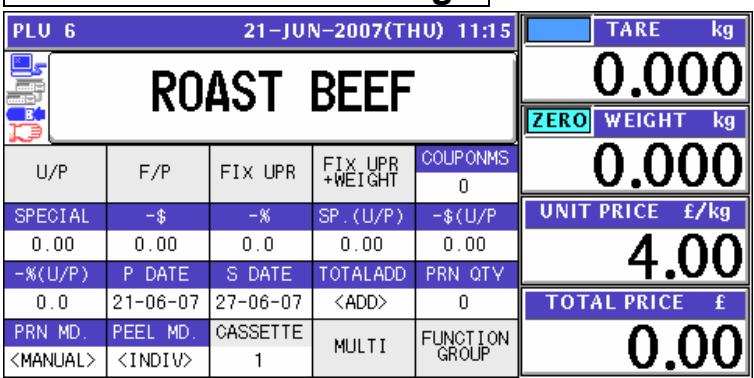

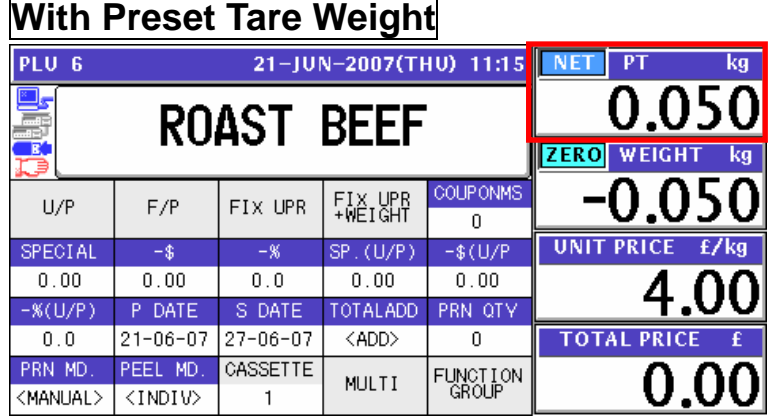

### **Manual Tare Entry**

To newly enter a tare weight or overwrite an existing tare weight, enter the tare weight using the numeric keys and press the "TARE" field on the screen.

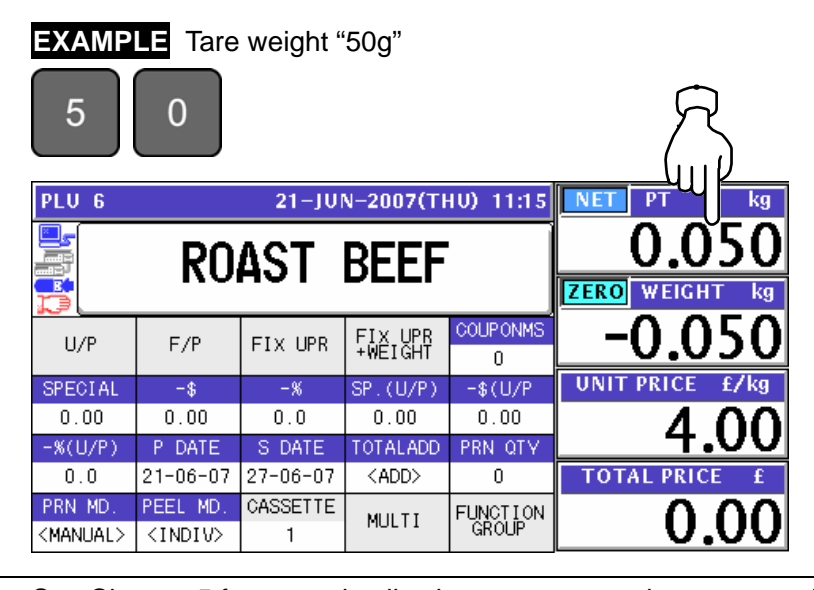

5. See Chapter 5 for more details about temporary change operations.

**6.** Put a product on the weigh platter.<br>**PRODUCT** 

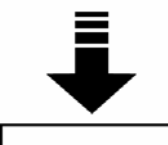

The weight is measured and the total price is calculated.

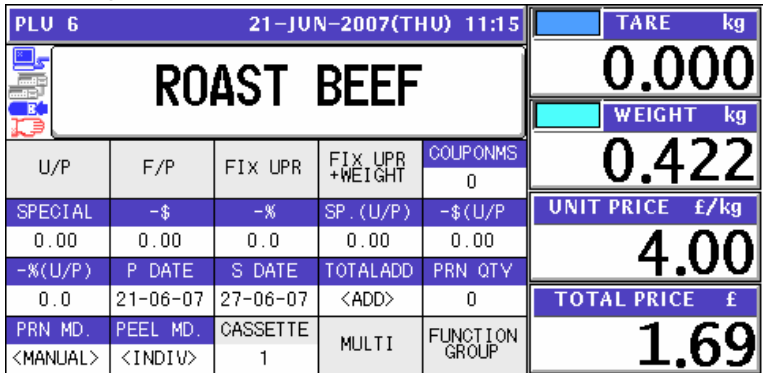

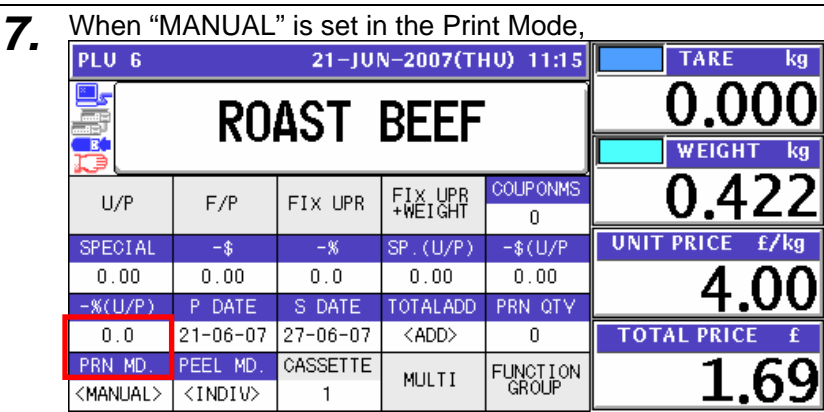

Press the [PRINT] key on the key sheet.

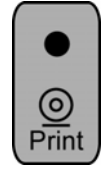

The label is issued.

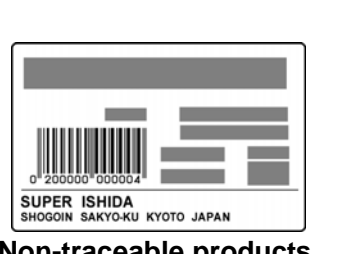

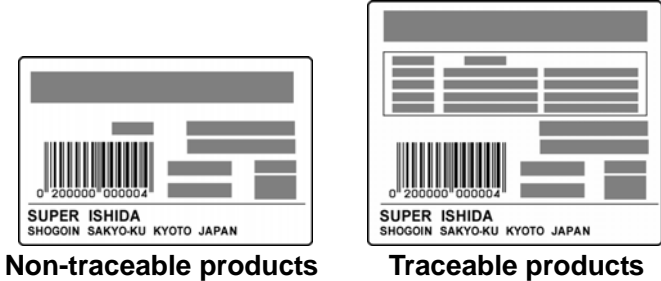

When "AUTO" is set in the Print Mode,

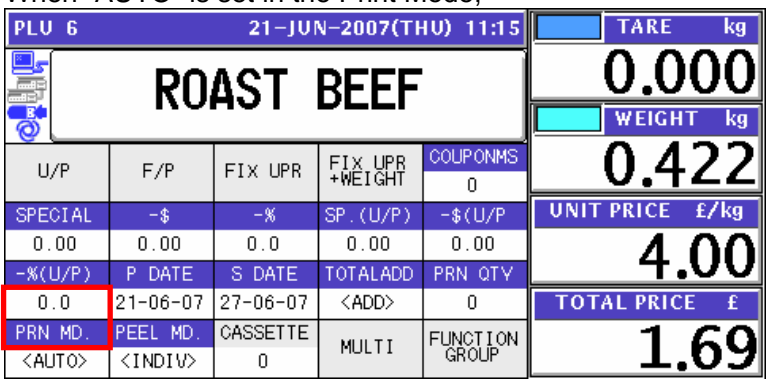

The label is automatically issued as soon as the weighing is stabilized.

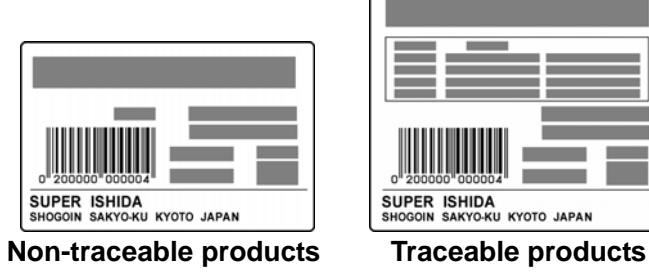

#### **2.1.2 WEIGHING FIXED PRICE PRODUCTS**

*1.* Ensure that the initial screen is displayed.

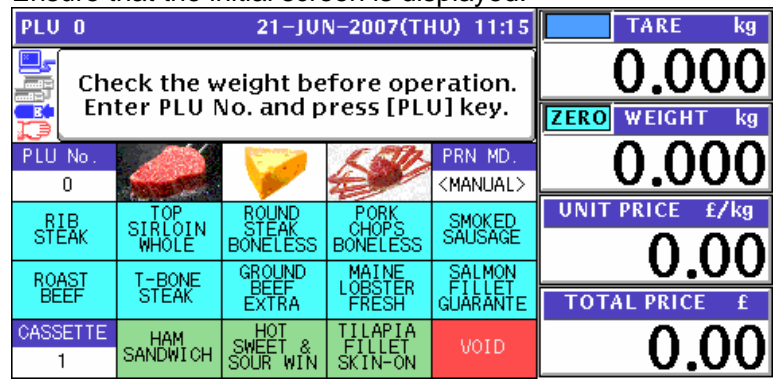

**2.** Enter a desired PLU number using the numeric keys and press the [PLU] key on the key<br>check of simply prose a presst key on the screen where the product is allocated sheet, or simply press a preset key on the screen where the product is allocated.

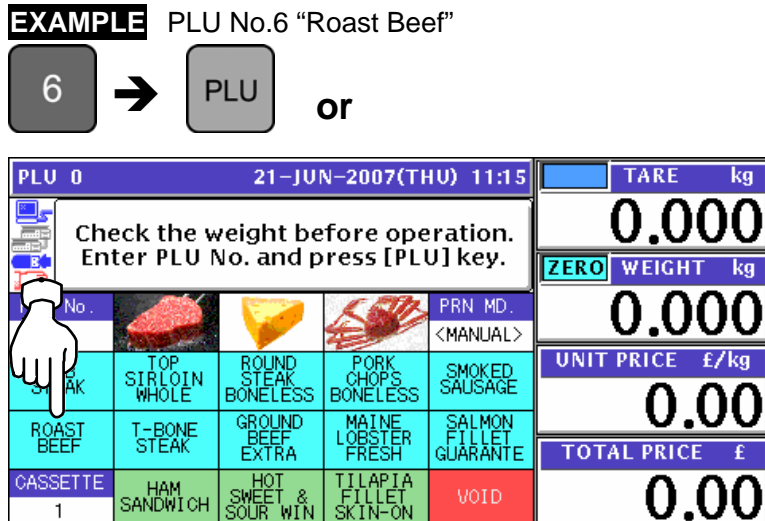

- **3.** When the product is preset as a traceable item, the traceability screen appears. See Chapter 4 for more details about traceability products.
- 4. The selected PLU screen appears.

 $\overline{1}$ 

SANDWICH SOUR WIN SKIN-ON

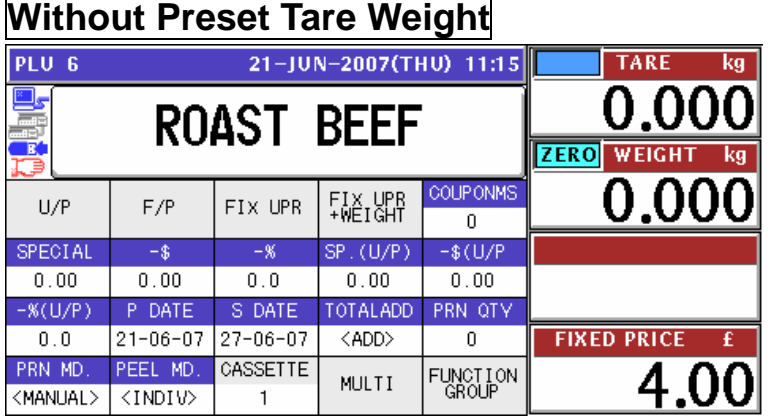

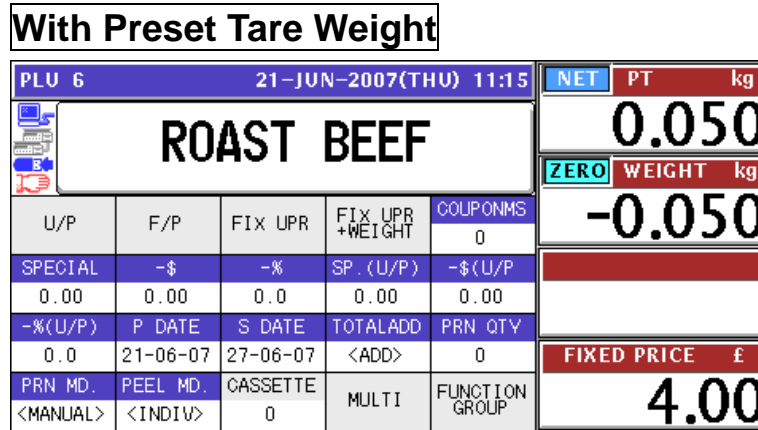

#### **Manual Tare Entry**

To newly enter a tare weight or overwrite an existing tare weight, enter the tare weight using the numeric keys and press the "TARE" field on the screen.

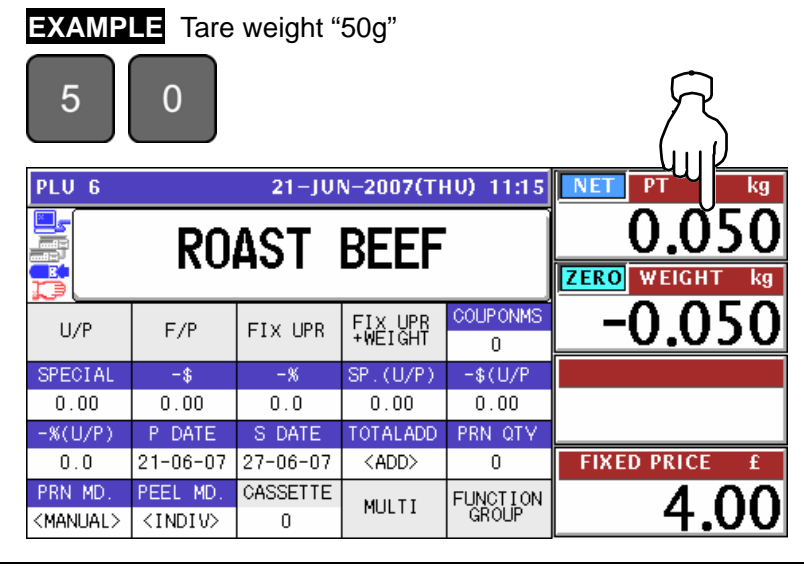

- 5. See Chapter 5 for more details about temporary change operations.
- **6.** Put a product on the weigh platter.<br>**PRODUCT**

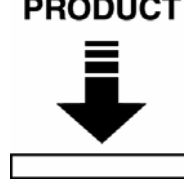

The weight is measured but the fixed price stays same.

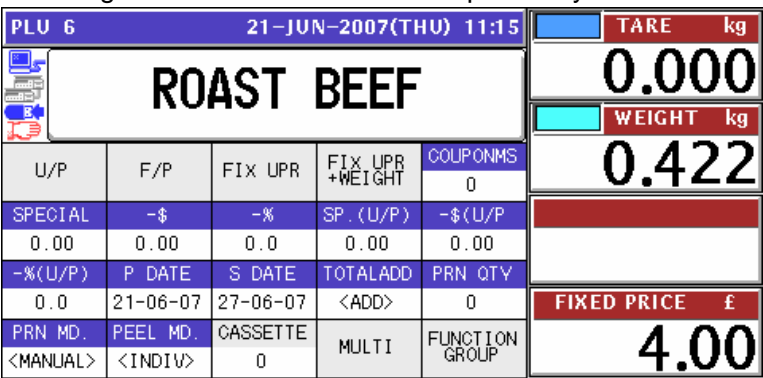

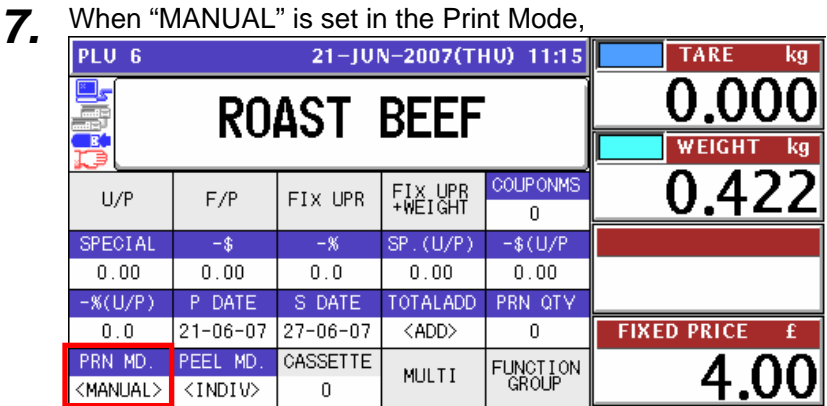

Press the [PRINT] key on the key sheet.

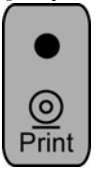

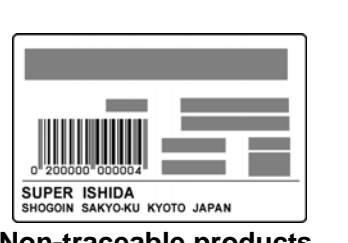

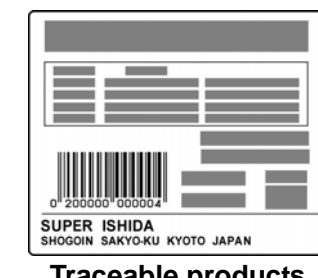

**Non-traceable products Traceable products**

When "AUTO" is set in the Print Mode,

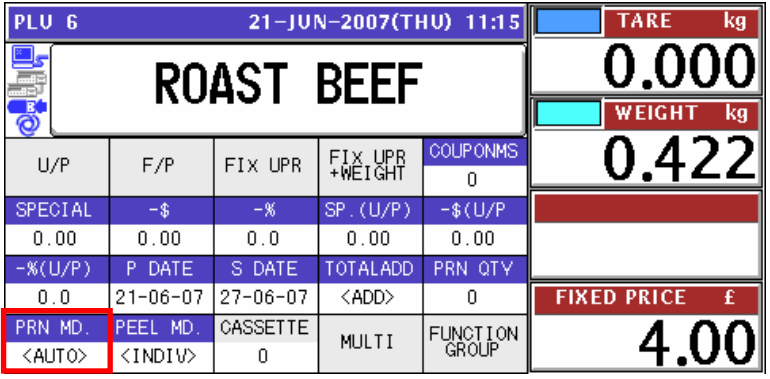

The label is automatically issued as soon as the weighing is stabilized.

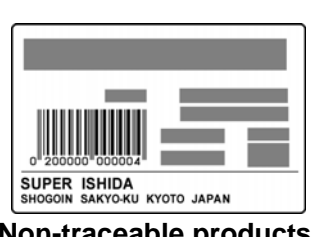

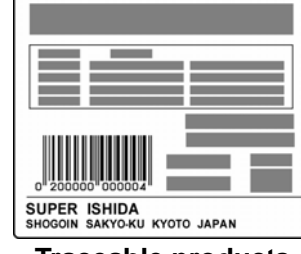

**Non-traceable products Traceable products**

#### **2.1.3 PROCESSING FIXED PRICE PRODUCTS**

*1.* Ensure that the initial screen is displayed.

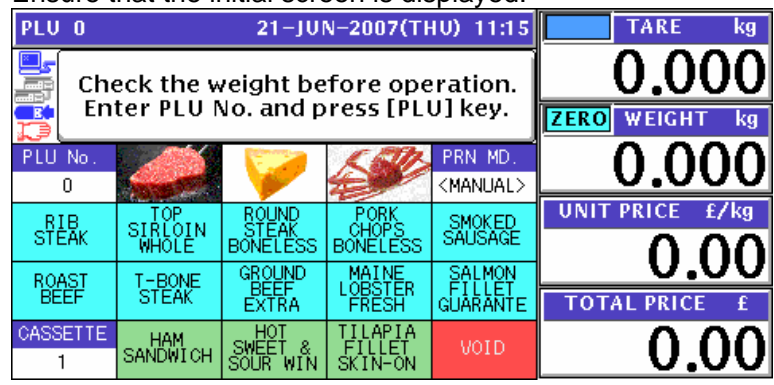

**2.** Enter a desired PLU number using the numeric keys and press the [PLU] key on the key sheet, or simply press a preset key on the screen where the product is allocated.

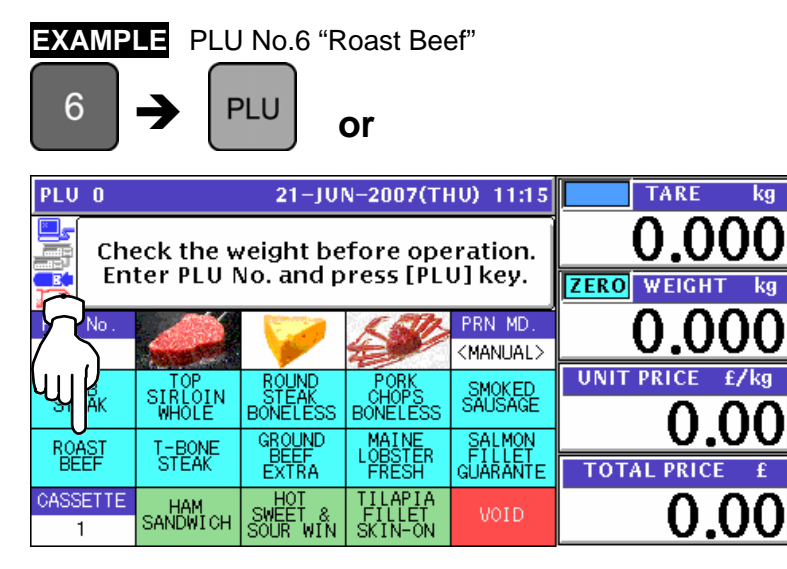

3. When the product is preset as a traceable item, the traceability screen appears. See Chapter 4 for more details about traceability products.

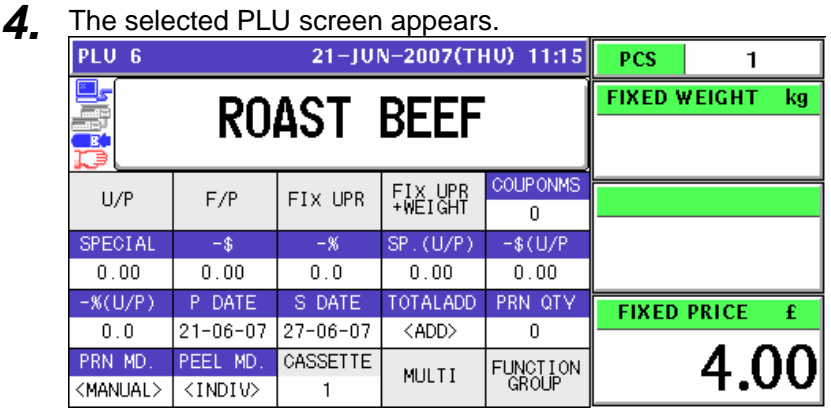

- 
- 5. See Chapter 5 for more details about temporary change operations.

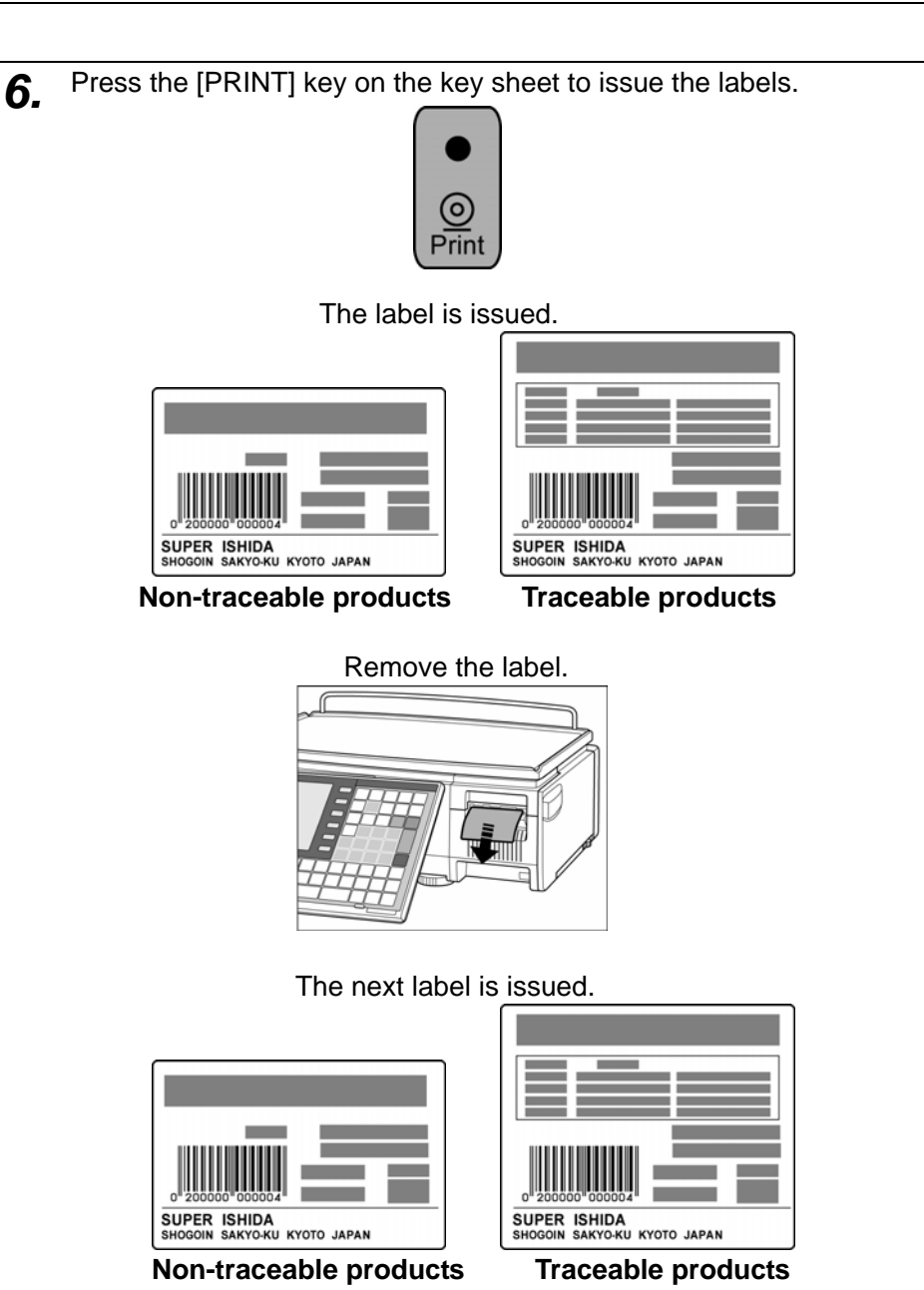

*Note: To stop printing, press the [PRINT] key again.* 

#### **2.1.4 PROCESSING FIXED WEIGHT/FIXED UNIT PRICE PRODUCTS**

*1.* Ensure that the initial screen is displayed.

**EXAMPLE** PLU No.6 "Roast Beef"

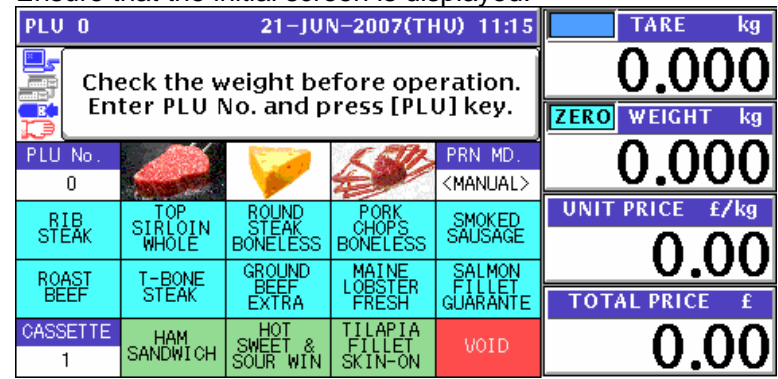

**2.** Enter a desired PLU number using the numeric keys and press the [PLU] key on the key<br>check or simply prose a presst key on the screen where the product is allocated sheet, or simply press a preset key on the screen where the product is allocated.

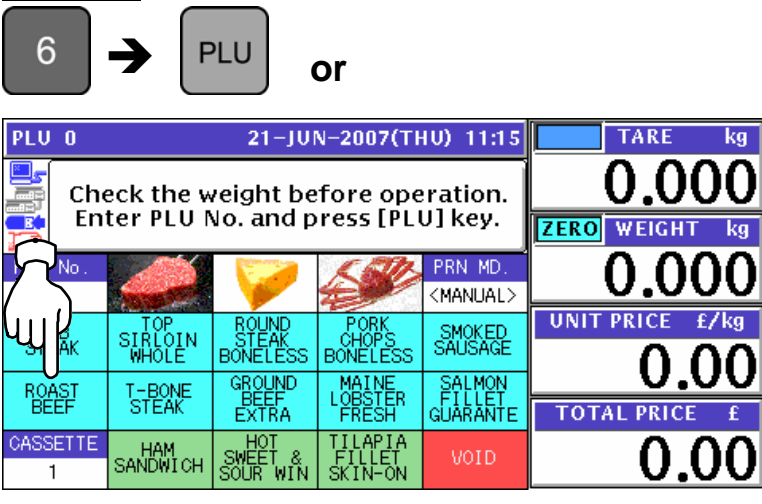

3. When the product is preset as a traceable item, the traceability screen appears. See Chapter 4 for more details about traceability products.

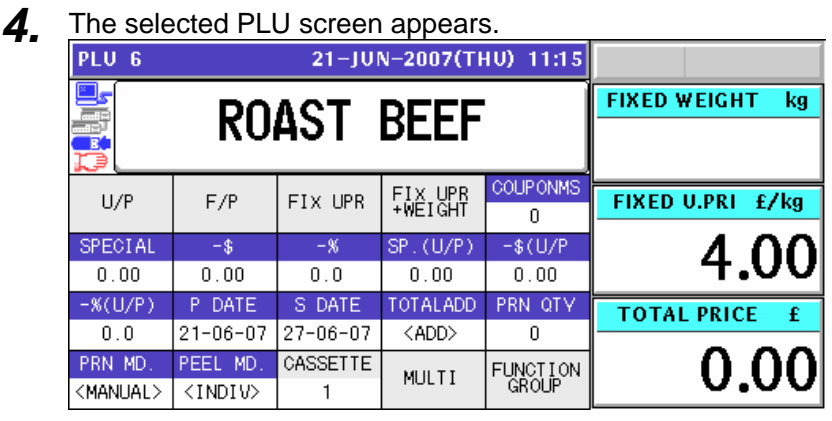

5. See Chapter 5 for more details about temporary change operations.
**6.** Enter the fixed weight using the numeric keys on the key sheet and press the "FIXED" WEIGHT" field.

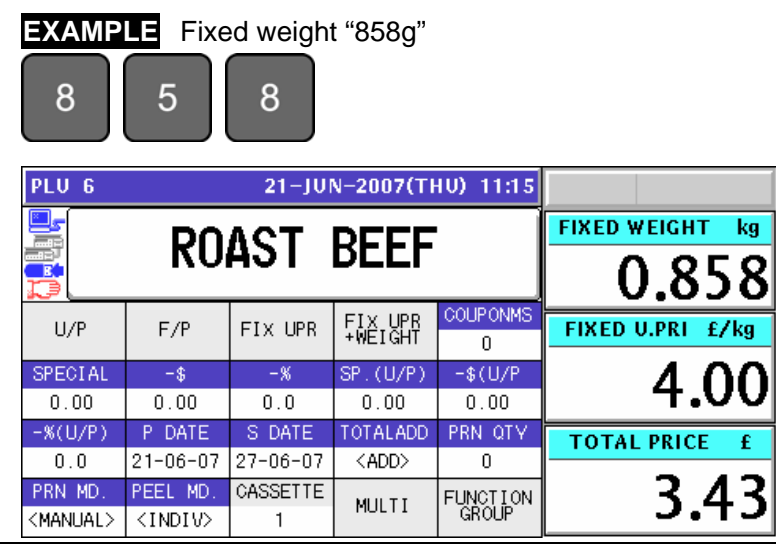

*7.* Press the [PRINT] key on the key sheet to issue the labels.

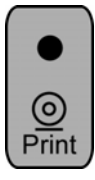

The label is issued.

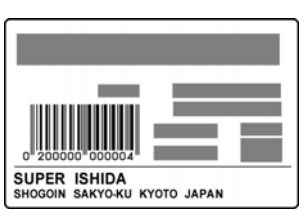

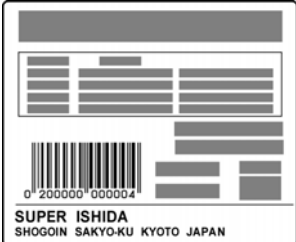

**Non-traceable products Traceable products**

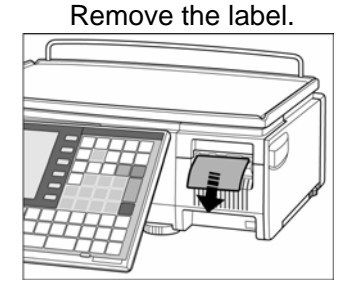

The next label is issued.

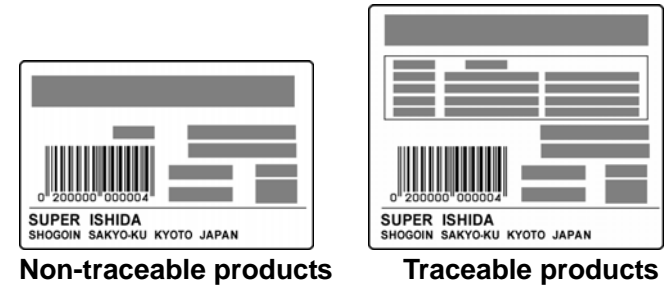

*Note: To stop printing, press the [PRINT] key again.*

## **2.2 LABEL ISSUE WITH OPERATORS**

### **2.2.1 WEIGHING UNIT PRICE PRODUCTS**

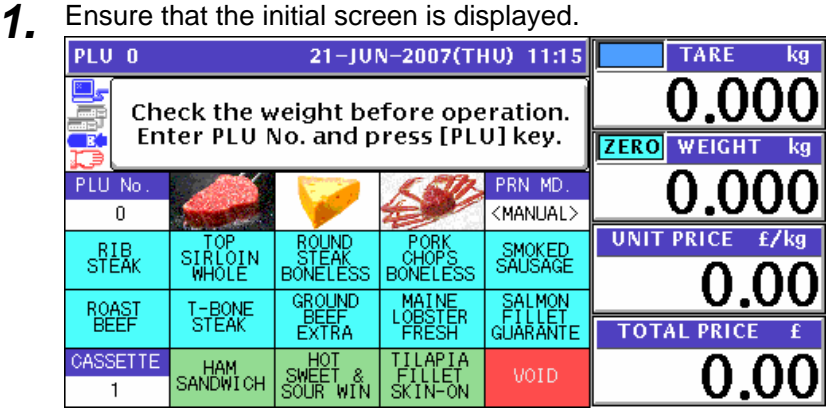

2. Enter a desired PLU number using the numeric keys and press the [PLU] key on the key sheet, or simply press a preset key on the screen where the product is allocated.

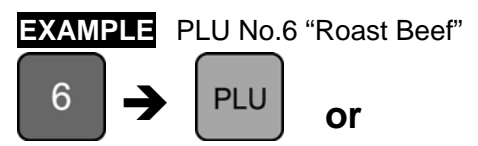

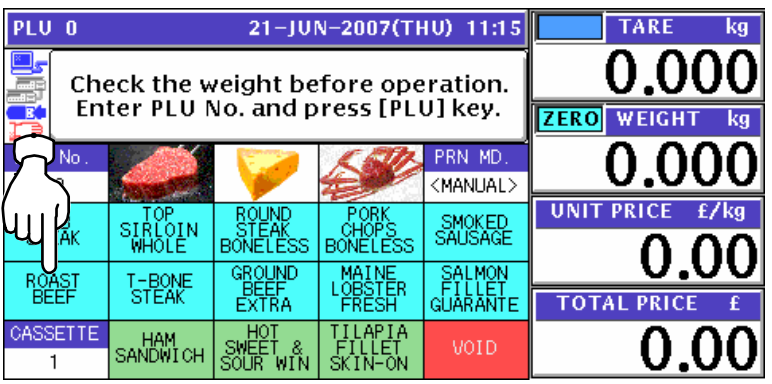

- 3. When the product is preset as a traceable item, the traceability screen appears. See Chapter 4 for more details about traceability products.
- *4.* The selected product screen appears.

## **Without Preset Tare Weight**

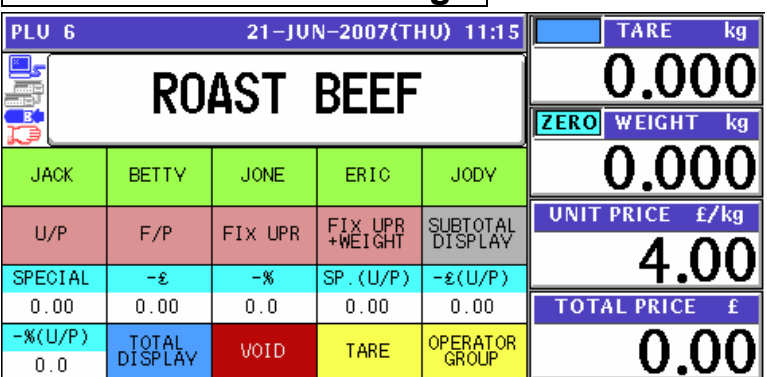

### **With Preset Tare Weight**

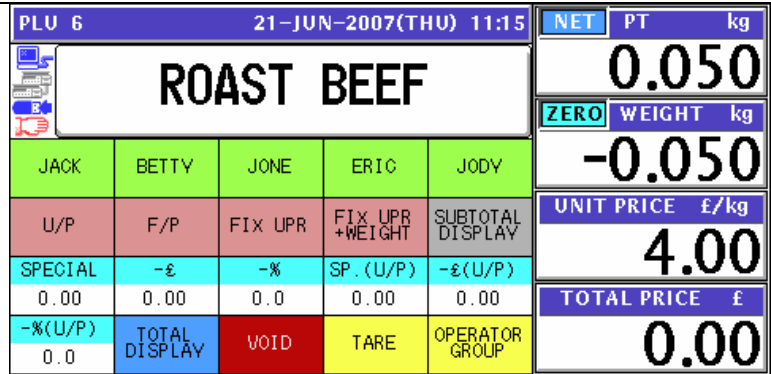

### **Manual Tare Entry**

To newly enter a tare weight or overwrite an existing tare weight, enter the tare weight using the numeric keys and press the "TARE" field on the screen.

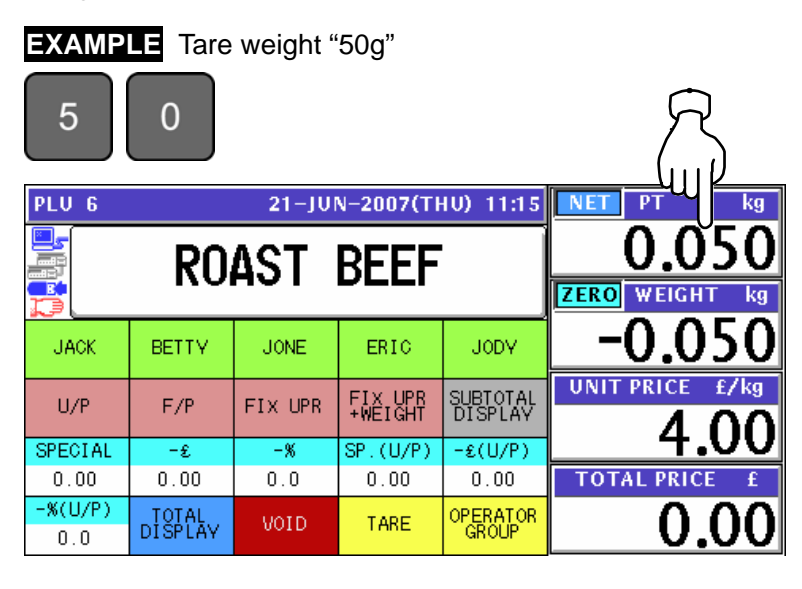

- 5. See Chapter 5 for more details about temporary change operations.
- **6.** Put a product on the weigh platter.<br>**PRODUCT**

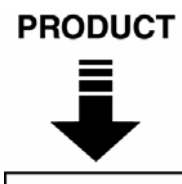

The weight is measured and the total price is calculated.

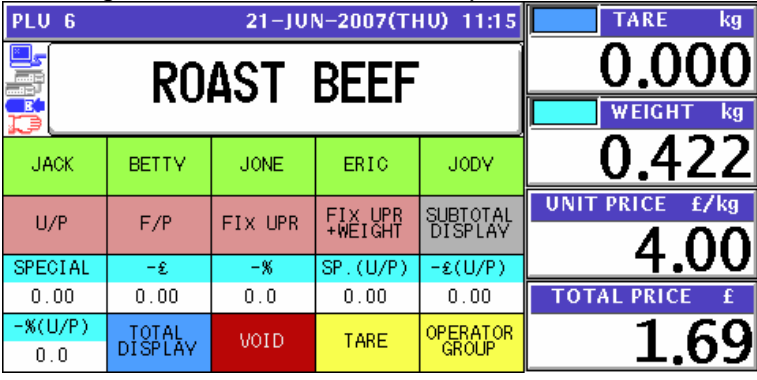

*7.* Press a operator button on the screen to issue the label.

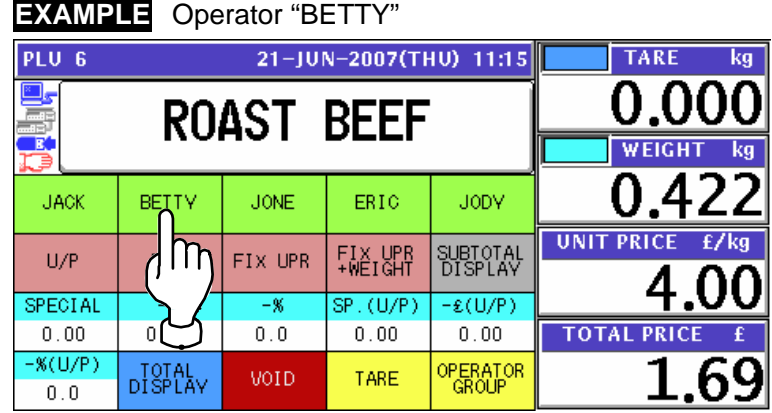

The label is issued.

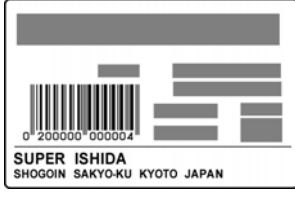

### **2.2.2 WEIGHING FIXED PRICE PRODUCTS**

*1.* Ensure that the initial screen is displayed.

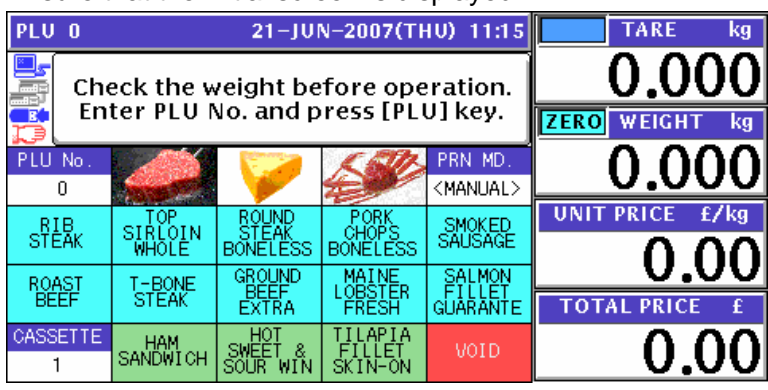

2. Enter a desired PLU number using the numeric keys and press the [PLU] key on the key<br>check or simply press a presst key on the sereon where the product is allegeted sheet, or simply press a preset key on the screen where the product is allocated.

 $\sqrt{\text{Take}}$ 

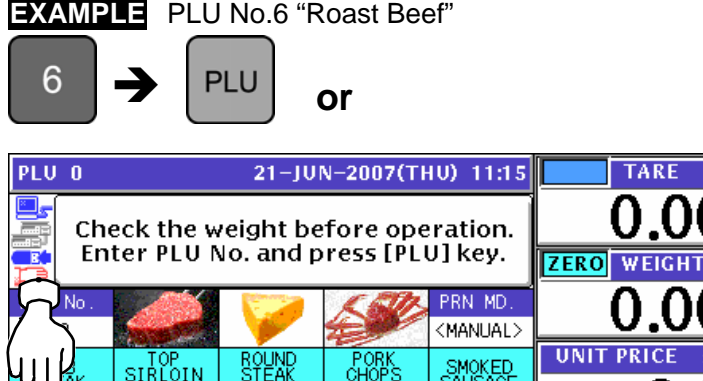

**ROUND** 

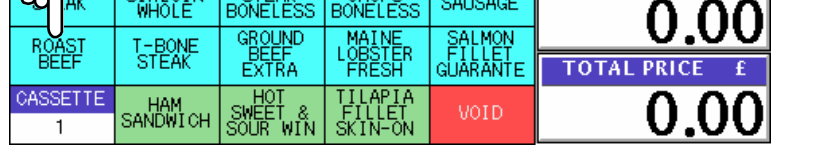

**PORK** 

3. When the product is preset as a traceable item, the traceability screen appears.

**SMOKED** 

- See Chapter 4 for more details about traceability products.
- *4.* The selected product screen appears.

### **Without Preset Tare Weight**

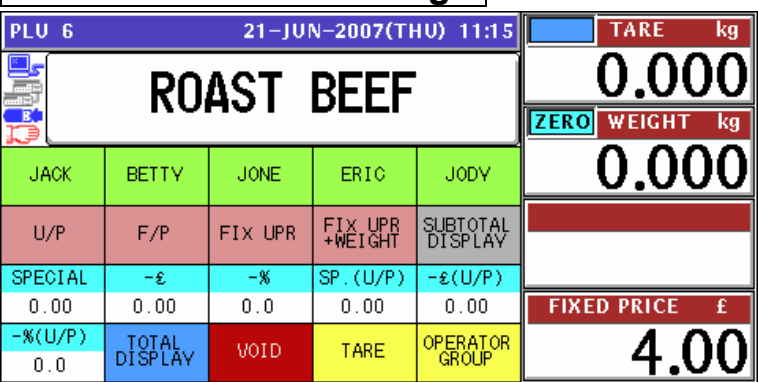

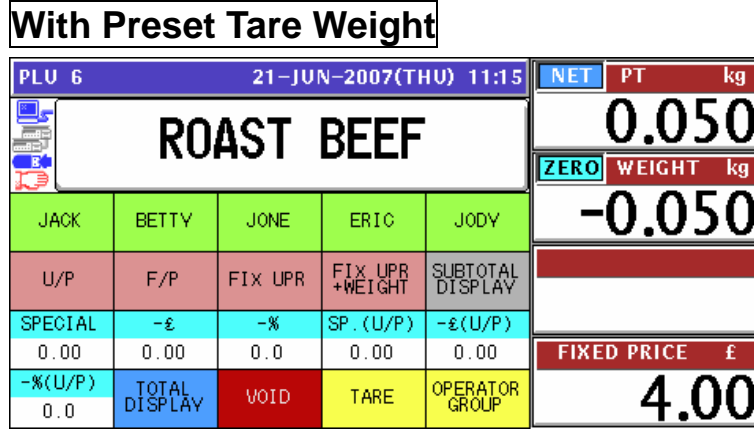

### **Manual Tare Entry**

To newly enter a tare weight or overwrite an existing tare weight, enter the tare weight using the numeric keys and press the "TARE" field on the screen.

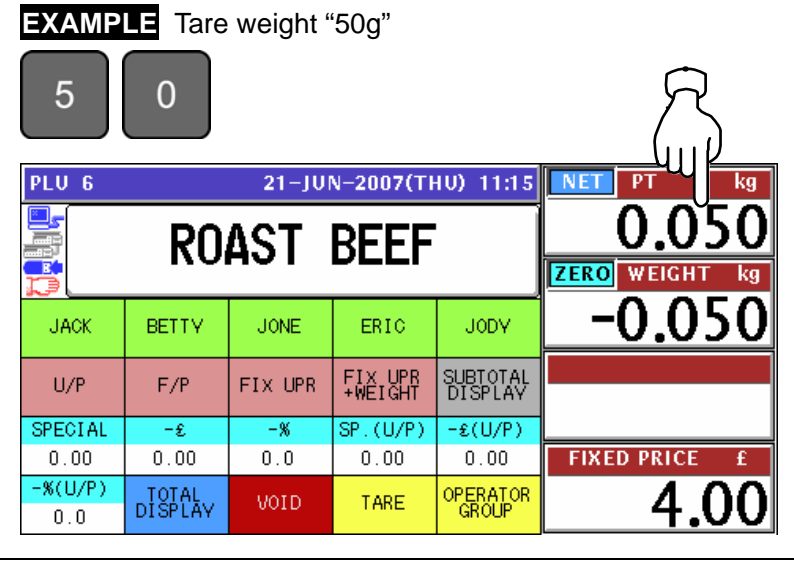

- *5.* See Chapter 5 for more details about temporary change operations.
- **6.** Put a product on the weigh platter.<br>**PRODUCT**

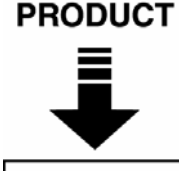

The weight is measured and the total price is calculated.

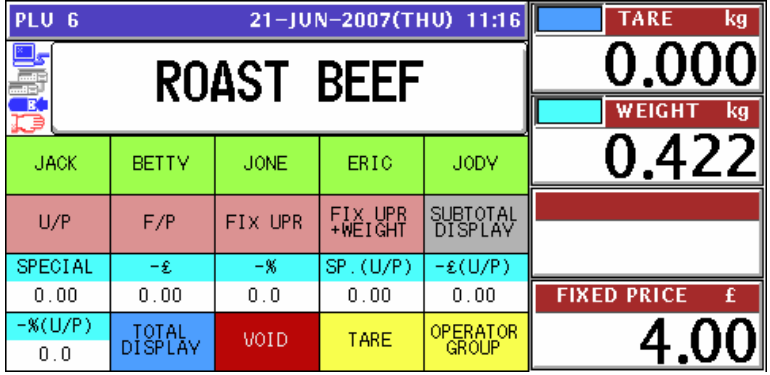

*7.* Press a operator button on the screen to issue the label.

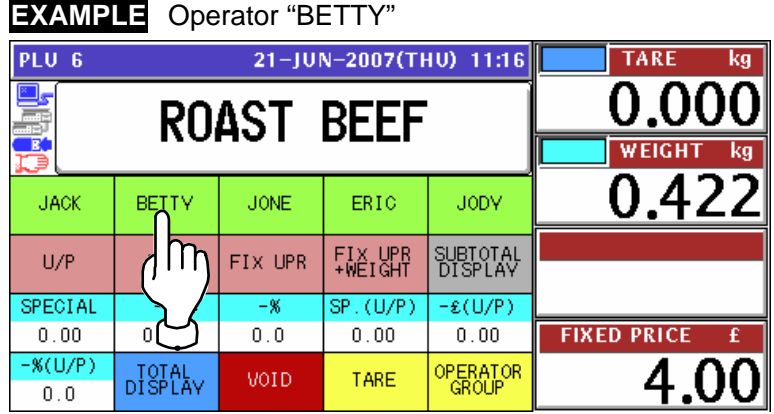

The label is issued.

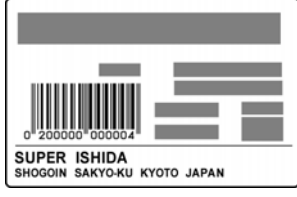

### **2.2.3 PROCESSING FIXED PRICE PRODUCTS**

*1.* Ensure that the initial screen is displayed.

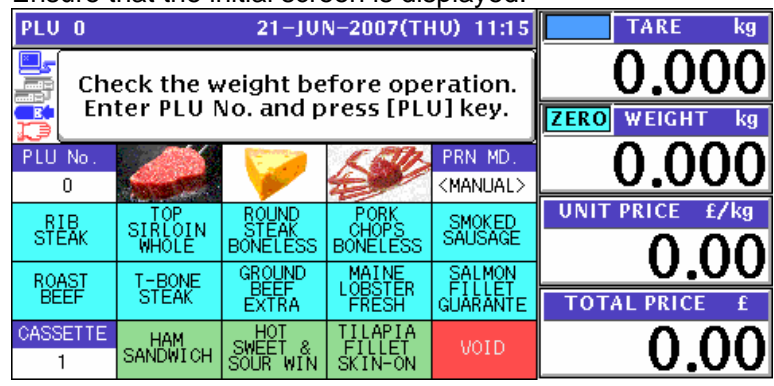

2. Enter a desired PLU number using the numeric keys and press the [PLU] key on the key<br>about an eigenhance a press key on the sergen where the product is allocated sheet, or simply press a preset key on the screen where the product is allocated.

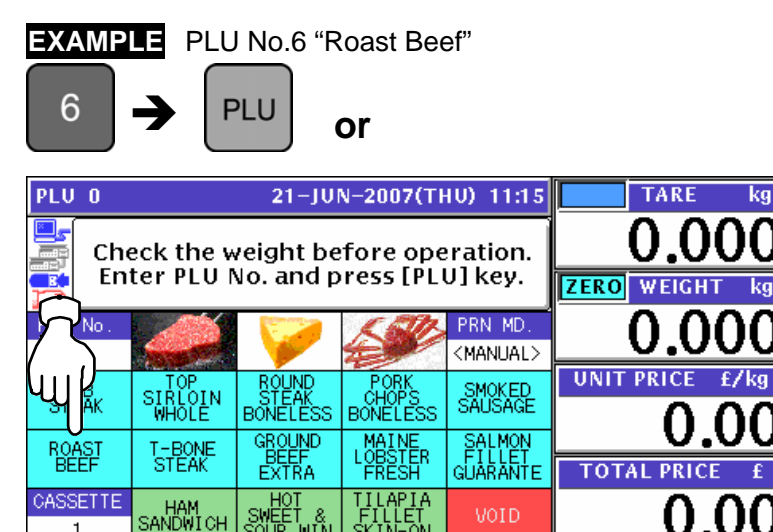

3. When the product is preset as a traceable item, the traceability screen appears. See Chapter 4 for more details about traceability products.

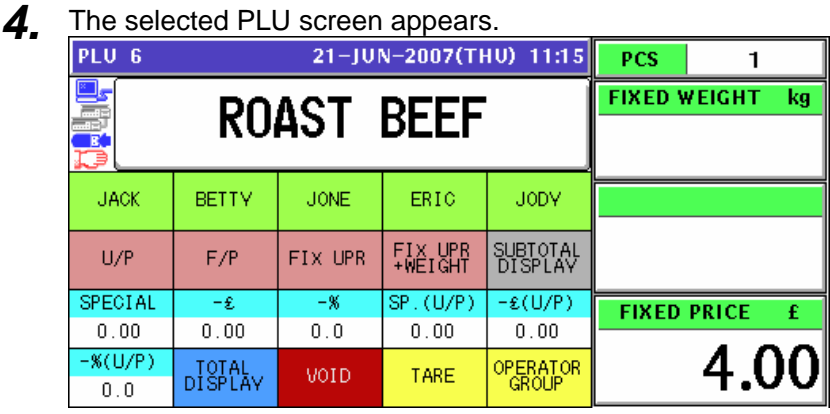

5. See Chapter 5 for more details about temporary change operations.

**6.** Press a operator button on the screen to issue the label.

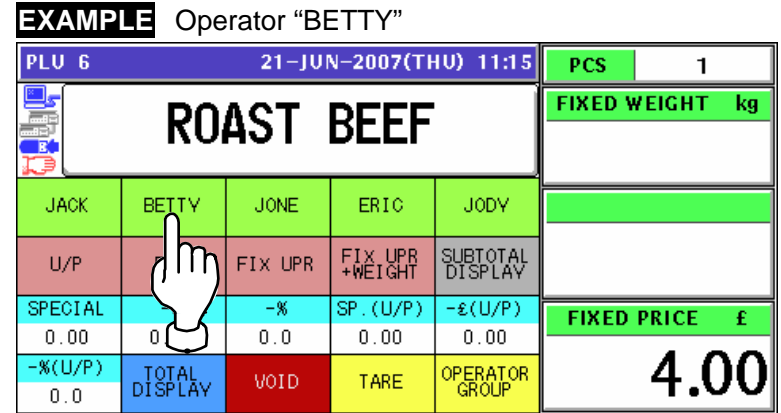

The label is issued.

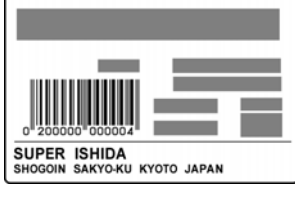

### **2.2.4 PROCESSING FIXED WEIGHT/FIXED UNIT PRICE PRODUCTS**

*1.* Ensure that the initial screen is displayed.

**EXAMPLE** PLU No.6 "Roast Beef"

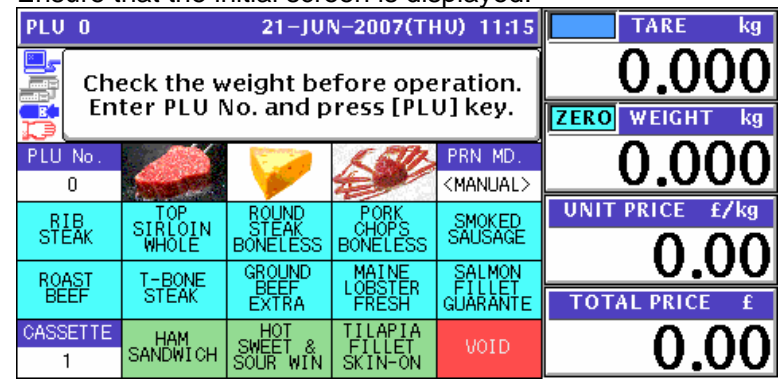

**2.** Enter a desired PLU number using the numeric keys and press the [PLU] key on the key<br>check or simply prose a presst key on the screen where the product is allocated sheet, or simply press a preset key on the screen where the product is allocated.

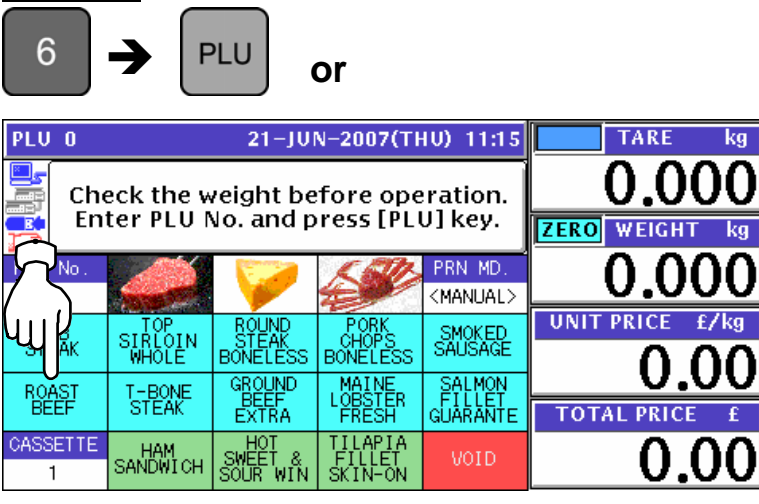

3. When the product is preset as a traceable item, the traceability screen appears. See Chapter 4 for more details about traceability products.

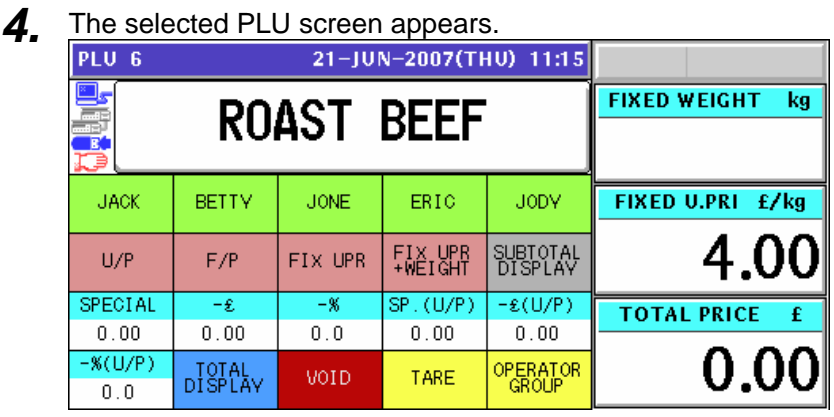

- 
- 5. See Chapter 5 for more details about temporary change operations.

**6.** Enter the fixed weight using the numeric keys on the key sheet and press the "FIXED" WEIGHT" field.

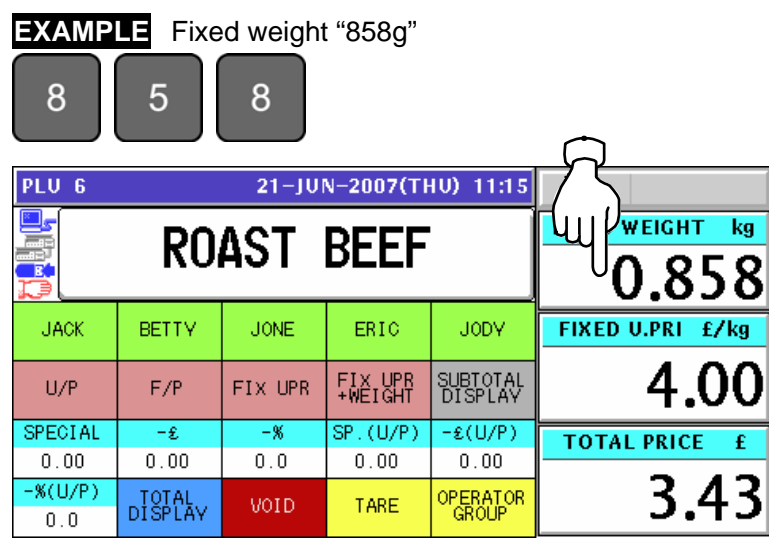

*7.* Press a operator button on the screen to issue the label.

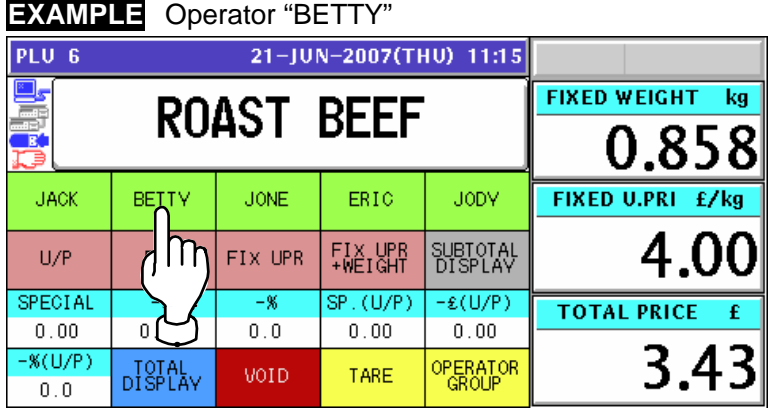

The label is issued.

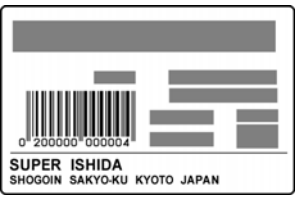

# **3 RECEIPT ISSUE**

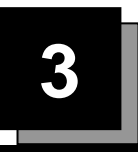

## **3.1 SALES BY THE SAME OPRATOR**

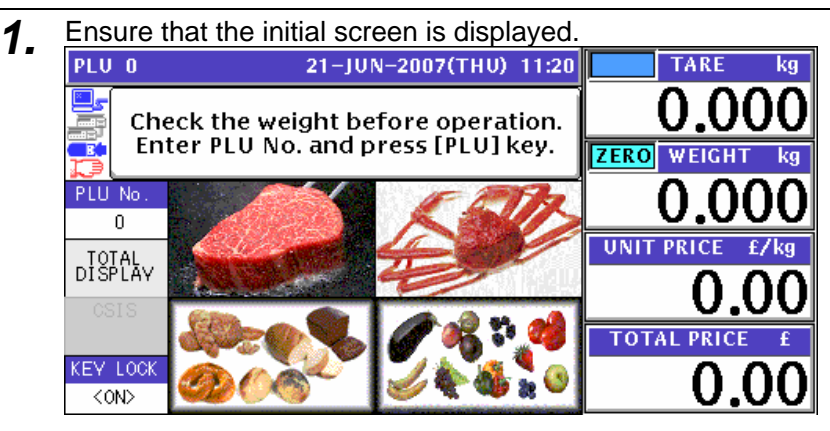

*2-1* Select a desired product category by pressing the corresponding field on the screen.

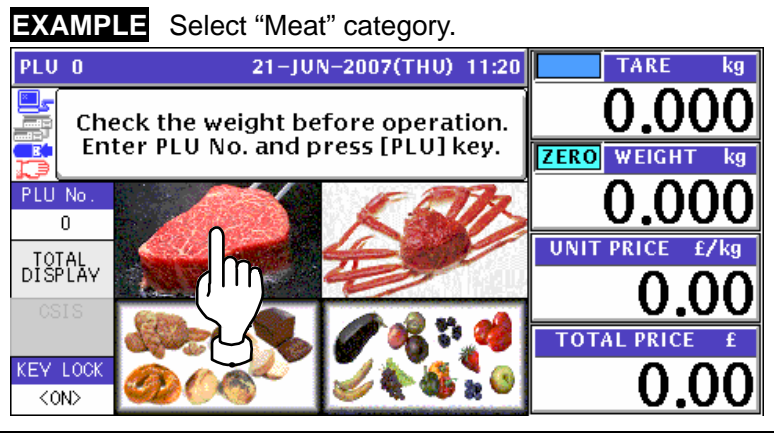

*2-2* The PLU preset screen for the selected category appears. Then, enter a desired PLU number using the numeric keys and press the [PLU] key on the key sheet, or simply press a preset key on the screen where a desired product is allocated.

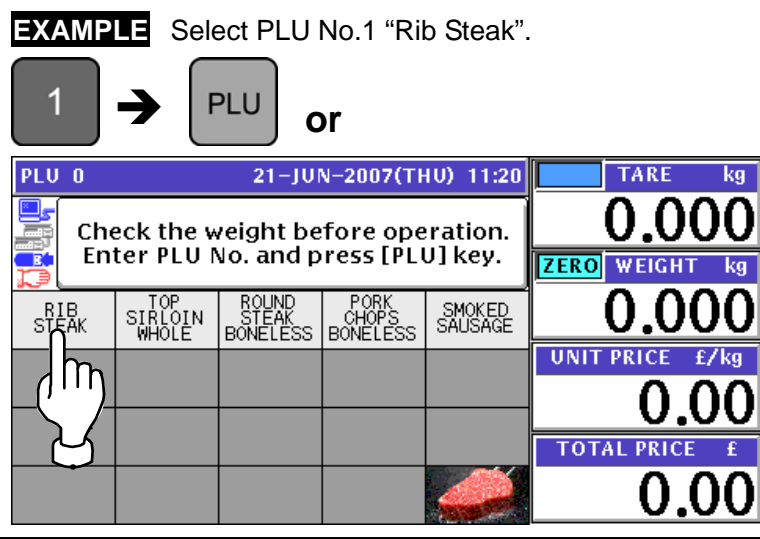

2-3 The PLU screen appears.

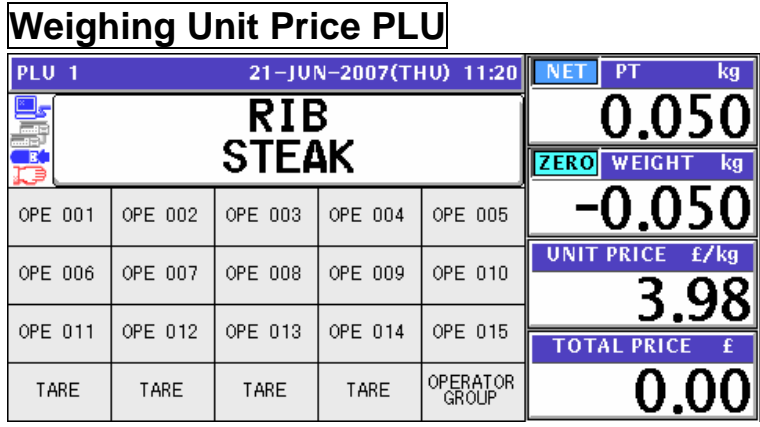

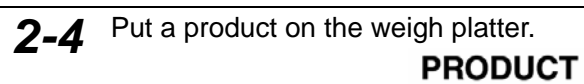

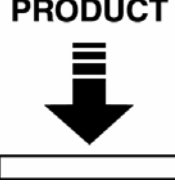

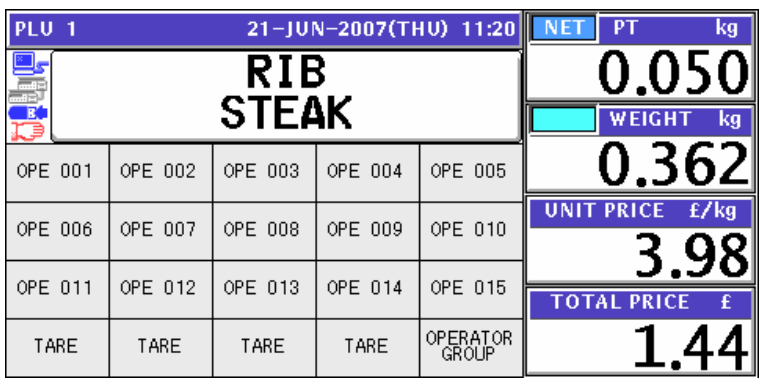

*2-5* Press a button on the screen for the operator who has sold the product.

#### **EXAMPLE** Select "Operator 002".

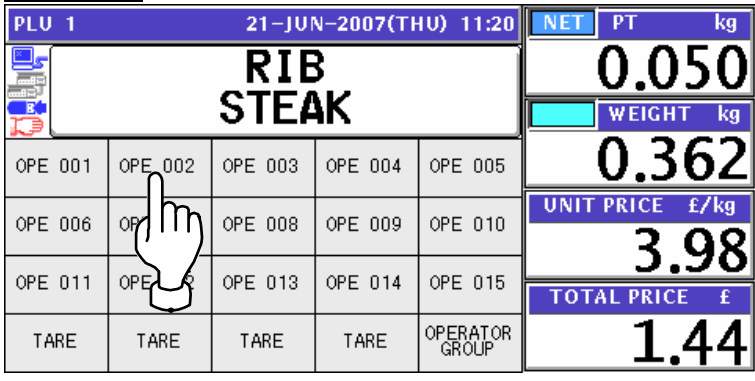

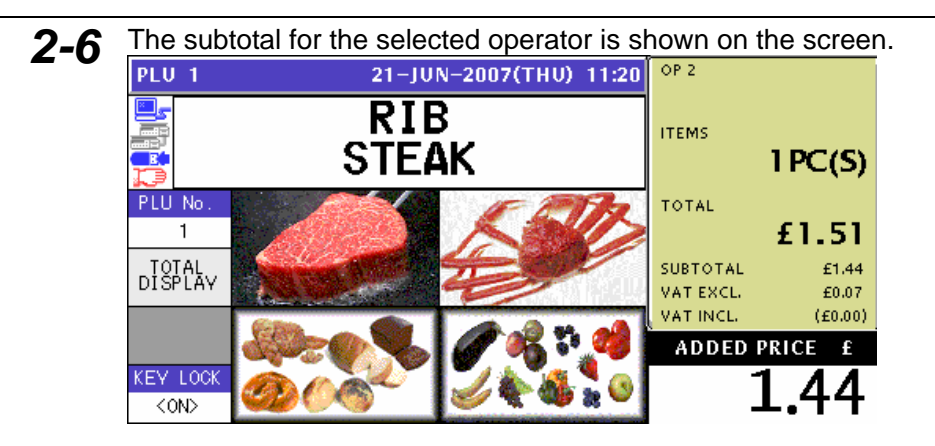

*3-1* Select a desired product category by pressing the corresponding field on the screen.

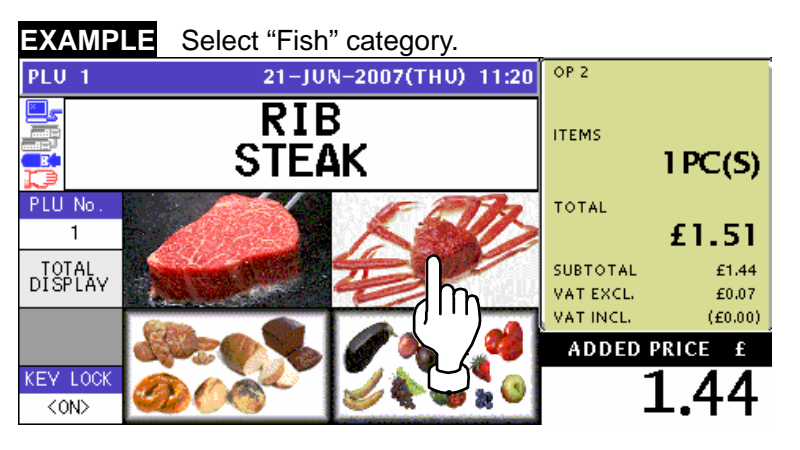

3-2 The PLU preset screen for the selected category appears. Then, enter a desired PLU number using the numeric keys and press the [PLU] key on the key sheet, or simply press a preset key on the screen where a desired product is allocated.

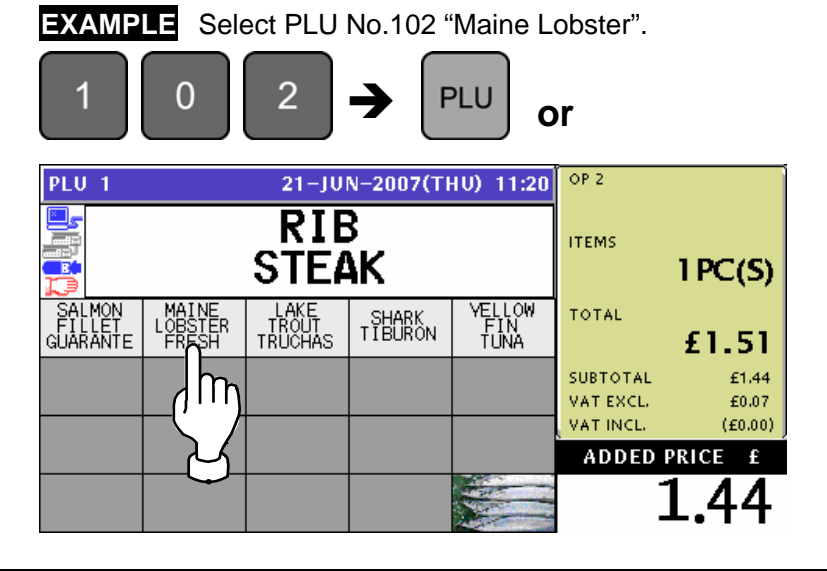

3-3 The PLU screen appears.

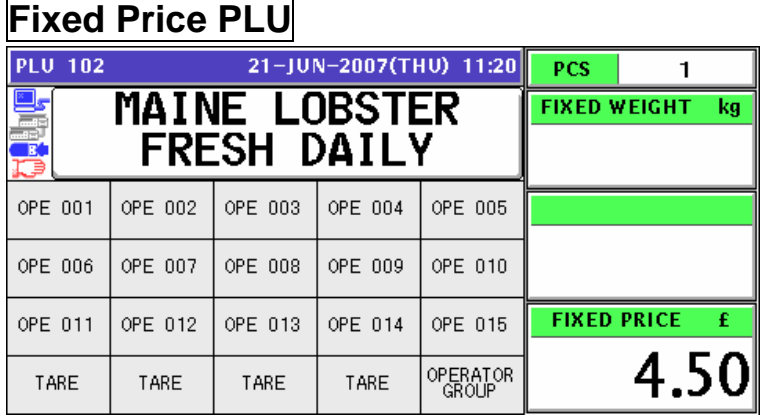

*3-4* Press a button on the screen for the operator who has sold the product.

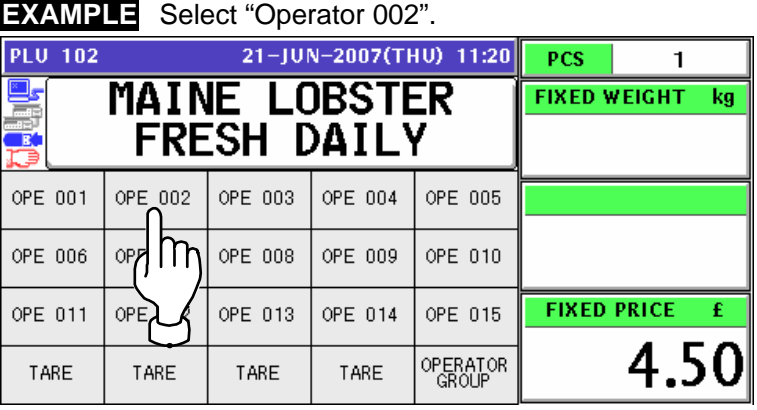

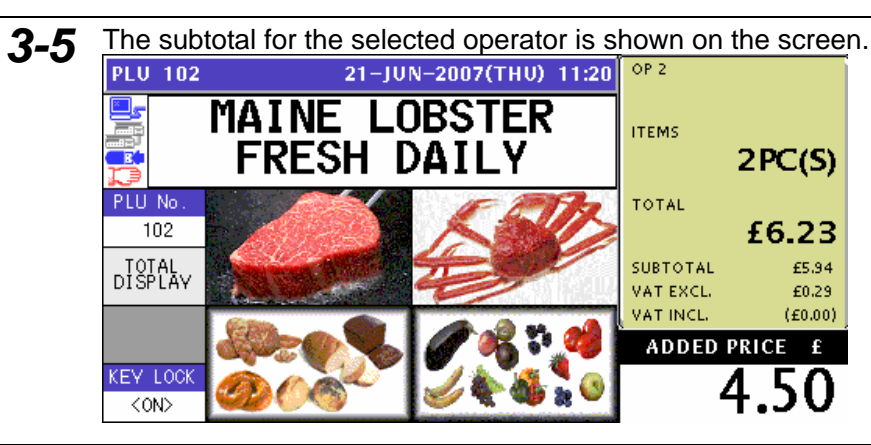

4-1 Select a desired product category by pressing the corresponding field on the screen.

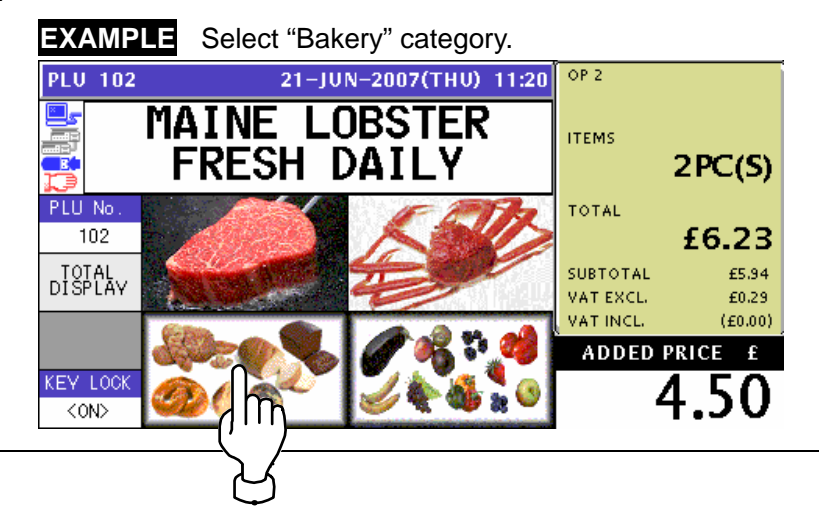

4-2 The PLU preset screen for the selected category appears. Then, enter a desired PLU number using the numeric keys and press the [PLU] key on the key sheet, or simply press a preset key on the screen where a desired product is allocated.

**EXAMPLE** Select PLU No.201 "Live Wild Cherry Clam".

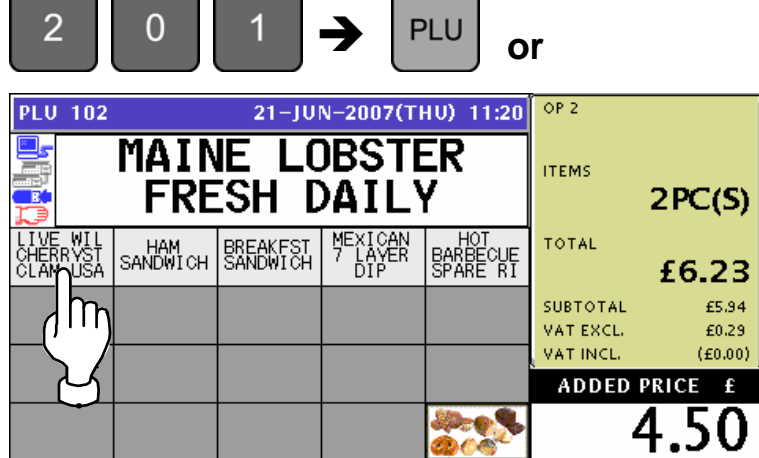

*4-3* The PLU screen appears.

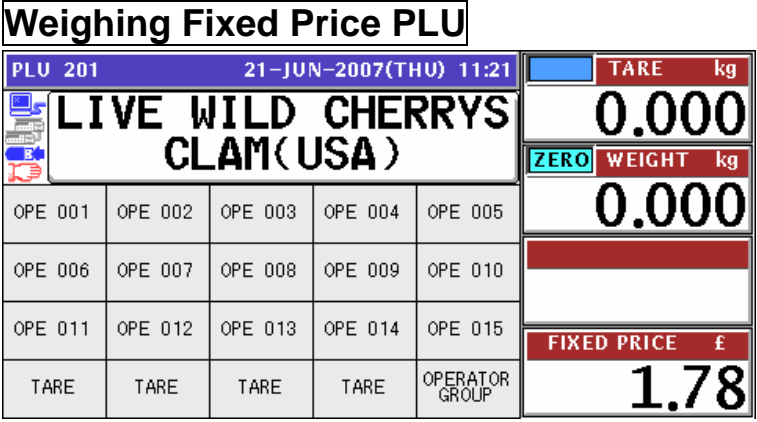

*4-4* Put a product on the weigh platter.

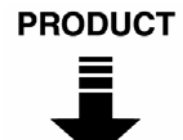

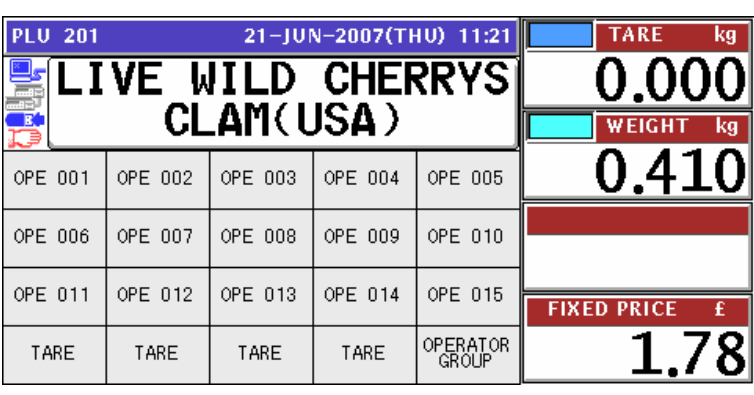

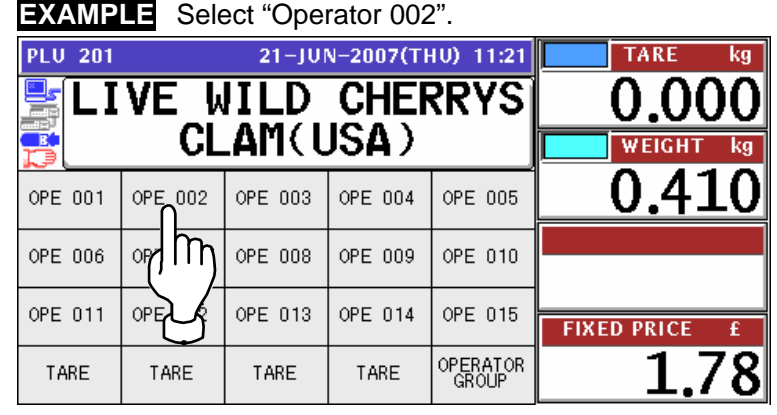

**4-5** Press a button on the screen for the operator who has sold the product.

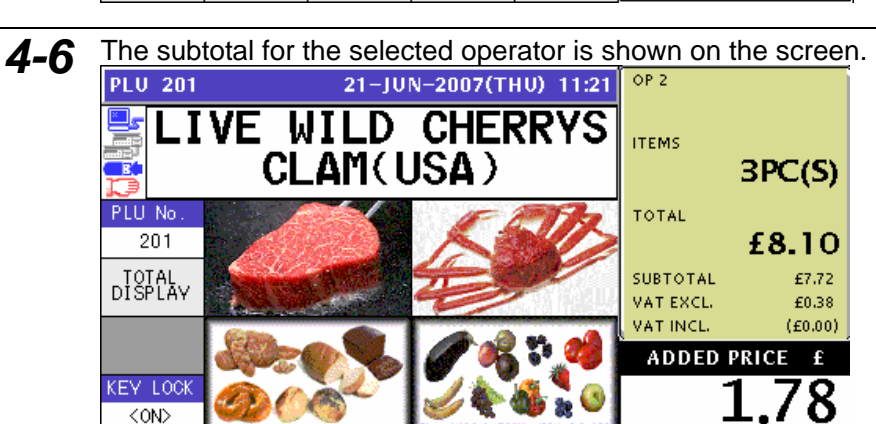

5-1 Select a desired product category by pressing the corresponding field on the screen.

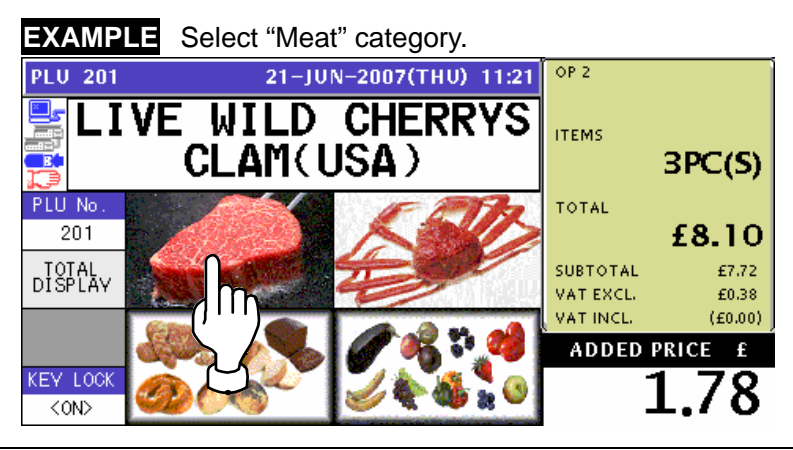

*5-2* The PLU preset screen for the selected category appears. Then, enter a desired PLU number using the numeric keys and press the [PLU] key on the key sheet, or simply press a preset key on the screen where a desired product is allocated.

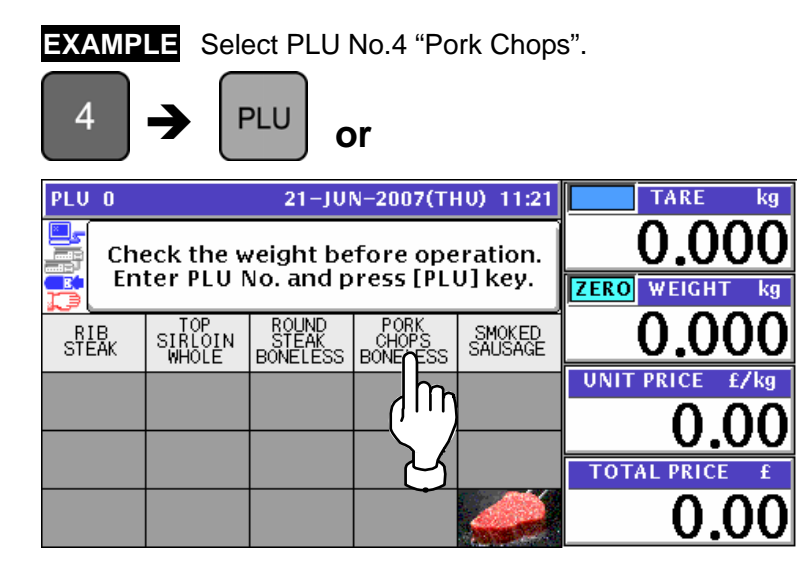

*5-3* The PLU screen appears.

### **Fixed Unit Price PLU**

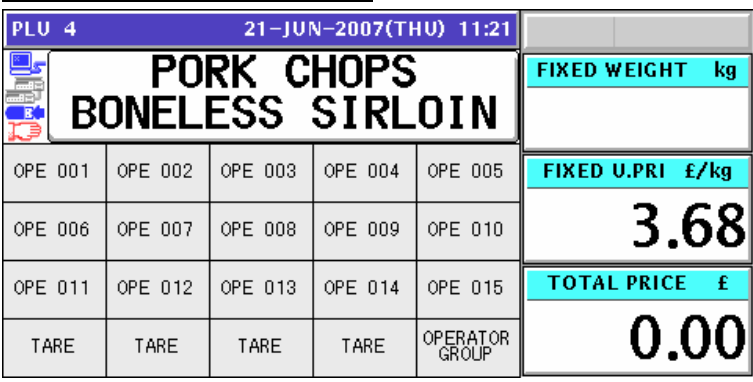

*5-4* Enter the weight using the numeric keys on the key sheet, and press the "Fixed Weight" field on the screen.

#### **EXAMPLE** Weight "400g"

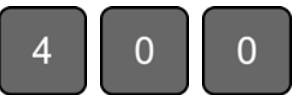

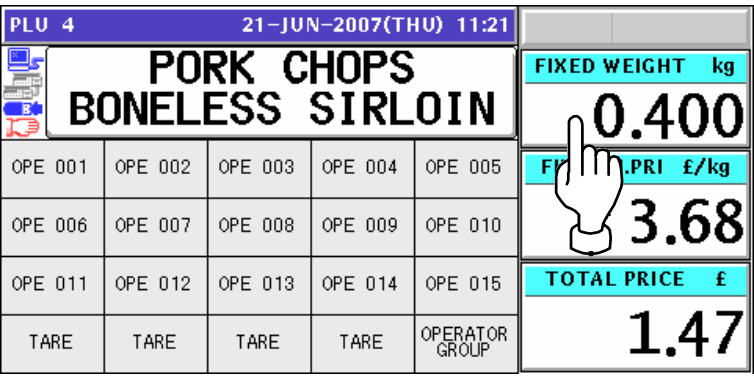

*5-5* Press a button on the screen for the operator who has sold the product.

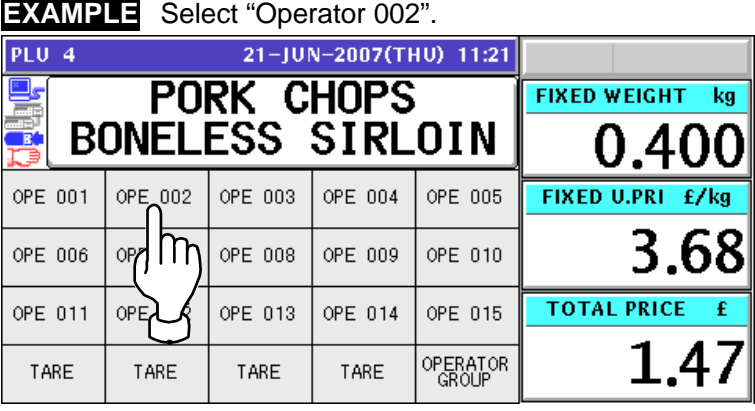

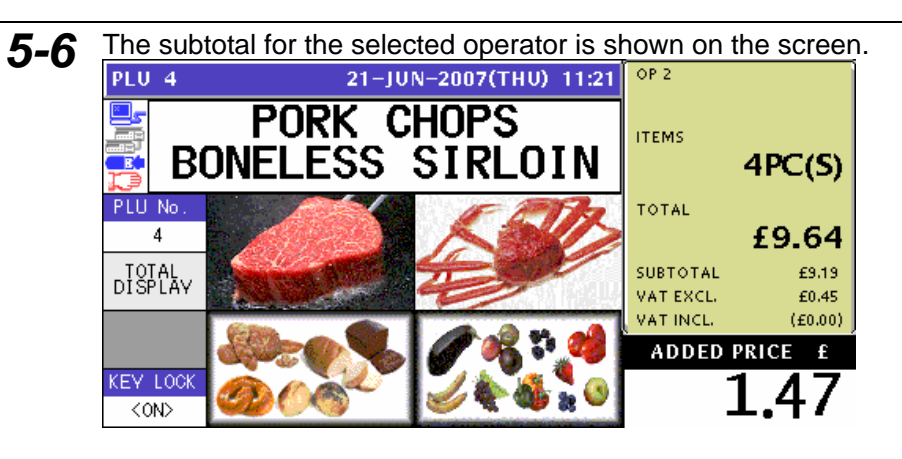

**6.** Press the subtotal field on the screen to display more detailed subtotal data.<br>
PLU 4 21-JUN-2007(THU) 11:21  $\boxed{^{\circ}$  P2

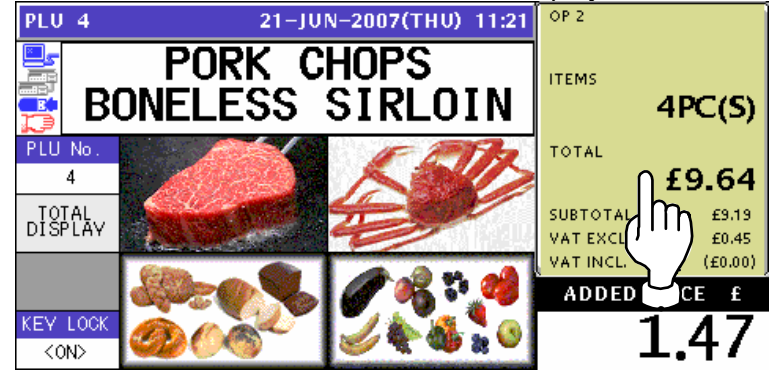

*7.* The detailed subtotal screen appears for confirmation of product registrations. Then, confirm that the detail of the transaction is correct.

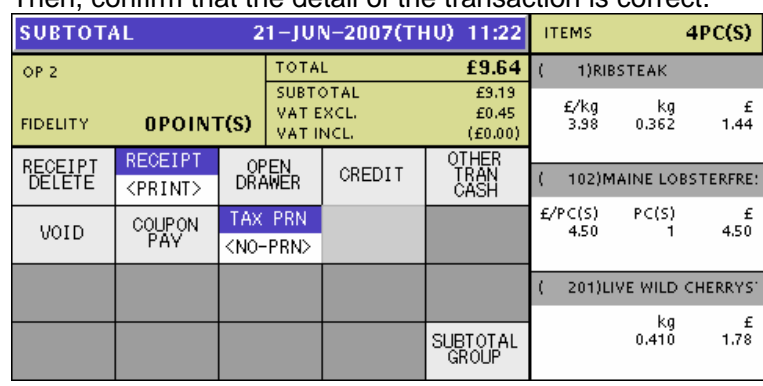

*8.* Press the [PRINT] key on the key sheet to issue the receipt.

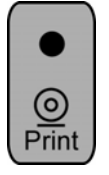

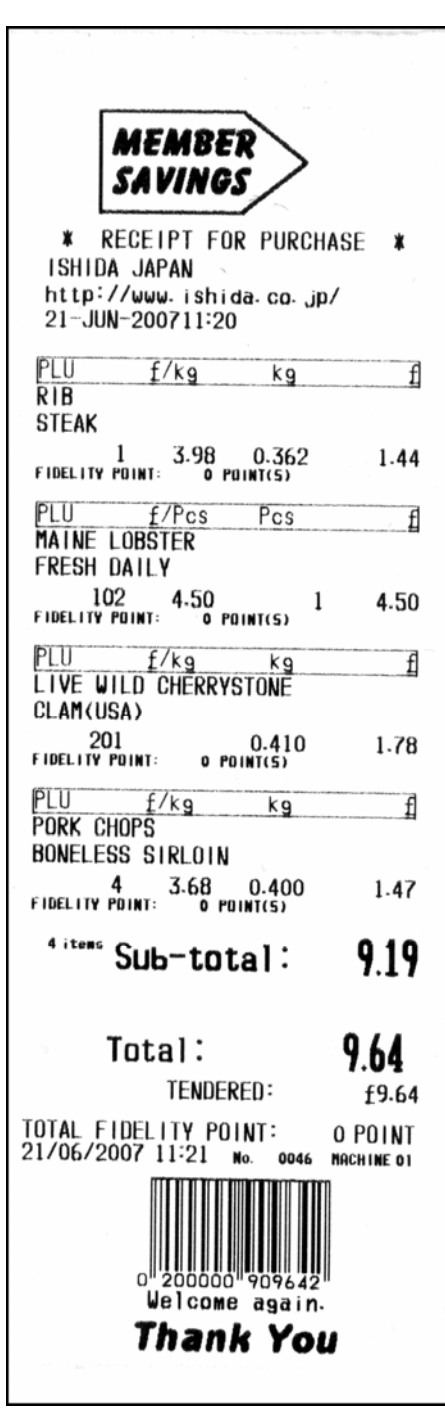

**9.** The Subtotal screen appears for the settlement.<br> **9. SUBTOTAL(HOLD)** 21-JUN-2007(THU) 11:22 **ITEMS**  $4PC(S)$ TOTAL £9.64  $OP<sub>2</sub>$ TENDERD £9.64 SUBTOTAL<br>VAT EXCL.<br>VAT INCL.  $\frac{25.19}{20.45}$ <br>(£0.00)  ${\sf CHANGE}$  $\bf 0.00$ 0POINT(S) **FIDELITY** RECEIPT  $\begin{array}{c}\n\hline\n\text{OTHER} \\
\text{IRAN} \\
\text{CASH}\n\end{array}$ RECEIPT<br>DELETE OPEN<br>DRAWER CASH CREDIT <PRINT> £9.64 COUPON TAX PRN COUPON VOID <NO-PRN>  $60.01$ CREDIT £0.00 O.THAN CASH SUBTOTAL<br>GROUP £0.00

## **3.2 SALES BY DIFFERENT OPRATORS**

**1.** Ensure that the initial screen is displayed.<br> **11.20** PLU 0 21-JUN-2007(THU) 11:20

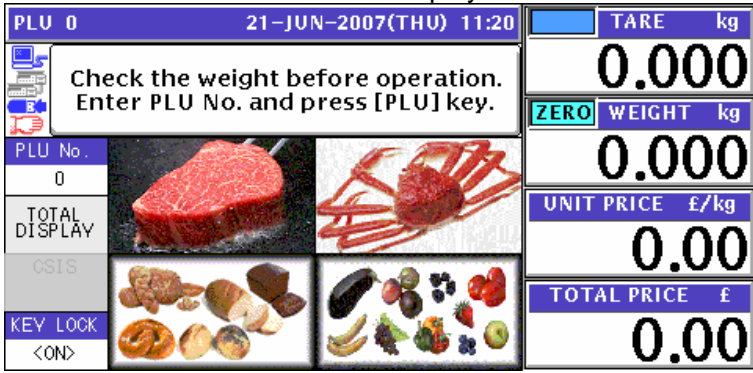

### *2-1* **EXAMPLE** Product registration by "Operator 002"

Select a desired product category by pressing the corresponding field on the screen.

#### **EXAMPLE** Select "Meat" category. PLU 0 21-JUN-2007(THU) 11:20 **TARE** Check the weight before operation. Enter PLU No. and press [PLU] key. **ZERO** WEIGHT PLU<sub>No</sub> ō **UNIT PRICE** DISPLAY **TOTAL PRICE KEY LOC** 0.0  $\overline{conv}$

#### *2-2* The PLU preset screen for the selected category appears. Then, enter a desired PLU number using the numeric keys and press the [PLU] key on the key sheet, or simply press a preset key on the screen where a desired product is allocated.

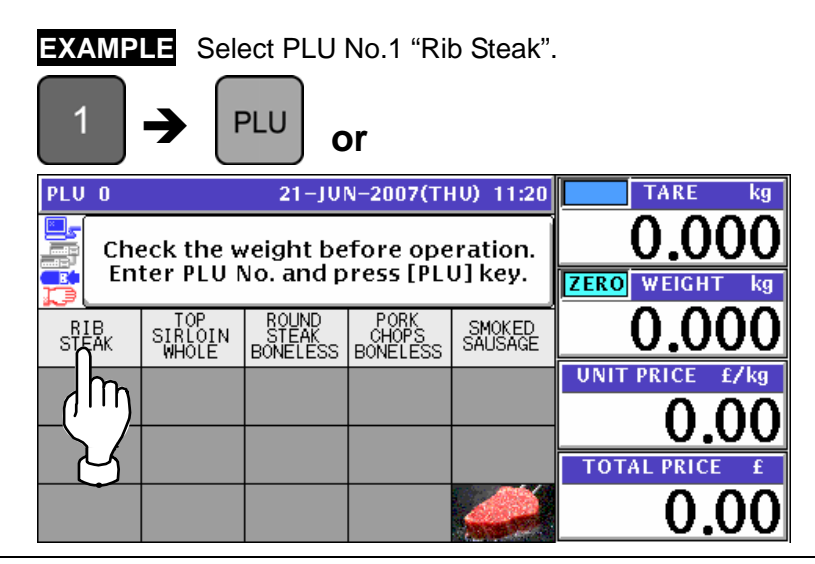

2-3 The PLU screen appears.

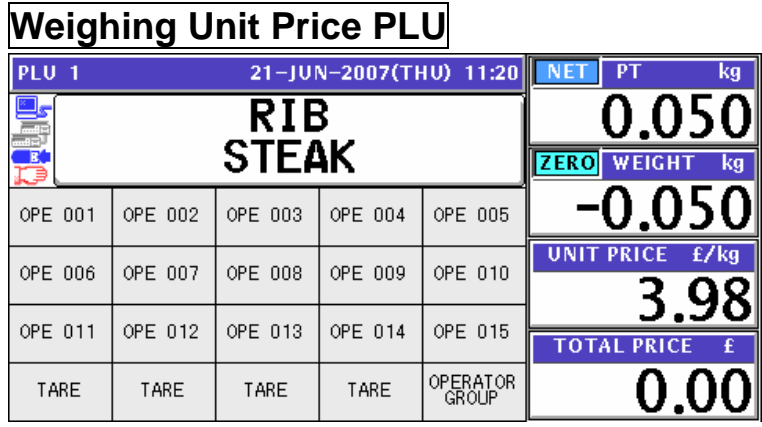

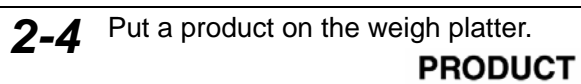

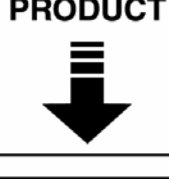

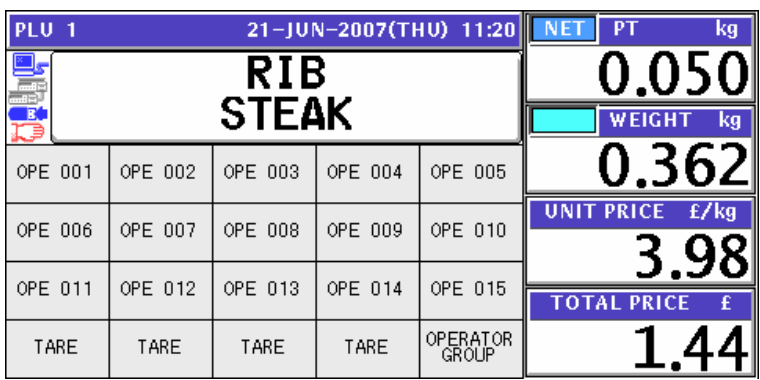

*2-5* Press a button on the screen for the operator who has sold the product.

#### **EXAMPLE** Select "Operator 002".

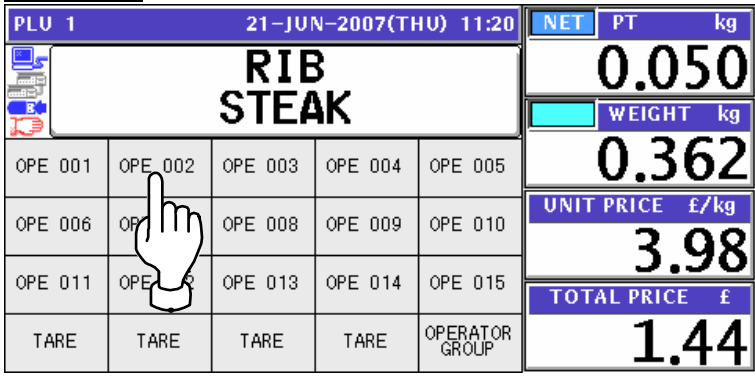

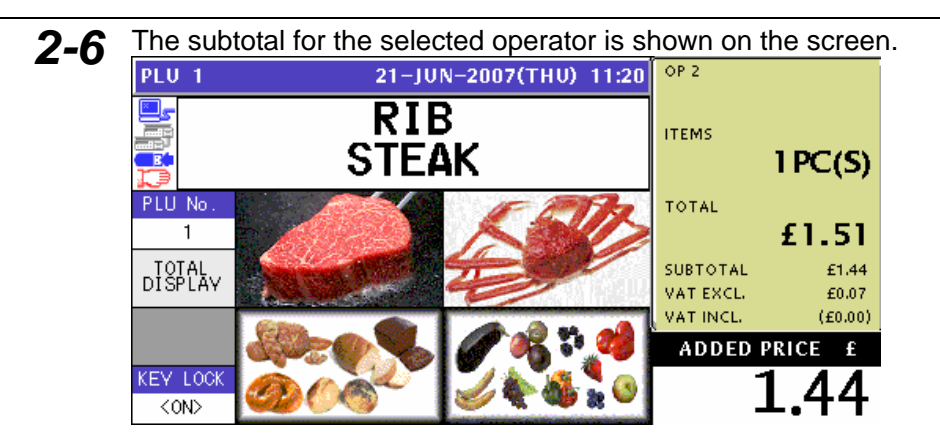

### *3-1* **EXAMPLE** Product registration by "Operator 002"

Select a desired product category by pressing the corresponding field on the screen.

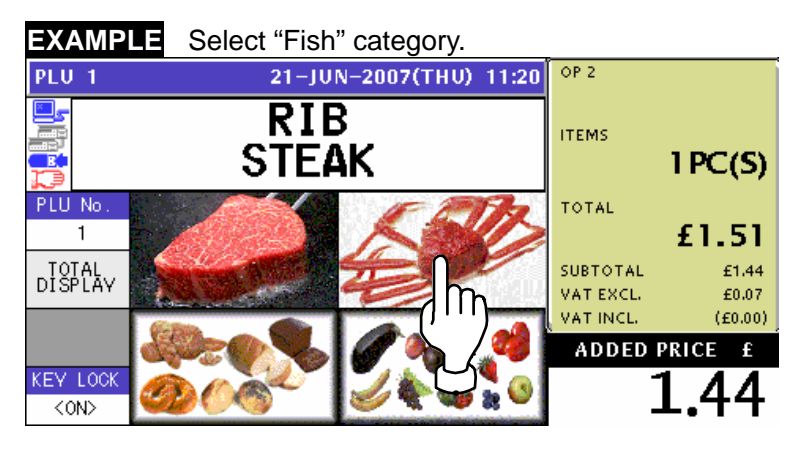

*3-2* The PLU preset screen for the selected category appears. Then, enter a desired PLU number using the numeric keys and press the [PLU] key on the key sheet, or simply press a preset key on the screen where a desired product is allocated.

**EXAMPLE** Select PLU No.102 "Maine Lobster".

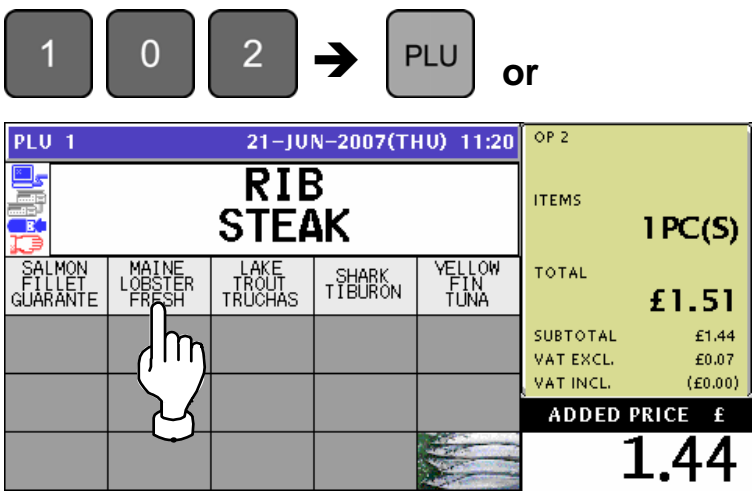

*3-3* The PLU screen appears. **Fixed Price PLU PLU 102** 21-JUN-2007(THU) 11:20 PCS 1 MAINE **LOBSTER FIXED WEIGHT** kg **FRESH DAILY** OPE 002 OPE 003 OPE 004 OPE 001 OPE 005 OPE 006 OPE 007 OPE 008 OPE 009 OPE 010 **FIXED PRICE** OPE 011 OPE 012 OPE 013 OPE 014 OPE 015 4.50 OPERATOR<br>GROUP TARE TARE TARE TARE *3-4* Press a button on the screen for the operator who has sold the product. **EXAMPLE** Select "Operator 002".

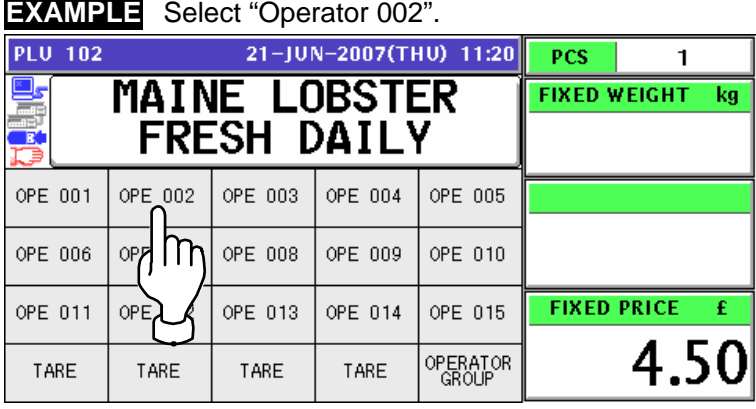

**3-5** The subtotal for the selected operator is shown on the screen.<br> $\frac{1}{2}$ 

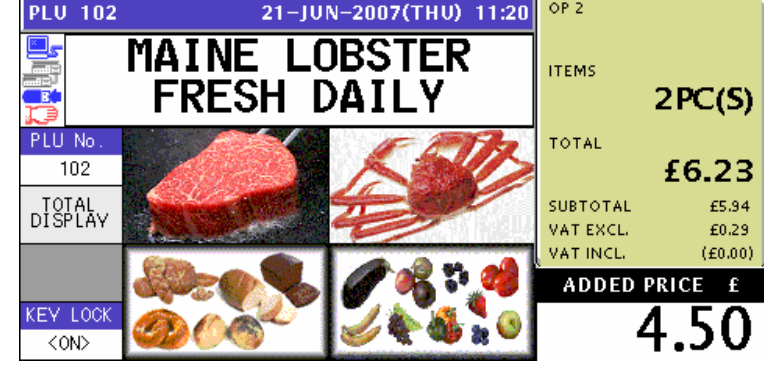

*4-1* **EXAMPLE** Product registration by "Operator 001"

Select a desired product category by pressing the corresponding field on the screen.

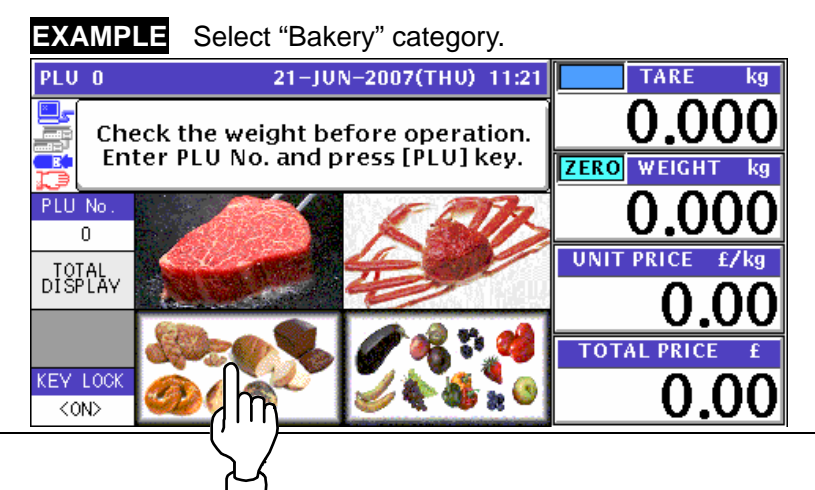

*4-2* The PLU preset screen for the selected category appears.

Then, enter a desired PLU number using the numeric keys and press the [PLU] key on the key sheet, or simply press a preset key on the screen where a desired product is allocated.

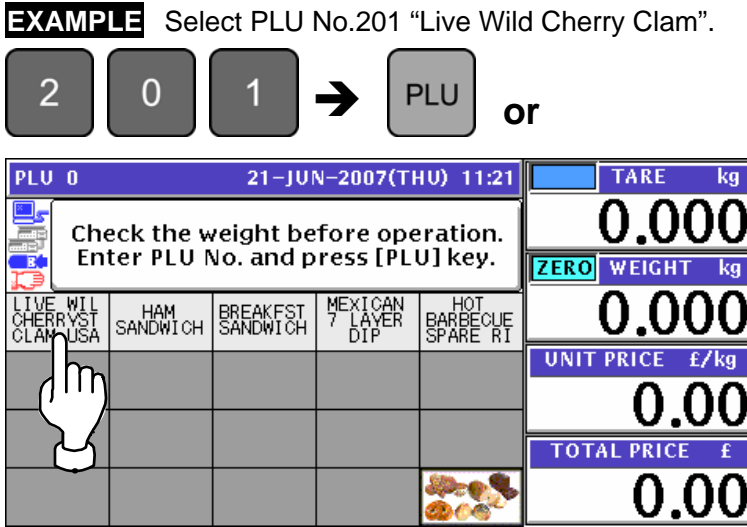

4-3 The PLU screen appears.

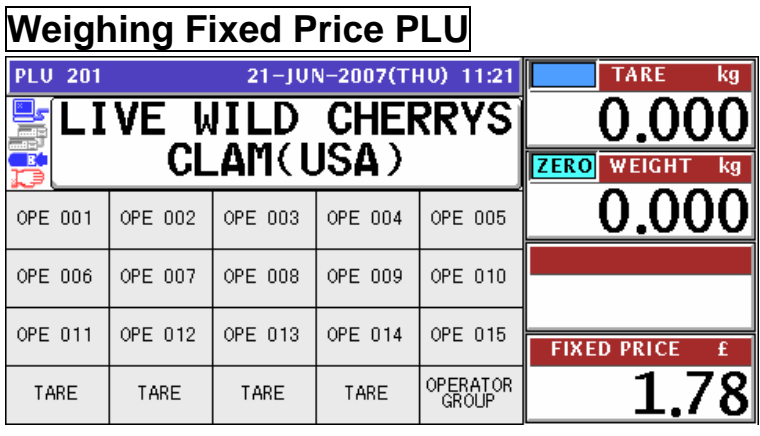

**4-4** Put a product on the weigh platter.

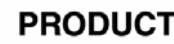

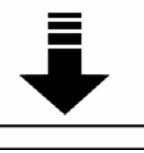

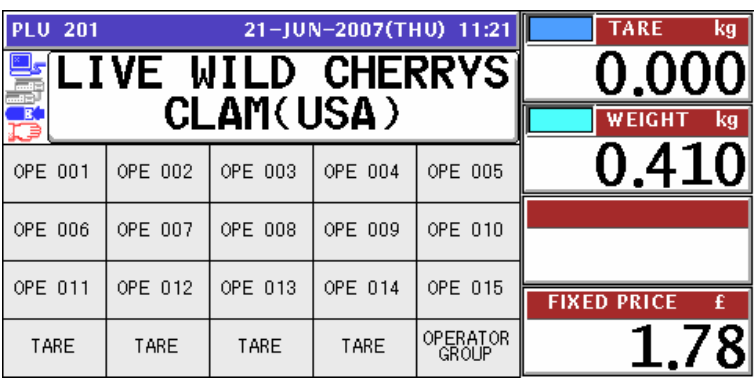

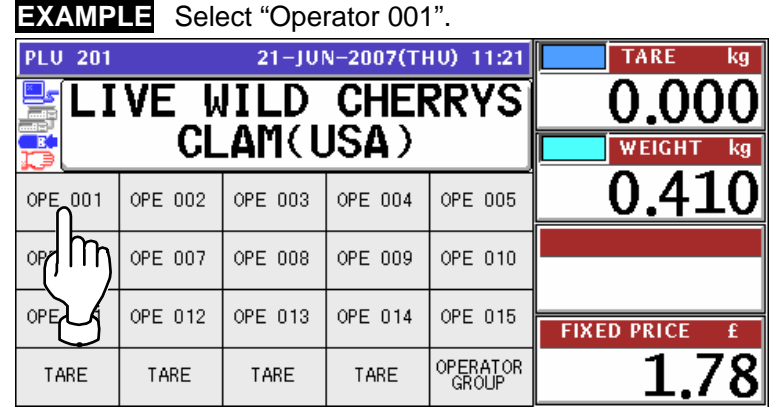

4-5 Press a button on the screen for the operator who has sold the product.

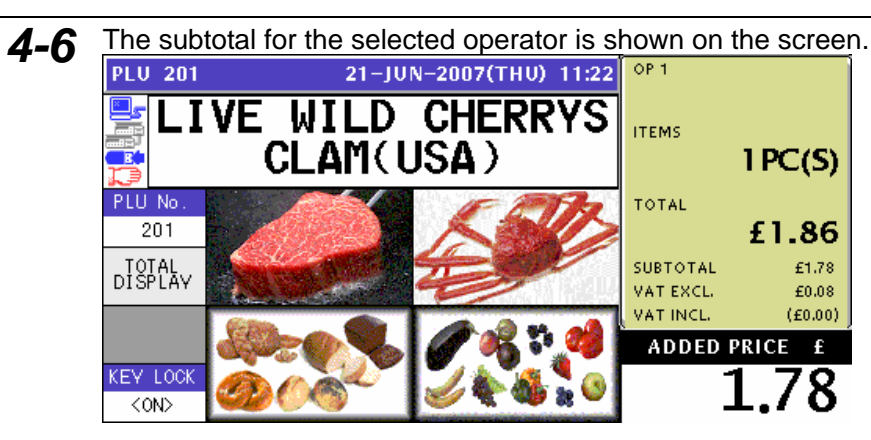

*5-1* **EXAMPLE** Product registration by "Operator 002"

Select a desired product category by pressing the corresponding field on the screen.

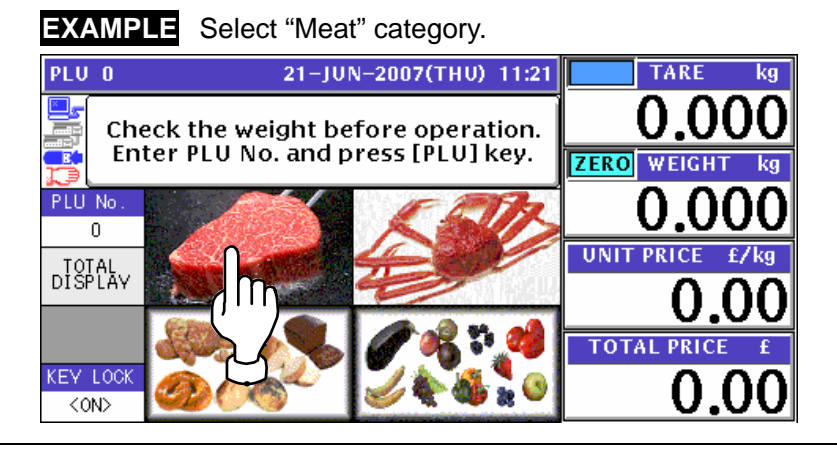

5-2 The PLU preset screen for the selected category appears. Then, enter a desired PLU number using the numeric keys and press the [PLU] key on the

key sheet, or simply press a preset key on the screen where a desired product is allocated.

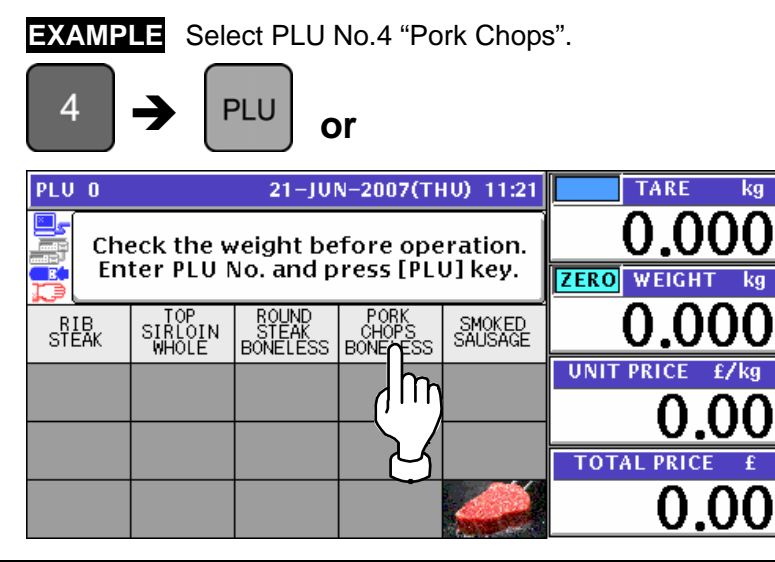

5-3 The PLU screen appears.

### **Fixed Unit Price PLU**

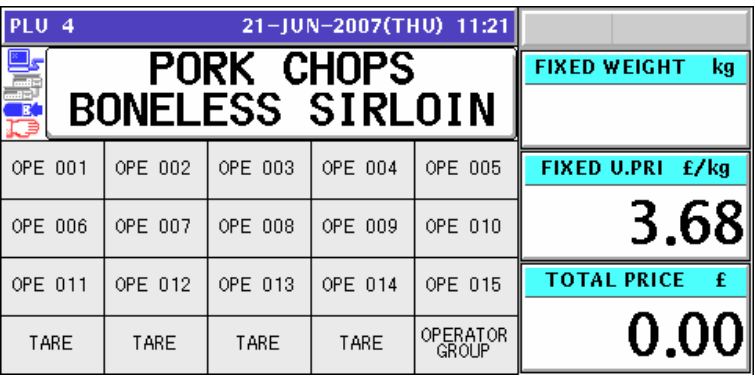

*5-4* Enter the weight using the numeric keys on the key sheet, and press the "Fixed Weight" field on the screen.

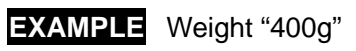

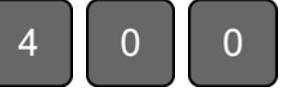

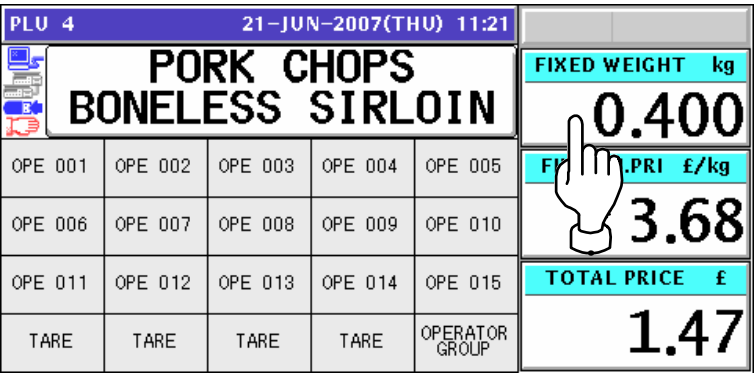

*5-5* Press a button on the screen for the operator who has sold the product.

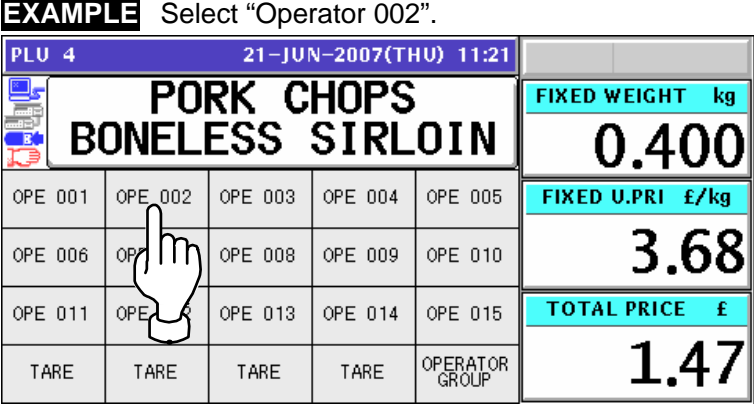

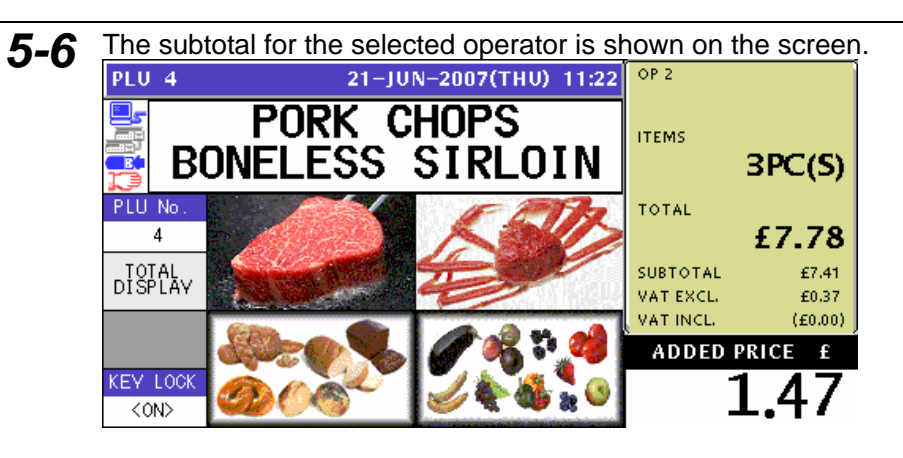

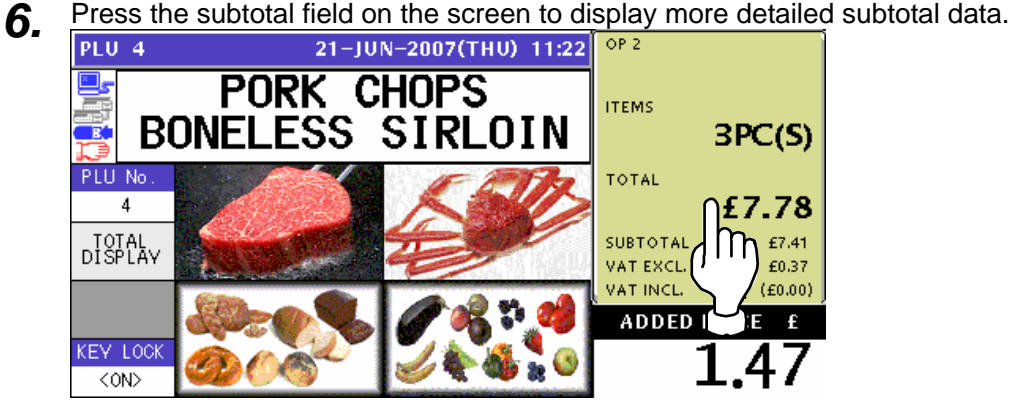

*7.* The detailed subtotal screen appears for confirmation of product registrations. Then, confirm that the detail of the transaction is correct.

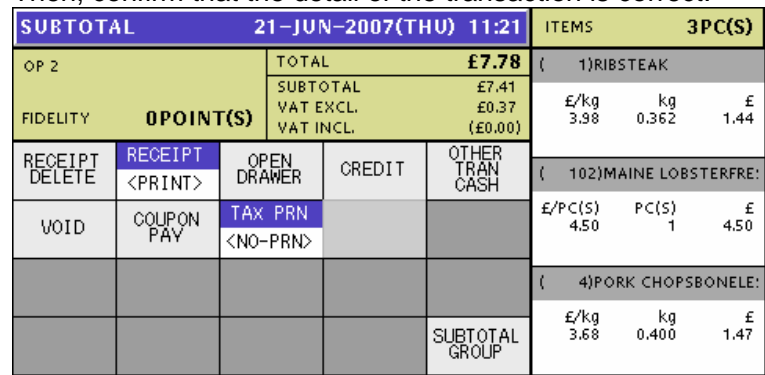

*8.* Press the [PRINT] key on the key sheet to issue the receipt.

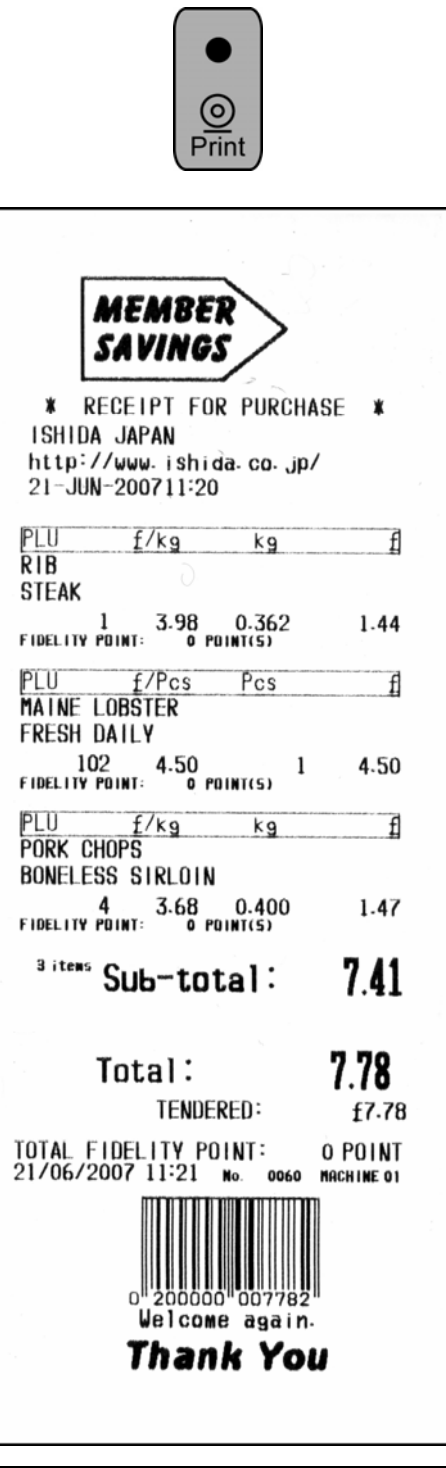

**9.** The Subtotal screen appears for the settlement.<br> **9. SUBTOTAL(HOLD)** 21-JUN-2007(THU) 11:21 **ITEMS**  $3PC(S)$ TOTAL £7.78 OP<sub>2</sub> TENDERD £7.78 SUBTOTAL  $\frac{\text{E}7.41}{\text{E}0.37}$ VAT EXCL.<br>VAT INCL. CHANGE  $£0.00$ **FIDELITY** 0POINT(S)  $(E0.00)$ OTHER<br>TRAN<br>CASH RECEIPT **RECEIPT**<br>DELETE OPEN<br>DRAWER CASH CREDIT  $\overline{\langle \text{PRINT} \rangle}$ £7.78 TAX PRN COUPON COUPON VOID <NO-PRN> £0.00 CREDIT £0.00 O.THAN CASH SUBTOTAL<br>GROUP £0.00

### *10-1* **EXAMPLE** Product registration by "Operator 001"

Select a desired product category by pressing the corresponding field on the screen.

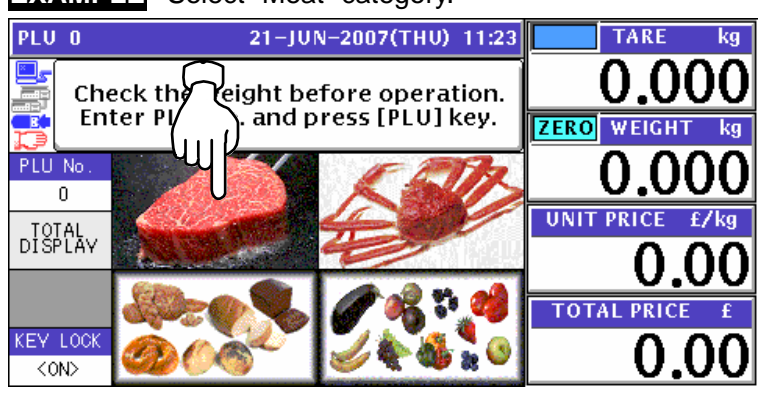

**EXAMPLE** Select "Meat" category.

10-2 The PLU preset screen for the selected category appears. Then, enter a desired PLU number using the numeric keys and press the [PLU] key on the key sheet, or simply press a preset key on the screen where a desired product is allocated.

**EXAMPLE** Select PLU No.3 "Round Steak".

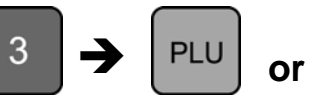

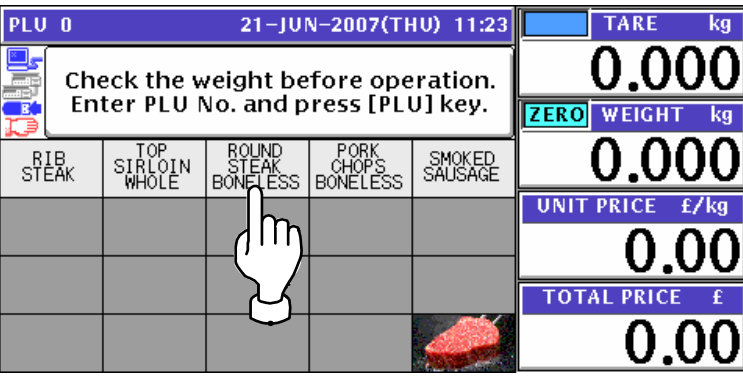

10-3 The PLU screen appears.

### **Weighing Unit Price PLU**

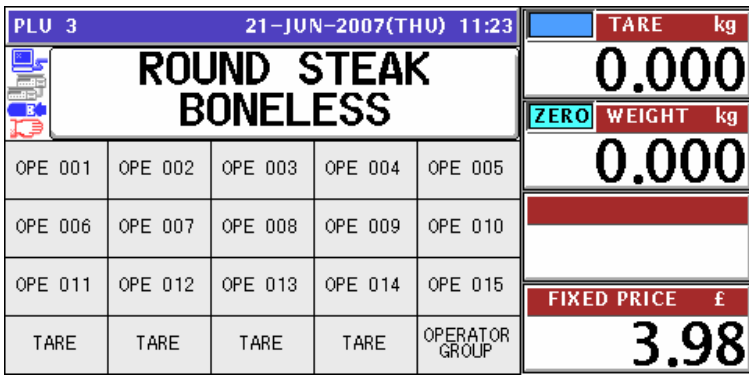

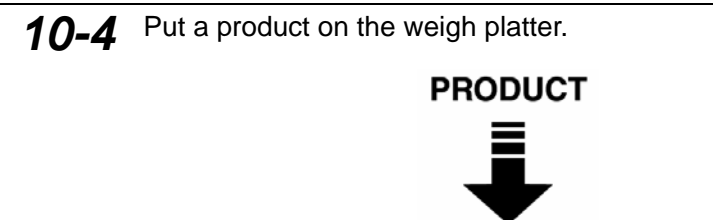

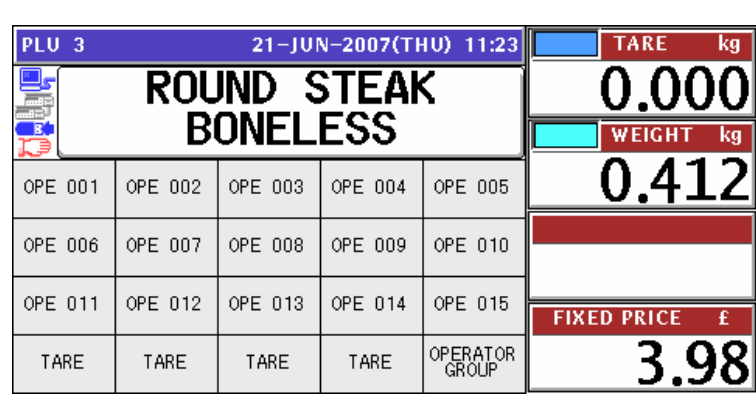

10-5 Press a button on the screen for the operator who has sold the product.

**EXAMPLE** Select "Operator 001".

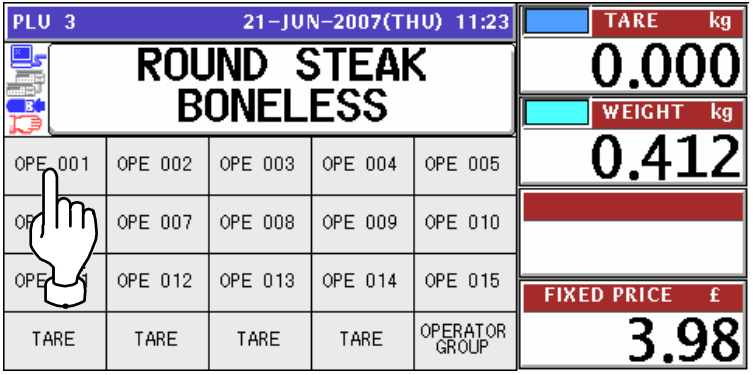

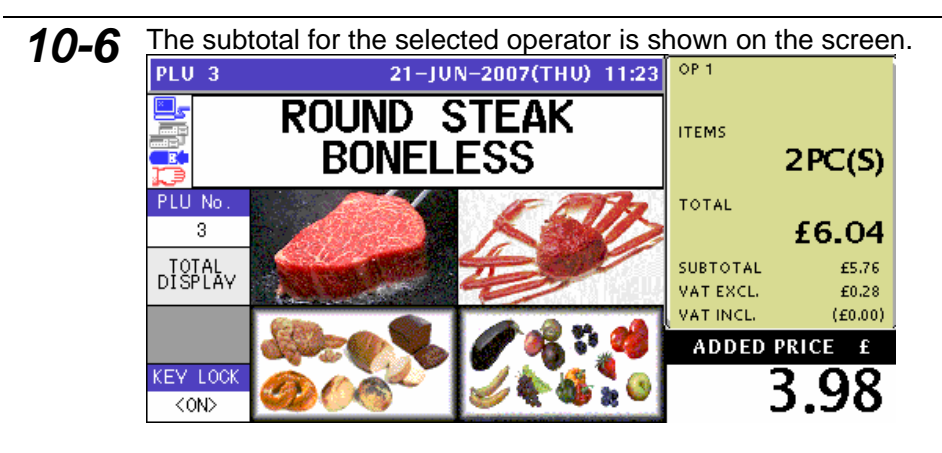

*11* **EXAMPLE** Receipt issue by "Operator 001"

Press the subtotal field on the screen to display more detailed subtotal data.

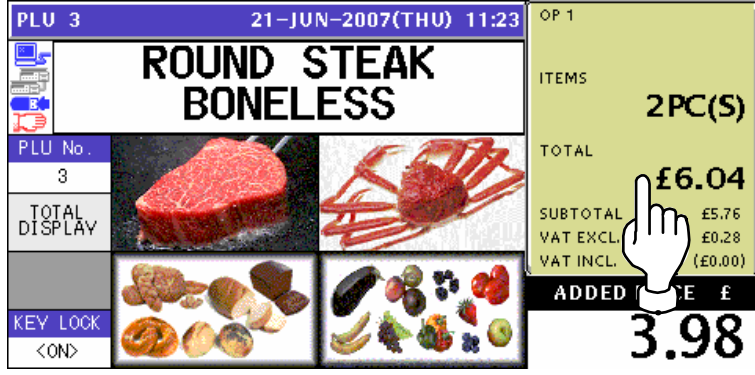

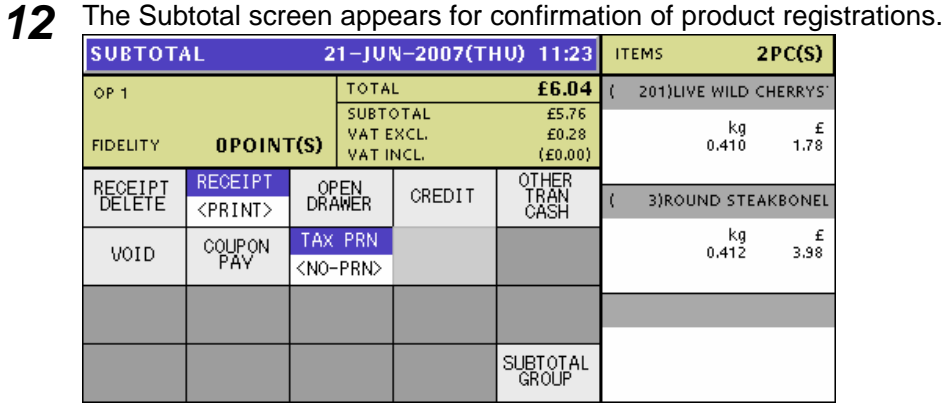

13 Press the [PRINT] key on the key sheet to issue the receipt.

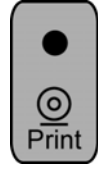

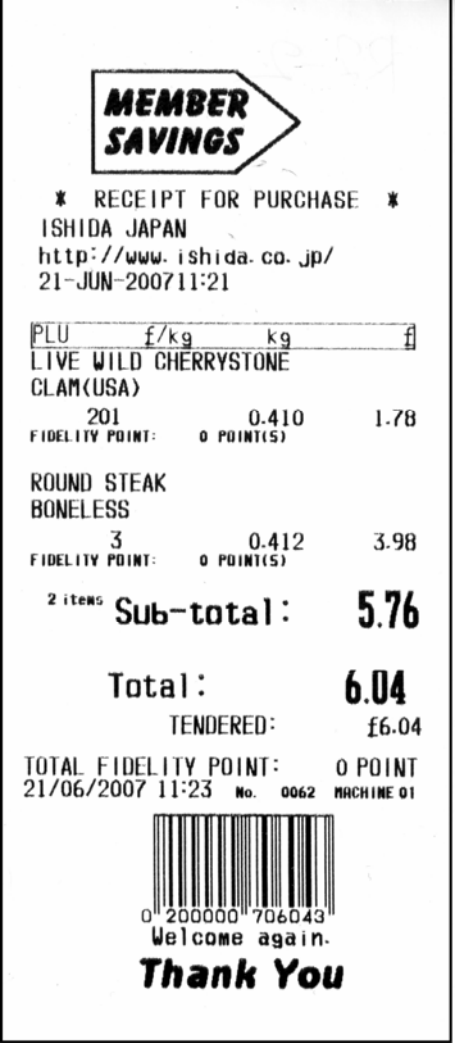

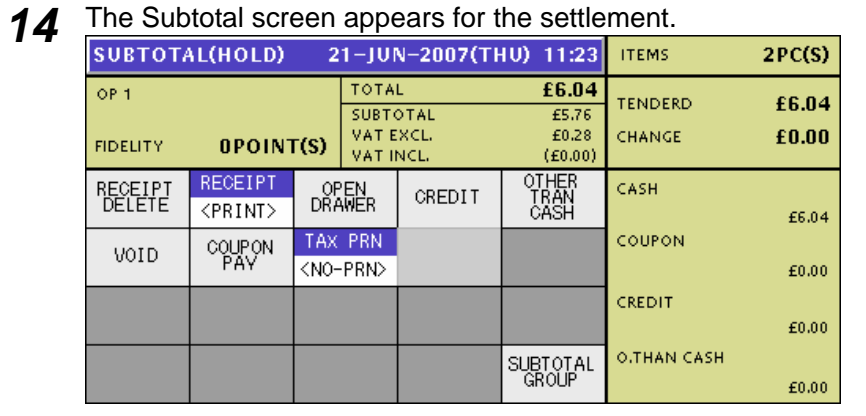

## **3.3 VOIDING PRODUCT REGISTRATION**

*1.* To void a product registration that has been made in the transaction, display the Subtotal screen for confirmation of product registrations.

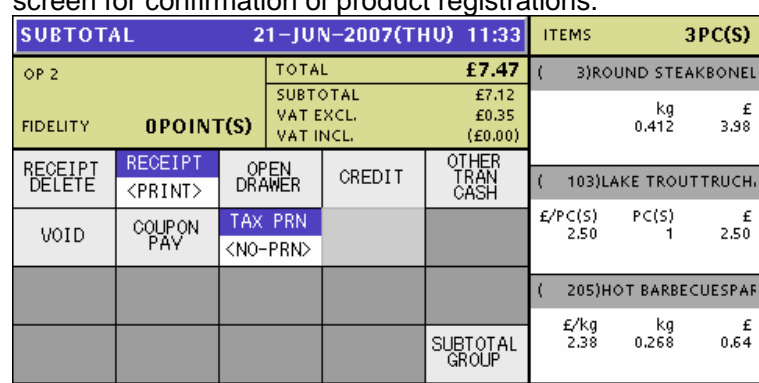

*2.* Press to select a desired product registration field.

#### **EXAMPLE** Void the third item.

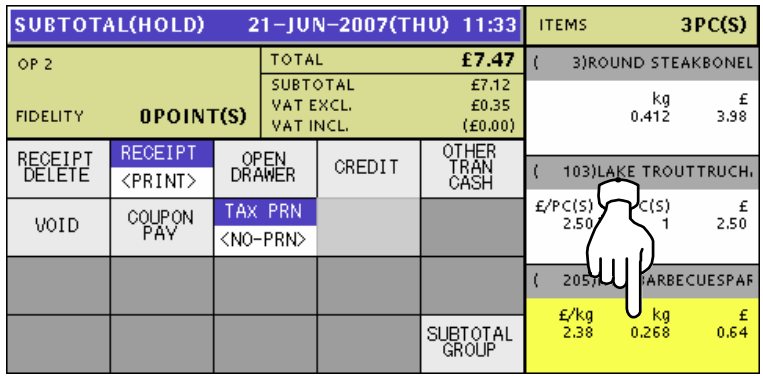

*Note: To scroll the selection up or down, press the [▲] or [▼] keys on the key sheet.* 

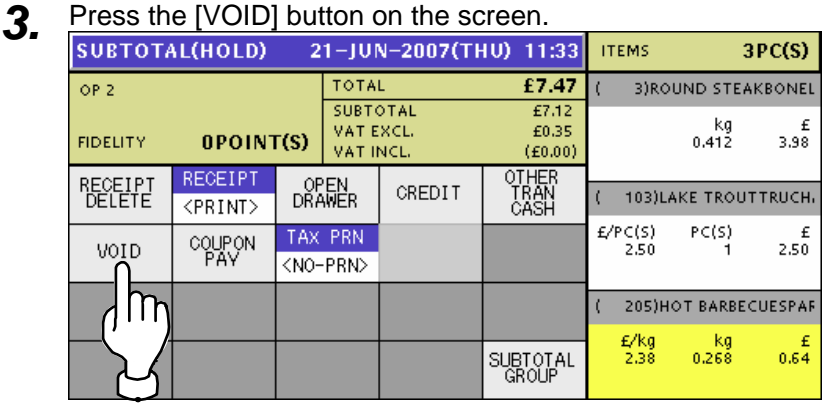

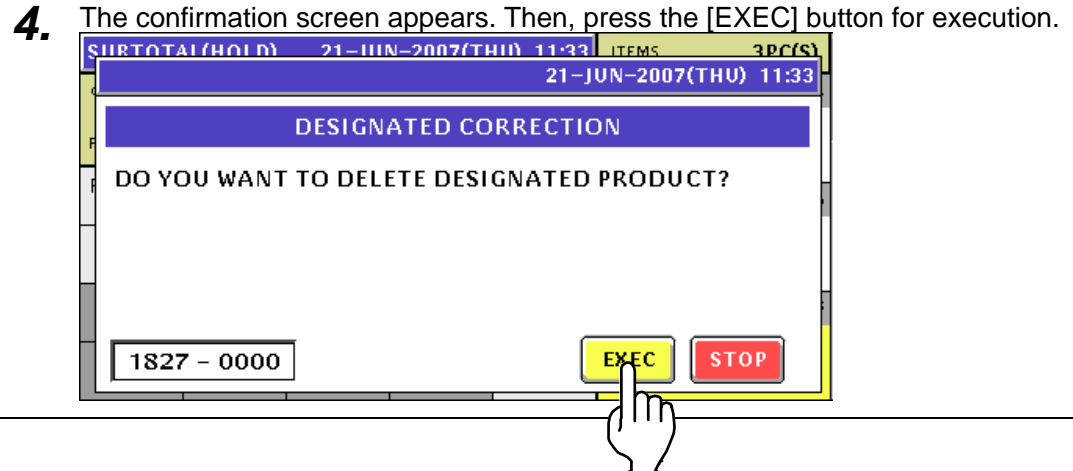

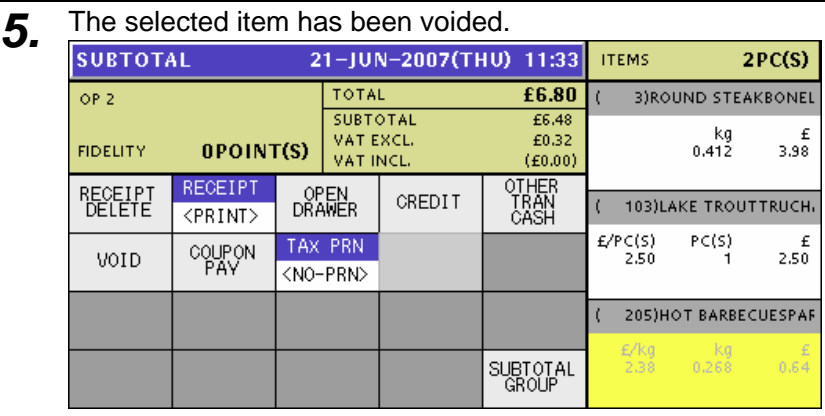

*6.* Press the [PRINT] key on the key sheet to issue the receipt.

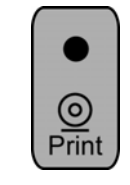

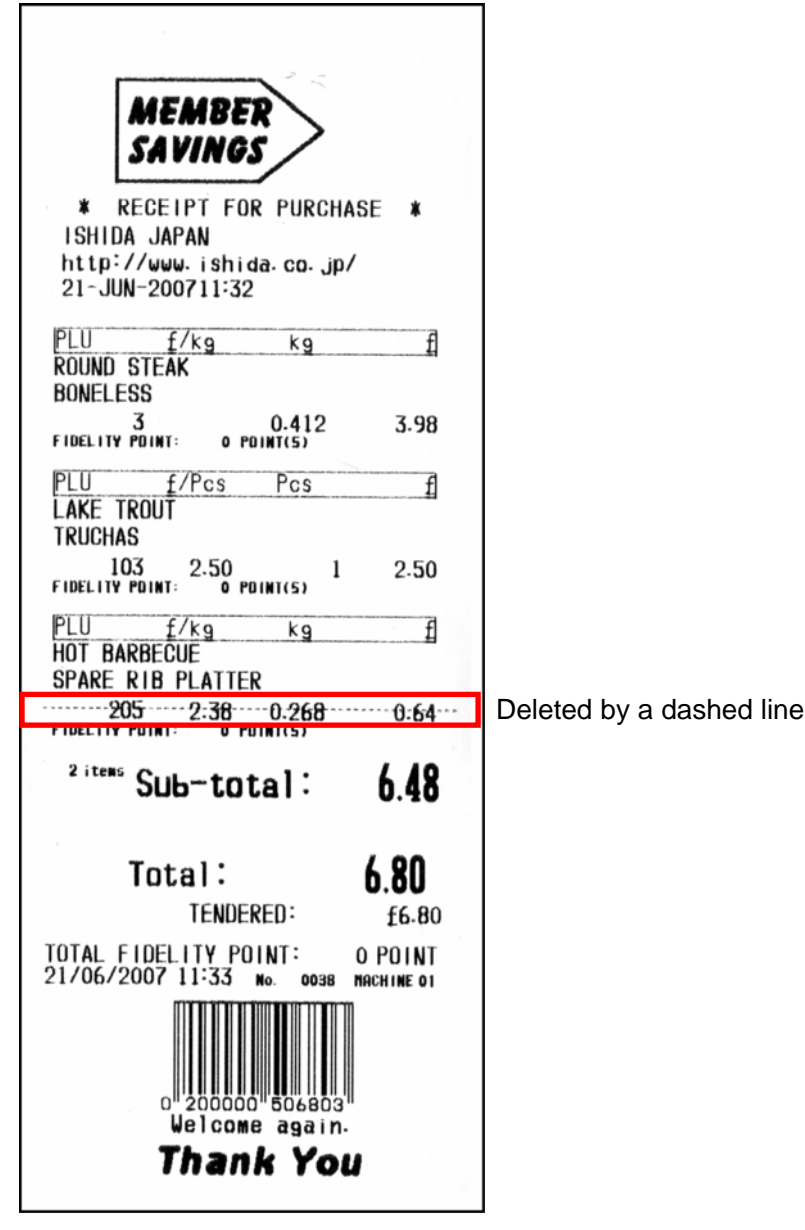
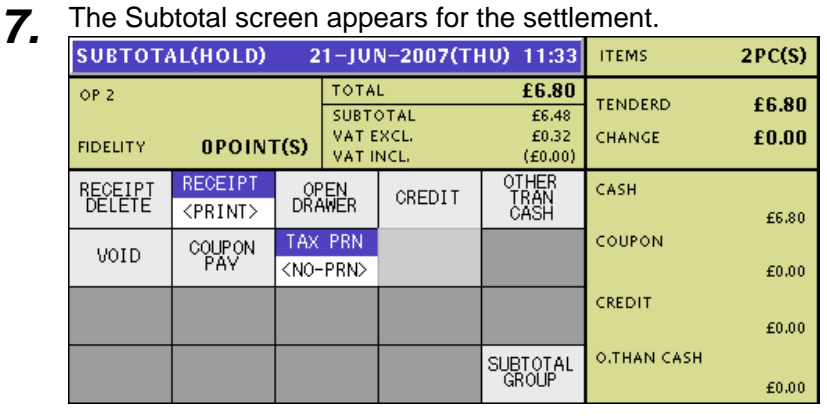

# **4 TRACEABILITY PRODUCTS**

## **4.1 REFERING TO PREVIOUS TRACEABILITY DATA**

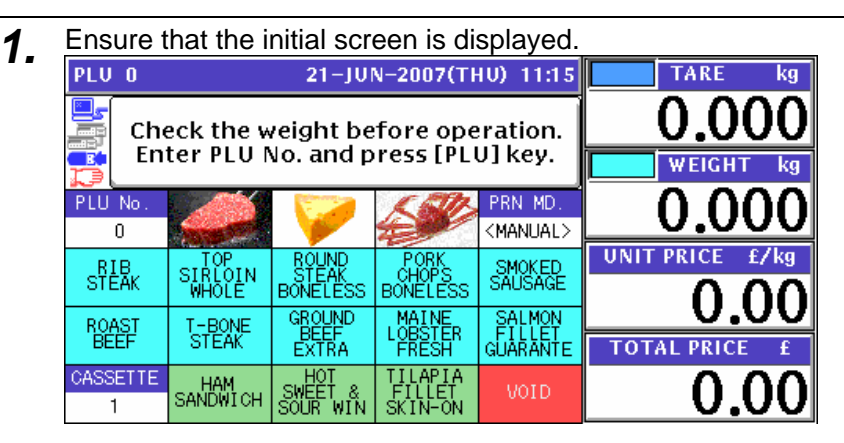

*2.* Enter a desired PLU number using the numeric keys and press the [PLU] key on the key sheet, or simply press a preset key on the screen where the product is allocated.

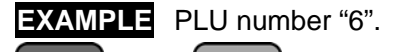

6

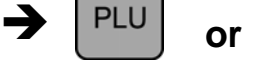

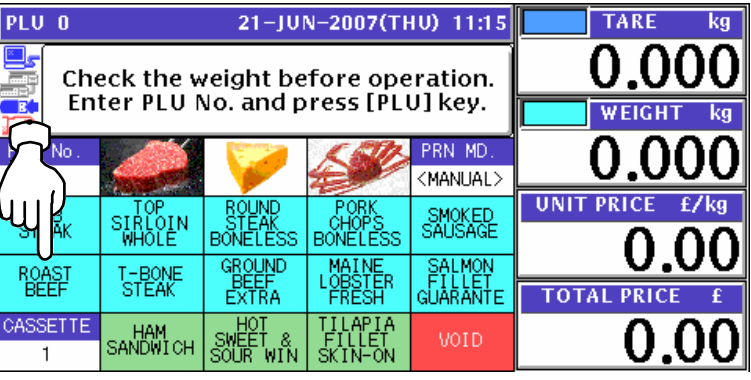

3. When the product is preset as a traceable item, the Traceability screen appears.

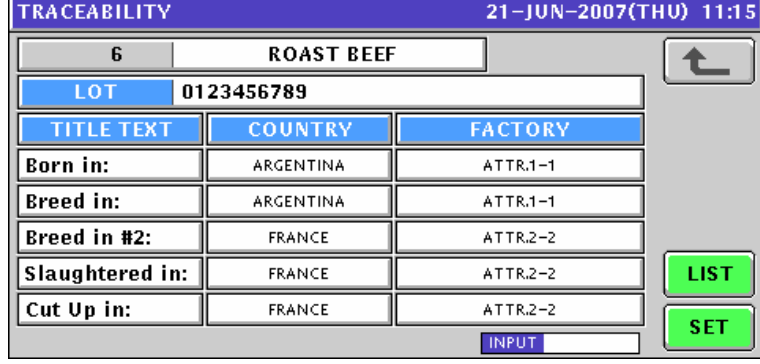

**4.** To refer to the previously processed traceability data, press the [LIST] button.<br>
TRACEABILITY<br>
21-JUN-2007(THU) 11:15

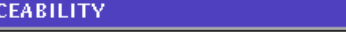

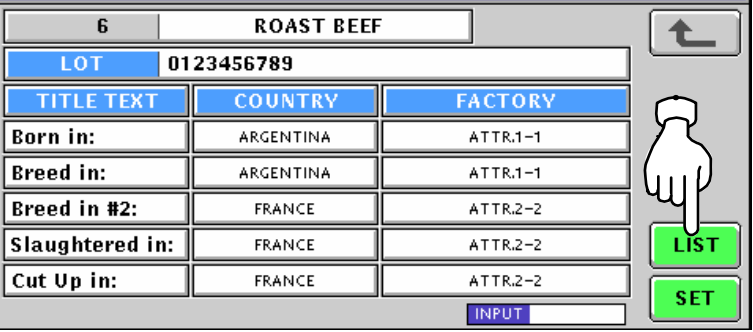

**5.** The Traceability History screen appears. Then, press to select a desired data field.<br>
TRACEABILITY HISTORY 21-JUN-2007(THU) 11:15 1/1

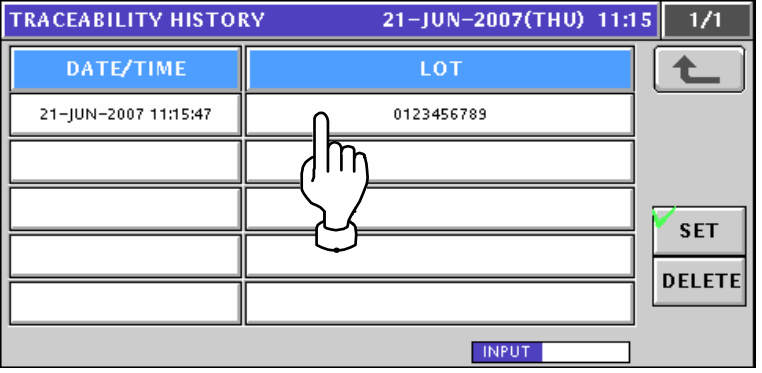

*6.* The selected data appears. Then, press the [SET] button.

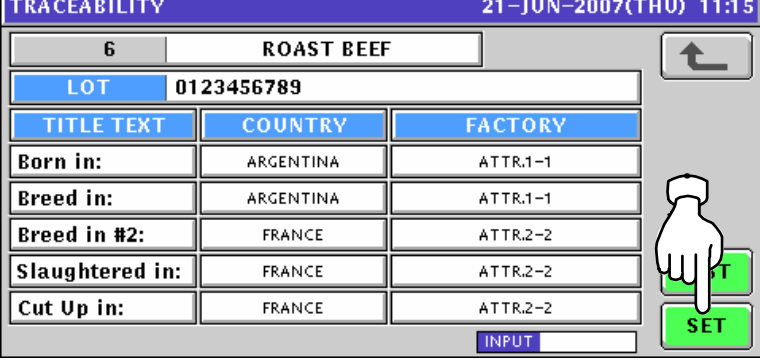

**7.** The selected PLU screen appears.

### **Weighing Unit Price Products**  $21 - JUN - 2007(THU)$  11:15 PLU 6 **TARE** ka l, O **ROAST BEEF** Ē. **ZERO** WEIGHT **COUPONMS**  $U/P$  $F/P$ FIX UPR FIX UPR<br>+WEIGHT U  $\overline{0}$ **UNIT PRICE** SPECIAL  $-$ \$  $-$ %  $SP. (U/P)$  $-$ \$ (U/P £7  $0.00$  $0.00$  $\overline{0.0}$  $0.00$  $0.00$  $-S(U/P)$ P DATE S DATE TOTALADD PRN QTY **TOTAL PRI**  $0.0$  $21 - 06 - 07$  27-06-07 <ADD>  $\overline{0}$ PRN MD. PEEL MD. CASSETTE FUNCTION<br>GROUP MULTI 0 <MANUAL> <INDIV>  $\overline{1}$

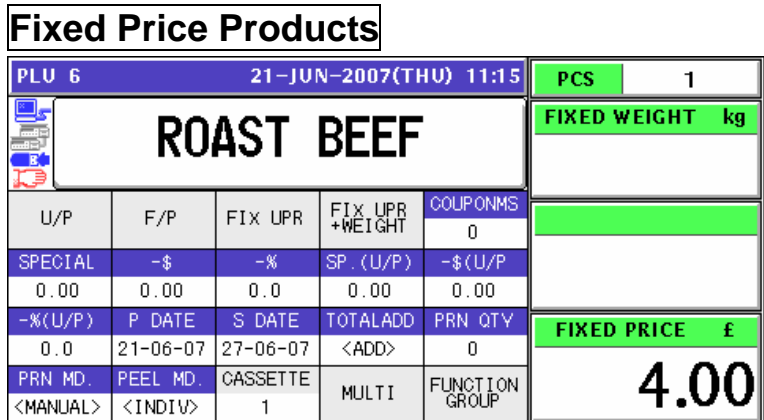

## **Fixed Unit Price Products**

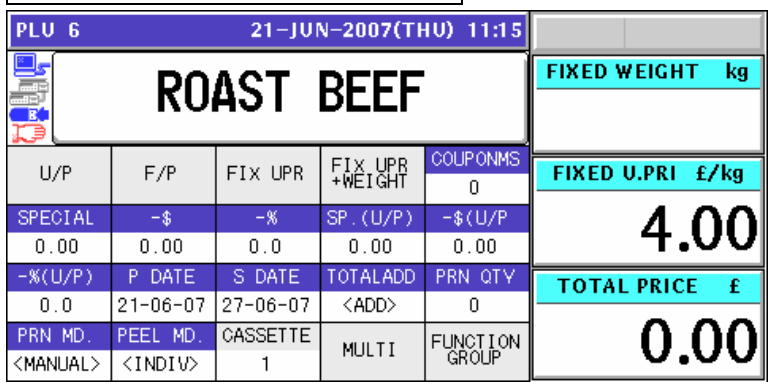

## **Weighing Fixed Price Products**

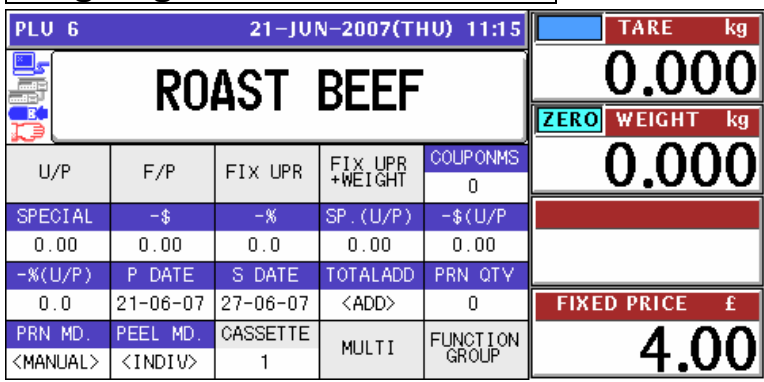

## **4.2 CHANGING TRACEABILITY DATA**

- **1.** Ensure that the initial screen is displayed.<br> **11.11.12**<br> **11.15** TARE  $\overline{\mathbf{kg}}$ 0 -0 Check the weight before operation. Enter PLU No. and press [PLU] key. 冝 WEIGH PRN MD. **PLU No** 0 <MANUAL>  $\boldsymbol{0}$ **UNIT PRICE** SMOKED<br>SAUSAGE RIB<br>STEAK SIRLOIN<br>NHOLF BONË Ë RONË I F **GROUND** MAIN SALMON<br>FILLET<br>GUARANTE **ROAST** T-BONE<br>STEAK **TOTAL PRICE** EXTRA HOT<br>SMEET &<br>SOUR WIN CASSETTE TI<br>SK HAM<br>SANDWICH VOID 0  $\overline{1}$
- *2.* Enter a desired PLU number using the numeric keys and press the [PLU] key on the key sheet, or simply press a preset key on the screen where the product is allocated.

TARE

**WEICH** 

 $\overline{\mathbf{k}}$ a

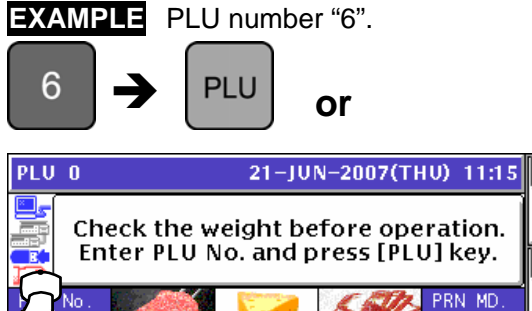

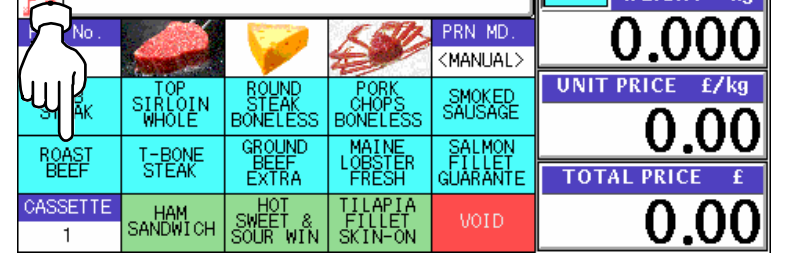

**3-1** When the product is preset as a traceable item, the Traceability screen appears. Then, confirm whether information on the screen is correct or not. When the data is correct, press the [SET] button.

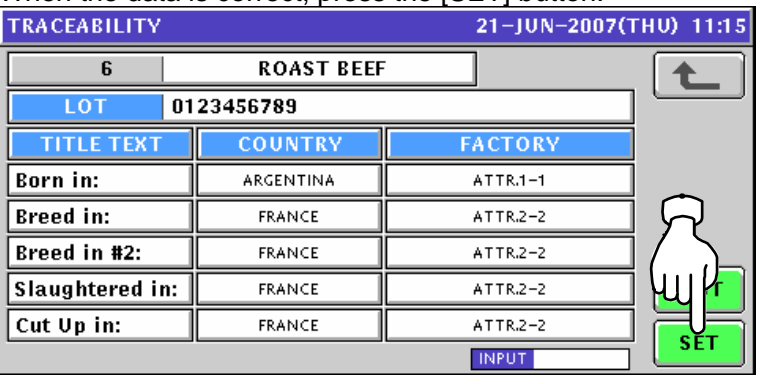

*3-2* If the data is not correct, press to select a desired data field.

### **EXAMPLE** Select "France".

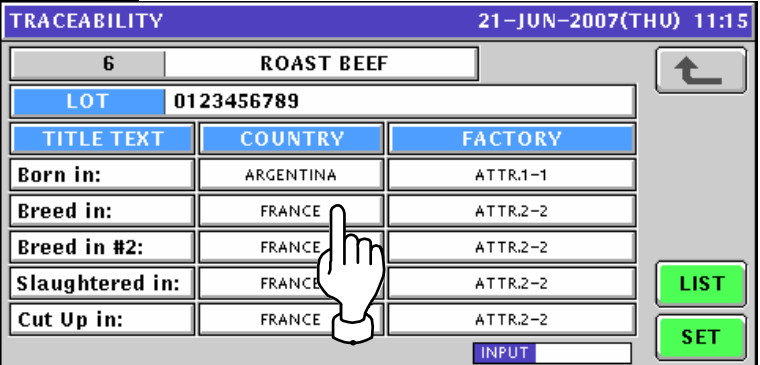

### **EXAMPLE** Change to "Argentina".

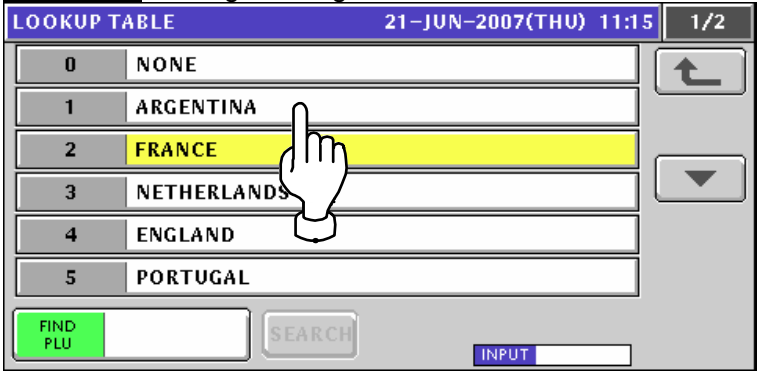

### The data has been changed.

To change the "FACTORY" data, press the corresponding field.

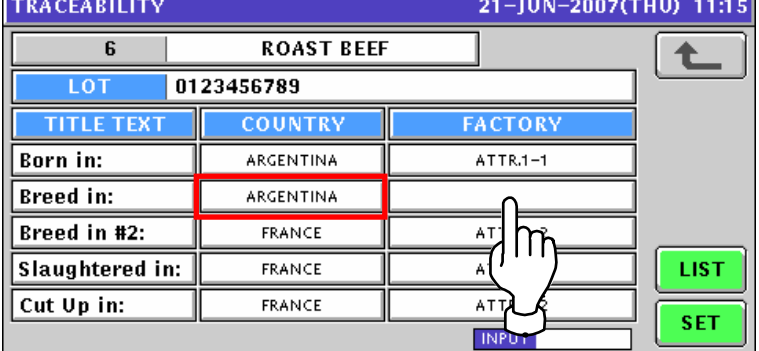

### Press to select a desired data field.

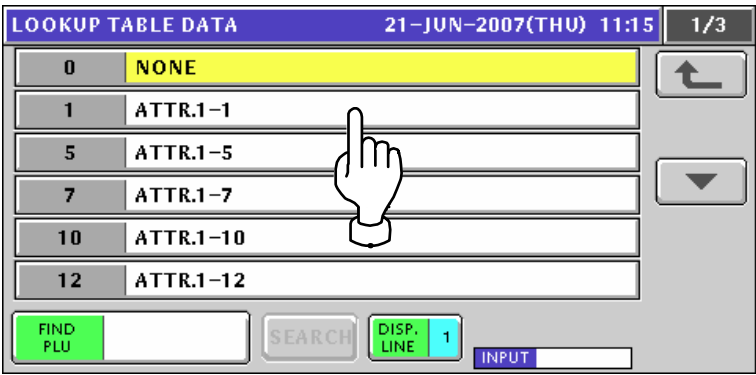

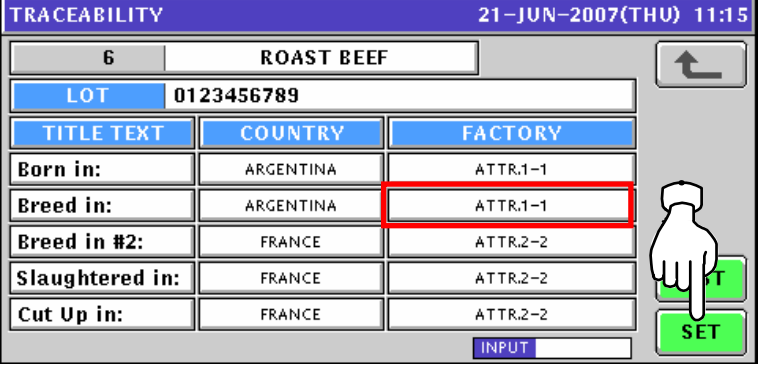

The data has been changed. Then, press the [SET] button.

*4.* When changing the lot data, press the "LOT" filed.

| 21-JUN-2007(THU) 11:15<br><b>TRACEABILITY</b> |                   |                |            |  |  |  |  |
|-----------------------------------------------|-------------------|----------------|------------|--|--|--|--|
| 6                                             | <b>ROAST BEEF</b> |                |            |  |  |  |  |
| LOT                                           | 0123456789        |                |            |  |  |  |  |
| <b>TITLE TEXT</b>                             | <b>COUNTRY</b>    | <b>FACTORY</b> |            |  |  |  |  |
| <b>Born in:</b>                               | ARGENTIN          | ATTR.1-1       |            |  |  |  |  |
| <b>Breed in:</b>                              | ARGENTINA         | ATTR.1-1       |            |  |  |  |  |
| Breed in #2:                                  | <b>FRANCE</b>     | ATTR.2-2       |            |  |  |  |  |
| Slaughtered in:                               | <b>FRANCE</b>     | $ATTR.2-2$     | LIST       |  |  |  |  |
| Cut Up in:                                    | <b>FRANCE</b>     | ATTR.2-2       | <b>SET</b> |  |  |  |  |
|                                               |                   | <b>INPUT</b>   |            |  |  |  |  |

The Traceability Lot Number Set screen appears.

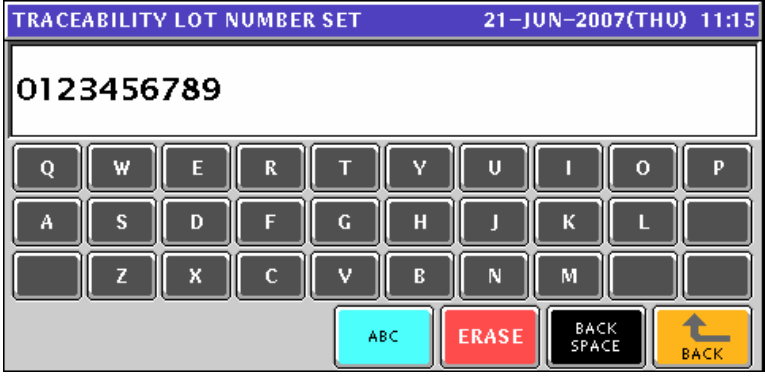

Change the lot number using the [ABC] [ERASE] and [BACK SPACE] buttons, and press

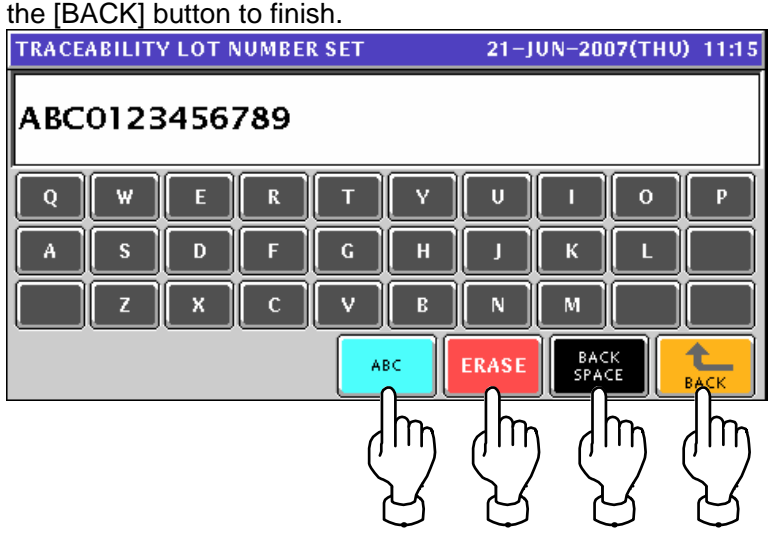

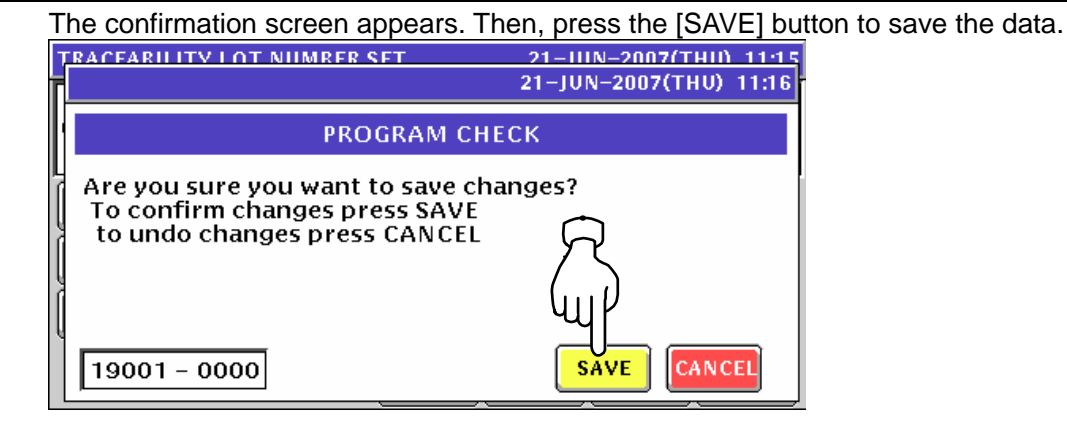

The Traceability screen appears. Then, press the [SET] button.

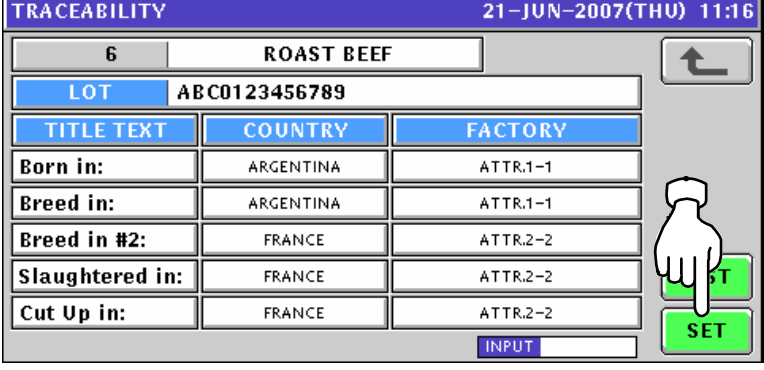

5. The selected PLU screen appears.

### **Weighing Unit Price Products**

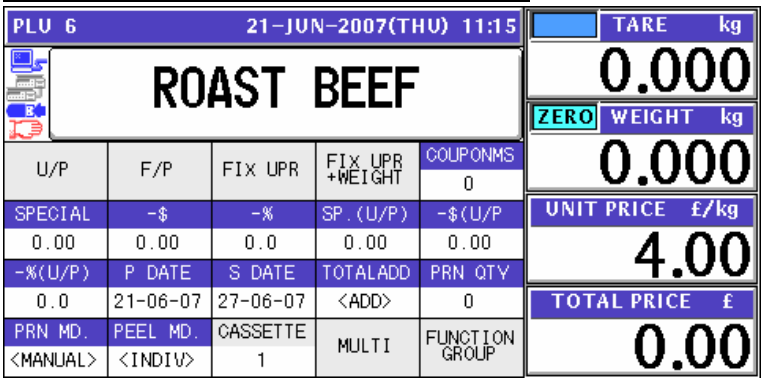

### **Fixed Price Products**

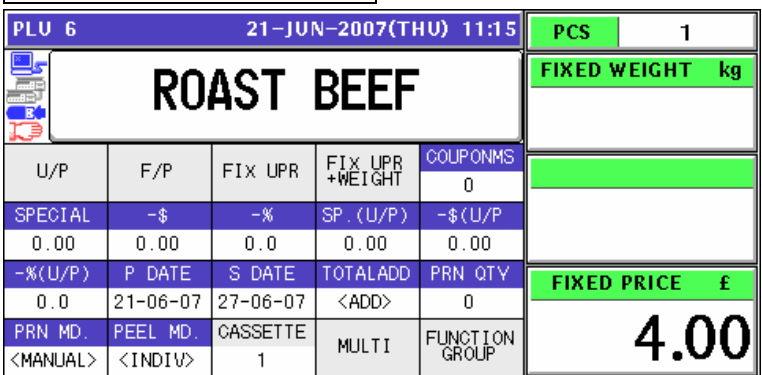

### **Fixed Unit Price Products**

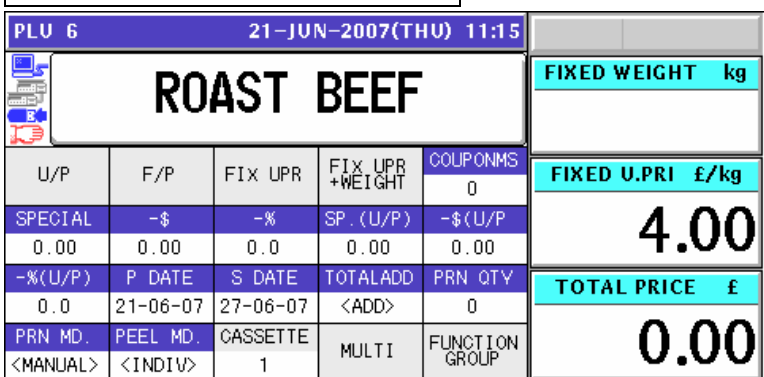

### **Weighing Fixed Price Products**

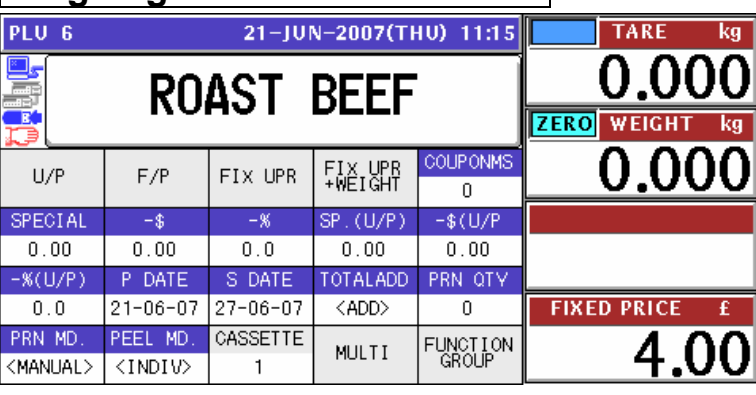

# **TEMPORARY CHANGE OPERATIONS**

## **5.1 UNIT PRICE CHANGE**

*1.* Ensure that the selected PLU screen is displayed.

### **Weighing Products**

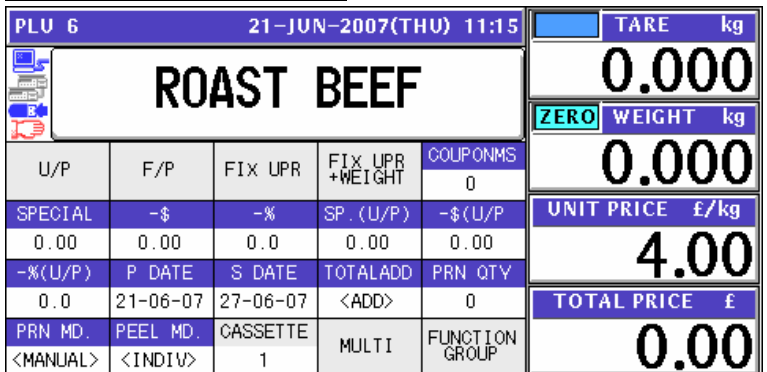

### **Fixed Unit Price Products**

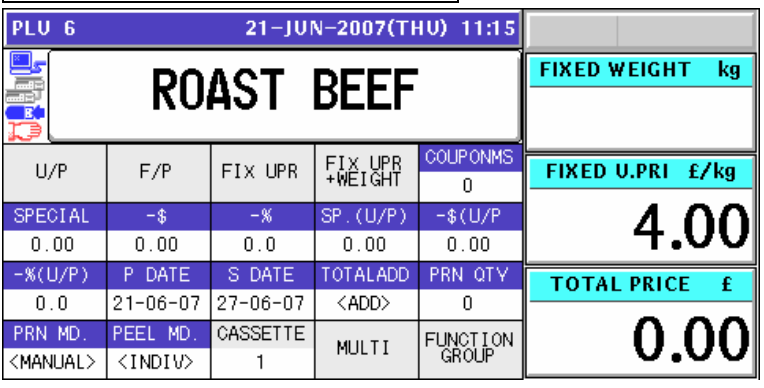

*2.* Enter a desired unit price using the numeric keys and press the "UNIT PRICE" or "FIXED UNIT PRICE" field.

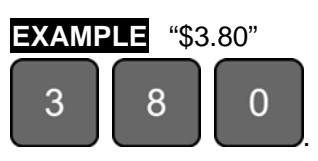

### **Weighing Products**

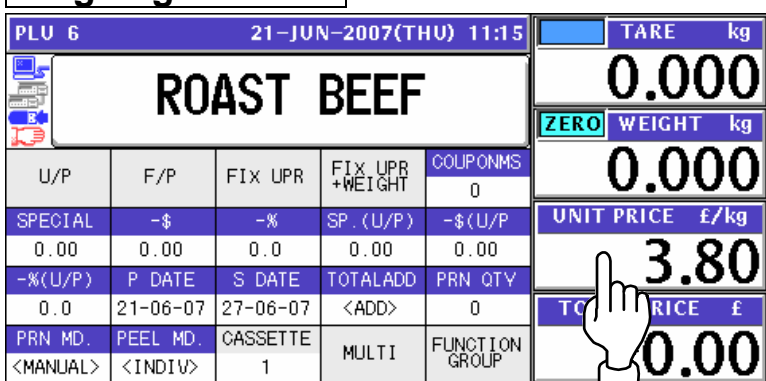

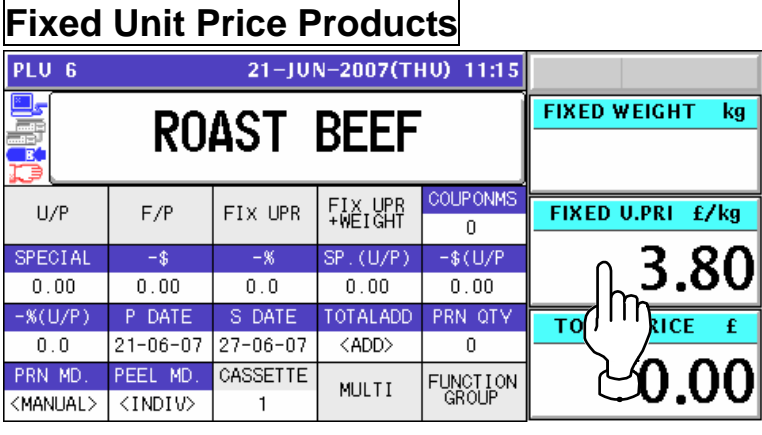

## **5.2 FIXED PRICE CHANGE**

*1.* Ensure that the selected PLU screen is displayed.

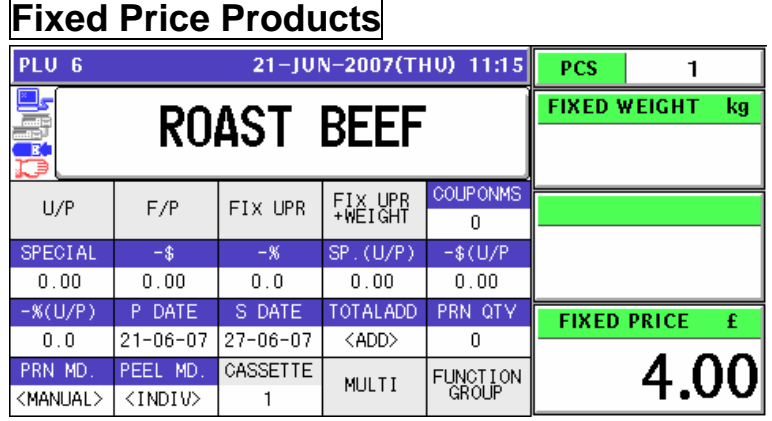

## **Weighing Fixed Price Products**

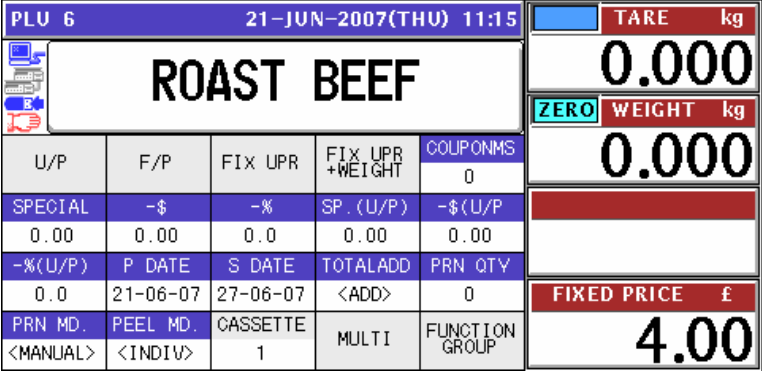

*2.* Enter a desired price using the numeric keys, and press the "FIXED PRICE" field.

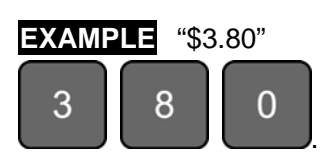

### **Fixed Price Products**

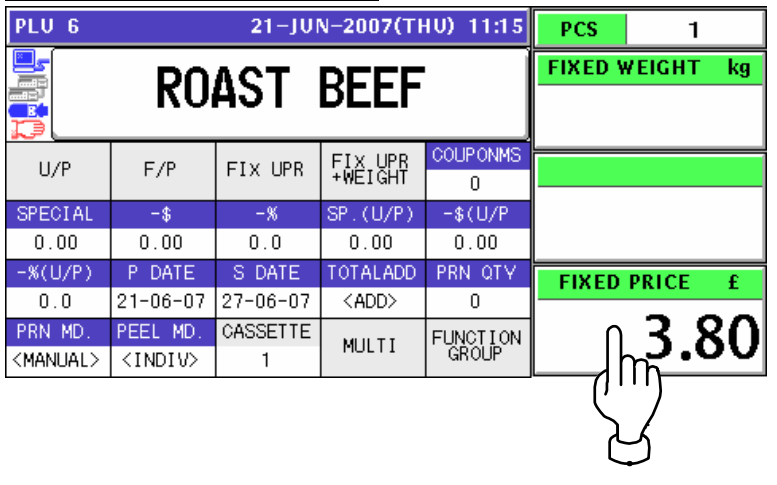

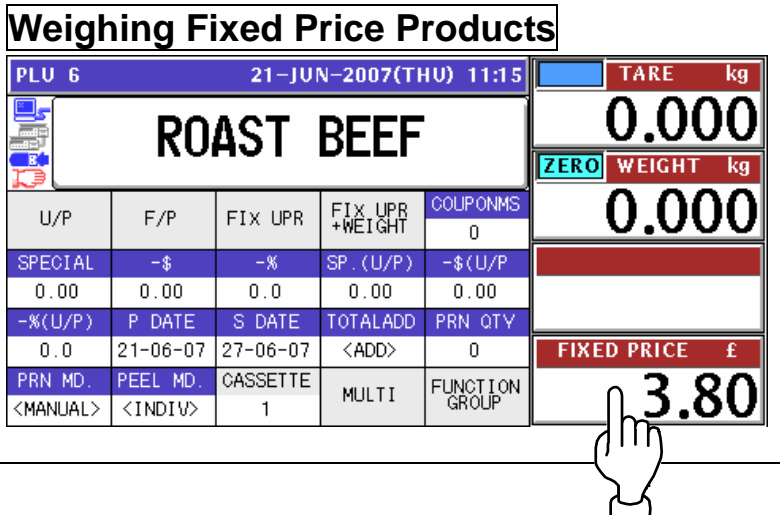

## **5.3 AMOUNT DISCOUNT FOR UNIT PRICE**

*1.* Ensure that the selected PLU screen is displayed.

### **Weighing Unit Price Products**

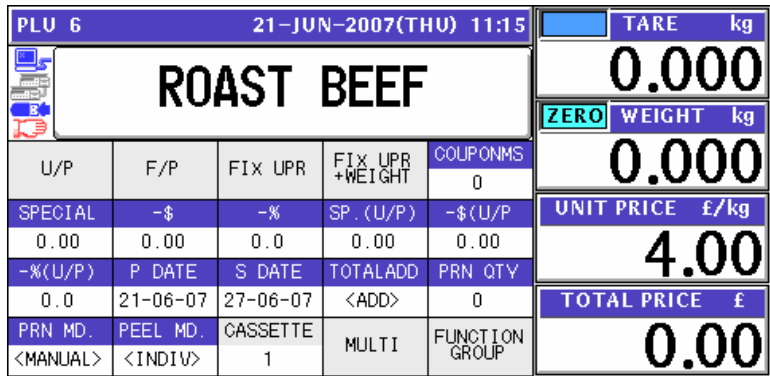

### **Fixed Unit Price Products** 21-JUN-2007(THU) 11:15 PLU 6 **FIXED WEIGHT** kg **ROAST BEEF COUPONMS** FIX UPR<br>+WEIGHT FIXED U.PRI £/kg FIX UPR  $U/P$  $F/P$  $\overline{0}$ SPECIAL  $-$ \$  $-$ %  $(U/P)$  $-\$$  (U/F 4.OC  $0.00$  $0.0$  $0.00$  $0.00$  $0.00$  $-$  % (U/P) P DATE S DATE FOTALADD PRN QTY **TOTAL PRICE**  $\overline{0.0}$  $21 - 06 - 07$  27-06-07 <ADD> 0 CASSETTE 0.00 PRN MD PEEL MD FUNCTION<br>GROUP MULTI <MANUAL>  $\overline{\langle \text{INDIV} \rangle}$  $\overline{1}$

*2.* Enter a desired discount amount using the numeric keys, and press the "-\$ (U/P)" field.

**EXAMPLE** Discount amount "\$1.00".

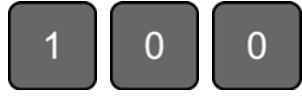

### **Weighing Unit Price Products**

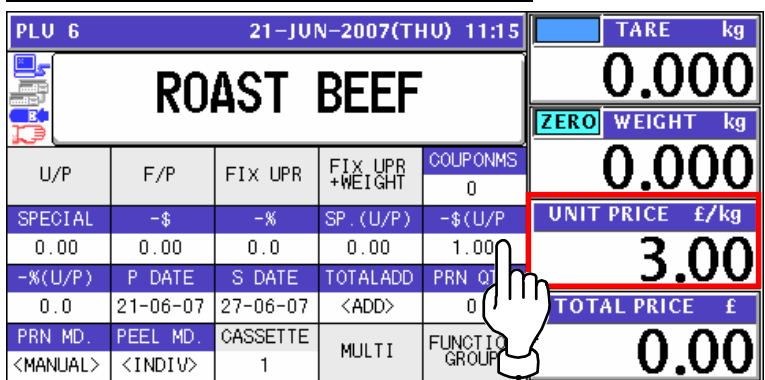

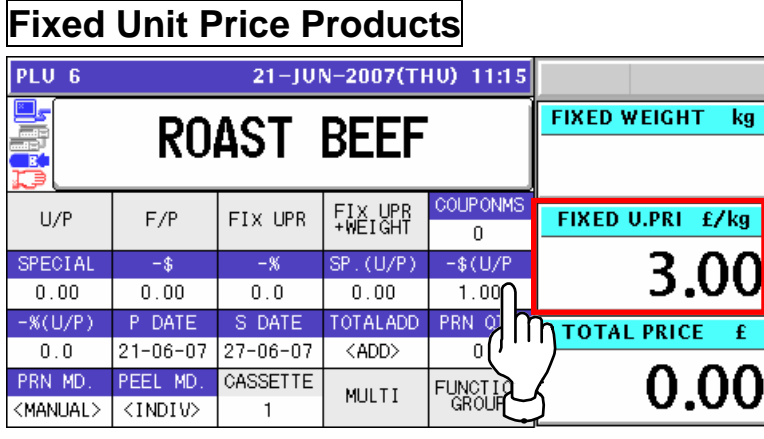

## **5.4 PERCENT DISCOUNT FOR UNIT PRICE**

*1.* Ensure that the selected PLU screen is displayed.

### **Weighing Unit Price Products**

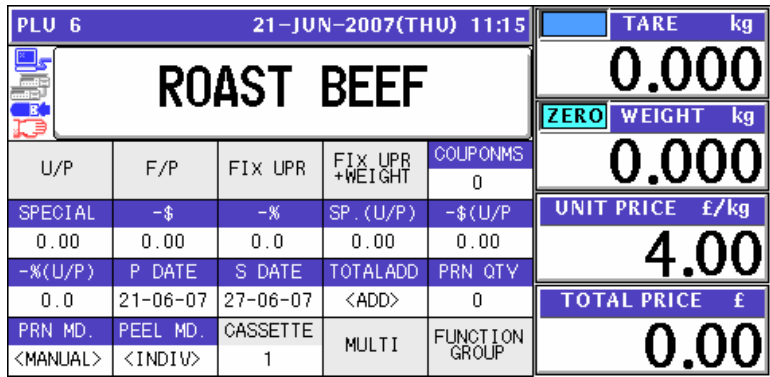

## **Fixed Unit Price Products**

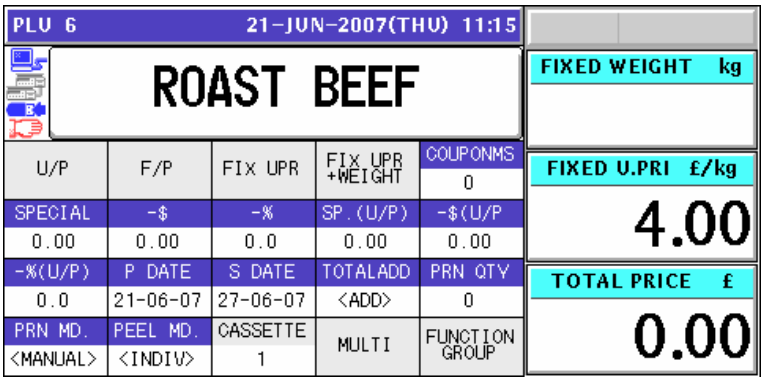

*2.* Enter a desired discount percentage using the numeric keys on the key sheet, and press the "-% (U/P)" field.

**EXAMPLE** Discount percentage "10%".

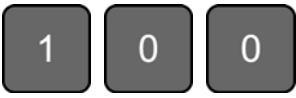

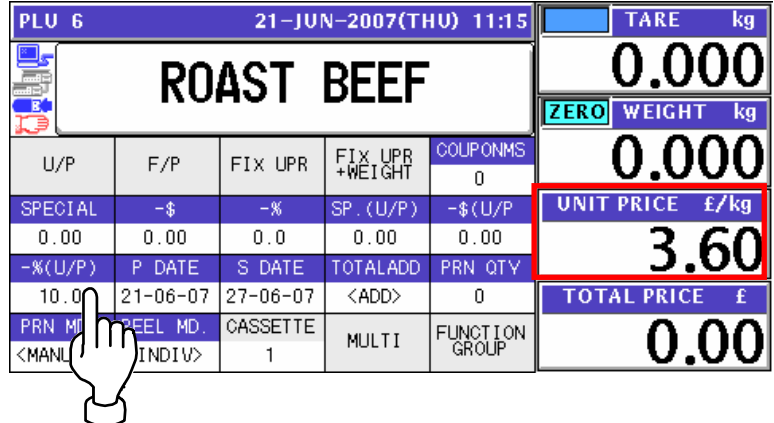

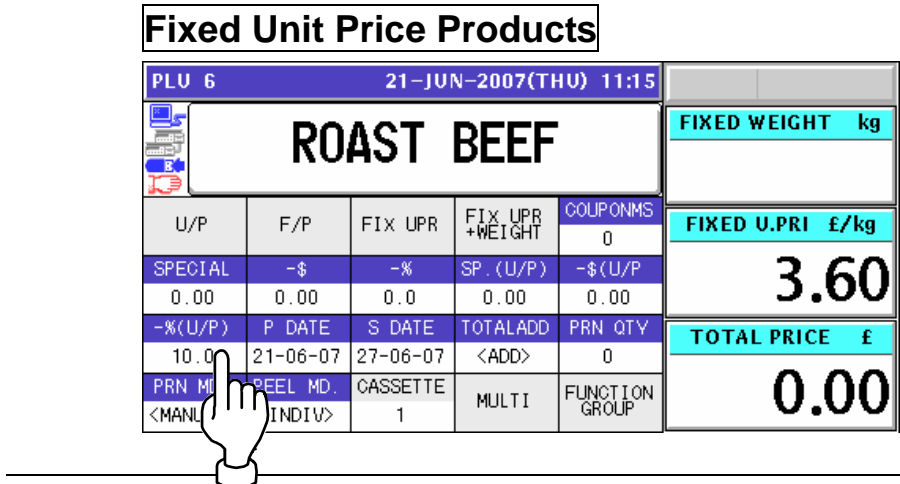

## **5.5 AMOUNT DISCOUNT FOR TOTAL PRICE**

*1.* Ensure that the selected PLU screen is displayed.

### **Fixed Price Products**

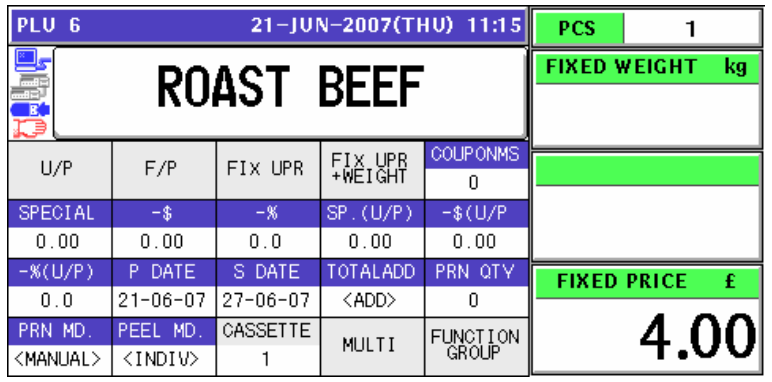

### **Weighing Fixed Price Products**

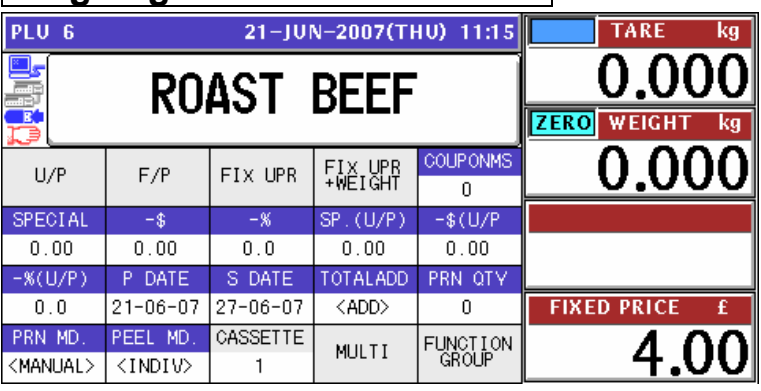

*2.* Enter a desired discount amount using the numeric keys, and press the "-\$" field.

**EXAMPLE** Discount amount "\$1.00".

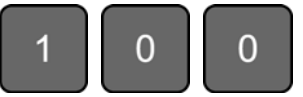

### **Fixed Price Products**

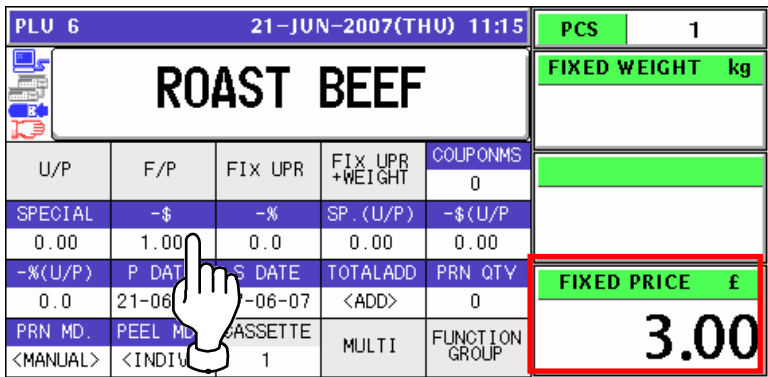

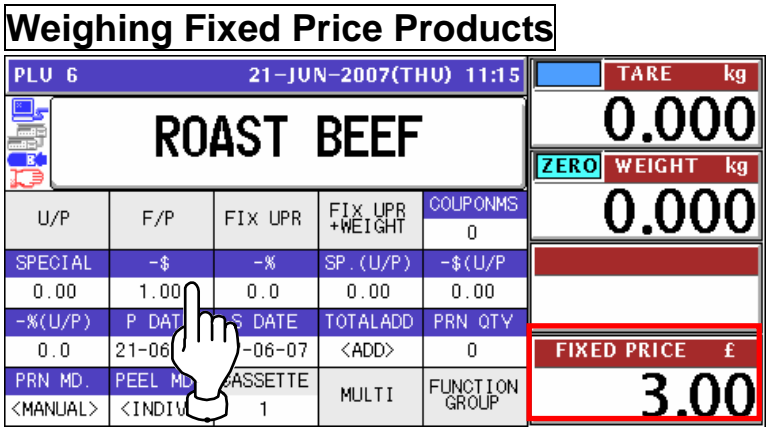

## **5.6 PERCENT DISCOUNT FOR TOTAL PRICE**

*1.* Ensure that the selected PLU screen is displayed.

### **Fixed Price Products**

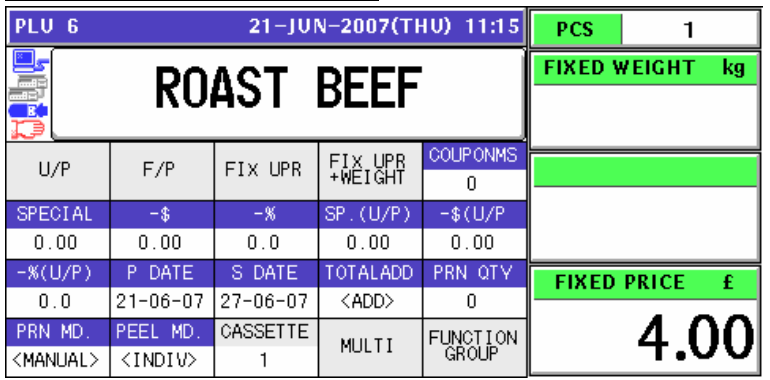

### **Weighing Fixed Price Products**

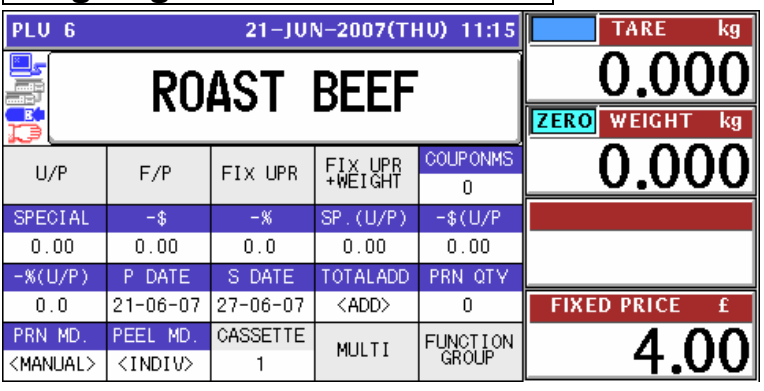

*2.* Enter a desired discount percentage using the numeric keys on the key sheet, and press the "-%" field.

**EXAMPLE** Discount percentage "10%".  $\overline{0}$  $\Omega$ 

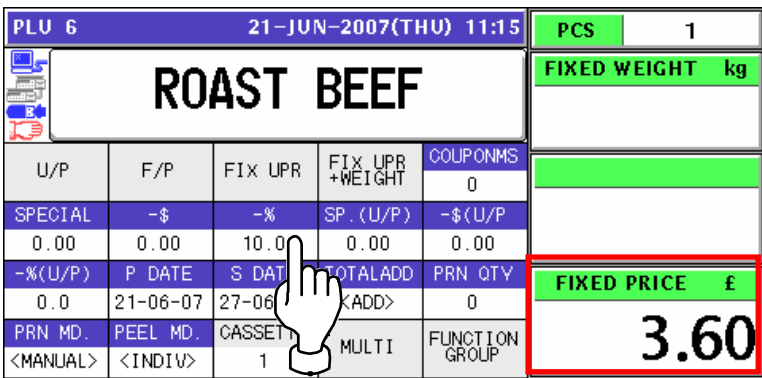

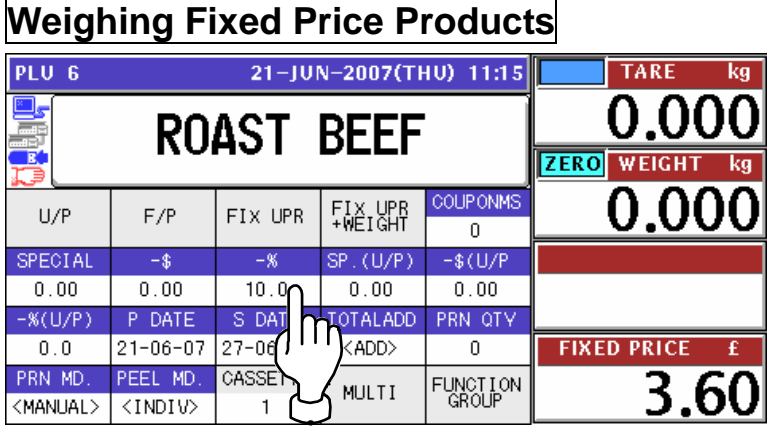

## **5.7 PRODUCT QUANTITY CHANGE**

*1.* Ensure that the selected PLU screen is displayed.

| <b>Fixed Price Products</b> |                              |                             |                |                    |                      |                    |                     |    |  |  |  |
|-----------------------------|------------------------------|-----------------------------|----------------|--------------------|----------------------|--------------------|---------------------|----|--|--|--|
|                             | PLU <sub>6</sub>             | 21-JUN-2007(THU) 11:15      |                |                    |                      |                    |                     |    |  |  |  |
|                             | <b>ROAST BEEF</b>            |                             |                |                    |                      |                    | <b>FIXED WEIGHT</b> | ka |  |  |  |
|                             | K<br>c                       |                             |                |                    |                      |                    |                     |    |  |  |  |
|                             | U/P                          | F/P                         | FIX UPR        | FIX UPR<br>+WEIGHT | <b>COUPONMS</b><br>0 |                    |                     |    |  |  |  |
|                             | <b>SPECIAL</b>               | $-$ \$                      | $-$ %          | SP. (U/P)          | $-$ \$ $(U/P)$       |                    |                     |    |  |  |  |
|                             | 0.00                         | 0.00                        | 0.0            | 0.00               | 0.00                 |                    |                     |    |  |  |  |
|                             | $-S(U/P)$                    | P DATE                      | S DATE         | TOTALADD           | PRN QTY              | <b>FIXED PRICE</b> |                     | Æ  |  |  |  |
|                             | 0.0                          | $21 - 06 - 07$              | $27 - 06 - 07$ | <add></add>        | n                    |                    |                     |    |  |  |  |
|                             | PRN MD.<br><manual></manual> | PEEL MD.<br><indiv></indiv> | CASSETTE       | MULTI              | FUNCTION<br>GROUP    |                    | 4.00                |    |  |  |  |

*2.* Enter a desired quantity using the numeric keys, and press the "PCS" field.

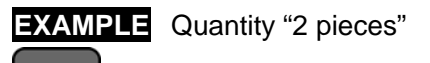

.

 $\overline{2}$ 

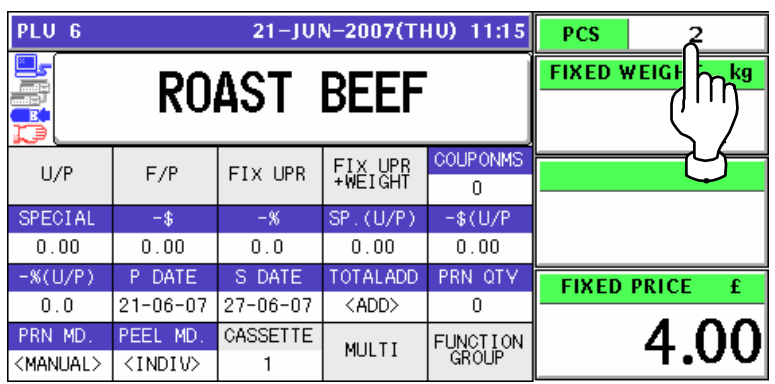

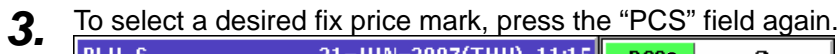

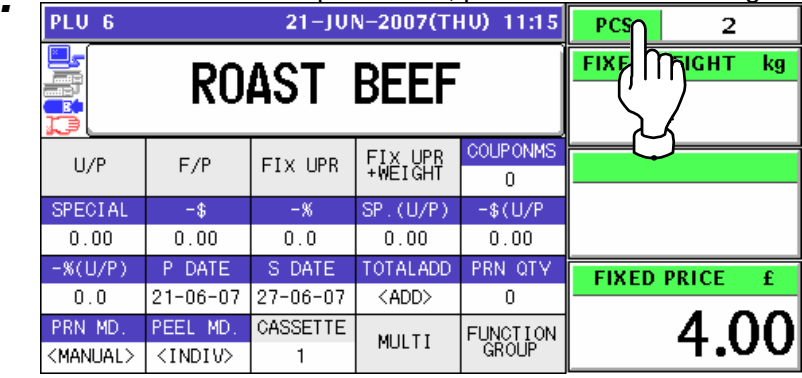

4. The Fix Price mark List screen appears. Then, select a desired mark by pressing the corresponding field.

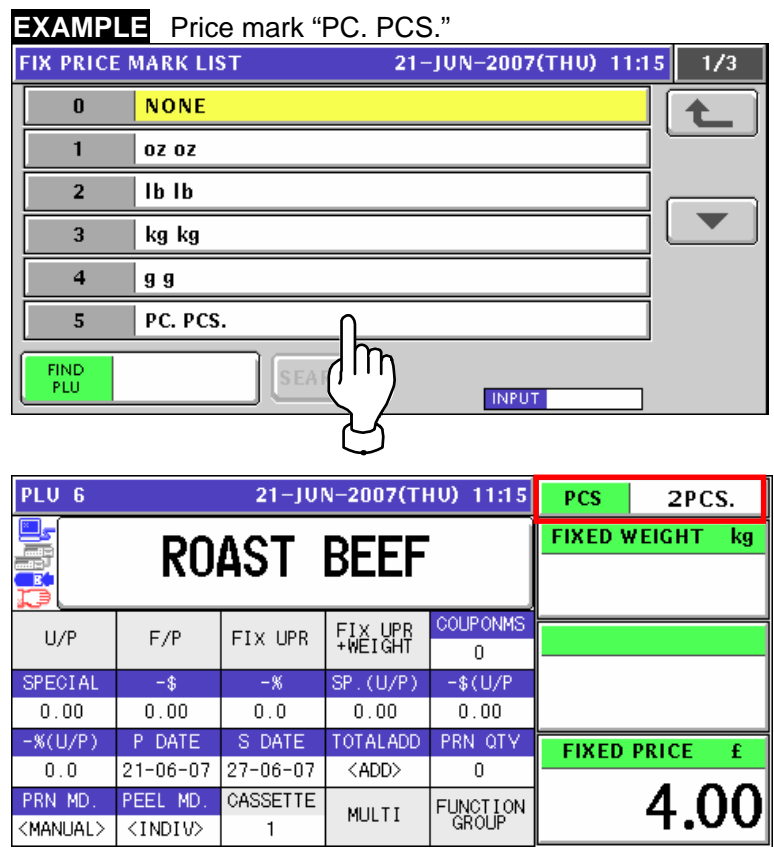

## **5.8 PRINT QUANTITY SETTING**

*1.* Ensure that the selected PLU screen is displayed and "AUTO" is selected in the Printing Mode.

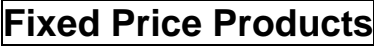

**EXAMPLE** Print quantity "3".

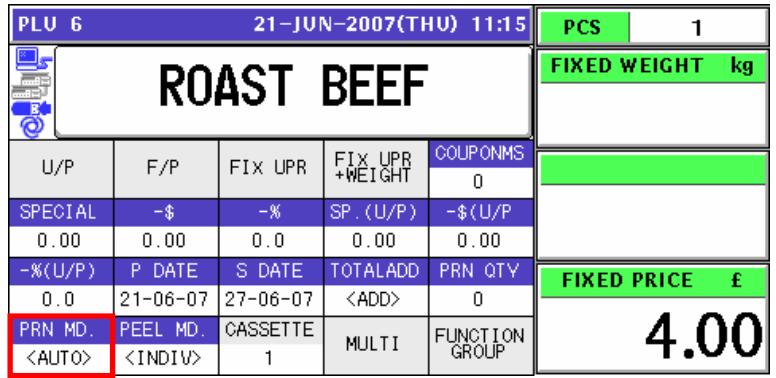

*2.* Enter a desired number of labels and press the "PRN QTY (Print Quantity)" field on the screen.

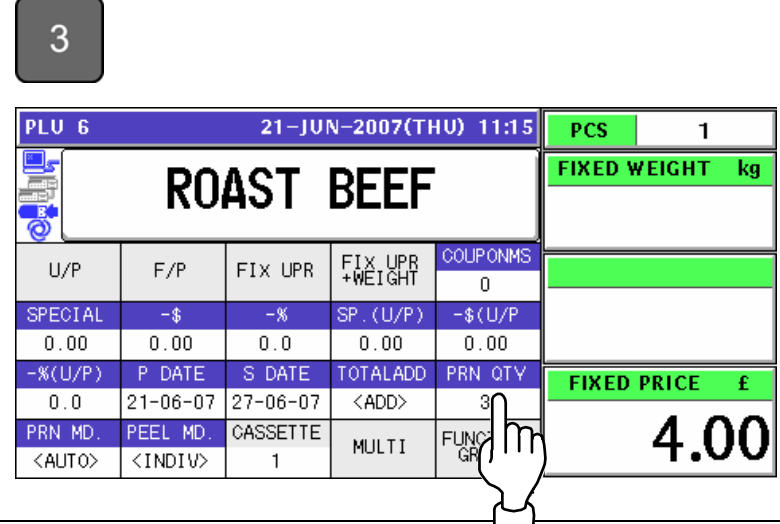

**3.** Press the [PRINT] key on the key sheet.

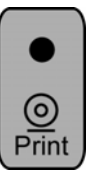

The set number of labels will be issued.

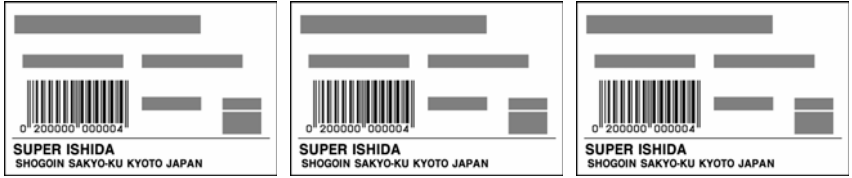

*Note: To interrupt the issue of labels, press the [PRINT] key again. To continue the issue of labels, press the [PRINT] key again.* 

# **6 SELF-SERVICE OPERATIONS**

## **6.1 WEIGHING PRODUCTS**

*1.* Ensure that the initial screen is displayed.

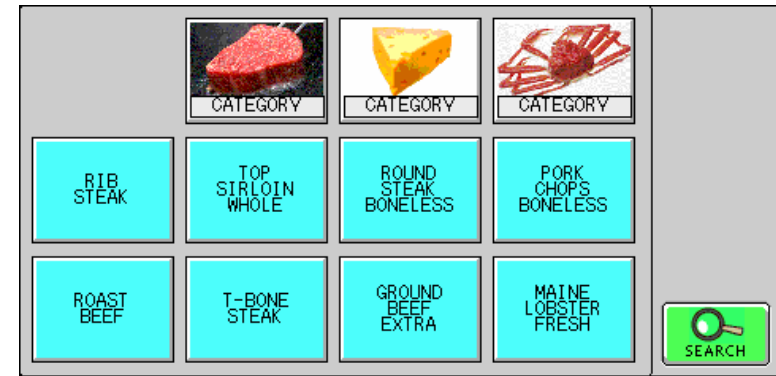

2. Select a desired product by pressing the corresponding button on the screen.

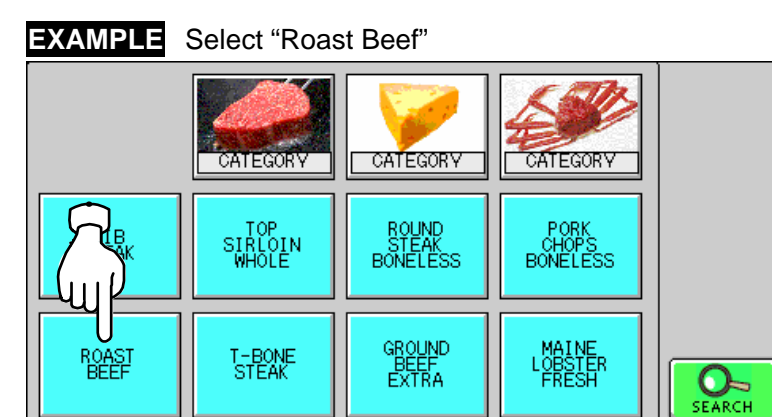

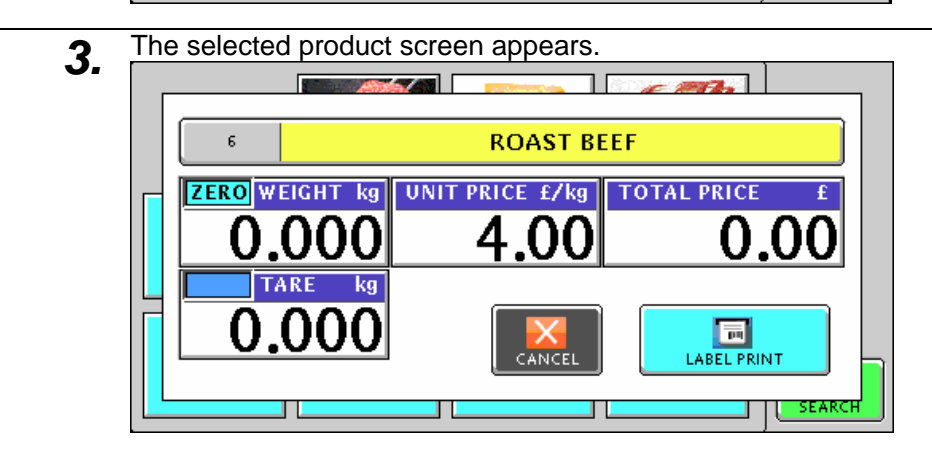

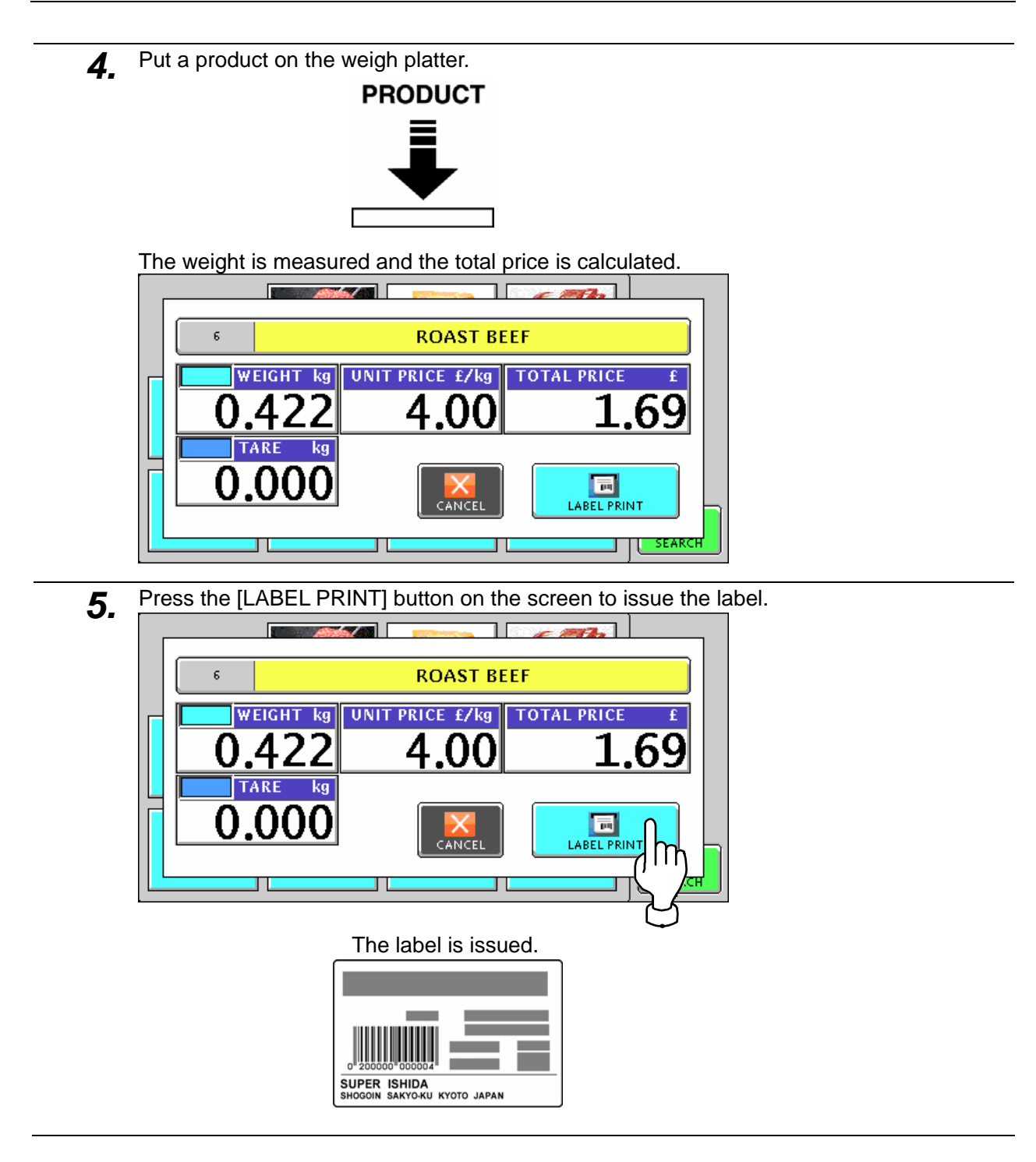

## **6.2 FIXED PRICE PRODUCTS**

*1.* Ensure that the initial screen is displayed.

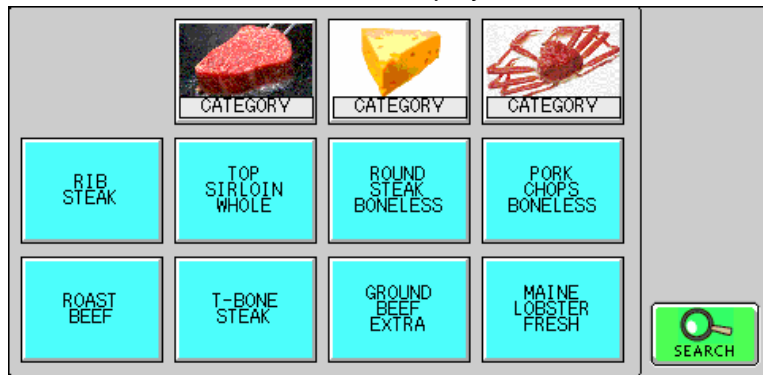

2. Select a desired product by pressing the corresponding button on the screen.

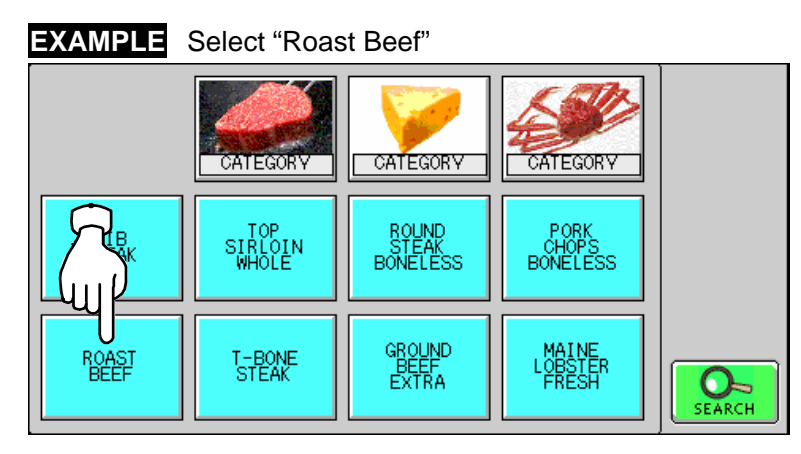

**3.** The selected product screen appears. Then, press the [LABEL PRINT] button on the screen to issue the label.

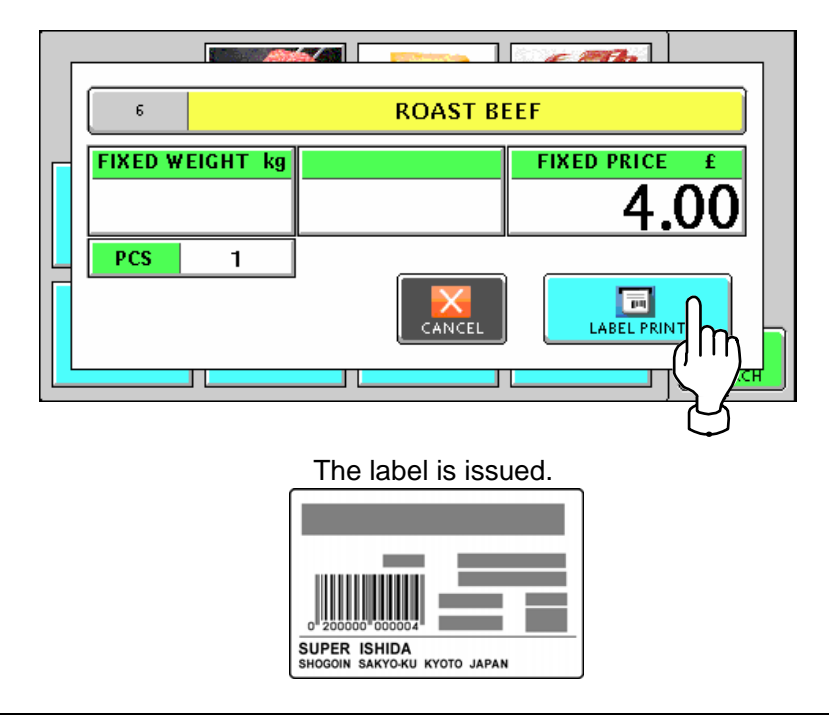

# **ACCUMULATOR MODE**

## **7.1 MANUAL INPUT ACCUMULATION**

*1.* To get the Operation Menu Select screen, press the [MODE] key on the key sheet.

Mode

Then, press the "ACC (Accumulator)" filed.

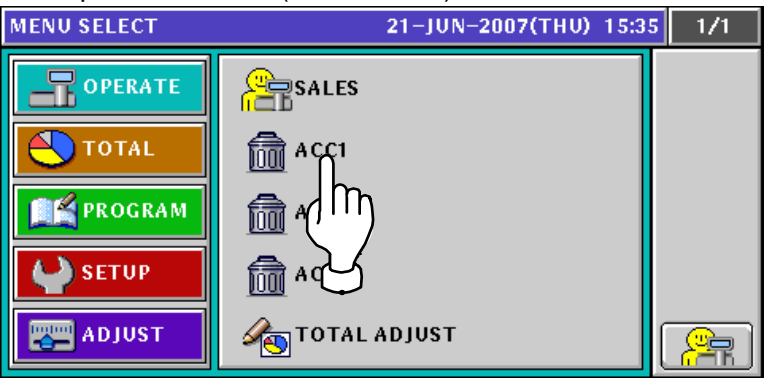

*2.* The Accumulator (Input Number Accumulation) screen appears.

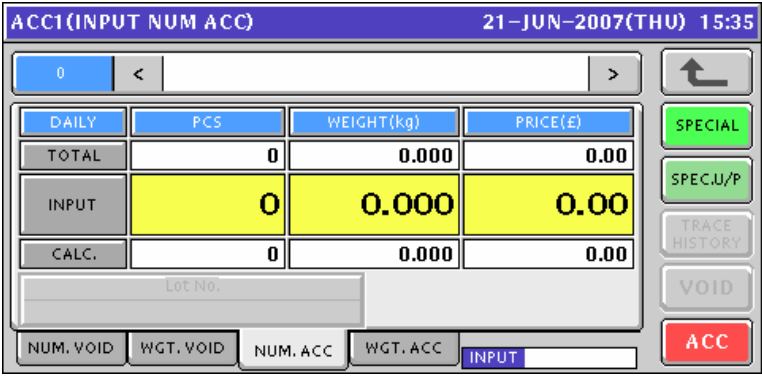

3. Enter a desired PLU number and press the [PLU] key on the key sheet.

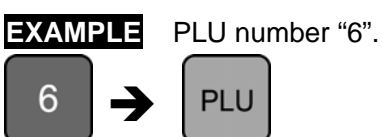

The Input Number Accumulation screen for the selected product appears.

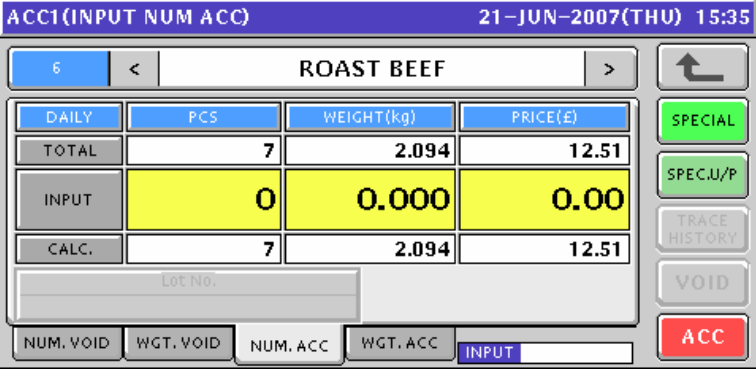

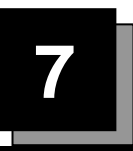

*4.* Enter a quantity, weight, and price that are to be accumulated and press the corresponding fields for registration. Then, press the [ACC] button on the screen.

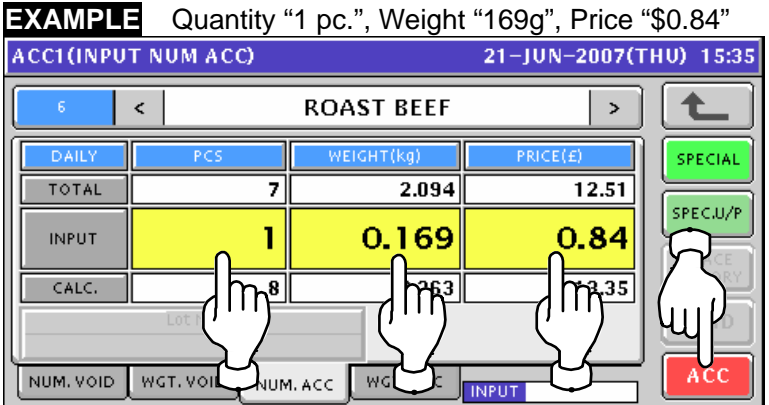

5. The confirmation screen appears. Then, press the [EXEC] button on the screen.

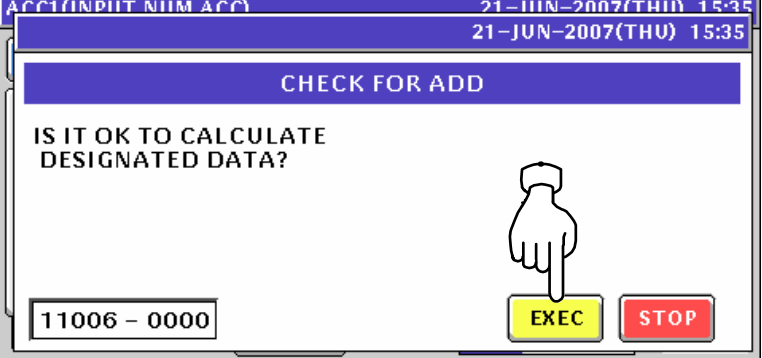

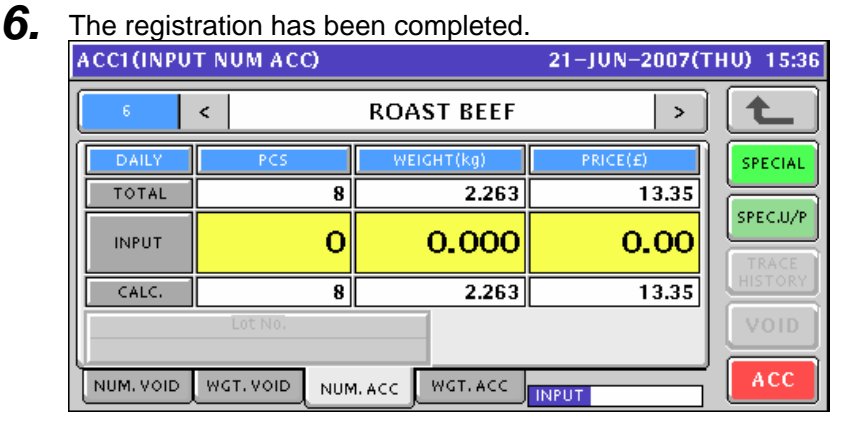

## **7.2 WEIGHING ACCUMULATION**

**1.** To get the Operation Menu Select screen, press the [MODE] key on the key sheet.

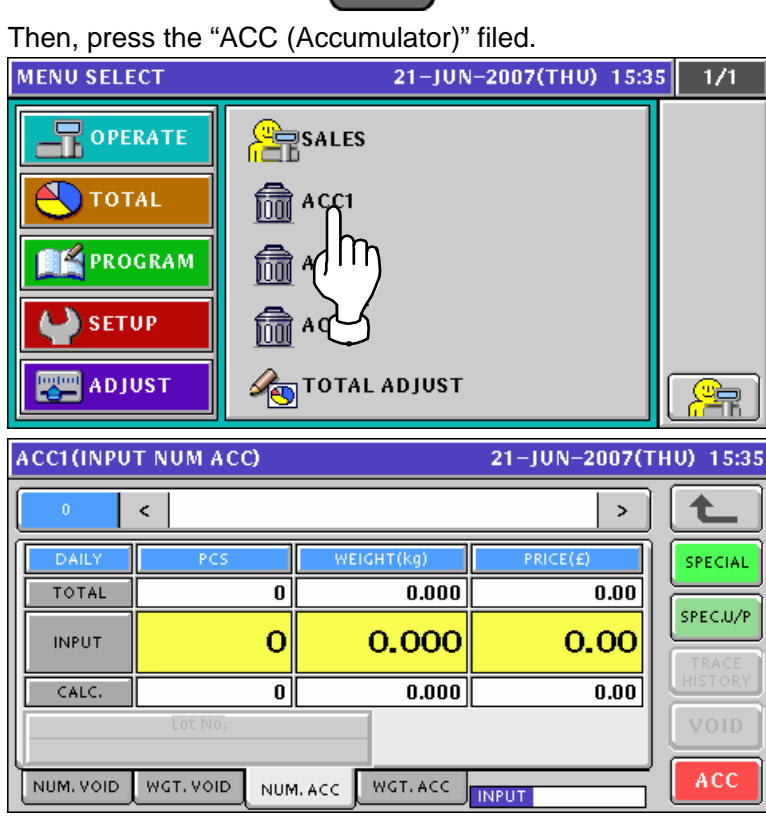

**2.** To get the Weighing Accumulation screen, press the [WGT. ACC] tab.<br> **ACCI(WEIGHTING ACC)** 21-JUN-2007(THU) 15:35

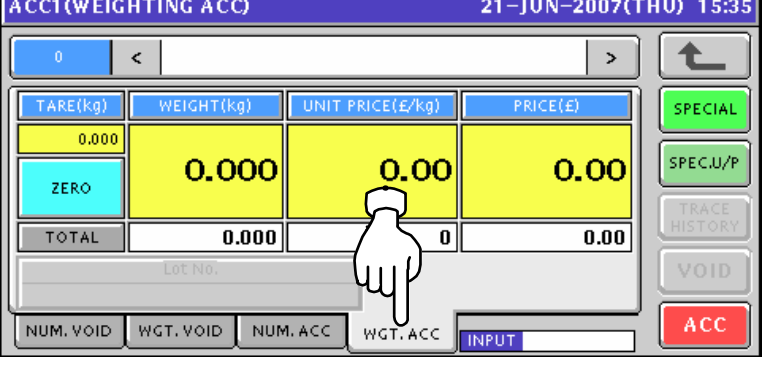

3. Enter a desired PLU number and press the [PLU] key on the key sheet.

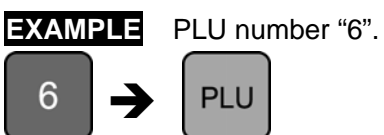

The Weighing Accumulation screen for the selected product appears.

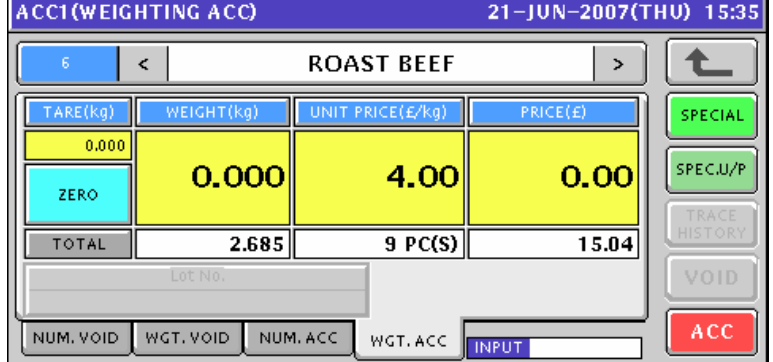

**4.** Put a product on the weigh platter and press the [ACC] button on the screen..

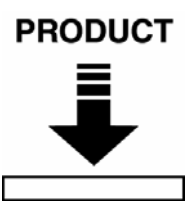

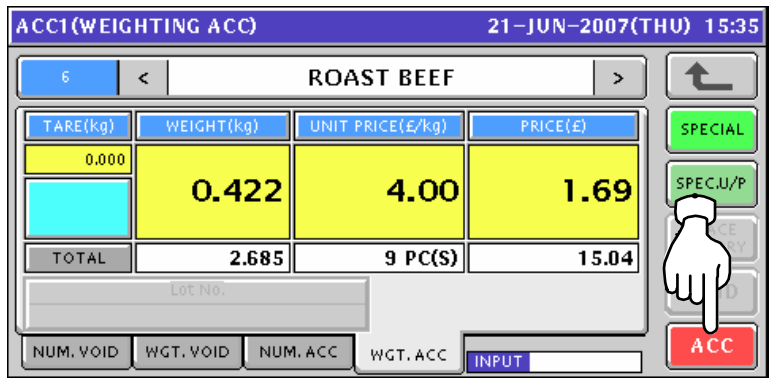

5. The confirmation screen appears. Then, press the [EXEC] button on the screen.

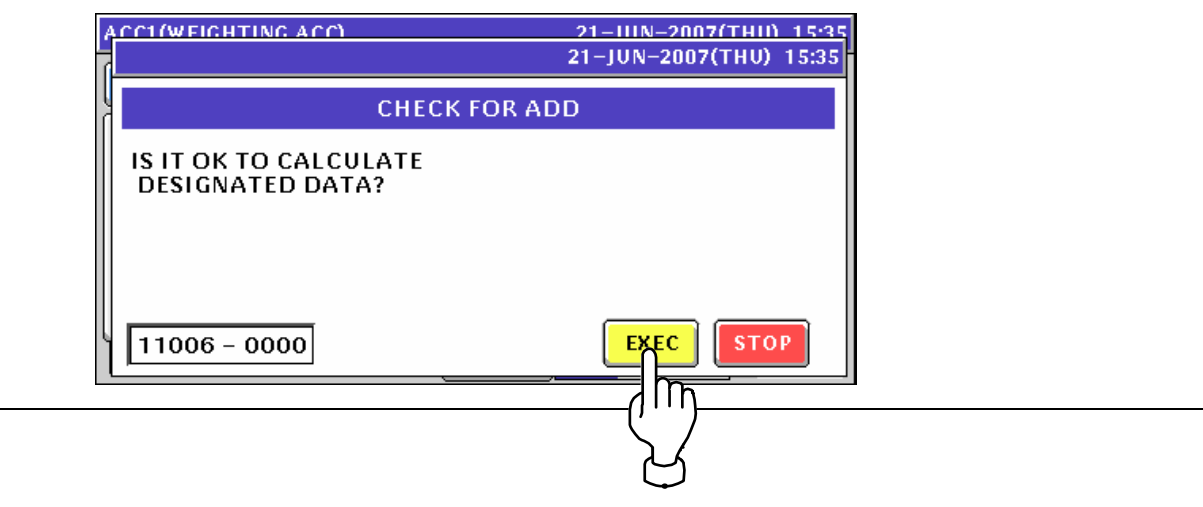

**6.** Remove the product from the weigh platter.

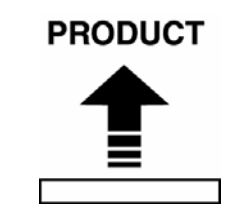

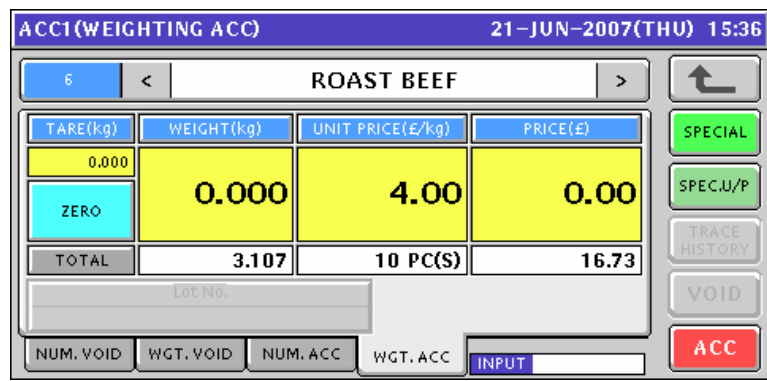

## **7.3 MANUAL INPUT VOID**

**1.** To get the Operation Menu Select screen, press the [MODE] key on the key sheet.

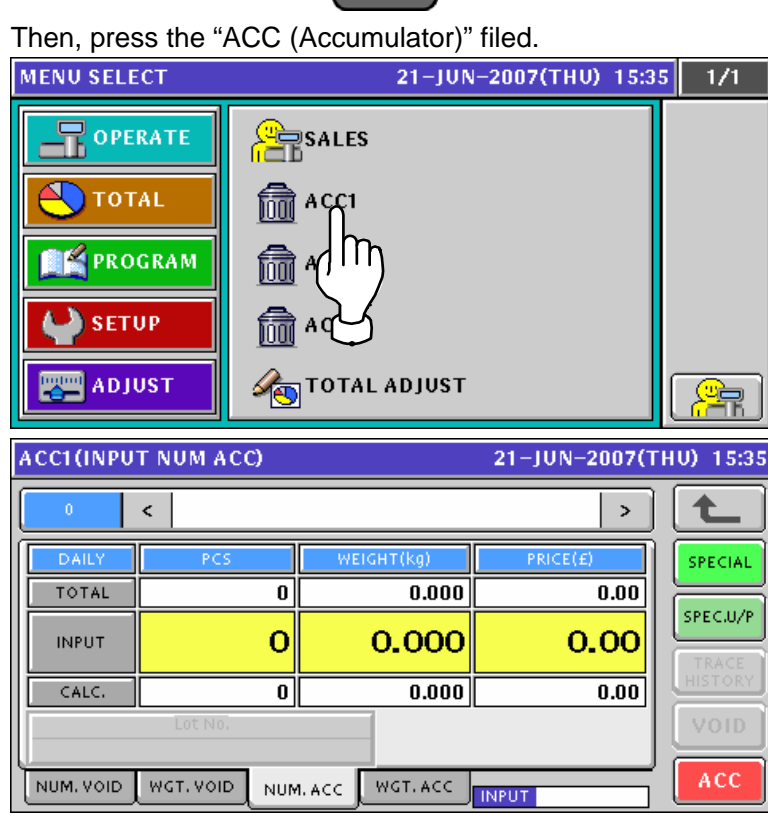

**2.** To get the Input Number Void screen, press the [NUM. VOID] tab.<br>ACCI(INPUT NUM VOID) 21-JUN-2007(THU) 15:35  $\prec$  $\rightarrow$ 七 SPECIAL  $\overline{0.000}$  $\overline{0.00}$  $\overline{\mathfrak{o}}$ TOTAL SPECJU/P  $\overline{O}$ 0.00 0.000 Ú1 히  $\overline{0.000}$  $\overline{0.00}$ VOID WGT, VOID NUM. ACC WGT. ACC NUM. VOID **NPUT** 

*3.* Enter a desired PLU number and press the [PLU] key on the key sheet.

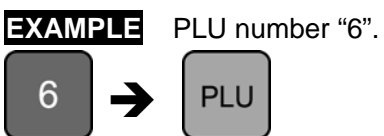

The Input Number Void screen for the selected product appears.

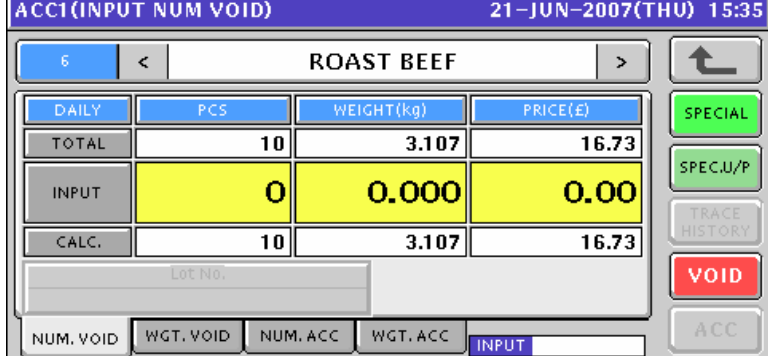

4. Enter a quantity, weight, and price that are to be voided and press the corresponding fields for registration. Then, press the [VOID] button on the screen.

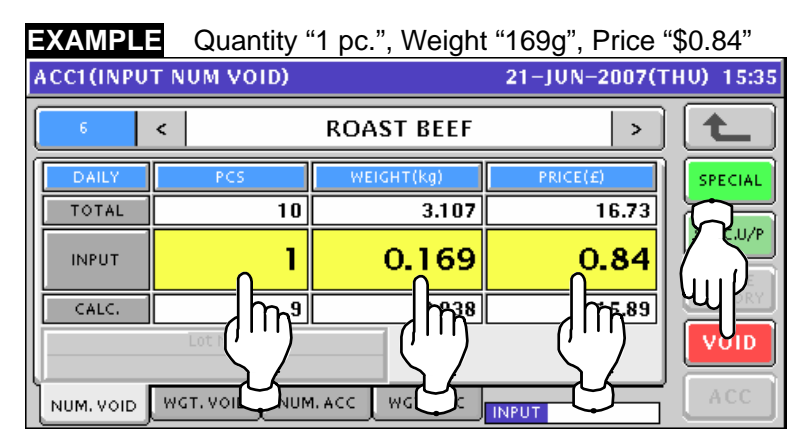

**5.** The confirmation screen appears. Then, press the [EXEC] button on the screen.<br>**ACCLUMPUT NUM VOIDE** 

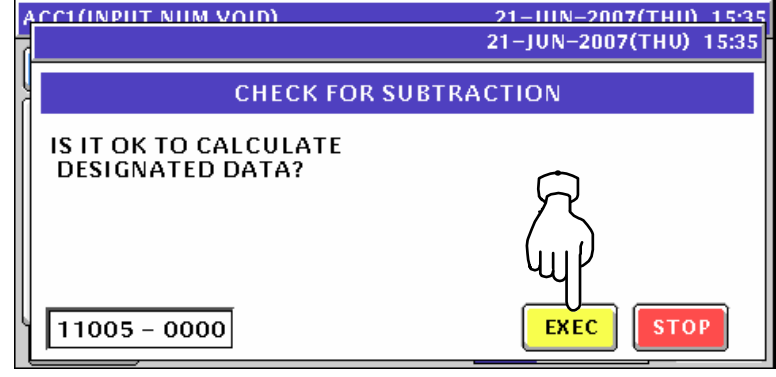

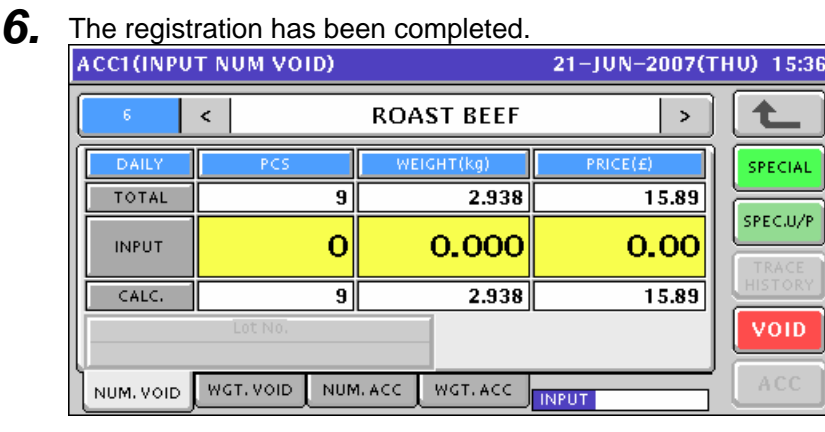

## **7.4 WEIGHING VOID**

*1.* To get the Operation Menu Select screen, press the [MODE] key on the key sheet.

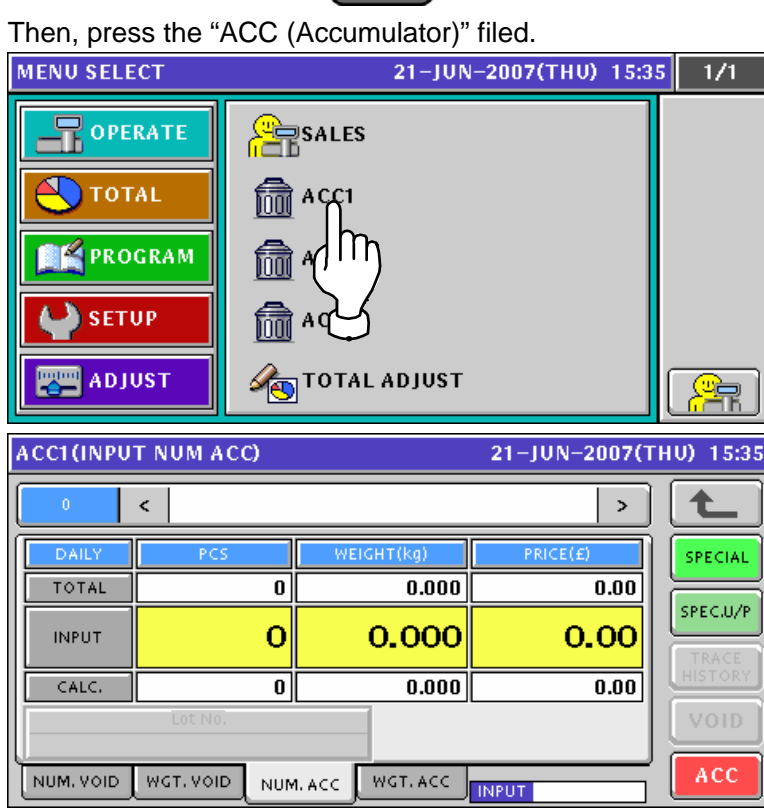

Mode

**2.** To get the Weighing Void screen, press the [WGT. VOID] tab.<br>**ACCI(WEIGHTING VOID)** 21-JUN-2007(THU) 15:35  $\prec$  $\bar{ }$ SPECIAL TARE(kg) **NEIGHT(kg**  $0.000$ SPEC.U/P 0.000  $0.00$ 0.00 ZERO TOTAL  $\overline{0.000}$  $\overline{\mathfrak{o}}$  $\overline{0.00}$ VOID ACC NUM. VOID WGT. VOID NUM. ACC WGT. ACC **INPUT**
3. Enter a desired PLU number and press the [PLU] key on the key sheet.

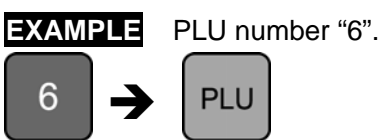

NUM, VOID

WGT. VOID NUM. ACC

The Weighing Void screen for the selected product appears.

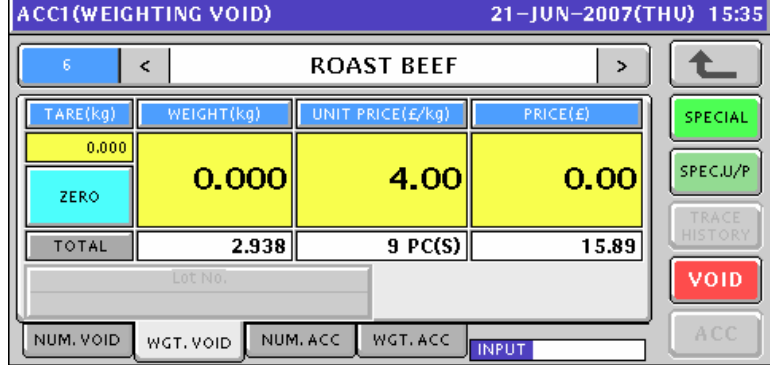

4. Put a product on the weigh platter and press the [VOID] button on the screen..

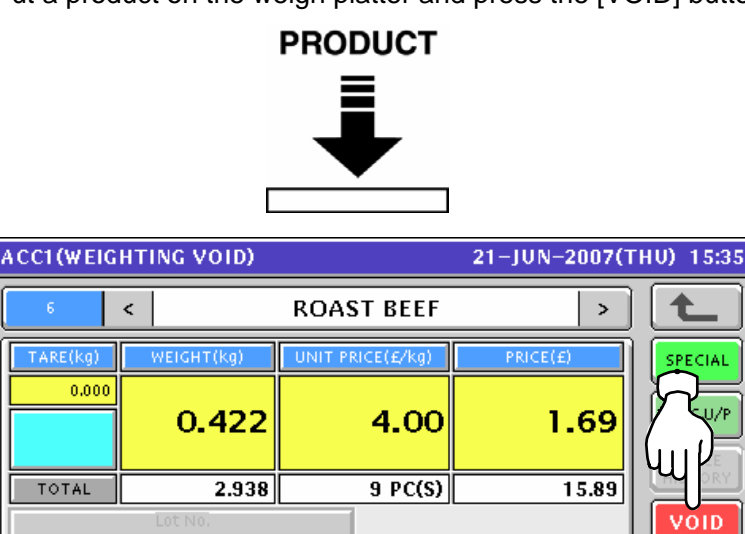

**5.** The confirmation screen appears. Then, press the [EXEC] button on the screen.

**INPID** 

WGT. ACC

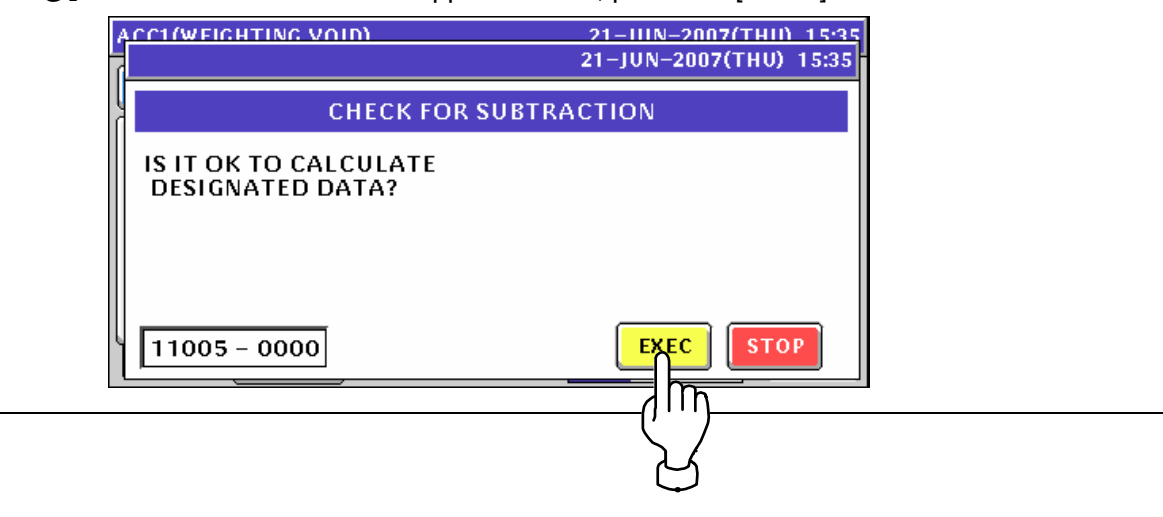

**6.** Remove the product from the weigh platter.

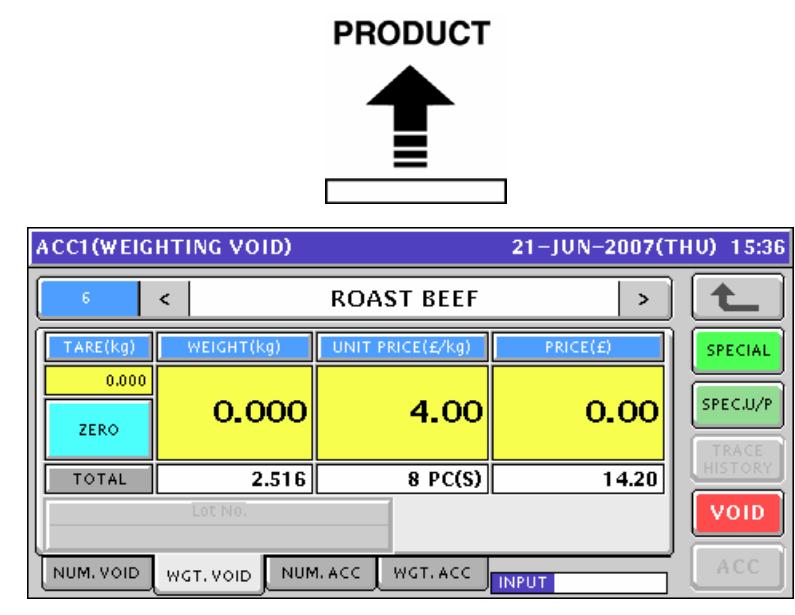

# **TOTAL ADJUST MODE**

### **8.1 MANUAL INPUT SUBTRACTION**

 $\mathbf 1$ . To get the Operation Menu Select screen, press the [MODE] key on the key sheet.

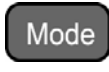

#### Then, press the "TOTAL ADJUST" filed.

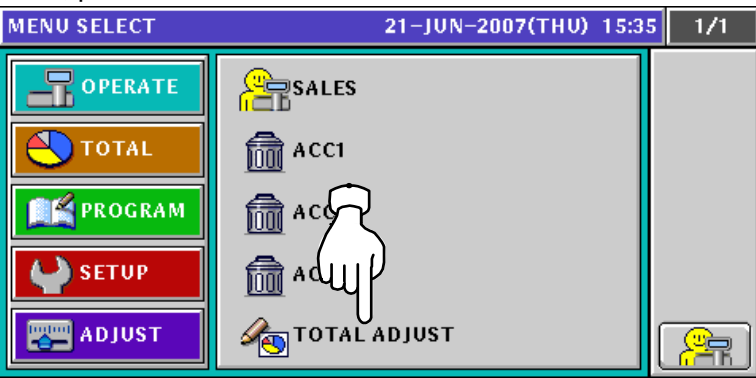

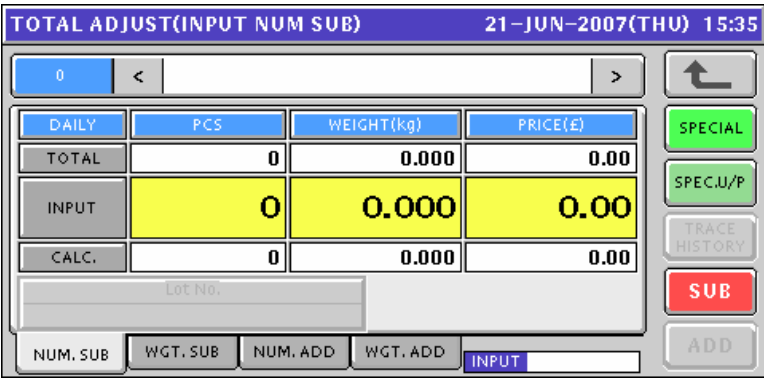

*2.* Enter a desired PLU number and press the [PLU] key on the key sheet.

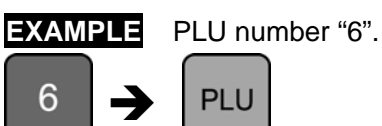

The Total Adjust (Input Number Subtraction) screen for the selected product appears.

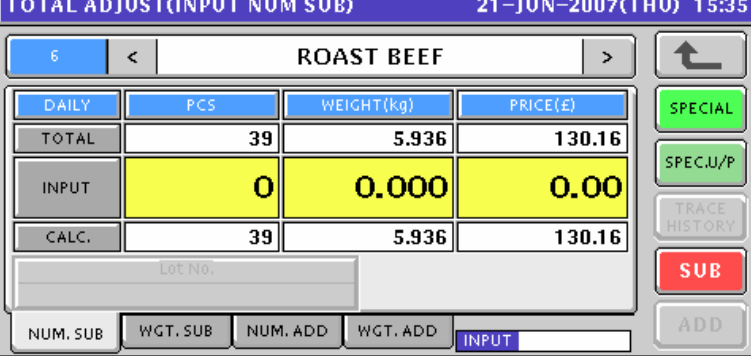

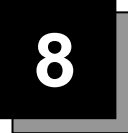

**3.** Enter a quantity, weight, and price that are to be subtracted and press the corresponding fields for registration. Then, press the [SUB] button on the screen.

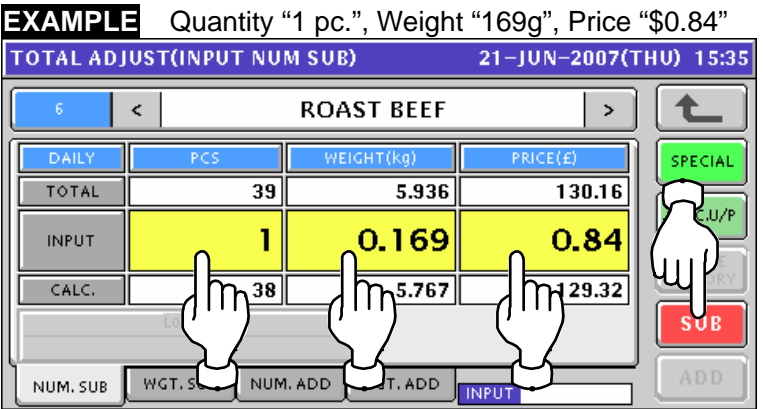

4. The confirmation screen appears. Then, press the [EXEC] button on the screen.

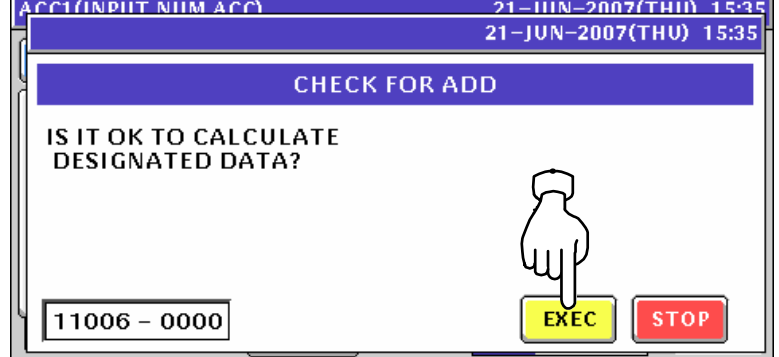

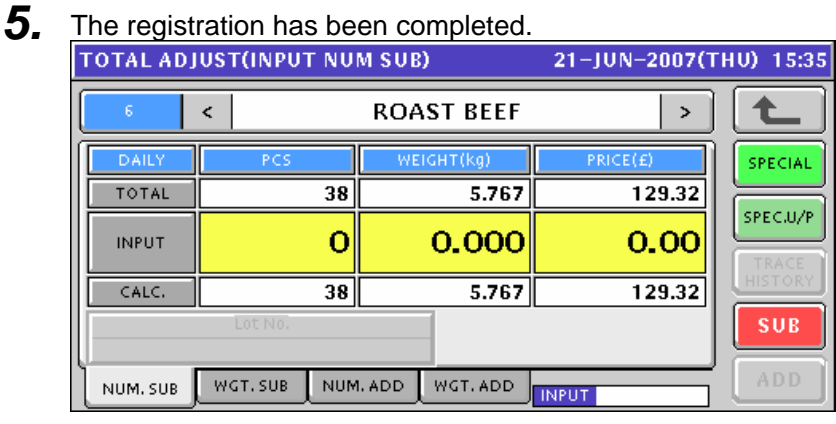

### **8.2 WEIGHING SUBTRACTION**

*1.* To get the Operation Menu Select screen, press the [MODE] key on the key sheet.

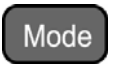

Then, press the "TOTAL ADJUST" filed.

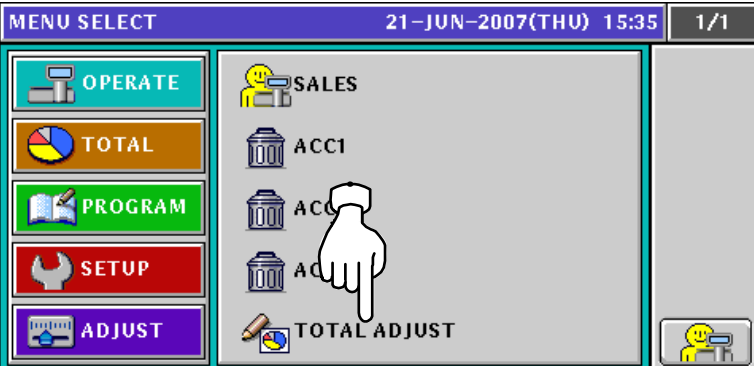

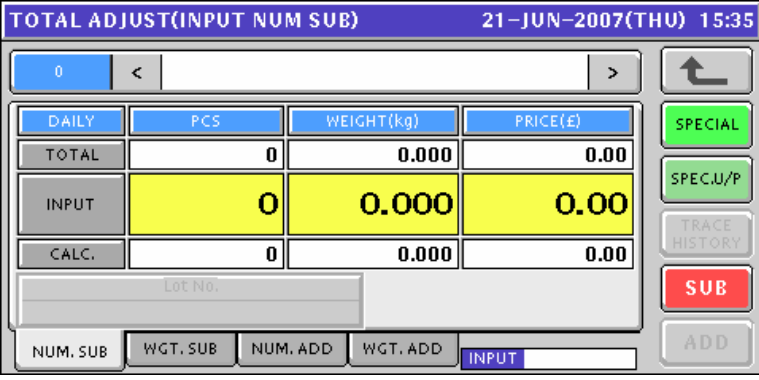

2. To get the Total Adjust (Weighing Subtraction) screen, press the [WGT. SUB] tab.

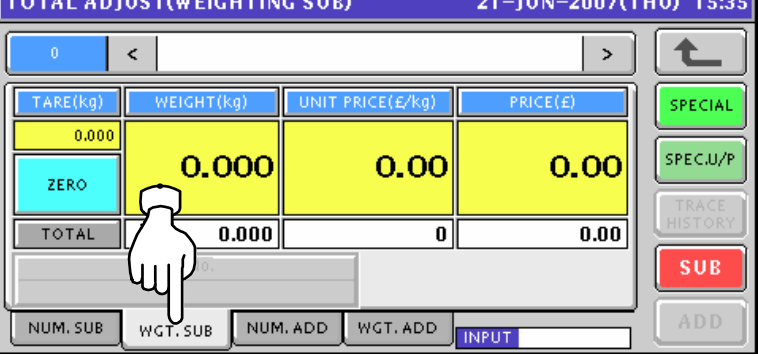

3. Enter a desired PLU number and press the [PLU] key on the key sheet.

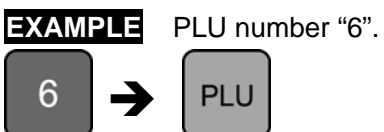

The Total Adjust (Weighing Subtraction) screen for the selected product appears.

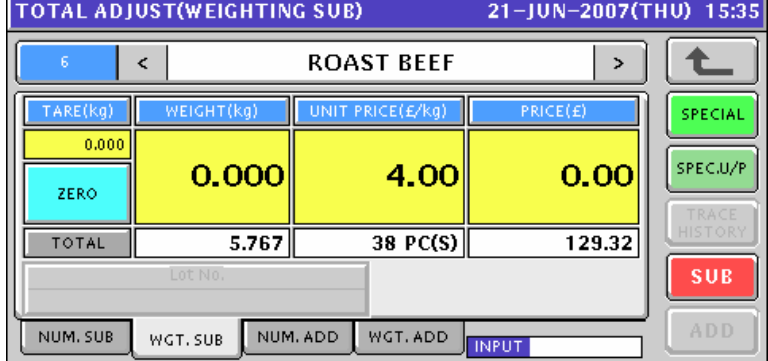

**4.** Put a product on the weigh platter and press the [SUB] button on the screen..

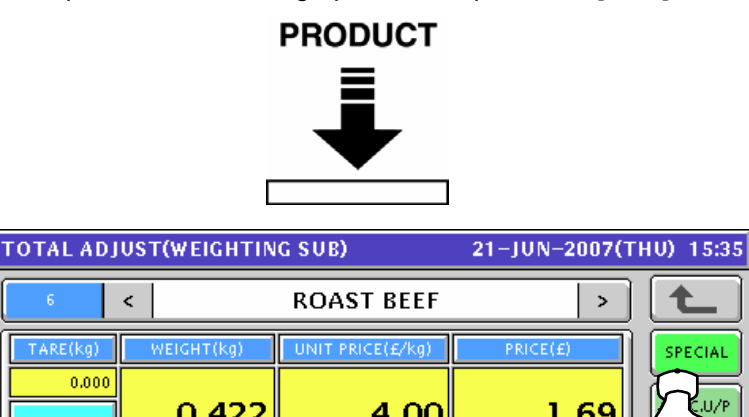

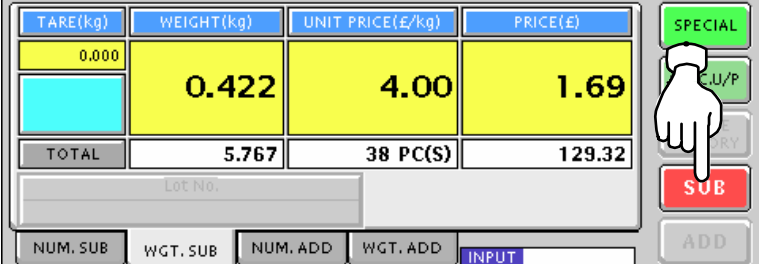

**5.** The confirmation screen appears. Then, press the [EXEC] button on the screen.<br> **TOTAL ADUIST(WEIGHTING SURY** 21-UIN-2007(THIN 1535)

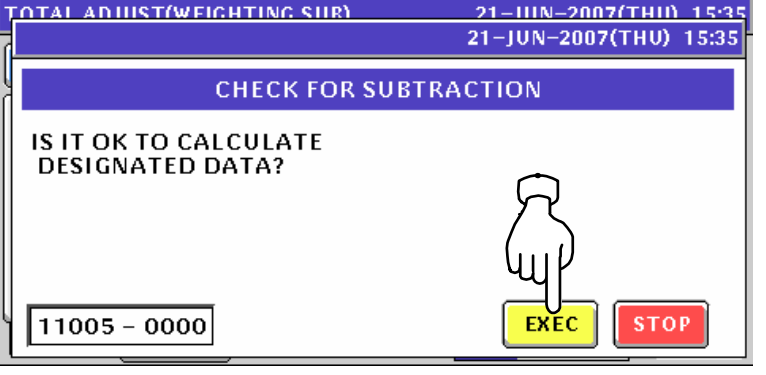

**6.** Remove the product from the weigh platter.

 $\mathsf{F}$ 

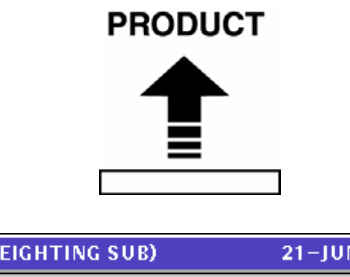

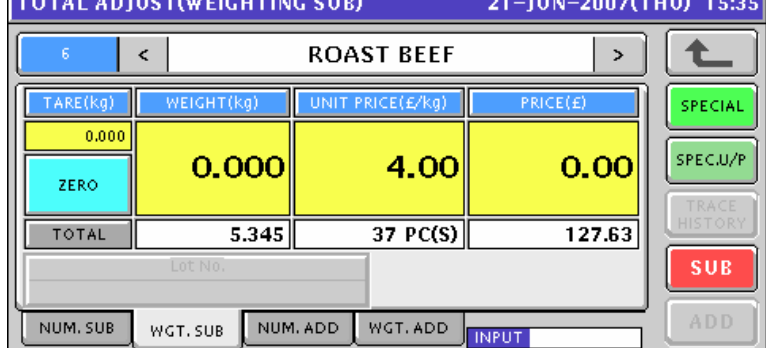

### **8.3 MANUAL INPUT ADDITION**

*1.* To get the Operation Menu Select screen, press the [MODE] key on the key sheet.

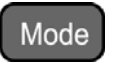

Then, press the "TOTAL ADJUST" filed.

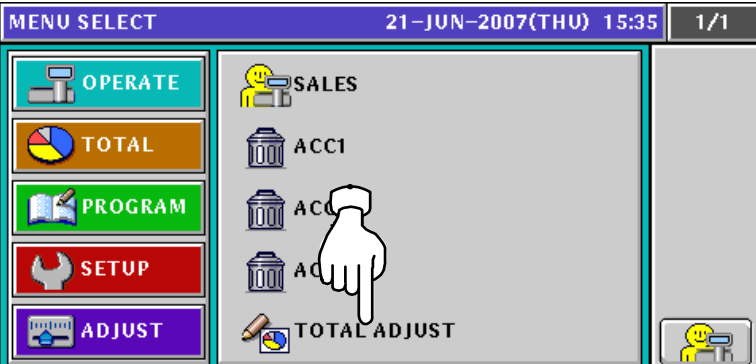

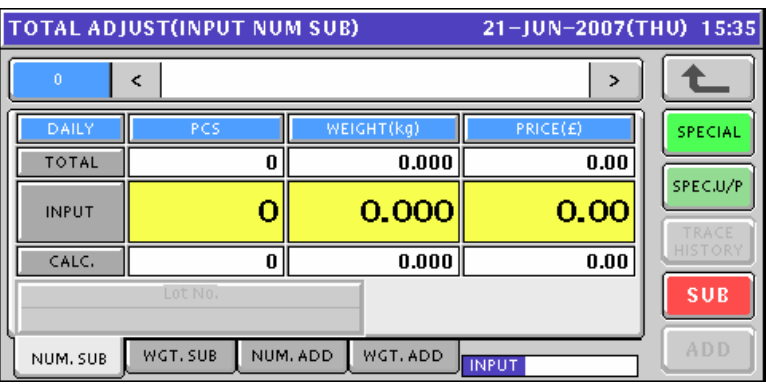

**2.** To get the Total Adjust (Input Number Addition) screen, press the [NUM. ADD] tab.<br>
TOTAL ADJUST(INPUT NUM ADD) 21-JUN-2007(THU) 15:35

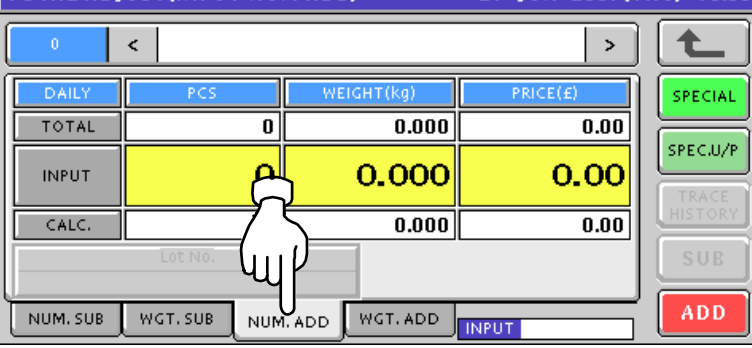

*3.* Enter a desired PLU number and press the [PLU] key on the key sheet.

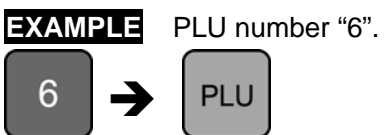

The Total Adjust (Input Number Addition) screen for the selected product appears.

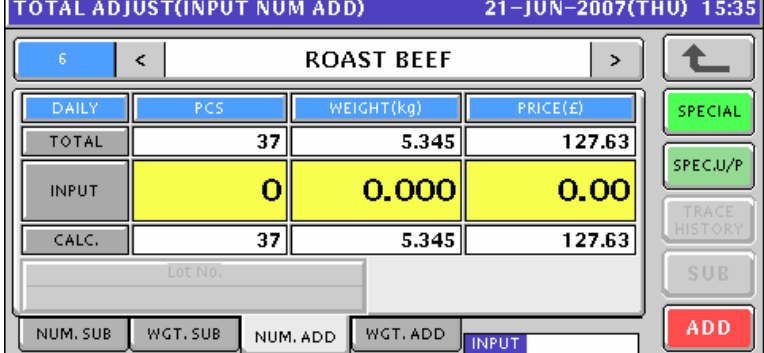

4. Enter a quantity, weight, and price that are to beaded and press the corresponding fields for registration. Then, press the [ADD] button on the screen.

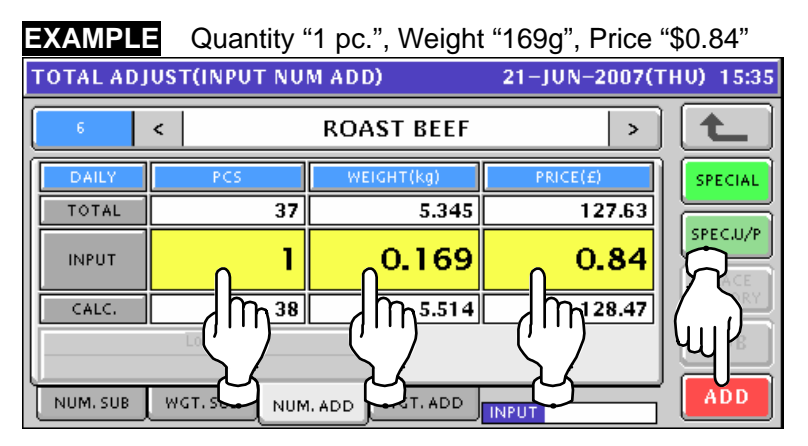

**5.** The confirmation screen appears. Then, press the [EXEC] button on the screen.<br><u>Accriment Num Accreent Content</u> 21-HUN-2007(THIN 15:35

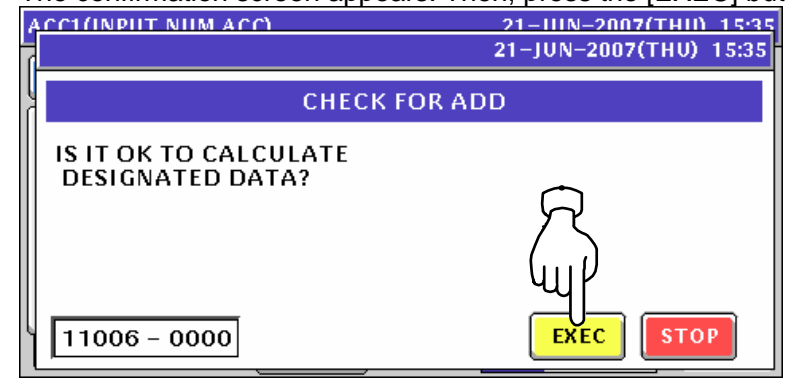

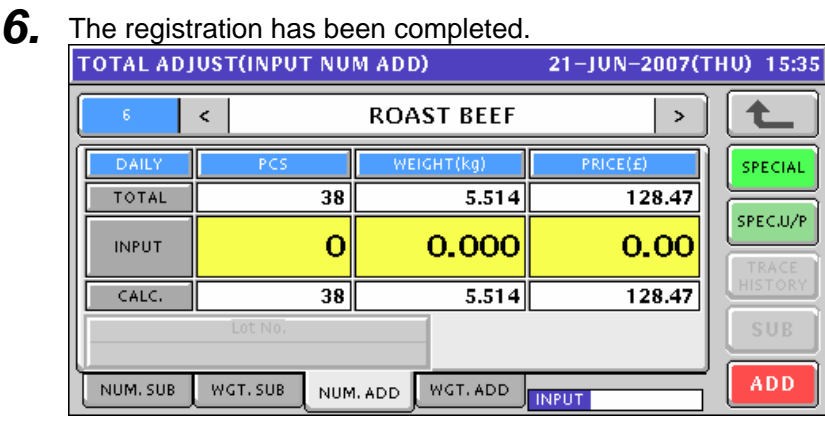

# **8.4 WEIGHING ADDITION**

*1.* To get the Operation Menu Select screen, press the [MODE] key on the key sheet.

Mode

Then, press the "TOTAL ADJUST" filed.

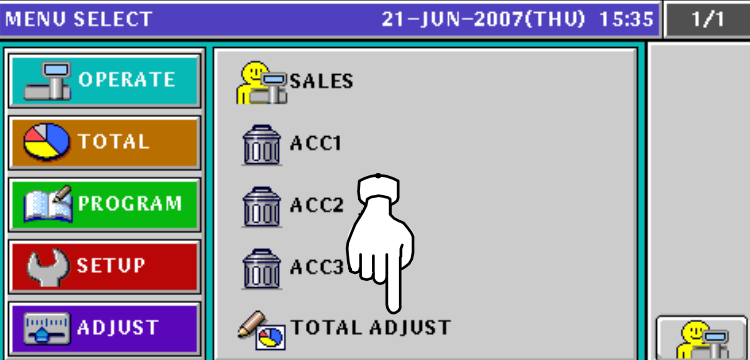

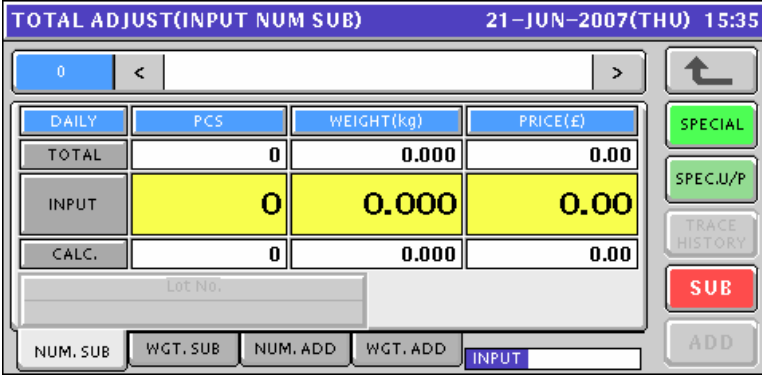

**2.** To get the Total Adjust (Weighing Add) screen, press the [WGT. ADD] tab.<br>
TOTAL ADJUST(WEIGHTING ADD) 21-JUN-2007(THU) 15:35

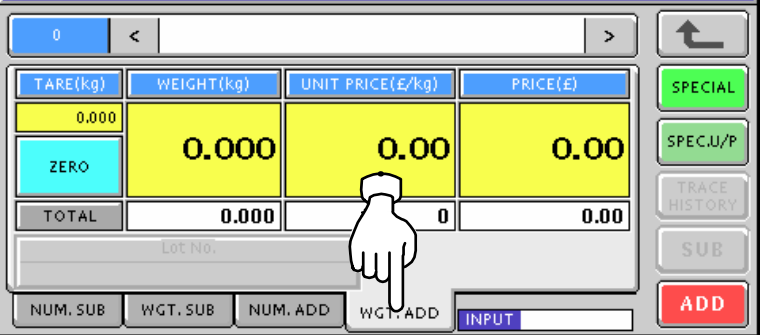

*3.* Enter a desired PLU number and press the [PLU] key on the key sheet.

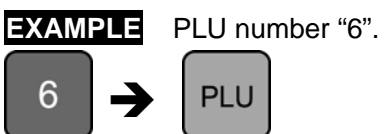

The Total Adjust (Weighing Add) screen for the selected product appears.

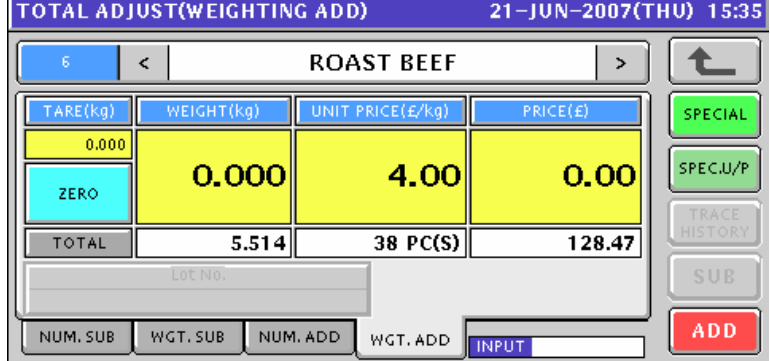

4. Put a product on the weigh platter and press the [ADD] button on the screen..

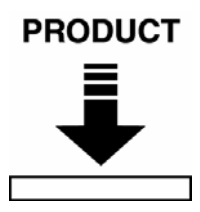

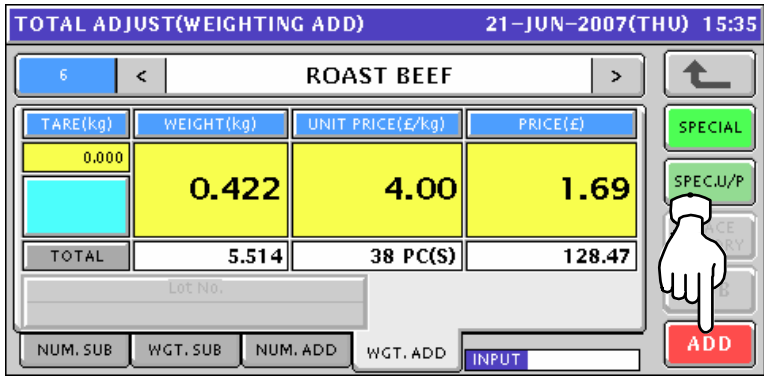

**5.** The confirmation screen appears. Then, press the [EXEC] button on the screen.<br>
To Talk Annustrive curing annume of the constrained is as

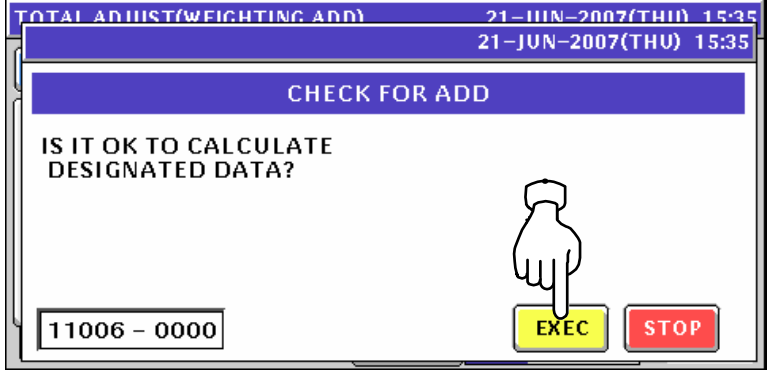

**6.** Remove the product from the weigh platter.

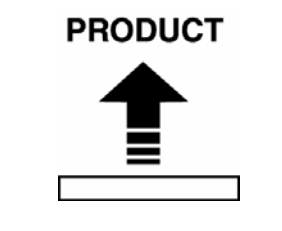

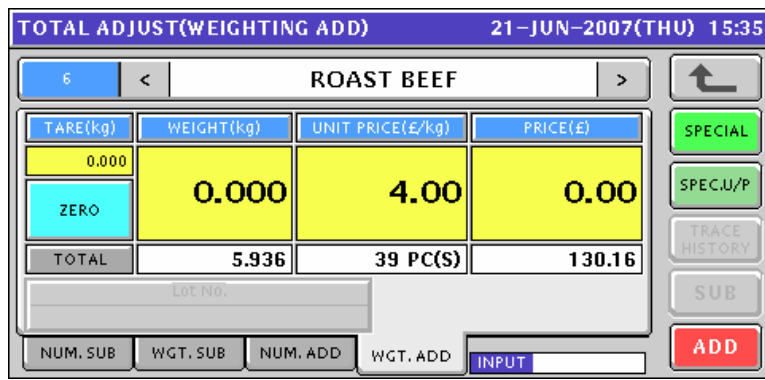

# **TOTAL MODE**

# **9.1 DAILY TOTAL**

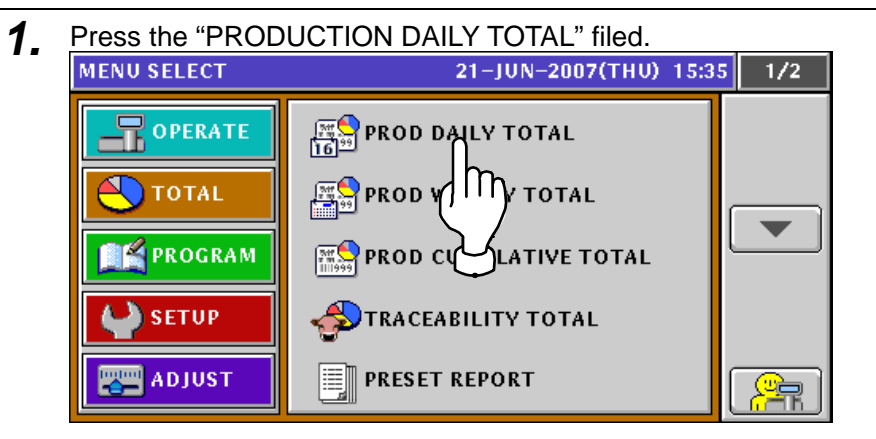

**2.** The Daily Total screen appears. 21-JUN-2007(THU) 15:35 MACHINE No.  $0:ALL$ 全 WEIGHT(kg)  $PRICE(E)$ GRAND  $0.000$  $0.00$  $\bf{0}$ AVERAGE PRICE(£/PCS  $\frac{1}{2}$  $---$ SUB<br>TRACT **WEIGHT(ka) PRICE(F)** Þ  $0.000$  $\mathbf{0.00}$  $\pmb{0}$ HOUR. DEPT.  $GROUP$ **ITEM** OPER. **CLASS** TOTAL

**3.** To obtain the Hourly Total screen, press the [HOUR.] tab. To change the pages, press the  $[\blacktriangleright]$  or  $[\blacktriangle]$  button on the screen.

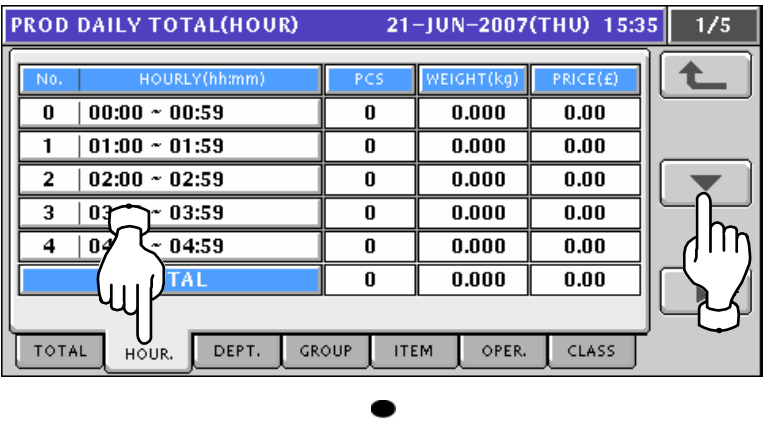

**9** 

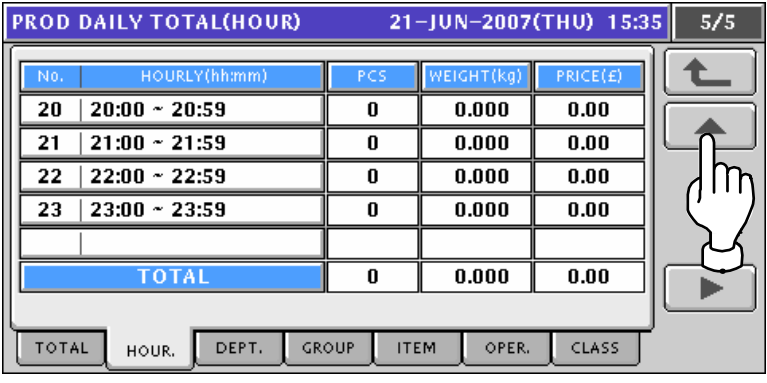

**4.** To obtain the Department Total screen, press the [DEPT.] tab.<br>To change the pages, press the [▼] or [▲] button on the screen.

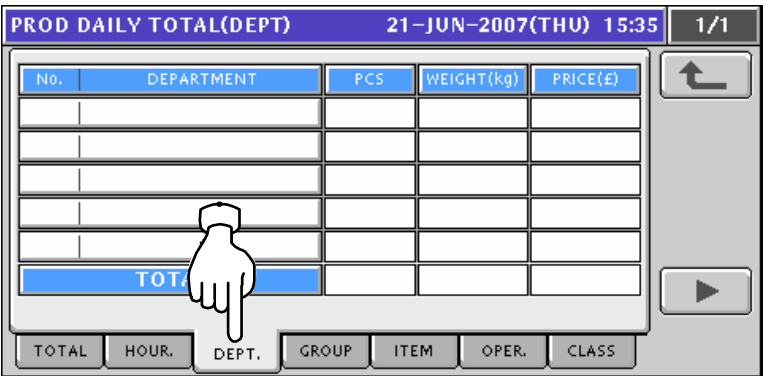

*5.* To obtain the Group Total screen, press the [GROUP] tab.

To change the pages, press the  $[\blacktriangleright]$  or  $[\blacktriangle]$  button on the screen.

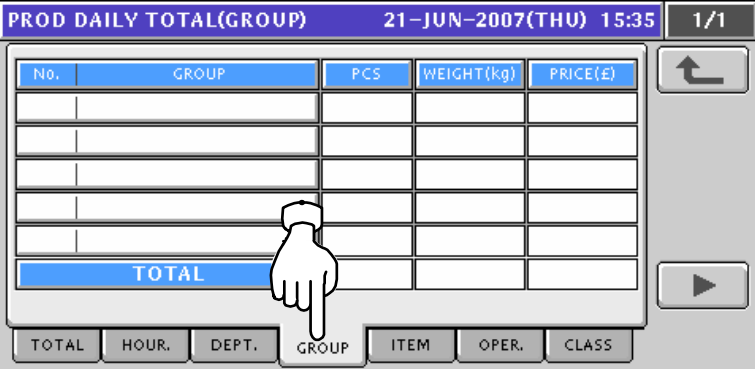

**6.** To obtain the Designated Item Total screen, press the [ITEM] tab.

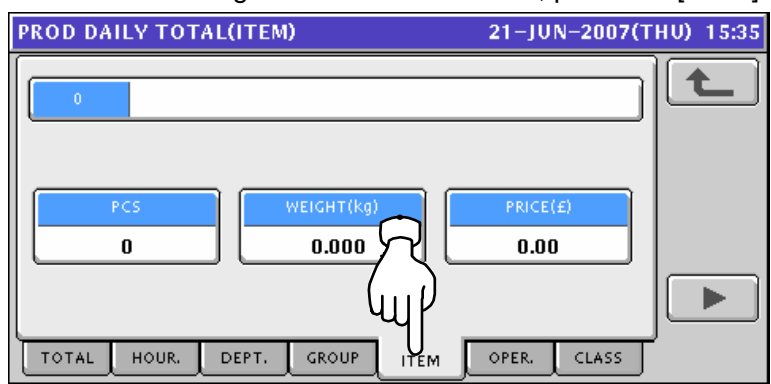

Enter a desired PLU number using the numeric keys and press the [PLU] key on the key sheet.

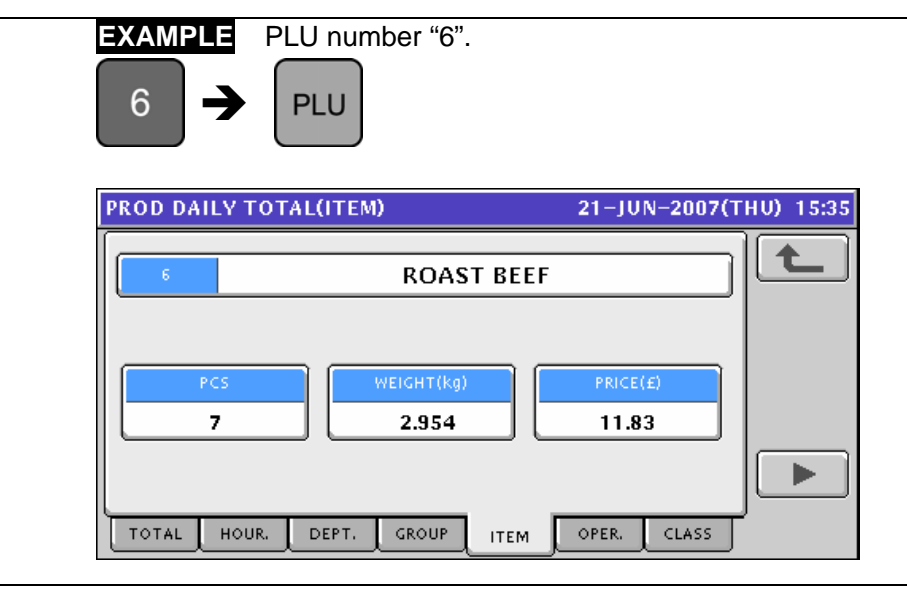

**7.** To obtain the Operator Total screen, press the [ORER.] tab.<br> **PROD DAILY TOTAL(OPER)** 21-JUN-2007(THU) 15:35 1/1

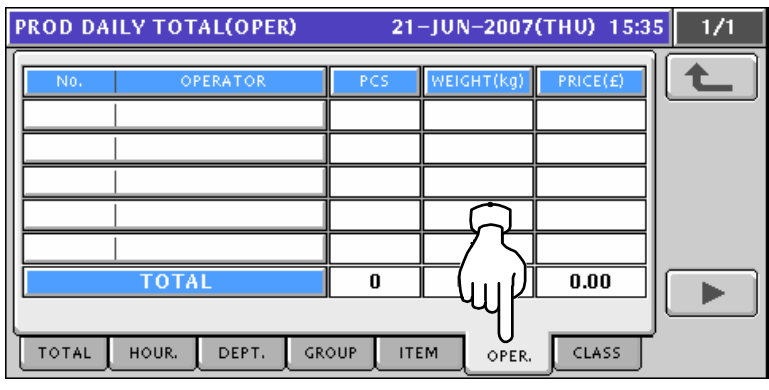

**8.** To obtain the Class Total screen, press the [CLASS] tab.

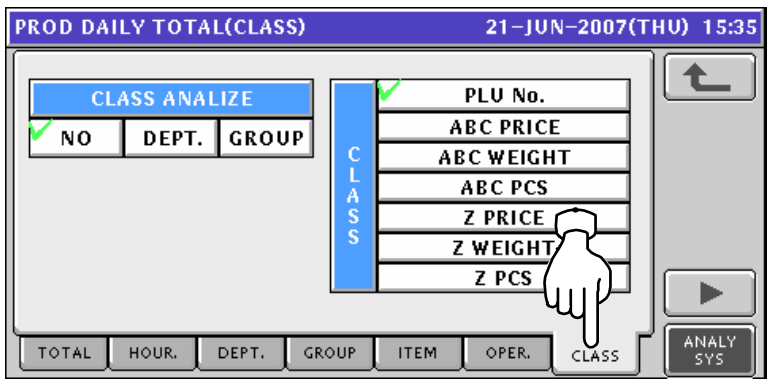

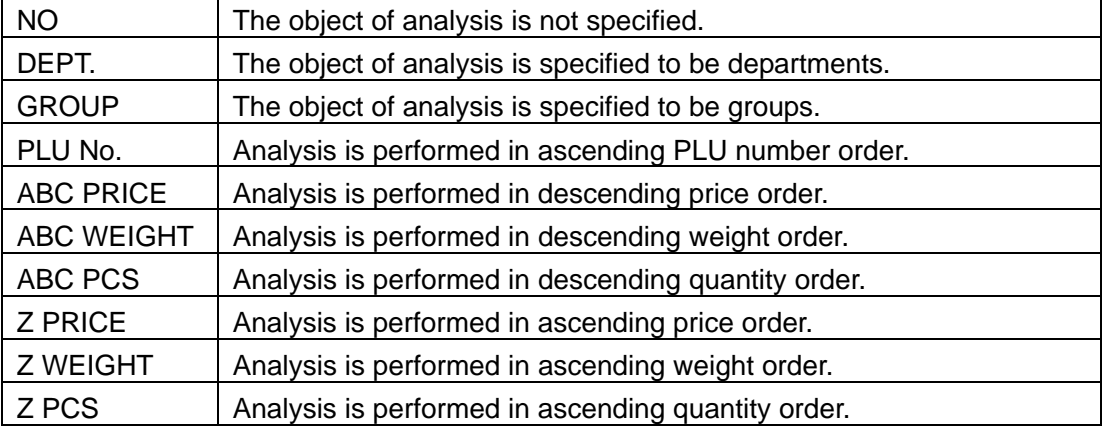

# **9.2 WEEKLY TOTAL**

**1.** Press the "PRODUCTION WEEKLY TOTAL" filed.<br>MENU SELECT 21-JUN-2007(THU) 15:35  $1/2$  $\left[\frac{pq}{16}\right]$ PROD DAILY TOTAL  $\mathbf{\overline{R}}$  operate **EXPIRED WEEKLY TOTAL**  $\sqrt{ }$  total **FE PROGRAM II** TIVE TOTAL **PROD CV File SETUP TRACEABI** γ TOTAL  $\blacksquare$  ADJUST **PRESET REPORT** ≣∎

2. The Weekly Total screen appears.

To change the pages, press the  $[\blacktriangleright]$  or  $[\blacktriangle]$  button on the screen.

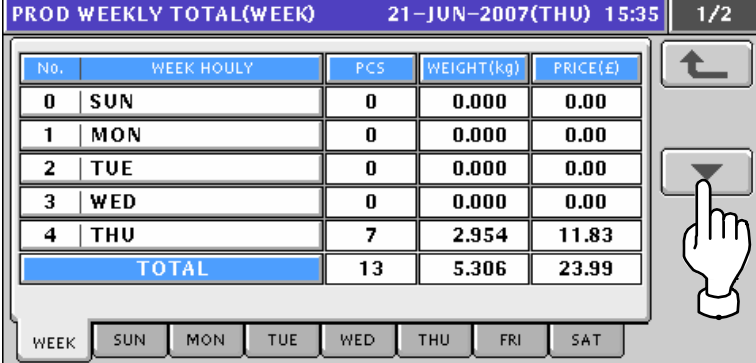

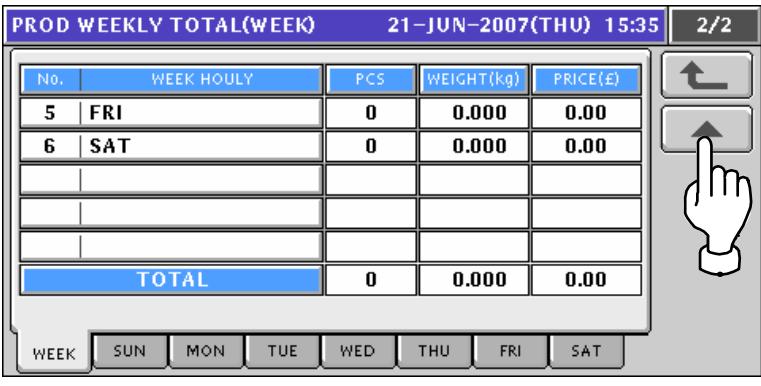

3. To obtain total for the day-of-the week, press a desired day-of-the week tab. To change the pages, press the  $[\blacktriangleright]$  or  $[\blacktriangle]$  button on the screen.

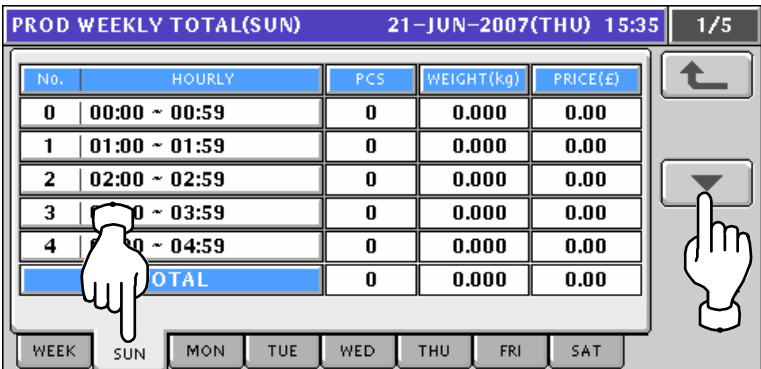

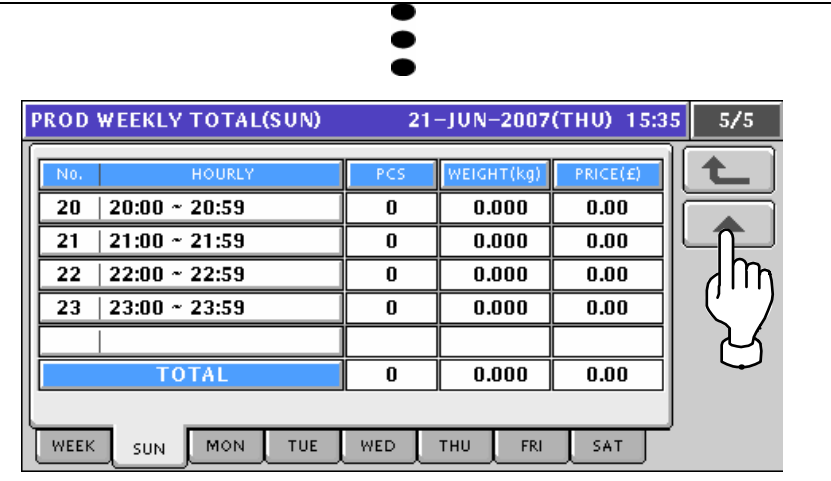

### **9.3 CUMULATIVE TOTAL**

**1.** Press the "PRODUCTION CUMULATIVE TOTAL" filed.<br>MENU SELECT 21-JUN-2007(THU) 15:35 1/2

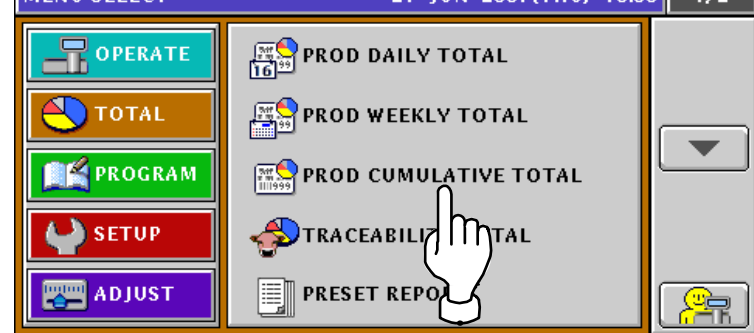

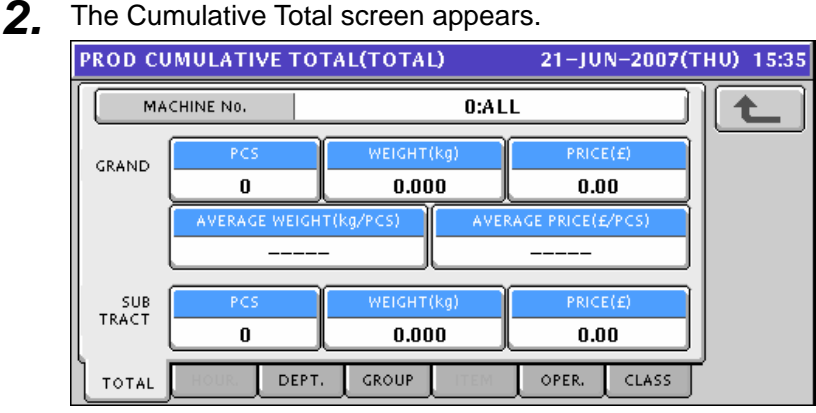

*3.* To obtain total for each department, press the [DEPT.] tab on the screen. To change the pages, press the  $\lceil \bullet \rceil$  or  $\lceil \bullet \rceil$  button on the screen.

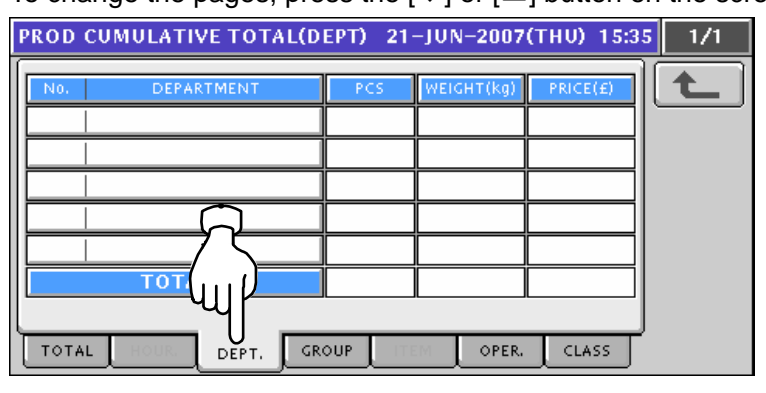

**4** To obtain total for each group, press the [GROUP] tab on the screen. To change the pages, press the  $[\blacktriangleright]$  or  $[\blacktriangle]$  button on the screen.

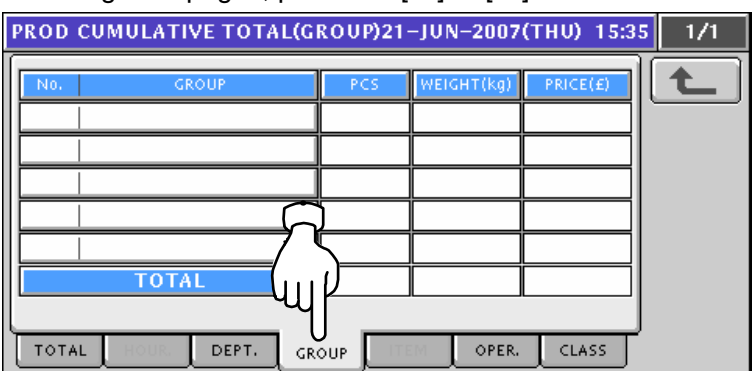

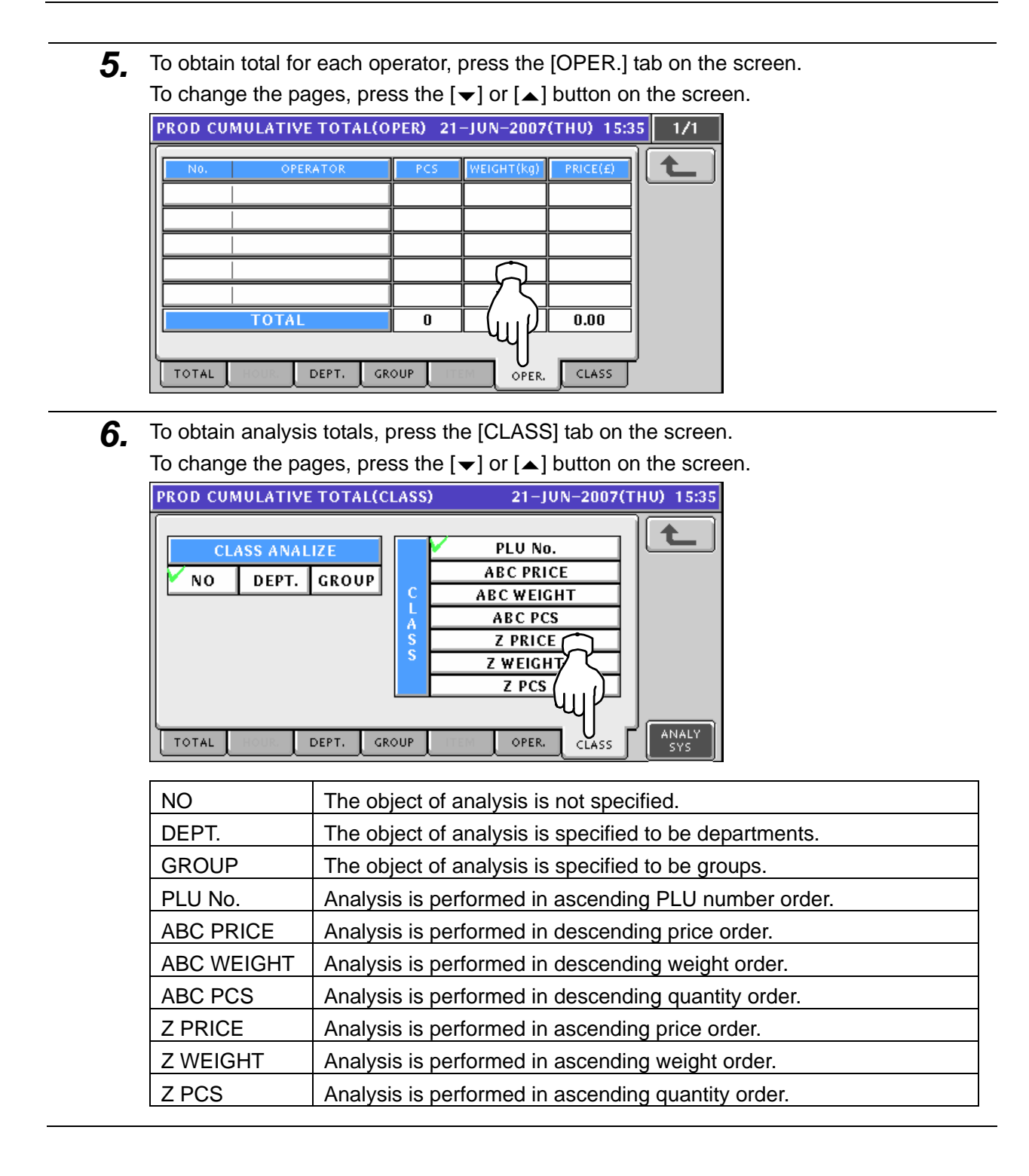

# **9.4 TRACEABILITY TOTAL**

**1.** Press the "TRACEABILITY TOTAL" filed.<br>MENU SELECT 21-JUN-2007(THU) 15:35

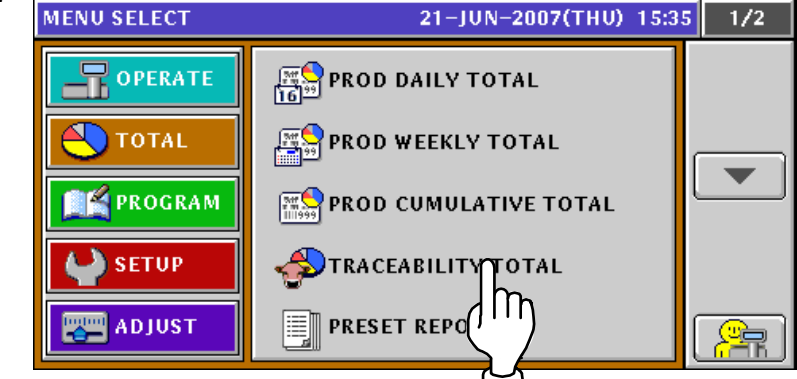

2. The Traceability Item screen appears.

To change the pages, press the  $[\blacktriangleright]$  or  $[\blacktriangle]$  button on the screen.

To obtain Traceability Total screen, press the [DETAIL] button on the screen.

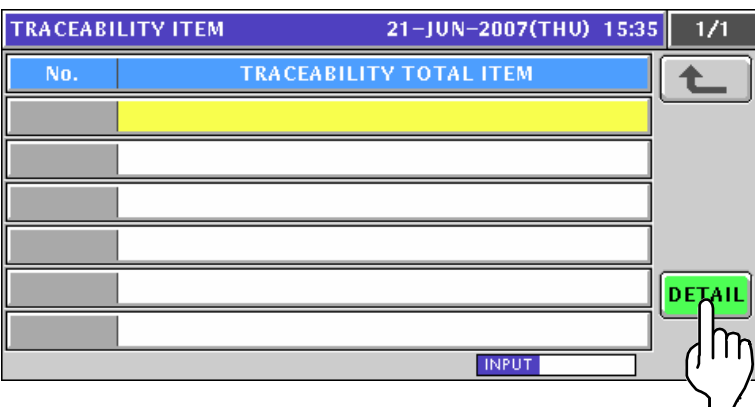

**3.** The Traceability Total screen appears.

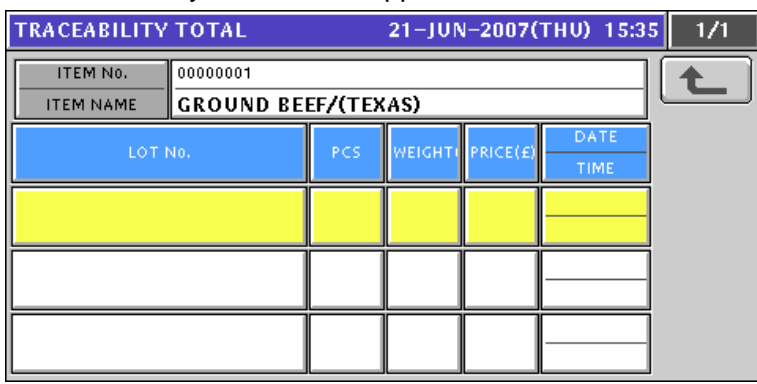

### **9.5 PRESET REPORT PRINTING**

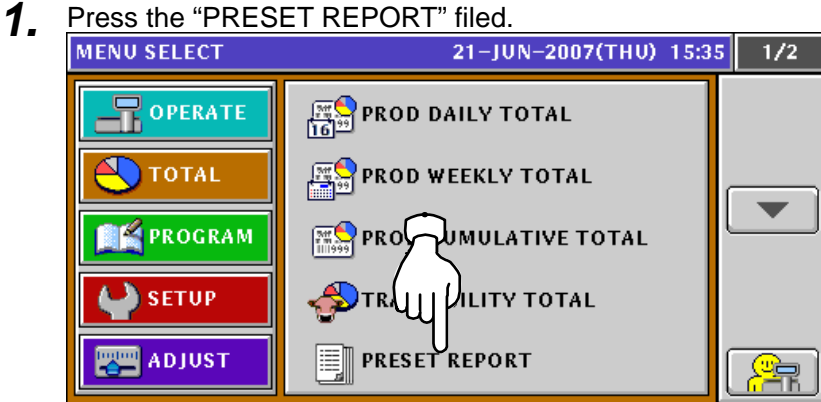

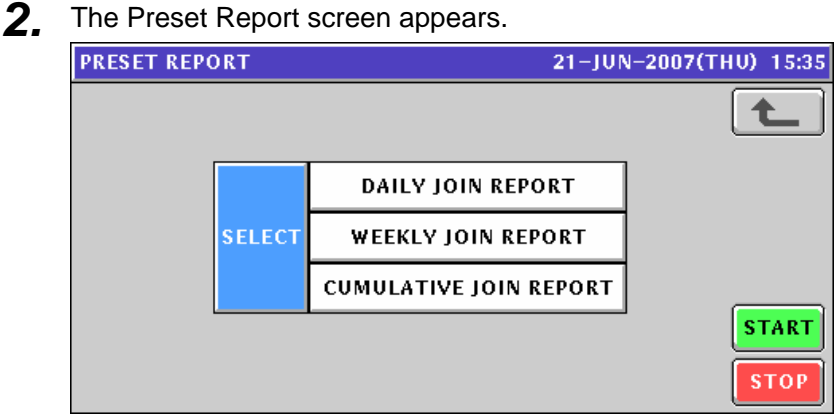

3. Select desired reports by pressing the corresponding fields. Press the [STRAT] button to issue selected join reports.

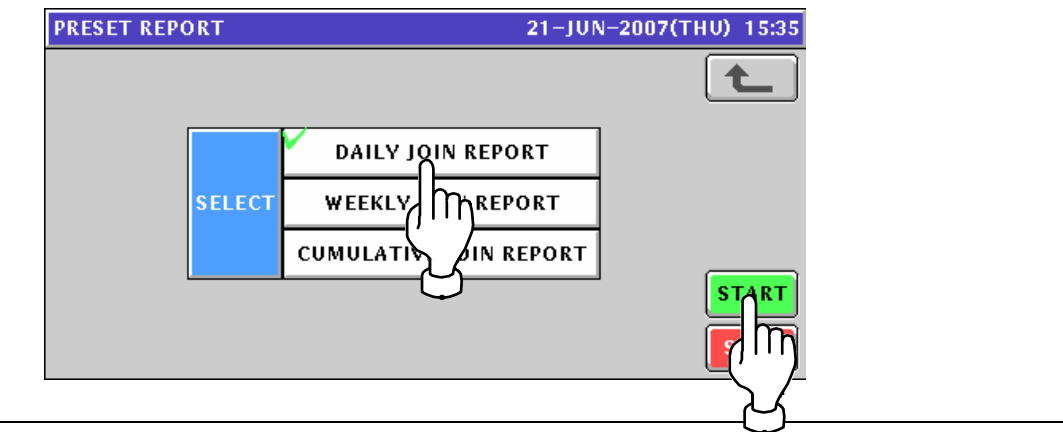

### **9.6 TOTAL CLEAR**

- **1.** Press the  $\left[\frac{1}{2}\right]$  button on the screen.<br>MENU SELECT 21-JUN-2007(THU) 15:35  $1/2$  $\frac{\sqrt{2\pi}}{\ln 6}$  PROD DAILY TOTAL **R**OPERATE  $\sqrt{ }$  total **EN PROD WEEKLY TOTAL FE PROGRAM**  $\left[\frac{7\%}{100\%39}\right]$  PROD CUMULATIVE TOTAL **TRACEABILITY TOTAL SETUP**  $\blacksquare$  ADJUST **II** PRESET REPORT
- *2.* The second page of the Menu Select screen appears.

To obtain the Total Clear screen, press the "TOTAL CLEAR" field on the screen.

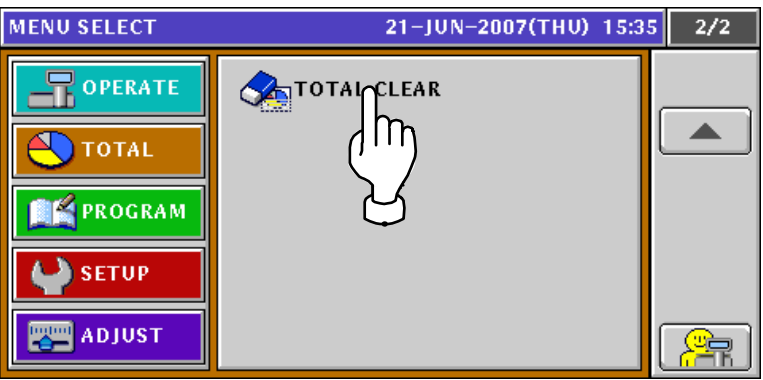

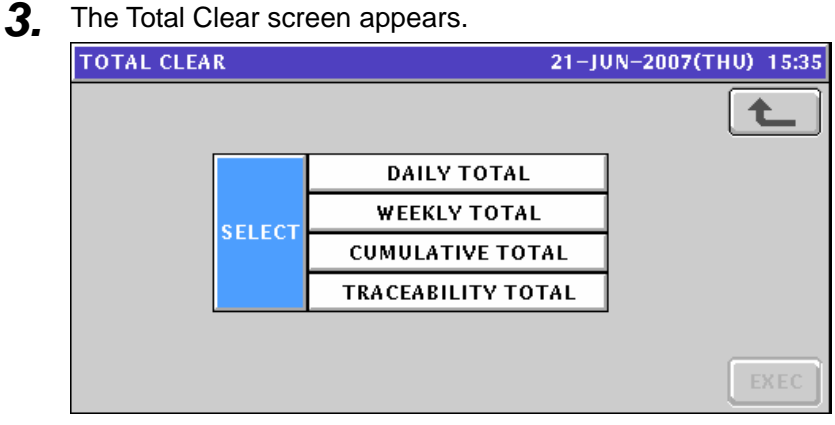

**4** Select desired reports to be cleared by pressing the corresponding fields.

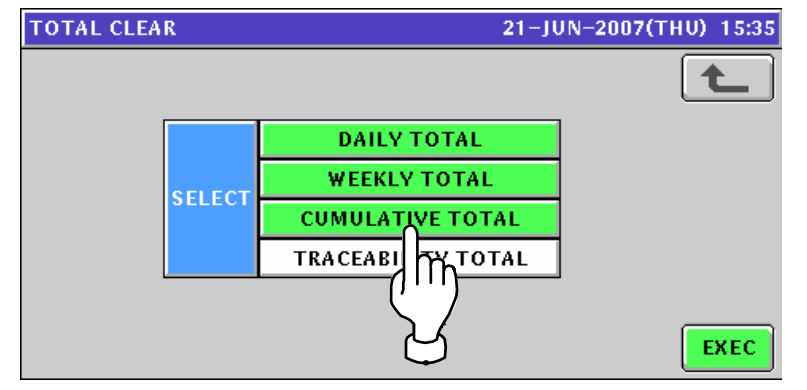

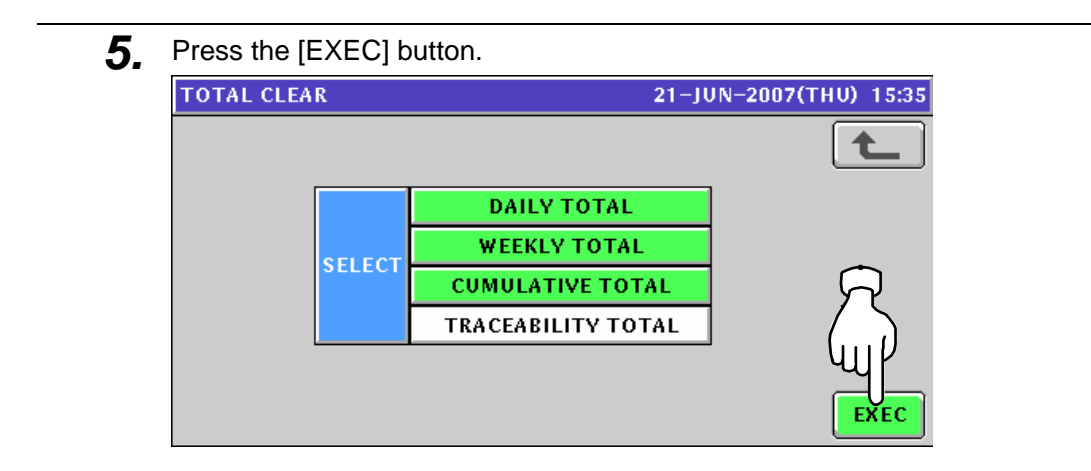

**6.** The confirmation screen appears. Then, press the [EXEC] button on the screen for execution.

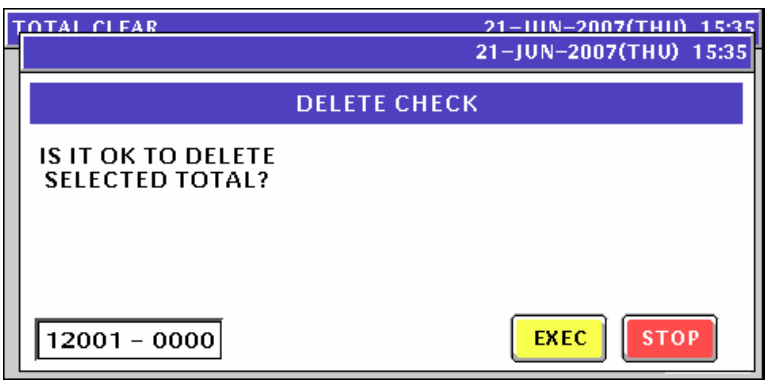

# **<sup>10</sup> PROGRAM MODE**

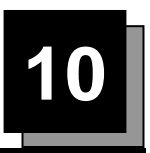

## **10.1 PROGRAM MODE ENTRY**

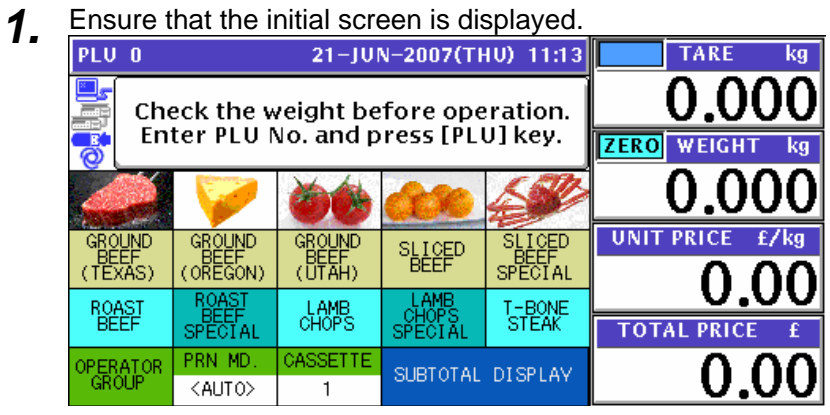

*2.* Press the [MODE] key on the key sheet.

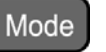

The Operation Menu Select screen appears.

Then, press the [PROGRAM] button on the screen.

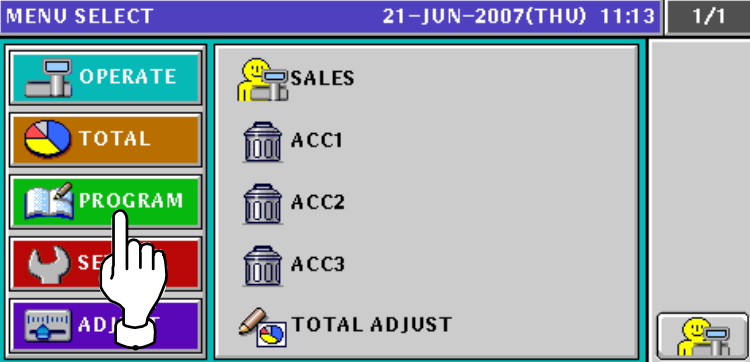

- **3.** The Program Menu Select screen appears.
	- To change the pages, press the  $[\blacktriangleright]$  or  $[\blacktriangle]$  button on the screen.

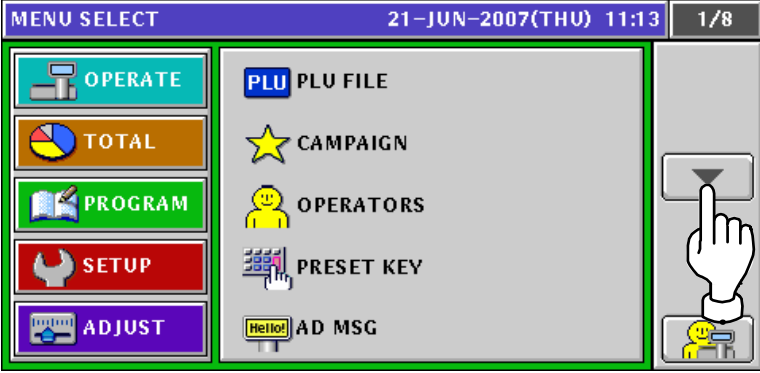

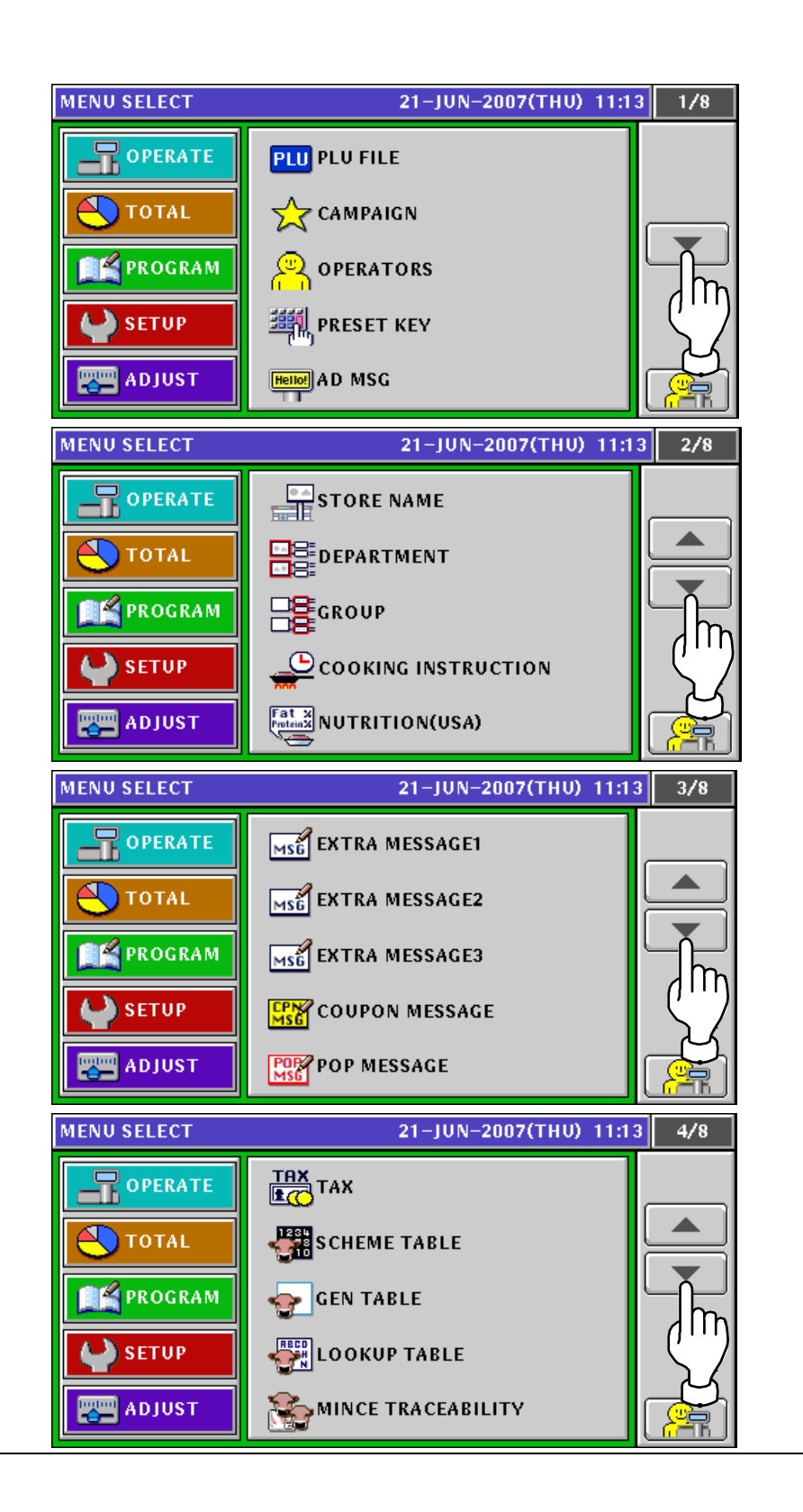

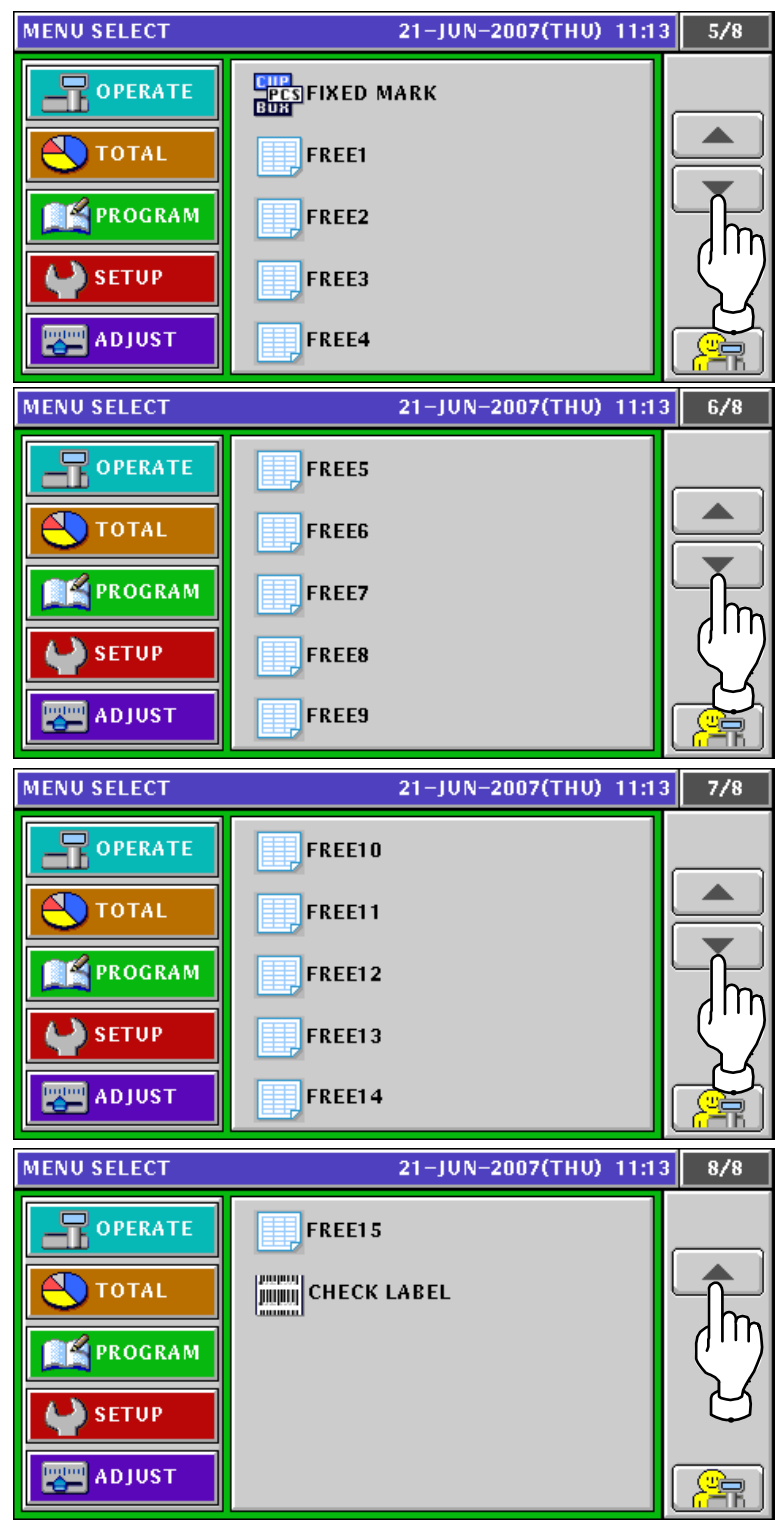

*Note: To exit the Program Mode, press the [ESC] (Escape) key on the key sheet.* 

## **10.2 PLU FILE REGISTRATION**

**1.** Press the "PLU FILE" field on the Program Menu Select screen.<br> **1998 EXECUTE:** 21-JUN-2007(THU) 11:16 1/8

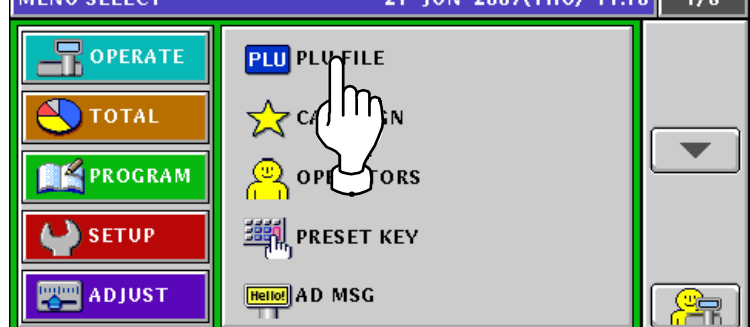

- **2.** The Item List screen appears.
	- To change the pages, press the  $[\blacktriangleright]$  or  $[\blacktriangle]$  button on the screen

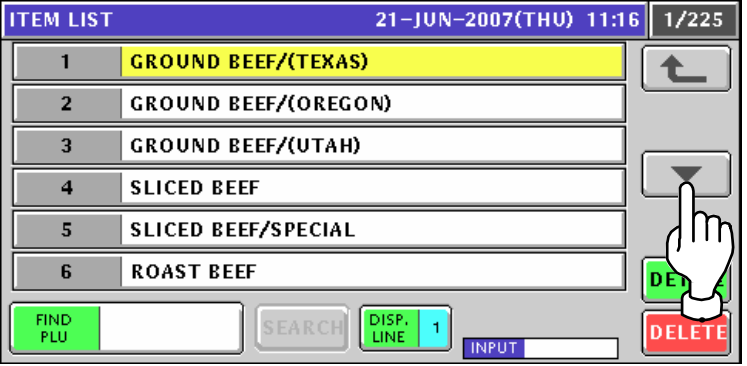

3. Press to select a desired field. Then, press the [DETAIL] button on the screen.

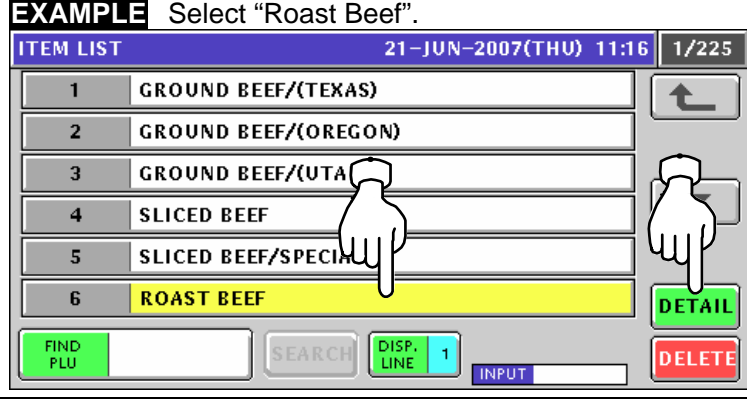

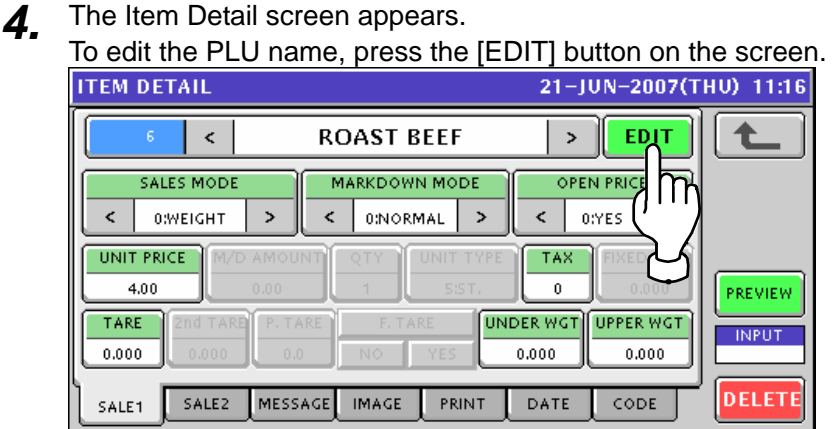

#### 5. The text edit screen appears.

Edit a text according to the procedure explained in Appendix "Text Editing".

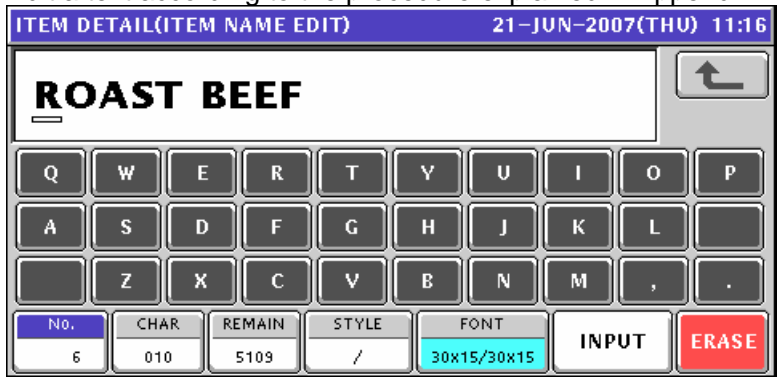

*6.* Ensure that the first sales related screen is displayed.

#### **Sales Mode: Weighing Product**

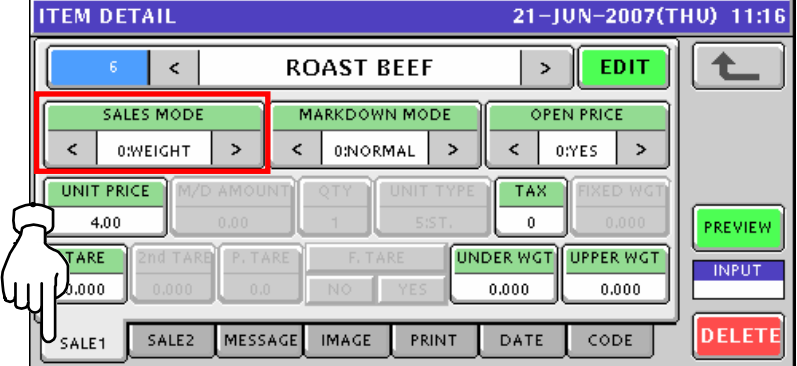

#### **Sales Mode: Fixed Price Product**

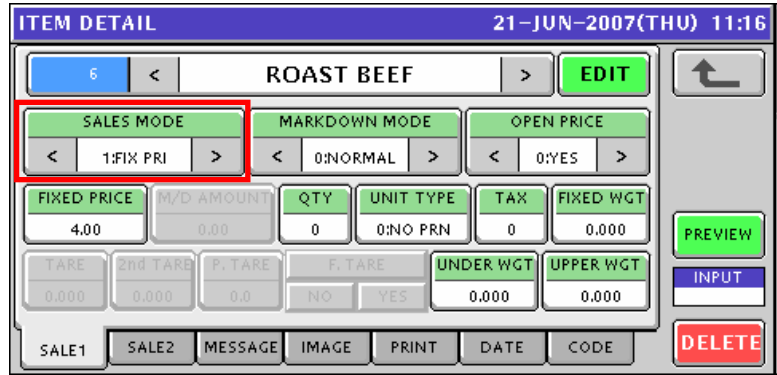

#### **Sales Mode: Weighing Fixed Price Product**

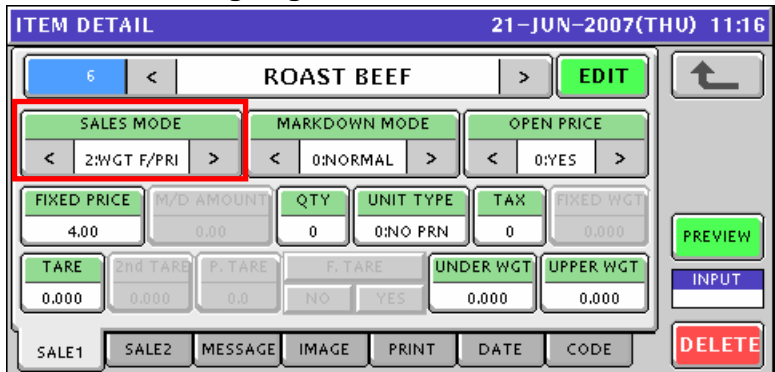

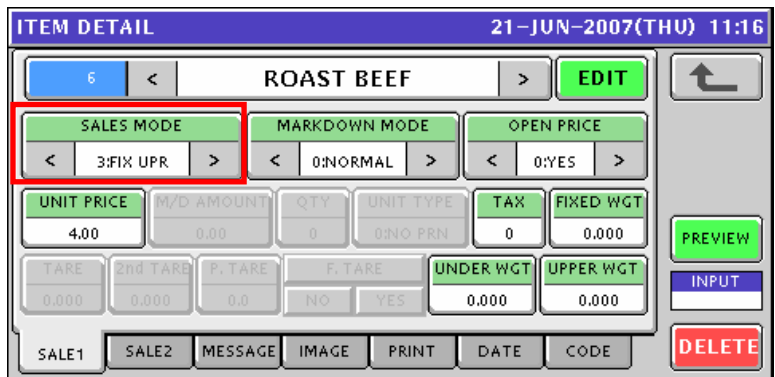

#### **Sales Mode: Fixed Unit Price Product**

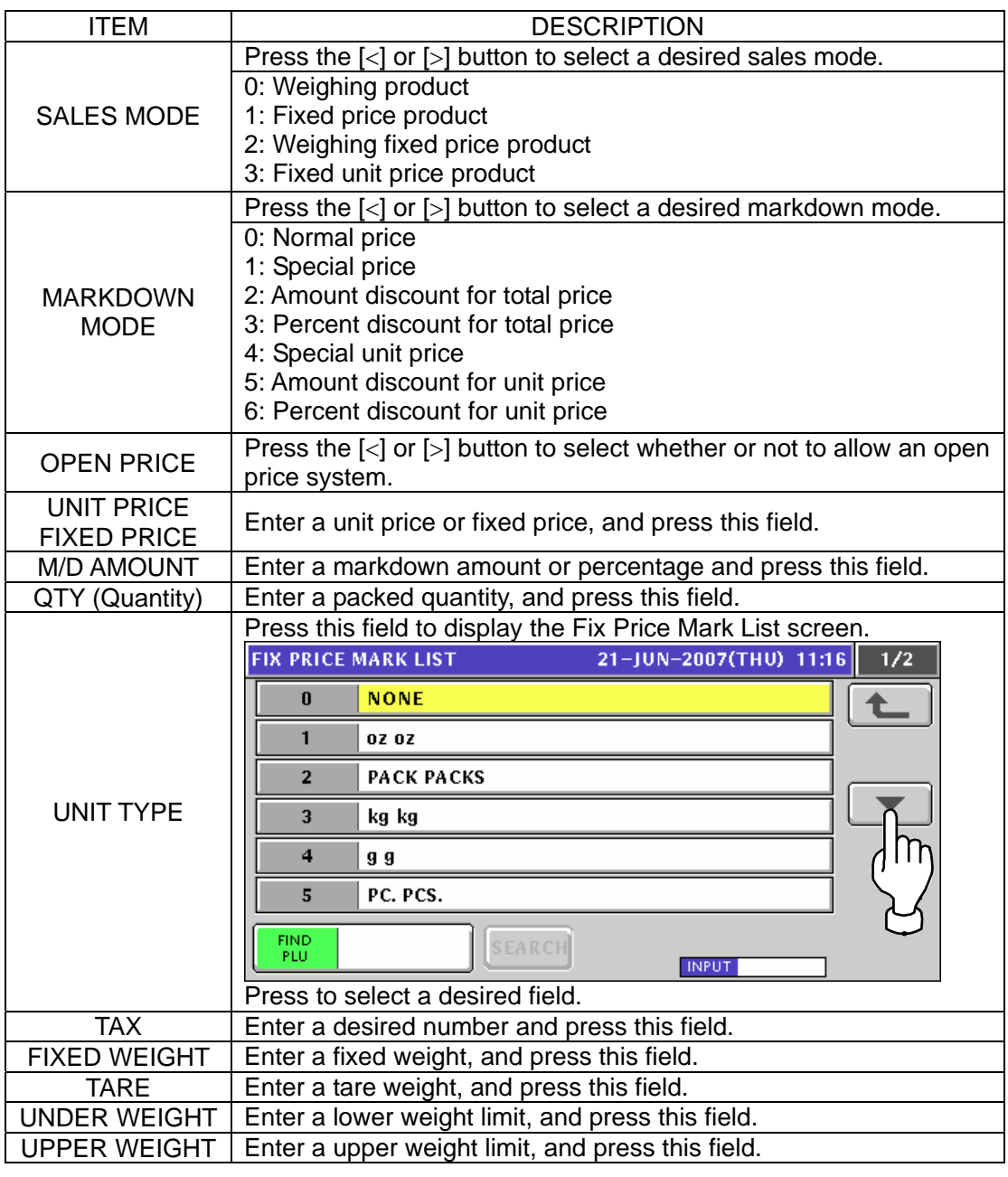

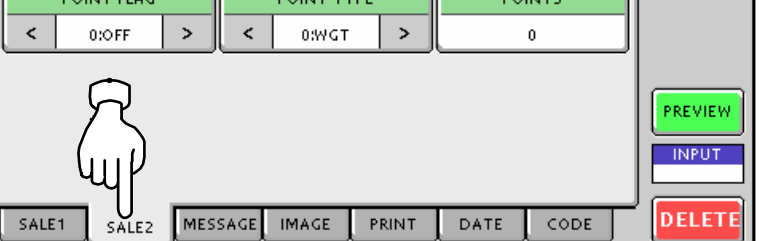

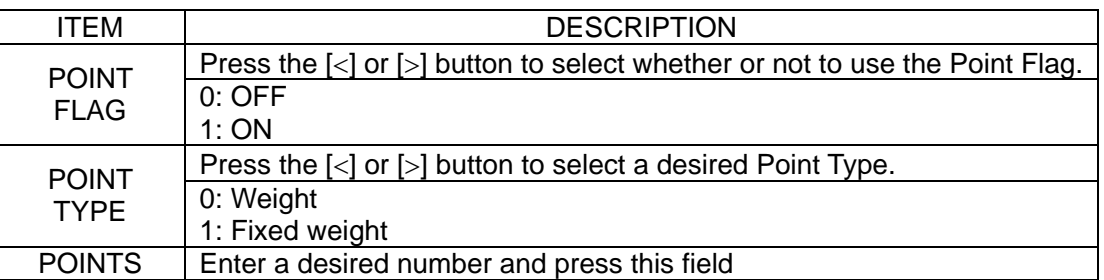

EDIT

8-1 Press the [MESSAGE] tab to select the message related screen.

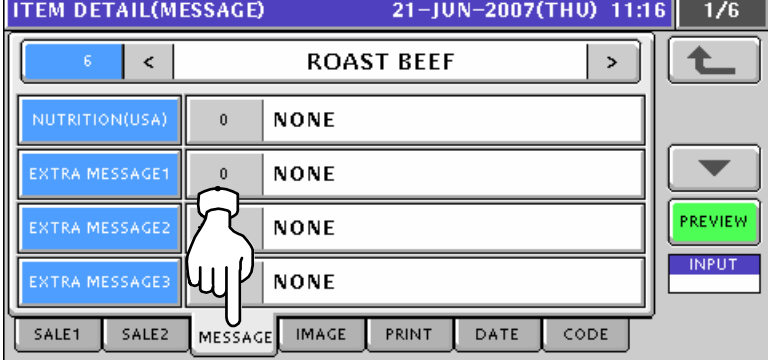

8-2 Press to select a desired field.

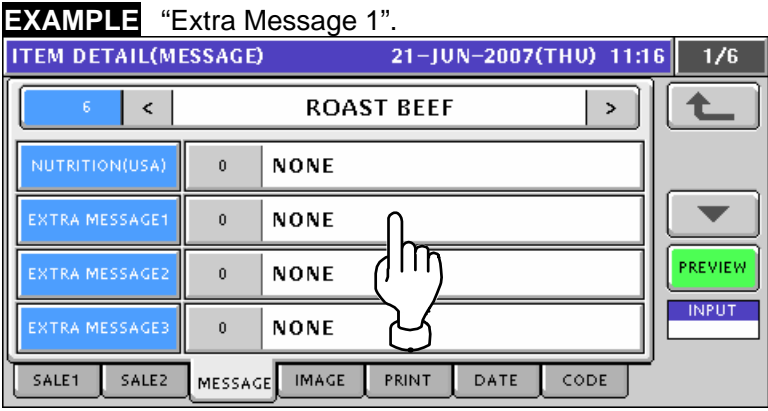

8-3 The Extra Message List screen appears. Then, press to select a desired field. **EXAMPLE** "Extra Message BB". **EXTRA MSG1 LIST** 21-JUN-2007(THU) 11:16  $1/1$  $\bf{0}$ **NONE** ♠ **EXTRA MESSAGE AA**  $\mathbf{1}$  $\overline{2}$ **EXTRA MESSAGFYBB**  $\overline{\text{m}}$ EXTRA MESSAG  $\overline{3}$ FIND<br>PLU DISP. **SEARCH**  $\overline{1}$ **INPUT ITEM DETAIL(MESSAGE)** 21-JUN-2007(THU) 11:17  $\overline{1/6}$  $\bar{\textbf{c}}$ **ROAST BEEF**  $\,$ NUTRITION(USA)  $\mathbf{0}$ **NONE**  $\blacktriangledown$ **EXTRA MESSAGE BB**  $\overline{2}$ PREVIEW  $\boldsymbol{0}$ **NONE INPUT NONE** XTRA MESSAGE  $\mathbf 0$ SALE1 SALE2 MESSAGE MAGE PRINT DATE CODE

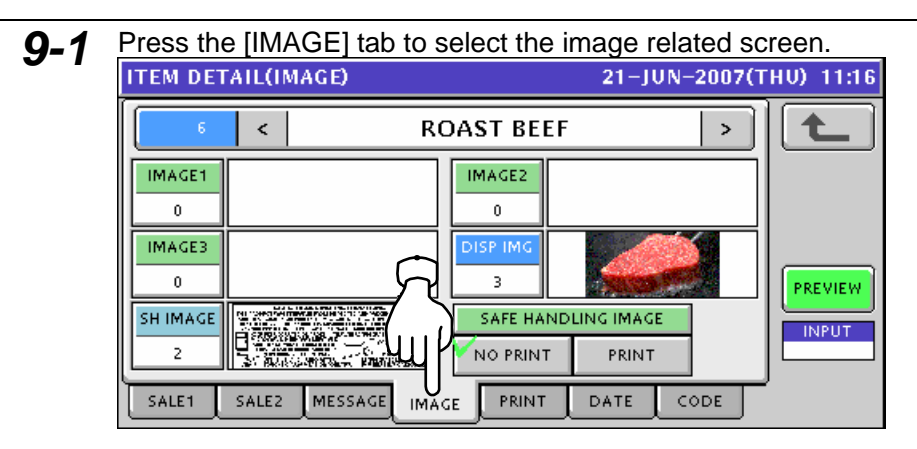

**9-2** Press to select a desired field.

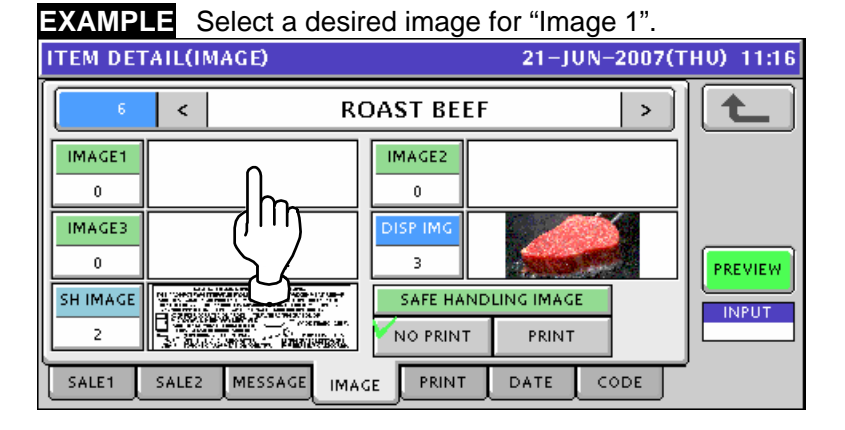

*9-3* The Image List screen appears. Then, press to select a desired field and press the [SET] button.

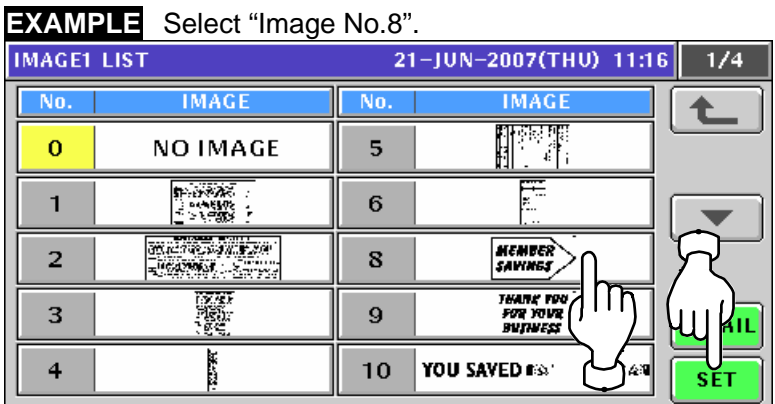

**10.** Select whether or not to print Safe handling Image by pressing a desired field.<br> **10. ITEM DETAIL(IMAGE)** 21-JUN-2007(THU) 11:16

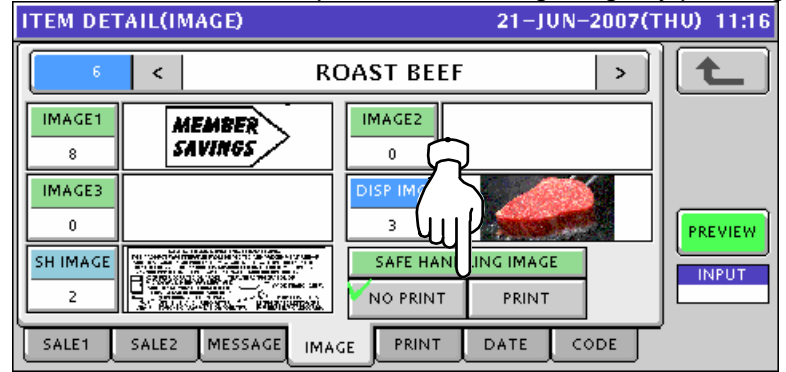

**11-1** Press the [PRINT] tab to select the print related screen.<br>
THE DETAIL(PRINT)  $\,<$ **ROAST BEEF**  $\bar{\mathcal{P}}$ ♠ FIRST LABEL FORMAT No. SECOND LABEL FORMAT No. **FIRST LABEL PRINT** SECOND LABEL PRINT  $\boldsymbol{\varsigma}$ 1:YES  $\,$  $\boldsymbol{\varsigma}$  $\rightarrow$ PREVIEW **INPUT** SALE1 SALE2 MESSAGE IMAGE DATE CODE PRINT

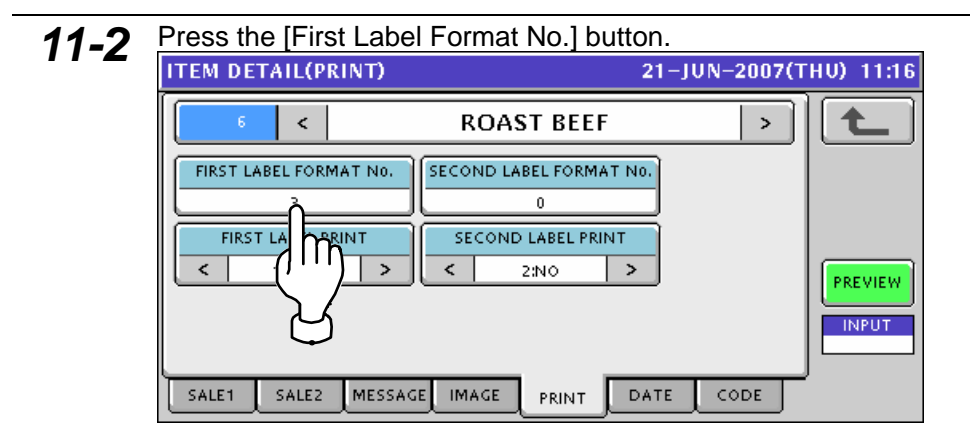

# 11-3 The Format List screen appears.<br>Then, select a desired format by pressing the corresponding field.

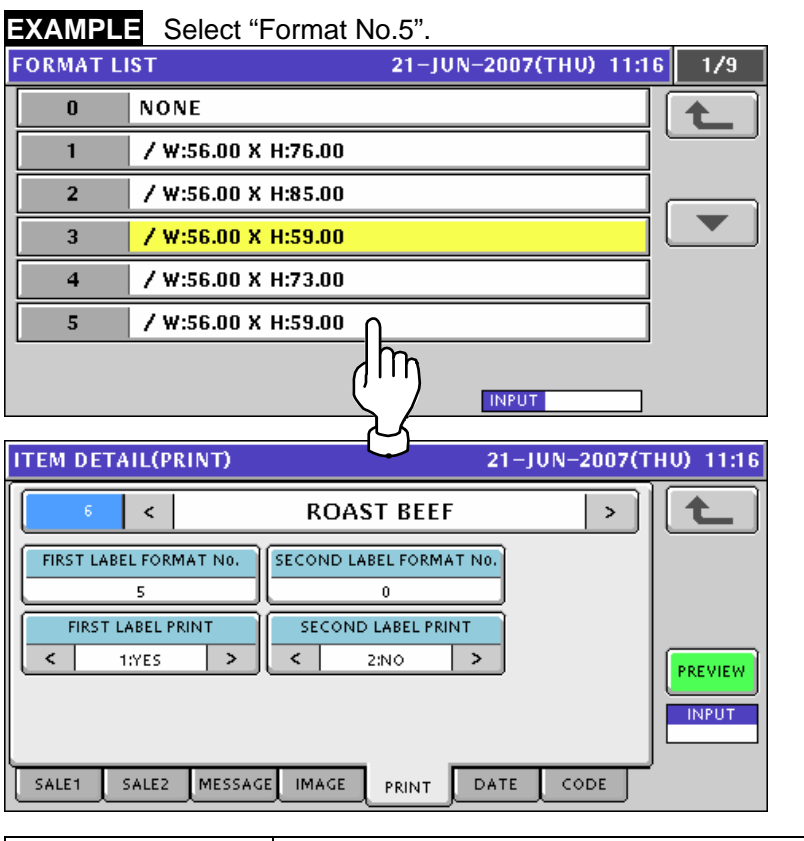

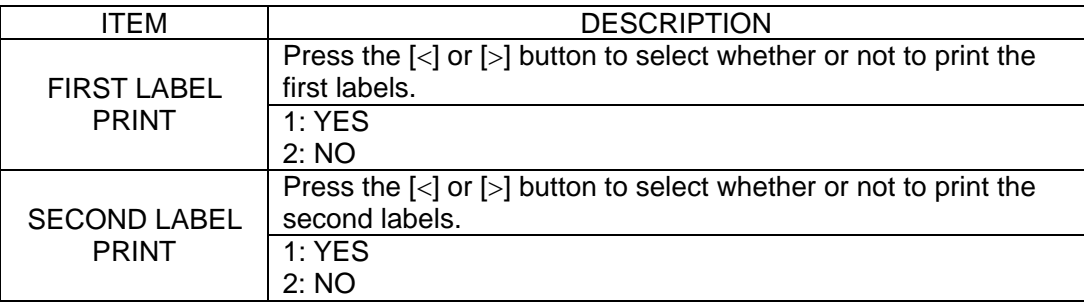

*Note: The same procedure applies to the Second Label Format Number setting*.

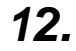

**12.** Pressing the [DATE] tab to select the date related screen.<br>
THE DETAIL(DATE)<br>
THE 21-JUN-2007(THU) 11:16

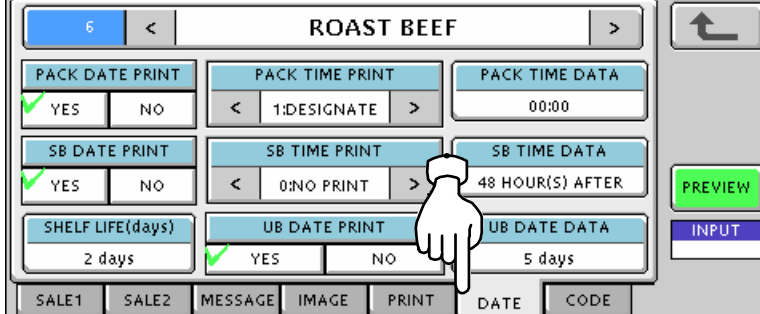

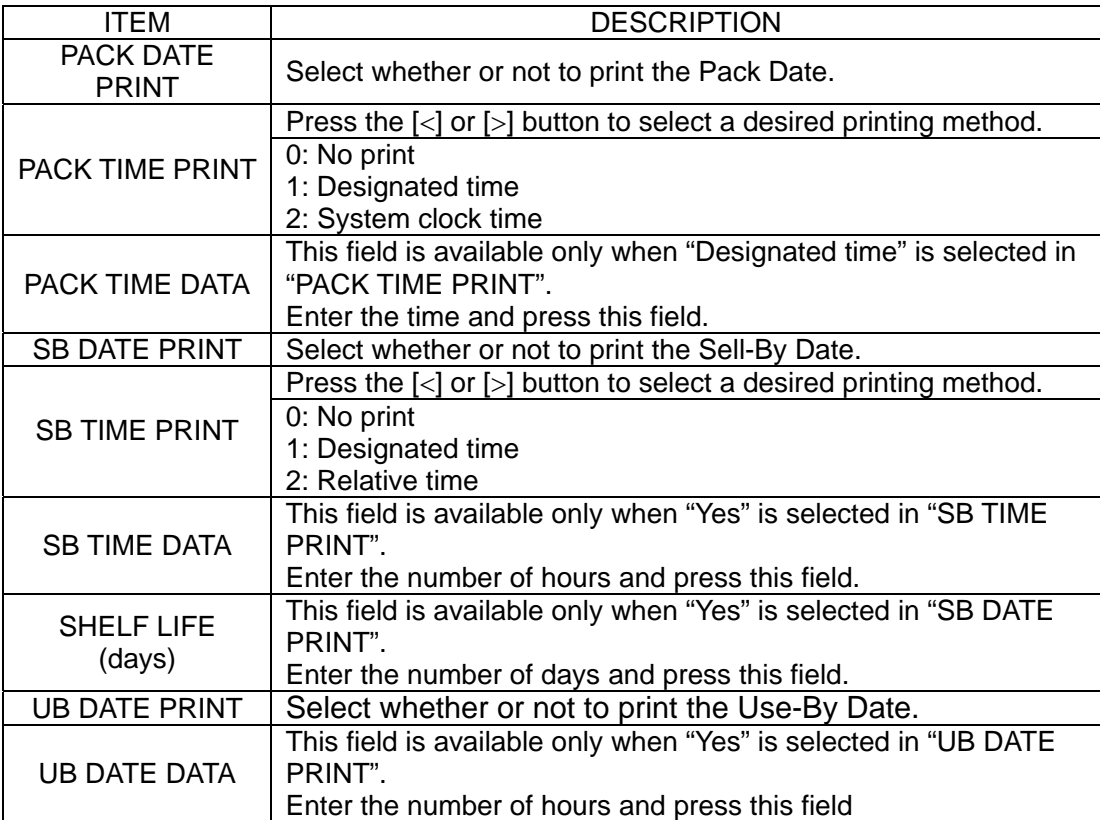

**13.** Select the code related screen by pressing the [CODE] tab.<br>
TEM DETAIL(CODE) 21-JUN-2007(THU) 11:17 七  $\bar{\textbf{c}}$ **ROAST BEEF**  $\rightarrow$ **ITEM CODE REGI CODE** POS FLAG BARCODE 00311006  $\mathbf{0}$  $02$ POS REFERENCE BARCODE TYPE POS FORMAT  $\leq$  0:REFER  $\overline{\phantom{a}}$ 0:REFER **REFER** PREVIEW TRACE ENABLE DEPARTMENT No. GROL **INPUT**  $\mathsf 3$ YES  $\blacktriangledown_{\sf NO}$ SALE1 SALE2 MESSAGE IMAGE PRINT DATE **CODE** 

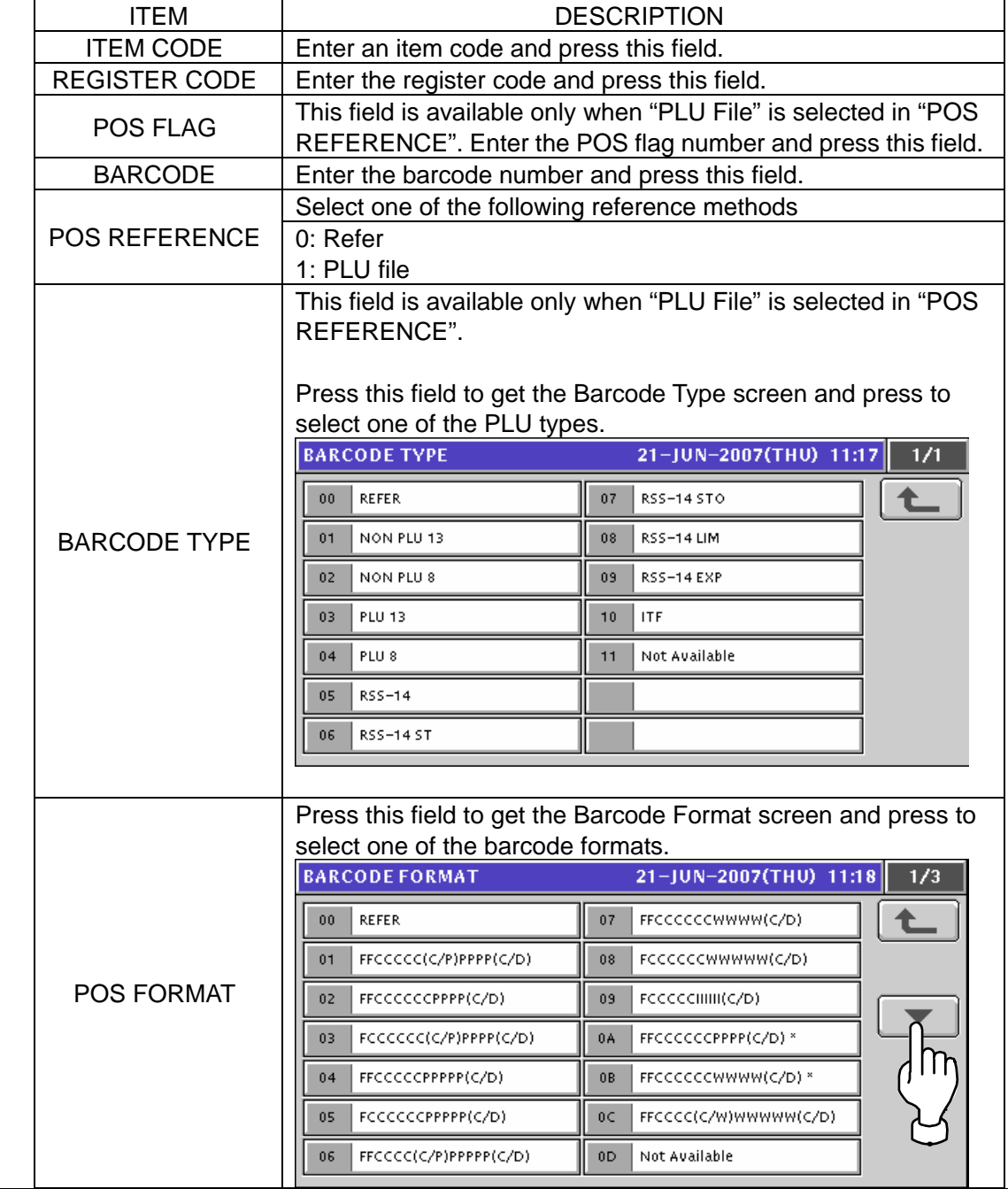
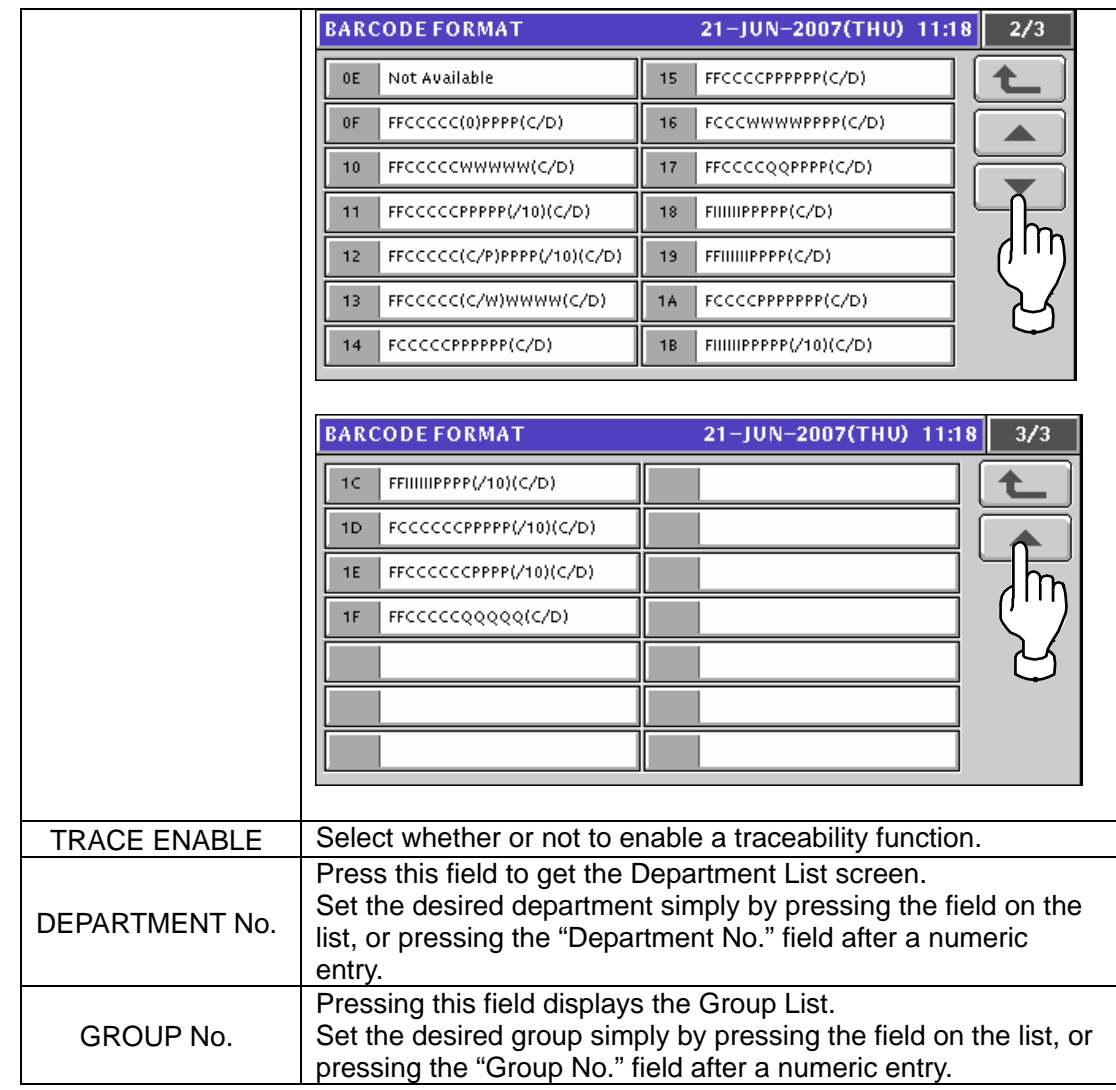

## **10.3 CAMPAIGN LIST REGISTRATION**

**1.** Press the "CAMPAIGN" field on the Program Menu Select screen.<br>
MENU SELECT 21-JUN-2007(THU) 11:19 1/8

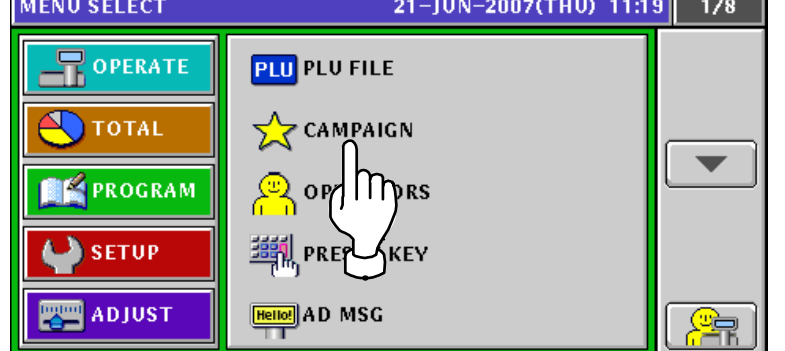

2. The Campaign List appears.

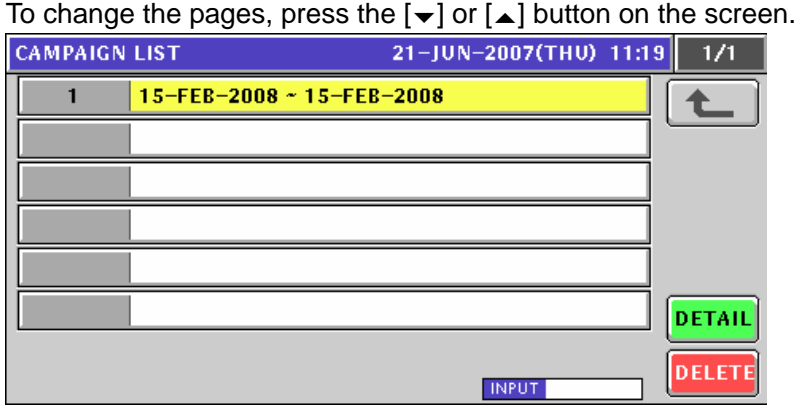

*3.* Create a new campaign file by entering a campaign number and pressing the [PLU] key on the key sheet.

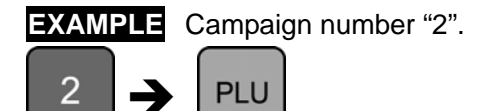

The confirmation screen appears. Then, press the [ENTER] button.

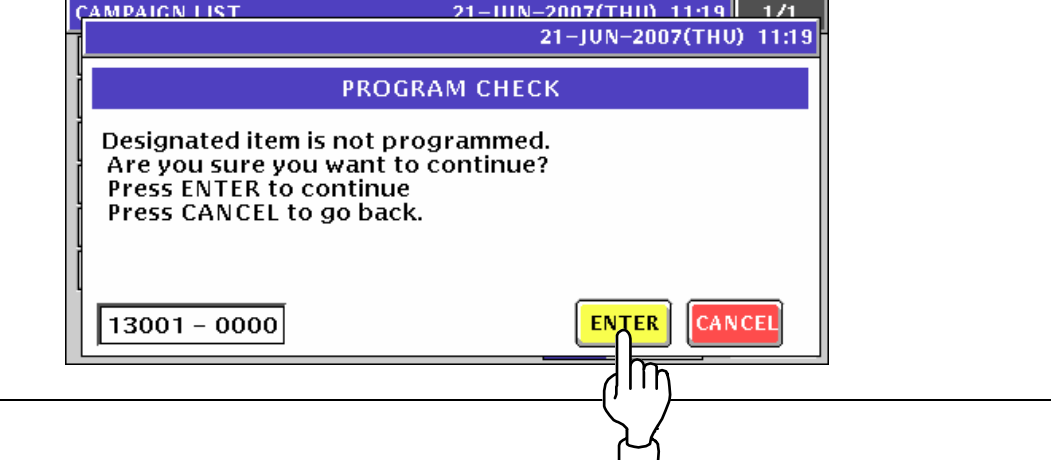

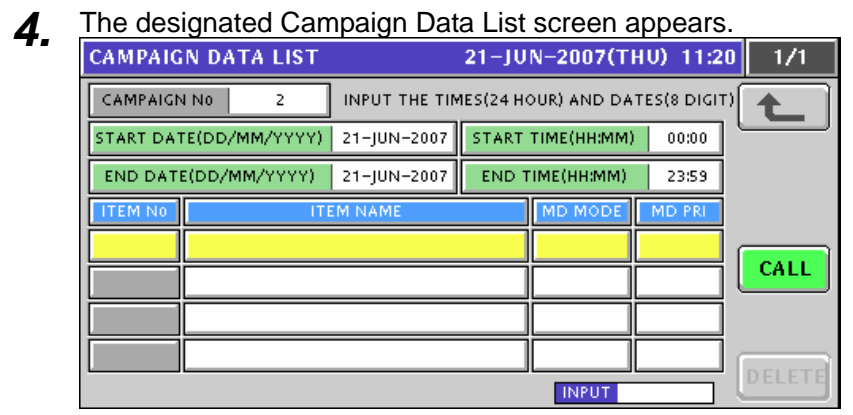

5. Enter the campaign start date and press the "Start Date" display field. .

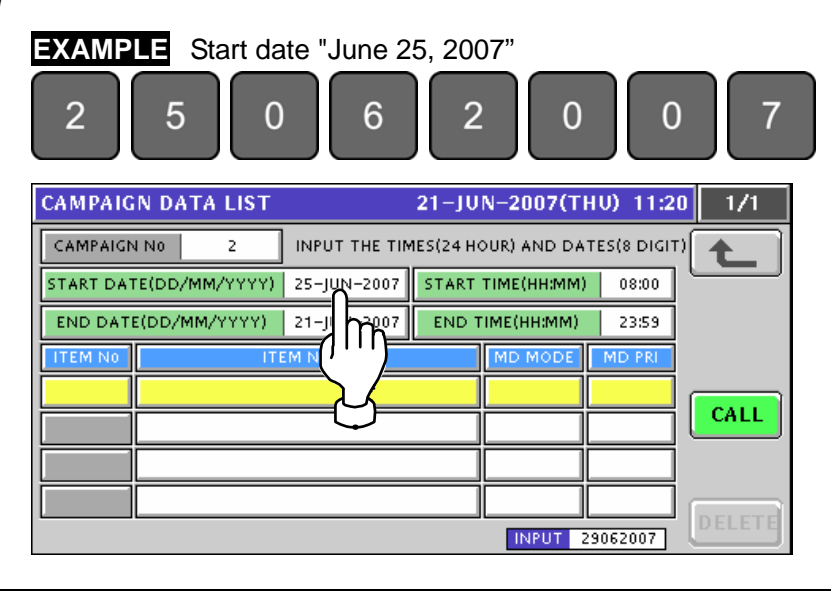

- 
- **6.** Enter the start time and press the "Start Time" display field. .

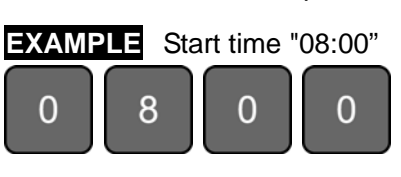

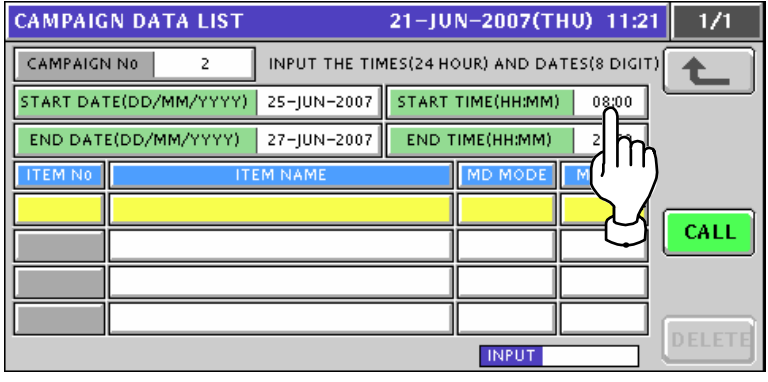

7. Enter the campaign end date and press the "End Date" display field. .

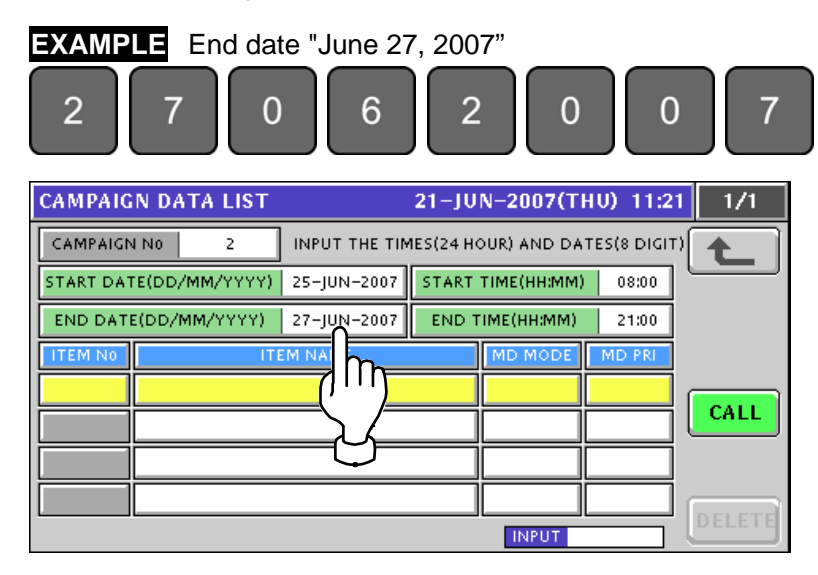

8. Enter the end time and press the "End Time" display field.

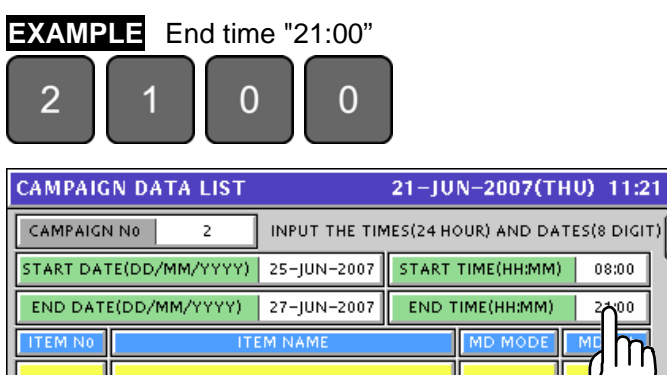

08:00 ۵ñ ll CALL DELET **INPUT** 

 $1/1$ 

**9.** Press the [CALL] button to call up Item List screens

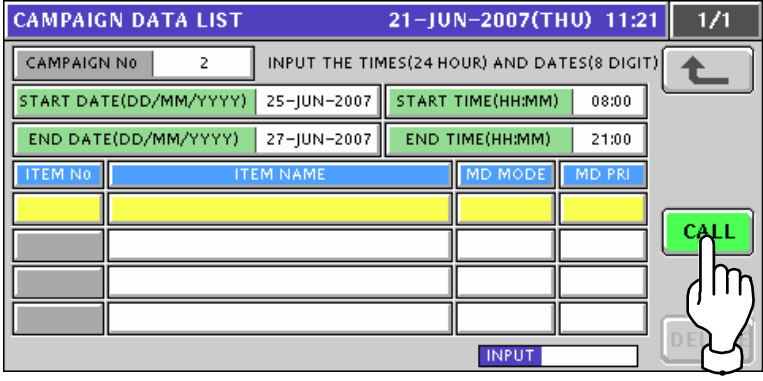

10. The Item List screen appears. Then, press to select a desired item field.

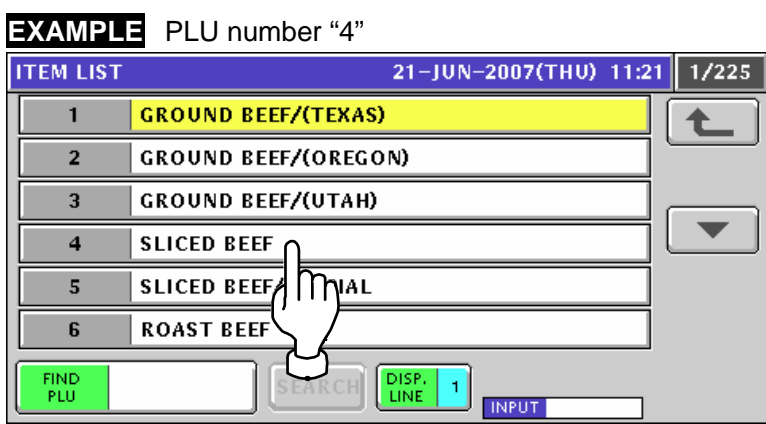

- 
- 11. The Campaign Data List screen appears.<br>Then, press the [CALL] button again when selecting the next item.

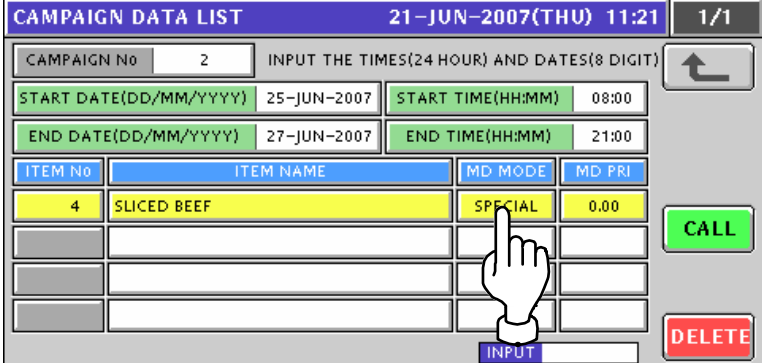

The pop-up list appears. Then, press to select a desired field.

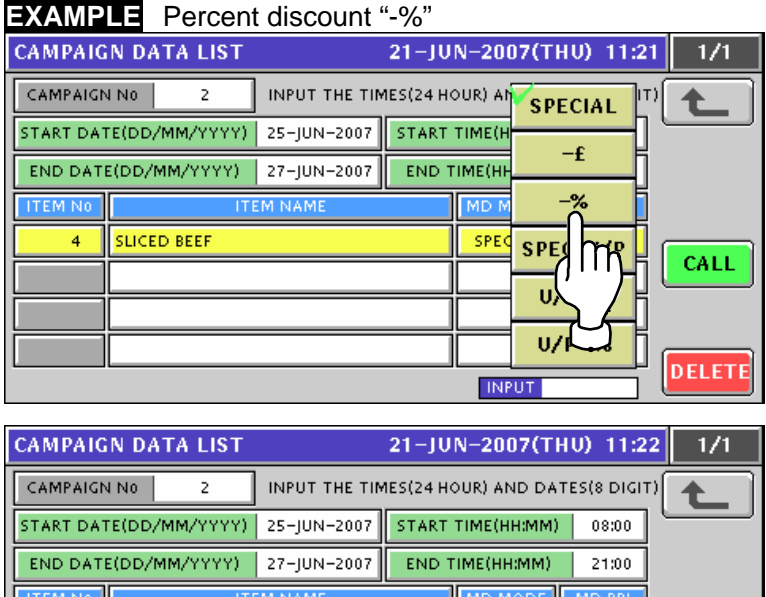

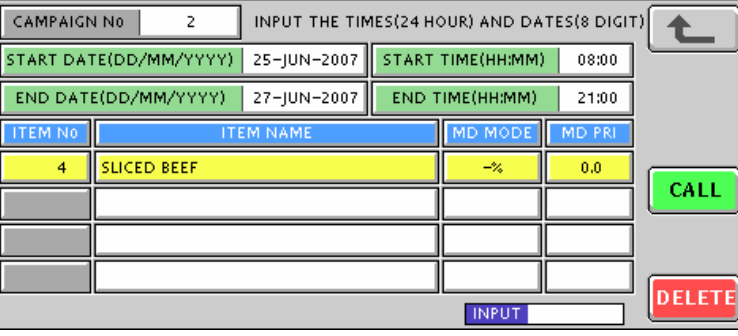

*12.* Enter a numeric value and press the "Markdown Price" field for registration.

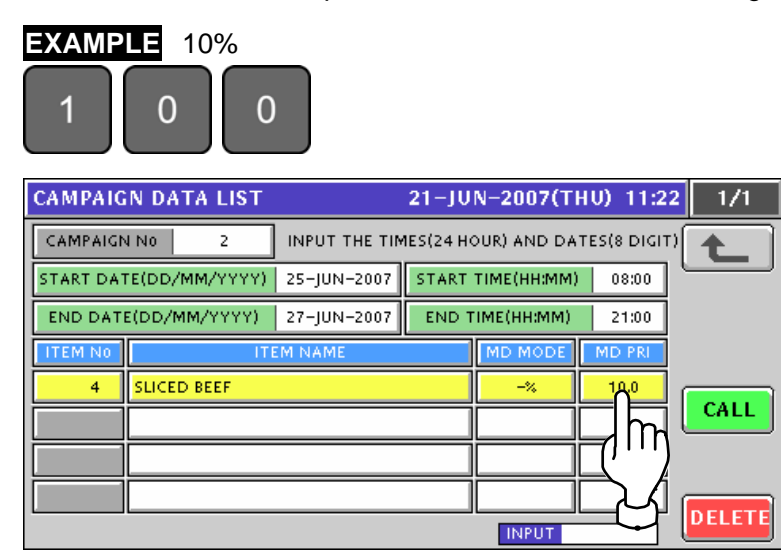

13. Repeat steps 9 through 12 for further registration. Then, press the Return button to finalize this procedure.

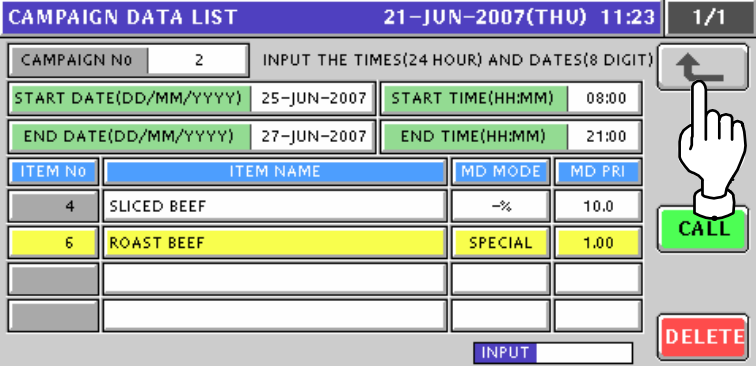

The Campaign List screen appears.

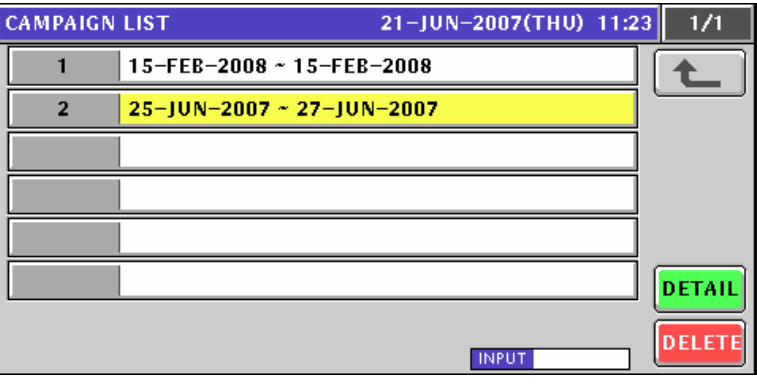

# **10.4 OPERATOR REGISTRATION**

**1.** Press the "OPERATORS" field on the Program Menu Select screen.<br>
21-JUN-2007(THU) 12:12 1/8

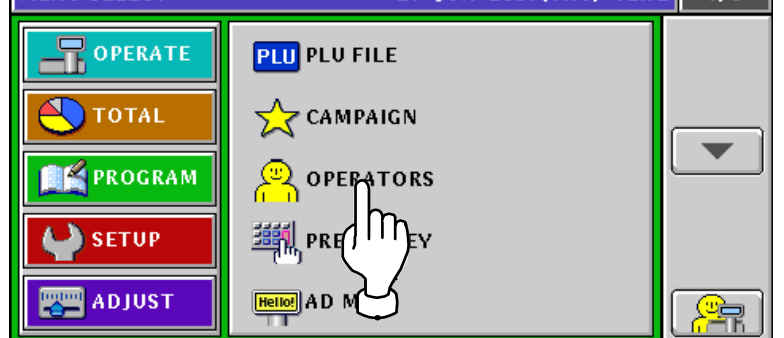

2. The Operator List screen appears.

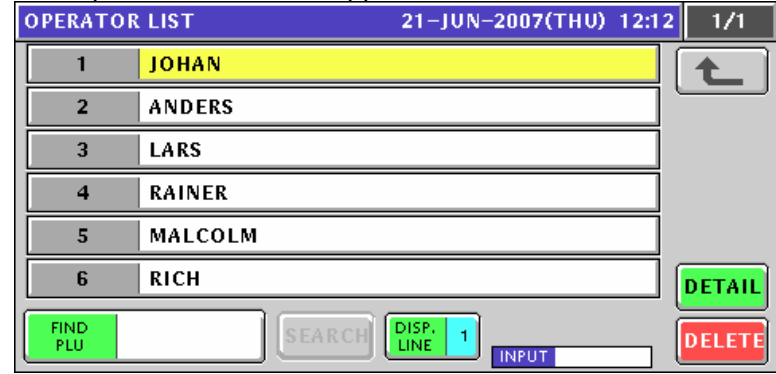

*3.* To create a new operator, enter the operator number and press the [PLU] key on the key sheet.

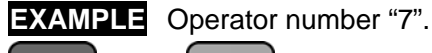

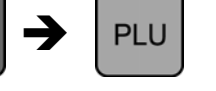

7

The confirmation screen appears. Press the [ENTER] button. **OPERATOR LIST** 21-IIIN-2007(THII) 12:12 1/1 21-JUN-2007(THU) 12:12 **PROGRAM CHECK** Designated item is not programmed. Are you sure you want to continue?<br>Press ENTER to continue? Press CANCEL to go back.  $13001 - 0000$ **ENTER** CANCEI IN

**4.** The Operator Edit screen appears for the selected operator number.<br> **4. OPERATOR EDIT 21-JUN-2007(THU)** 12:13

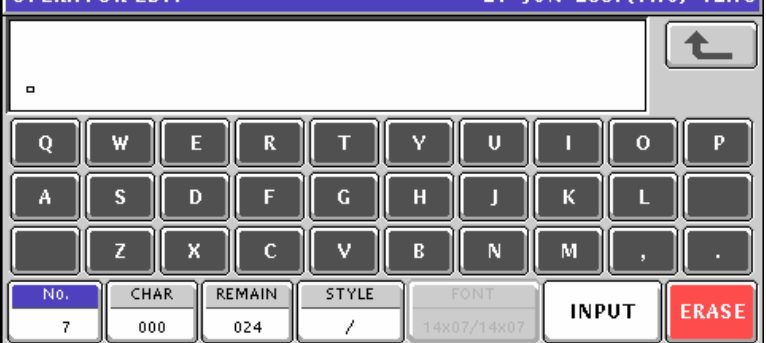

Edit a text according to the procedures described in Appendix "Text Editing".

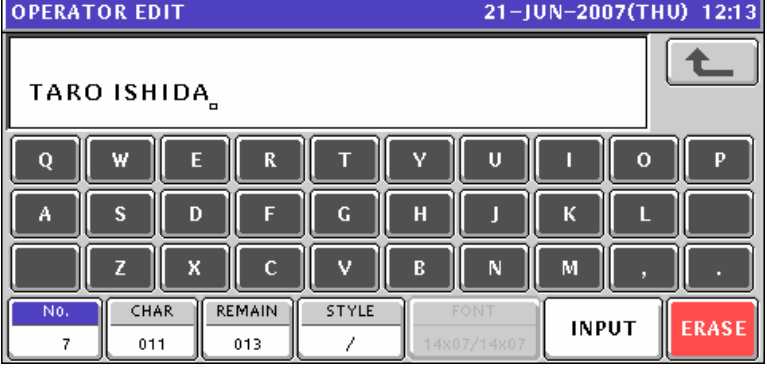

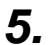

5. Press the [ESC] key on the key sheet to escape from text editing mode.

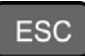

The confirmation screen appears.

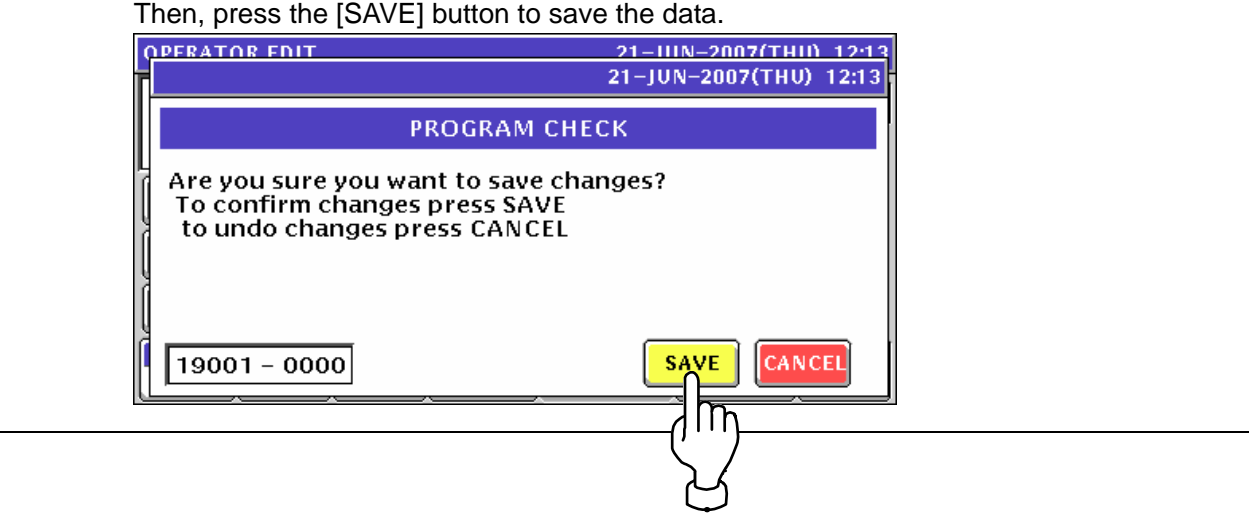

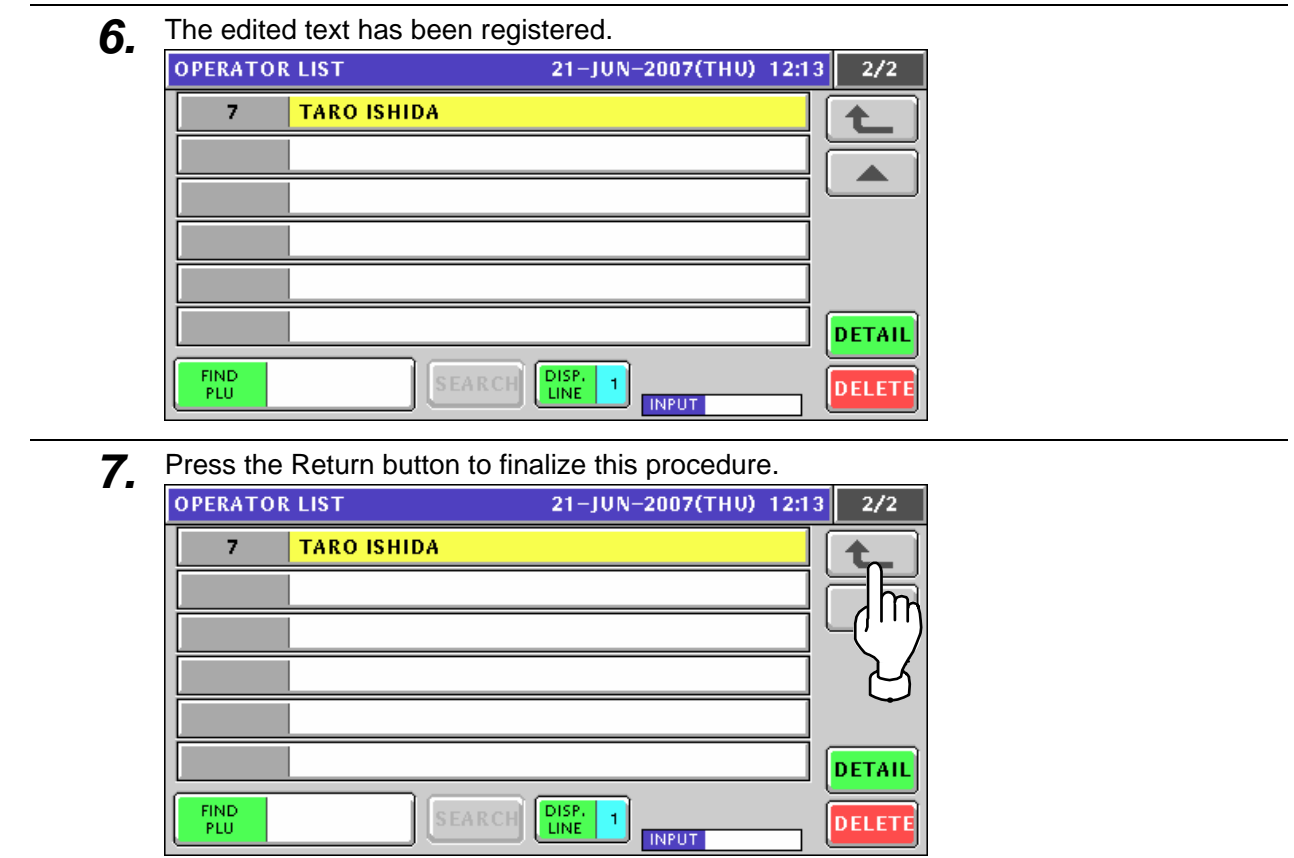

# **10.5 PRESET KEY REGISTRATION**

### **10.5.1 SETTING PRESET FUNCTIONS**

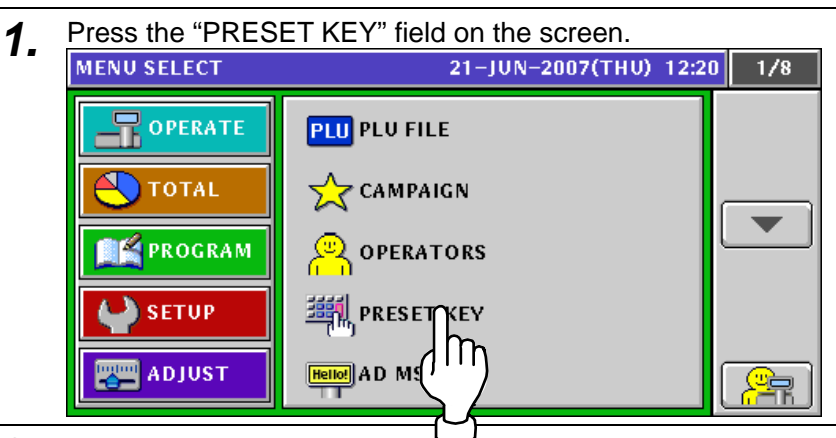

- **2.** The Preset Key (Panel) screen appears.<br> **PRESET KEY(PANEL)** 21-JUN-2007(THU) 12:20  $1/39$  $\sqrt{\text{SET}}$ **IMAGE COLOR SIZE EDIT** DELETE **DATA NEW** MEMBRANE PANEL **INPUT**
- *3.* Ensure that the [SET] button is selected.

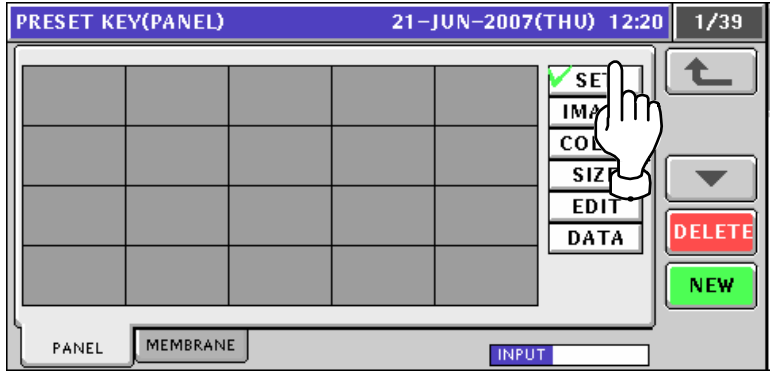

*4.* Press a desired button to which a preset function will be assigned.

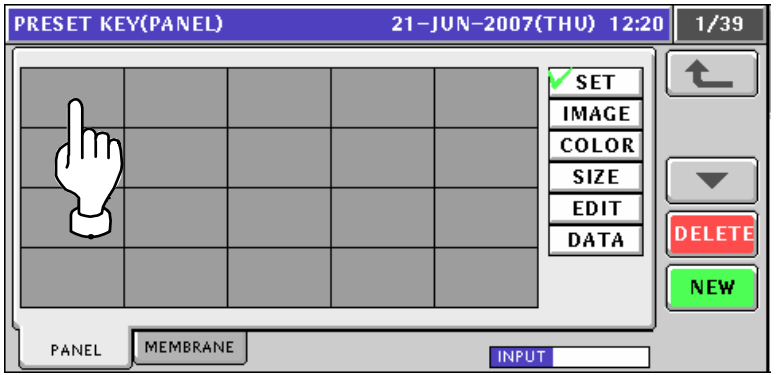

**5.** Available functions are listed on the screens. To change the pages, press the  $\left[\frac{1}{2}\right]$  or  $\left[\frac{1}{2}\right]$  button on the screen.<br>
FUNCTION LIST 21-JUN-2007(THU) 12:20 1/5  $1/5$  $\pmb{0}$  $\vert$  NO  $31$ FEED 64 CATEGORY SELECT 30 PRINT 68  ${\bf 62}$ 2nd LABEL ONLY PRINT **GROUP SELECT** 94 **FUNCTION GROUP** 46 PRN QTY OPERATOR GROUP CASSETTE 95 70 m  $\overline{1}$ PLU 75 AUTO PRINT MODE 76 PLU No. 26 PEEL MD. **SET INPUT** 21-JUN-2007(THU) 12:20 **FUNCTION LIST**  $2/5$ LABEL BATCH 43 TOTAL DISPLAY 27 65 **SUBTOTAL DISPLAY** TARGET  $15$  $44$ CALCULATOR  $\overline{2}$ TARE  $\bf 8$ SAVE 73 ERROR LOG 78 TOTAL ADD  $\overline{4}$ MULTI KEY LOCK 74 77  $|1/2$ VOID  $32<sub>2</sub>$  $10$  $|$  U/P **SET INPUT FUNCTION LIST** 21-JUN-2007(THU) 12:20  $3/5$  $\overline{3}$ 25  $-E(U/P)$  $F/P$ t 72 FIX UPR 66  $-x(0/P)$ ┻ FIX UPR +WEIGHT 19 33 P DATE  ${\bf 5}$ SPECIAL 34  $|$  s date  $\bf{6}$  $-\epsilon$  $\pmb{9}$ l pop  $\overline{7}$  $11$ COUPON MSG  $-\frac{2}{3}$  $20$  $|$  SP.(U/P) 16 EXTRA1 **SET INPUT** 21-JUN-2007(THU) 12:20  $\overline{4/5}$ **FUNCTION LIST**  $17$  EXTRAZ  $52$  FREE6 18 EXTRA3 53 FREE7 ◢ FREE1 FREE8 47 54 48 FREE2 55 FREE9 49 FREE3 56 FREE10 50 FREE4 57 FREE11  $51$ **FREES** 58 FREE12 **SET INPUT** 

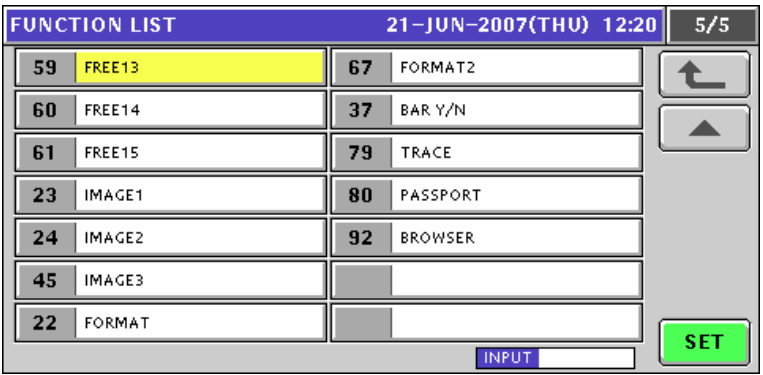

*6.* Press to select the desired function on the list, and press the [SET] button.

**EXAMPLE** Select PLU function.

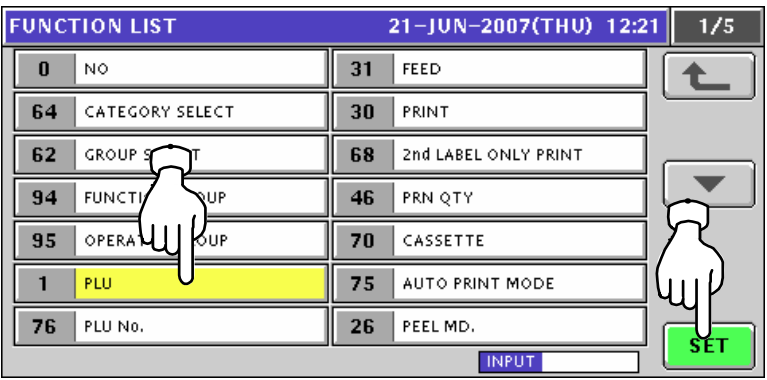

7. The Item List screen appears. Then, press to select a desired field.

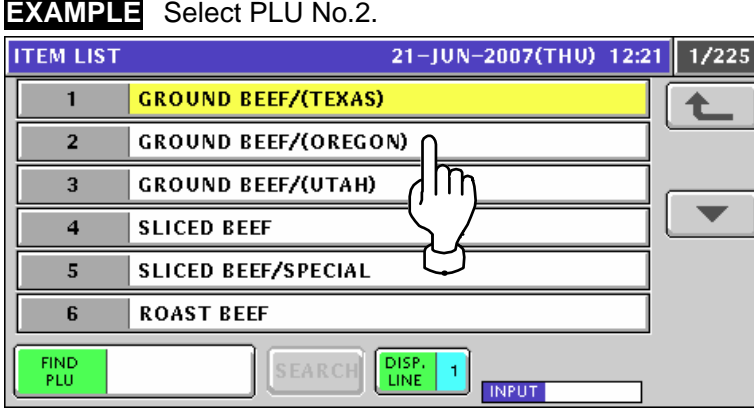

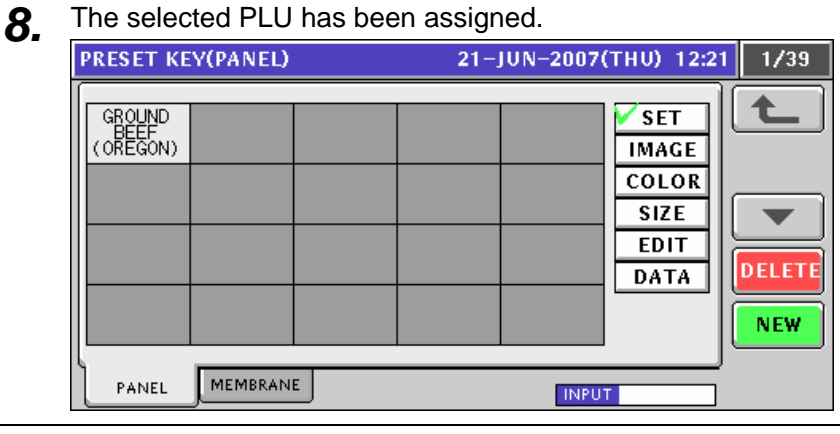

**9.** Repeat steps 4 through 8 for more registrations.

### **10.5.2 ASSIGNING IMAGES ON THE PRESET KEYS**

**1.** Press the "PRESET KEY" field on the screen.<br>MENU SELECT 21-JUN-2007(THU) 12:20

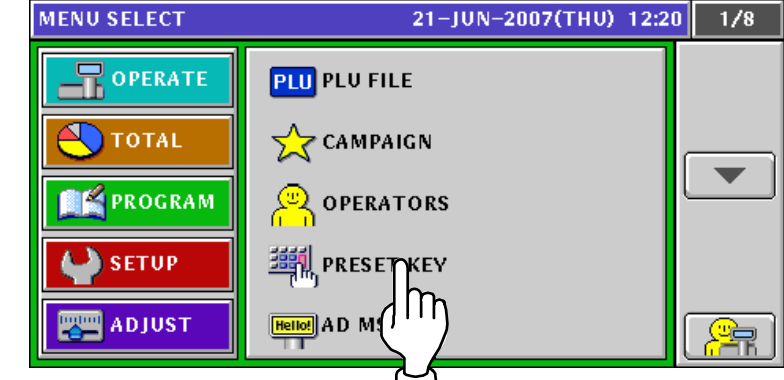

- **2.** The Preset Key (Panel) screen appears.<br> **PRESET KEY(PANEL)** 21-JUN-2007(THU) 12:21  $\frac{1}{39}$ GROUND<br>BEEF<br>(OREGON) ≏ **SET SLICED** R<u>CAS</u>T<br>BEEF **IMAGE COLOR SIZE** -**EDIT DATA DELETE NEW** PANEL MEMBRANE **INPUT**
- *3.* Press the [IMAGE] button.

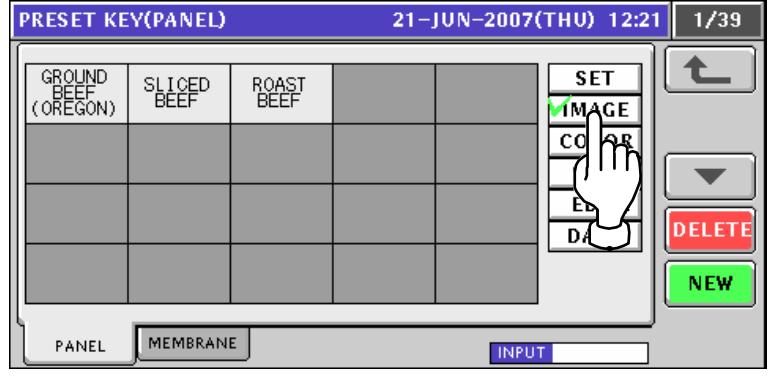

4. Press a desired preset key where the function is already assigned.

### **EXAMPLE** Select "Roast Beef"

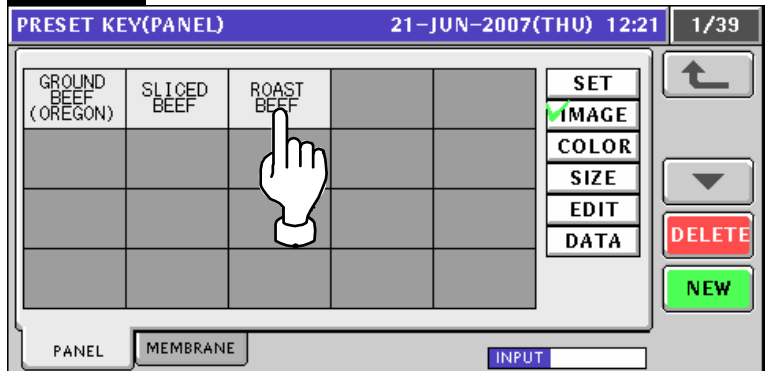

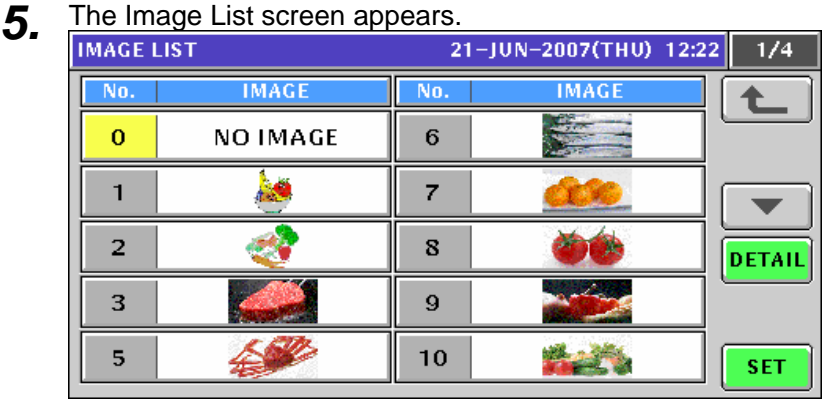

*6.* Press to select a desired image.

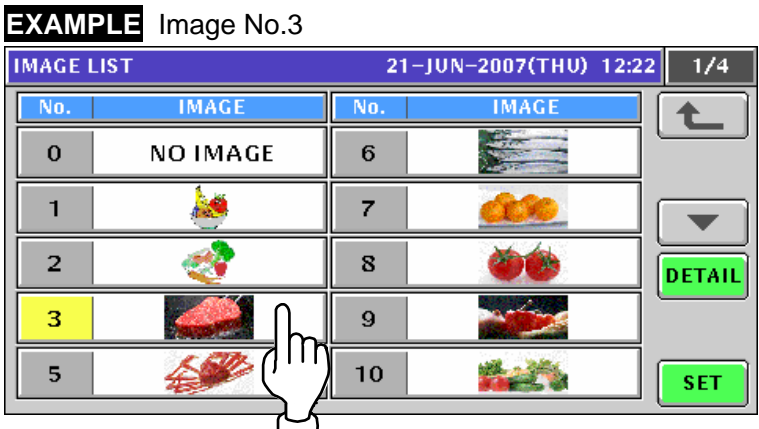

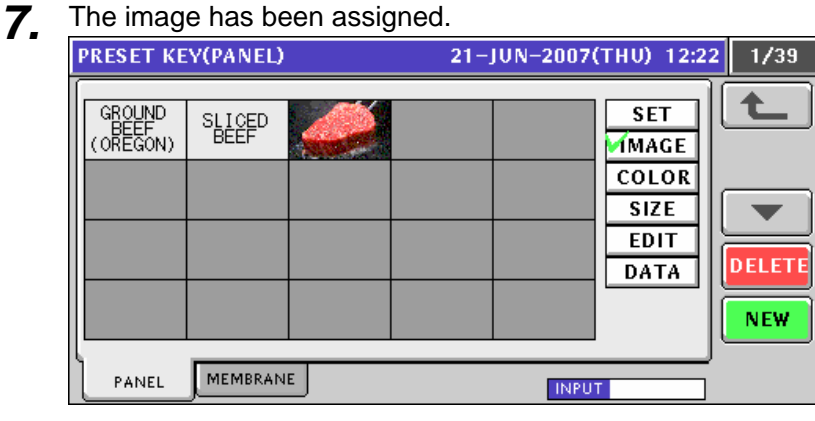

8. Repeat steps 4 through 7 for more registrations.

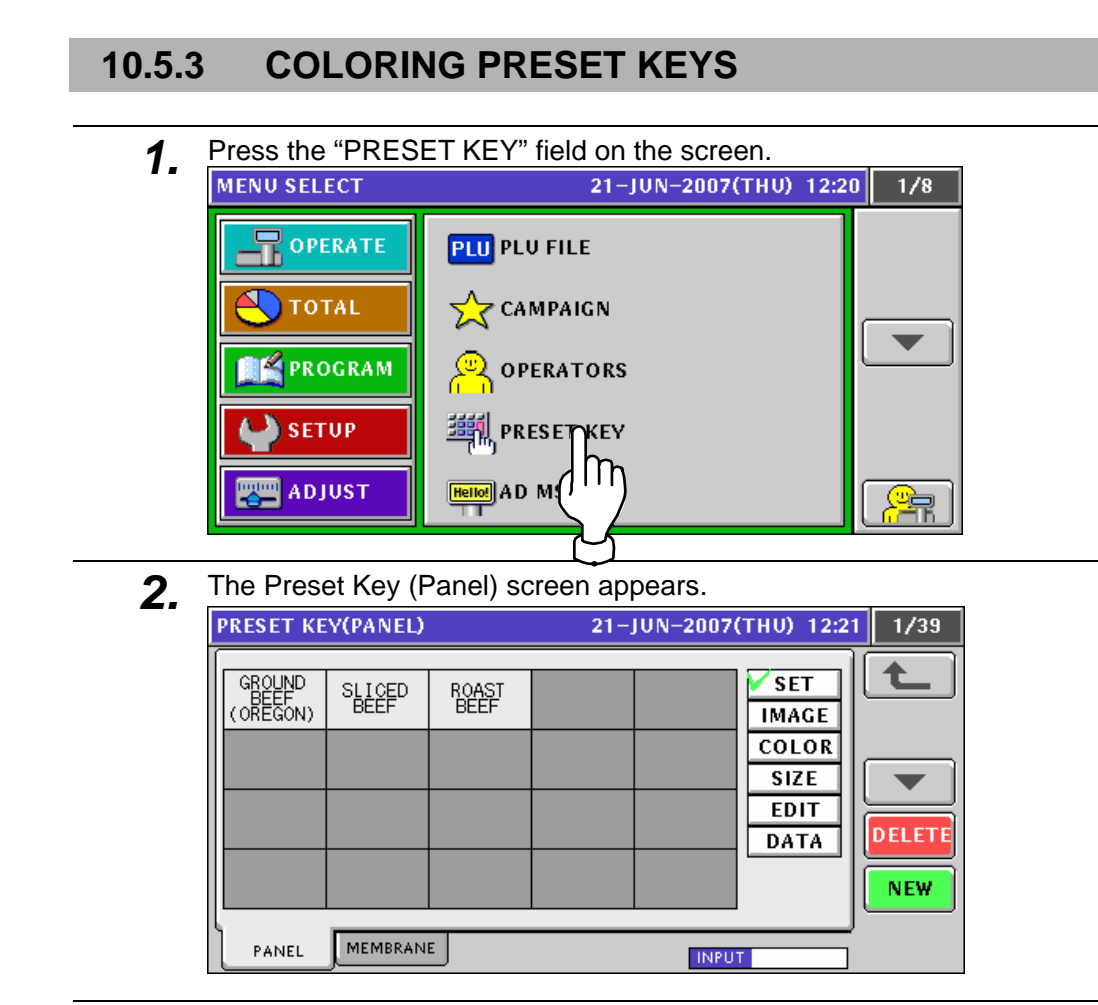

3. Press the [COLOR] button. Then, ensure that "Back Color" is selected.

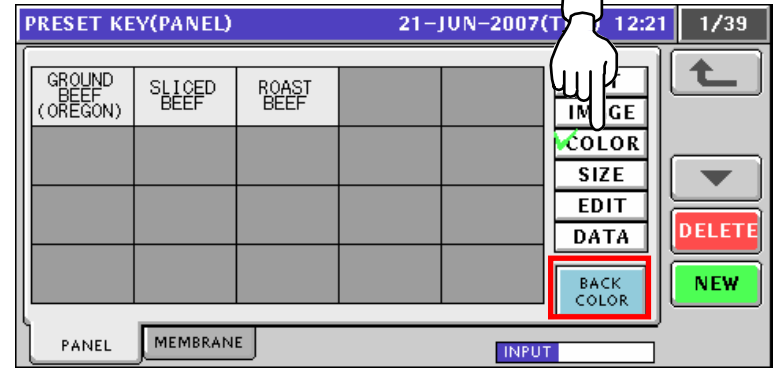

*4.* Press to select a desired preset key.

#### **EXAMPLE** Select "Roast Beef" **PRESET KEY(PANEL)** 21-JUN-2007(THU) 12:21  $1/39$ GROUND<br>BEEF<br>(OREGON)  $\overline{\text{SET}}$ **SLICED**<br>REFF **ROAST IMAGE** COLOR  $\mathsf{m}$ **SIZE**  $\blacktriangledown$ **EDIT DELETE DATA** BACK<br>COLOR **NEW** MEMBRANE PANEL **INPUT**

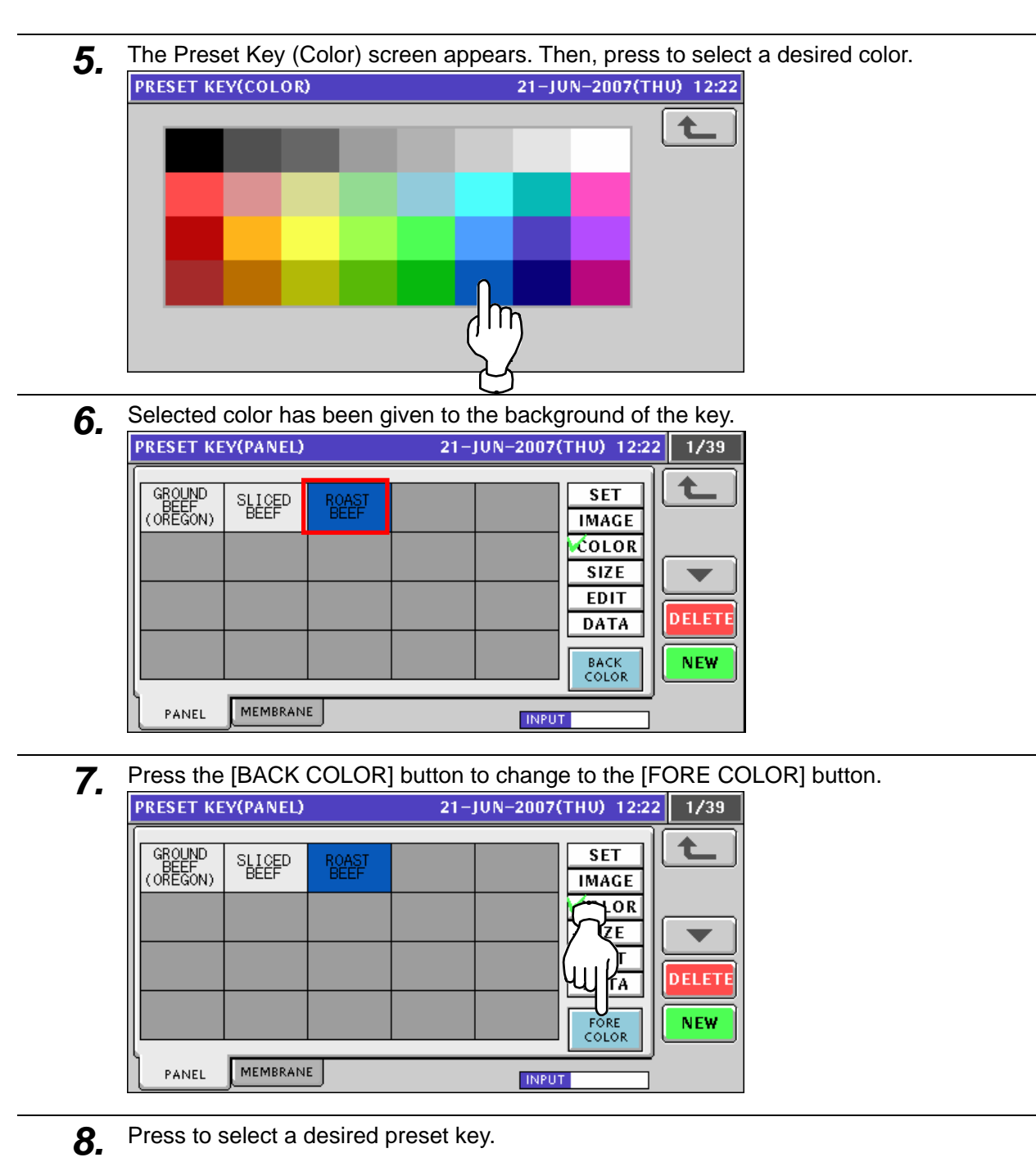

### **EXAMPLE** Select "Roast Beef"

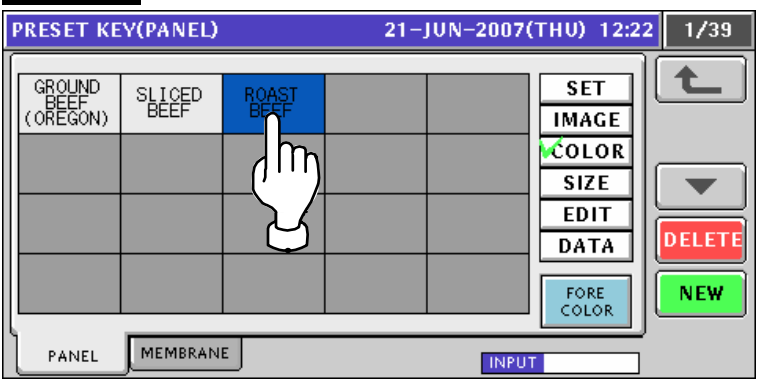

÷.

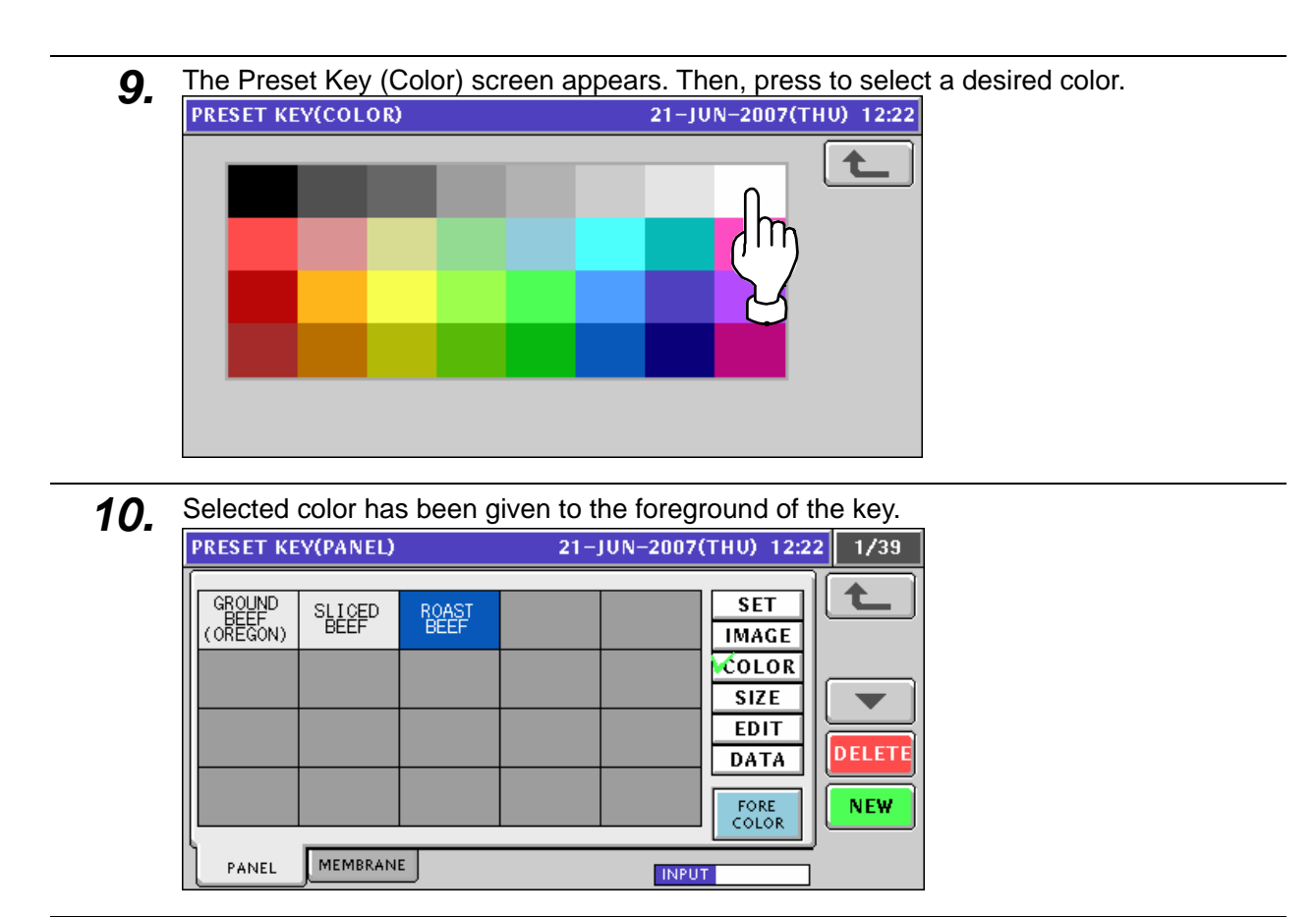

11. Repeat steps 4 through 10 for more registrations.

### **10.5.4 CHANGING PRESET KEY SIZES**

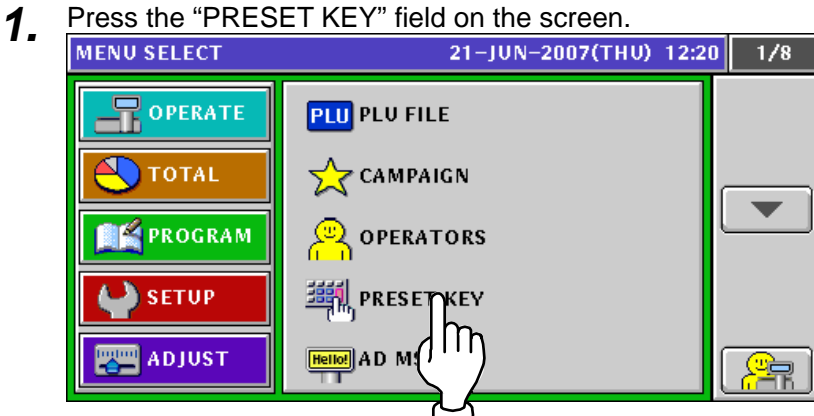

- **2.** The Preset Key (Panel) screen appears.<br> **PRESET KEY(PANEL)** 21-JUN-2007(THU) 12:21  $1/39$ GROUND<br>BEEF<br>(OREGON) € SET **SLICED**<br>REFE RCAST **IMAGE COLOR SIZE** ÷ **EDIT DATA DELETE NEW** PANEL MEMBRANE **INPUT**
- 3. Press the [SIZE] button, and ensure that "SMALL" is selected.

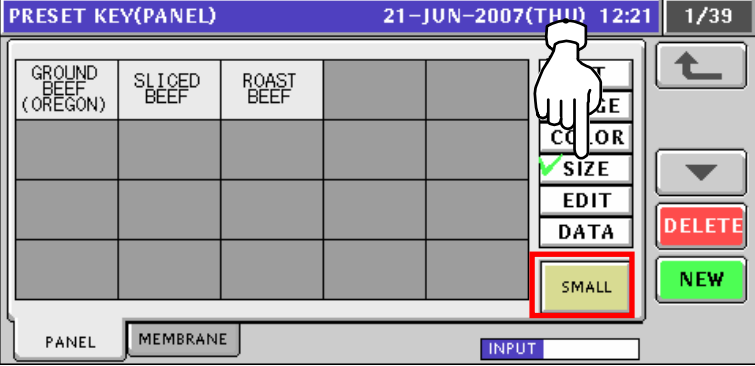

Press the [SMALL] button to change to the [MIDDLE] button.

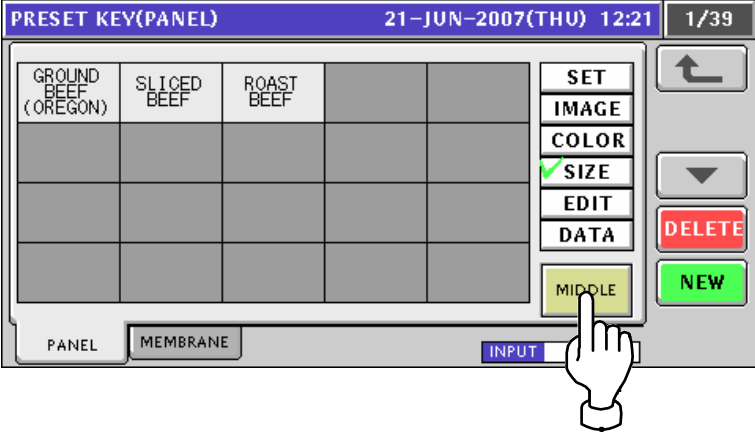

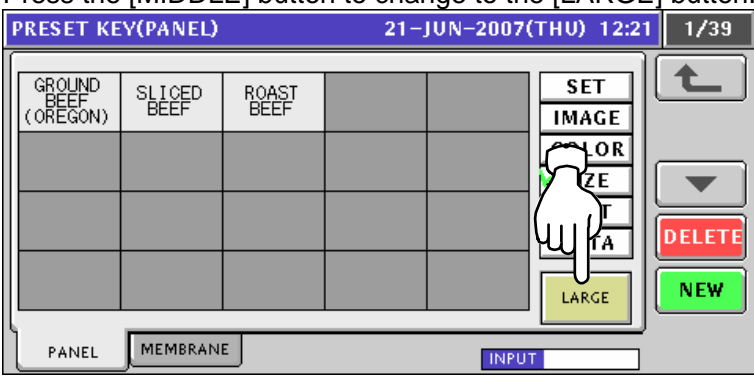

#### Press the [MIDDLE] button to change to the [LARGE] button.

*4-1* Change the size of a desired key.

**EXAMPLE** Change to the middle size of the "Roast Beef" key.

#### Ensure that the [MIDDLE] button is selected.

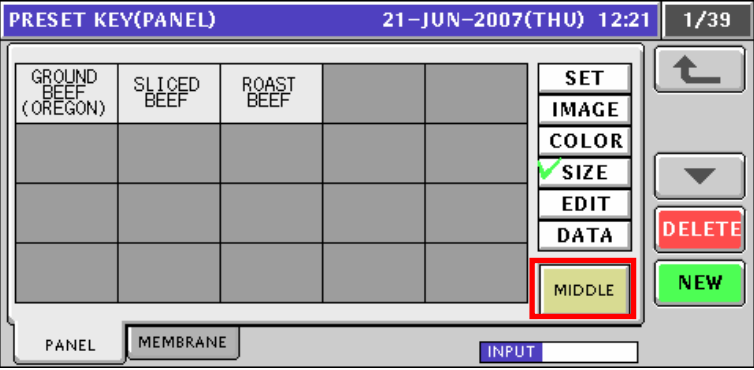

#### Press the "Roast Beef" key.

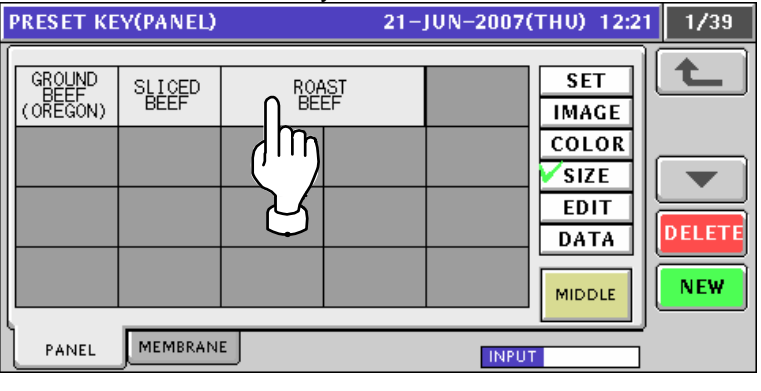

## *4-2* Change the size of a desired key.

**EXAMPLE** Change to the large size of the "Roast Beef" key.

#### Ensure that the [LARGE] button is selected.

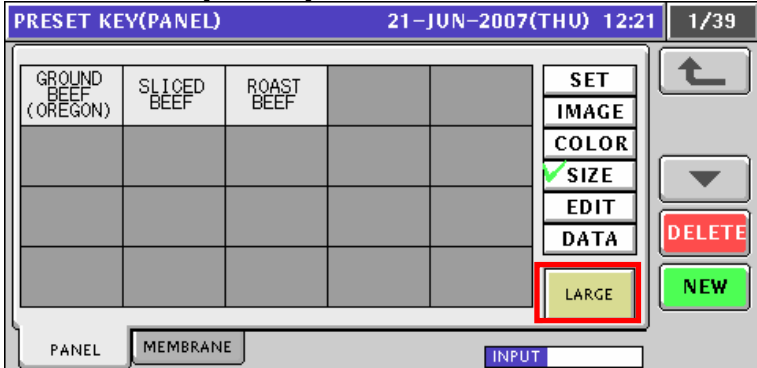

Press the "Roast Beef" key.

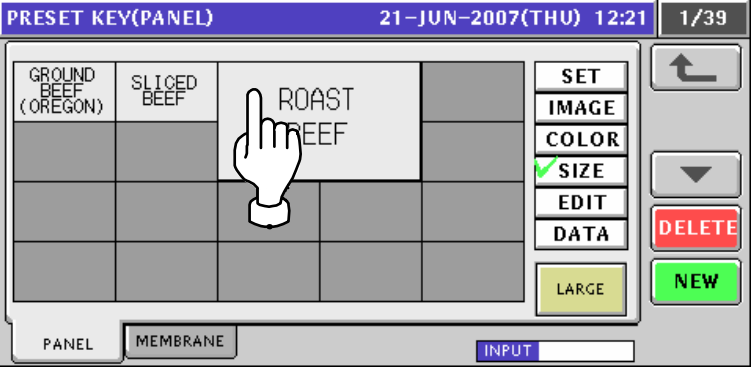

*5.* Repeat steps 3 through 4-2 for more registrations.

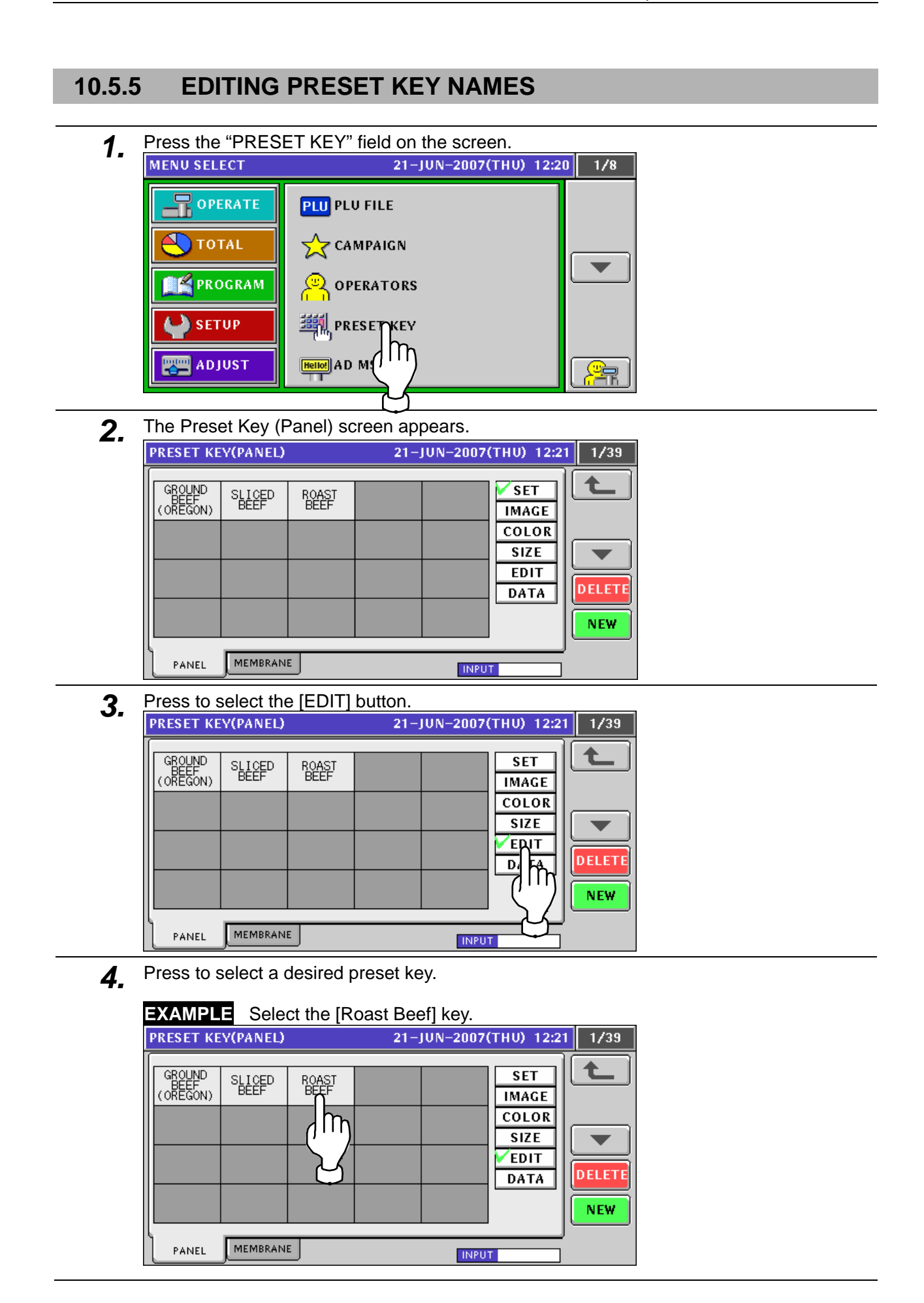

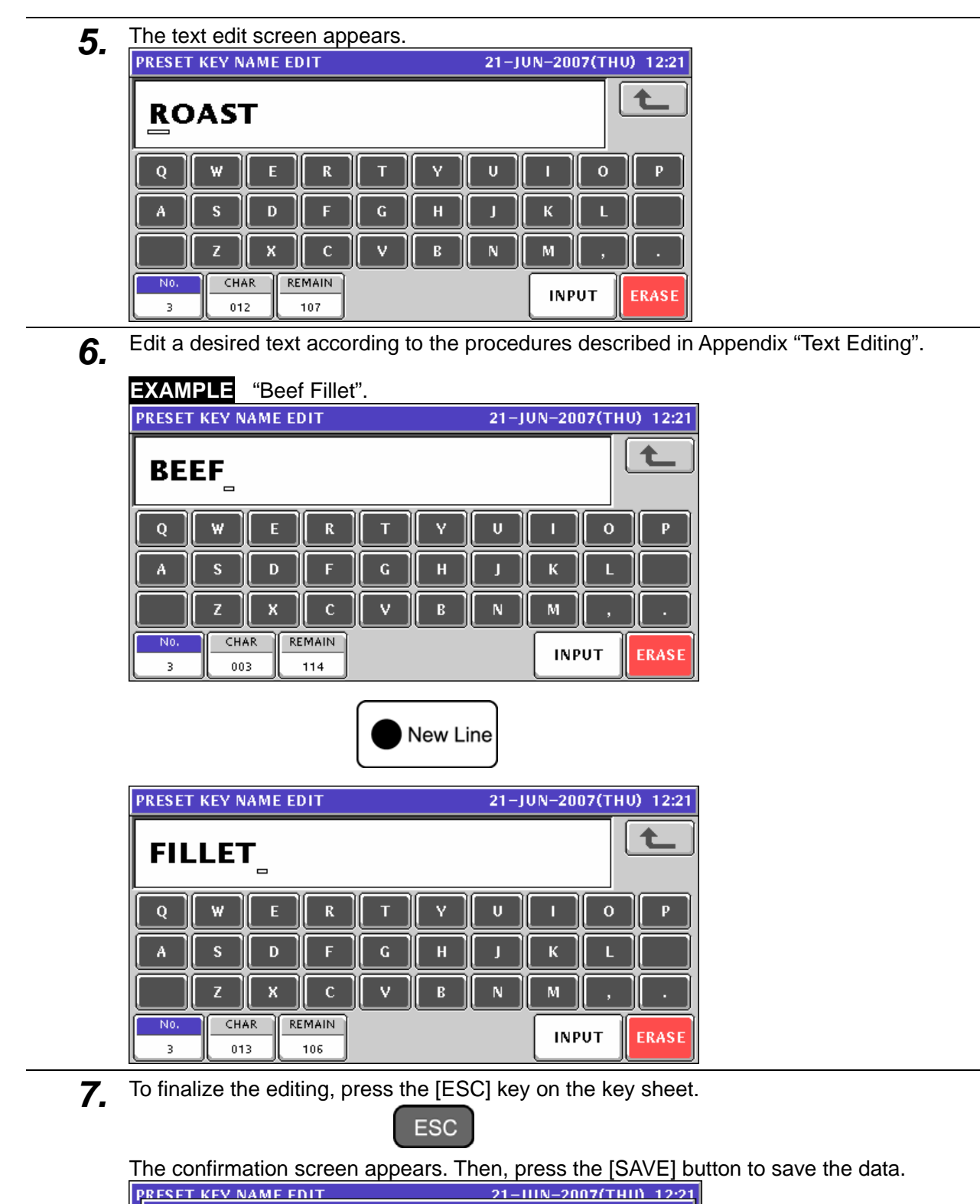

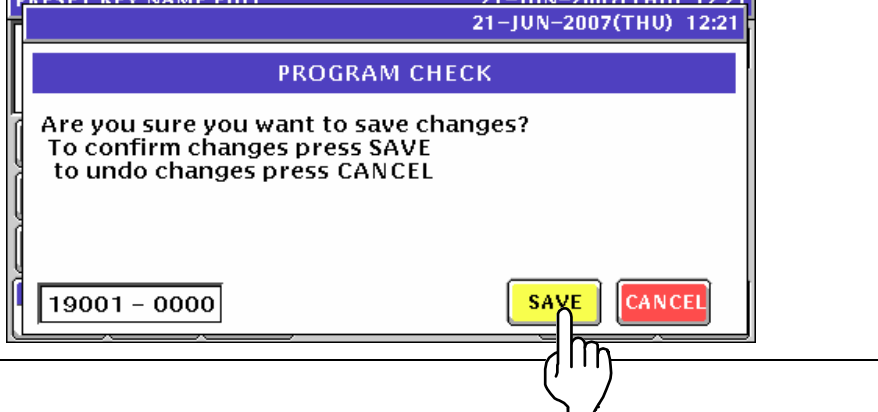

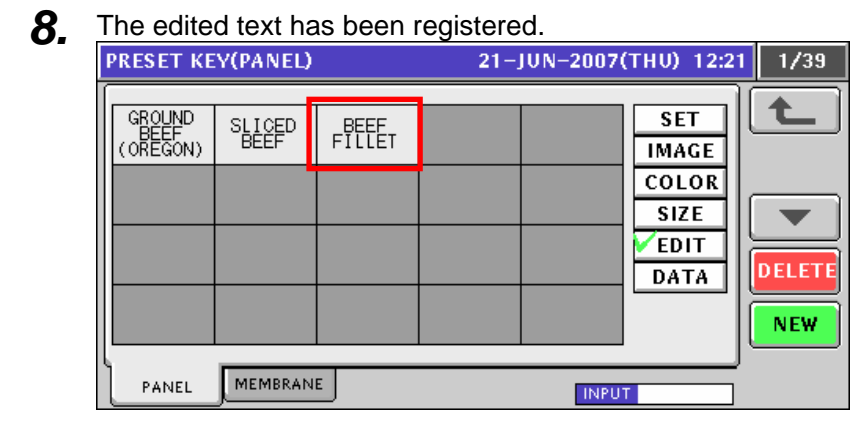

**9.** Repeat steps 4 through 8 for more registrations.

### **10.5.6 CONFIRMING PRESET KEY DATA**

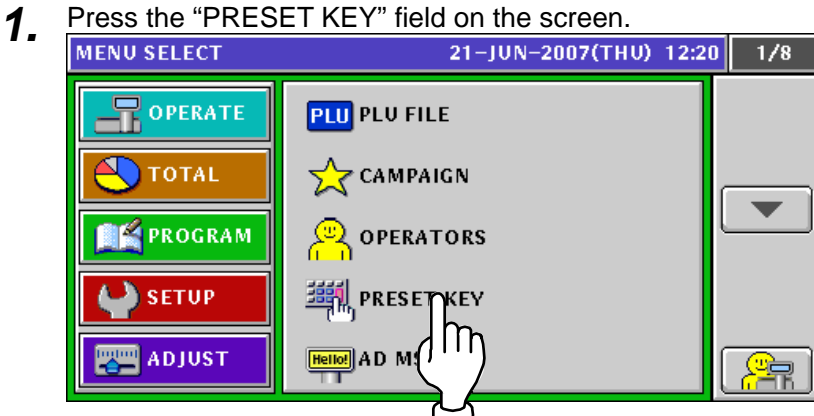

- **2.** The Preset Key (Panel) screen appears.<br> **PRESET KEY(PANEL)** 21-JUN-2007(THU) 12:21  $1/39$ GROUND<br>BEEF<br>(OREGON) SET SLICED<br>BEEF RCAST **IMAGE COLOR SIZE** ÷ **EDIT DELETE** DATA **NEW** PANEL MEMBRANE **INPUT**
- *3.* Press to select the [DATA] button.

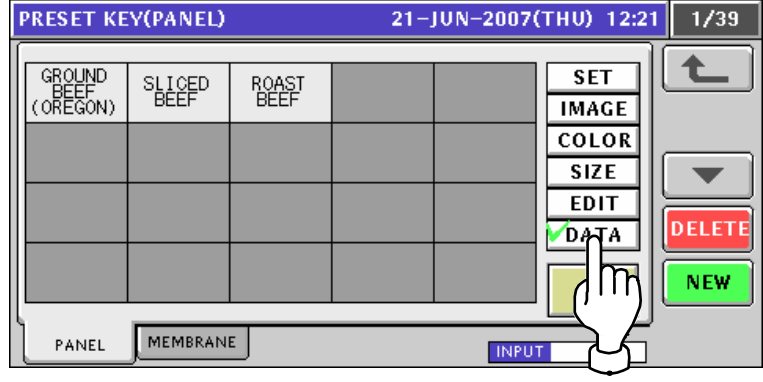

4. Press a desired preset key. The related data is displayed on the button.

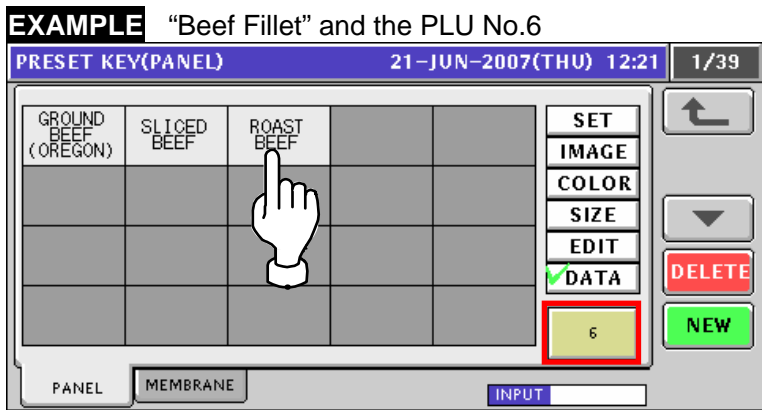

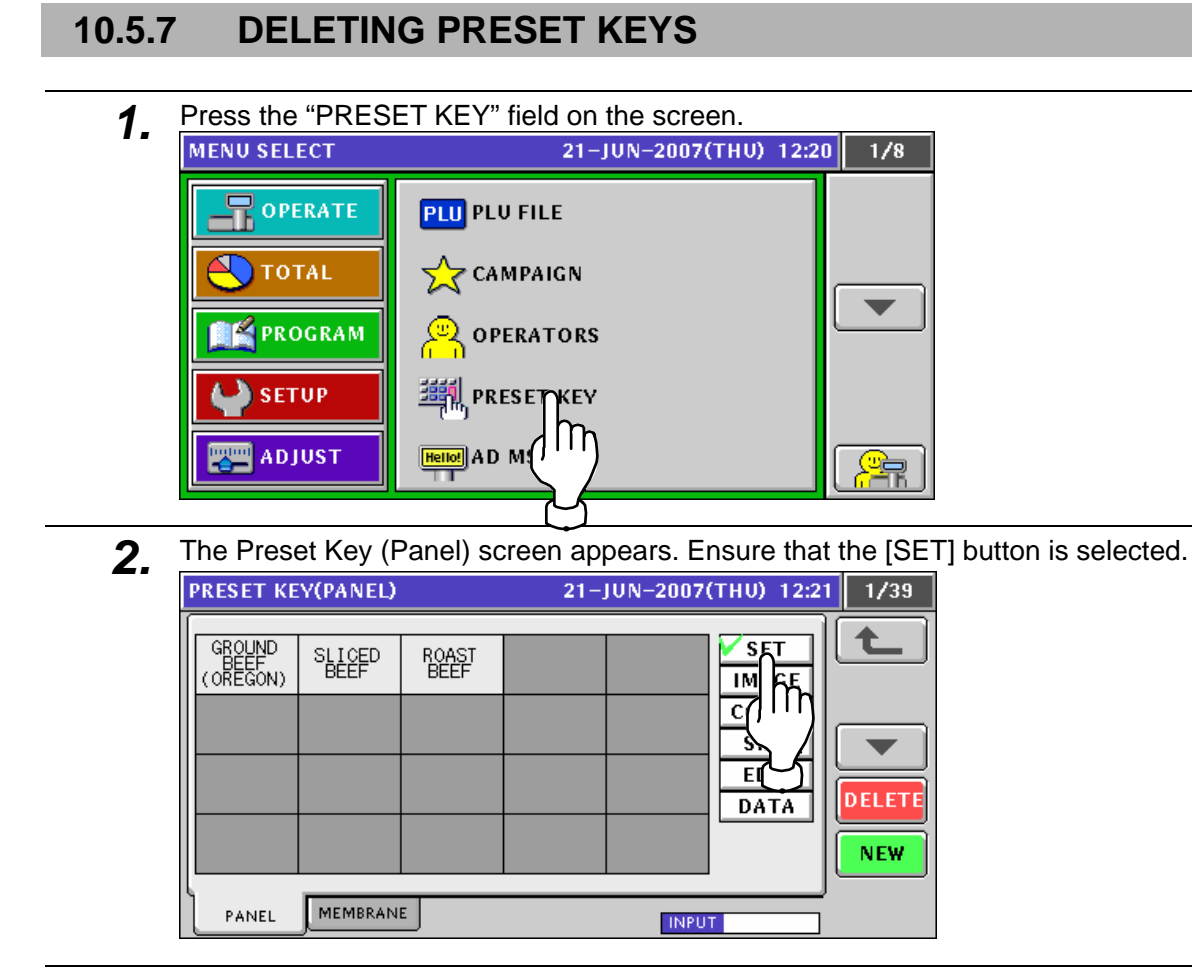

*3.* Press a desired preset key to be deleted.

**EXAMPLE** Delete the [Roast Beef] key".

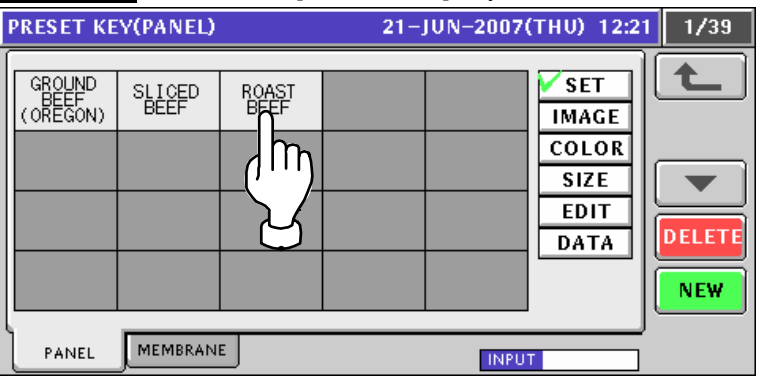

4. The Function List screen appears, and the assigned function field is highlighted.

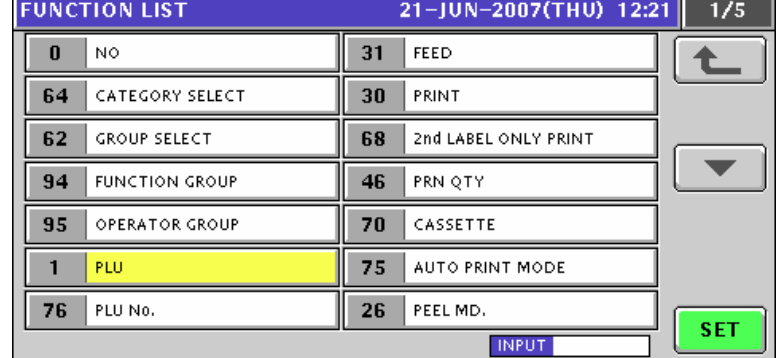

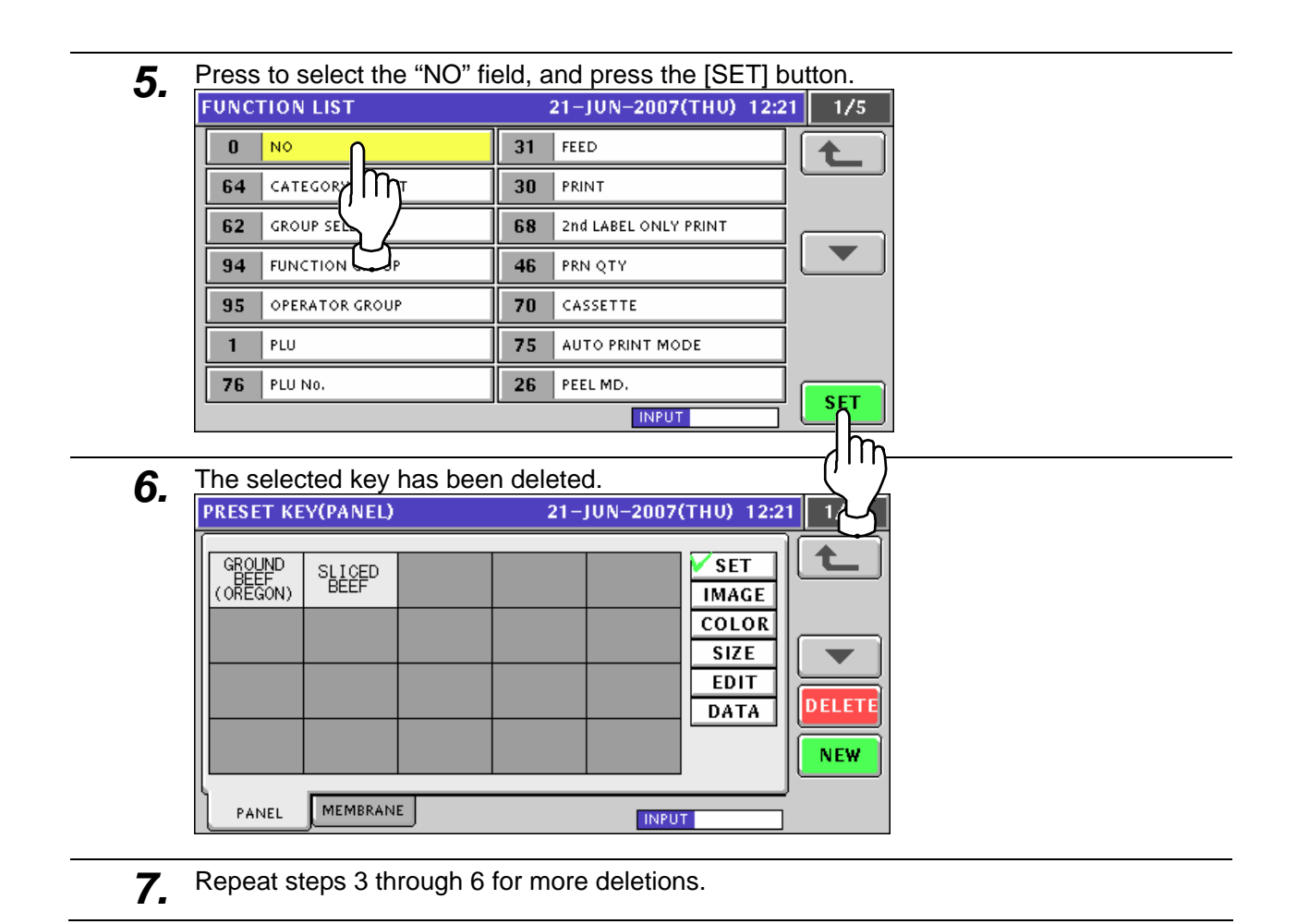

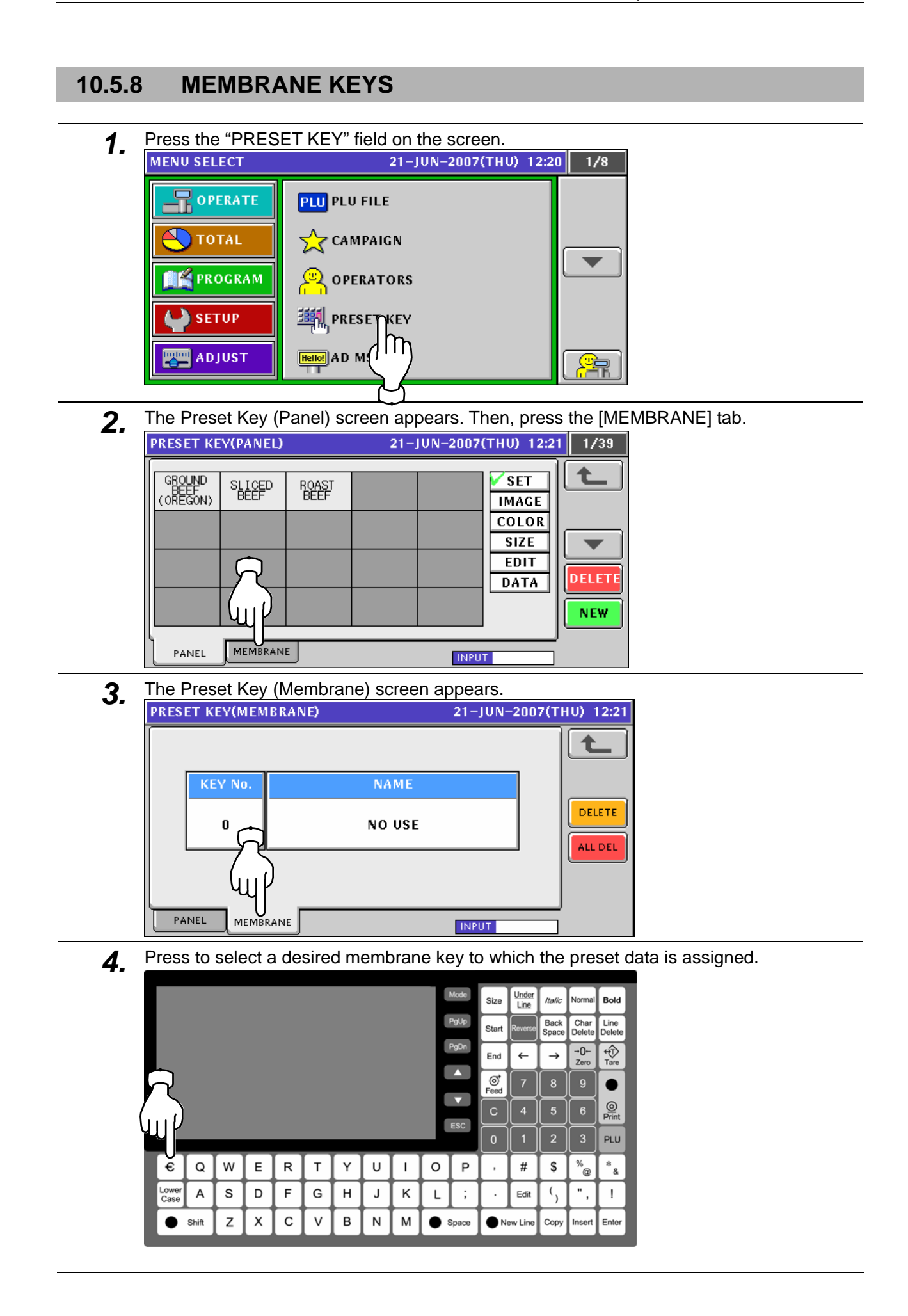

The selected key number and name are shown on the screen. To assign a desired function to the selected key, press the Name field.

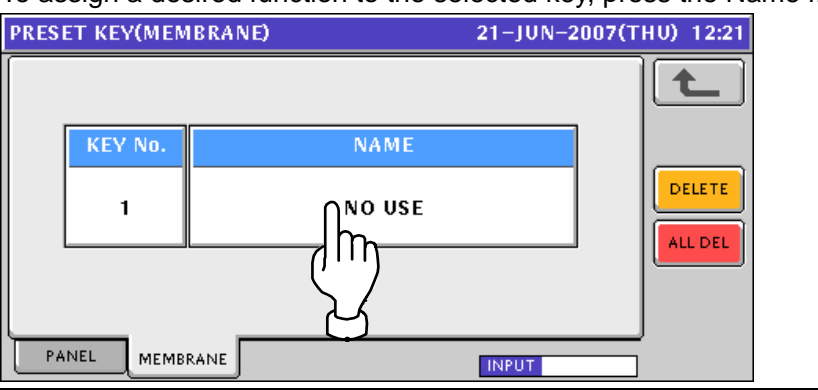

**5.** The Function List screen appears.

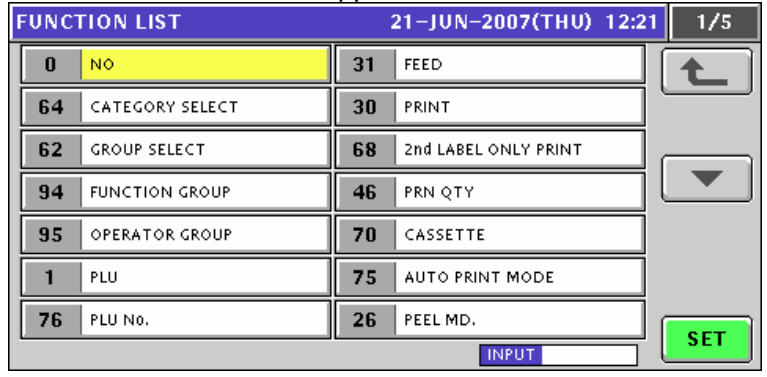

**6.** Select a desired function to be assigned by pressing the corresponding field, and press the [SET] button.

#### **EXAMPLE** Select "PLU"

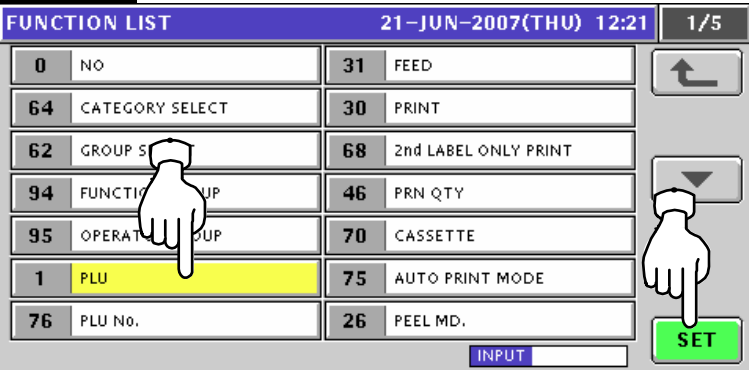

*7.* The Item List screen appears. Then, press to select a desired field.

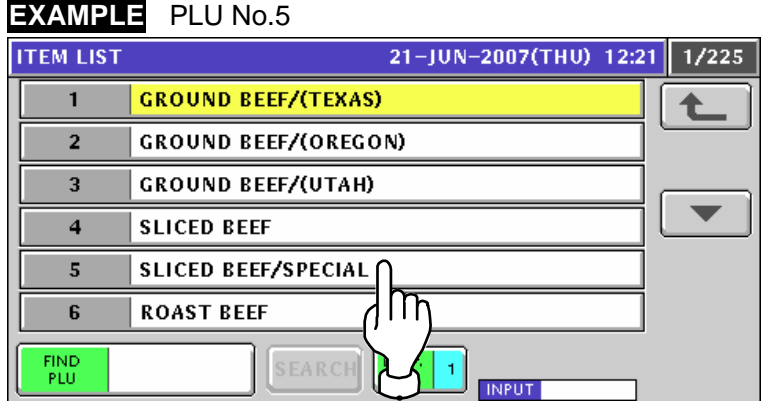

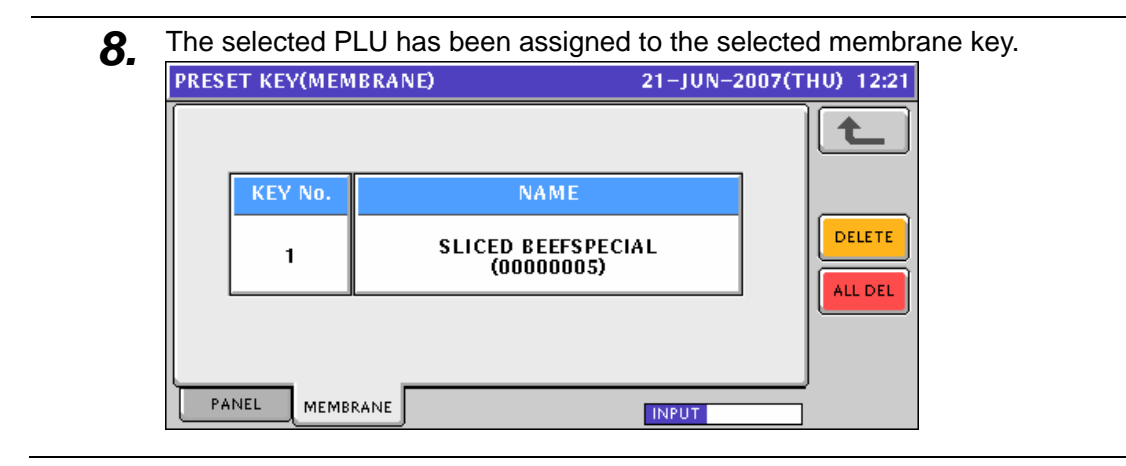

## **10.6 ADVERTISEMENT MESSAGE REGISTRATION**

**1.** Press the "AD MSG (Advertisement Message)" field on the Program Menu Select screen.<br>
MENU SELECT 21-JUN-2007(THU) 12:16 1/8

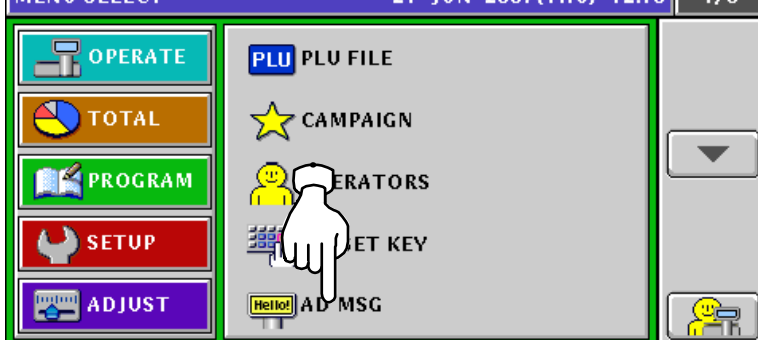

*2-1* The Advertisement Message List screen appears. When creating the first message, press the [NEW] button.

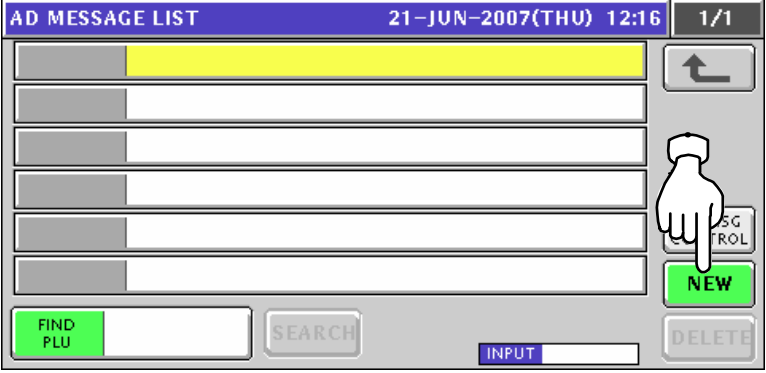

*2-2* When creating a message other than the first one, enter a desired message number using the numeric keys and press the [PLU] key on the key sheet.

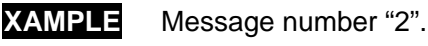

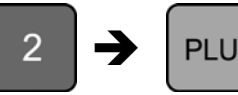

**3.** The confirmation screen appears.

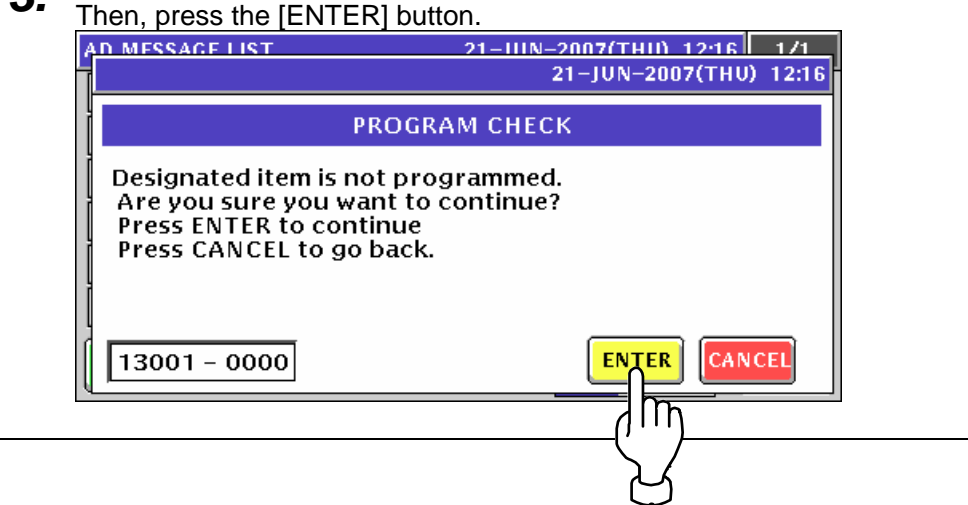

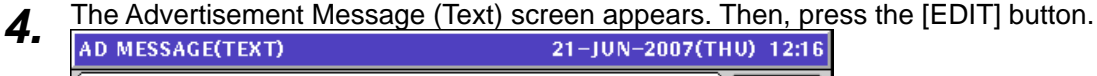

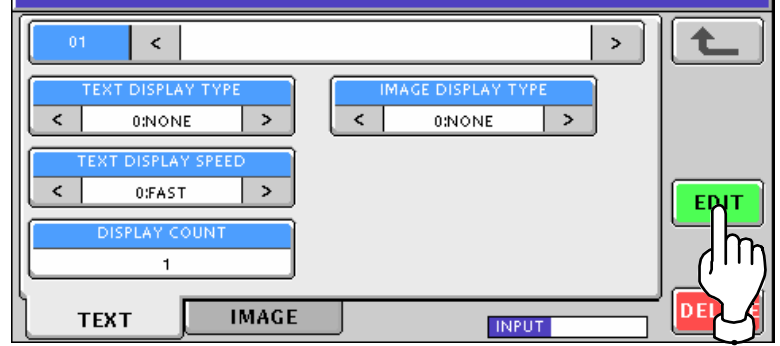

#### The Advertisement Message Edit screen appears.

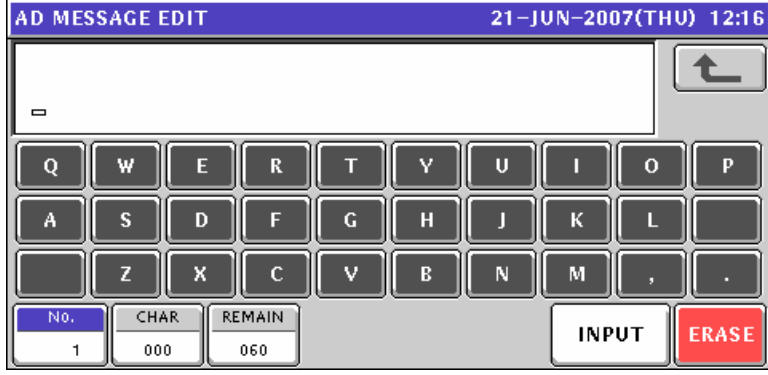

Edit a desired message according to the procedures described in Appendix "Text Editing".

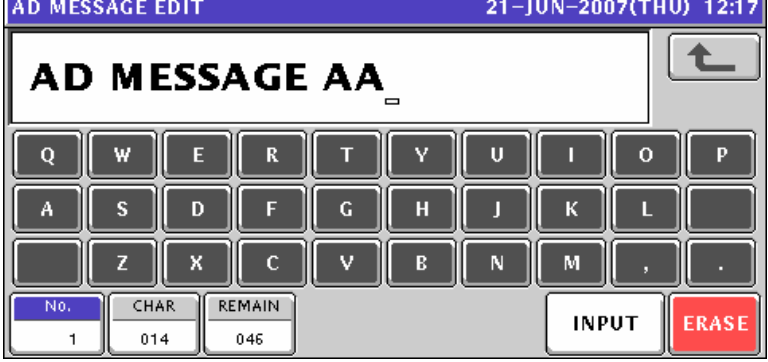

Press the [ESC] key on the key sheet to escape from text editing mode.

**ESC** 

The confirmation screen appears. Then, press the [SAVE] button to save the data.

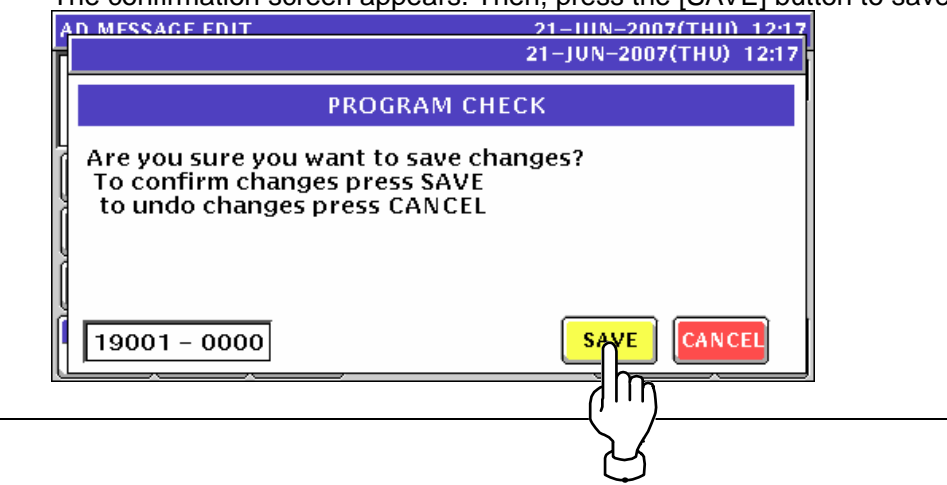

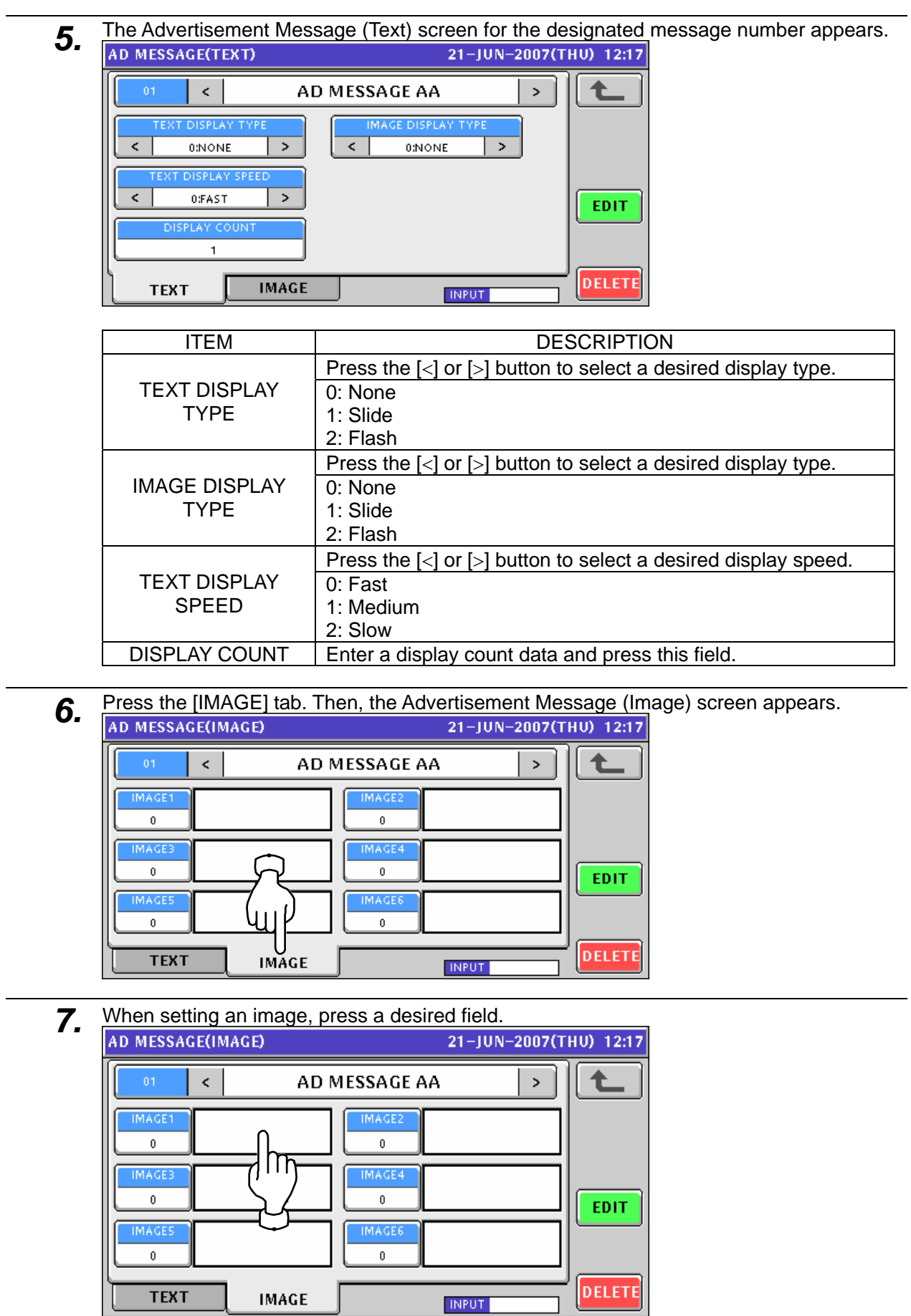

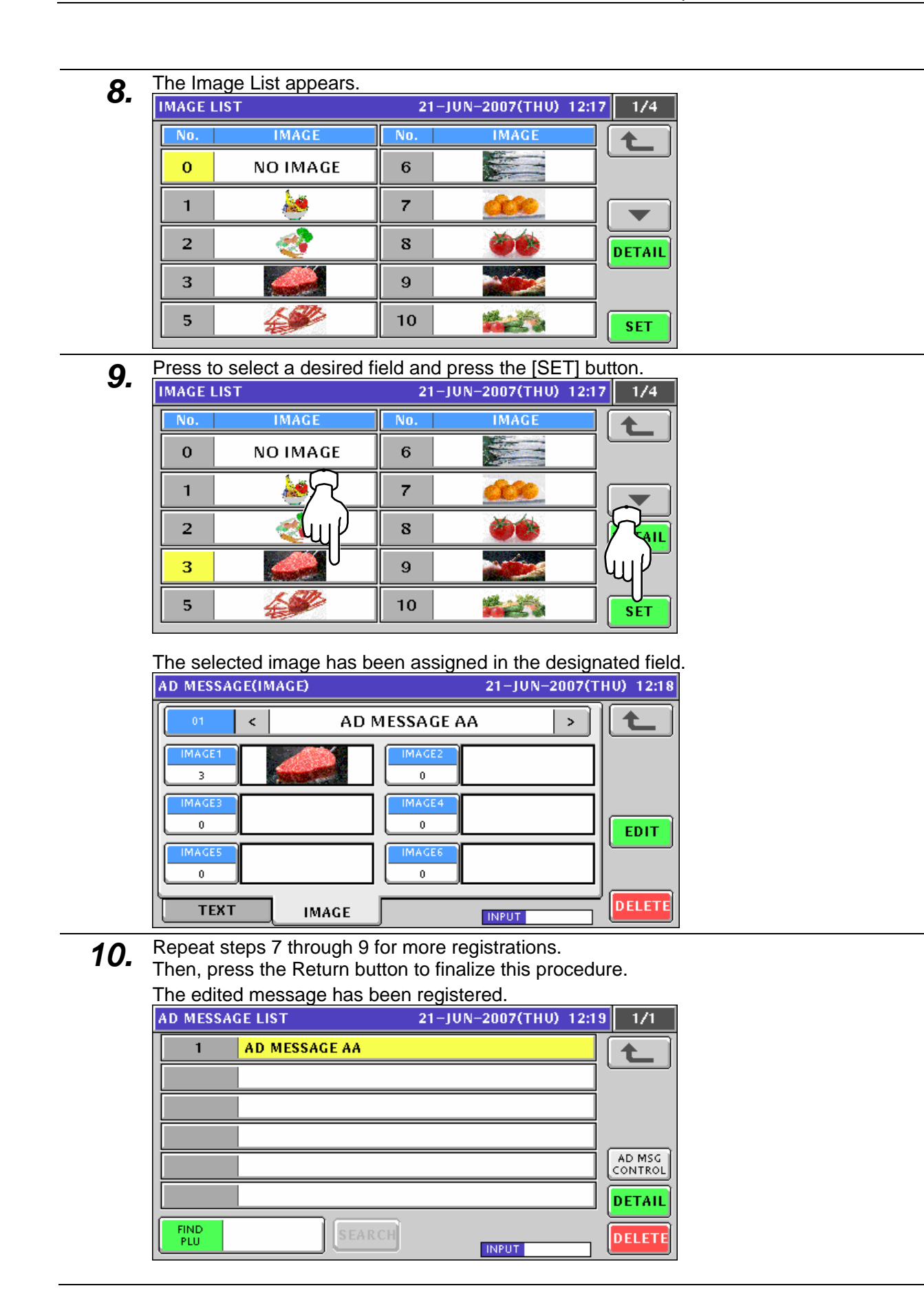

## **10.7 STORE NAME REGISTRATION**

### **10.7.1 CHANGING EXISTING STORE DATA**

- **1.** Press the "STORE NAME" field on the Program Menu Select screen.<br>
MENU SELECT 21-JUN-2007(THU) 12:20 2/8 **STORF NAME**  $\mathbf F$  operate **TOTAL** ⊒⊟:DEPA uт **FAPROGRAM** ÉGROU SETUP<sup></sup> **COOKING INSTRUCTION**  $\frac{\text{[at x]}}{\text{[at x]}}$ NUTRITION(USA)  $\mathbb{R}$ **四四 ADJUST**
- *2.* The default store data screen appears. When changing the store data, press the [EDIT] button.

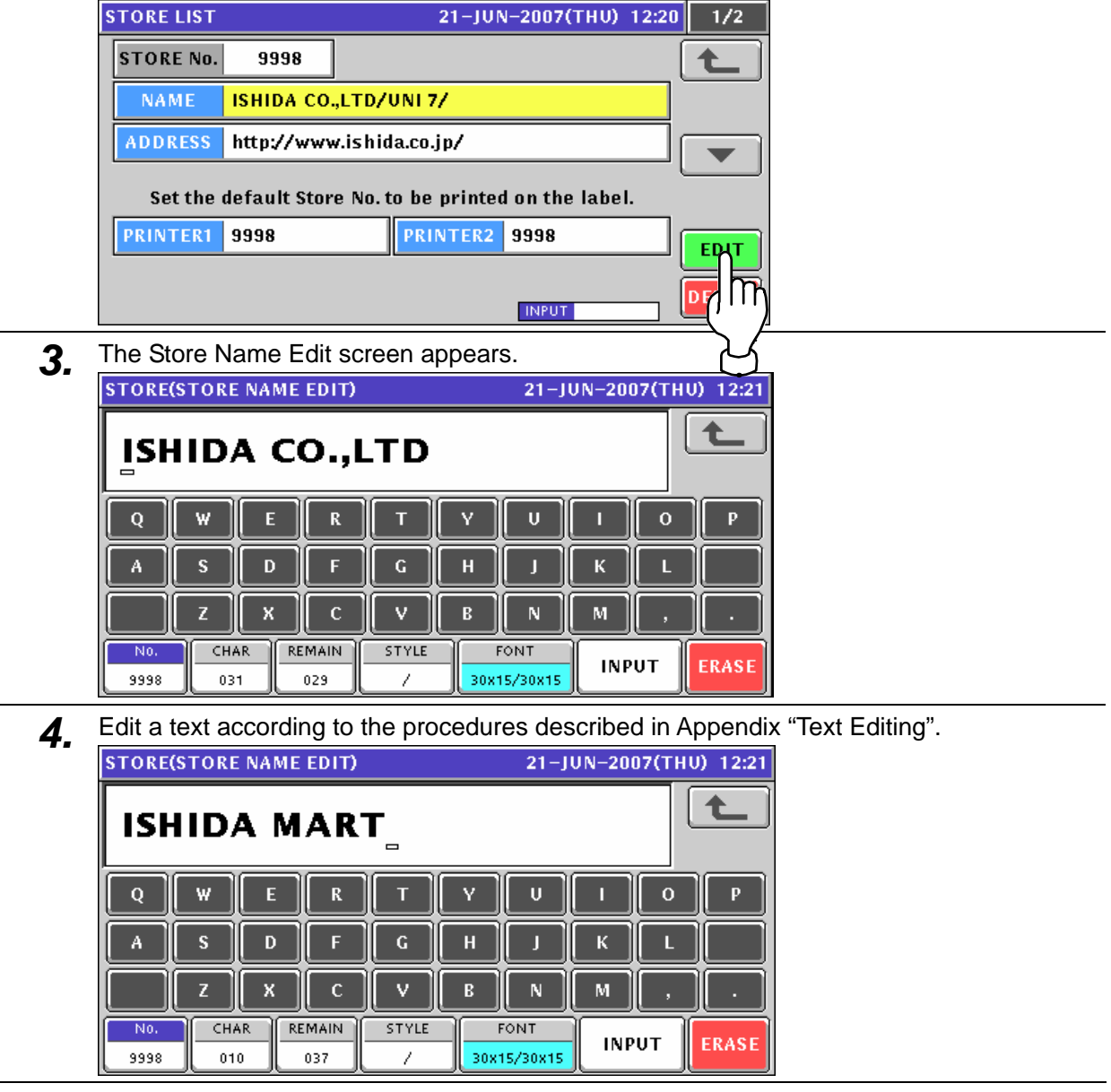

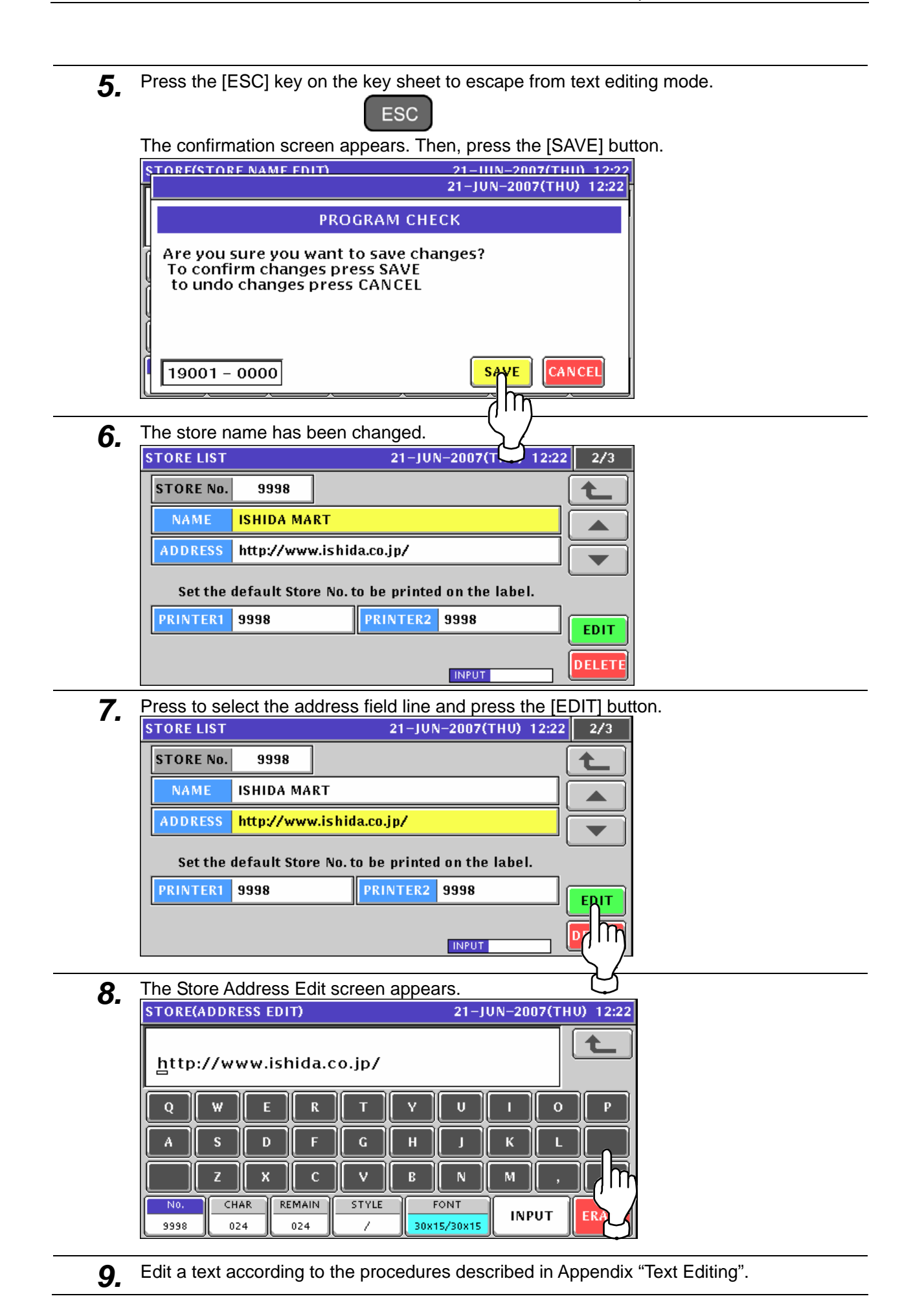

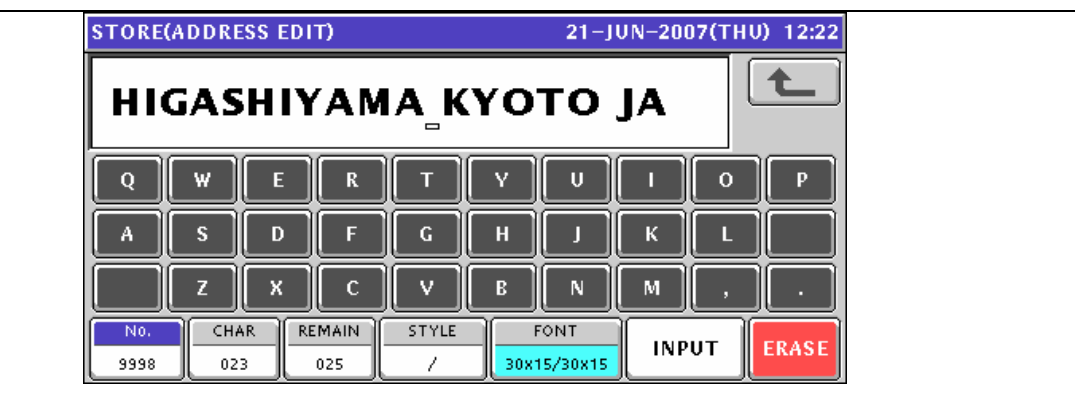

**10.** Press the [ESC] key on the key sheet to escape from text editing mode.

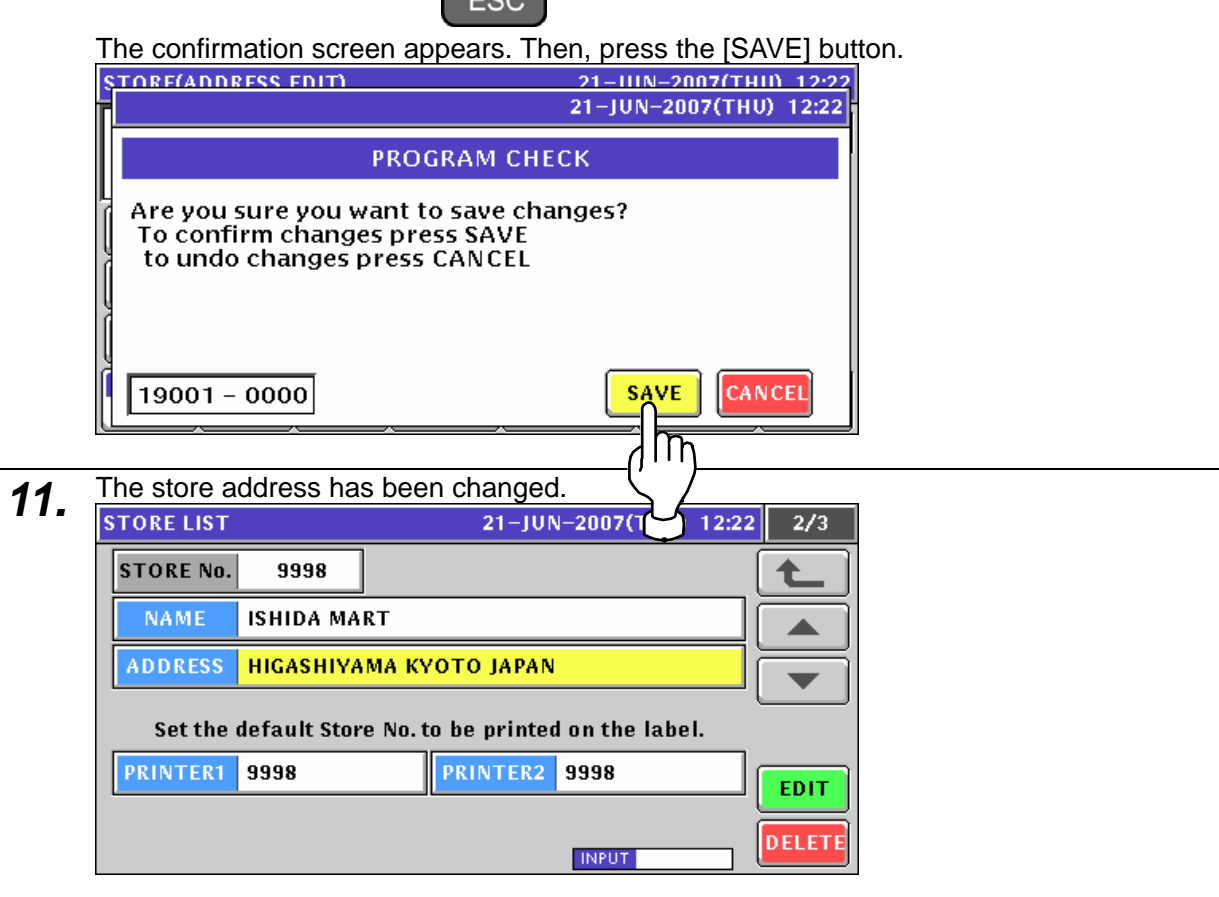
### **10.7.2 CREATING NEW STORE DATA**

**1.** Press the "STORE NAME" field on the Program Menu Select screen.<br> **12.20** Press the STORE NAME" field on the Program Menu Select screen.

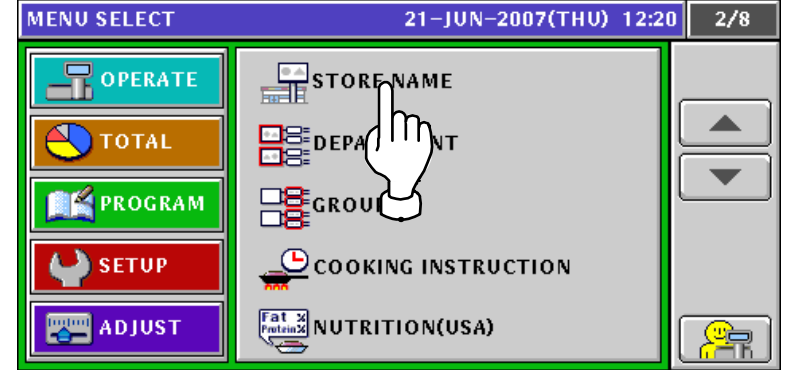

2. The default store data screen appears.

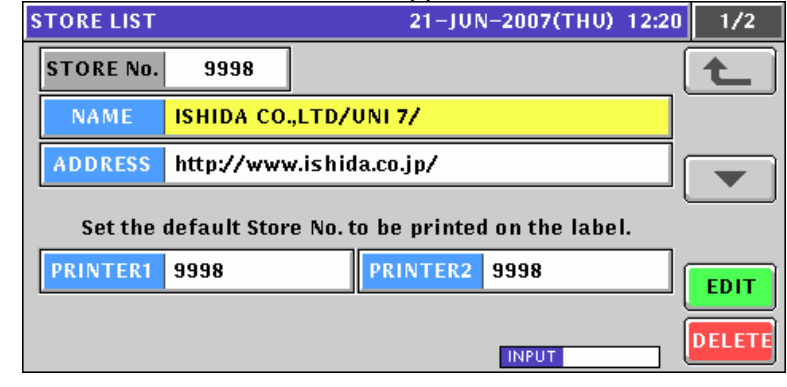

3. When creating a new store data, enter the desired store number and press the [PLU] key.

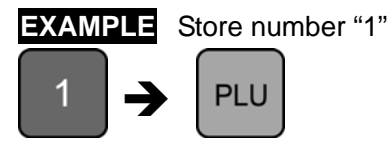

The confirmation screen appears. Then, press the [ENTER] button.

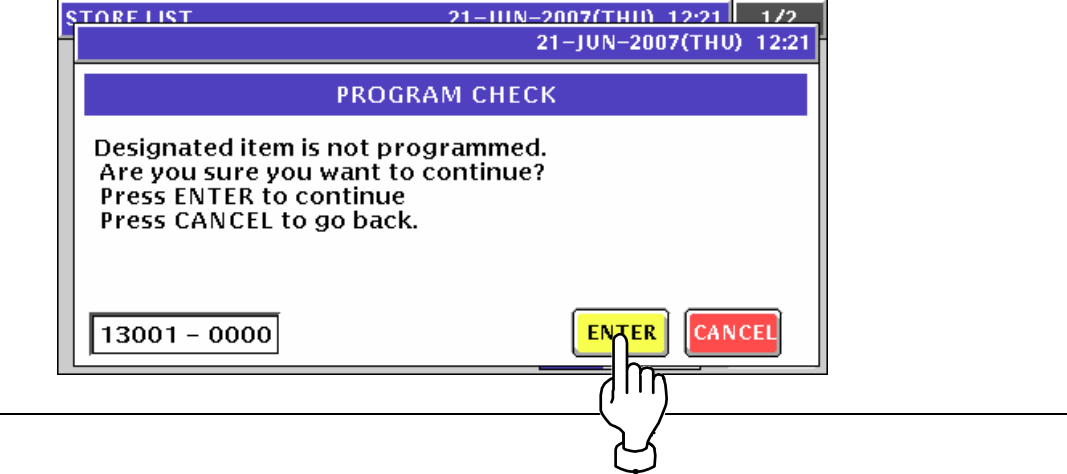

**4.** The Store Name Edit screen appears for the selected store number.<br>
STORE(STORE NAME EDIT) 21-JUN-2007(THU) 12:21

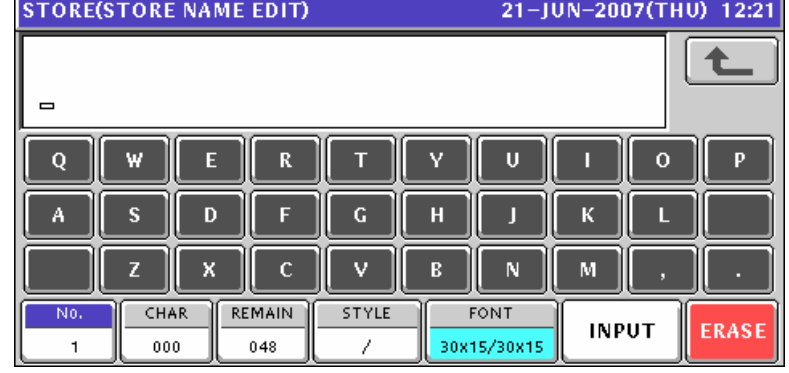

**5.** Edit a text according to the procedures described in Appendix "Text Editing".

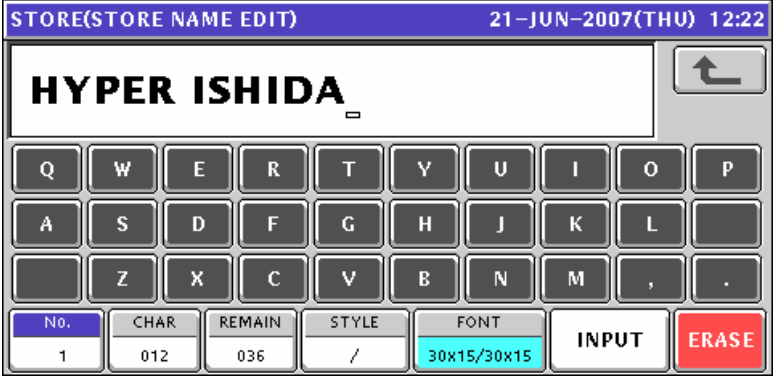

*6.* Press the [ESC] key on the key sheet to escape from text editing mode.

The confirmation screen appears. Then, press the [SAVE] button.

ESC

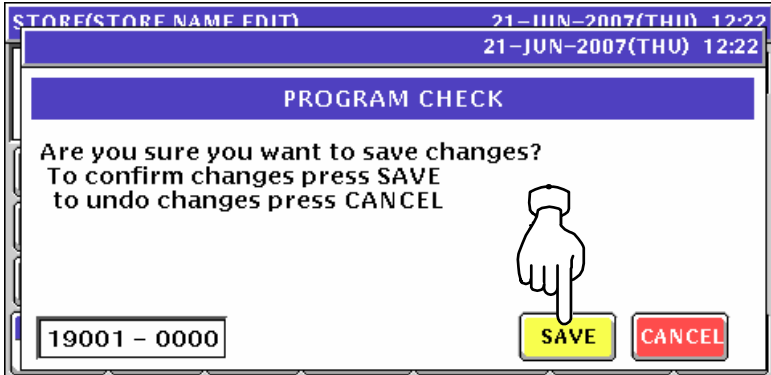

*7.* The store name has been registered

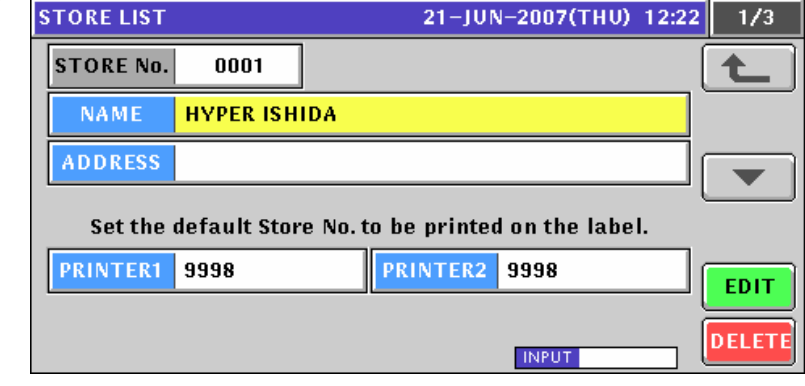

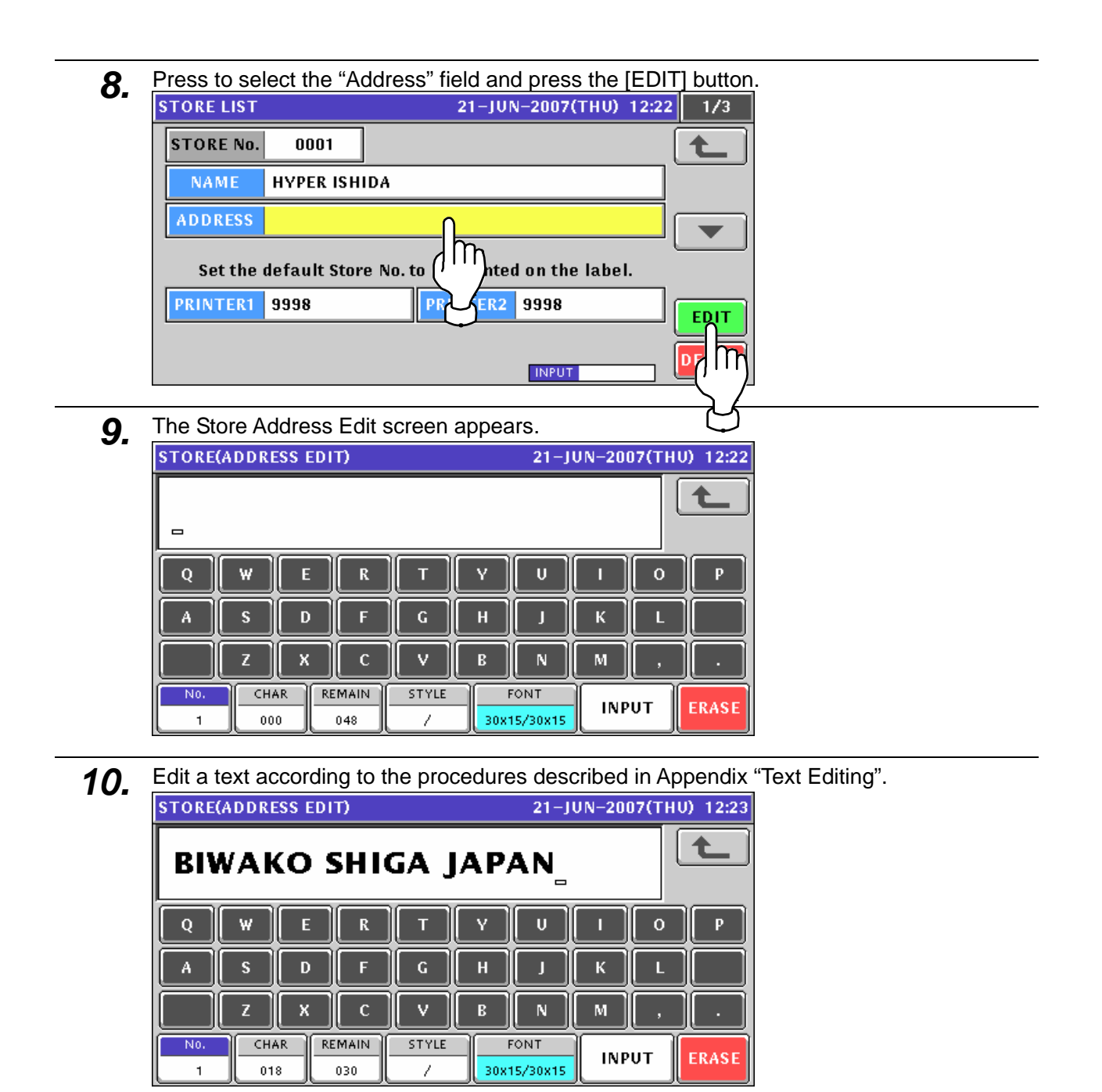

*11.* Press the [ESC] key on the key sheet to escape from text editing mode.

**ESC** The confirmation screen appears. Then, press the [SAVE] button.

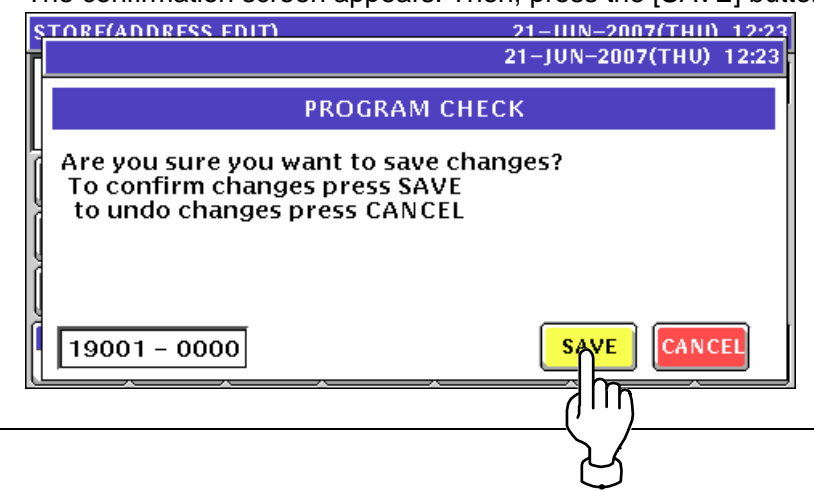

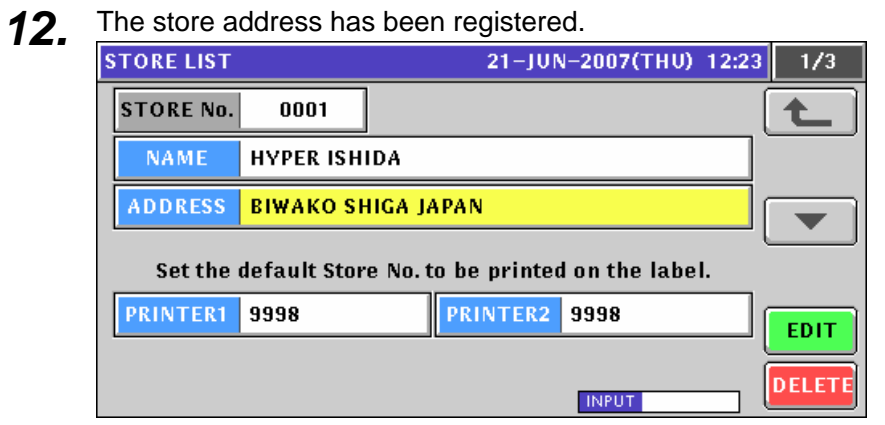

13. Enter a desired store number as a default store data and press the "Printer 1" or "Printer 2" display field.

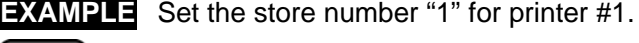

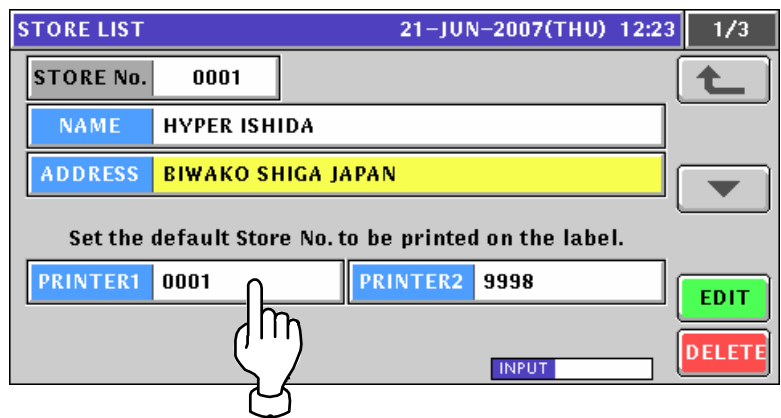

## **10.8 DEPARTMENT NAME REGISTRATION**

#### **10.8.1 CREATING NEW DEPARTMENT NAMES**

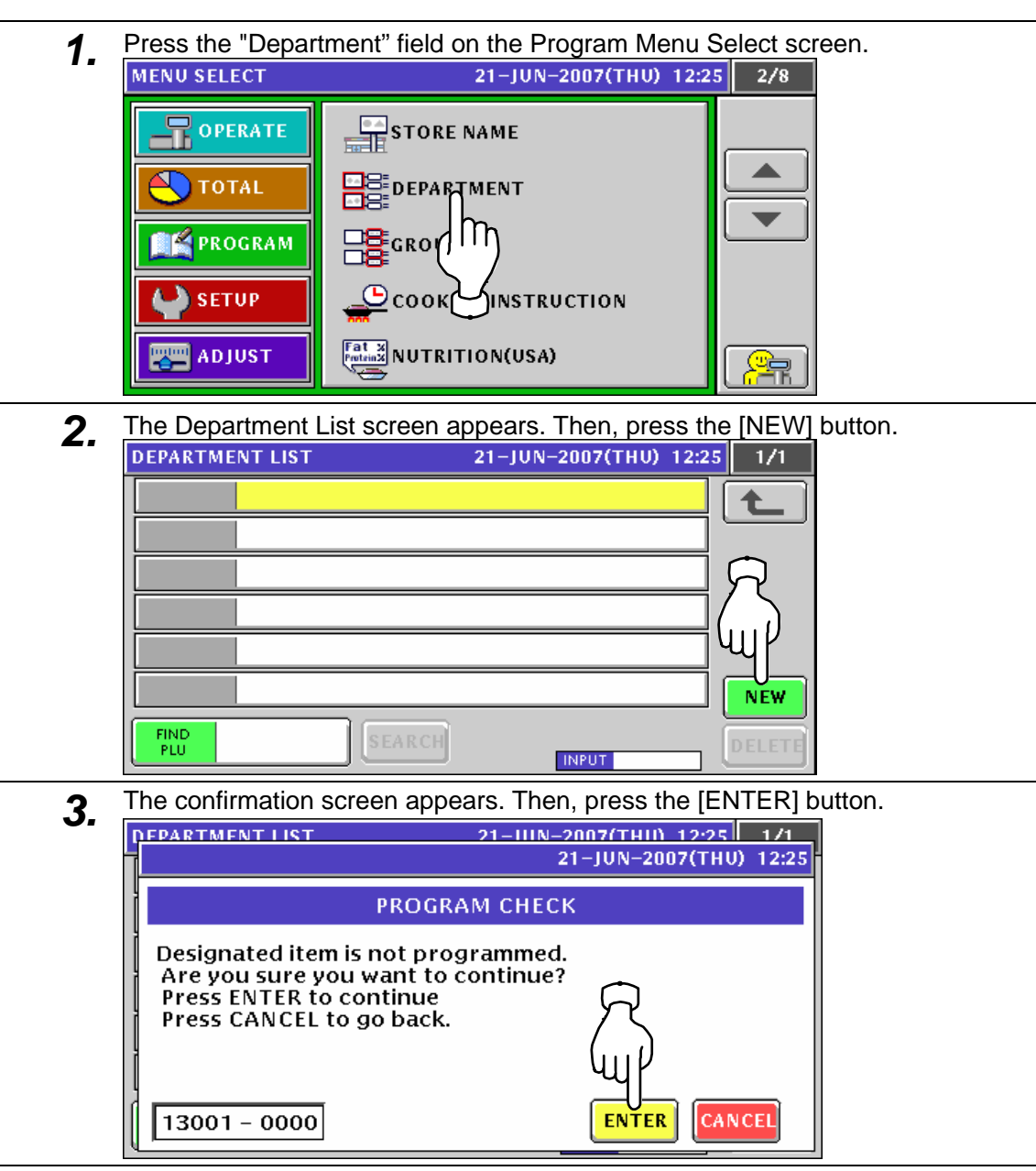

*4.* The Department Name Edit screen appears.

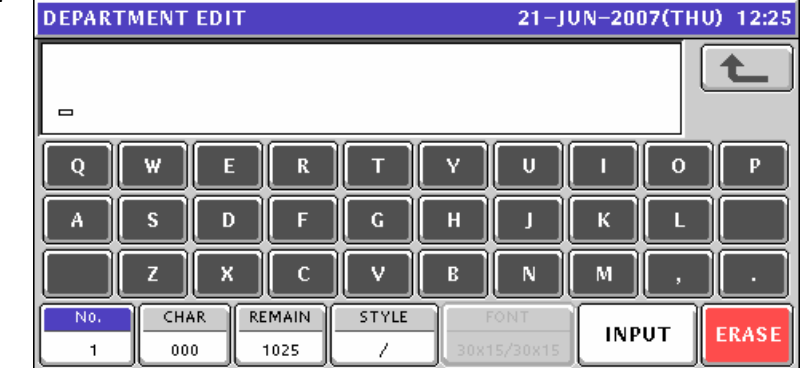

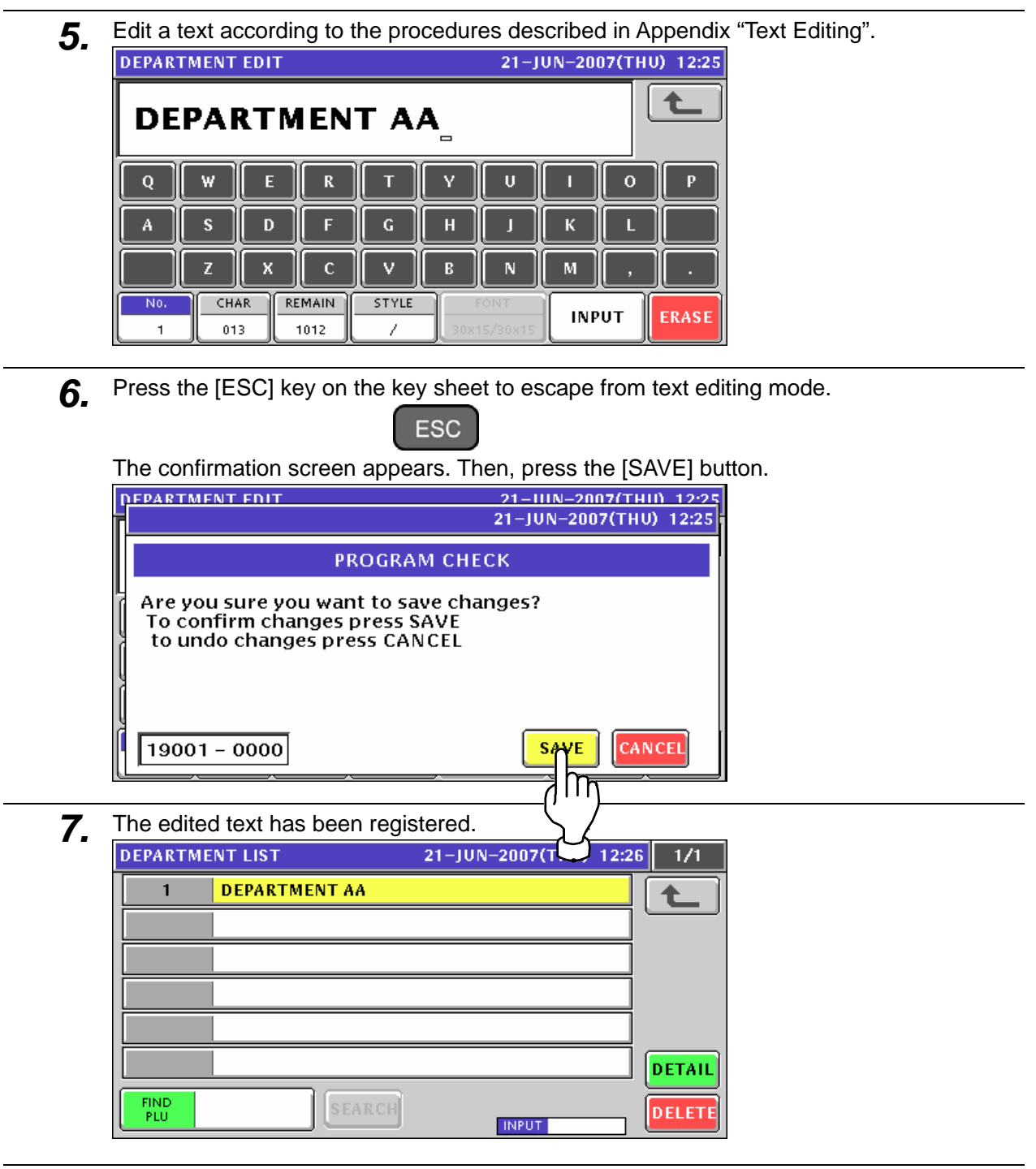

8. When creating more department names, enter a desired department number using the numeric keys and press the [PLU] key on the key sheet.

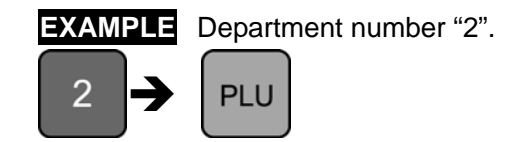

The confirmation screen appears. Then, press the [ENTER] button.

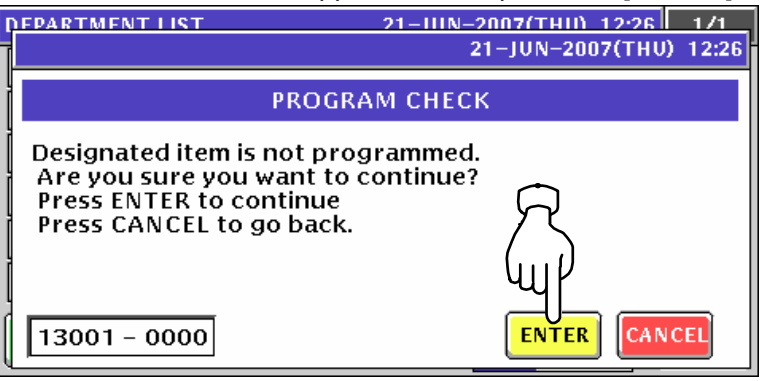

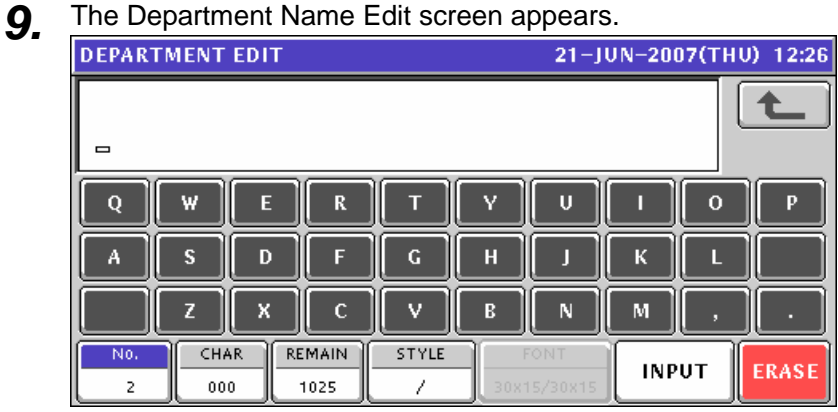

10. Edit a text according to the procedures described in Appendix "Text Editing".

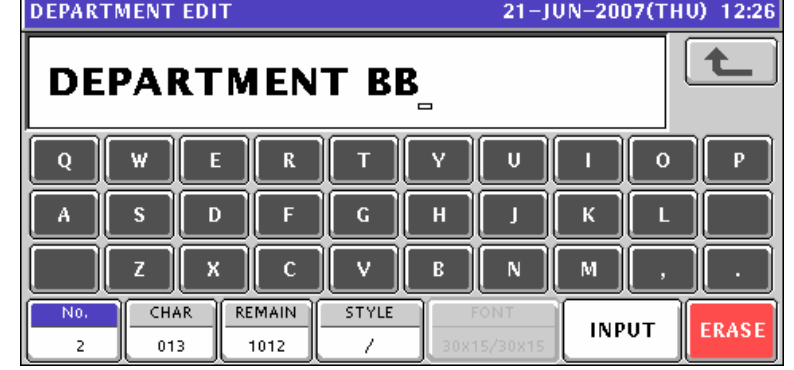

*11.* Press the [ESC] key on the key sheet to escape from text editing mode.

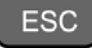

The confirmation screen appears. Then, press the [SAVE] button.

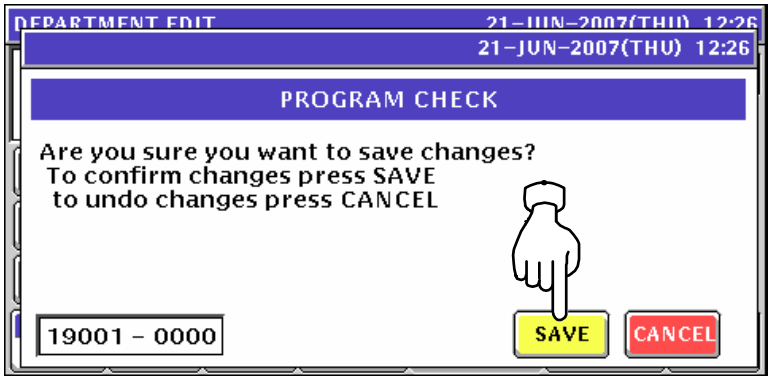

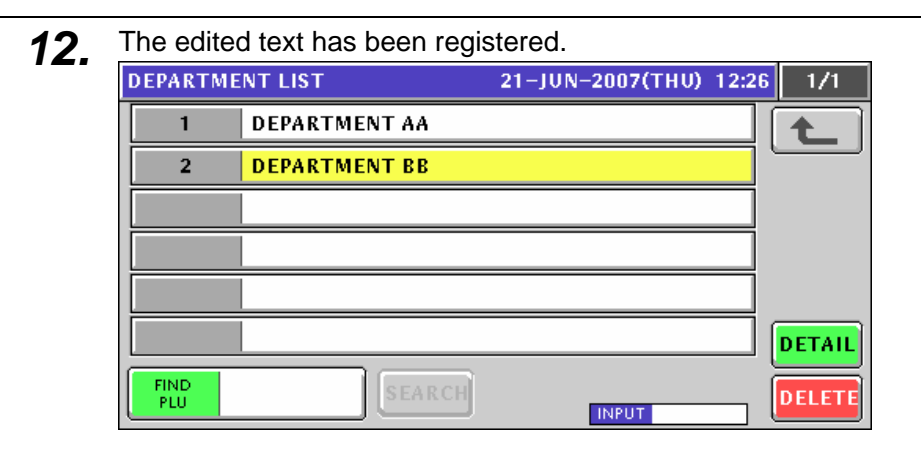

13. Repeat steps 8 through 12 for more registrations.

### **10.8.2 CHANGING EXISITING DEPARTMENT NAMES**

**1.** Press the "Department" field on the Program Menu Select screen.<br>
MENU SELECT 21-JUN-2007(THU) 12:25 2/8

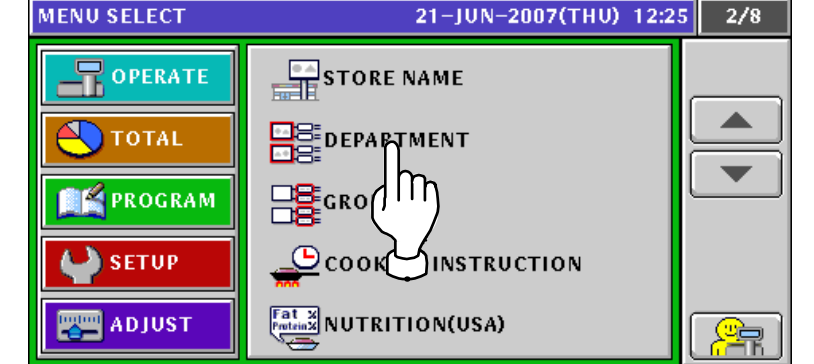

2. The Department List screen appears.

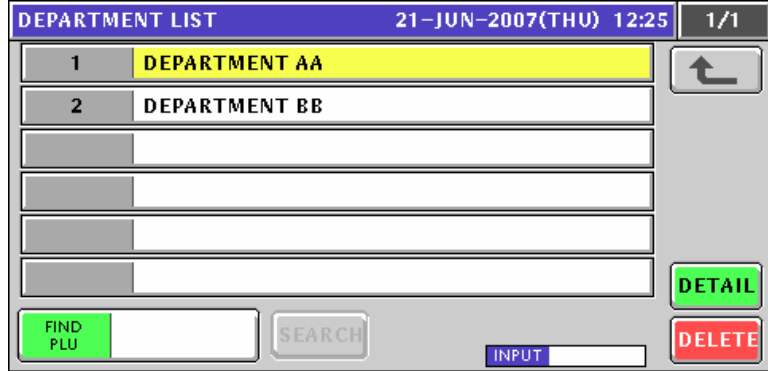

*3.* When changing an existing data, press to select a desired field.

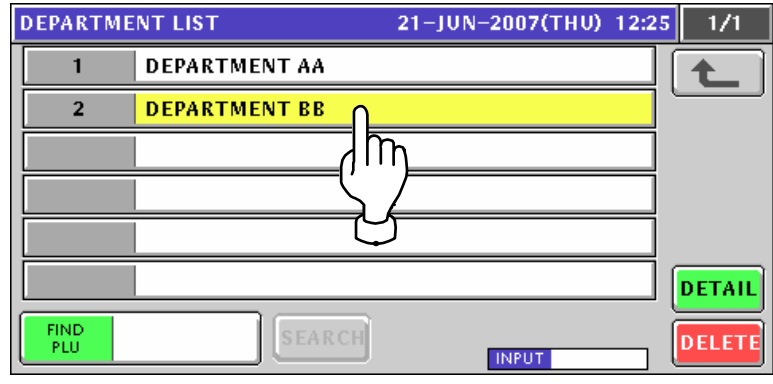

**4.** The Department Name Edit screen appears for the selected department.<br> **DEPARTMENT EDIT** 21-JUN-2007(THU) 12:26

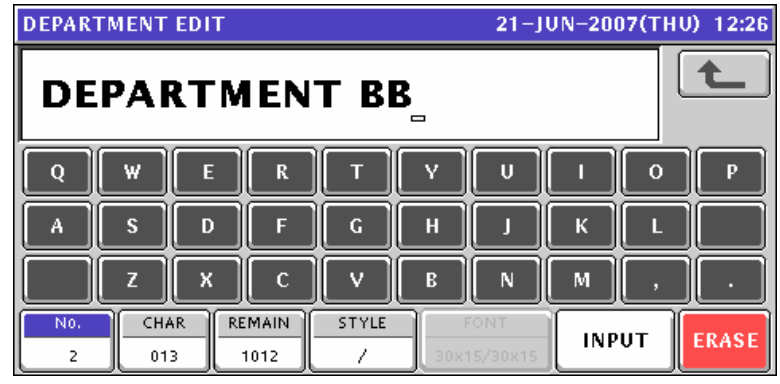

**5.** Edit a text according to the procedures described in Appendix "Text Editing".<br> **5. DEPARTMENT EDIT** 21-JUN-2007(THU) 12:25

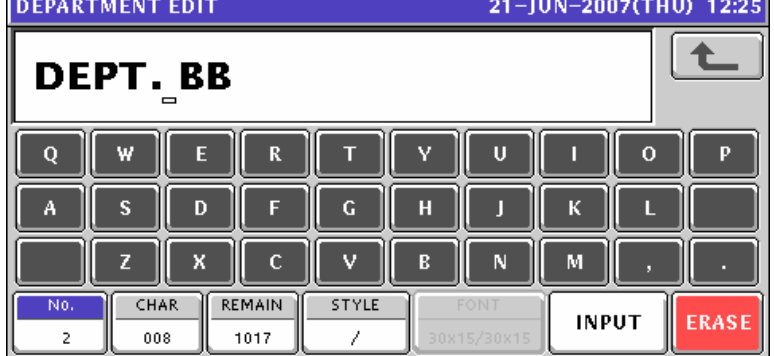

**6.** Press the [ESC] key on the key sheet to escape from text editing mode.

**ESC** The confirmation screen appears. Then, press the [SAVE] button.

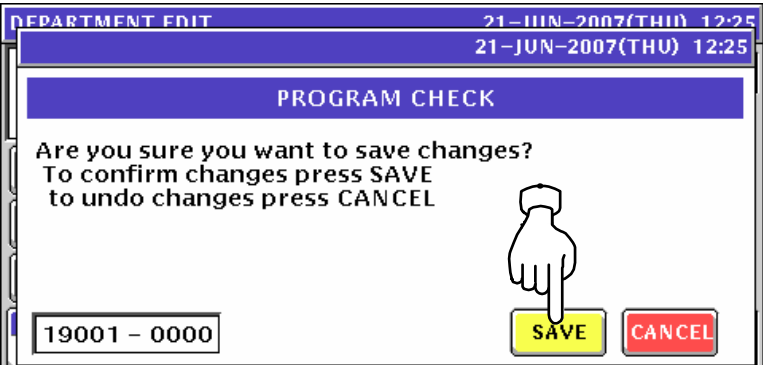

**7.** The edited text has been registered.

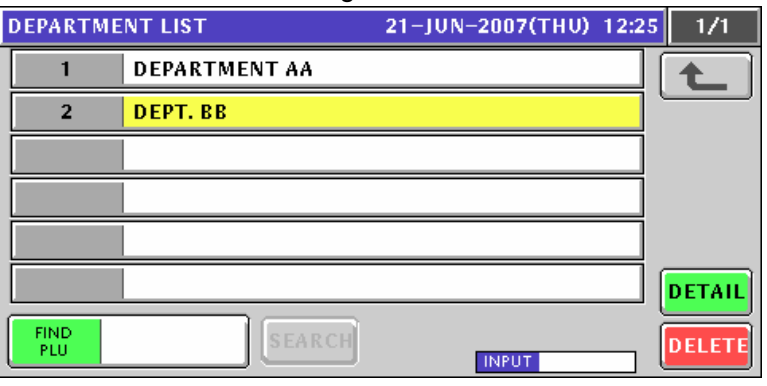

8. Repeat steps 3 through 7 for more registrations.

# **10.9 GROUP NAME REGISTRATION**

### **10.9.1 CREATING NEW GROUP NAMES**

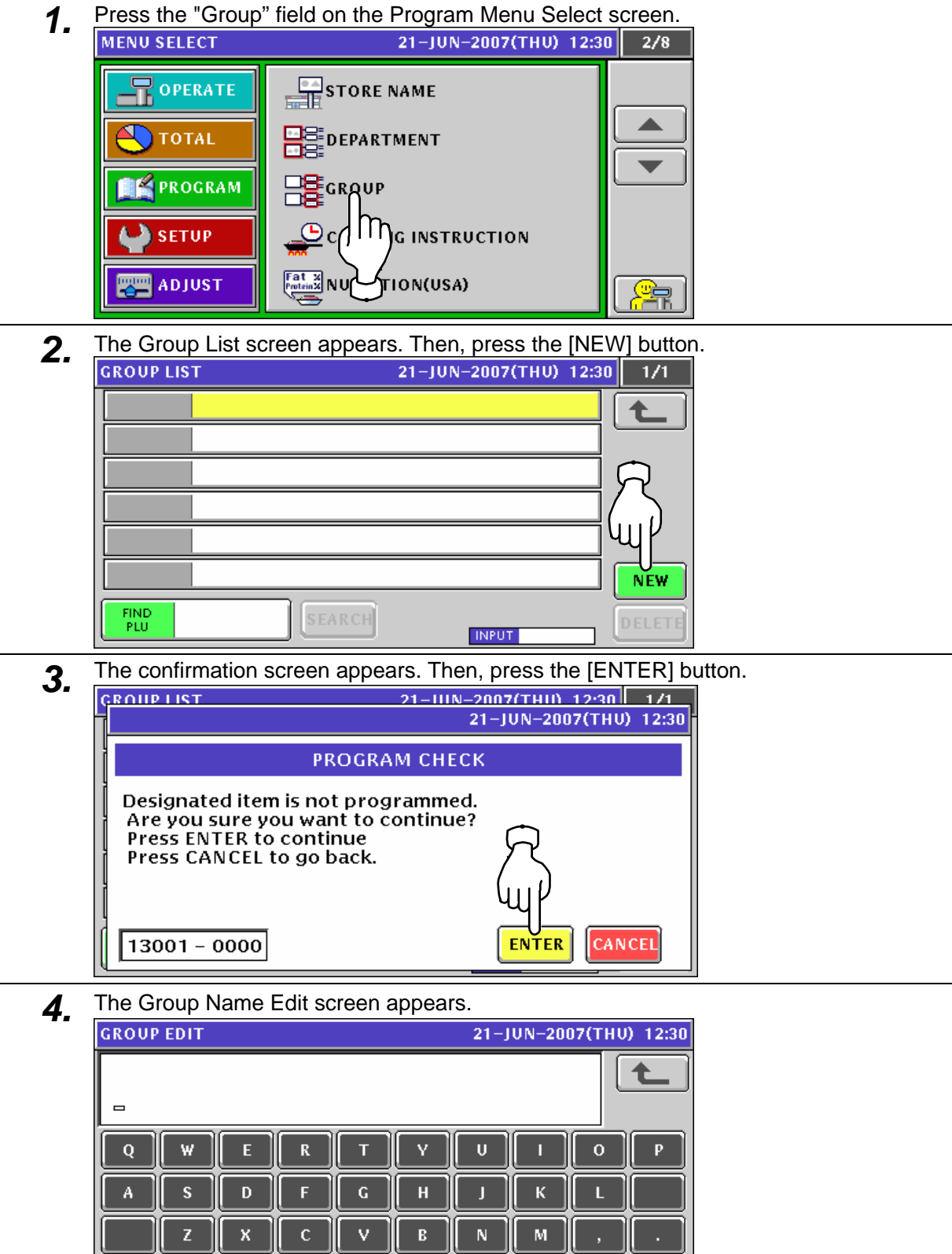

No.

 $\overline{1}$ 

 $CHAR$ 

 $000$ 

**REMAIN** 

1025

**STYLE** 

 $\overline{\mathcal{E}}$ 

**INPUT** 

ERASE

- **5.** Edit a text according to the procedures described in Appendix "Text Editing".<br> **6. CROUP EDIT EXECUTED EDIT EXECUTED EXECUTED EXECUTED EXECUTED EXECUTED EXECUTED EXECUTED EXECUTED EXECUTED E** 土 **GROUP AA**  $\overline{Q}$ F  $\overline{\mathbf{R}}$ π  $\alpha$ Ă  $\overline{\mathbf{G}}$  $\overline{H}$ ĸ s D Г П X  $\vee$  $\overline{B}$ M z  $\mathbf c$ N CHAR **REMAIN STYLE** N<sub>0</sub> **INPUT ERASE**  $\mathbf{1}$ 008 1017 1 **6.** Press the [ESC] key on the key sheet to escape from text editing mode. **ESC** The confirmation screen appears. Then, press the [SAVE] button. **GROUP FRIT** 21-11IN-2007(THII) 12:30 21-JUN-2007(THU) 12:30 **PROGRAM CHECK** Are you sure you want to save changes? To confirm changes press SAVE to undo changes press CANCEL  $19001 - 0000$ CANCEL s łΕ **7.** The edited text has been registered.<br> **GROUP LIST** 12:30  $\overline{1/1}$  $\overline{1}$ **GROUP AA DETAIL** FIND<br>PLU **DELETE INPUT** 
	-

8. When creating more group names, enter a desired group number using the numeric keys and press the [PLU] key on the key sheet.

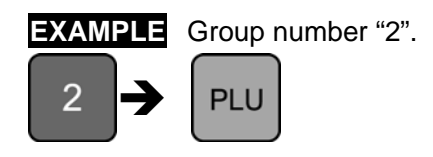

The confirmation screen appears. Then, press the [ENTER] button.

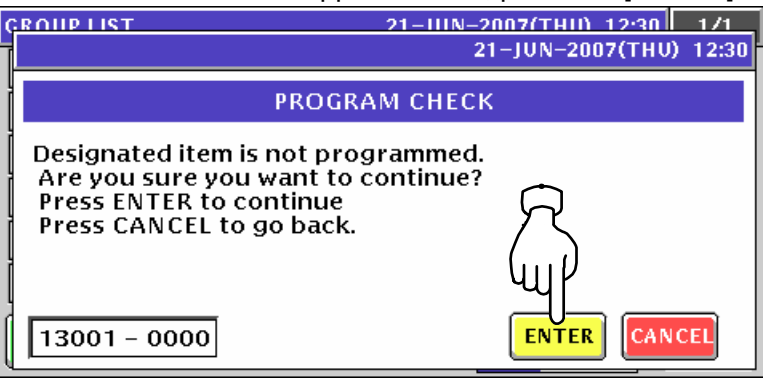

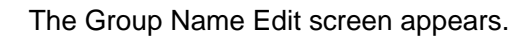

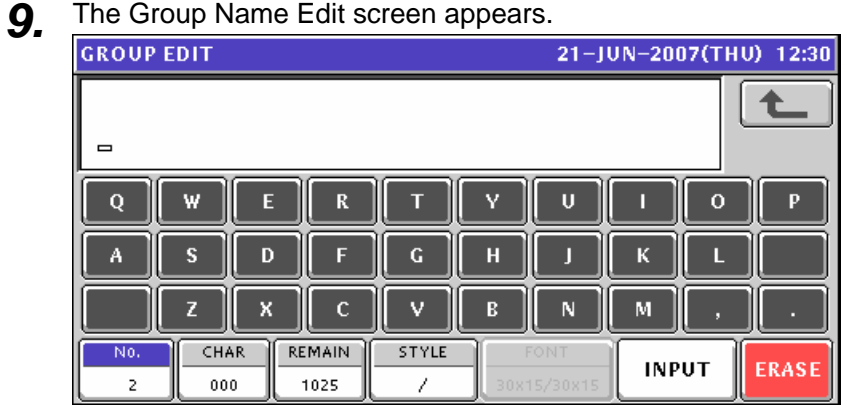

10. Repeat steps 5 through 9 for more registrations.

### **10.9.2 CHANGING EXISITING GROUP NAMES**

**1.** Press the "Group" field on the Program Menu Select screen.<br>MENU SELECT 21-JUN-2007(THU) 12:33 2/8

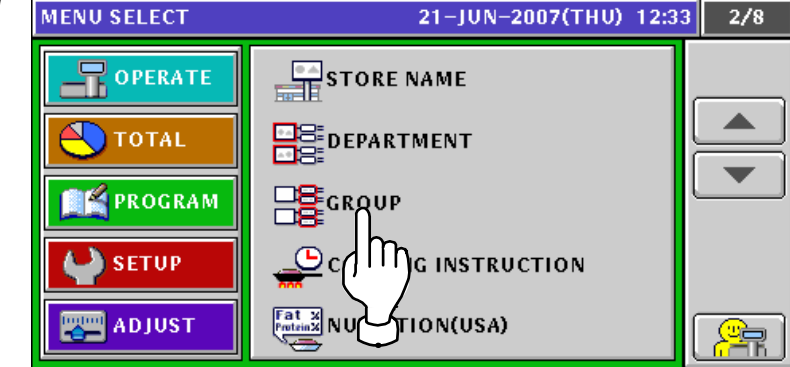

2. The Group List screen appears.

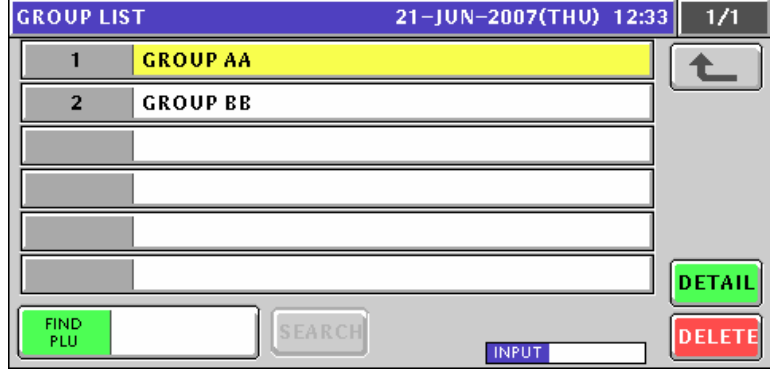

3. When changing an existing data, press to select a desired field.

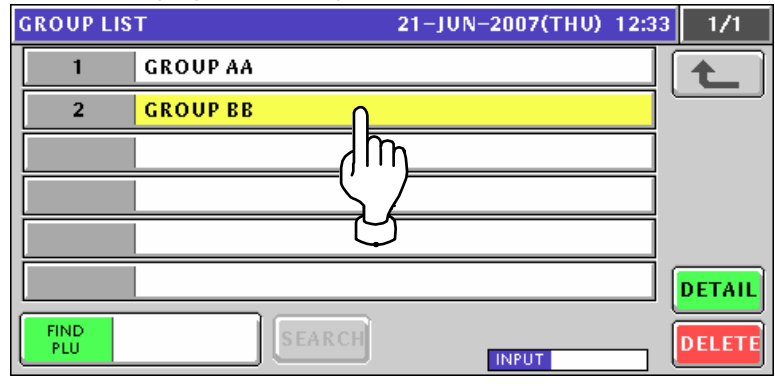

**4.** The Group Edit screen appears for the selected group<br> **GROUP EDIT**<br> **CROUP EDIT GROUP BB**  $\mathbf Q$ W  $\bar{\mathbf{R}}$ Ÿ  $\mathbf{U}$  $\mathbf{o}$  $\mathbf{P}$ s  $\mathbf D$ F  $H$ K п п  $\mathbf x$  $\overline{\mathsf{N}}$  $\mathbf c$  $\mathbf B$  $\mathbf M$  $\overline{CHAR}$ REMAIN STYLE  $\overline{N_0}$ **INPUT ERASE**  $\overline{z}$  $_{\rm 008}$ 1017

```
5. Edit a text according to the procedures described in Appendix "Text Editing".<br>
5. CROUP EDIT
         GRP.BB
          Q
                  W
                                 \mathbf Rv
                                                        U
                                                                       \mathbf{o}E
                                        \mathbf GA
                  ß
                         D
                                 в
                                                н
                                        v
                                                               M
                         x
                                 \mathbf{C}B
                                                        N
                  z
                   CHAR
                            REMAIN
                                       STYLE
           N<sub>0</sub>
                                                                INPUT
                                                                           ERASE
            \overline{2}007
                             1018
                                         \lambda6. Press the [ESC] key on the key sheet to escape from text editing mode.
                                            ESC
      The confirmation screen appears. Then, press the [SAVE] button. 
                                                       21-11IN-2007(THII) 12:33
       GROUP FRIT
                                                      21-JUN-2007(THU) 12:33
                                  PROGRAM CHECK
          Are you sure you want to save changes?<br>To confirm changes press SAVE
           to undo changes press CANCEL
                                                                      CANCEI
           19001 - 0000s.
                                                                Æ
                                                               ΙŊ
7. The edited text has been registered.<br>
GROUP LIST
                                                                             \overline{1/1}\overline{1}GROUP AA
                                                                           仓
            \overline{2}GRP. BB
                                                                          DETAIL
          FIND<br>PLU
                                                                          DELETE
                                                       INPUT
```
8. Repeat steps 3 through 7 for more registrations.

## **10.10 COOKING INSTRUCTION REGISTRATION**

### **10.10.1 CREATING NEW INSTRUCTIONS**

- **1.** Press the "Cooking Instruction" field on the Program Menu Select screen.<br>
21-JUN-2007(THU) 12:40 2/8 **ROPERATE** STORE NAME  $\bullet$  total **EDEPAR** ENT. **FILE PROGRAM** GROU **SETUP COOKING INSTRUCTION**  $\frac{\sqrt{\text{fat }x}}{\text{Initial}}$ NUTRITION(USA) 四国 ADJUST 空
- **2.** The Cooking Time List screen appears. Then, press the [NEW] button.<br>
COOKING TIME LIST
<br>
COOKING TIME LIST

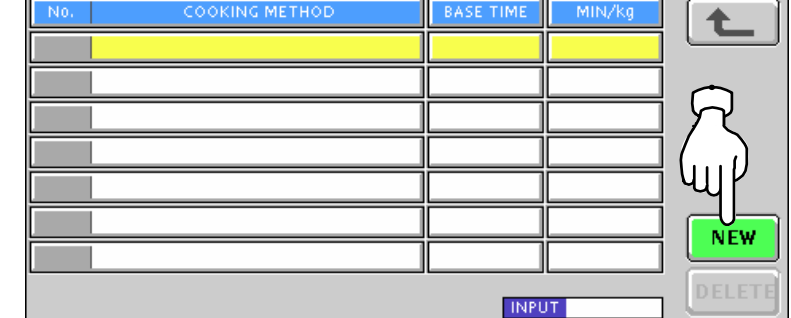

**3.** The confirmation screen appears. Then, press the [ENTER] button.<br> **3. CONKING TIME LIST** 

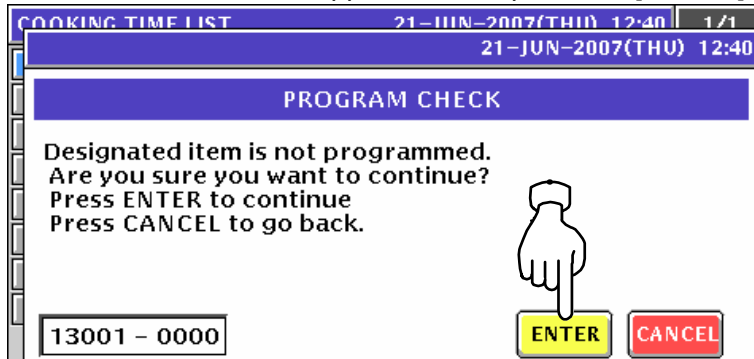

**4** The Cooking Time Edit screen appears.

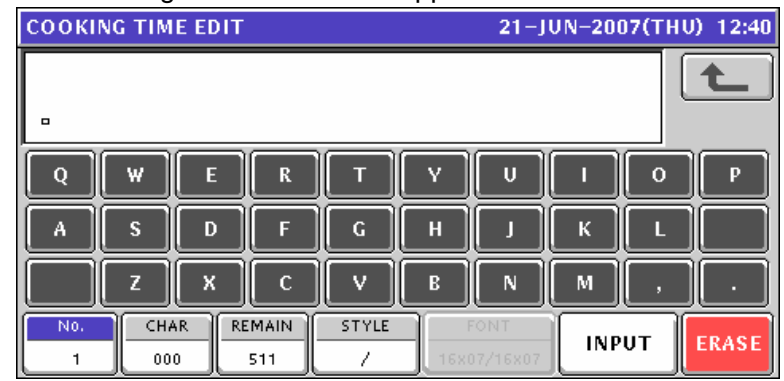

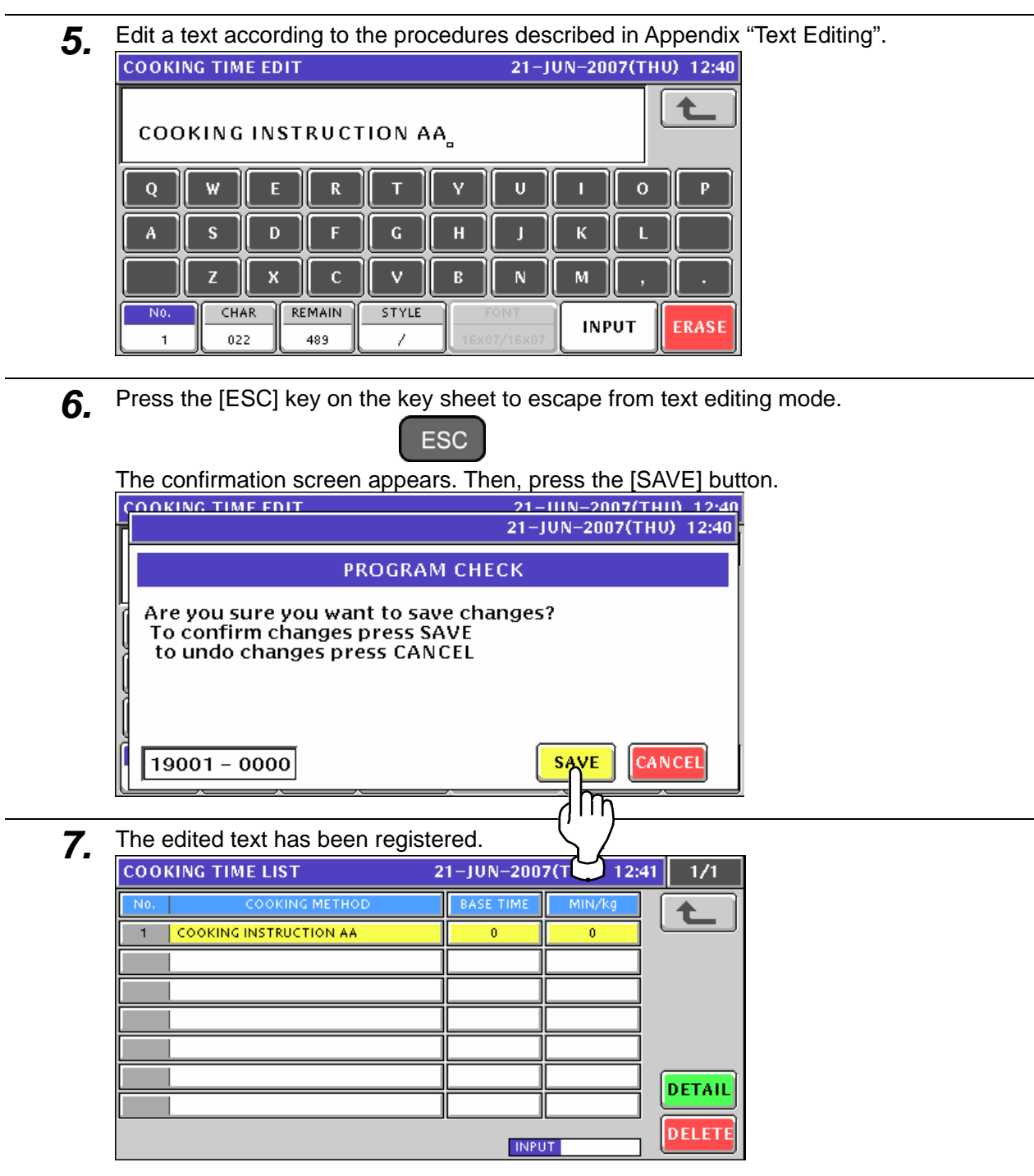

8. Enter a numeric value for each filed using the numeric keys and press the corresponding field for registration.

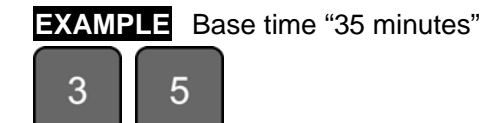

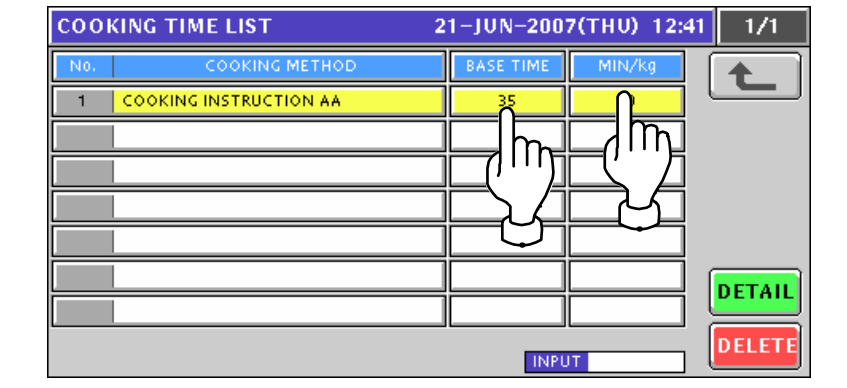

**9.** When creating more instructions, enter a desired cooking instruction number using the numeric keys and press the [PLU] key on the key sheet.

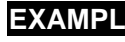

**EXAMPLE** Cooking instruction number "2".

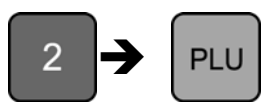

The confirmation screen appears. Then, press the [ENTER] button.

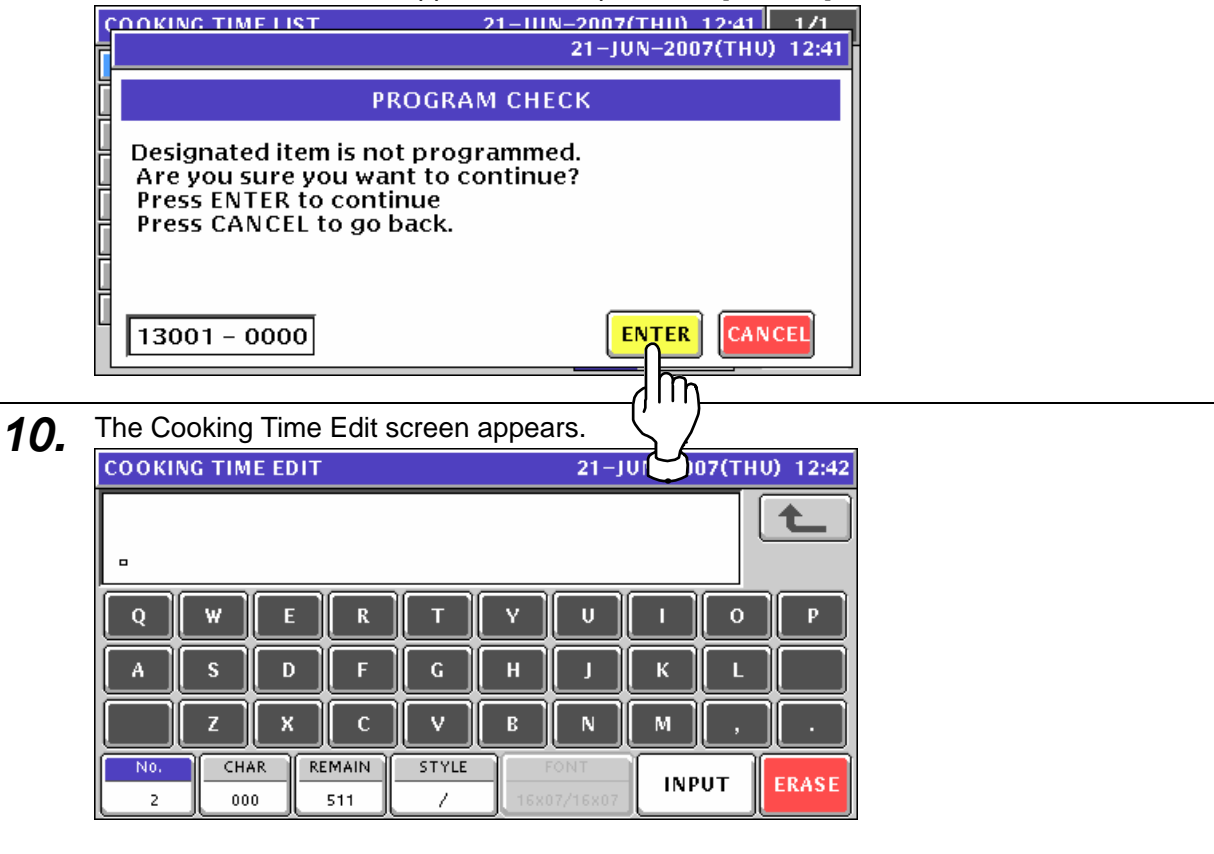

11. Repeat steps 5 through 10 for more registrations.

### **10.10.2 CHANGING EXISITING INSTRUCTIONS**

**1.** Press the "Cooking Instruction" field on the Program Menu Select screen.<br> **MENU SELECT** 21-JUN-2007(THU) 12:45 2/8

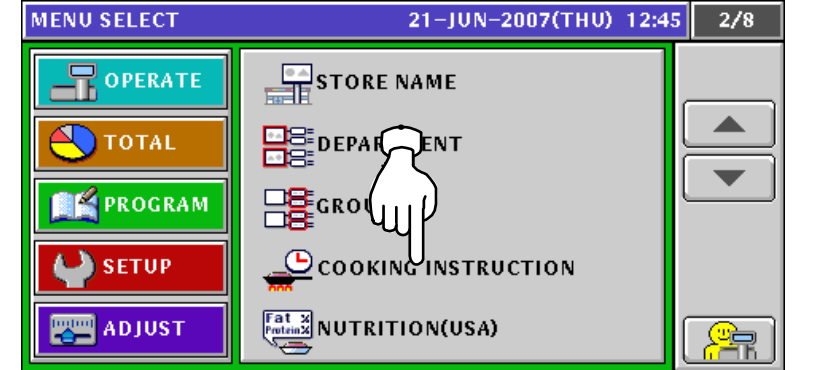

2. The Cooking Time List screen appears.

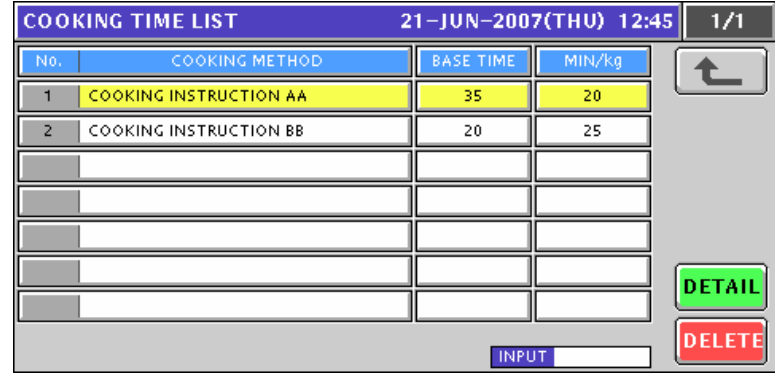

3. When changing an existing data, press to select a desired field and press the [DETAIL] button.

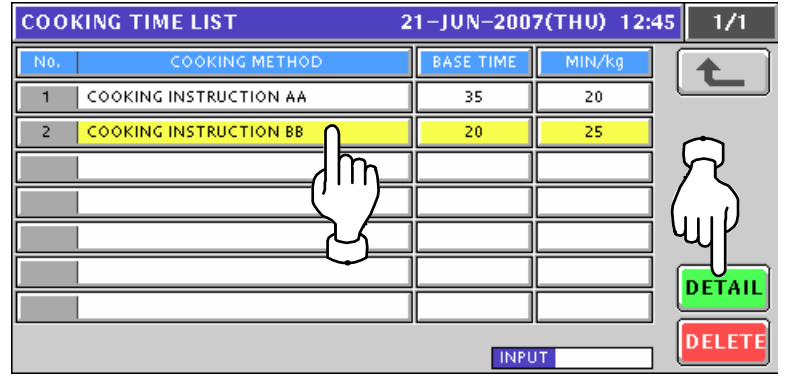

*4.* The Cooking Time Edit screen appears for the selected instruction

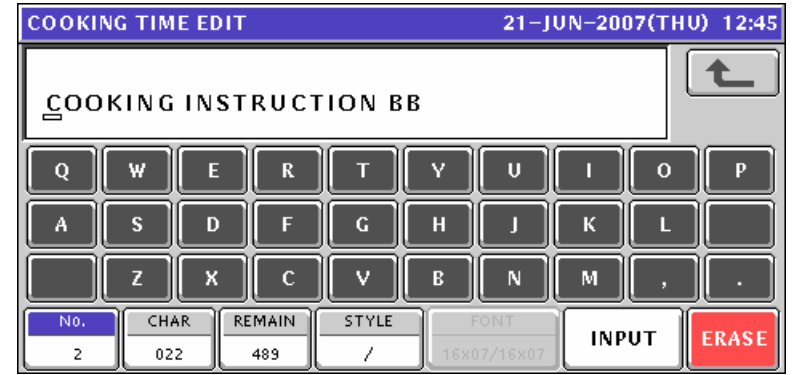

**5.** Edit a text according to the procedures described in Appendix "Text Editing".<br>
COOKING TIME EDIT 21-JUN-2007(THU) 12:46

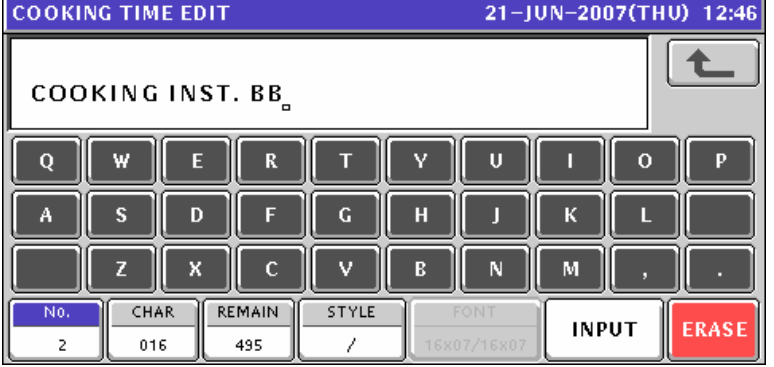

**6.** Press the [ESC] key on the key sheet to escape from text editing mode.

**ESC** The confirmation screen appears. Then, press the [SAVE] button.

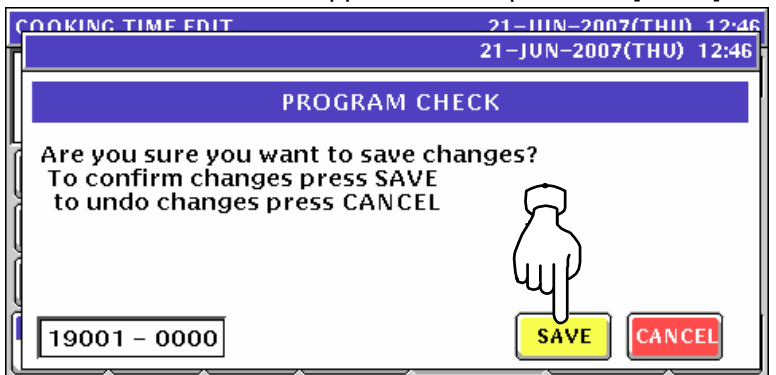

7. The edited text has been registered.

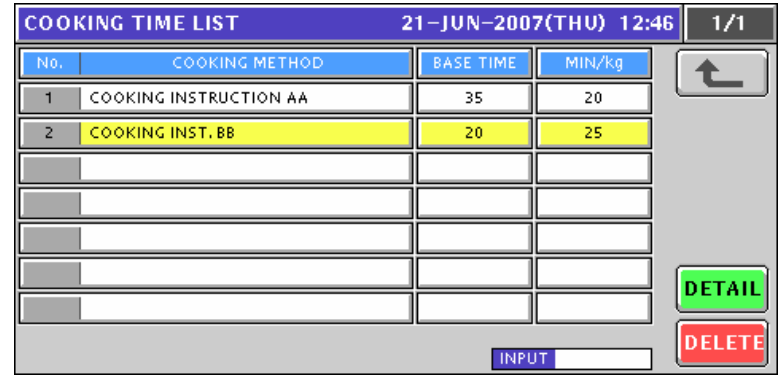

*8.* Repeat steps 3 through 7 for more registrations.

# **10.11 NUTRITION FILE REIGISTRATION**

### **10.11.1 CREATING NEW NUTRITION DATA**

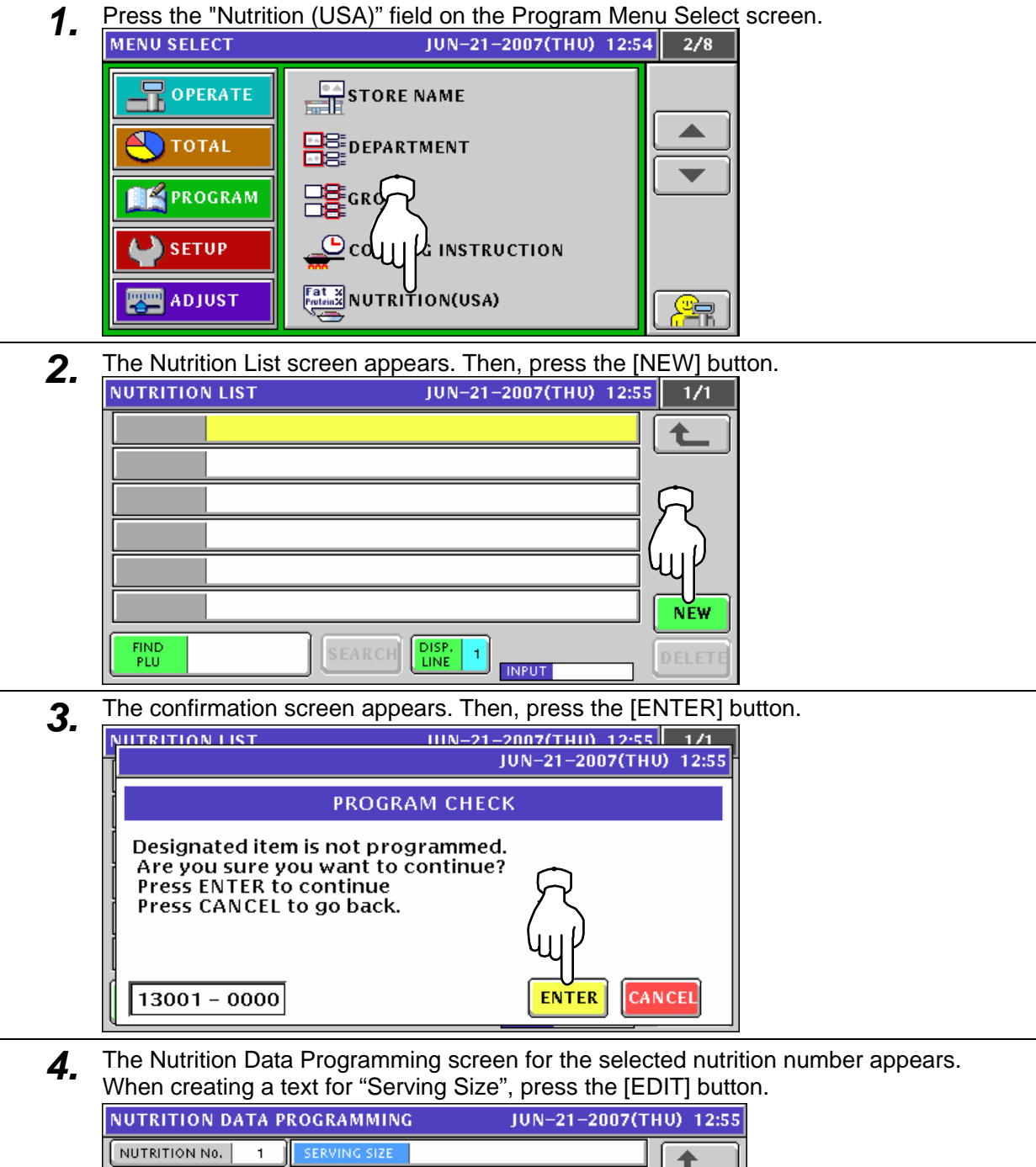

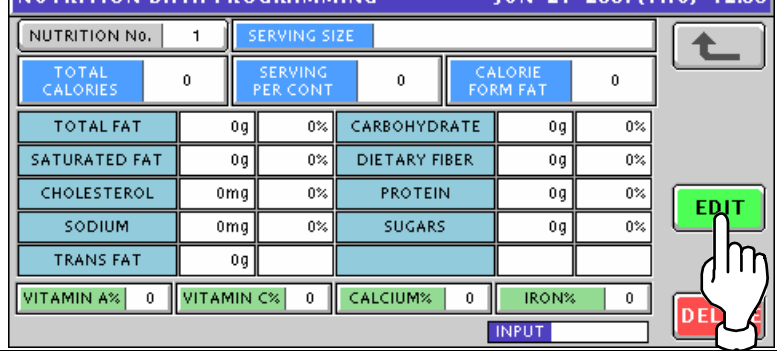

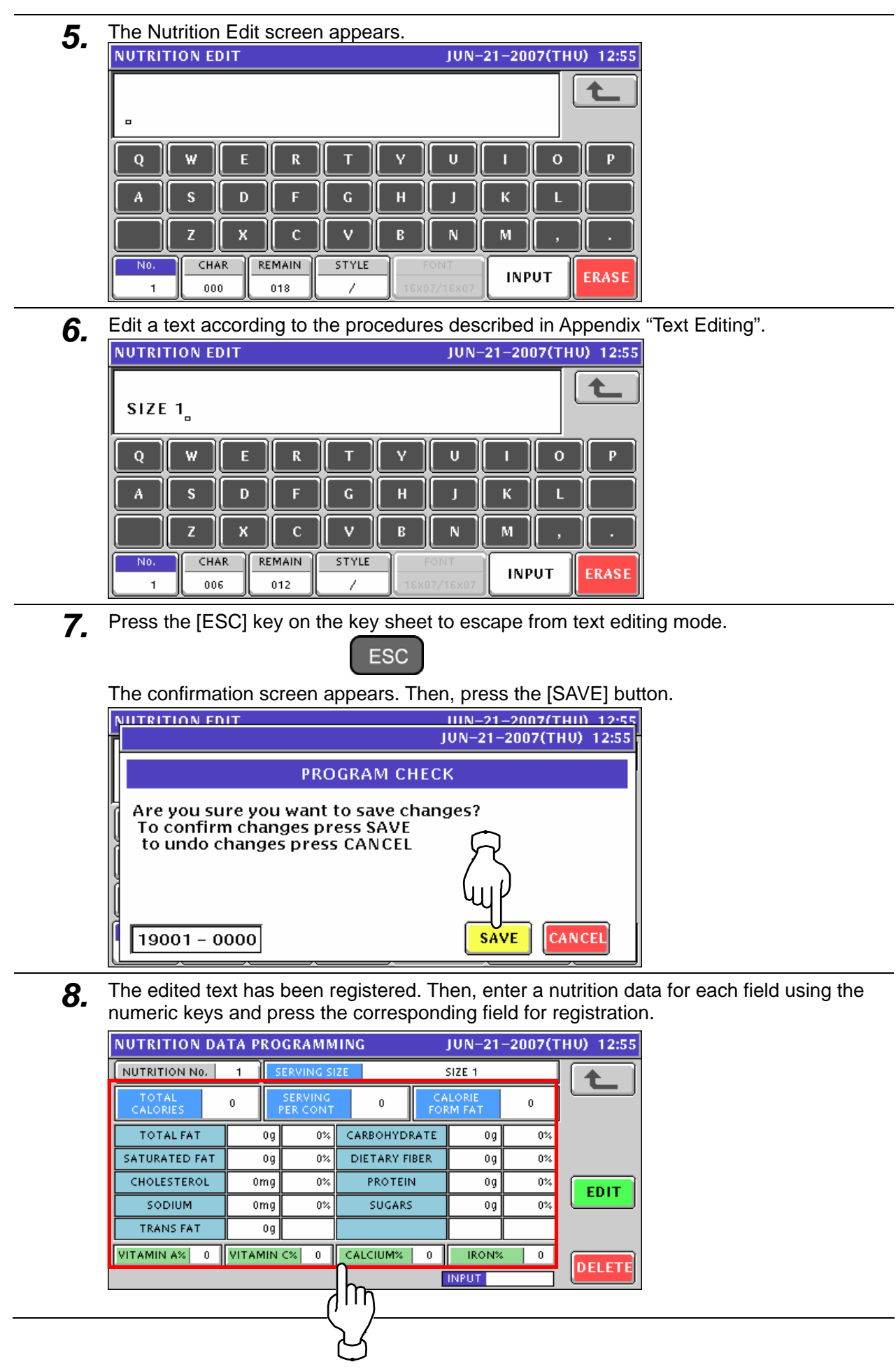

**9.** When creating more nutrition data, enter a desired nutrition number using the numeric keys and press the [PLU] key on the key sheet.

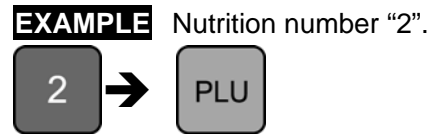

The confirmation screen appears. Then, press the [ENTER] button.

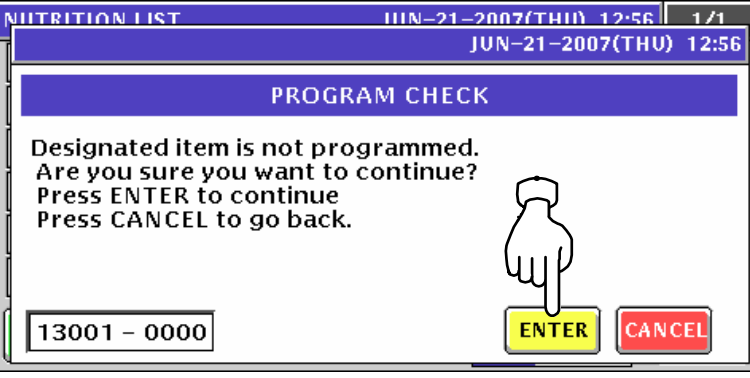

10. Repeat steps 4 through 9 for more registrations.

### **10.11.2 CHANGING EXISTING NUTRITION DATA**

**1.** Press the "Nutrition (USA)" field on the Program Menu Select screen.<br>
MENU SELECT JUN-21-2007(THU) 12:58 2/8

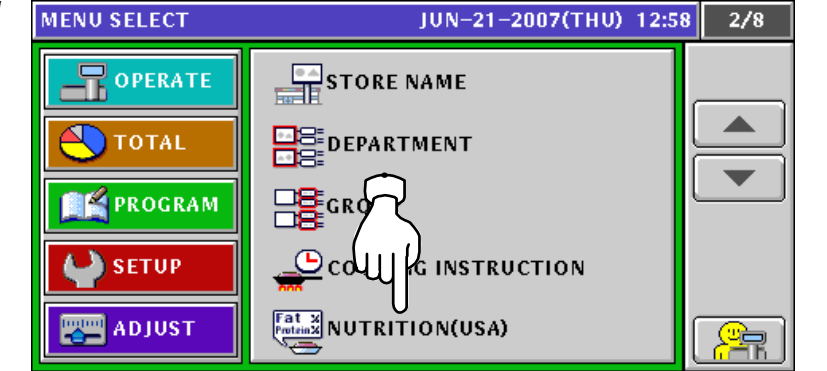

2. The Nutrition List screen appears.

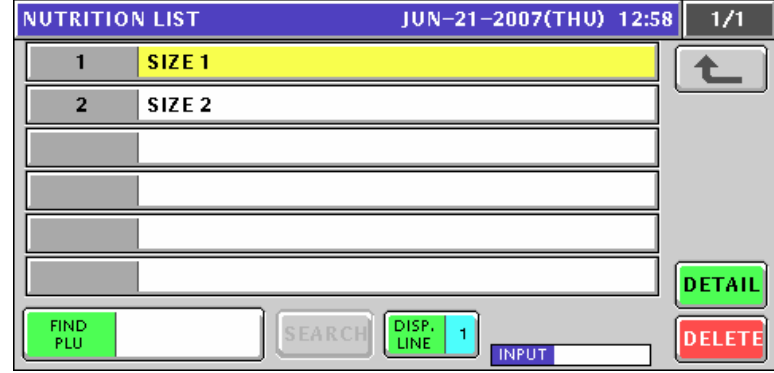

*3.* Select a desired nutrition number.

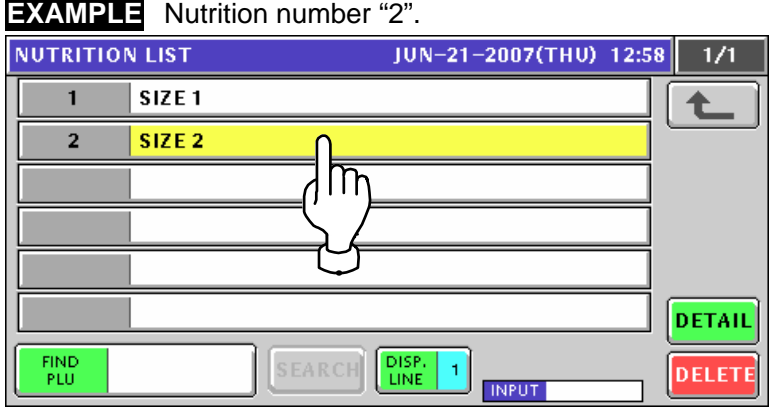

or press the [PLU] key on the key sheet after a numeric entry.

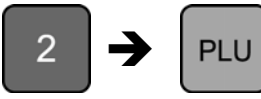

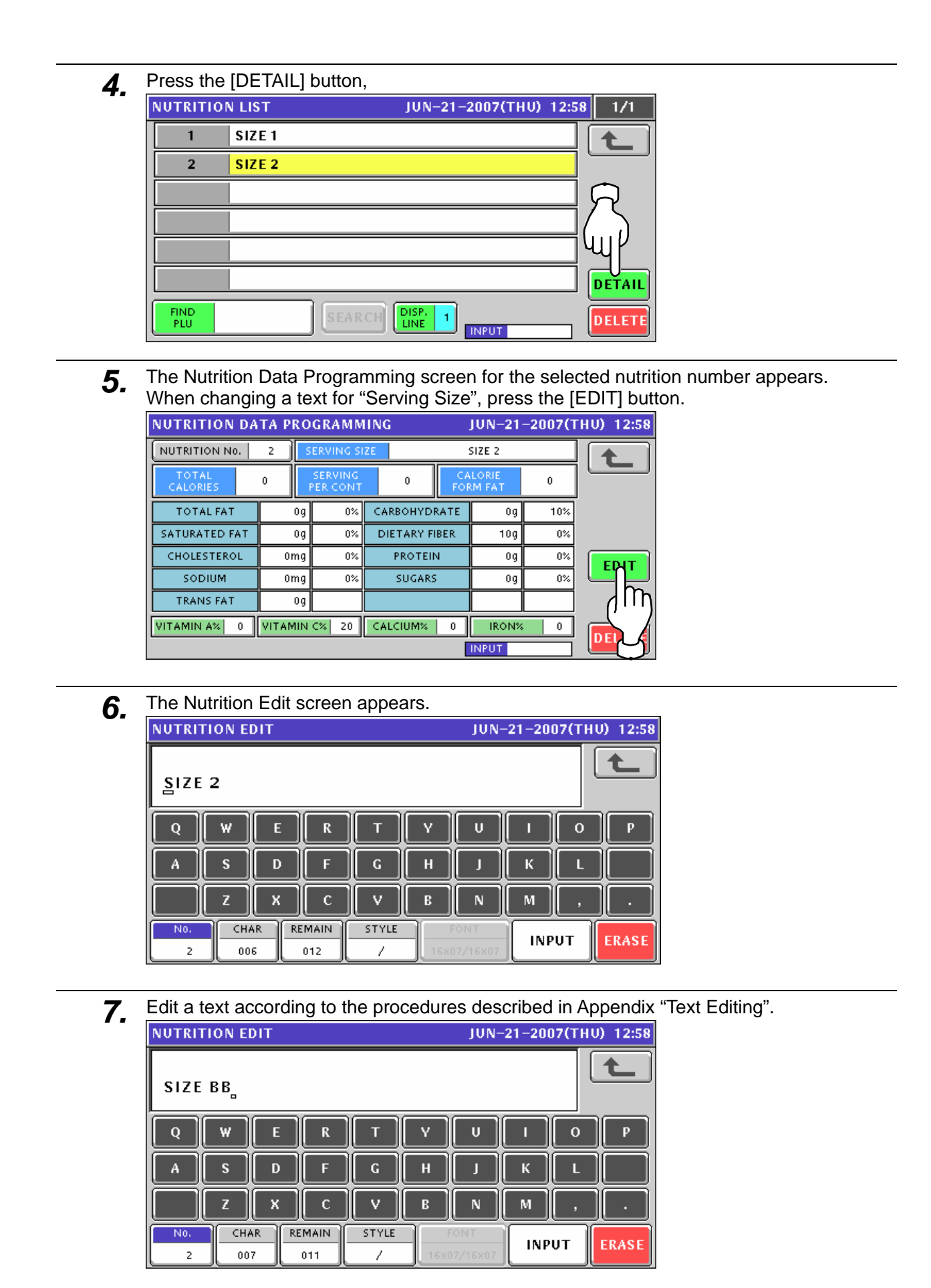

**8** Press the [ESC] key on the key sheet to escape from text editing mode.

**ESC** 

The confirmation screen appears. Then, press the [SAVE] button. NUTRITION EDIT HIN-21-2007(THII) 12:59

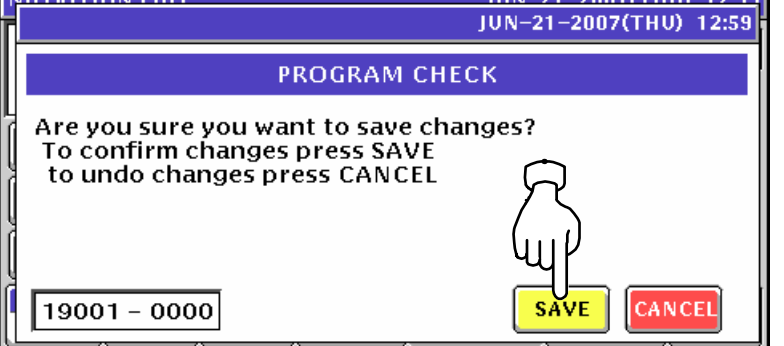

**9**. The edited text has been registered. When necessary, enter a nutrition data for each field using the numeric keys and press the corresponding field for registration.

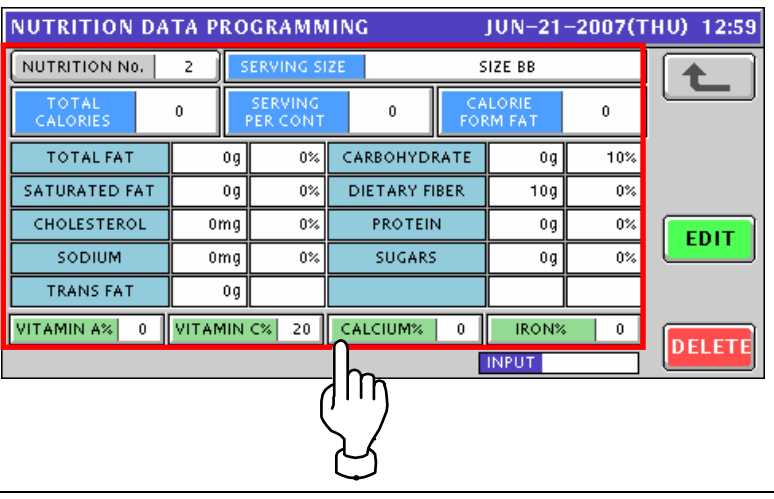

10. Press the Return button after making necessary changes.

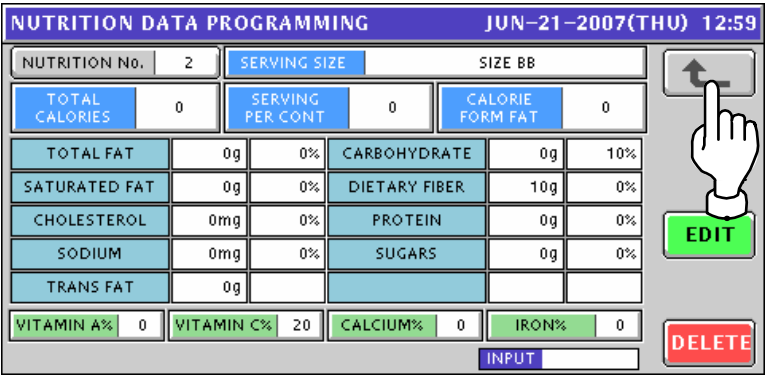

*11.* Repeat steps 3 through 10 for more registrations.

## **10.12 EXTRA MESSAGE REGISTRATION**

### **10.12.1 CREATING NEW MESSAGES**

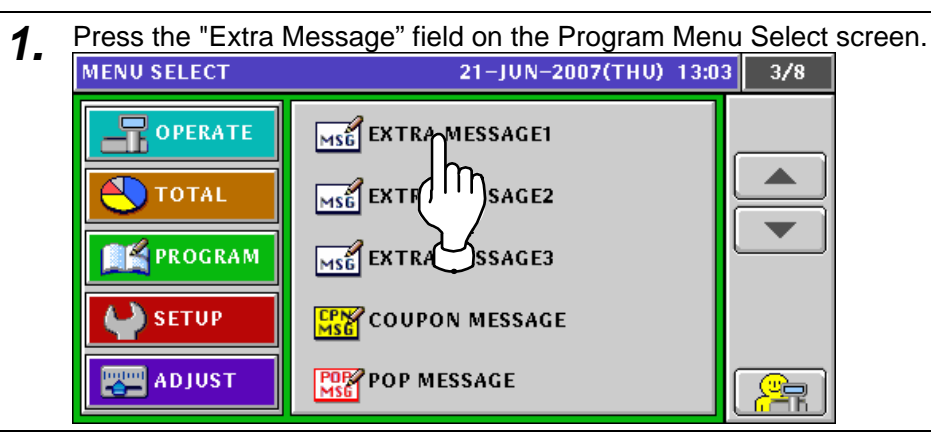

**2.** The Extra Message List screen appears. Then, press the [NEW] button.<br>**EXTRA MSG1 LIST** 21-JUN-2007(THU) 13:03 1/1

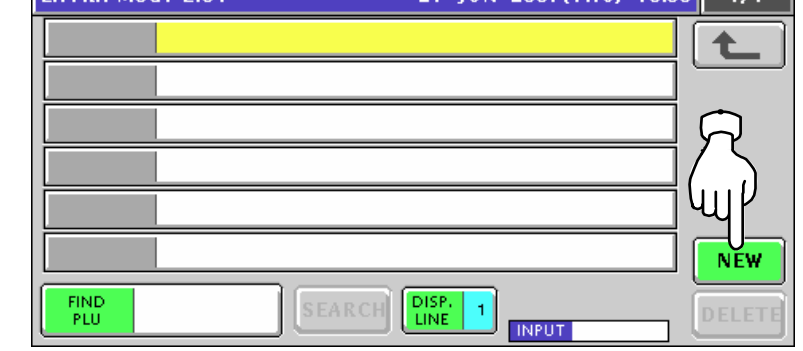

**3.** The confirmation screen appears. Then, press the [ENTER] button.<br>**3. EXTRA MSC1 LIST** 

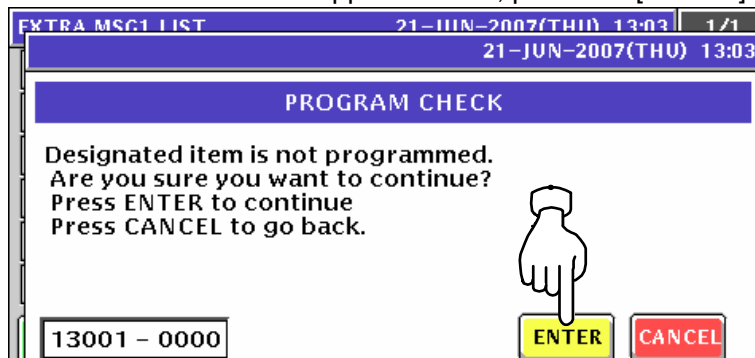

**4** The Extra Message Edit screen appears.

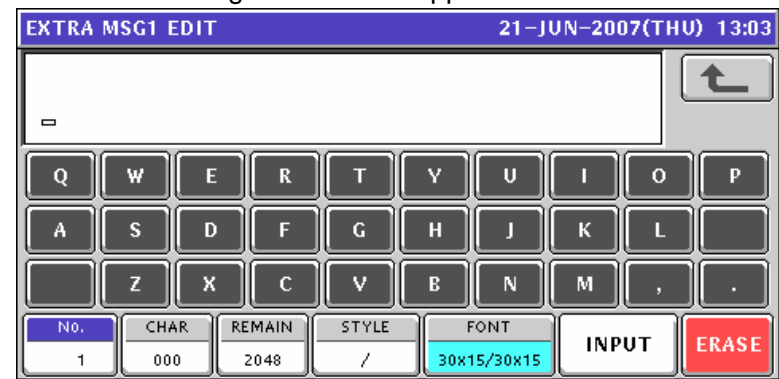

**5.** Edit a text according to the procedures described in Appendix "Text Editing".<br>
EXTRA MSG1 EDIT 21-JUN-2007(THU) 13:04

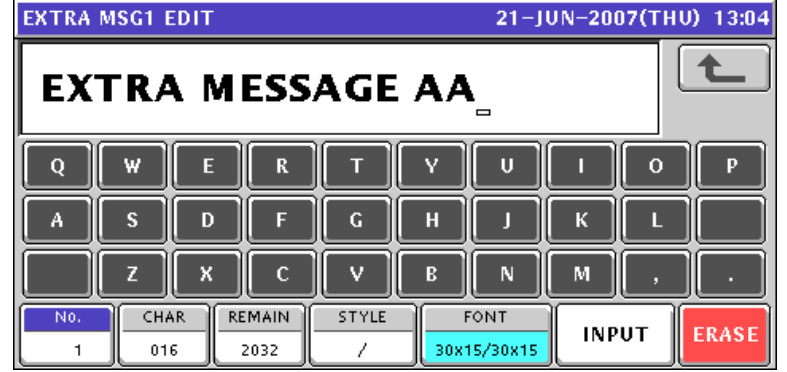

**6.** Press the [ESC] key on the key sheet to escape from text editing mode.

**ESC** The confirmation screen appears. Then, press the [SAVE] button.

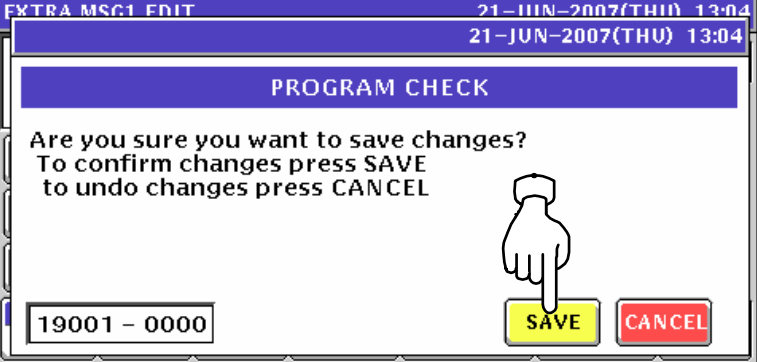

**7** The edited text has been registered.

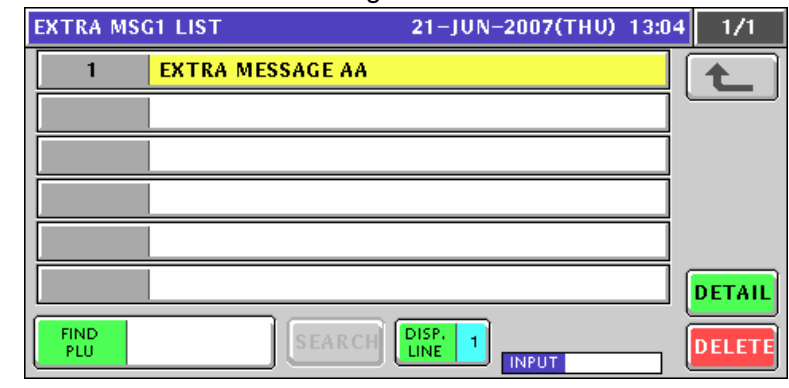

8. When creating more messages, enter a desired message number using the numeric keys and press the [PLU] key on the key sheet.

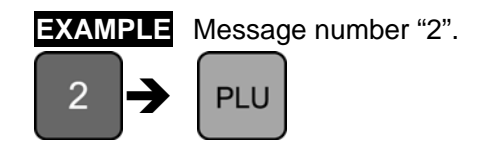

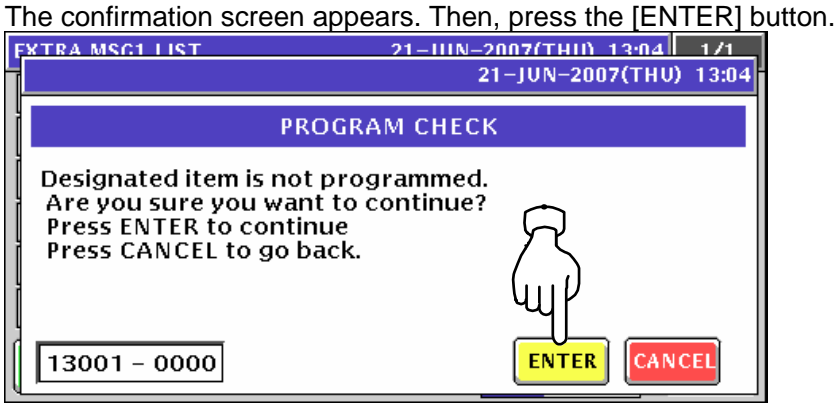

- 
- **9.** Repeat steps 4 through 8 for more registrations.

### **10.12.2 CHANGING EXISITING MESSAGES**

**1.** Press the "Extra Message" field on the Program Menu Select screen.<br>MENU SELECT 21-JUN-2007(THU) 13:06 3/8

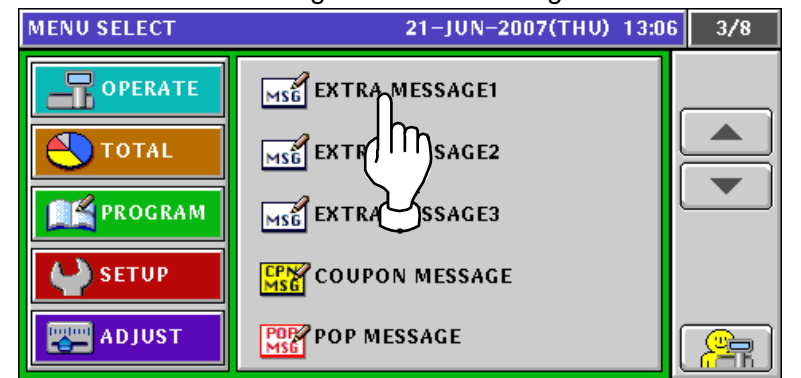

2. The Extra Message List screen appears.

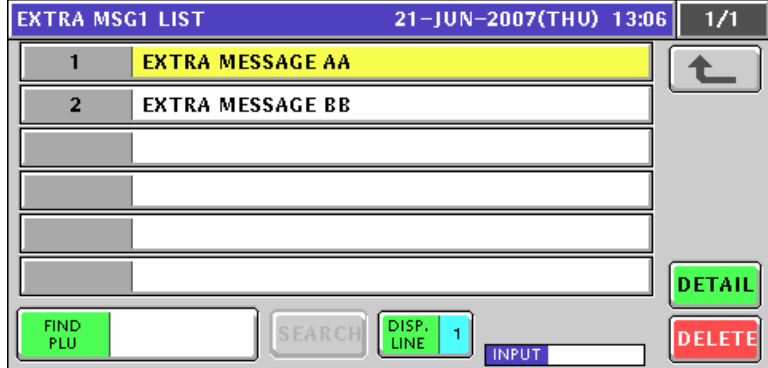

3. Select a desired message number.

**EXAMPLE** Message number "2".

Press a desired field,

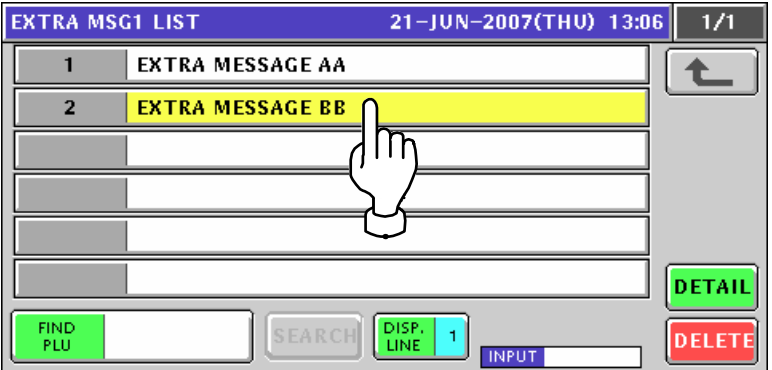

or press the [PLU] key on the key sheet after a numeric entry.

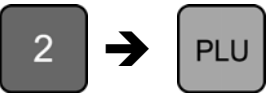

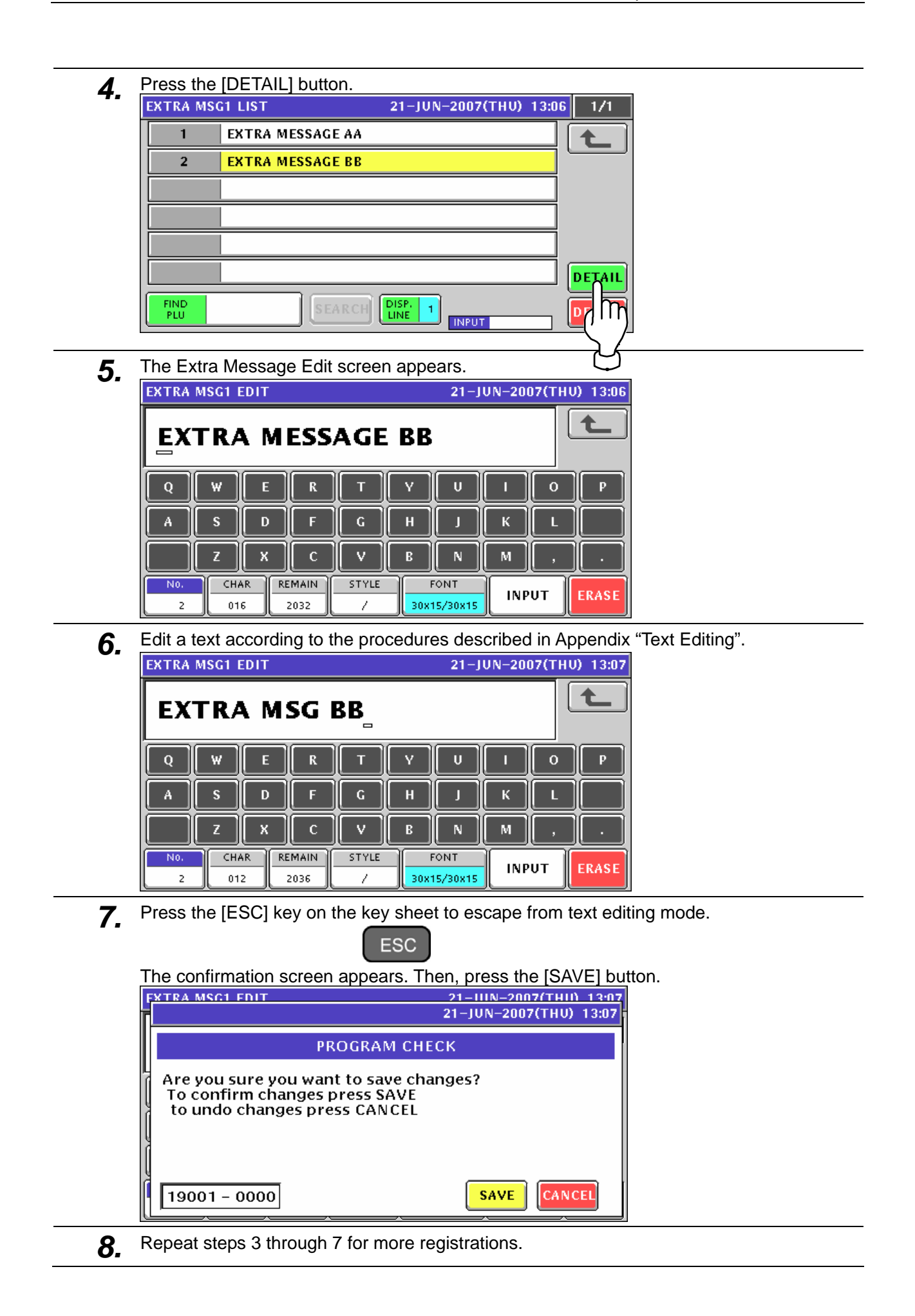

## **10.13 COUPON MESSAGE REGISTRATION**

### **10.13.1 CREATING NEW MESSAGES**

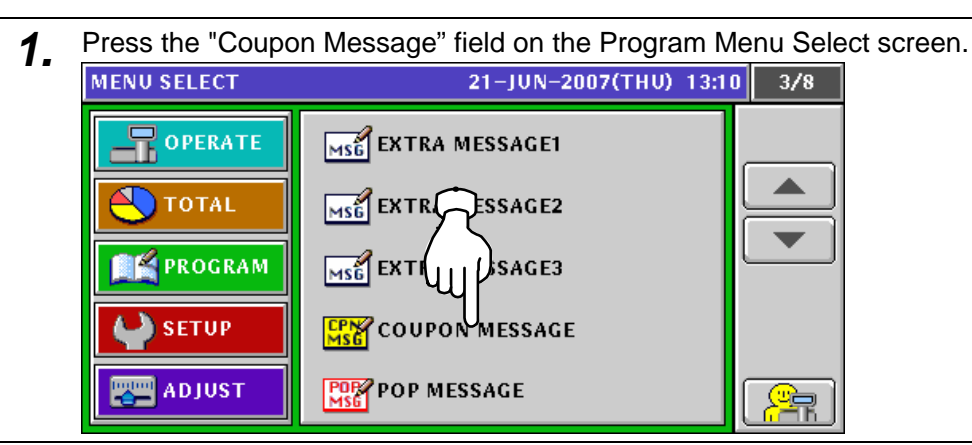

**2.** The Coupon Message List screen appears. Then, press the [NEW] button.<br> **21-**100-2007(TH0) 13:10 1/1

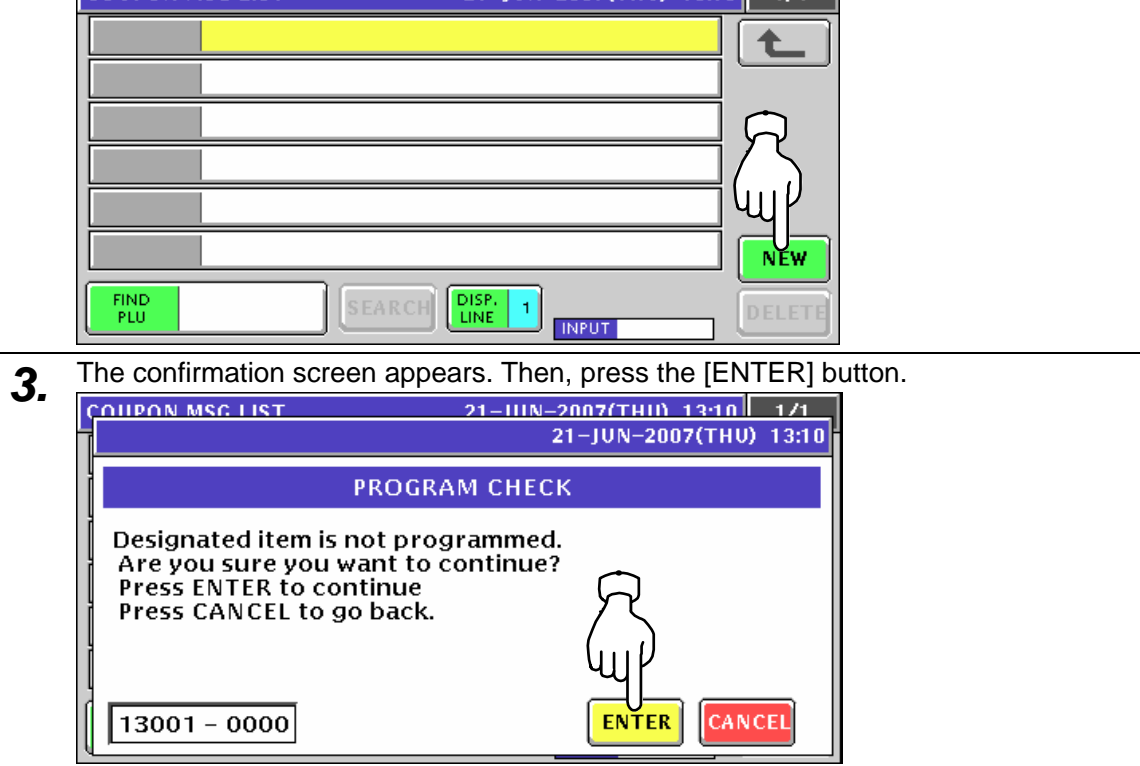

*4.* The Coupon Message Edit screen appears.

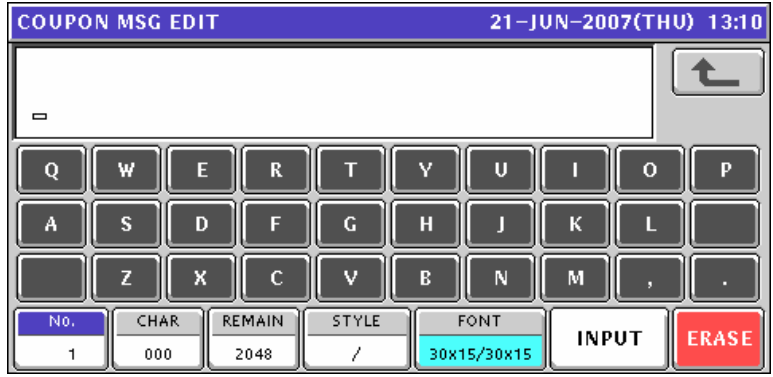

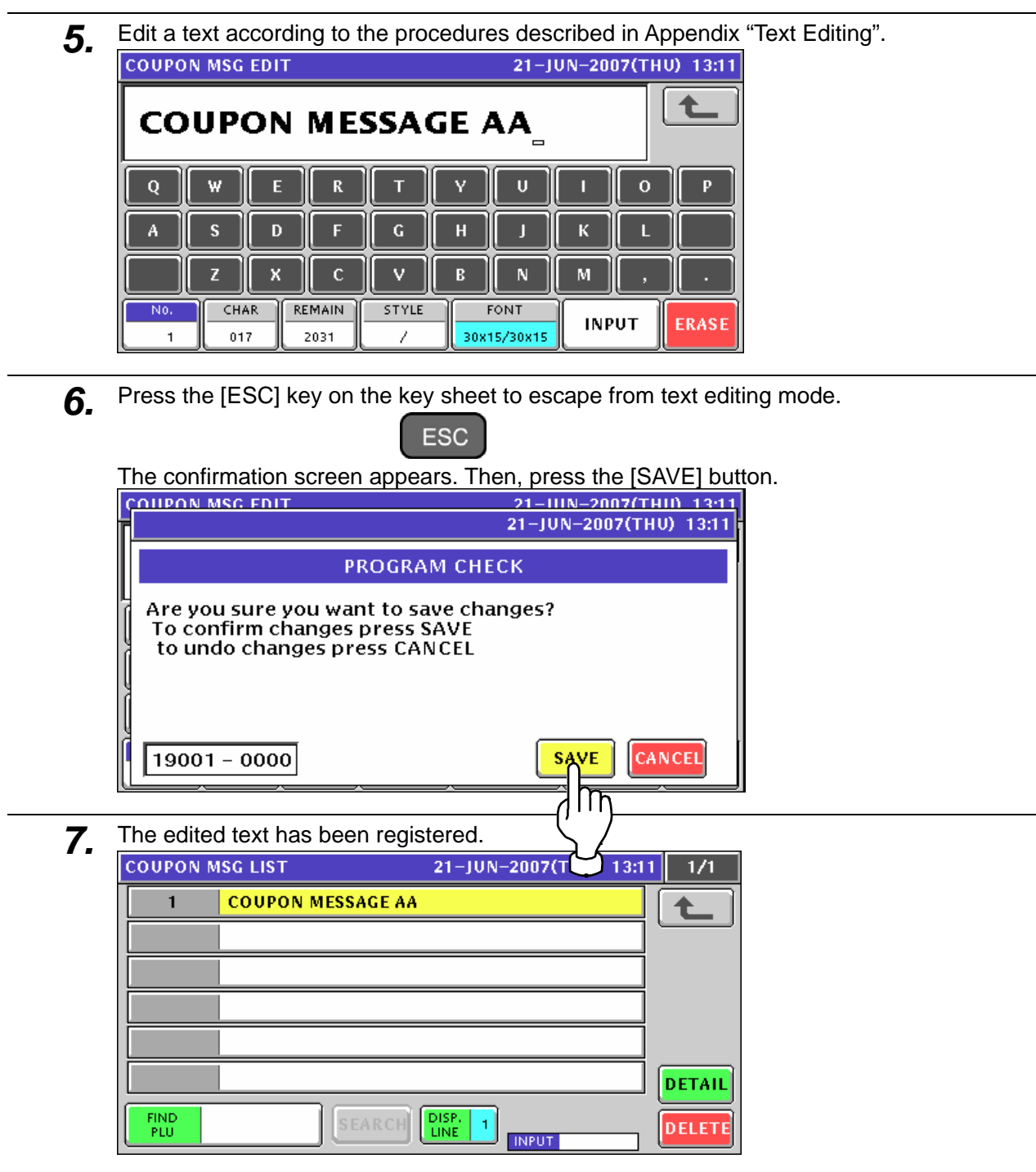

8. When creating more messages, enter a desired message number using the numeric keys and press the [PLU] key on the key sheet.

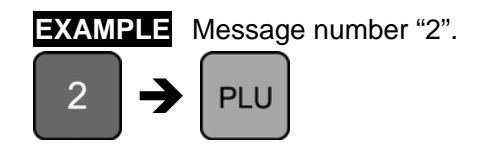

The confirmation screen appears. Then, press the [ENTER] button.

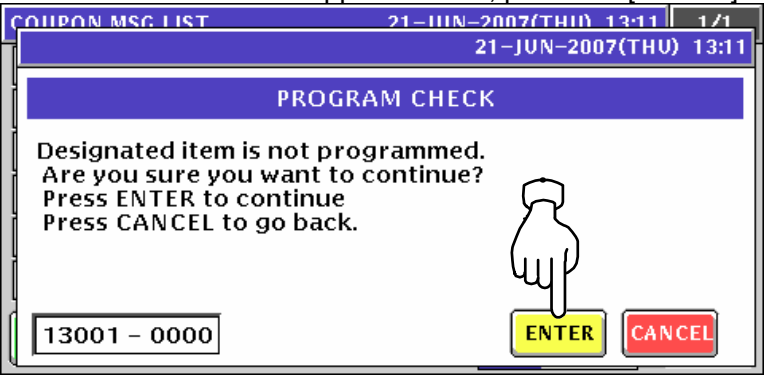

**9.** Repeat steps 4 through 8 for more registrations.

### **10.13.2 CHANGING EXISITING MESSAGES**

**1.** Press the "Extra Message" field on the Program Menu Select screen.<br>MENU SELECT 21-JUN-2007(THU) 13:23 3/8

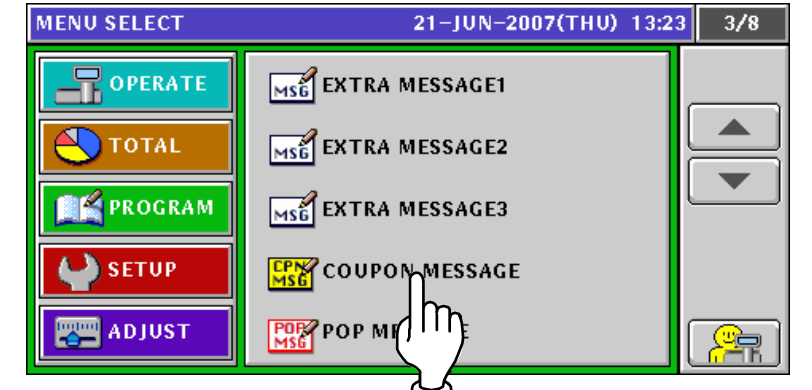

*2.* The Coupon Message List screen appears.

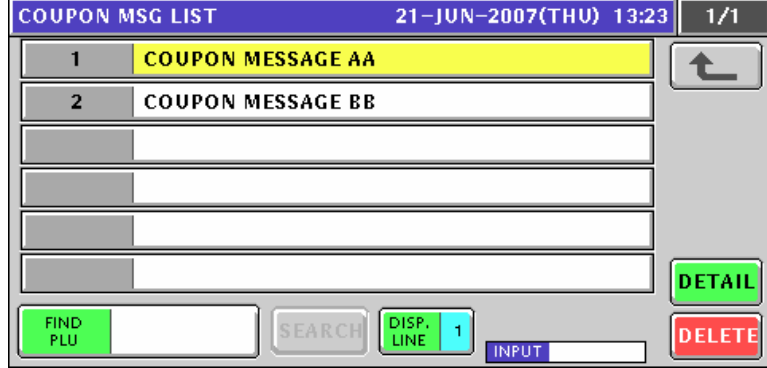

3. Select a desired message number.

**EXAMPLE** Message number "2".

Press a desired field,

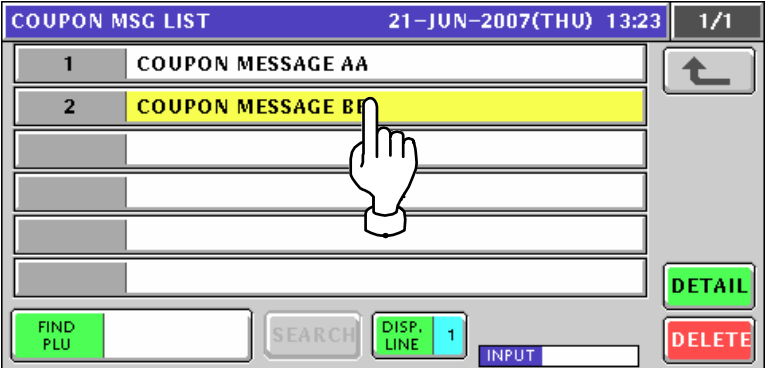

or press the [PLU] key on the key sheet after a numeric entry.

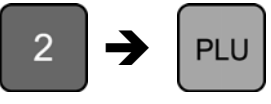

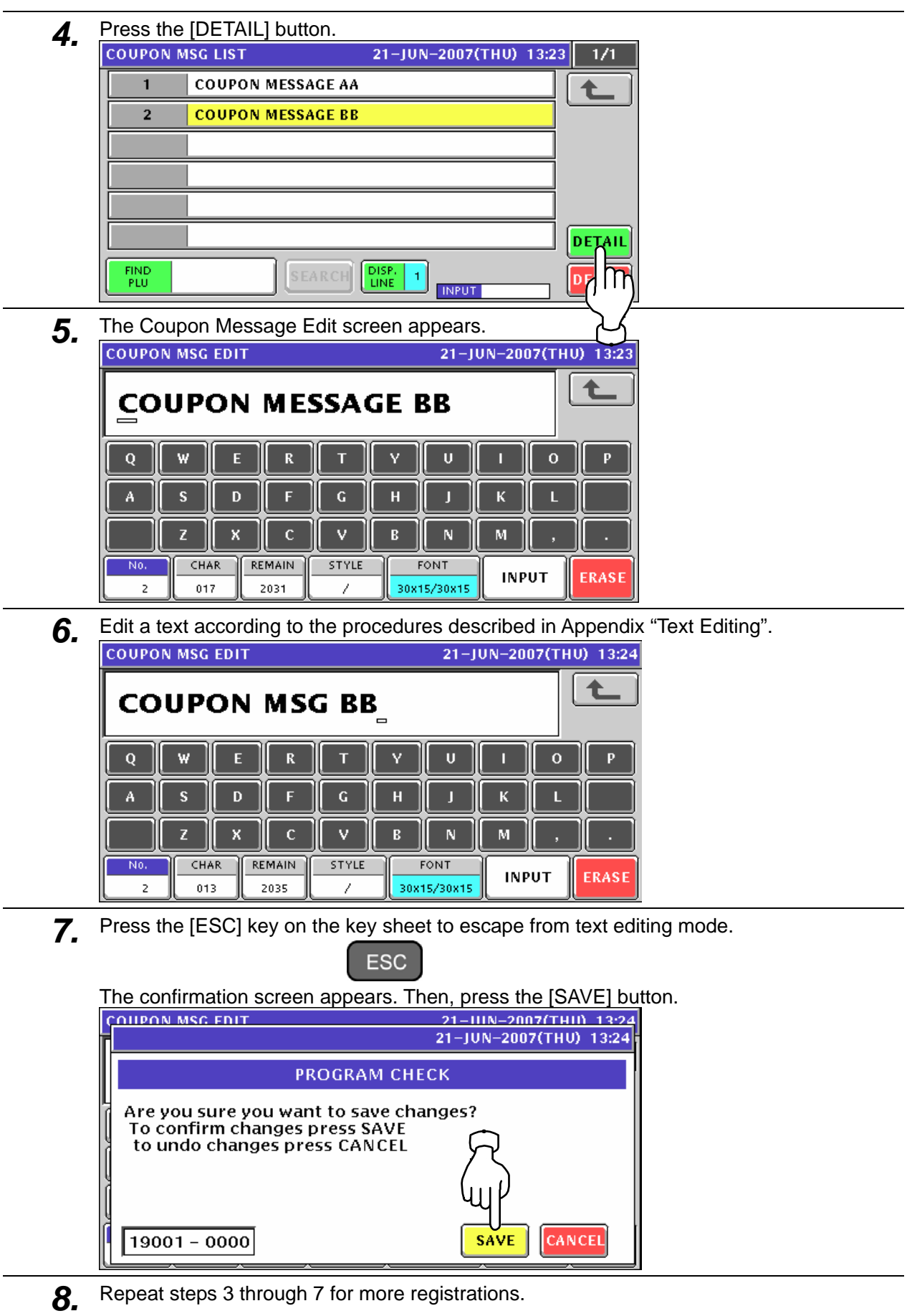
## **10.14 POP MESSAGE REGISTRATION**

**1.** Press the "POP Message" field on the Program Menu Select screen.<br> **13:34** 3/8

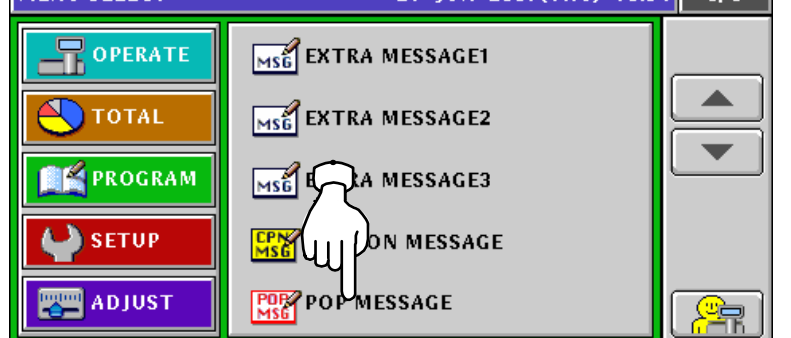

2. The message list screen appears.

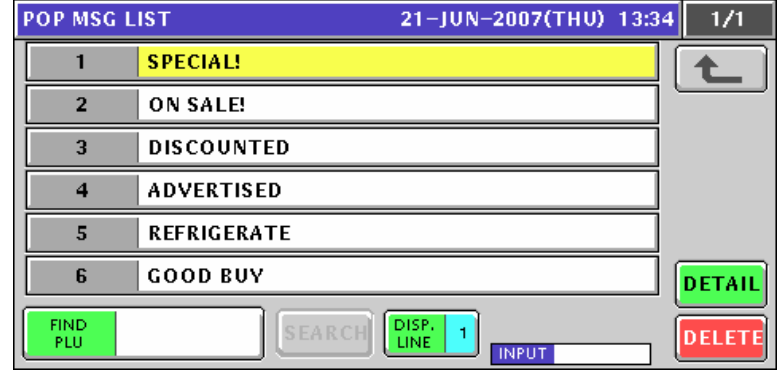

*3.* Enter a desired message number and press the [PLU] key on the key sheet.

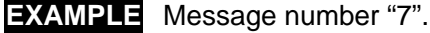

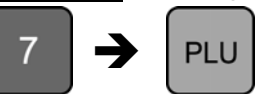

The confirmation screen appears. Then, press the [ENTER] button.

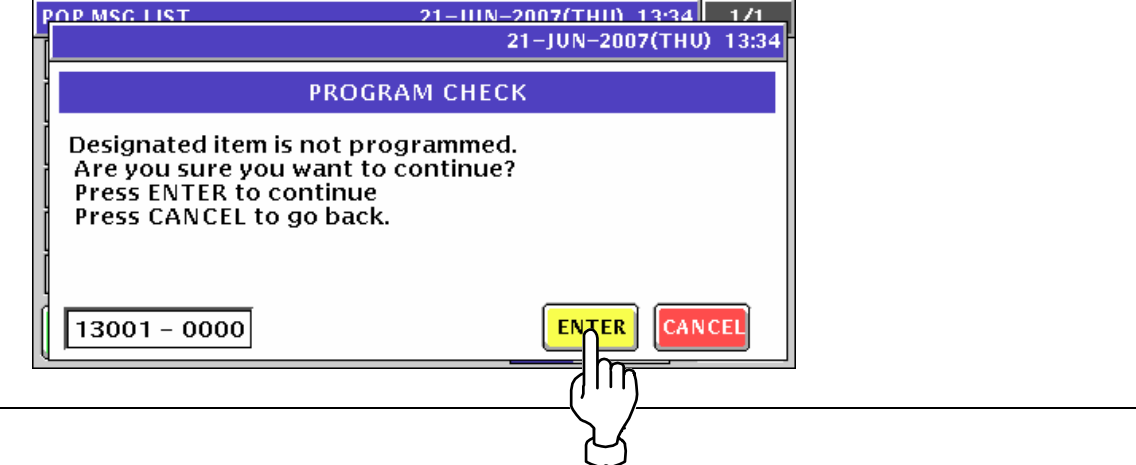

**4.** The POP Message Edit screen appears.<br>
Pop MSG EDIT 21-JUN-2007(THU) 13:35 全  $\overline{Q}$  $\overline{\mathbf{R}}$  $\mathbf{U}$  $\mathbf{o}$ W E Ţ Ñ Ă  $\overline{G}$  $H$ ĸ s D Б J п X V  $\mathbf N$  $\mathbf M$ 7  $\mathbf{C}$ B  $CHAR$ **REMAIN** STYLE No. FONT **INPUT ERASI**  $\mathsf{B} \not= \mathsf{R}$  $\boldsymbol{7}$  $_{000}$ 2048 30x15/30x15 Edit a text according to the procedures described in Appendix "Text Editing".

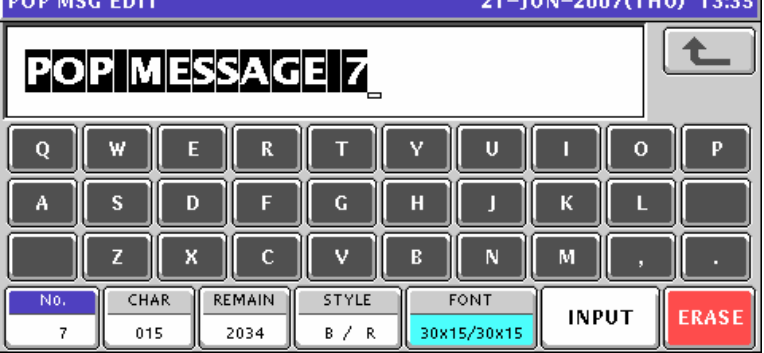

**5.** P Press the [ESC] key on the key sheet to escape from text editing mode.

The confirmation screen appears. Then, press the [SAVE] button.

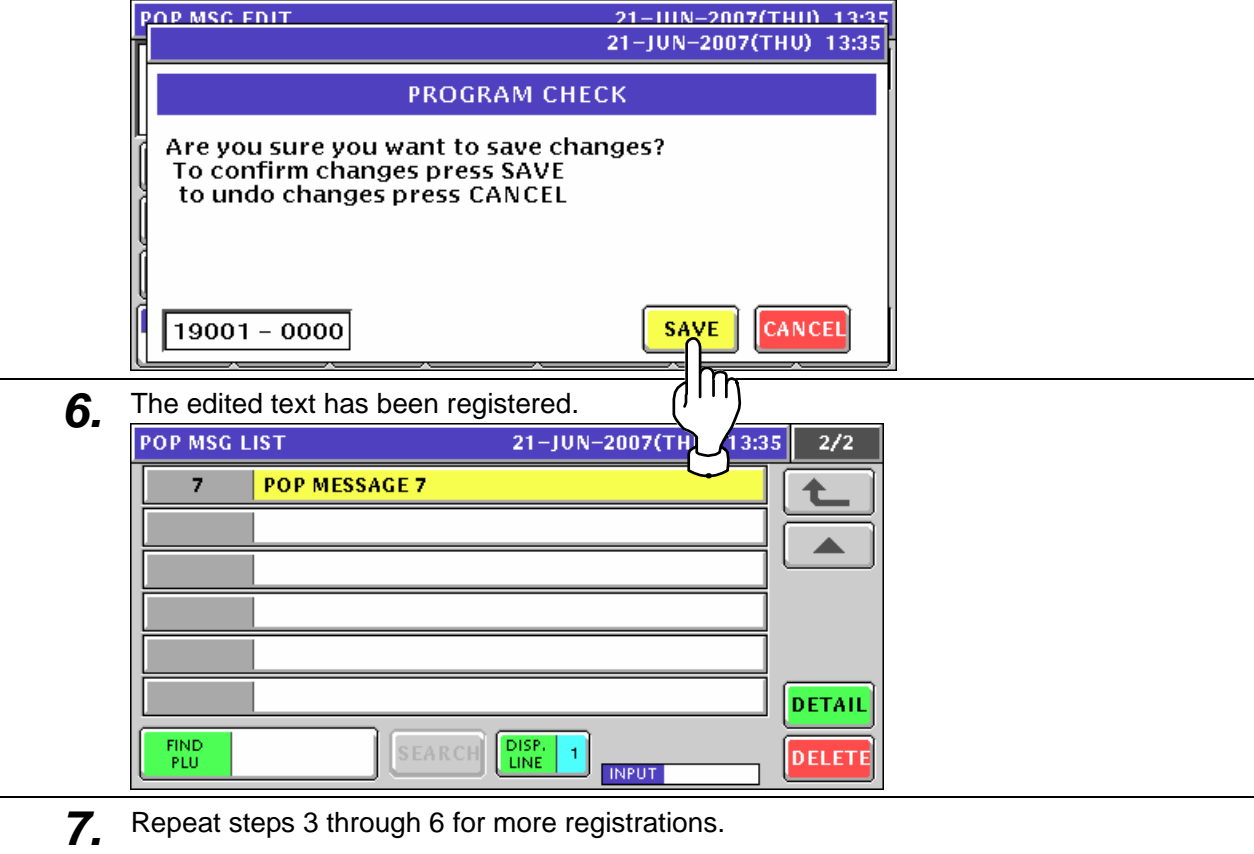

# **10.15 TAX REGISTRATION**

**1.** Press the "Tax" field on the Program Menu Select screen.<br>
MENU SELECT 21-JUN-2007(THU) 13:40 4/8

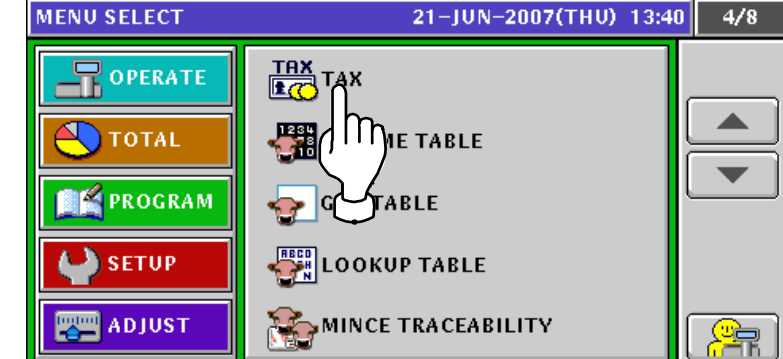

2. The Tax List screen appears.

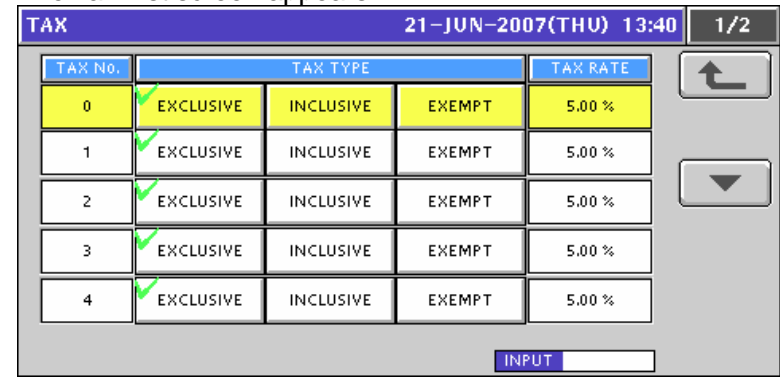

*3.* When changing a tax system, press to select a desired field.

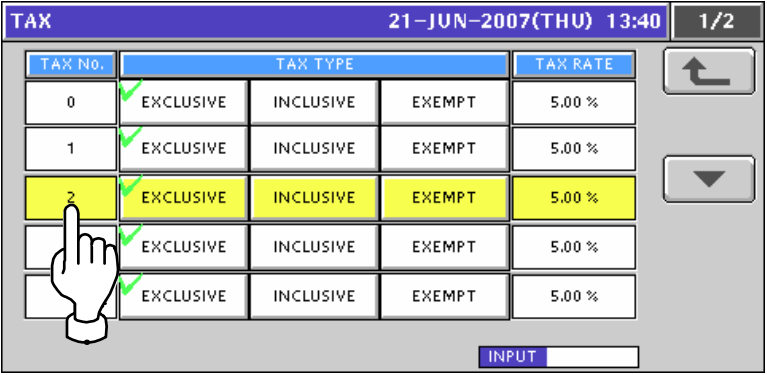

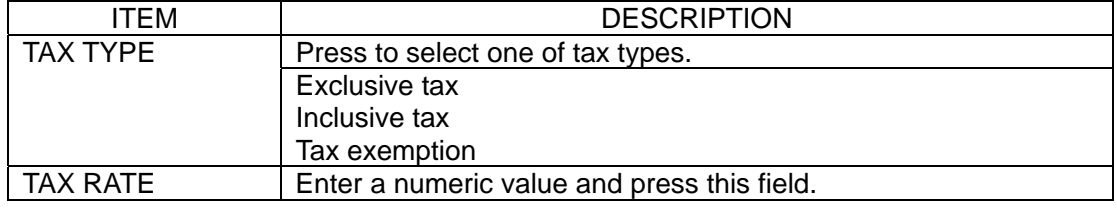

## **10.16 SCHEME TABLE REGISTRATION**

## **10.16.1 CREATING NEW TABLES**

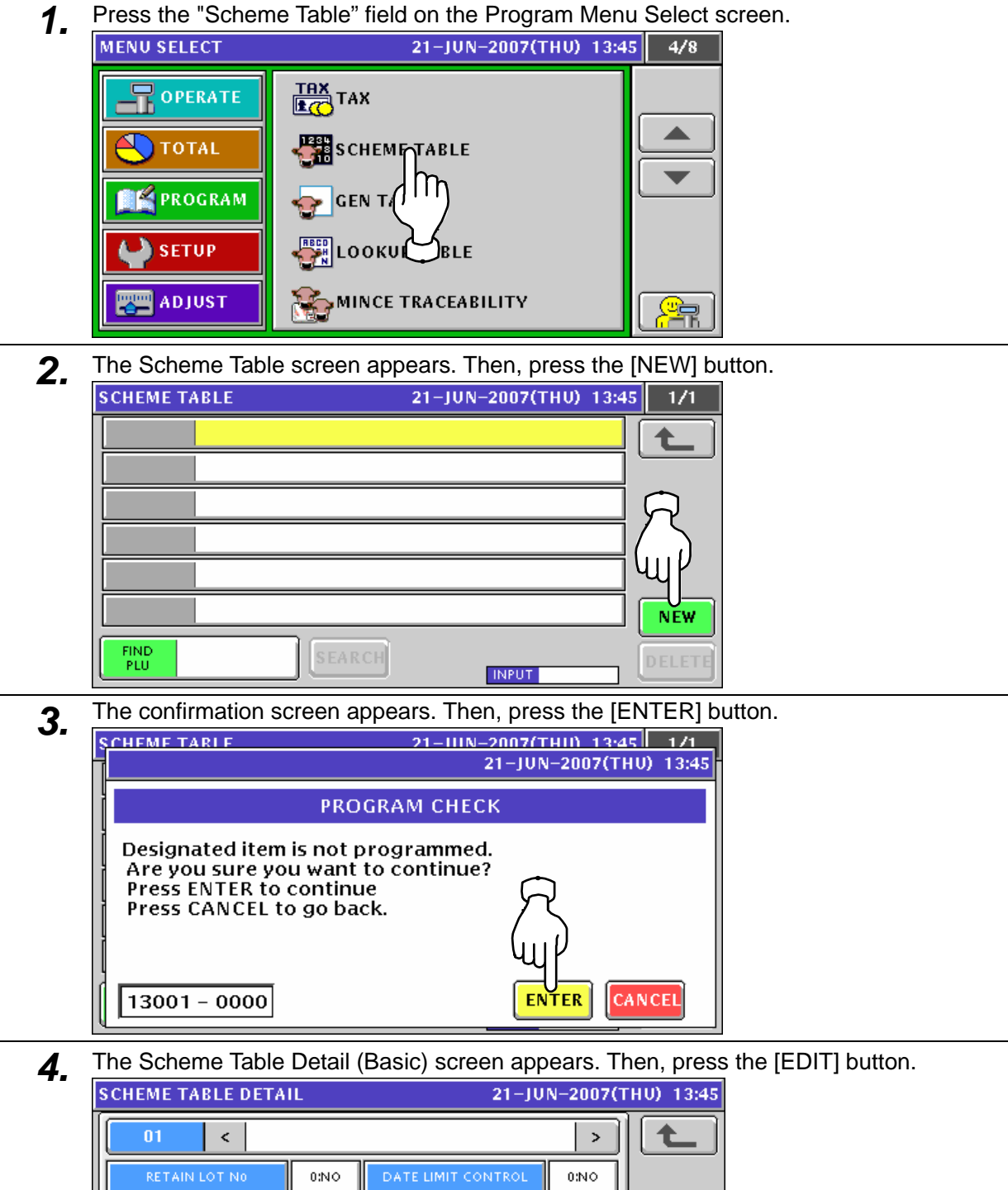

 $\overline{00}$ 

**INPUT** 

ED

**PASSPORT FORMAT No** 

LIFE OFFSET

WEIGHT LIMIT CONTROL

BASIC

 $\mathbf{0} \, \mathbf{0}$ 

 $\mathfrak{g}_0$ 

 $_{000}$ 

 $0:NO$ SCHEME ID RECORD

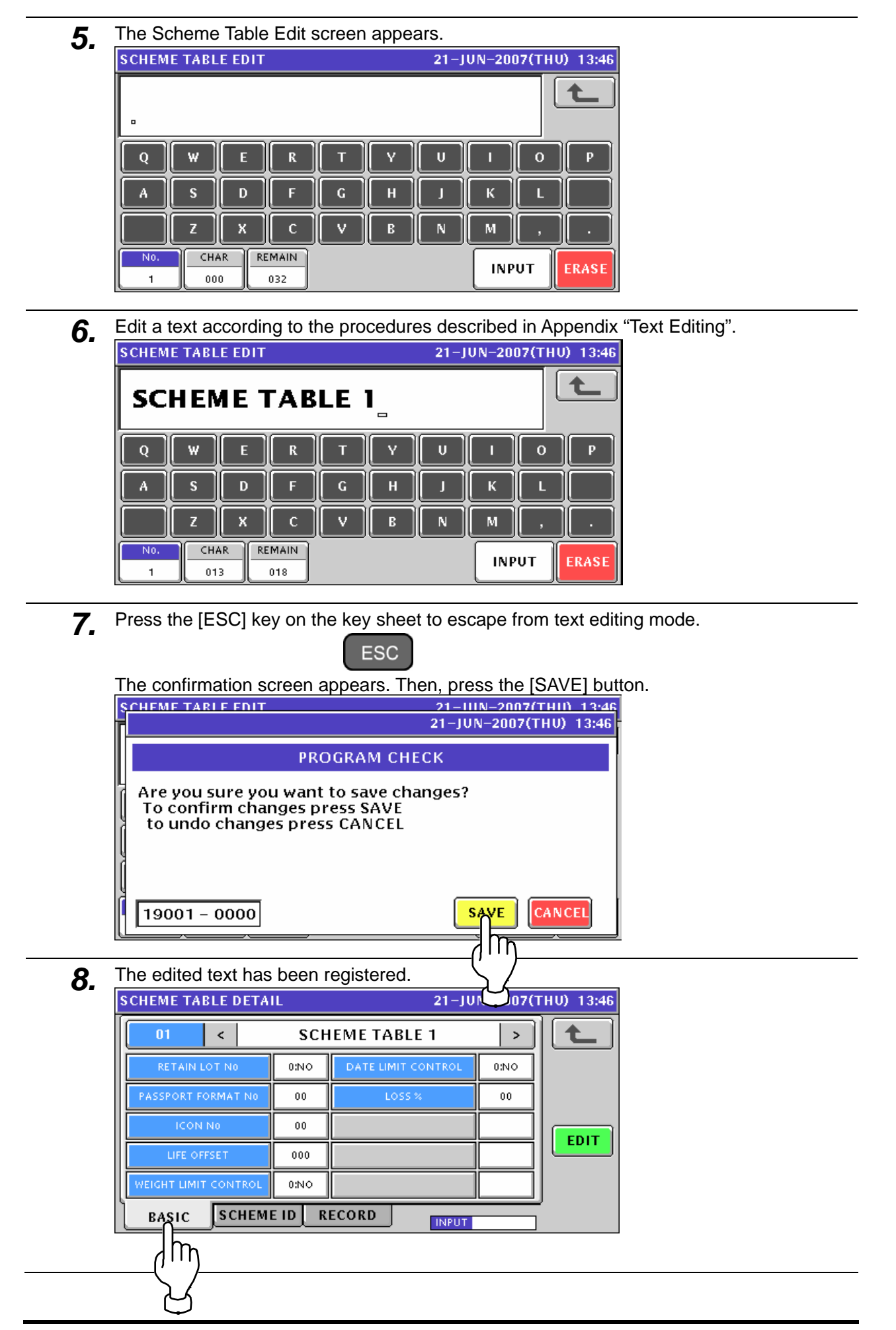

٠

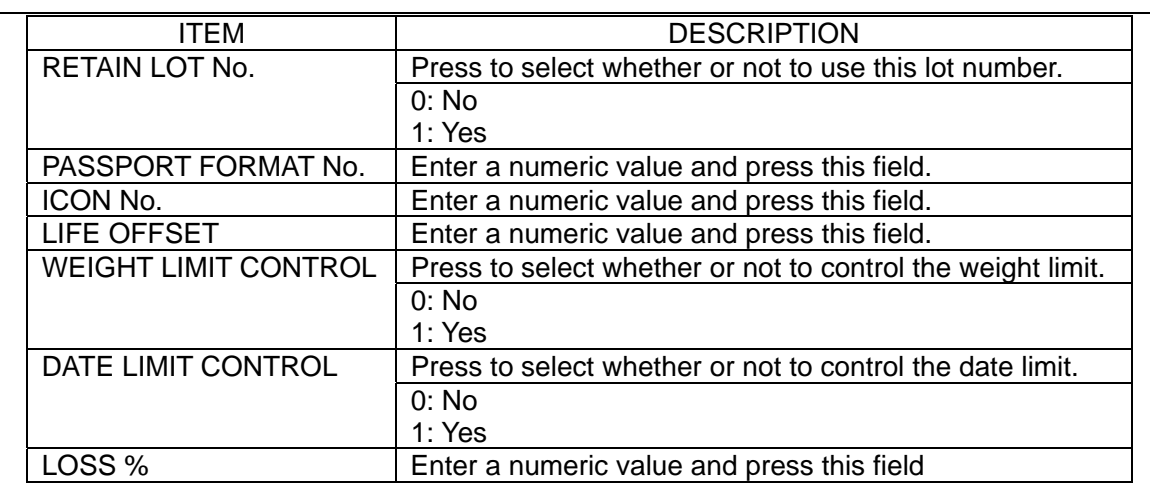

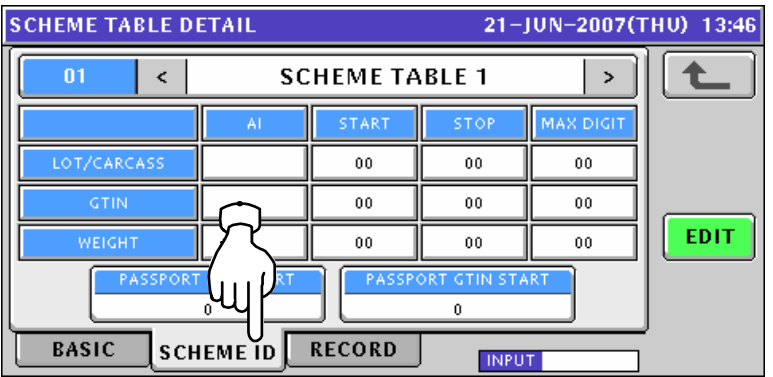

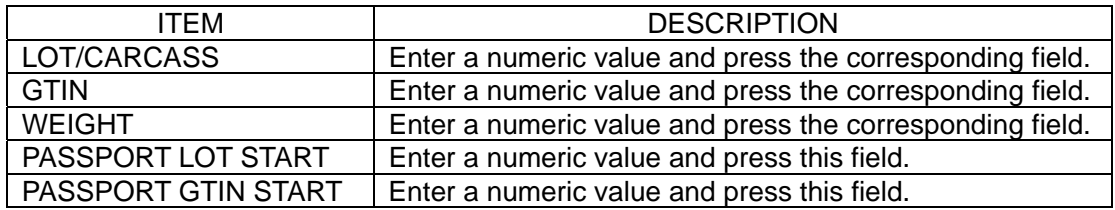

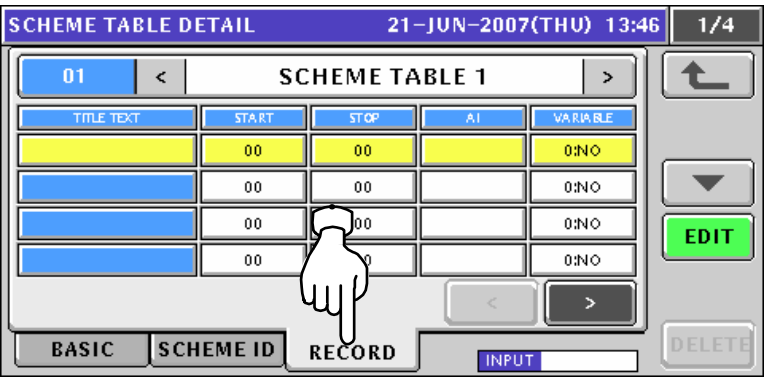

**9.** When creating more tables, enter a desired table number using the numeric keys and press the [PLU] key on the key sheet.

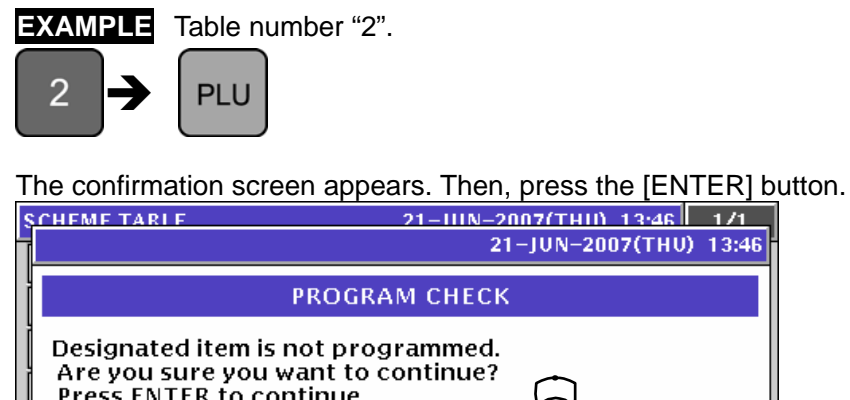

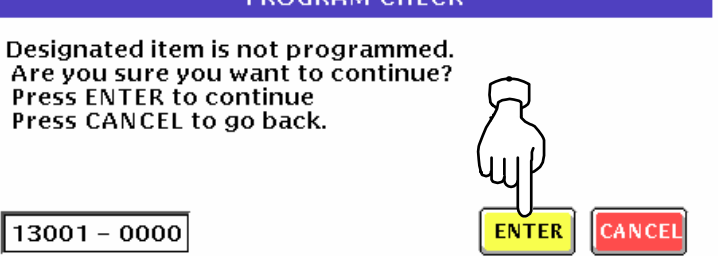

10. Repeat steps 4 through 9 for more registrations.

#### **10.16.2 CHANGING EXISITING MESSAGES**

**1.** Press the "Scheme Table" field on the Program Menu Select screen.<br>
MENU SELECT 21-JUN-2007(THU) 13:51 4/8

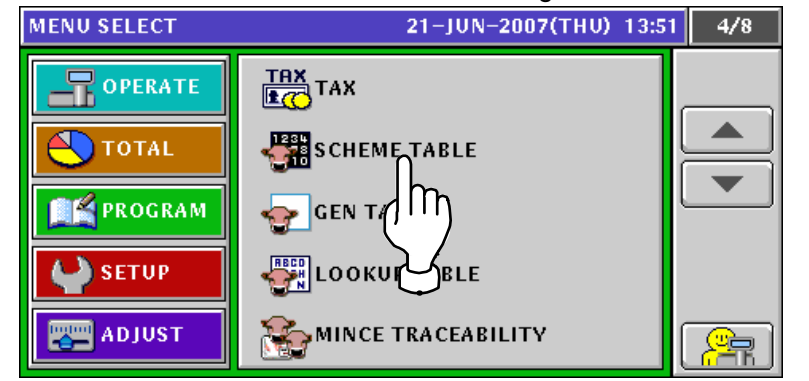

2. The Scheme Table screen appears.

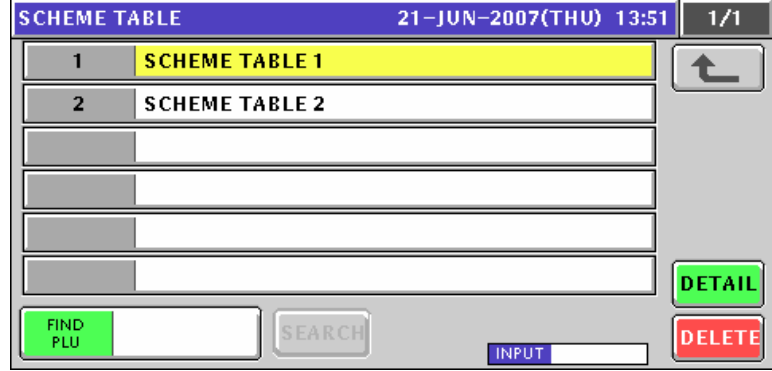

3. Select a desired table number by pressing the corresponding field.

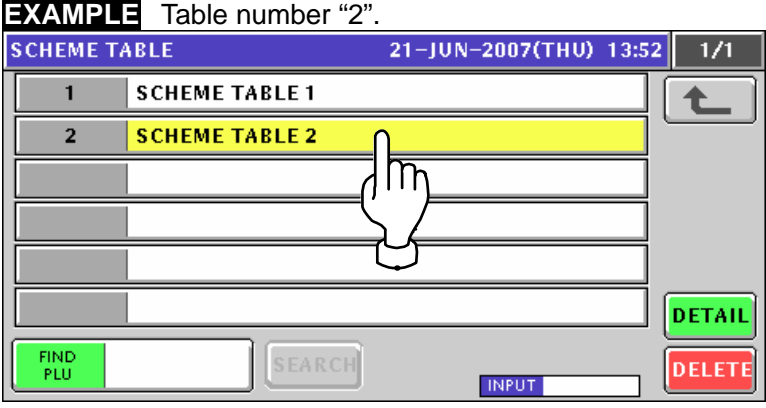

or press the [PLU] key on the key sheet after a numeric entry.

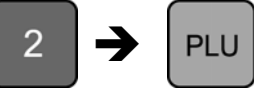

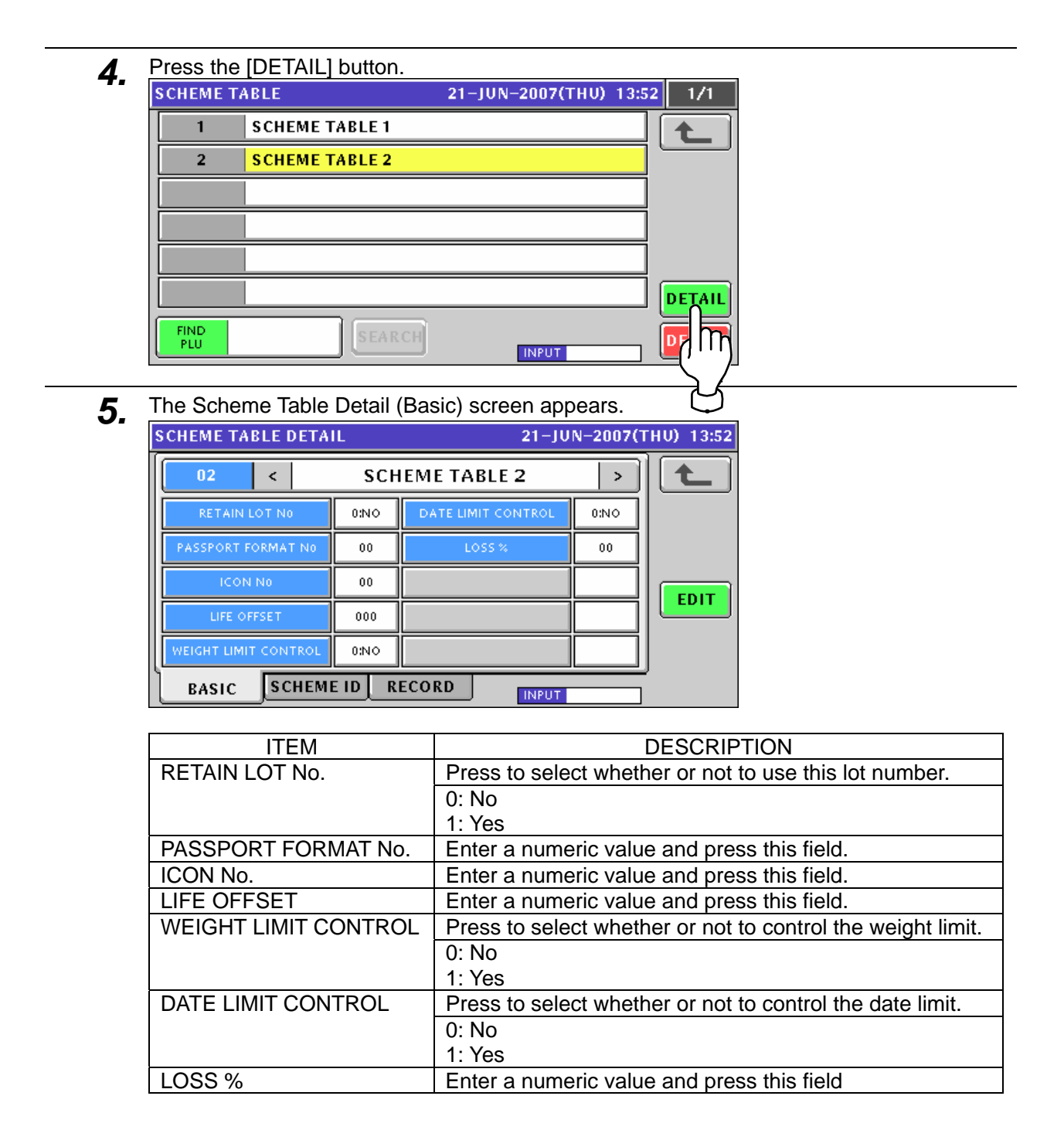

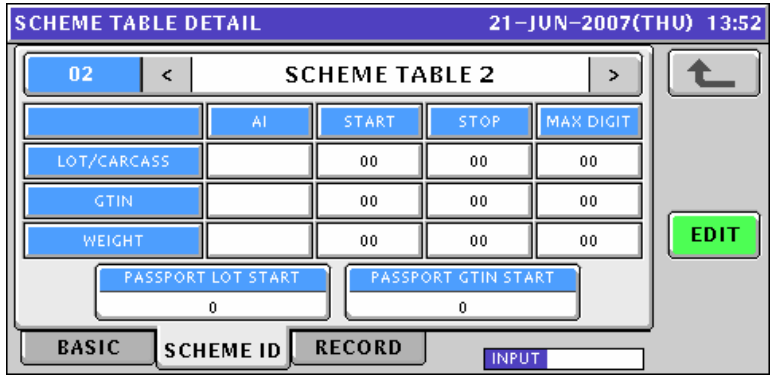

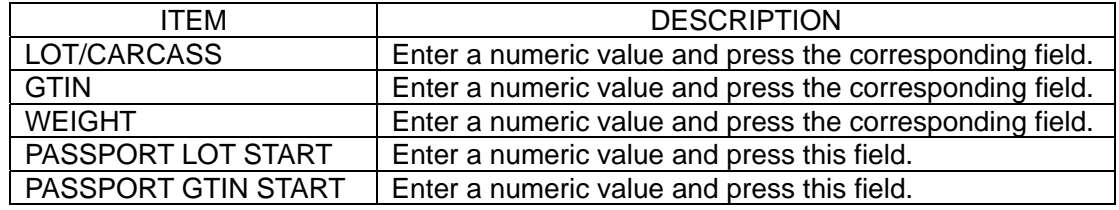

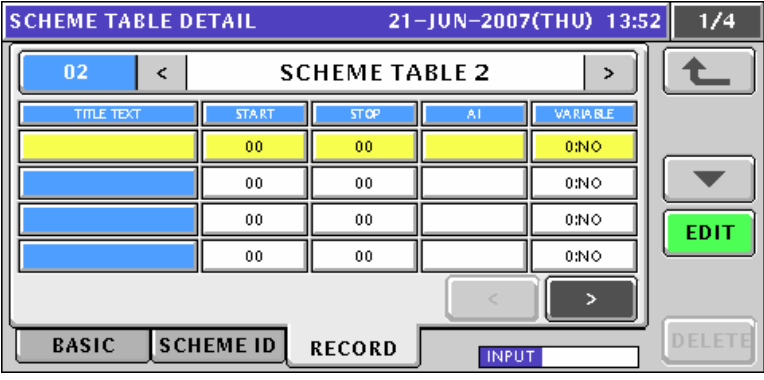

*6.* When changing the table name, press the [EDIT] button.

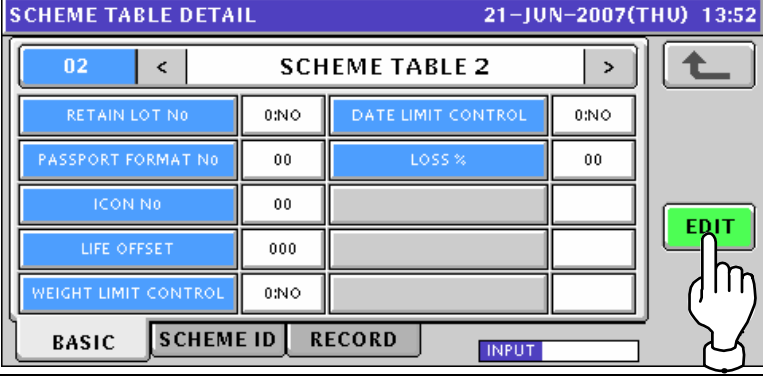

**7.** The Scheme Table Edit screen appears.

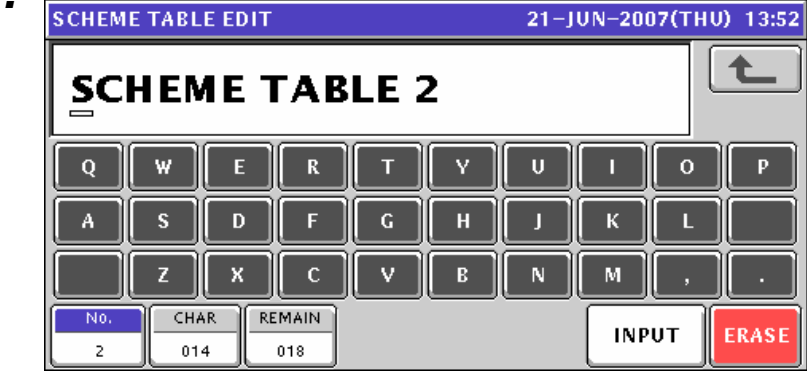

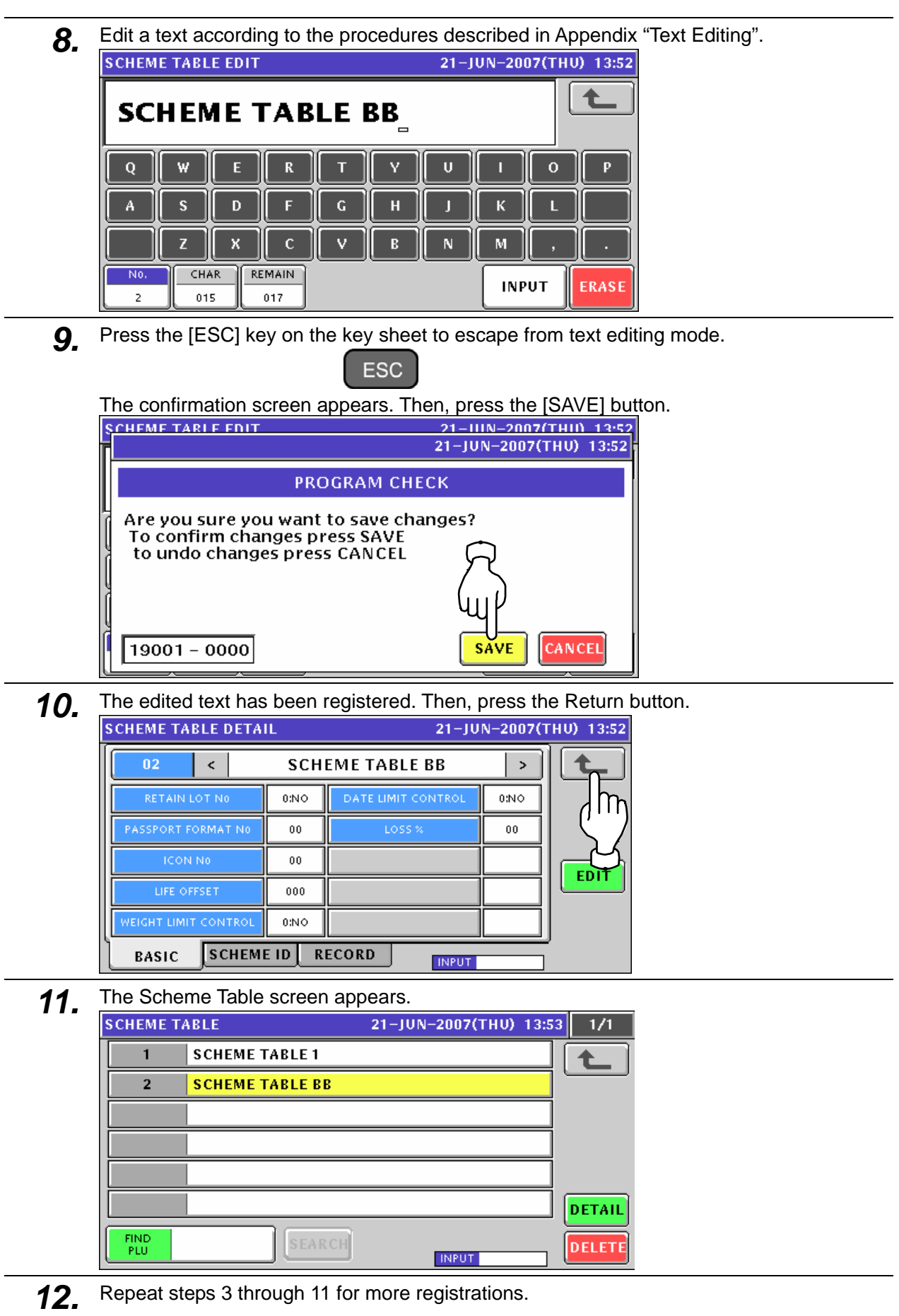

## **10.17 GEN TABLE REGISTRATION**

**1.** Press the "GEN Table" field on the Program Menu Select screen.<br>MENU SELECT 21-JUN-2007(THU) 13:55 4/8

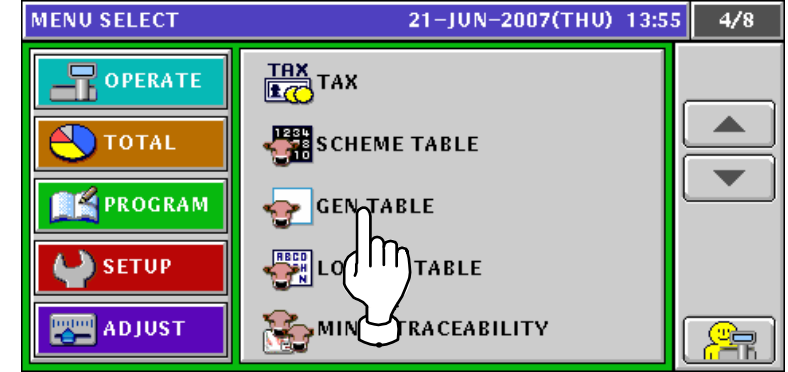

2. The GEN Table screen appears.

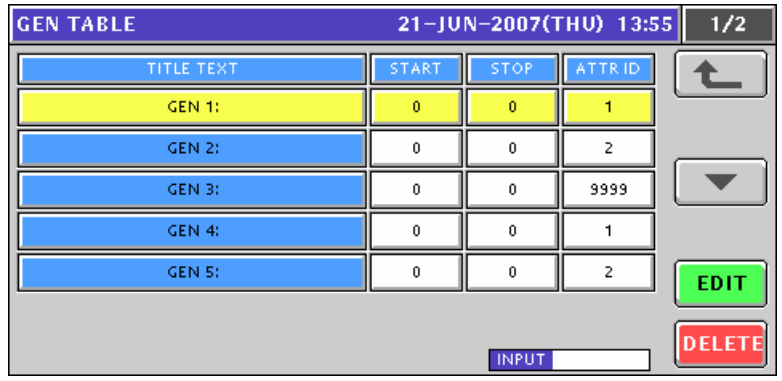

3. Select a desired GEN table by pressing the corresponding field.

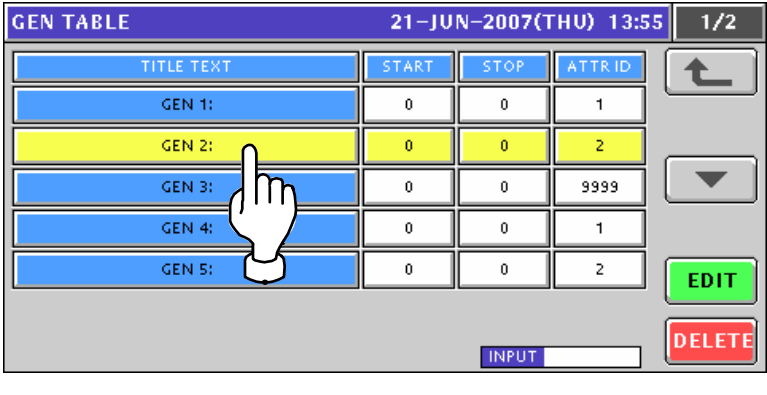

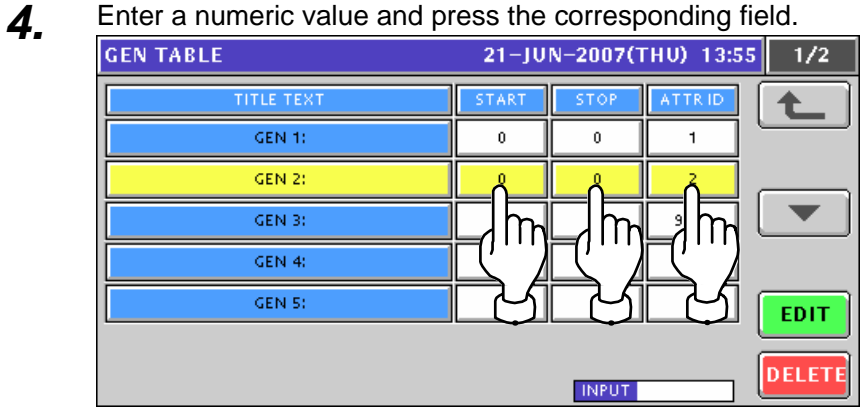

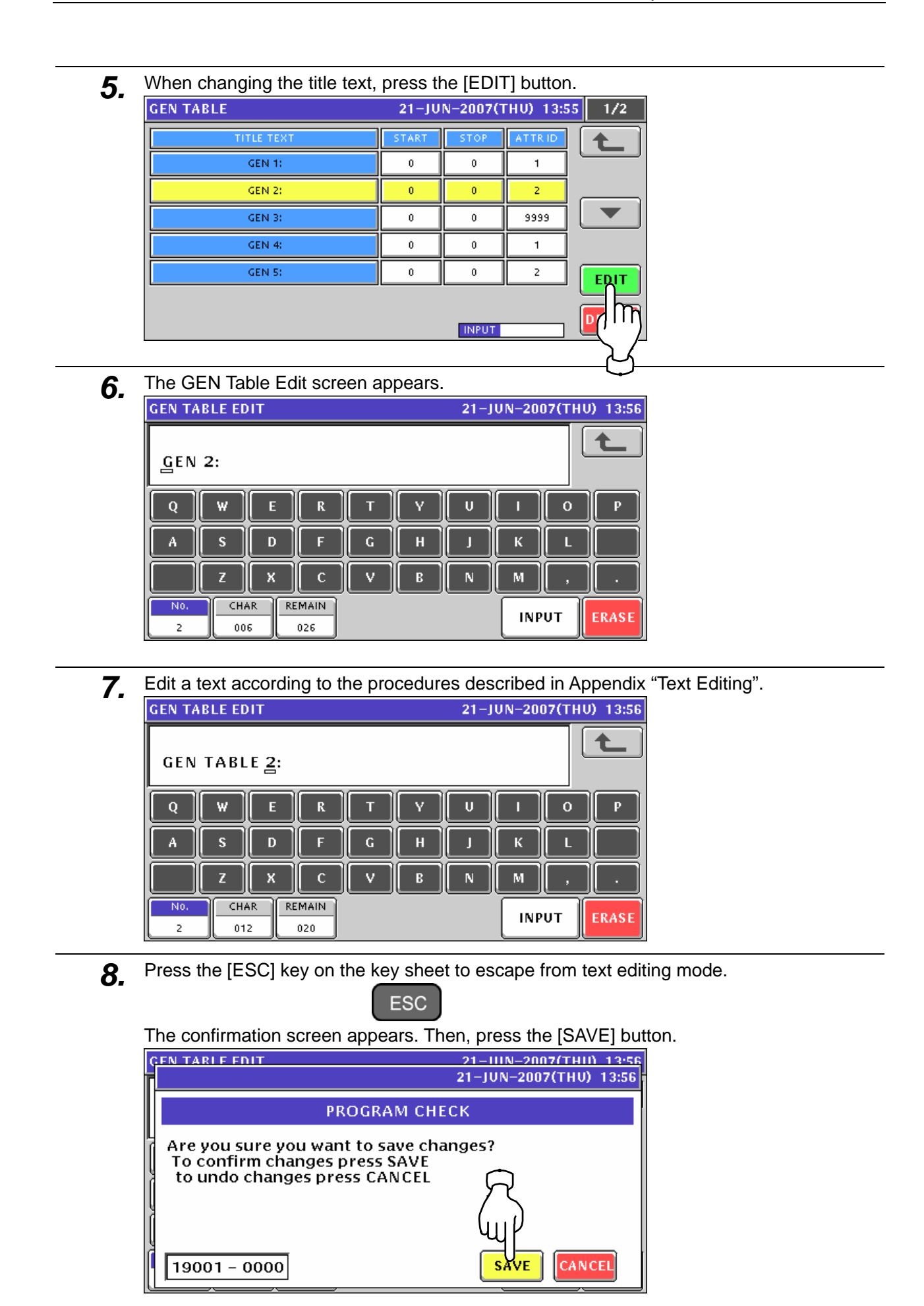

### **9.** The edited text has been registered.

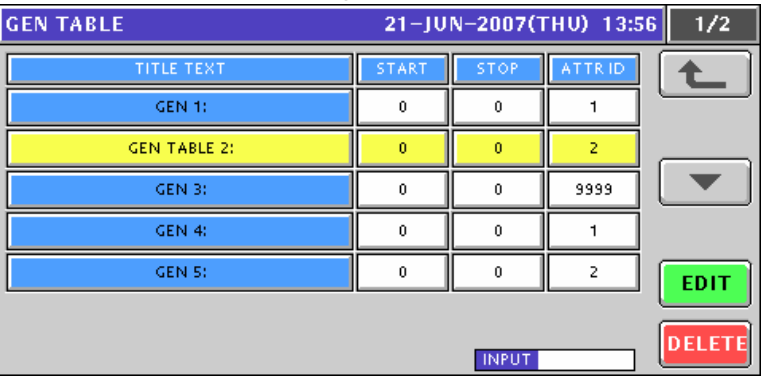

10. Repeat steps 3 through 9 for more registrations.

## **10.18 LOOKUP TABLE REGISTRATION**

#### **10.18.1 CREATING NEW TABLES**

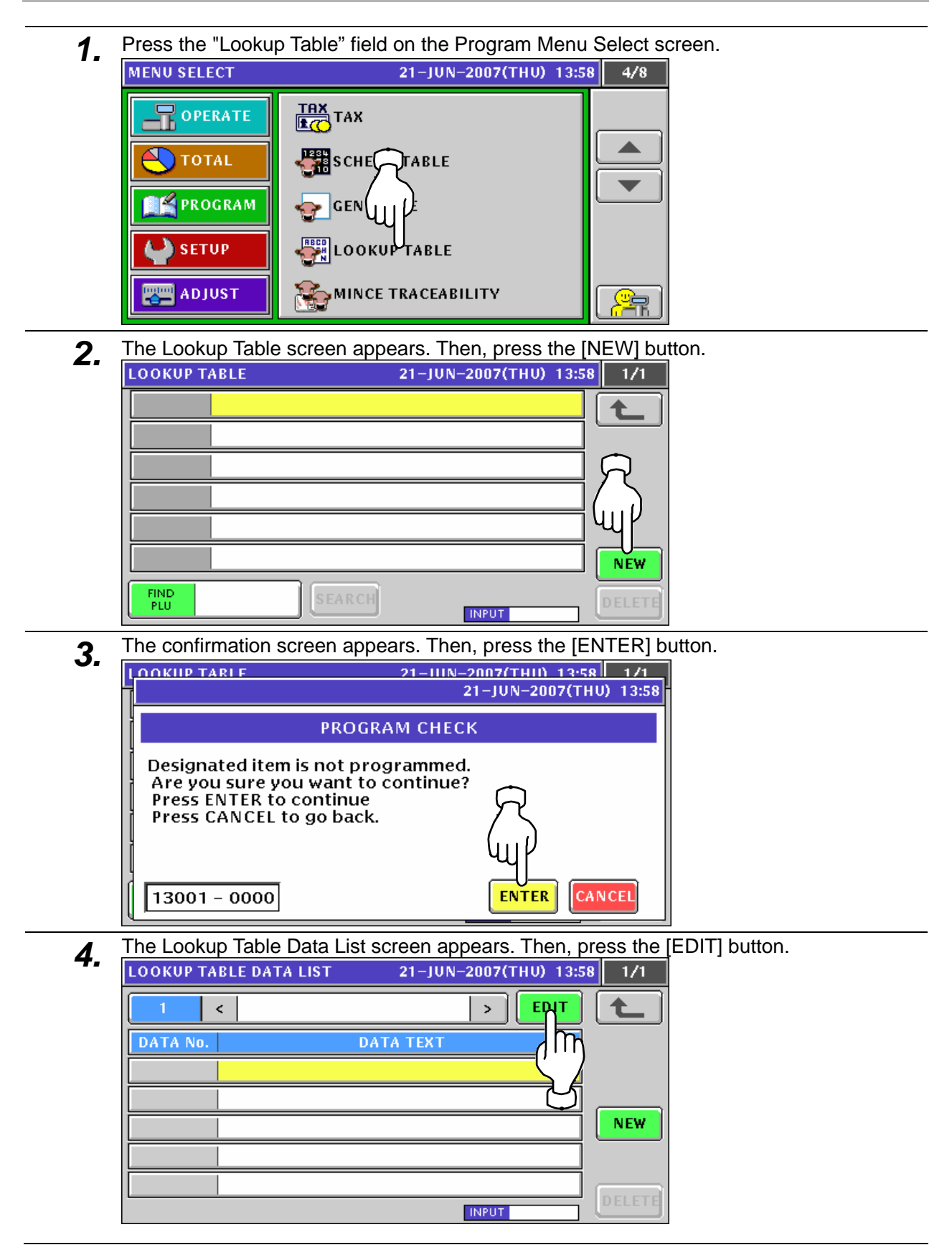

- **5.** The Lookup Header Table Edit screen appears.<br> **5.** Lookup Header Table Edit **1998** 21-JUN-2007(THU) 13:58  $\blacksquare$ Q W E  $\mathbf R$ π Ň  $\mathbf U$  $\mathbf{o}$ A S  $\overline{D}$ Г П К x  $\mathbf c$ v  $\overline{B}$  $\overline{\mathsf{N}}$ M z No. CHAR REMAIN STYLE FONT **INPUT ERASI** 30x15/30x15  $\overline{1}$  $000$ 032 7
- *6.* Edit a text according to the procedures described in Appendix "Text Editing".

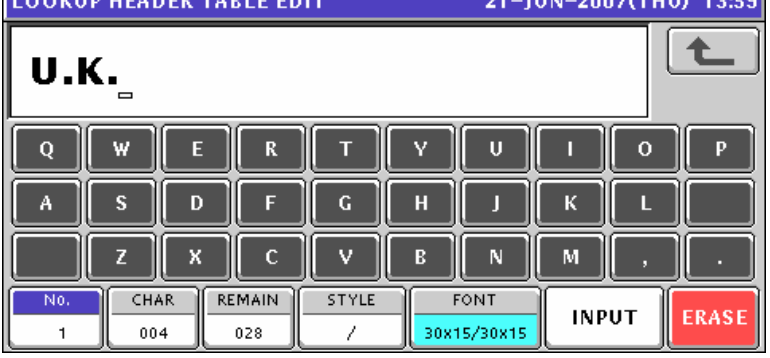

7. Press the [ESC] key on the key sheet to escape from text editing mode.

**ESC** The confirmation screen appears. Then, press the [SAVE] button.

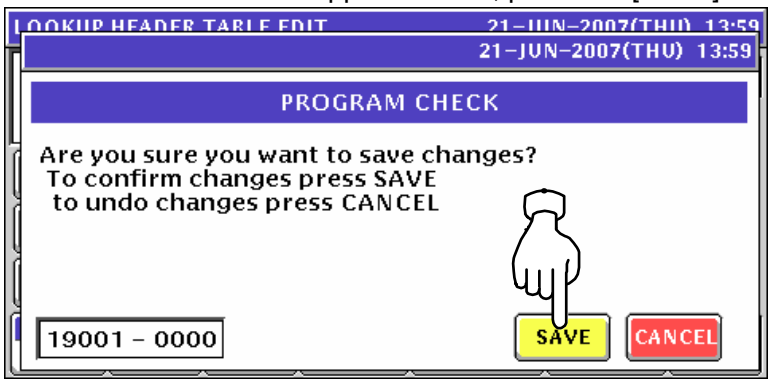

8. The edited text has been registered. Then, press the [NEW] button.

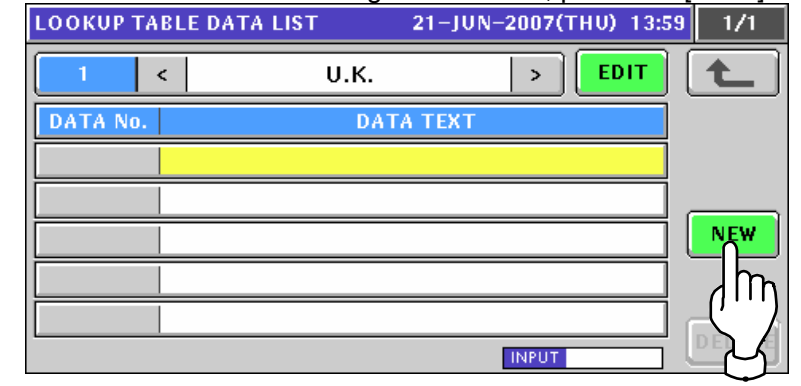

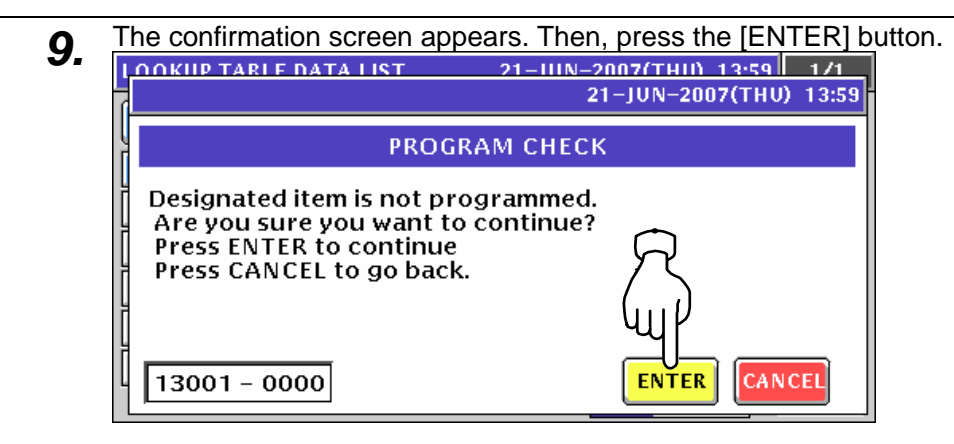

**10.** The Lookup Data Table Edit screen appears.<br> **10. LOOKUP DATA TABLE EDIT** 21-JUN-2007(THU) 13:59  $\qquad \qquad \Box$  $\overline{Q}$ w  $\mathbf R$ т v  $\overline{\mathbf{U}}$  $\Omega$ p F П A  $\mathbf{s}$ D F  $\mathbf H$ Л  $\mathbf K$ п  $\vee$  $\mathbf{Z}% _{0}$ X  $\mathbf C$  $\mathbf B$ N M Νñ CHAR **REMAIN** STYLE FONT **INPUT ERASE** 000 032  $\!\!$ 30x15/30x15

*11.* Edit a text according to the procedures described in Appendix "Text Editing".

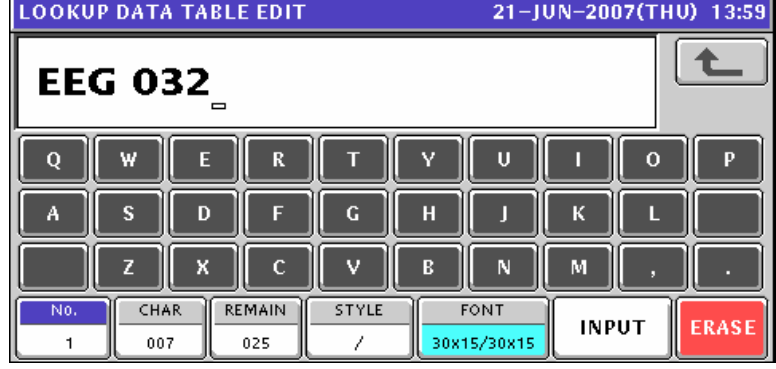

12. Press the [ESC] key on the key sheet to escape from text editing mode.

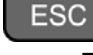

The confirmation screen appears. Then, press the [SAVE] button.

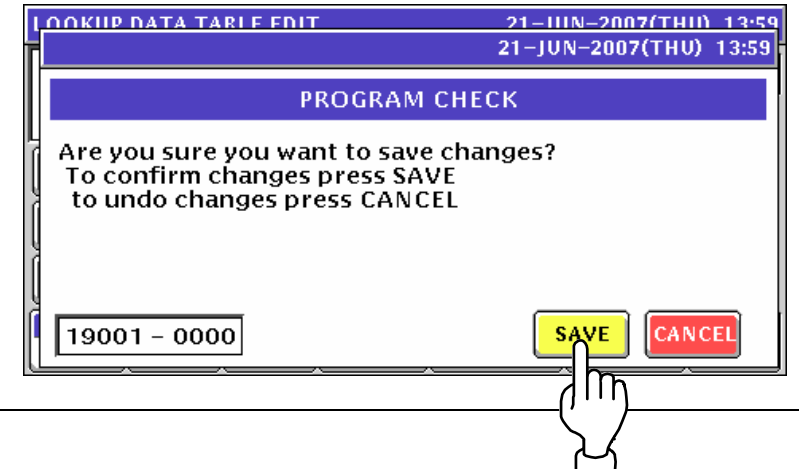

- **13.** The edited text has been registered.<br> **13. LOOKUP TABLE DATA LIST 121-JUN-2007(THU)** 13:59  $\overline{1/1}$  $\tilde{<}$ **U.K.**  $\rightarrow$ EDIT DATA No. **DATA TEXT EEG 032**  $\overline{1}$ **DETAIL DELETE INPUT**
- *14.* When registering the next data text, enter the data number and press the [PLU] key on the key sheet.

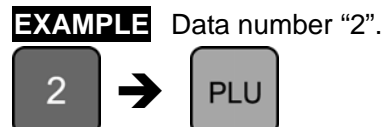

The confirmation screen appears. Then, press the [ENTER] button.

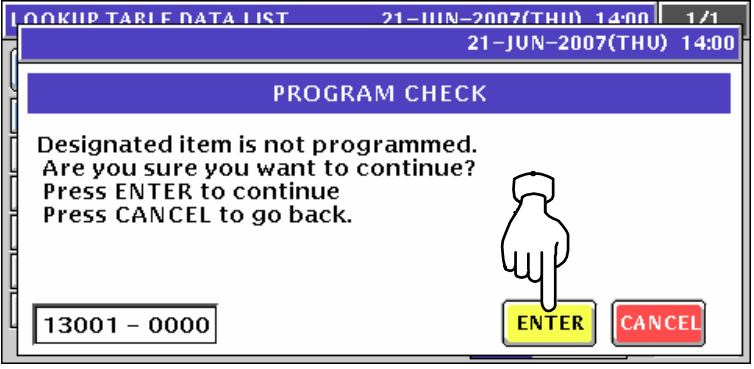

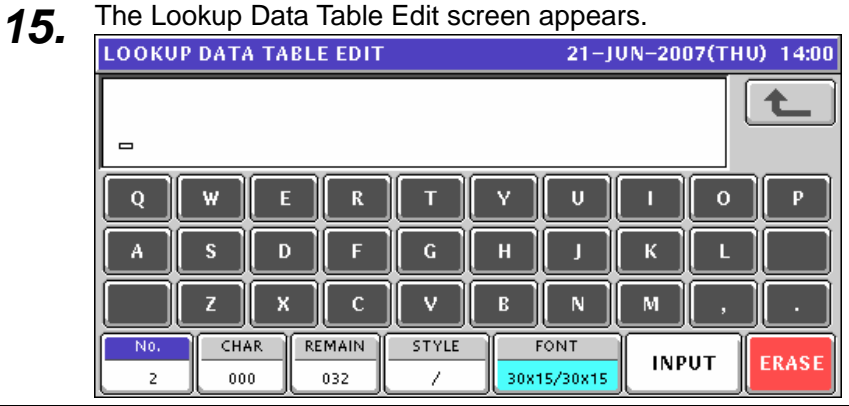

*16.* Edit a text according to the procedures described in Appendix "Text Editing".

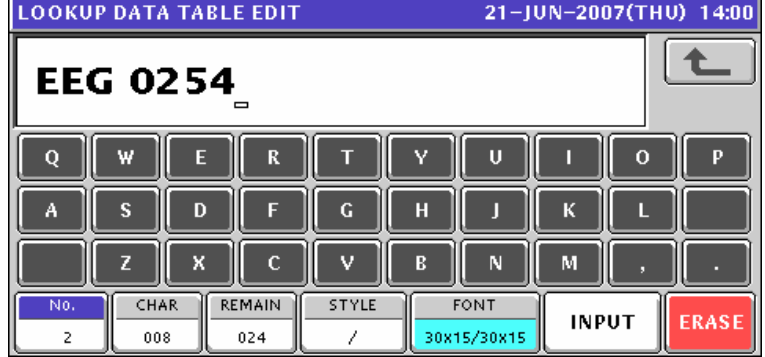

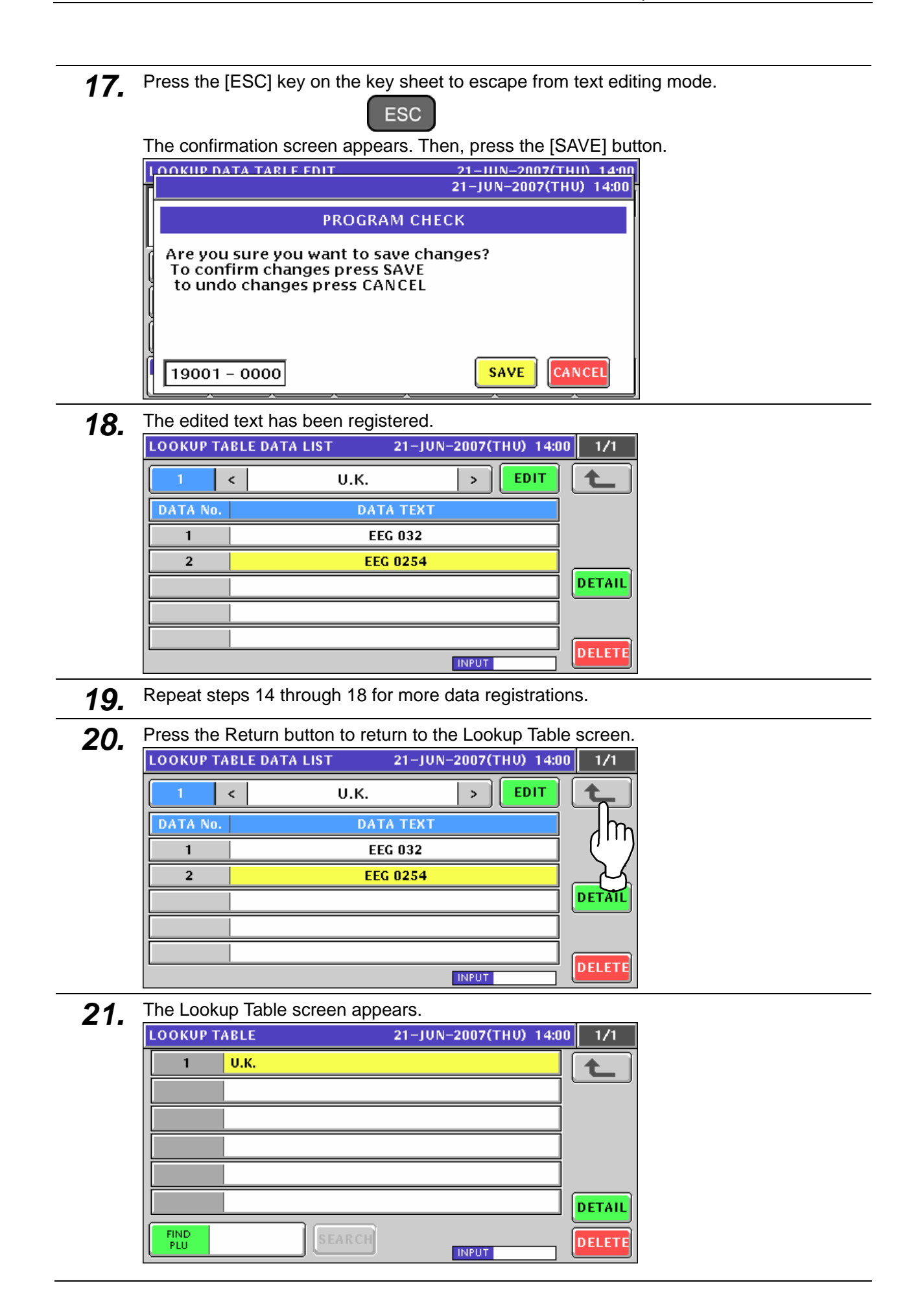

on the key sheet.

**EXAMPLE** Header number "2".  $\overline{2}$  $\Rightarrow$ **PLU** The confirmation screen appears. Then, press the [ENTER] button. **LOOKIIP TARLE** 21-111N-2007(THII) 1401 1/1 21-JUN-2007(THU) 14:01 **PROGRAM CHECK** Designated item is not programmed. Are you sure you want to continue? Press ENTER to continue Press CANCEL to go back. 13001 - 0000 **ENTER** CANCEL **23.** The Lookup Table Data List screen appears. Then, press the [EDIT] button.<br> **23. LOOKUP TABLE DATA LIST** 21-JUN-2007(THU) 14:01 1/1  $\hat{<}$  $\rightarrow$ **FDI1** ♠  $\overline{2}$ DATA No. **DATA TEXT NEW** DELETE **INPUT 24.** The Lookup Header Table Edit screen appears.<br> **24.** ILOOKUP HEADER TABLE EDIT<br>
21-JUN-2007(THU) 14:01  $\overline{a}$ Q  $\overline{U}$  $\overline{0}$ Ŷ. R Â D H x  $\mathbf{C}$ v  $\mathbf{B}$ N M z **REMAIN** No. CHAR STYLE FONT **INPUT** ERASE  $000$ 032 30x15/30x15  $\mathbf{1}$ 7 **25.** Edit a text according to the procedures described in Appendix "Text Editing".<br> **21-JUN-2007(THU) 14:01 NETHERLANDS** Q x  $\overline{\mathbf{u}}$  $\Omega$ R π A  $\mathbf G$ R D в П  $\mathbf{c}$ v N 7 x R м CHAR REMAIN STYLE No FONT **INPUT ERASE**  $011$  $021$ 30x15/30x15  $\overline{1}$ 7

22. When registering the next header text, enter the header number and press the [PLU] key

26. Press the [ESC] key on the key sheet to escape from text editing mode.

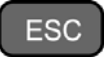

The confirmation screen appears. Then, press the [SAVE] button.

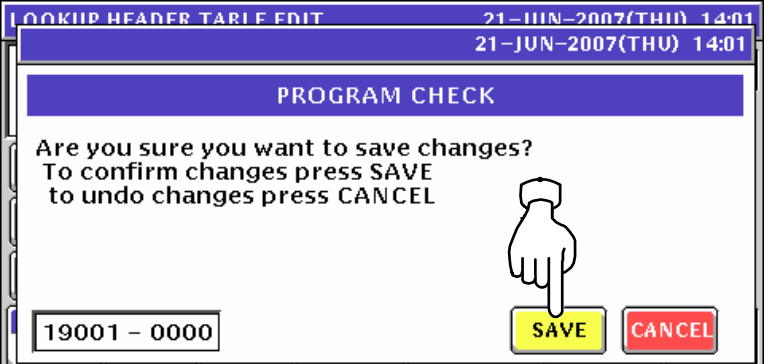

27. The edited text has been registered. Then, press the Return button.

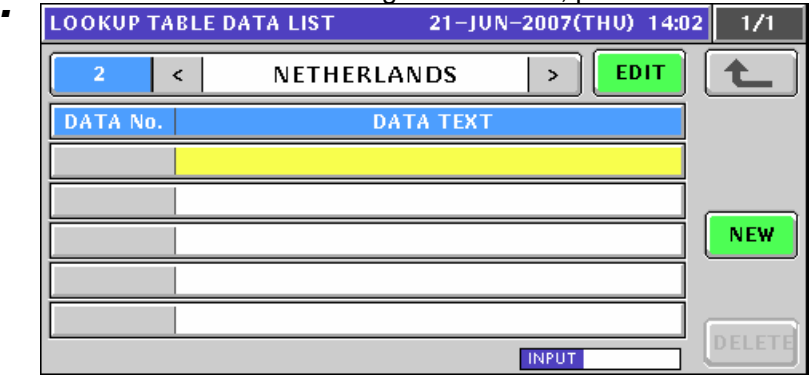

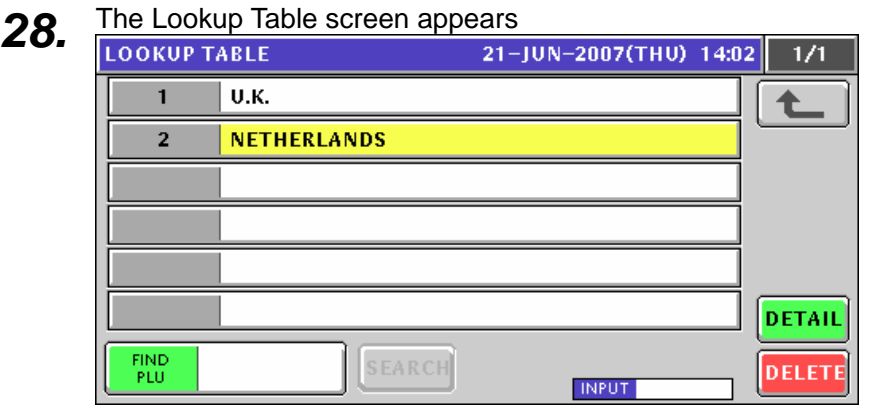

- 
- 29. Repeat steps 22 through 28 for more header registrations.

#### **10.18.2 CHANGING EXISITING TABLES**

**1.** Press the "Lookup Table" field on the Program Menu Select screen.<br>MENU SELECT 21-JUN-2007(THU) 14:05 4/8

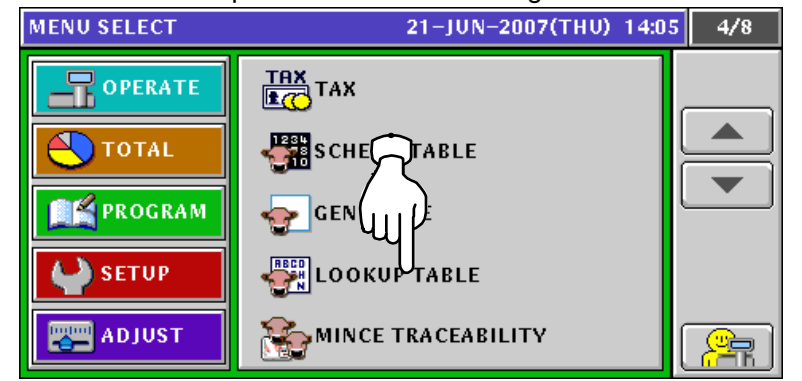

2. The Lookup Table screen appears.

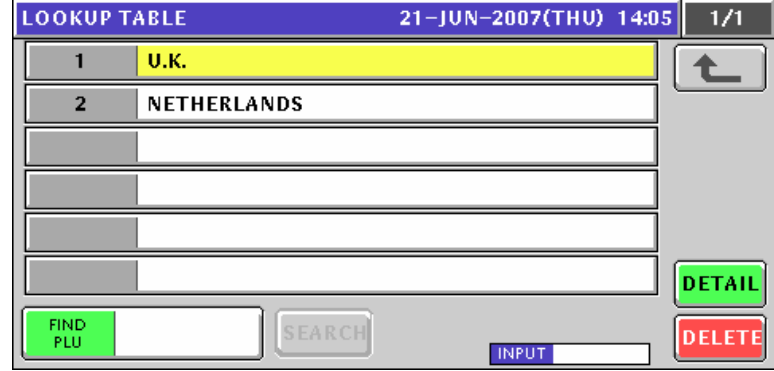

3. Select a desired header table by pressing the corresponding field.

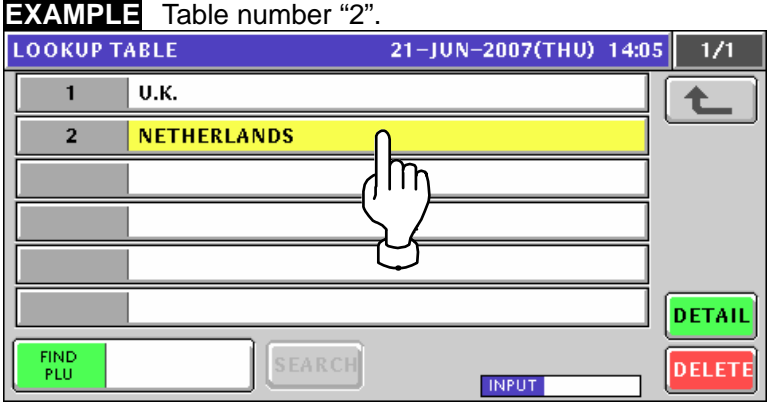

or press the [PLU] key on the key sheet after a numeric entry.

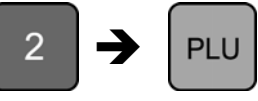

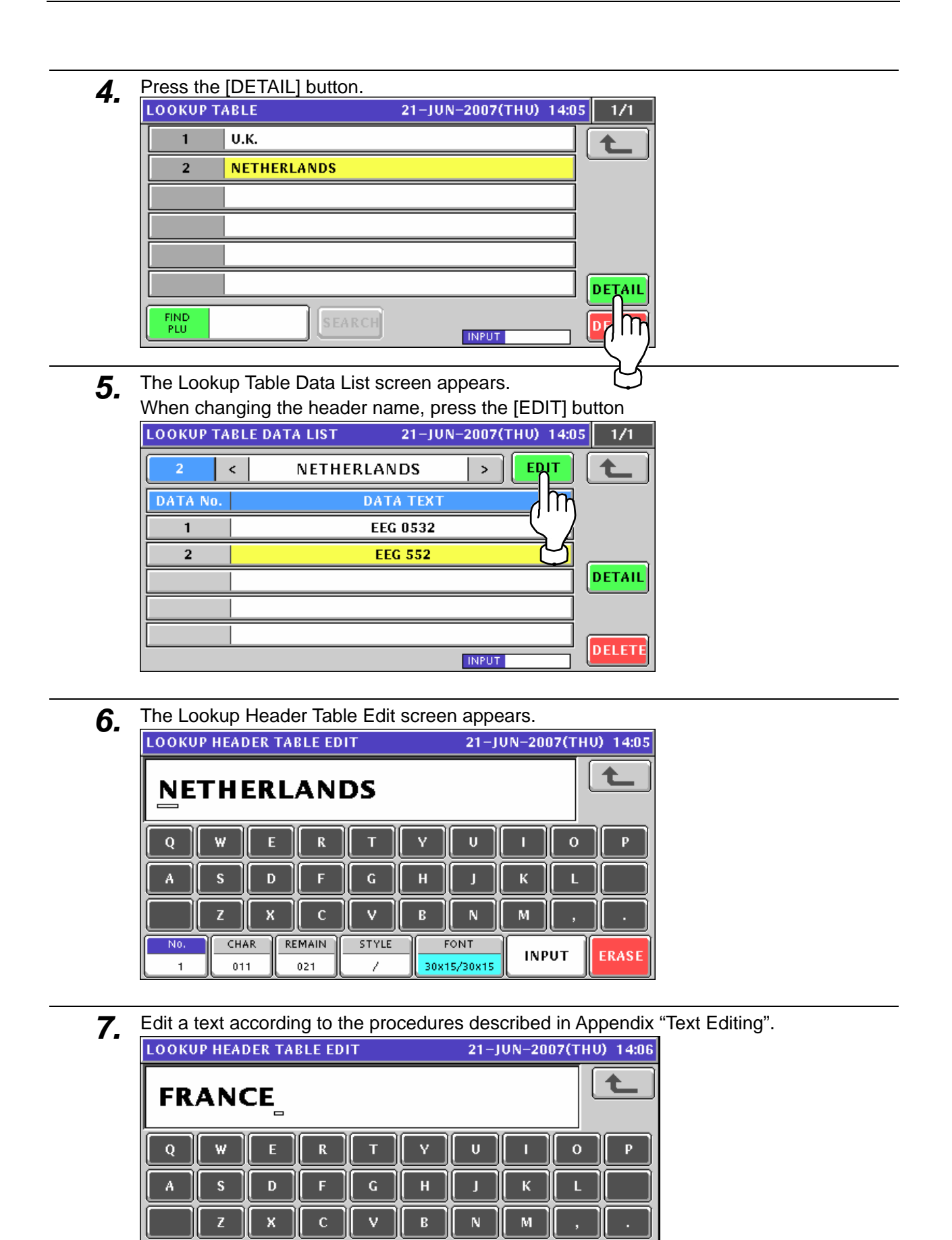

No.

 $\overline{1}$ 

CHAR

005

**REMAIN** 

 $026$ 

**STYLE** 

7

FONT

30x15/30x15

**INPUT** 

**ERASE** 

8. Press the [ESC] key on the key sheet to escape from text editing mode. **ESC** The confirmation screen appears. Then, press the [SAVE] button. **LOOKIIP HEADER TARLE EDIT** 21-IIIN-2007(THII) 14:06 21-JUN-2007(THU) 14:06 **PROGRAM CHECK** Are you sure you want to save changes?<br>To confirm changes press SAVE to undo changes press CANCEL  $19001 - 0000$ **SAVE** CANCEI **9.** The edited text has been registered.<br>LOOKUP TABLE DATA LIST 21-JUN-2007(THU) 14:05  $1/1$ EDIT  $\overline{2}$  $\mbox{\bf <}$ FRANCE  $\rightarrow$ DATA TEX DATA No. **EEG 0532**  $\mathbf{1}$ **EEG 552**  $\overline{2}$ DETAIL **DELETE INPUT** 10. When changing the data text, select a desired data text by pressing the corresponding field. and press the [DETAIL] button. **LOOKUP TABLE DATA LIST** 21-JUN-2007(THU) 14:05  $1/1$  $\prec$ FRANCE EDIT  $\overline{2}$  $\,$ DATA No. **DATA TEXT EEG 0532**  $\mathbf{1}$  $\overline{2}$ **EEG 552** Im DE nı **INPUT 11.** The Lookup Data Table Edit screen appears.<br>
LOOKUP DATA TABLE EDIT 21-JUN-2007(THU) 14:06 **EEG 0532**  $\mathbf{U}$ Q R Г o Ā C D D в К  $\mathbf{C}$  $\mathbf v$ 7 x R N M No. CHAR **REMAIN** STYLE FONT **INPUT ERASE** 30x15/30x15  $\overline{1}$ 008 024 7

**12.** Edit a text according to the procedures described in Appendix "Text Editing".<br> **14:06** [LOOKUP DATA TABLE EDIT **14:06**] 21-JUN-2007(THU) 14:06

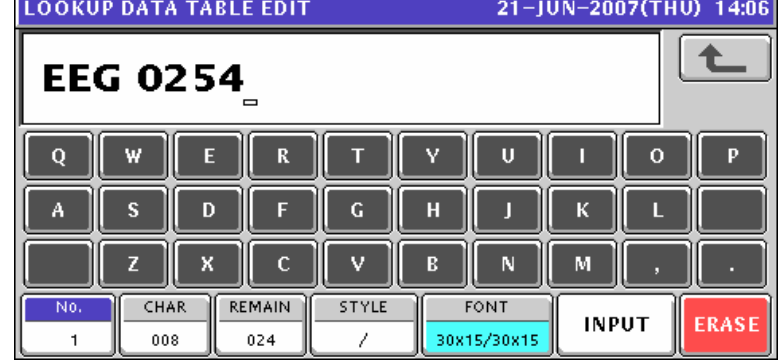

**13.** Press the [ESC] key on the key sheet to escape from text editing mode.

The confirmation screen appears. Then, press the [SAVE] button.

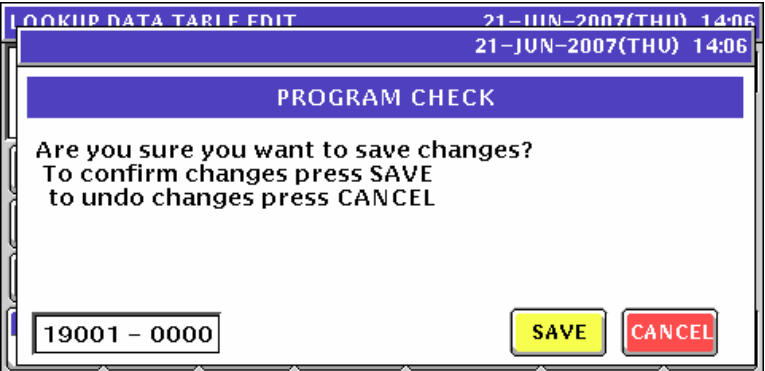

14. The edited text has been registered.

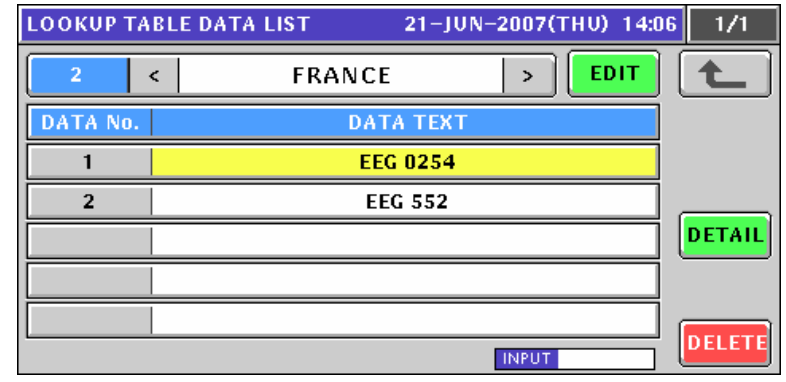

- *15.* Repeat steps 10 through 14 for more data text registrations.
- 16. Repeat steps 3 through 15 for more header table text registrations.

## **10.19 MINCE TRACEABILITY REGISTRATION**

**1.** Press the "Mince Traceability" field on the Program Menu Select screen.<br>
21-JUN-2007(THU) 14:10 4/8

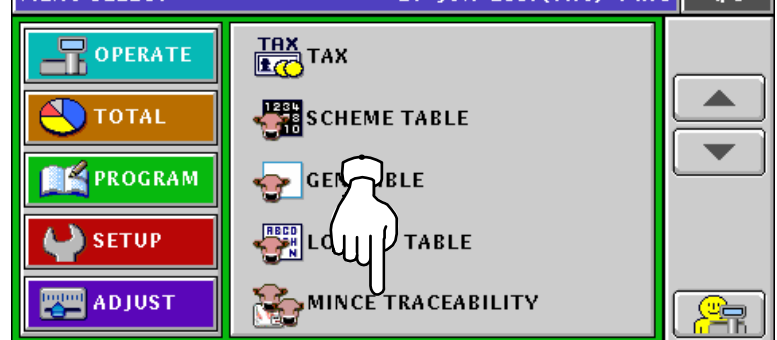

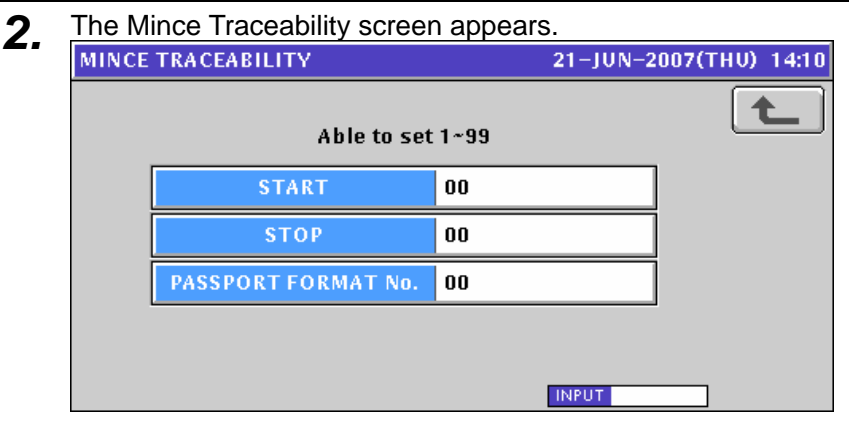

*3.* Enter a numeric value and press the corresponding field for registration. Then, press the Return button to finalize this procedure.

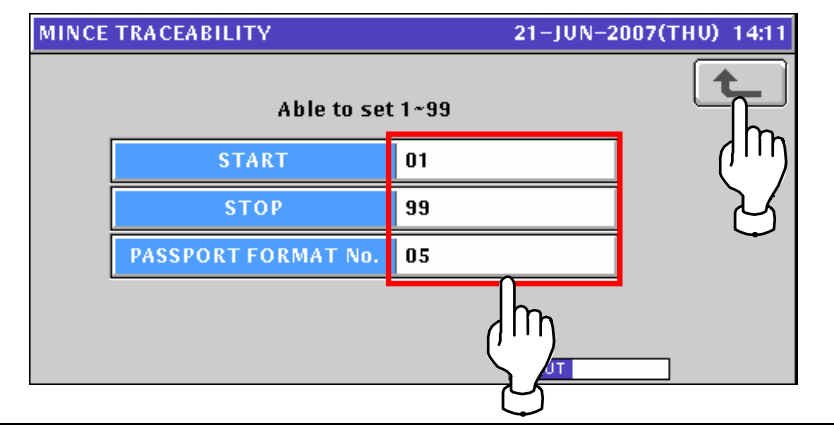

## **10.20 FIXED PRICE MARK REGISTRATION**

#### **10.20.1 CREATING NEW PRICE MARKS**

**1.** Press the "Fixed Mark" field on the Program Menu Select screen.<br>
MENU SELECT 21-JUN-2007(THU) 14:19 5/8 旵 **CUP**<br>**PCSIFIXED** MARK OPERATE <sub>∏FREM</sub>∏n **TOTAL RESPROGRAM FREE2 SETUP FREE3 TE** ADJUST **FREE4** 

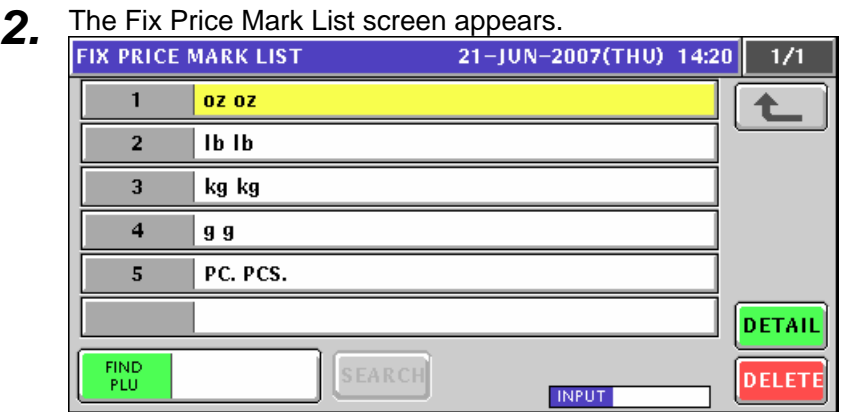

*3.* Enter a desired mark number using the numeric keys and press the [PLU] key on the key sheet.

**EXAMPLE** Mark number "6".

 $\rightarrow$  $6\overline{6}$ PI U

The confirmation screen appears. Then, press the [ENTER] button.

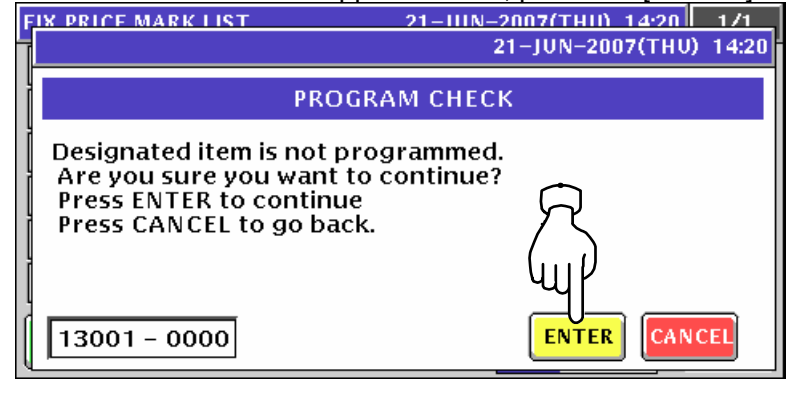

**4.** The Fix Price Mark Edit screen appears.<br>
FIX PRICE MARK EDIT 21-JUN-2007(THU) 14:20 ෑ  $\blacksquare$  $\overline{\mathbf{R}}$ Q w ū  $\Omega$ г  $\overline{A}$ s D Ġ R K  $\mathbf c$ N М z X B **STYLE** No CHAR REMAIN **INPUT ERASE** 6 000 020 7 **5.** Edit a text according to the procedures described in Appendix "Text Editing".<br> **FIX PRICE MARK EDIT** 21-JUN-2007(THU) 14:20 **BOX BOXES**  $\mathbf Q$  $\mathbf R$ ū  $\Omega$ A  $\overline{D}$ F Ġ Π ß  $\mathbf{C}$ n. в N M  $\overline{N}$ CHAR REMAIN **STYLE INPUT ERASE**  $\epsilon$ 009 011 *6.* Press the [ESC] key on the key sheet to escape from text editing mode. **ESC** The confirmation screen appears. Then, press the [SAVE] button. **FIX PRICE MARK EDIT** 21-11IN-2007(THII) 14:20 21-JUN-2007(THU) 14:20 **PROGRAM CHECK** Are you sure you want to save changes? To confirm changes press SAVE to undo changes press CANCEL  $|19001 - 0000|$ CANCEL **SAVE** 7. The edited text has been registered. To finalize this procedure, press the Return button. **FIX PRICE MARK LIST** 21-JUN-2007(THU) 14:20  $1/1$ 02 OZ  $\mathbf{1}$  $\overline{2}$ **Ib** Ib  $\overline{\mathbf{3}}$ kg kg  $\overline{\mathbf{4}}$ **g** g PC. PCS. 5 6 **BOX BOXES** DETAIL FIND<br>PLU **SEARCH** DELETE **INPUT** 

#### **10.20.2 CHANGING EXISITING PRICE MARKS**

**1.** Press the "Fixed Mark" field on the Program Menu Select screen.<br>MENU SELECT 21-JUN-2007(THU) 14:21 5/8

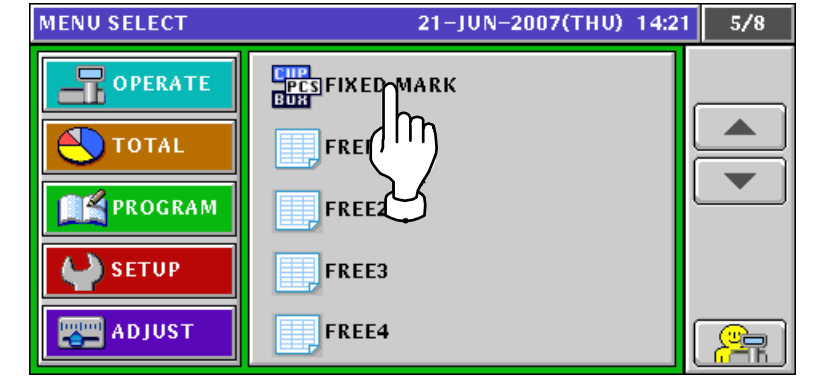

*2.* Select a desired mark number by pressing the corresponding field.

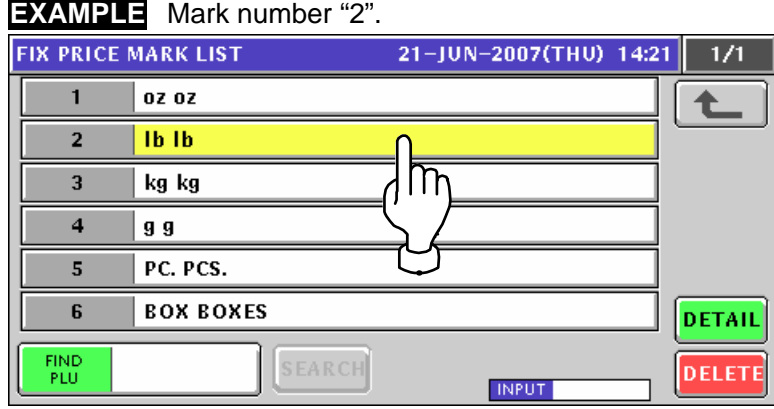

or press the [PLU] key on the key sheet after a numeric entry.

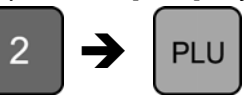

*3.* The Fix Price Mark Edit screen appears.

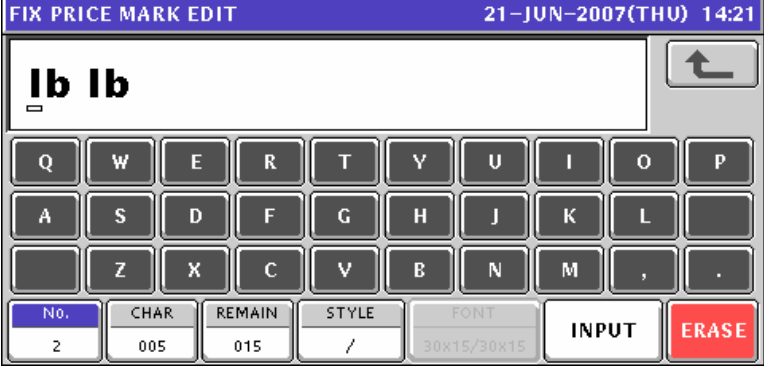

**4.** Edit a text according to the procedures described in Appendix "Text Editing".<br>
FIX PRICE MARK EDIT 21-JUN-2007(THU) 14:21  $\blacktriangle$ **PACK PACKS**  $\mathbf{o}$ W  $\overline{\mathbf{R}}$ T v п n D  $\boldsymbol{A}$ s D F  $\mathbf G$ H ĸ П X  $\mathbf c$ v B M No. CHAR **REMAIN** STYLE **INPUT ERASE**  $\overline{2}$ 010  $010$ 5. Press the [ESC] key on the key sheet to escape from text editing mode. **ESC** The confirmation screen appears. Then, press the [SAVE] button. **FIX PRICE MARK EDIT** 21-IIIN-2007(THII) 14:21 21-JUN-2007(THU) 14:21 **PROGRAM CHECK** Are you sure you want to save changes? To confirm changes press SAVE to undo changes press CANCEL  $19001 - 0000$ **SAVE** CANCEL **6.** The edited text has been registered.<br>**FIX PRICE MARK LIST** 21-JUN-2007(THU) 14:21  $1/1$  $\mathbf{1}$ 02 OZ ♠  $\overline{2}$ **PACK PACKS**  $\overline{a}$ kg kg  $\overline{4}$  $9<sub>9</sub>$ 5 PC. PCS. **BOX BOXES**  $\boldsymbol{6}$ **DETAIL** FIND<br>PLU DELETE **INPUT** *7.* Repeat steps 2 through 6 for more registrations.

## **10.21 FREE MESSAGE REGISTRATION**

#### **10.21.1 CREATING NEW MESSAGES**

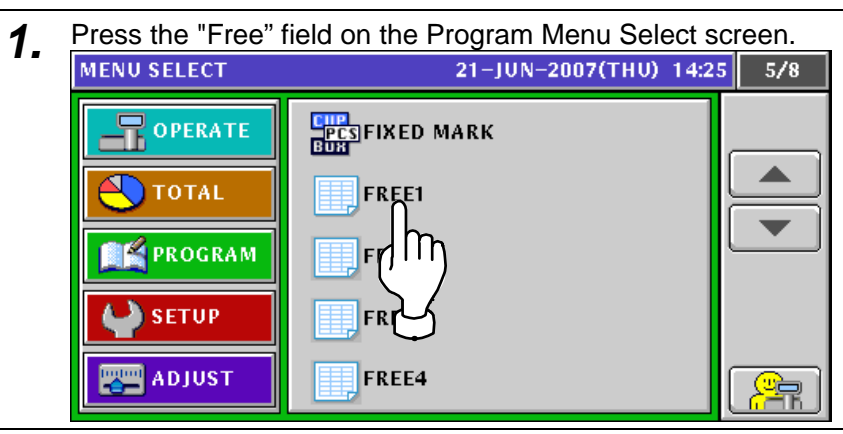

2. The Free Message List screen appears. Then, press the [NEW] button.

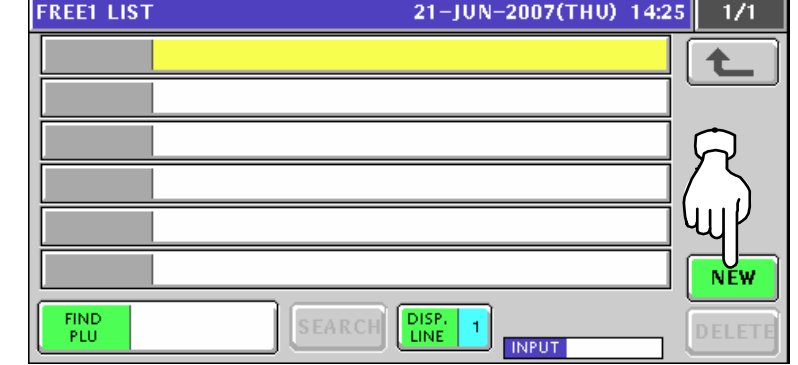

**3.** The confirmation screen appears. Then, press the [ENTER] button.<br> $\frac{1}{21-111N-2007(TH1) - 14.25}$ 

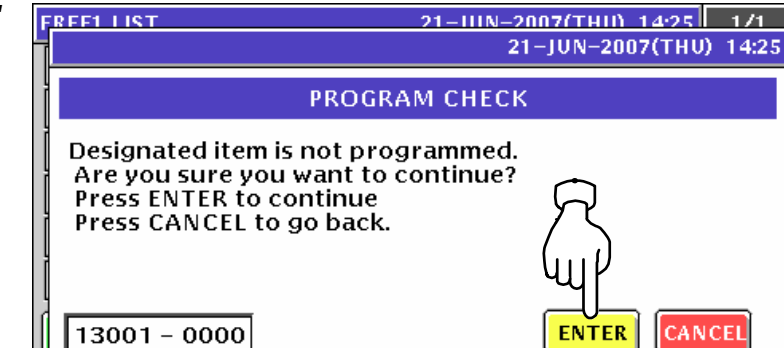

*4.* The Free Message Edit screen appears.

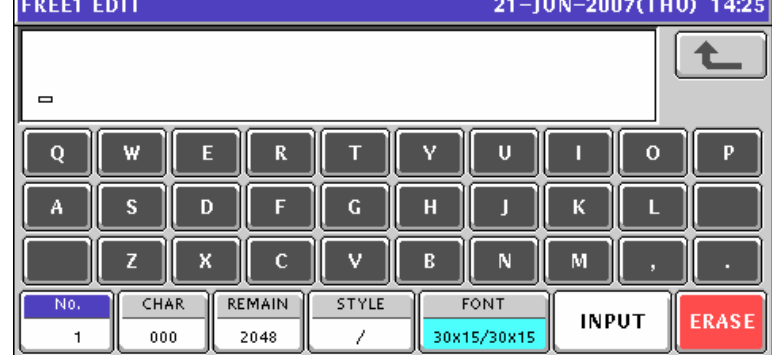

--

**5.** Edit a text according to the procedures described in Appendix "Text Editing".<br>
FREET EDIT<br>
21-JUN-2007(THU) 14:25

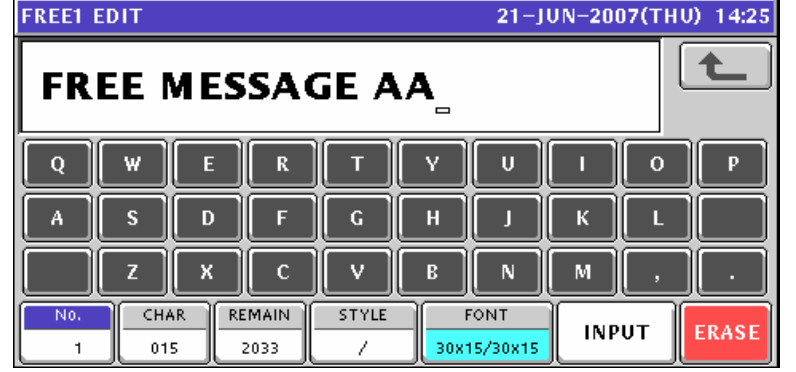

**6.** Press the [ESC] key on the key sheet to escape from text editing mode.

The confirmation screen appears. Then, press the [SAVE] button.

**ESC** 

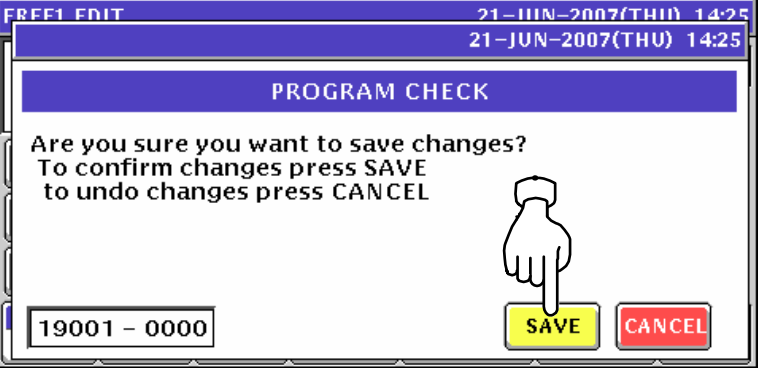

7. The edited text has been registered.

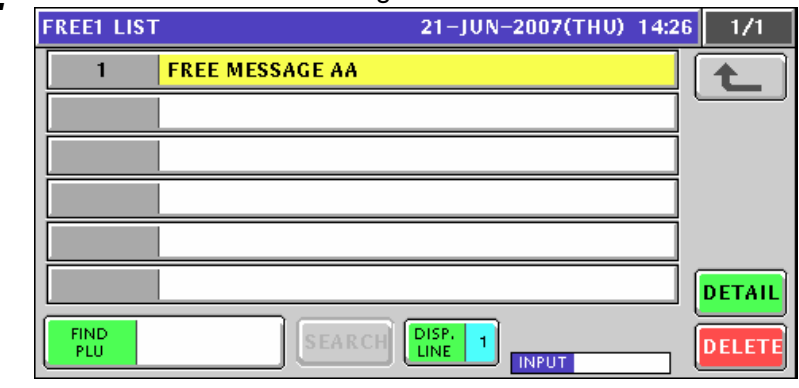

8. Enter a desired message number using the numeric keys and press the [PLU] key on the key sheet.

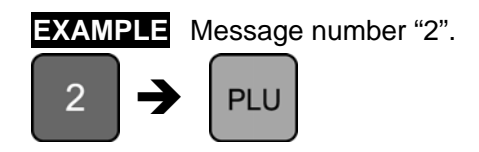

Enter a desired message number using the numeric keys and press the [PLU] key on the key sheet.

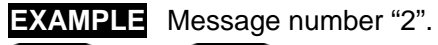

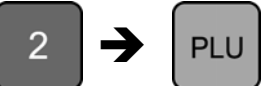

The confirmation screen appears. Then, press the [ENTER] button.

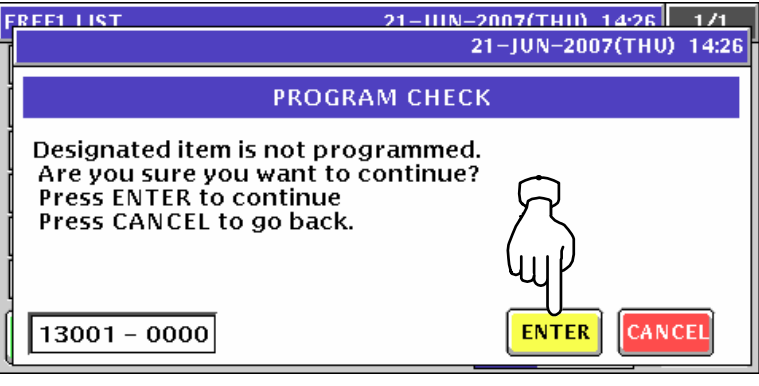

**9**. Repeat steps 4 through 8 for more registrations.

#### **10.21.2 CHANGING EXISITING MESSAGES**

*1.* Press the "Fixed Mark" field on the Program Menu Select screen.

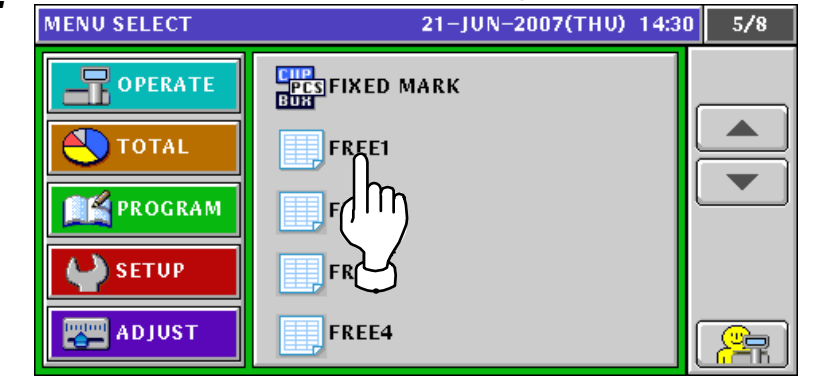

*2.* The Free Message List screen appears.

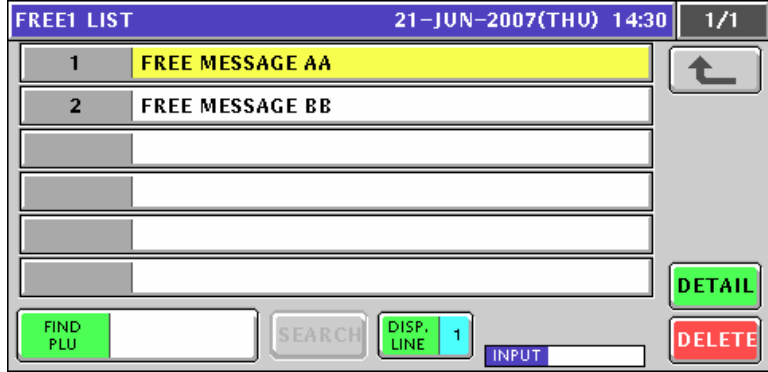

3. Select a desired message number by pressing the corresponding field.

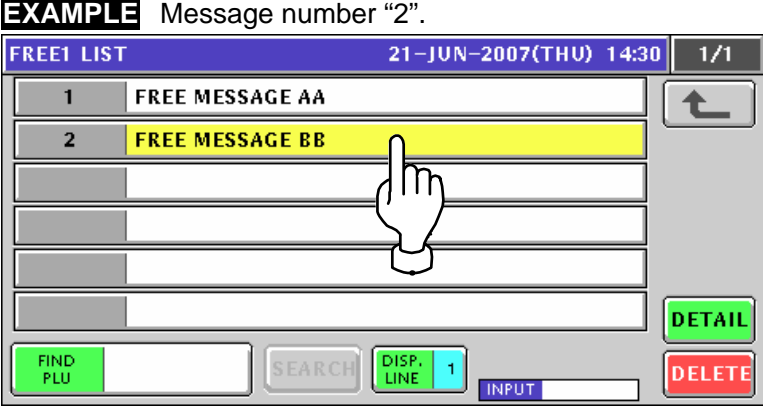

or press the [PLU] key on the key sheet after a numeric entry.

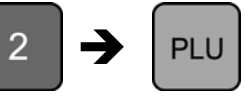

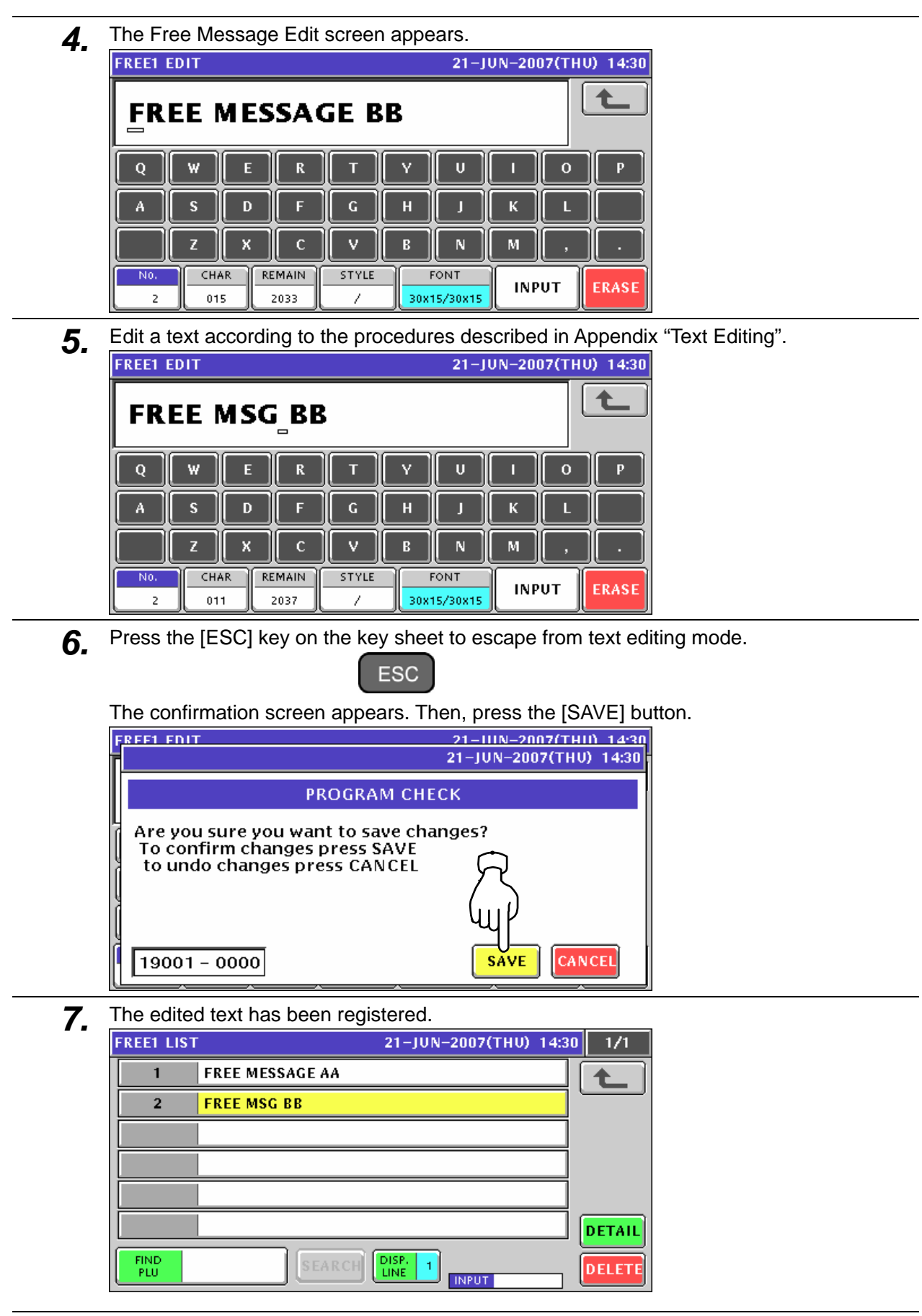

*8.* Repeat steps 3 through 7 for more registrations.

## **10.22 CHECK LABEL REGISTRATION**

1. Press the "Check Label" field on the Program Menu Select screen.

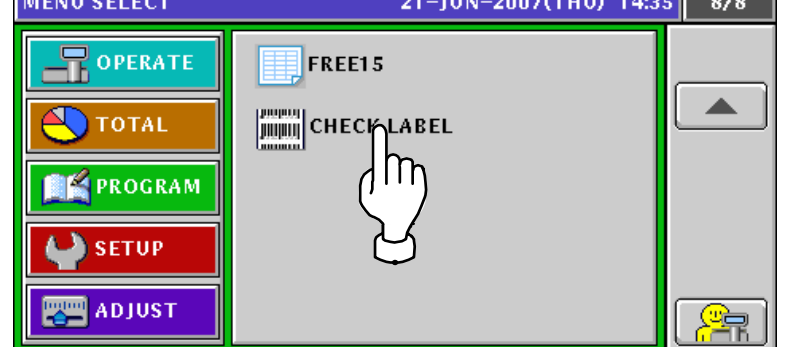

- **2.** The Check Label screen appears. 21-JUN-2007(THU) 14:35 仓 **ISSUE BEFORE START No.** END No.  $\overline{1}$ 5996 **START** STOP **INPUT**
- 3. Enter Start Number and End Number using the numeric keys and press the corresponding fields for registration.

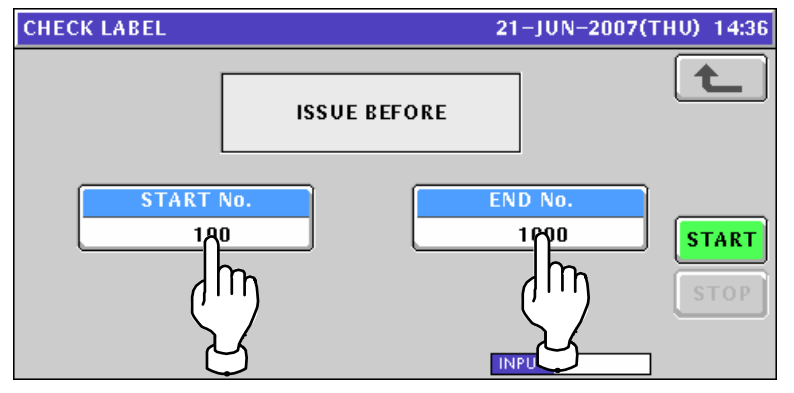
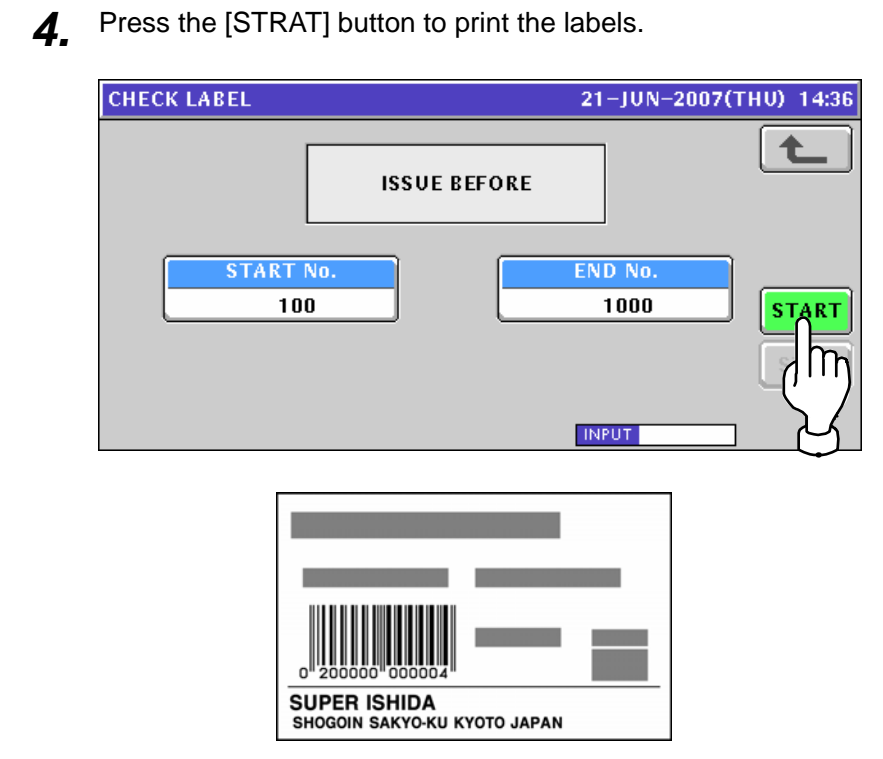

# **<sup>11</sup> SETUP MODE**

## **11.1 SETUP MODE ENTRY**

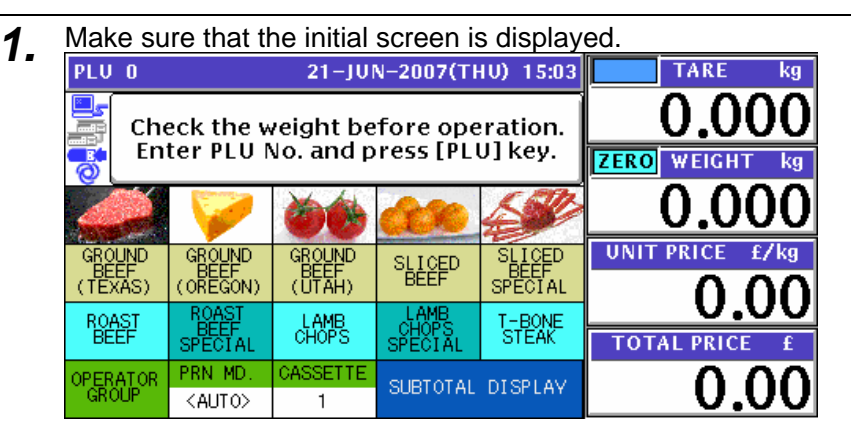

*2.* Press the [MODE] key on the key sheet.

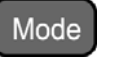

The Operation Mode screen appears. Then, press the [SETUP] button on the screen<br>
MENU SELECT 21-JUN-2007(THU) 15:03 1/1

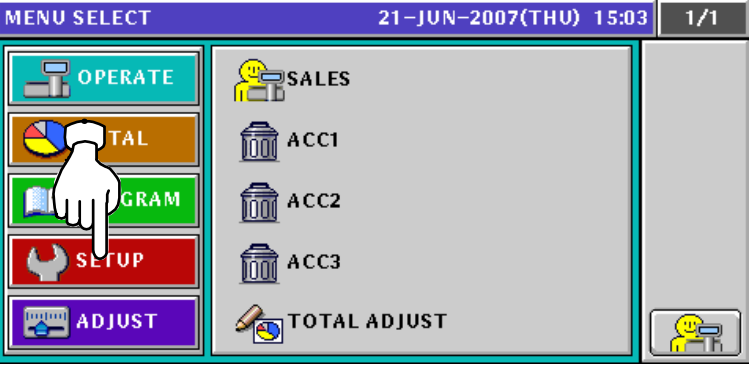

*3.* The Setup Menu Select screen appears. To change the pages, press the  $\lceil \bullet \rceil$  or  $\lceil \bullet \rceil$  button on the screen.

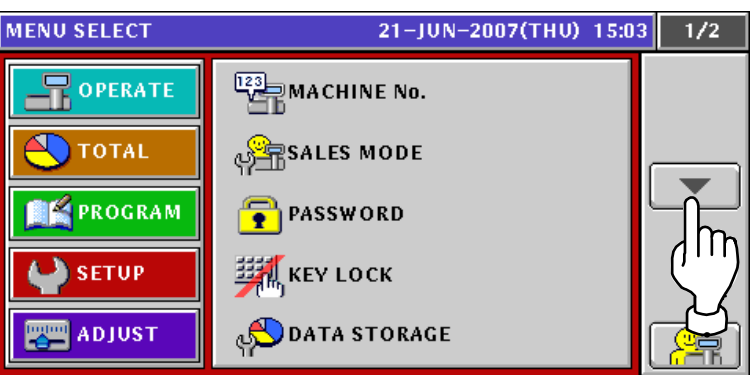

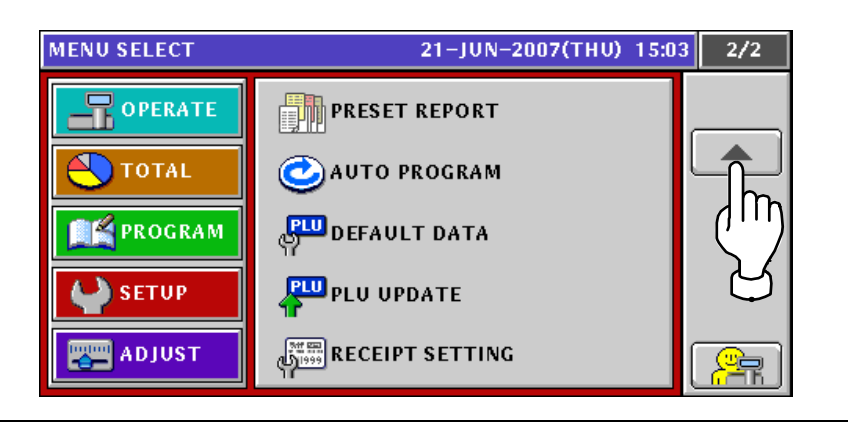

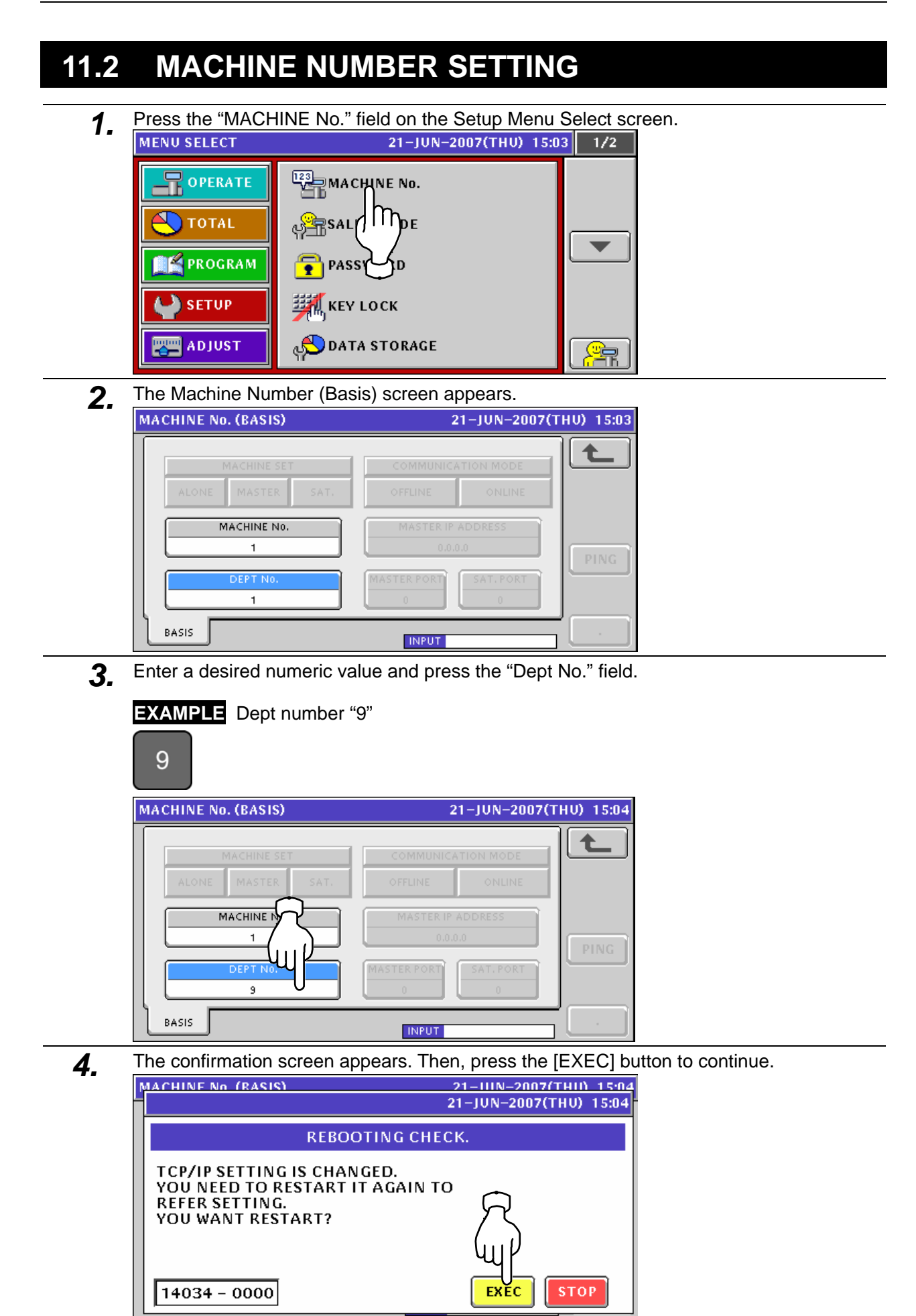

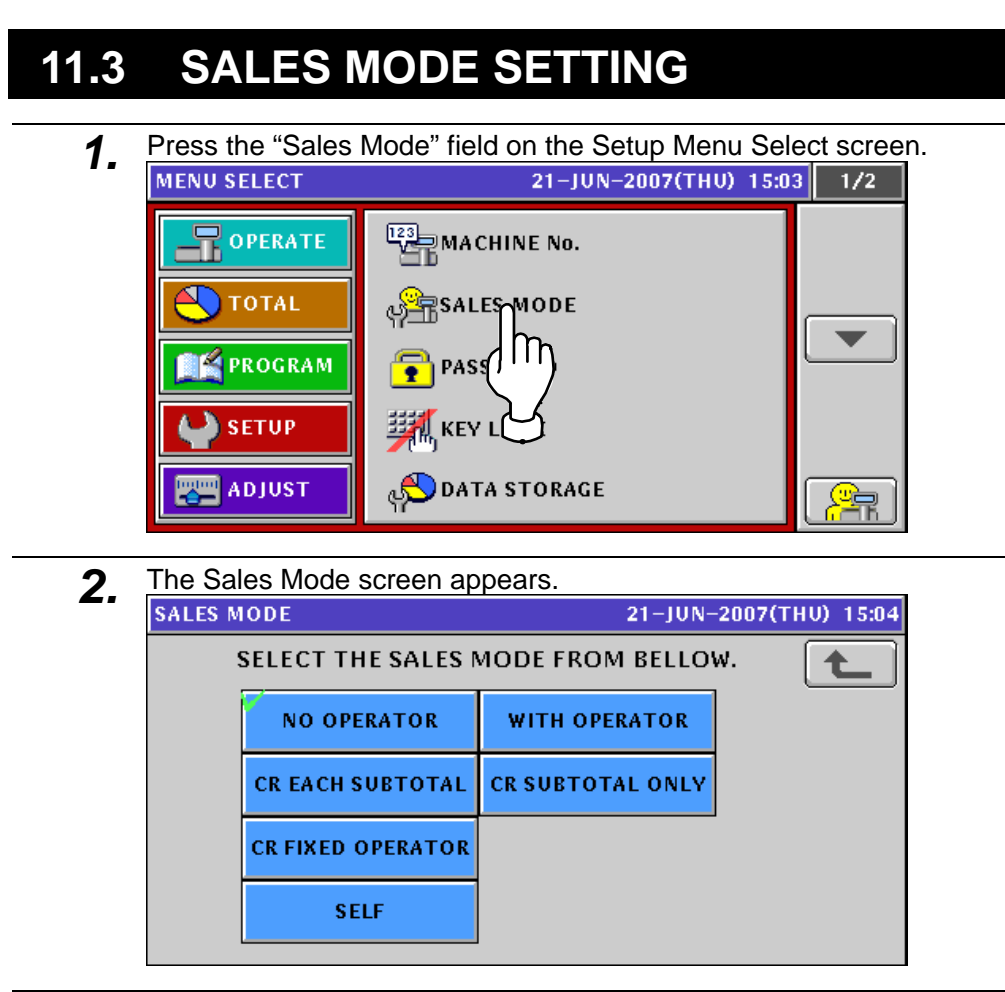

3. Select a desired mode by pressing the correponding button.

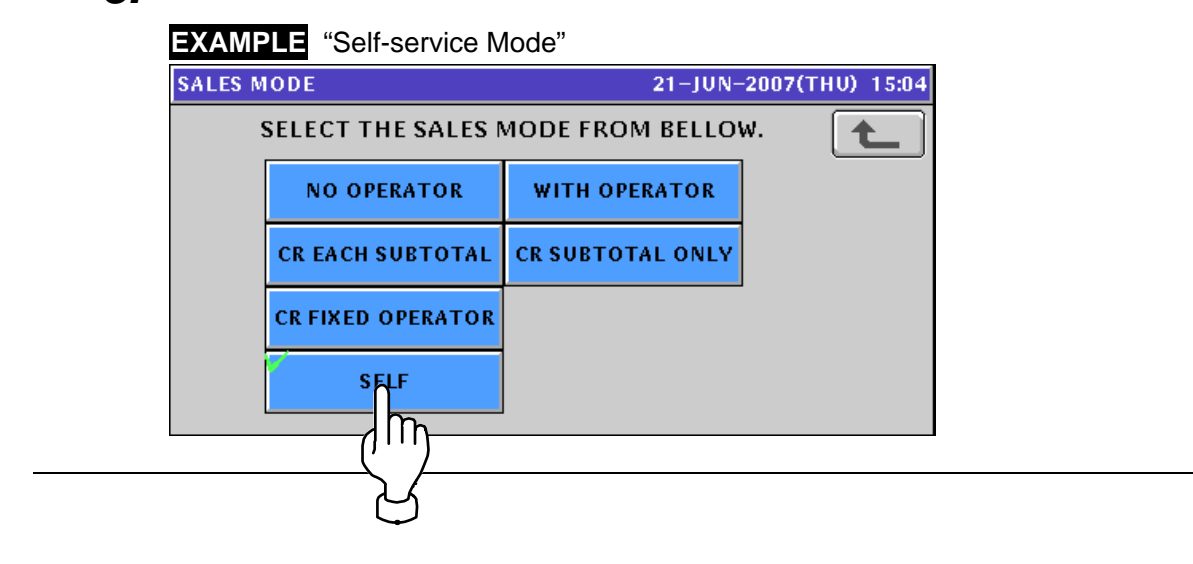

## **11.4 PASSWORD SETTING**

**1.** Press the "Password" field on the Setup Menu Select screen.<br> **MENU SELECT** 21-JUN-2007(THU) 15:05 1/2

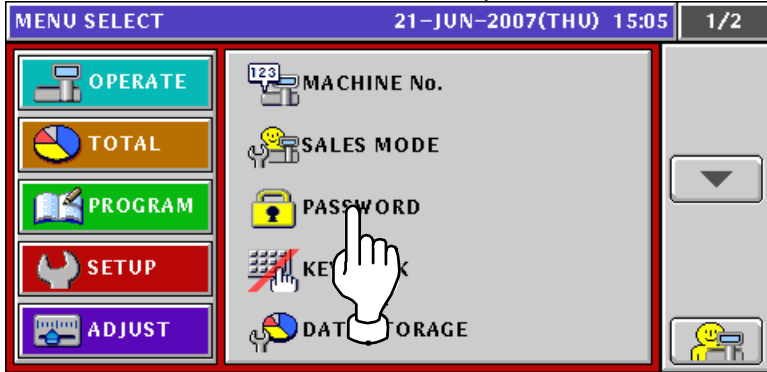

2. The Password (Operate) screen appears.

To change the pages, press the  $[\blacktriangleright]$  or  $[\blacktriangle]$  button on the screen.

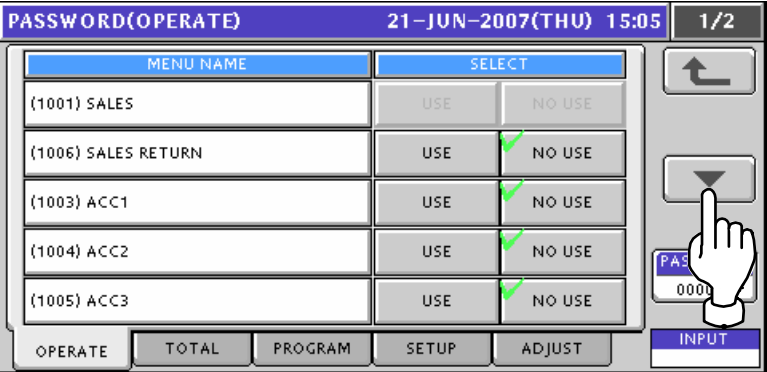

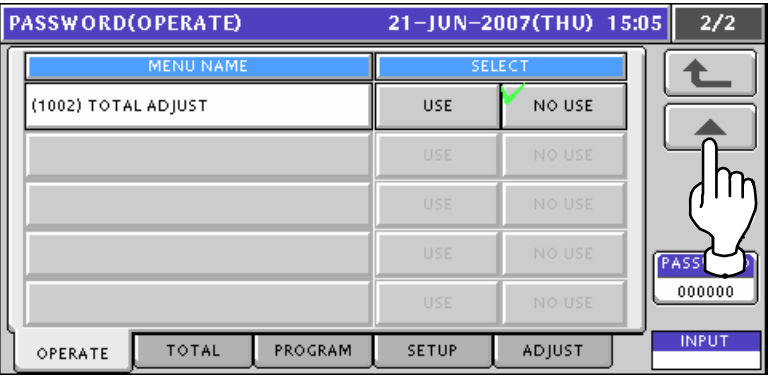

*3.* Press the [TOTAL] tab to display the Password (Total) screen. To change the pages, press the  $[\blacktriangleright]$  or  $[\blacktriangle]$  button on the screen.

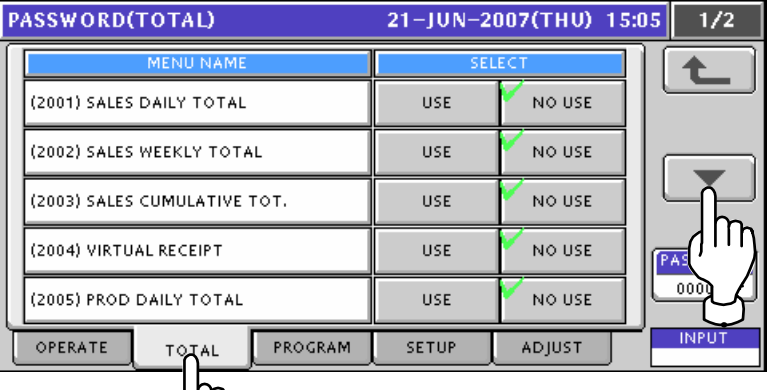

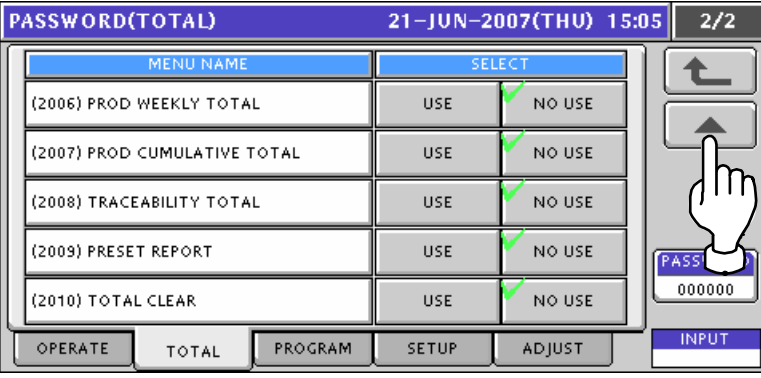

*4.* Press the [PROGRAM] tab to display the Password (Program) screen. To change the pages, press the  $[\blacktriangleright]$  or  $[\blacktriangle]$  button on the screen.

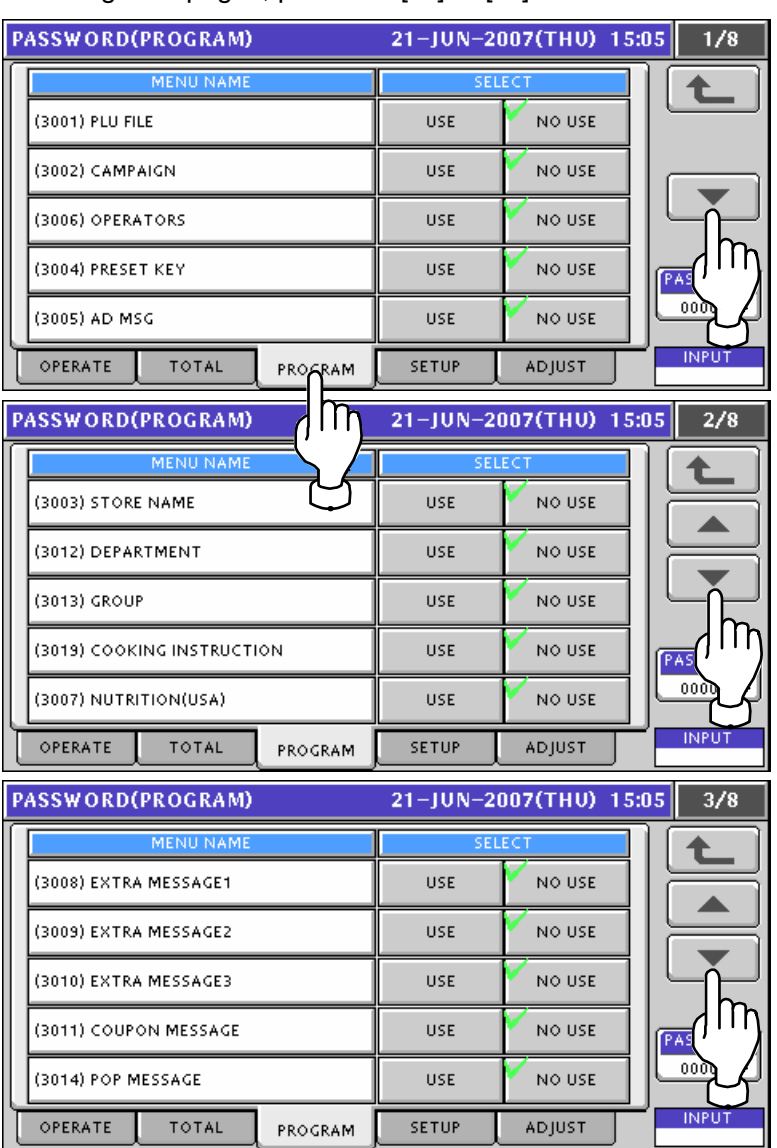

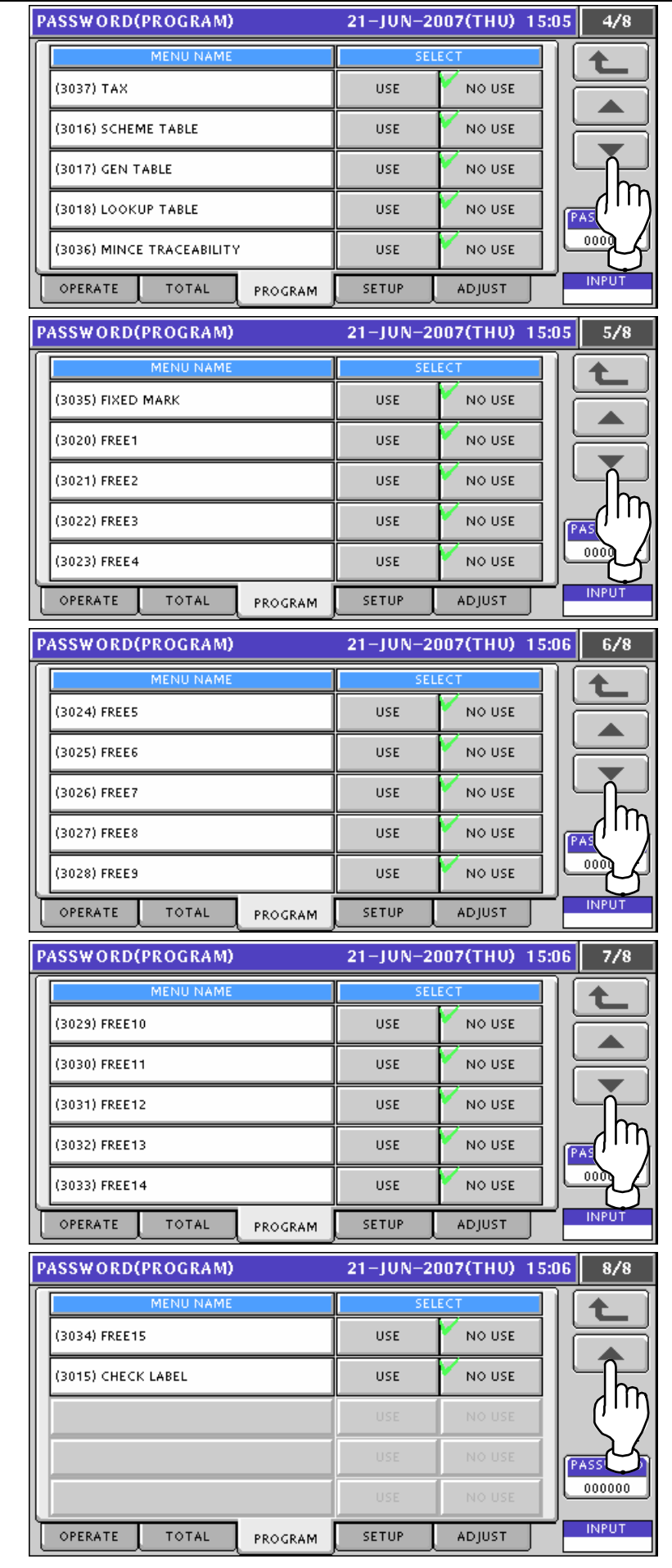

**5.** Press the [SETUP] tab to display the Password (Setup) screen. To change the pages, press the  $\lceil \bullet \rceil$  or  $\lceil \bullet \rceil$  button on the screen.

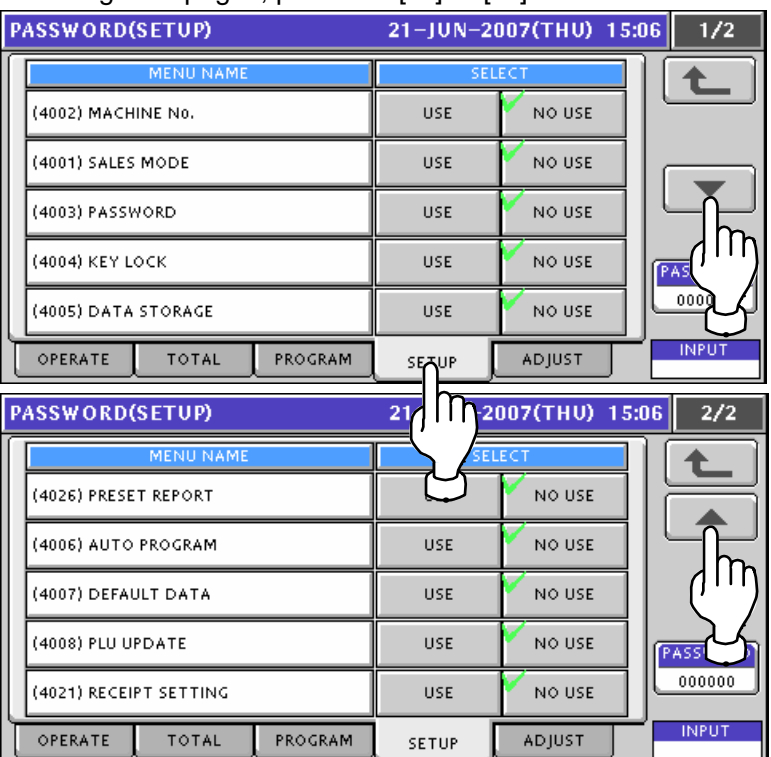

*6.* Press the [ADJUST] tab to display the Password (Adjust) screen.

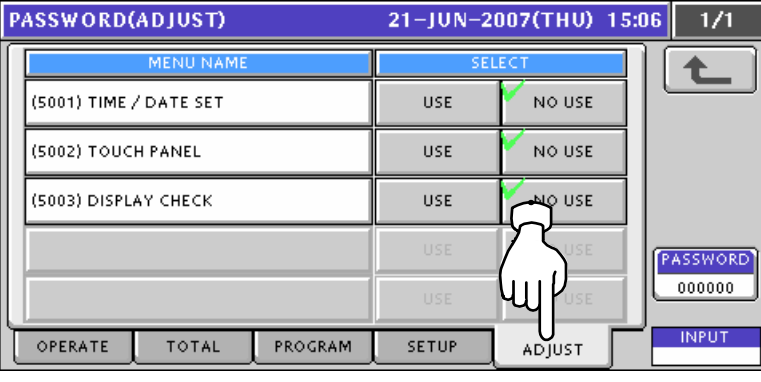

*7.* Enter a 6-digit password using the numeric keys and press the [PASSWORD] display field on the screen.

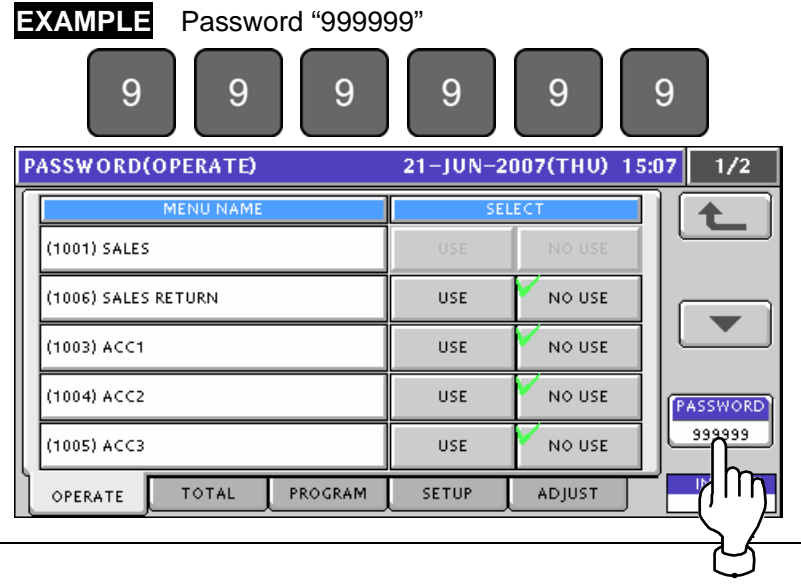

*8.* Press desired buttons to set whether or not to use the password.

#### **EXAMPLE** Set to apply the password to "Virtual Receipt" in Total Mode.

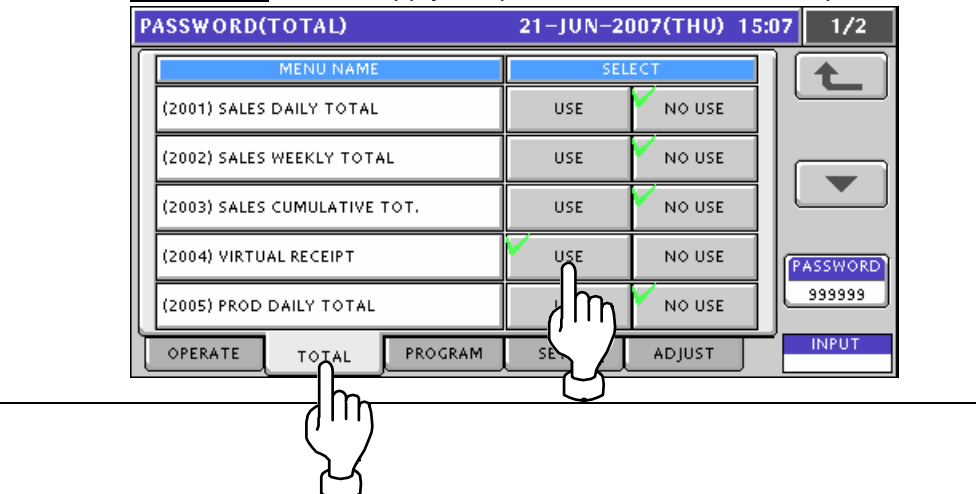

#### **11.5 KEY LOCK SETTING 1.** Press the "Key Lock" field on the Setup Menu Select screen.<br>MENU SELECT 21-JUN-2007(THU) 15:11 1/2  $\frac{123}{28}$ MACHINE No. **ROPERATE TOTAL STR**SALES MODE  $\overline{\phantom{a}}$  $\mathbf{P}$  PASSWORD **REPROGRAM** SETUP<sup></sup> **ΕΣΝ** ΚΕΥ LOCK **PE ADJUST** ORAGE D **2.** The Key Lock (Display Key) screen appears.<br>**KEY LOCK(DISPLAY KEY)** 21-JUN-2007(THU) 15:11  $\overline{1/1}$ 七 PLU NAME AREA NO. **YES** TARE YES NO.

WEIGHT/PRICE YES NO. **PCS** YES NO. **PASSWORD**  $000000$ **INPUT** DISPLAY KEY FUNCTION KEY STROKE KEY

3. Press the [FUNCTION KEY] tab to display the Key Lock (Function Key) screen. Press the  $[\blacktriangleright]$  or  $[\blacktriangle]$  button to change the pages.

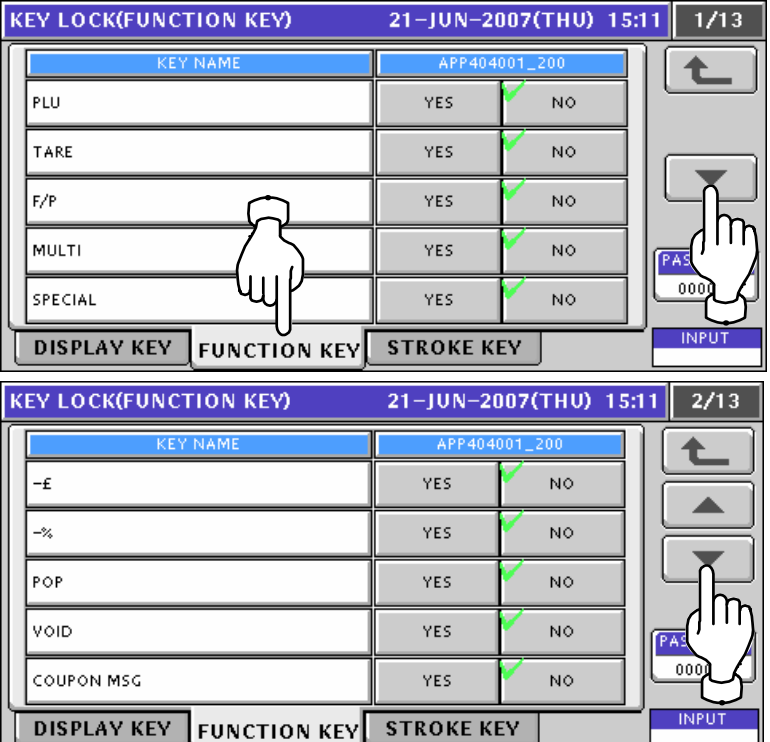

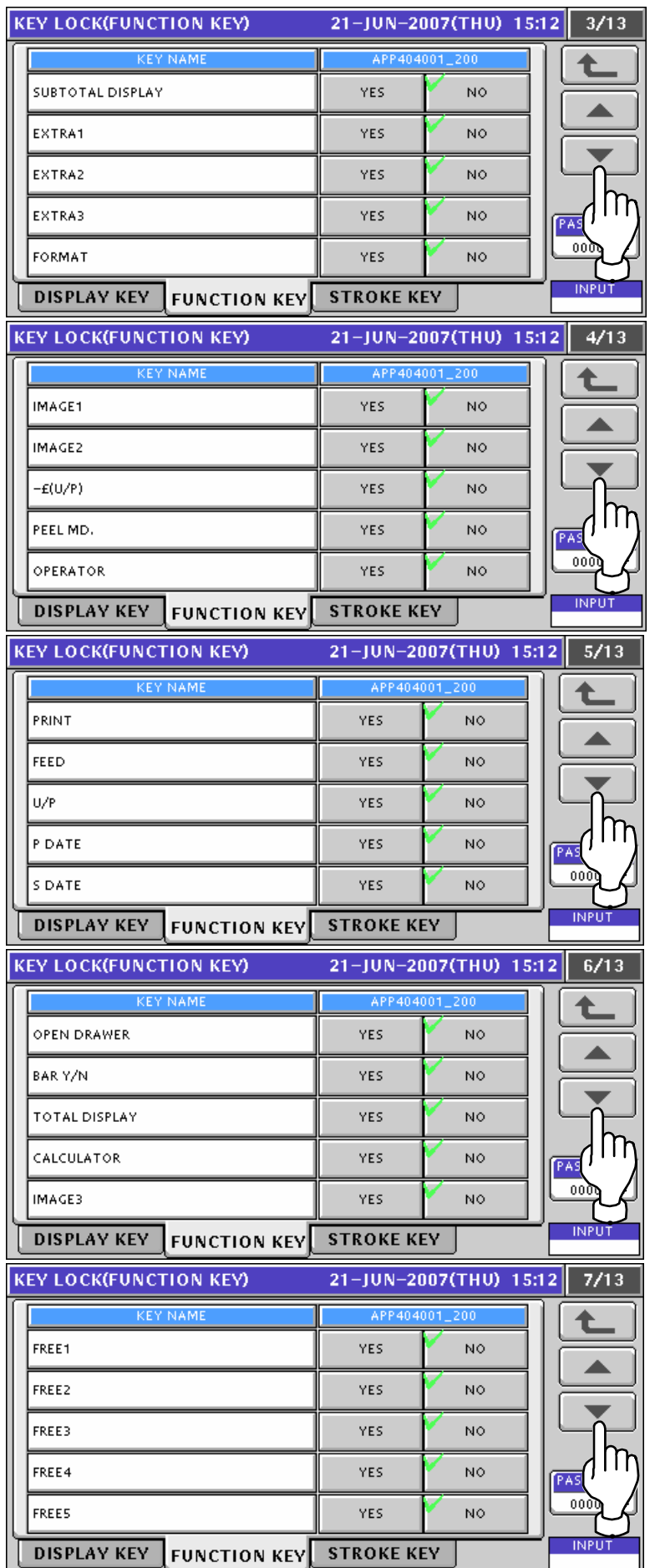

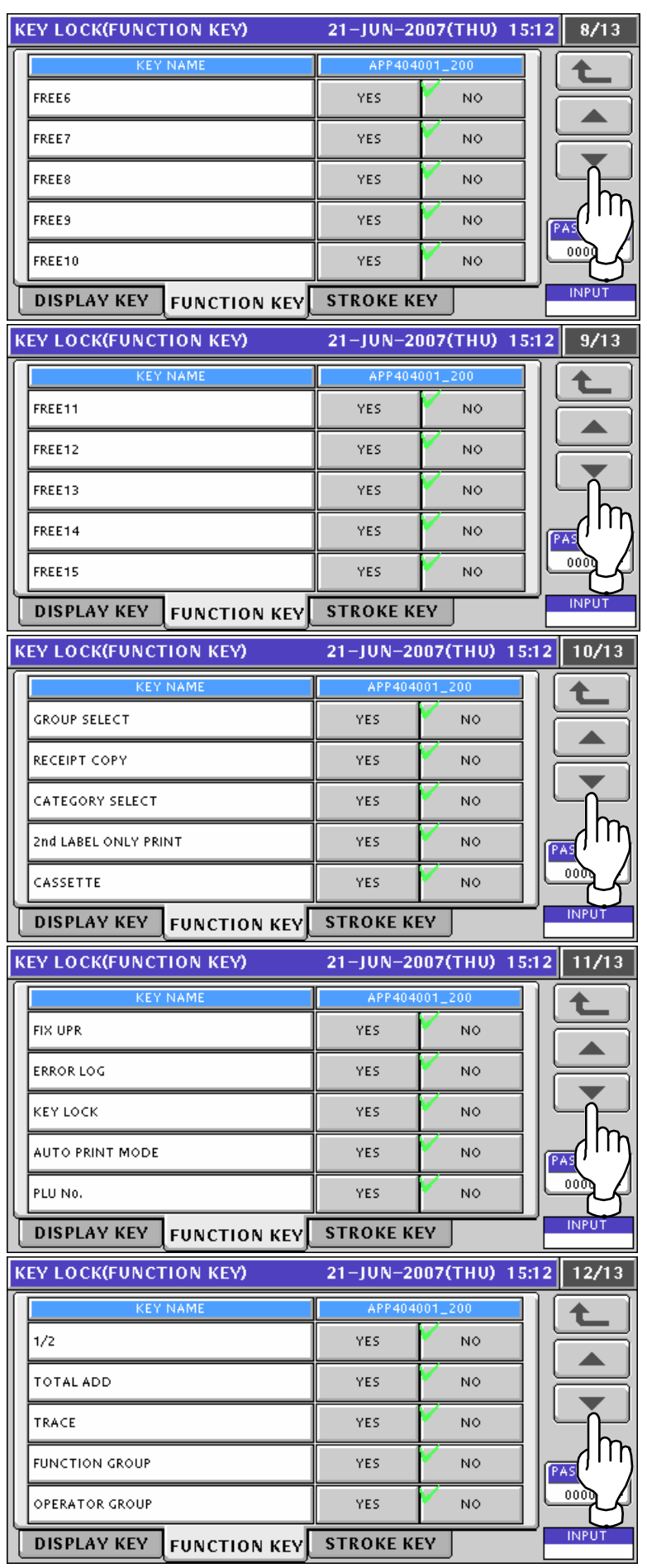

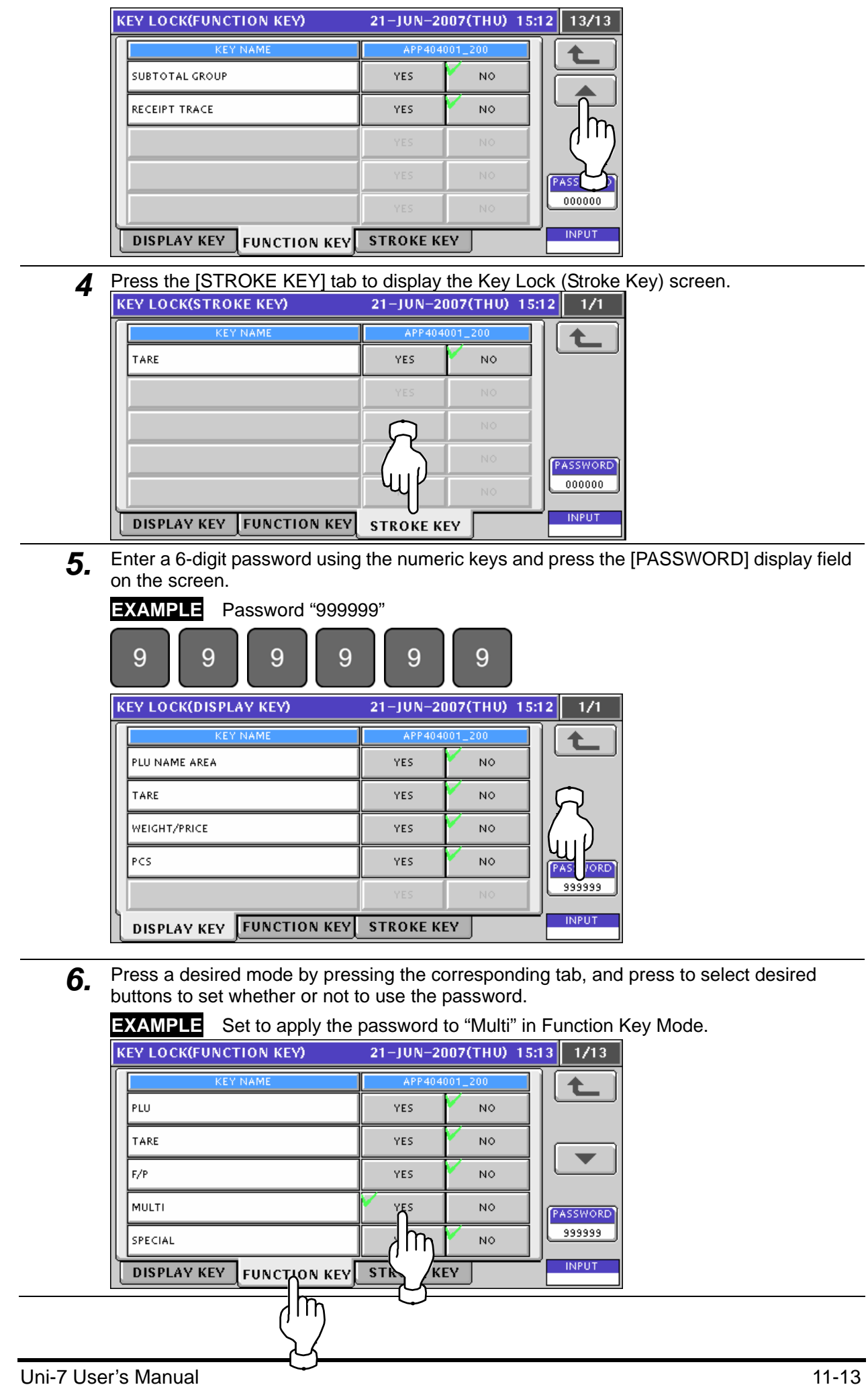

 $\overline{\phantom{0}}$ 

#### **11.6 DATA STORAGE SETTING**

**1.** Press the "Data Storage" field on the Setup Menu Select screen.<br>
MENU SELECT 21-JUN-2007(THU) 15:15 1/2

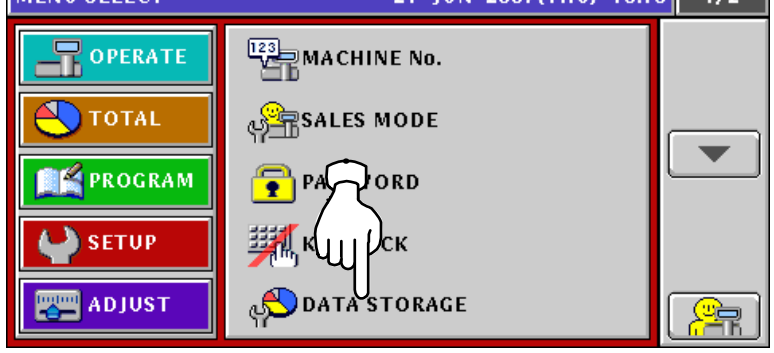

*2.* The Data Staorage (Total Add) screen appears.

Press the  $[\blacktriangleright]$  or  $[\blacktriangle]$  button to change the pages.

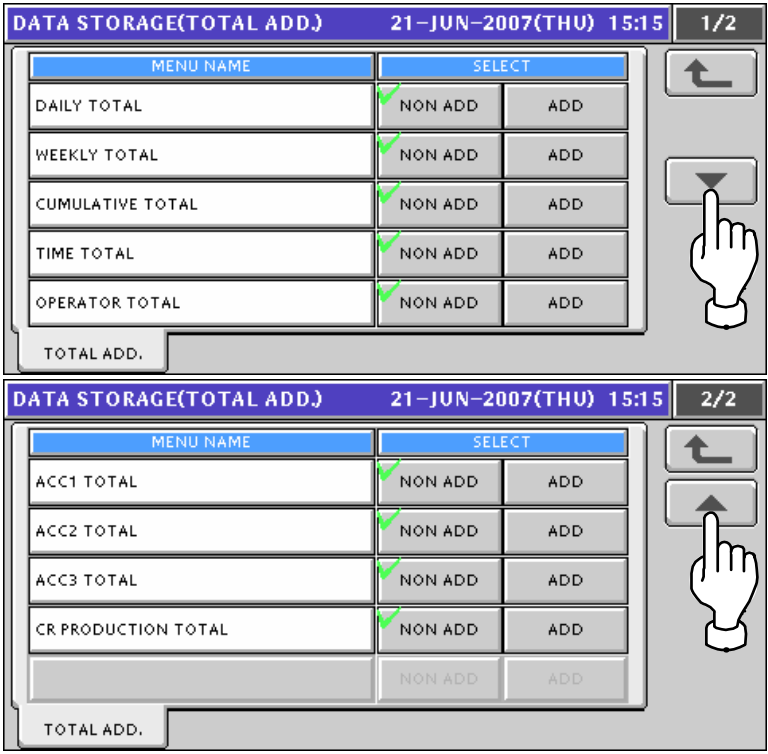

3. Press desired buttons to set whether or not to use the total addition.

#### **EXAMPLE** Set to use the operator total addition.

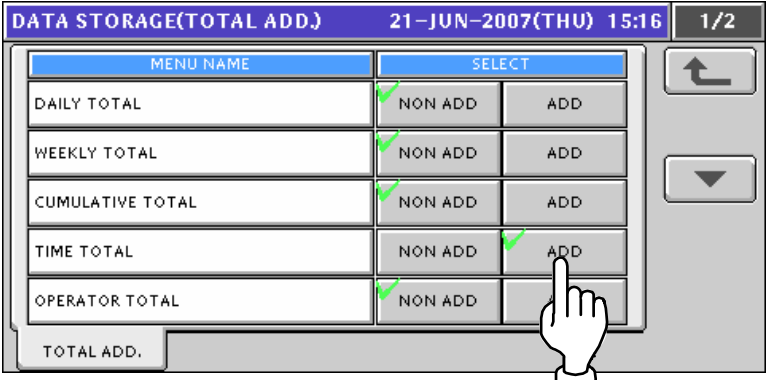

## **11.7 PRESET REPORT SETTING**

**1.** Press the "Preset Report" field on the Setup Menu Select screen.<br>
MENU SELECT 21-JUN-2007(THU) 15:20 2/2

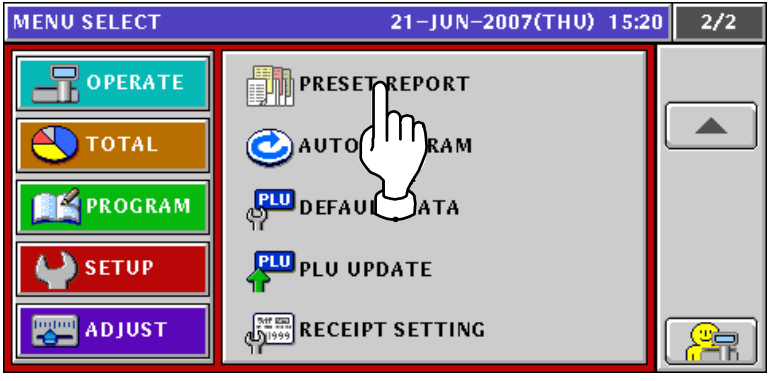

2. The Preset Report (Daily) screen appears.

Press the  $[\blacktriangleright]$  or  $[\blacktriangle]$  button to change the pages.

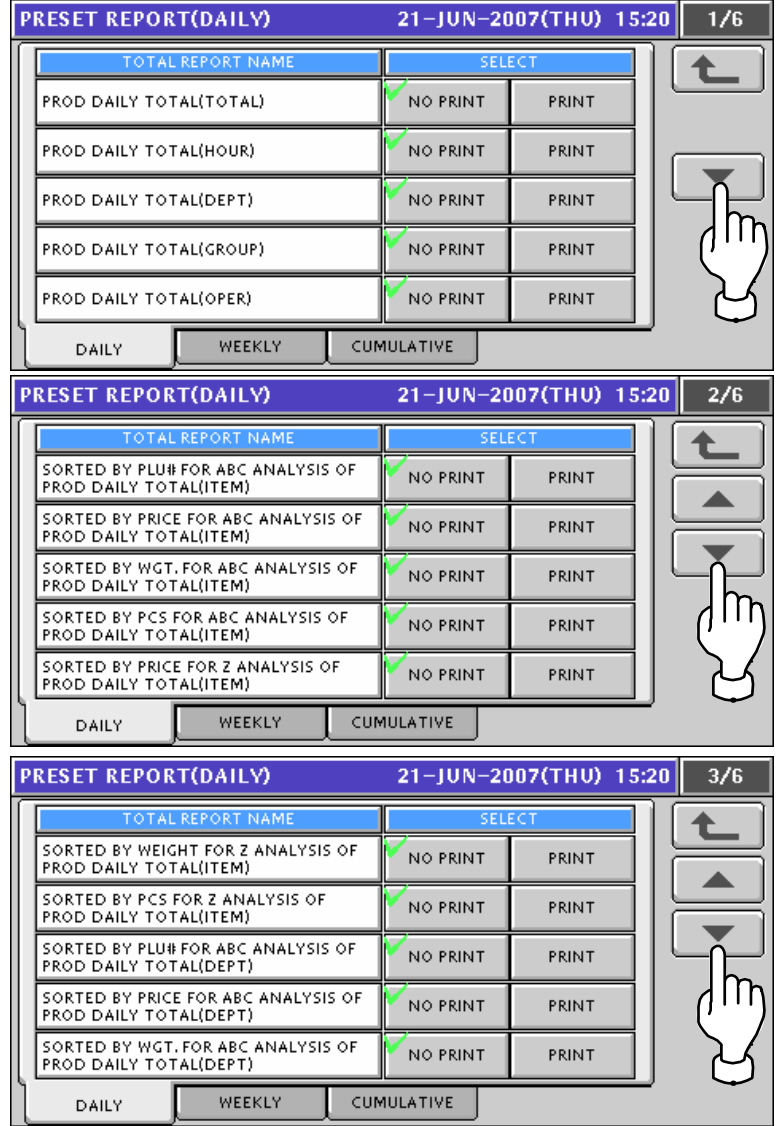

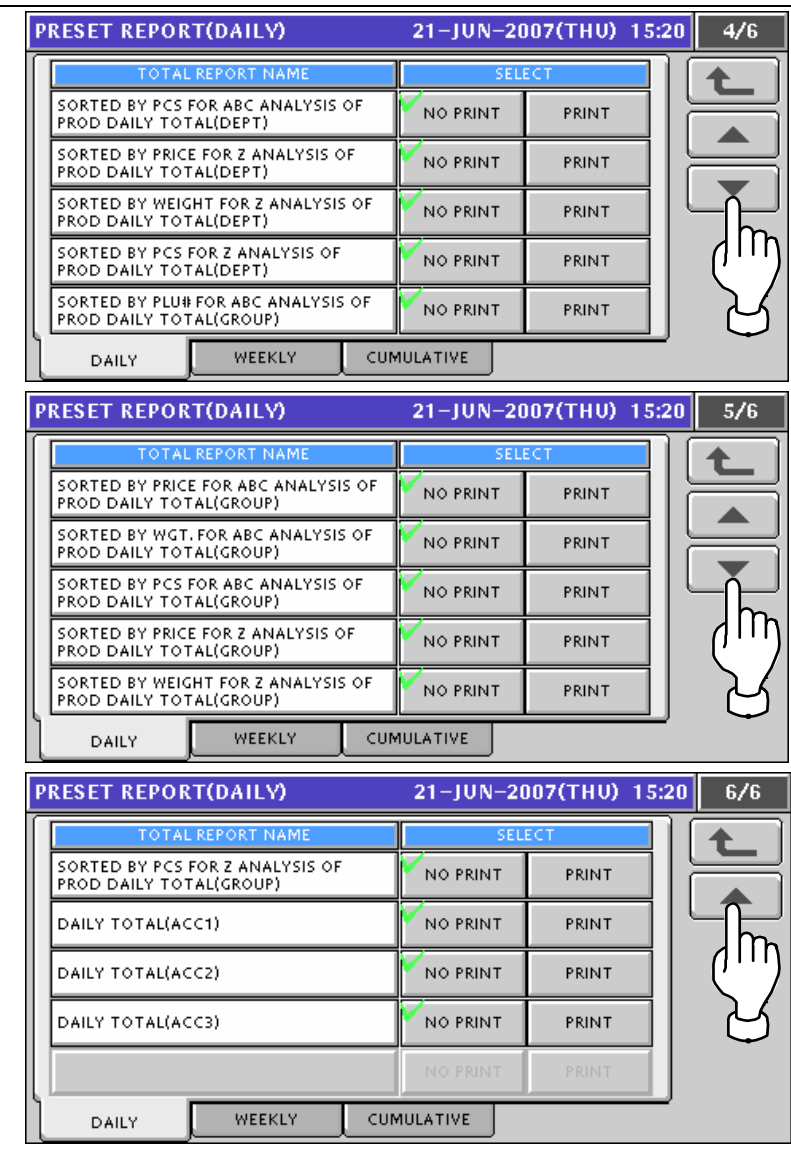

3. Press the [WEEKLY] tab to display the Preset Report (Weekly) screen.

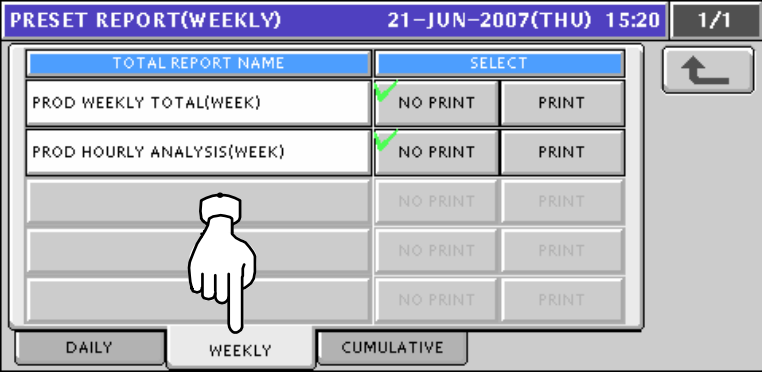

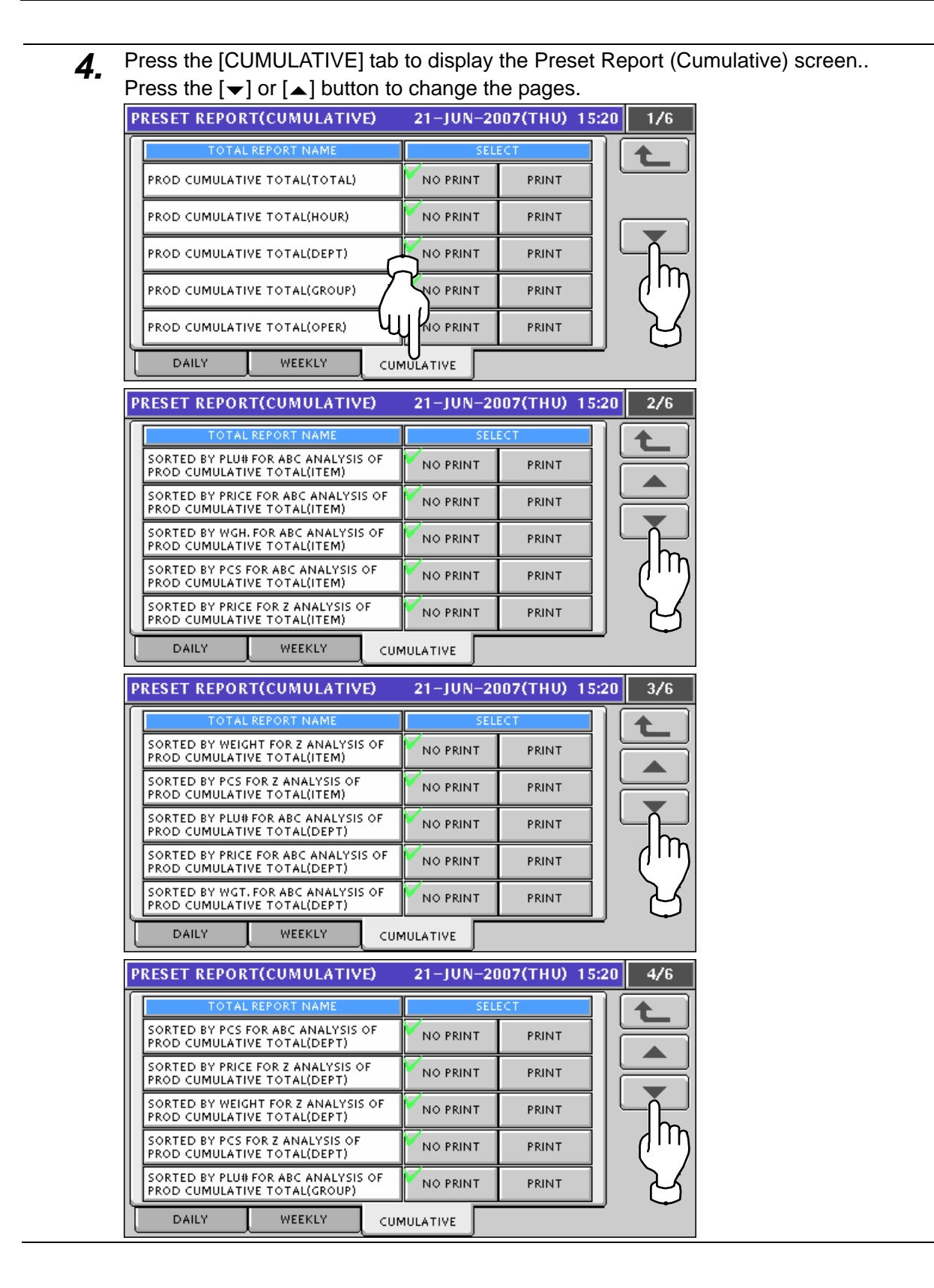

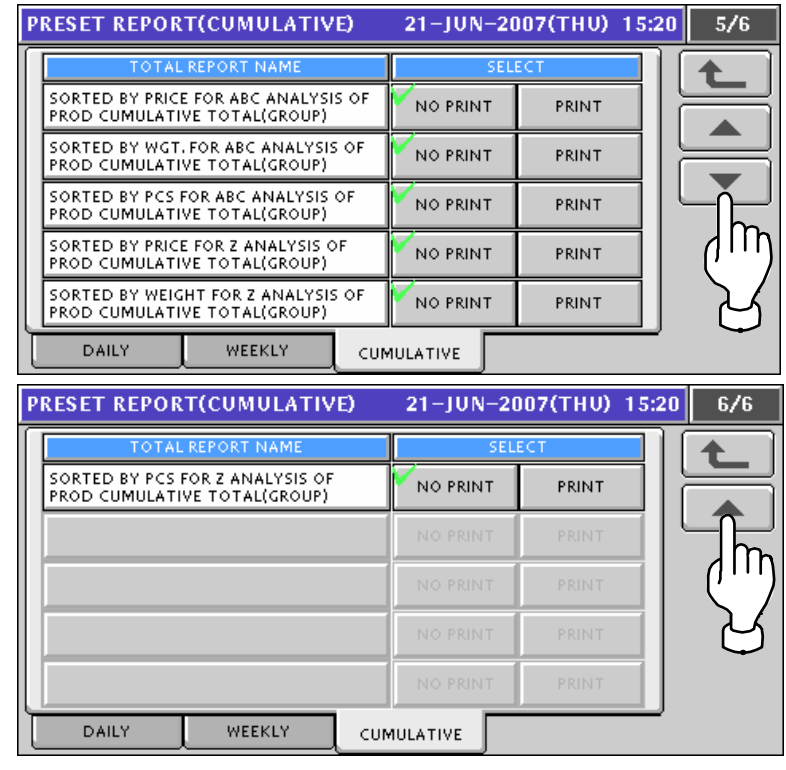

5. Press a desired mode by pressing the corresponding tab, and press to select desired buttons to set whether or not to print the totals

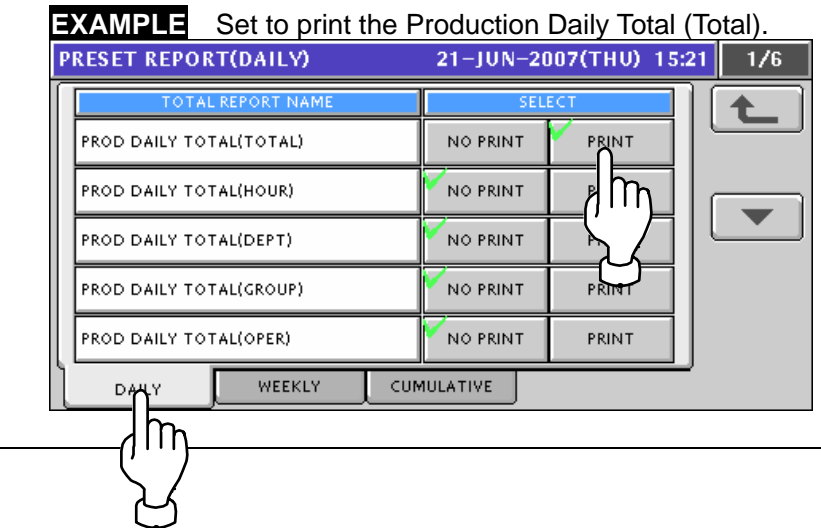

## **11.8 AUTO PROGRAM SETTING**

**1.** Press the "Auto Program" field on the Setup Menu Select screen.<br>
MENU SELECT 21-JUN-2007(THU) 15:25 2/2

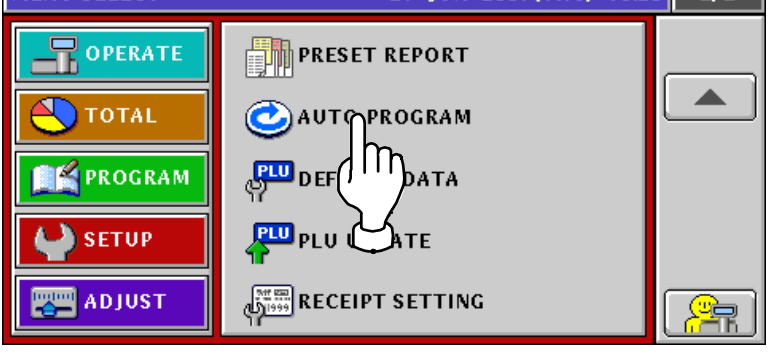

2. The Item Auto Overwrite screen appears.

Press the  $[\blacktriangleright]$  or  $[\blacktriangle]$  button to change the pages.

*Note: Display items may vary depending on the country setting.* 

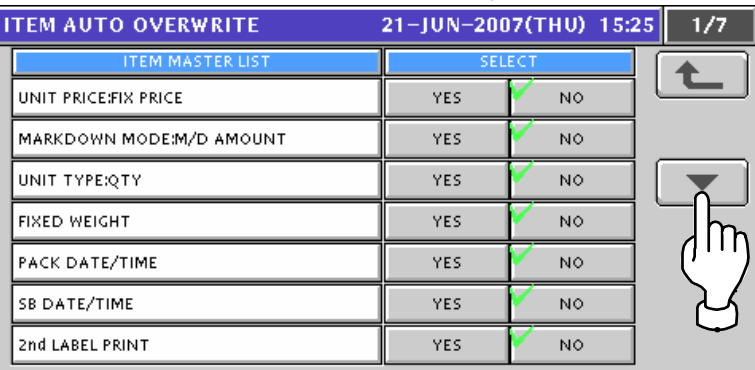

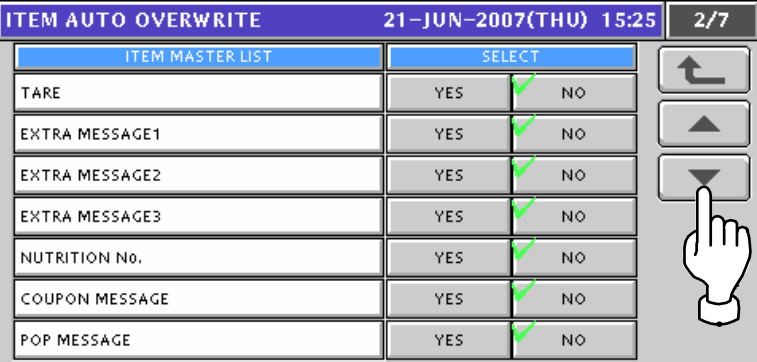

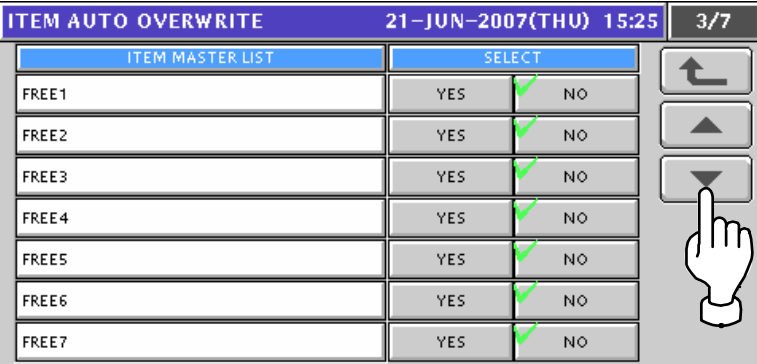

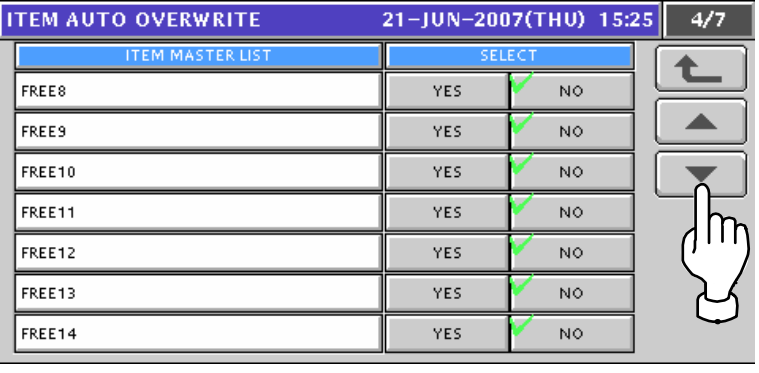

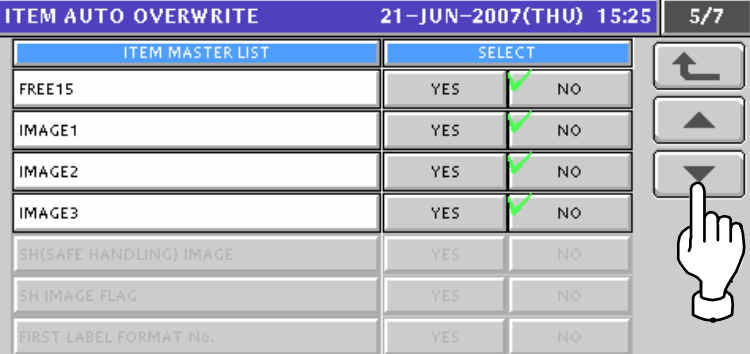

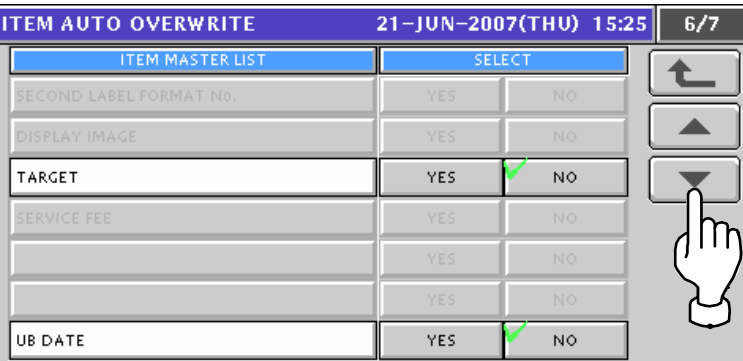

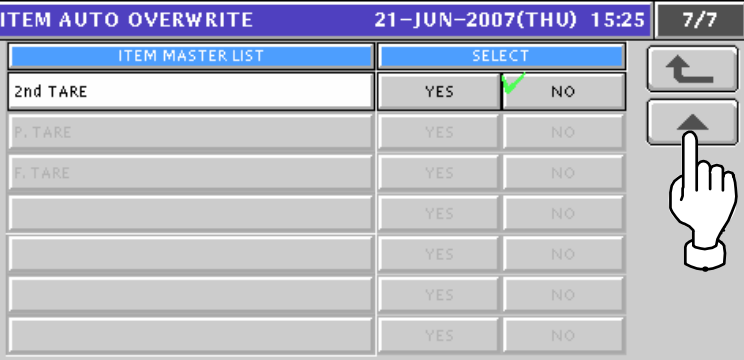

**3.** Press to select desired buttons to set whether or not to overwrite the items automatically.

| 21-JUN-2007(THU) 15:26<br><b>ITEM AUTO OVERWRITE</b> |            |     | 1/7 |
|------------------------------------------------------|------------|-----|-----|
| ITEM MASTER LIST                                     | SELECT     |     |     |
| UNIT PRICE:FIX PRICE                                 | <b>YES</b> | NO. |     |
| MARKDOWN MODE:M/D AMOUNT                             | YES        | NO. |     |
| UNIT TYPE:QTY                                        |            | NO. |     |
| FIXED WEIGHT                                         |            | NO. |     |
| PACK DATE/TIME                                       |            | NO. |     |
| SB DATE/TIME                                         | <b>YES</b> | NO. |     |
| 2nd LABEL PRINT                                      | <b>YES</b> | NO. |     |

## **11.9 DEFAULT DATA SETTING**

**1.** Press the "Default Data" field on the Setup Menu Select screen.<br>
21-JUN-2007(THU) 15:34 2/2

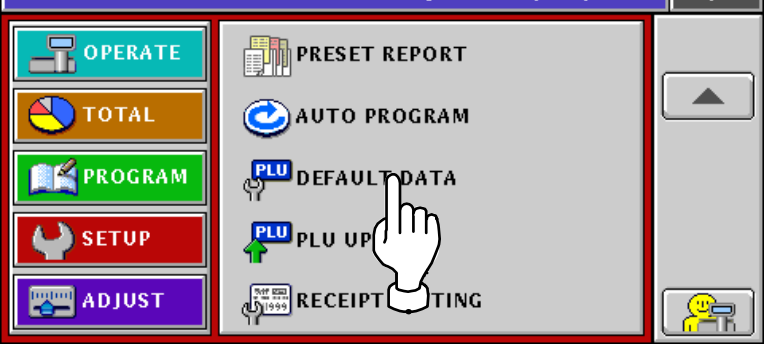

*2.* The Item Initial Data (Sales 1) screen appears.

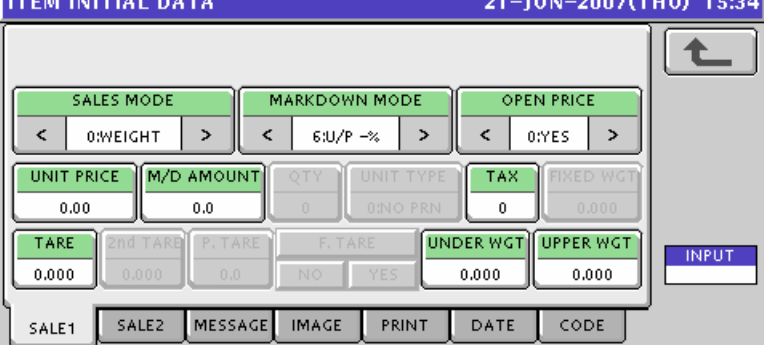

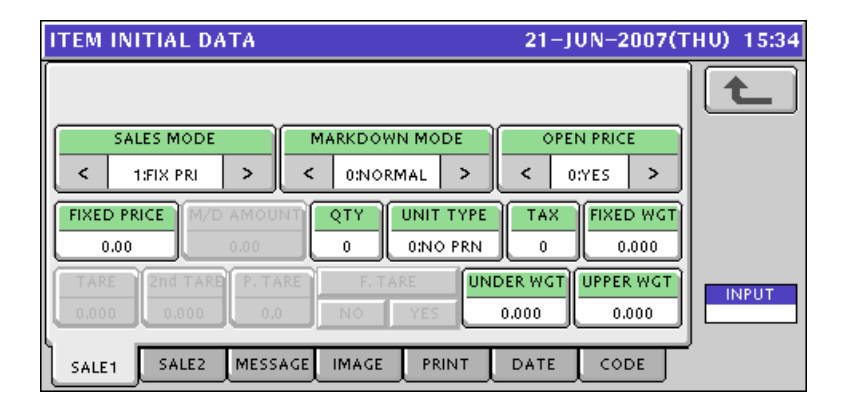

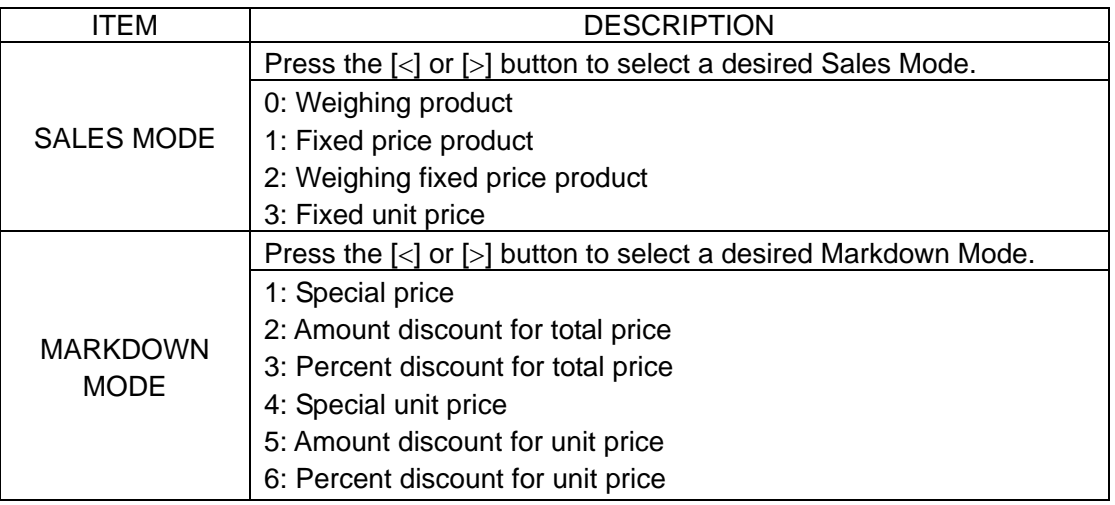

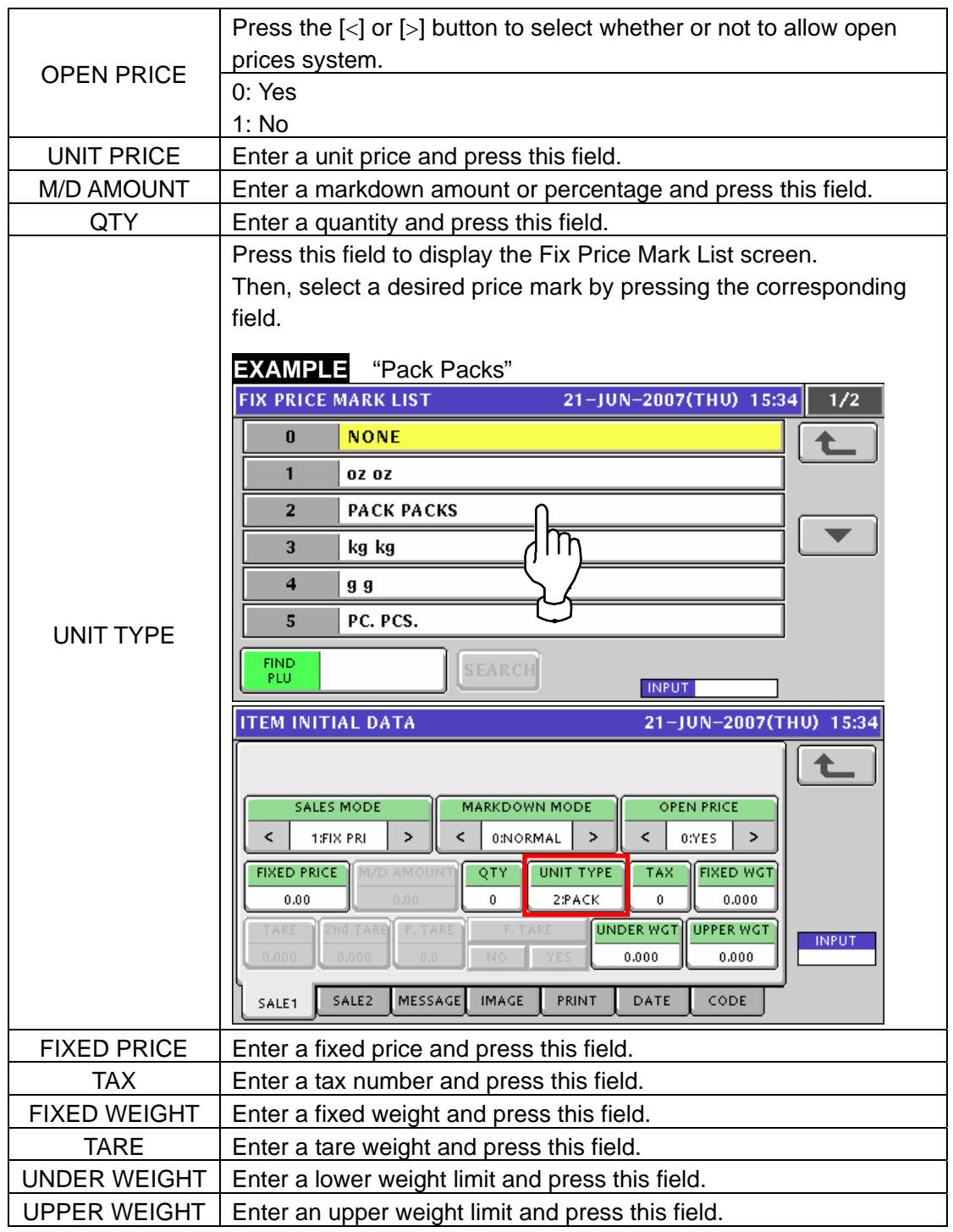

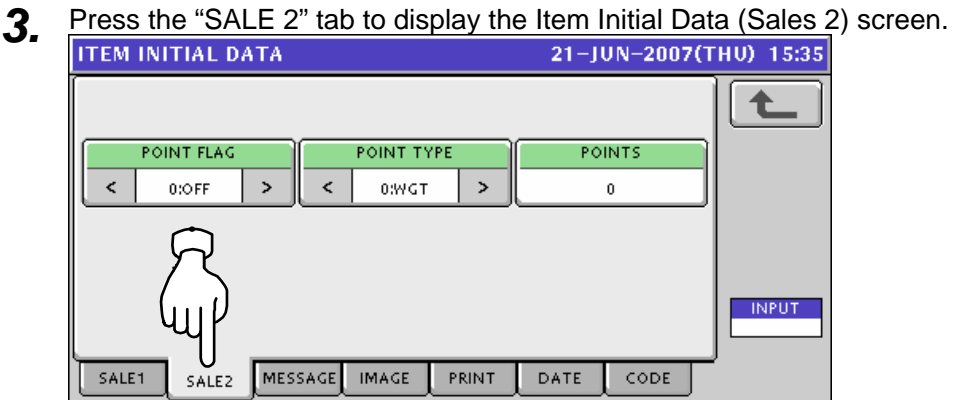

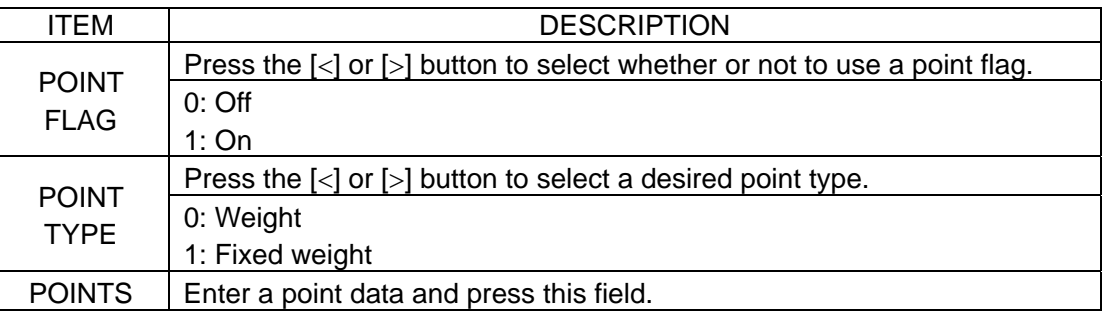

*4-1* Press the "MESSAGE" tab to display the Item Initial Data (Message) screen.

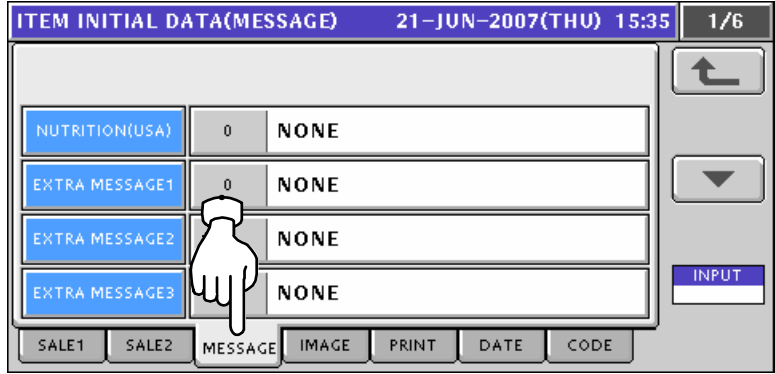

*4-2* Press a desired field to display the corresponding list screen.

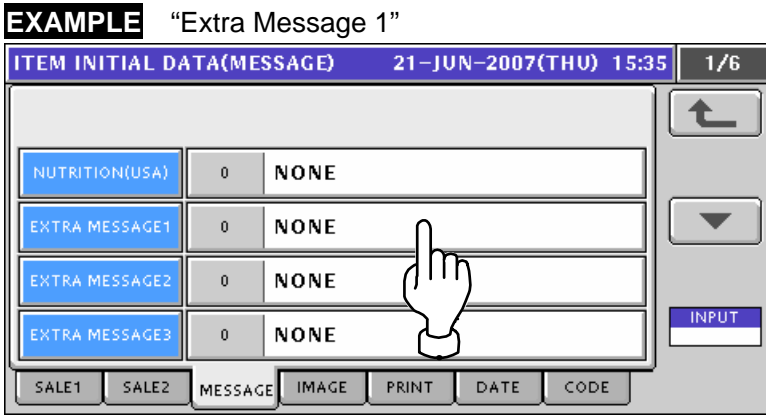

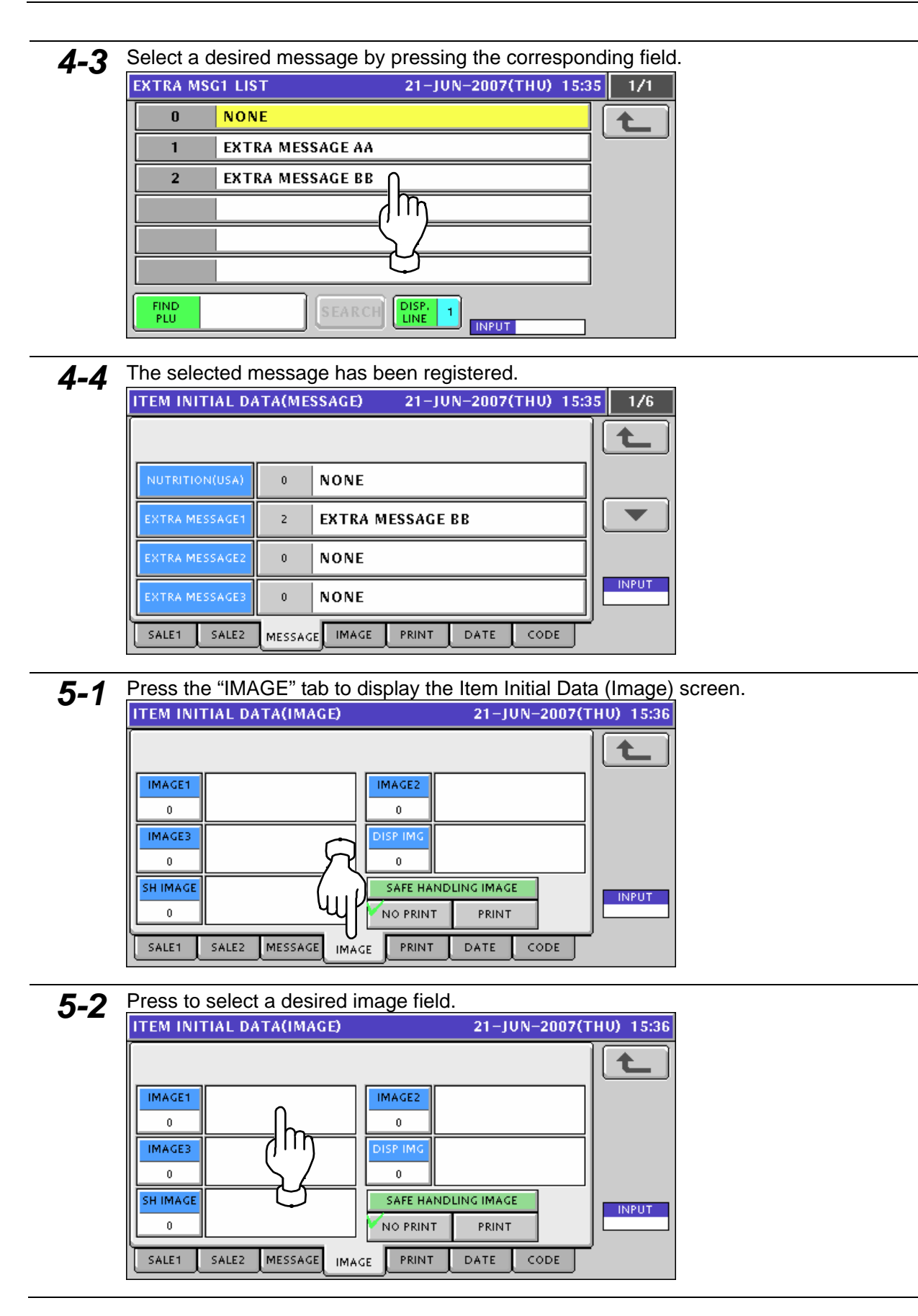

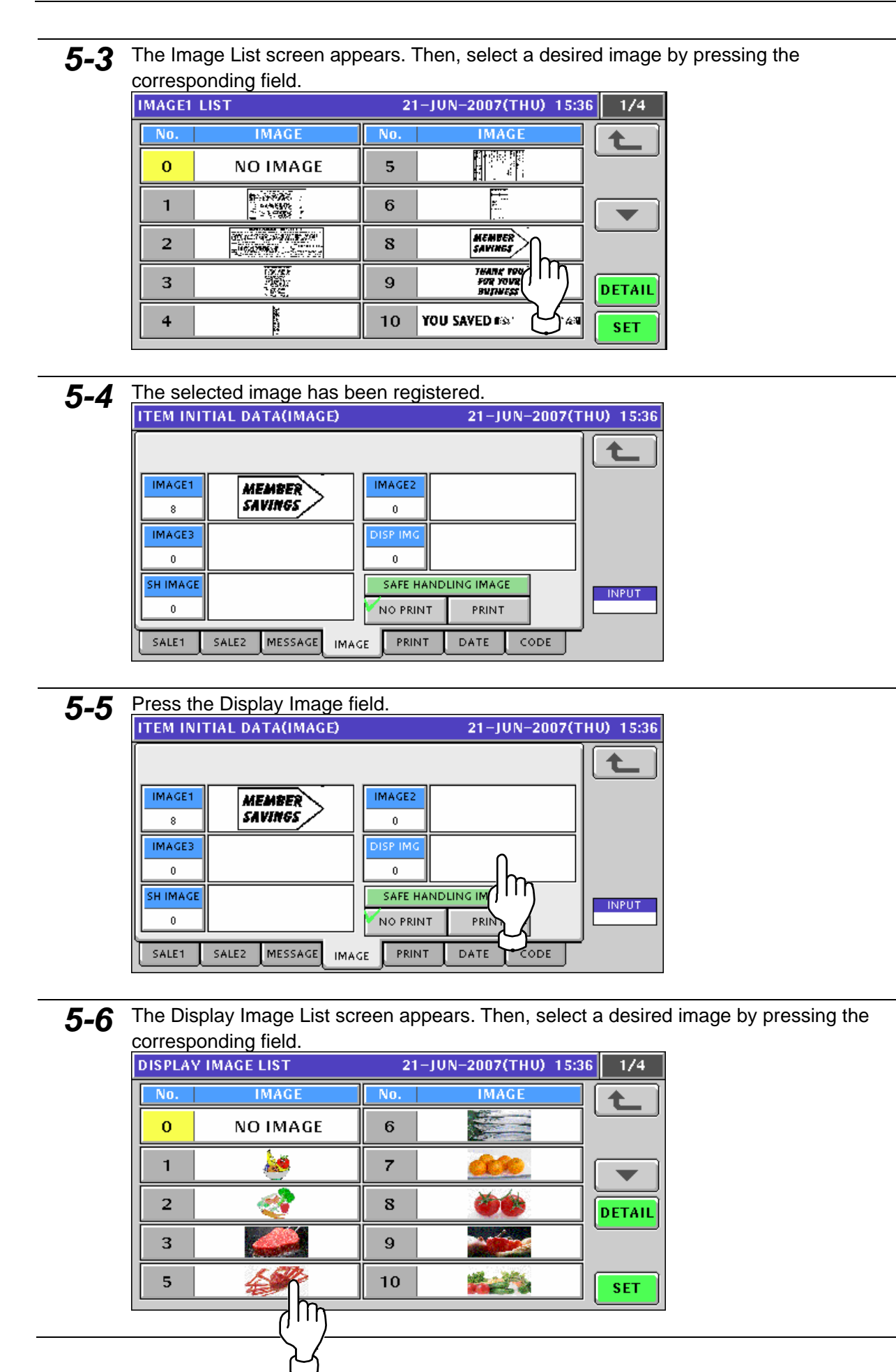

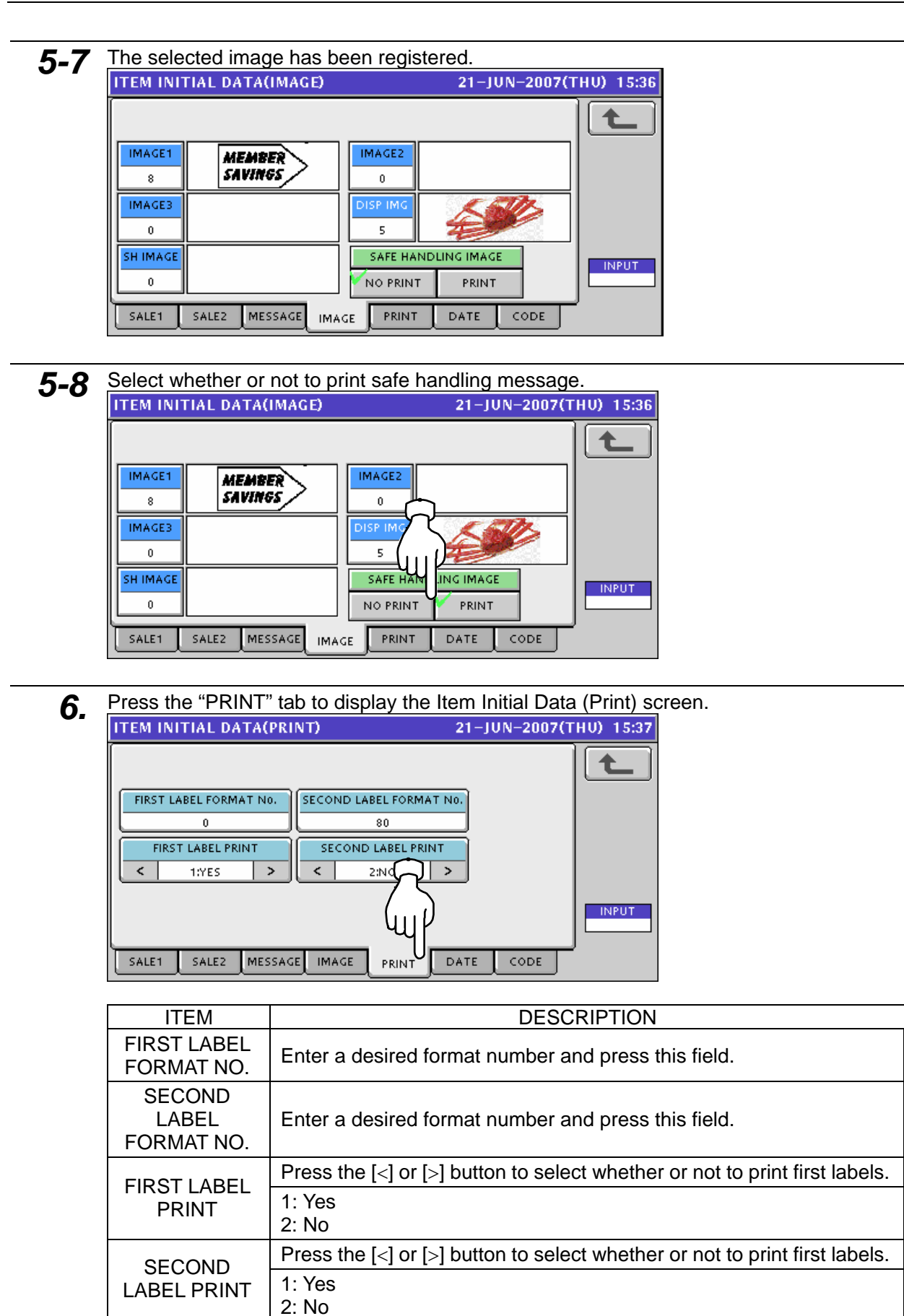

#### **7.** Press the "DATE" tab to display the Item Initial Data (Date) screen.<br>
THEM INITIAL DATA(DATE) 21-JUN-2007(THU) 15:40  $\uparrow$ **PACK TIME PRINT** PACK TIME DATA PACK DATE PRINT  $\overline{Y_{\text{YES}}}$  $\overline{\leftarrow}$ 1:DESIGNATE  $\overline{\phantom{a}}$  $00:00$ No. **SB DATE PRINT SB TIME PRINT SB TIME DATA** HOUR(S) AFTER **YES** 0:NO PRINT  $\,$ NO<sub>1</sub>  $\texttt{<}$ SHELF LIFE(days) **UB DATE PRINT DATE DATA INPUT** ODAY(0 day) NEXT DAY(1 day) YES  $NQ$ SALE1 SALE<sub>2</sub> MESSAGE IMAGE PRINT CODE DATE

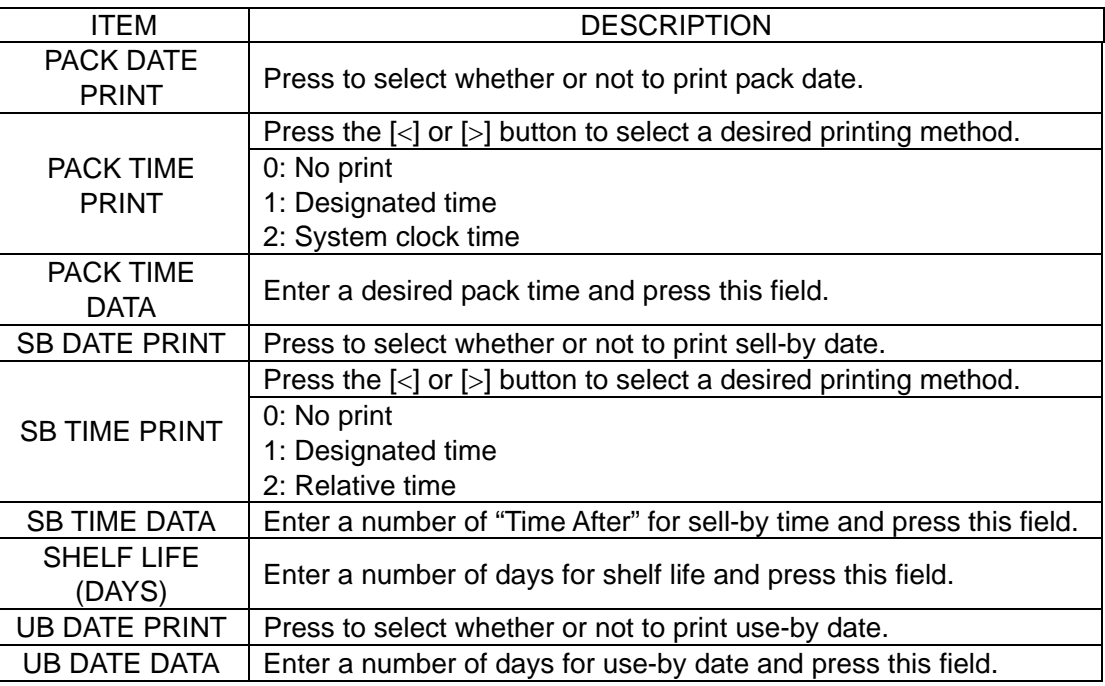

**8.** Press the "DATE" tab to display the Item Initial Data (Date) screen.<br>
TIEM INITIAL DATA(CODE) 21-JUN-2007(THU) 15:45

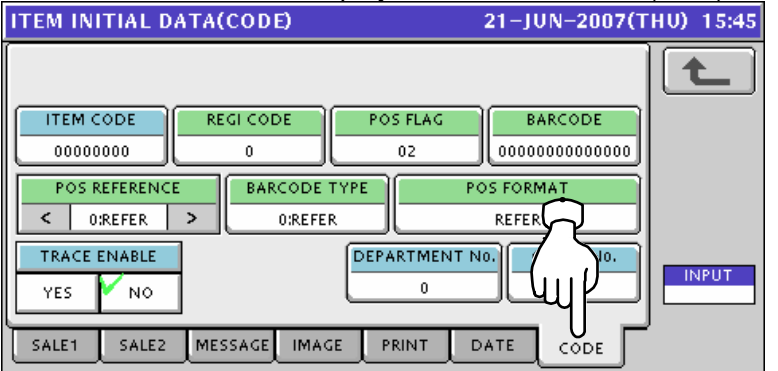

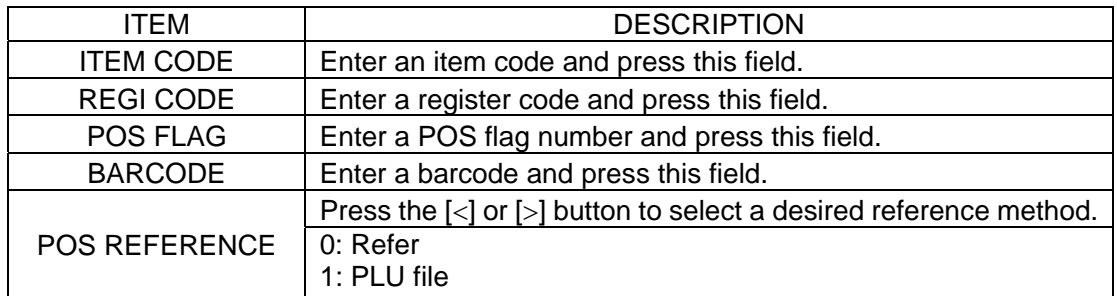

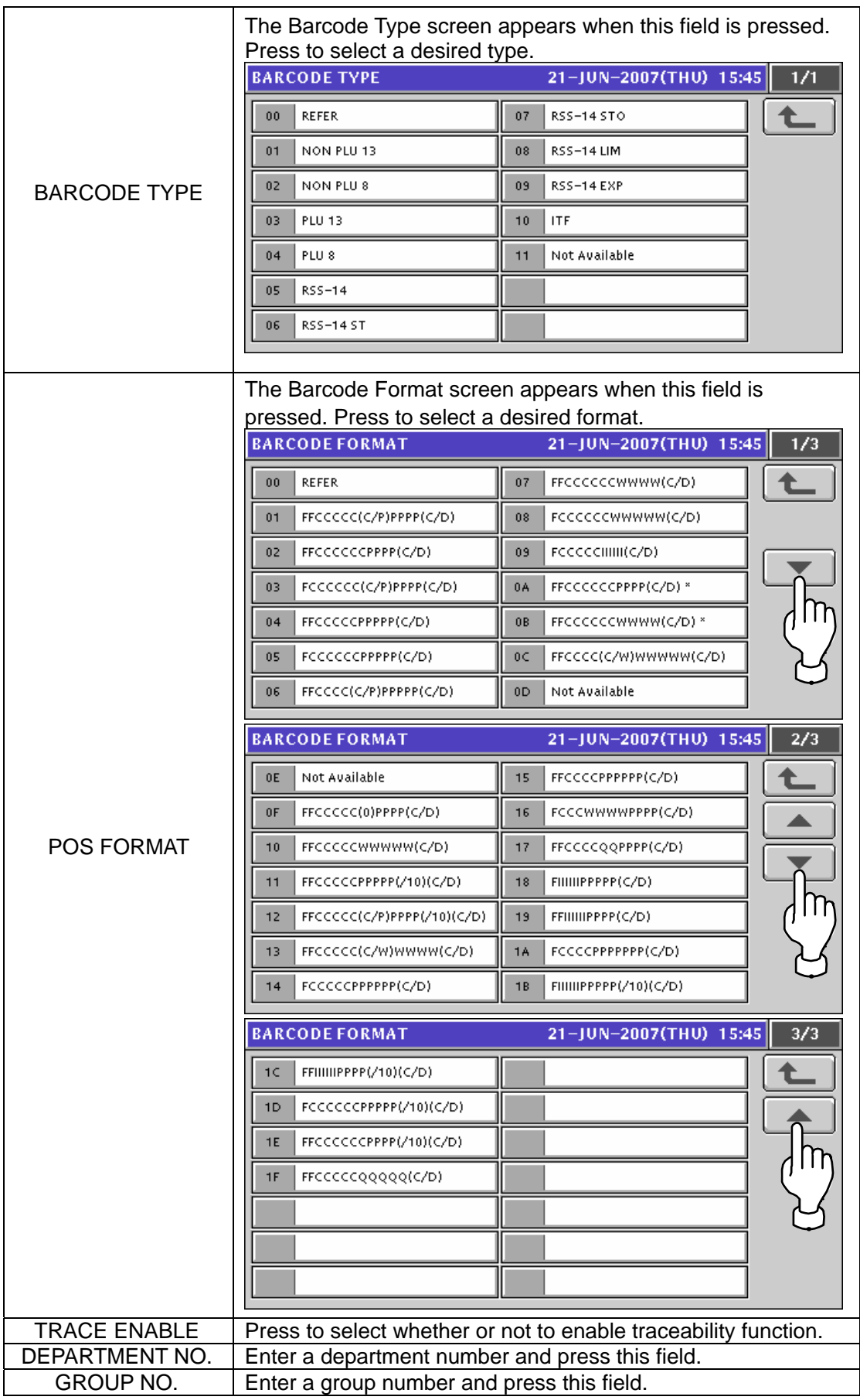

#### **11.10 PLU UPDATE SETTING 1.** Press the "PLU Update" field on the Setup Menu Select screen.<br> **1.** MENU SELECT 21-JUN-2007(THU) 15:50 2/2 **POPERATE Film** PRESET REPORT ▲ **TOTAL O**AUTO PROGRAM **RED** DEFAULT DATA **RICA PROGRAM RUD** PLI<sub>LU</sub>PDATE **SETUP** Шr  $\mathbb{R}$ **PUB** ADJUST **SETTING**  $\overline{\mathbb{R}}$ 2. The PLU Update screen appears. Press the  $[\blacktriangleright]$  or  $[\blacktriangle]$  button to change the pages. *Note: Display items may vary depending on the country setting.*   $21 - JUN - 2007(THU)$  15:50 **PLU UPDATE**  $\frac{1}{14}$ **CONDITION END N TART N**  $\overline{1}$ **BEEEEEE** NO. YES **CONTENT** CHANGE 1 | ITEM CODE 2 PACK DATE PRINT **PACK TIME PRINT**  $\overline{3}$ 4 PACK TIME DATA 5 SB DATE PRINT EXECUT **INPUT PLU UPDATE** 21-JUN-2007(THU) 15:50  $2/14$ **CONDITION END 8999999** N<sub>O</sub> YES **CHANGE CONTENTS**  $\overline{6}$ SB TIME PRINT 7 SHELF LIFE(days) R SB TIME DATA  $\overline{8}$ UB DATE PRINT  $\overline{9}$ 10 UB DATE DATA EXECU **INPUT PLU UPDATE** 21-JUN-2007(THU) 15:50  $3/14$ **CONDITION TART No END No**  $NQ$ YES  $\mathbf{1}$ CHANGE 11 NUTRITION No. R. 13 SAFE HANDLING IMAGE 14 SH IMAGE 15 POINT FLAG EXECU **INPUT**

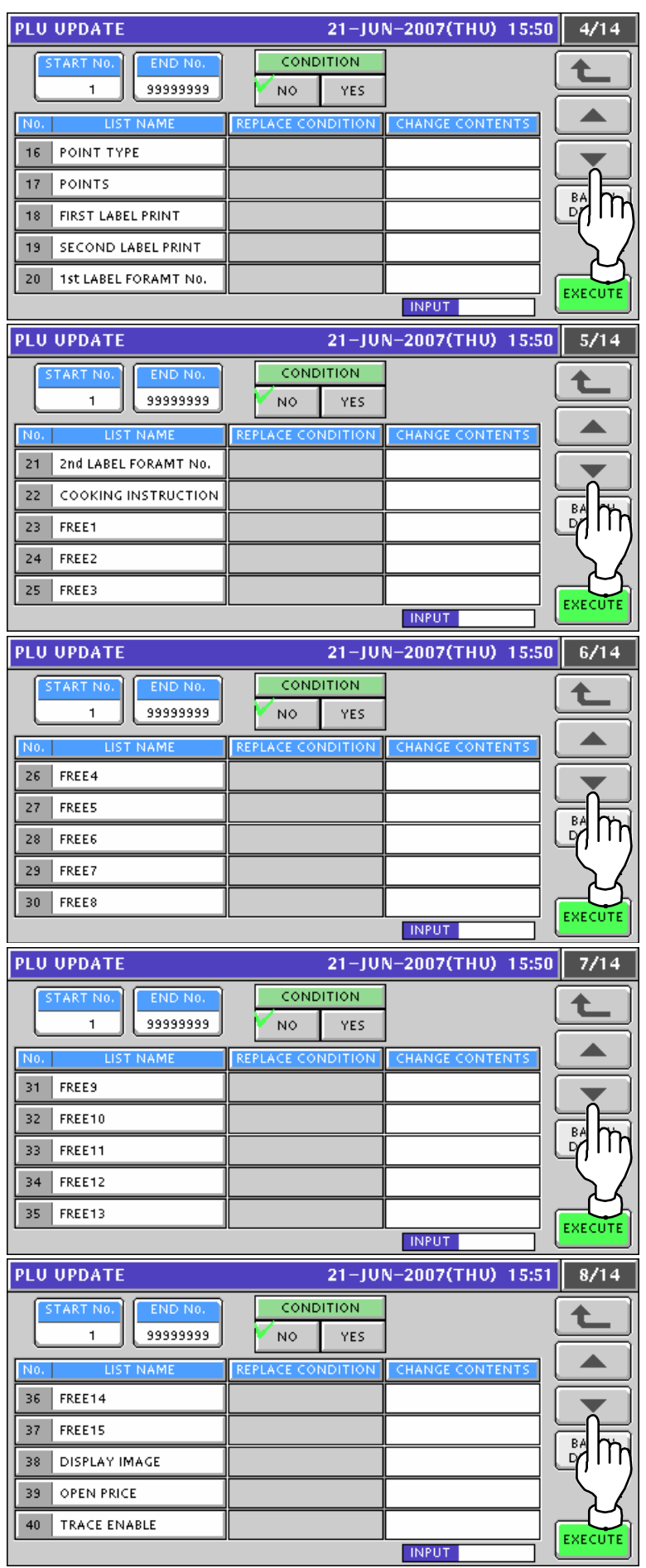

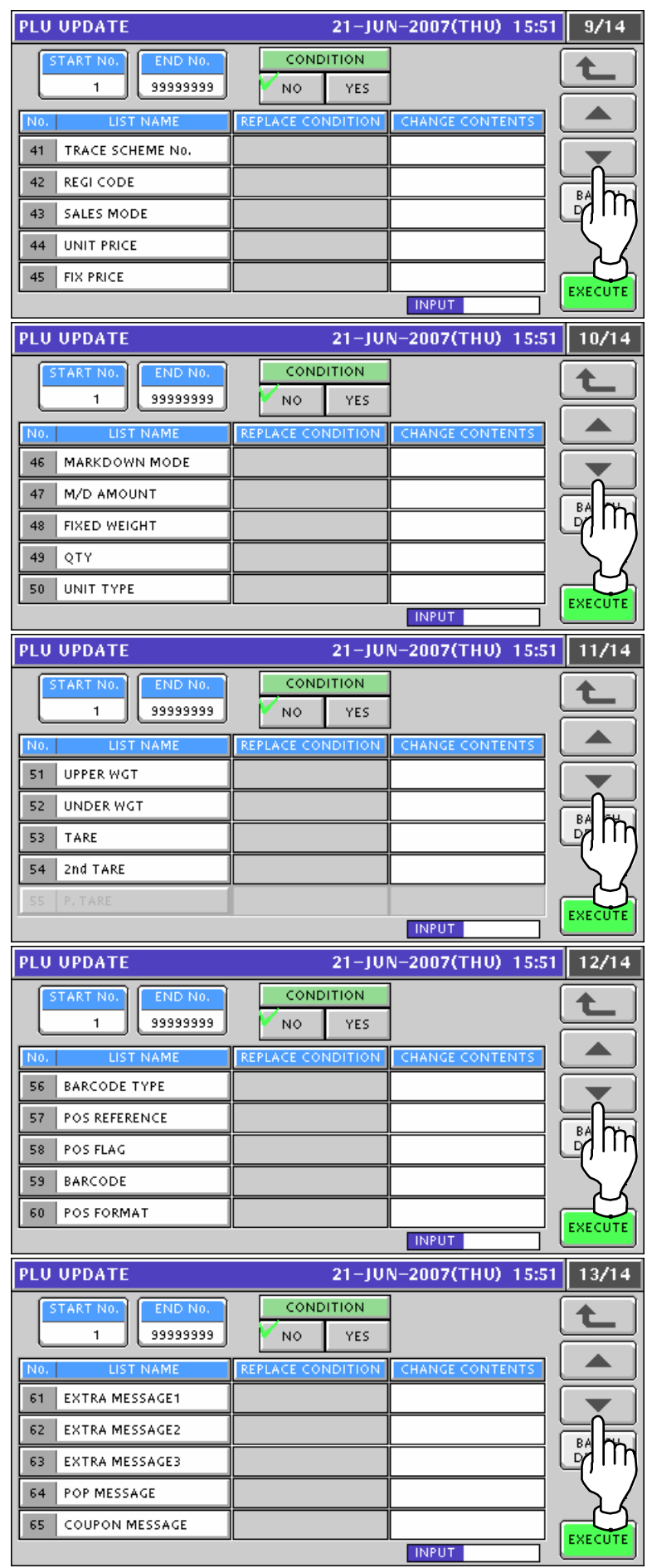

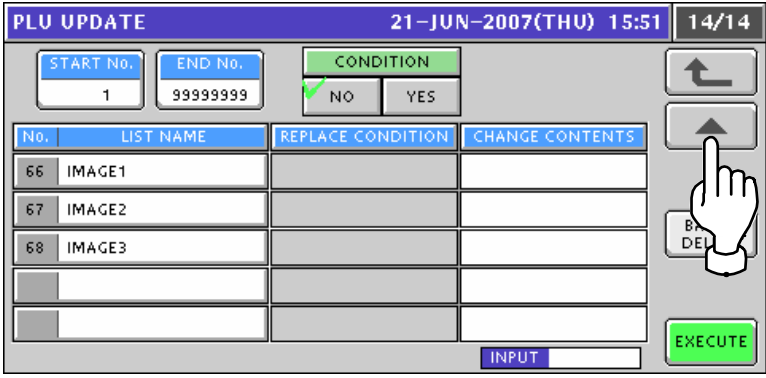

3. Enter the start and end numbers and press these fileds to specify the target PLUs.

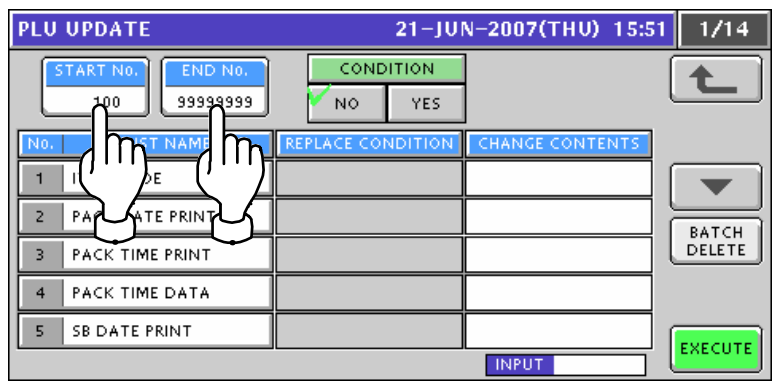

*4.* Select desired items by pressing the corresponding fields.

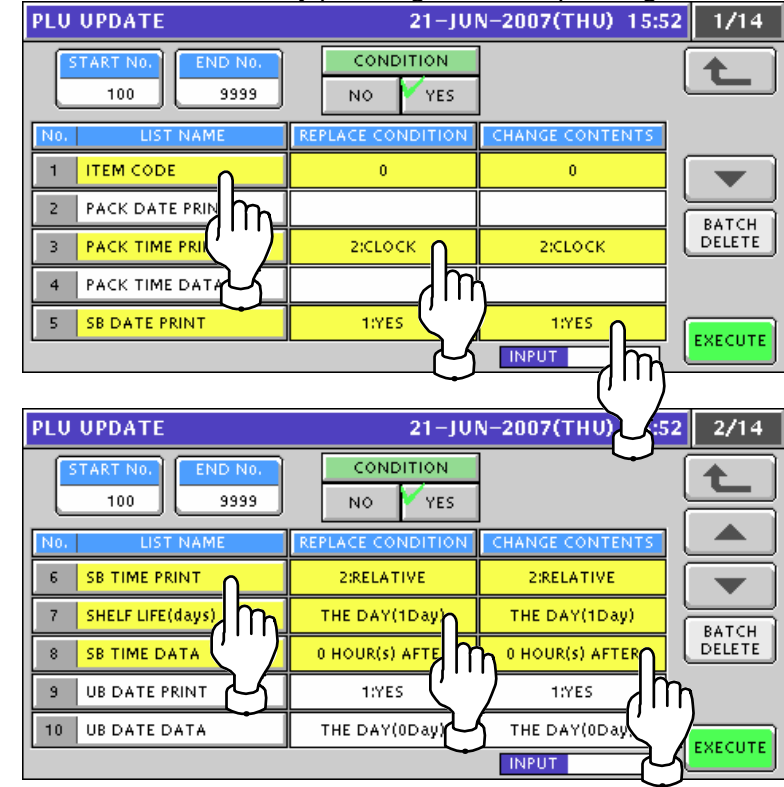

## *5.* To release the selection, press the selected field again.

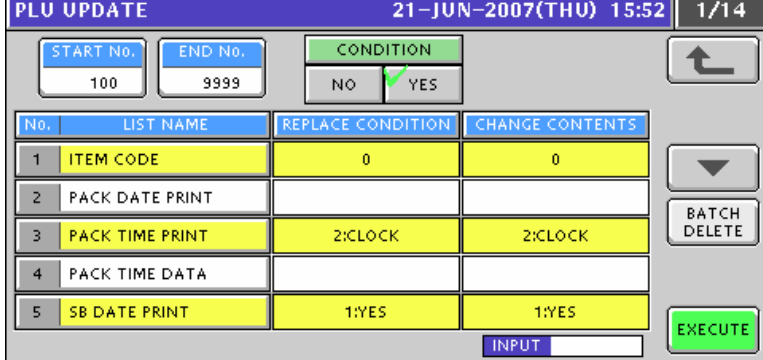

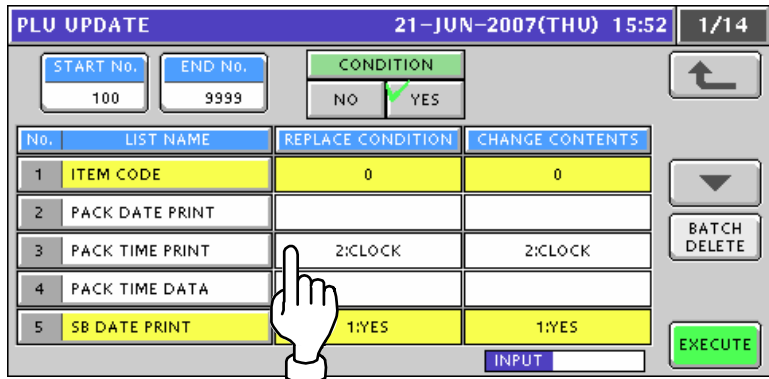

To release all the selections, press the [BATCH DELETE] button.

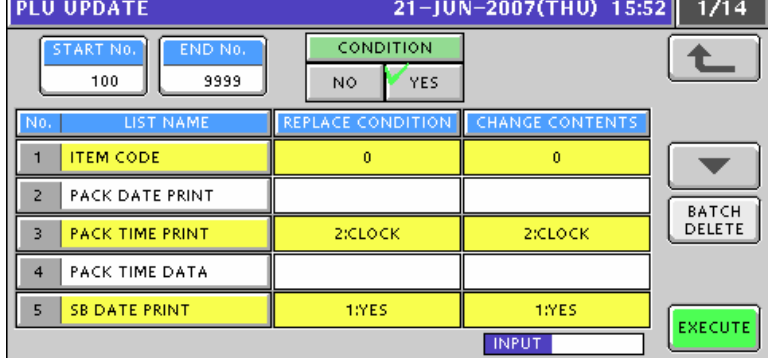

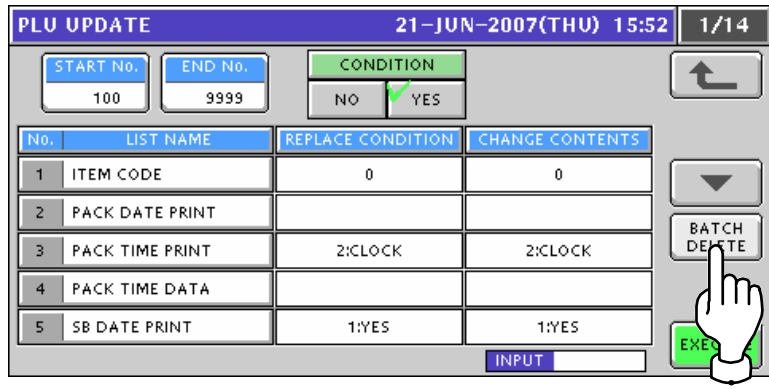

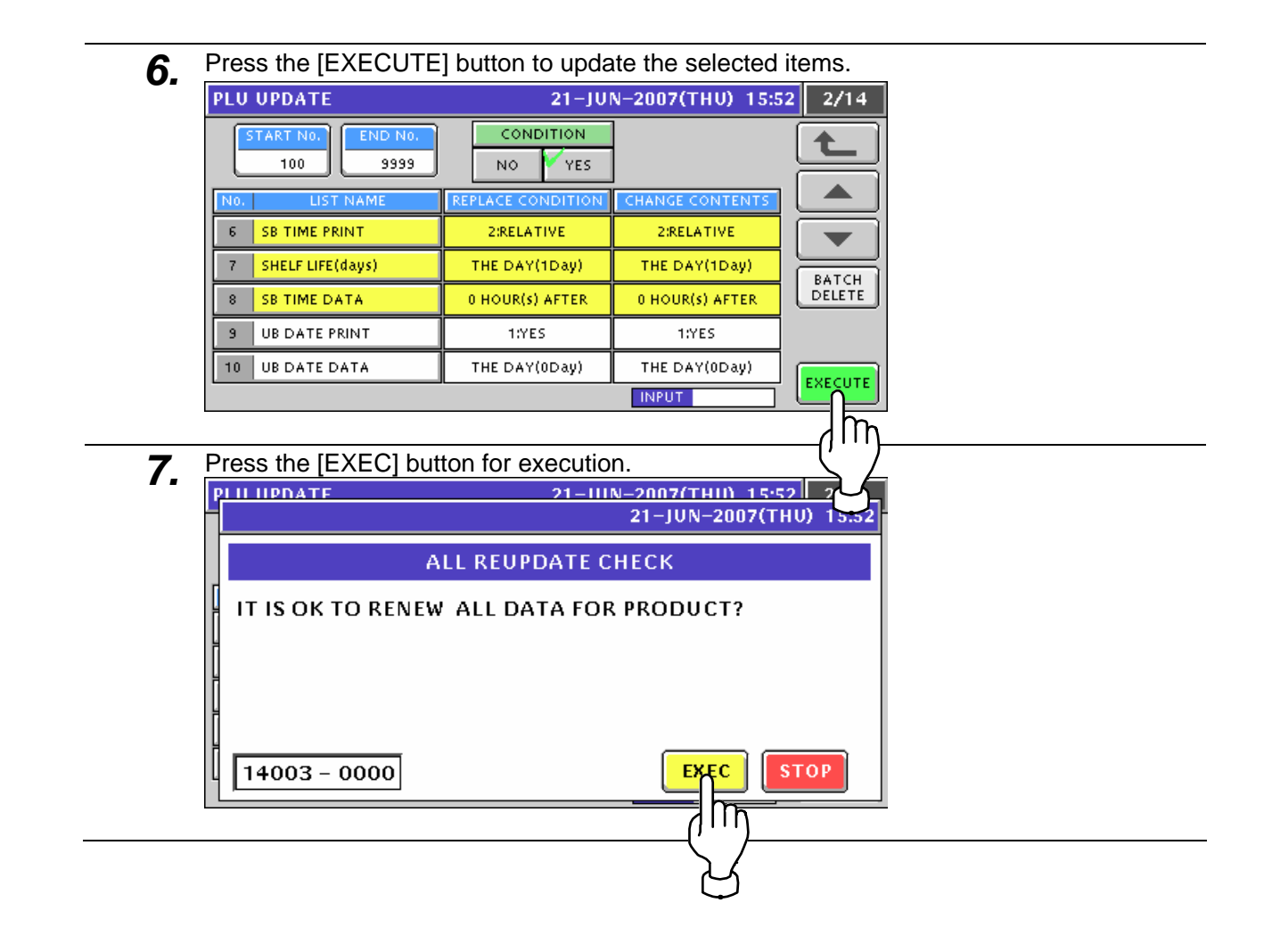

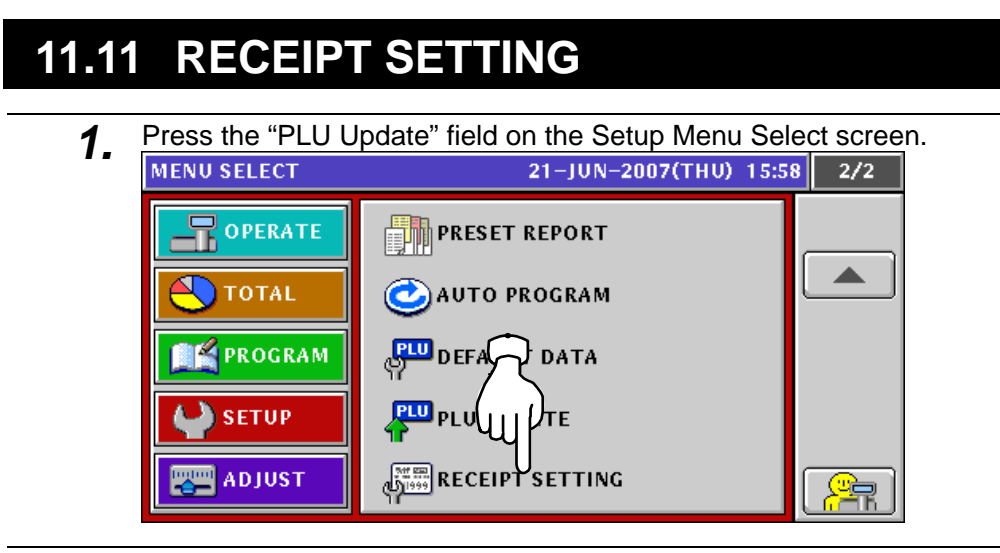

- *2.* The Receipt Setting screen appears.
	- To edit the header and footer titles, press the corresponding field.

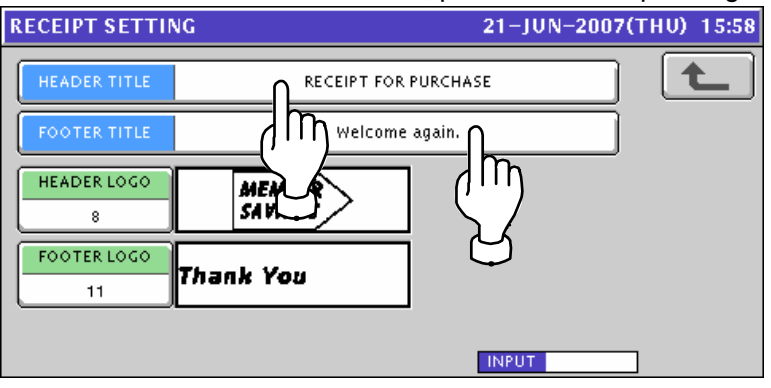

*3.* The Receipt Title Edit screen appears.

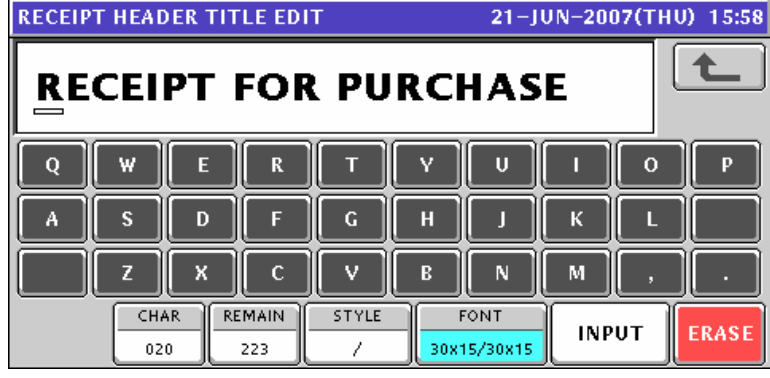

4. Edit the text according to the procedure explained in Appendix "Text Editing".<br>RECEIPT HEADER TITLE EDIT 21-JUN-2007(THU) 15:58 七 PURCHASE RECEIPT  $\mathbf{U}$  $\overline{0}$ W Т Ÿ  $\mathbf{o}$ E  $\mathbf R$  $\mathbf{p}$ Å  $\mathbf{s}$ D F  $\mathbf{H}$  $\bar{\mathbf{K}}$ П п  $\boldsymbol{\mathsf{x}}$  $\mathbf c$  $\bar{\mathbf{V}}$  $\mathbf N$  $\mathbf M$ Z  $\mathbf{B}$  $CHAR$ **REMAIN** STYLE FONT **INPUT** ERASE 016 227 7 30x15/30x15
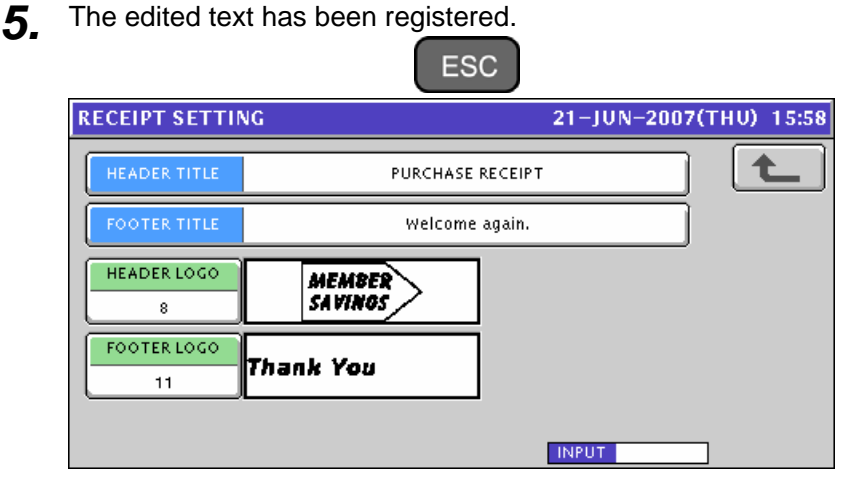

**6.** To edit the header and footer logo images, press the corresponding field.<br>RECEIPT SETTING 21-JUN-2007(THU) 15:58

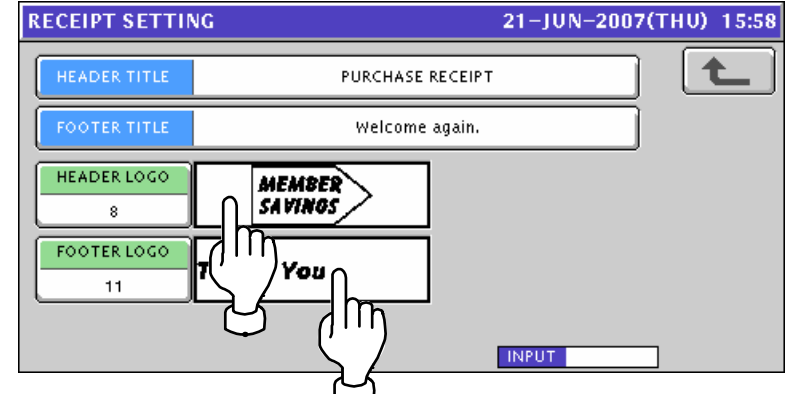

7. The Image List screen appears.

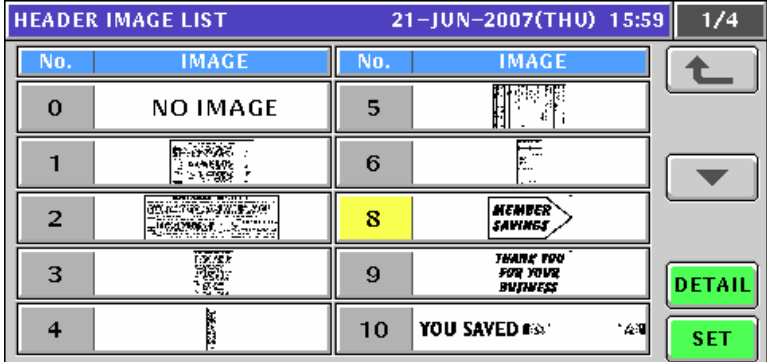

8. Select a desired image by pressing the corresponding filed, and press the [SET] button.

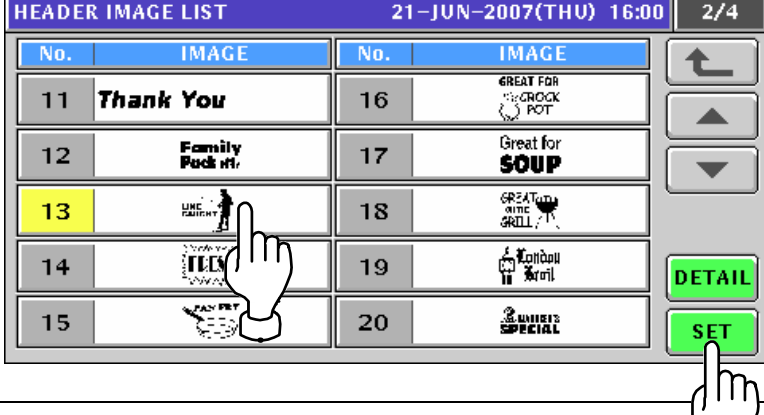

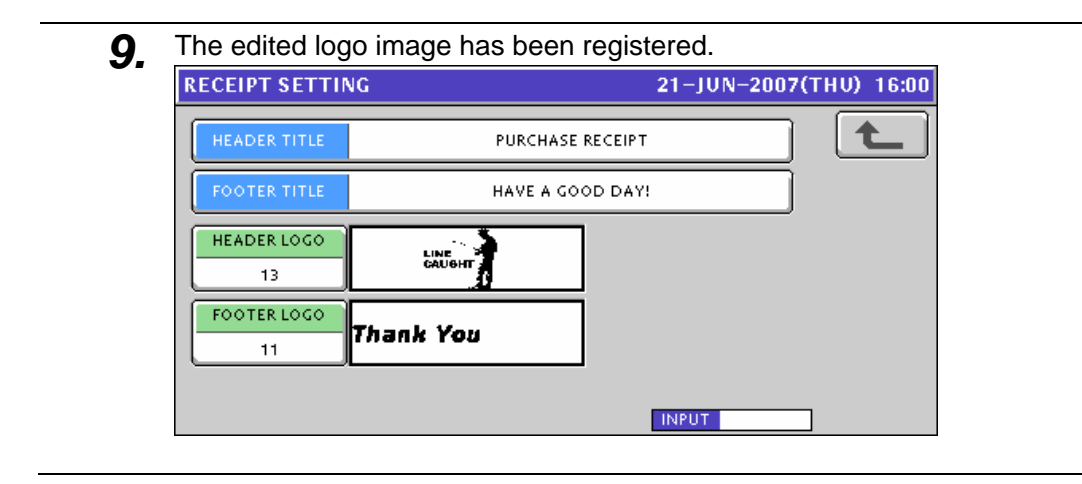

# **ADJUSTMENT MODE**

# **12.1 ADJUSTMENT MODE ENTRY**

- **1.** Make sure that the initial screen is displayed. **TARE**  $\overline{\mathbf{kg}}$ ۳, 0.00 Check the weight before operation. Enter PLU No. and press [PLU] key.  $\overline{\mathbf{S}}$ **ZERO** WEIGHT GROUND<br>COREGON) GROUND<br>CUTAH) **UNIT PRICE** GROUND<br>BEEF<br>(TEXAS) SLICED<br>SPECTAL ရµcep LAMB<br>CHOPS **ROAST** T-BONE<br>STEAK BEEF<br>SPECTAL SPECIAL **TOTAL PRICE** PRN MD CASSETTE OPERATOR<br>GROUP SUBTOTAL DISPLAY 0 <AUTO>  $\mathbf{1}$
- *2.* Press the [MODE] key on the key sheet.

Mode

 $\overline{a}$ 

The Operation Mode screen appears. Then, press the [ADJUST] button on the screen

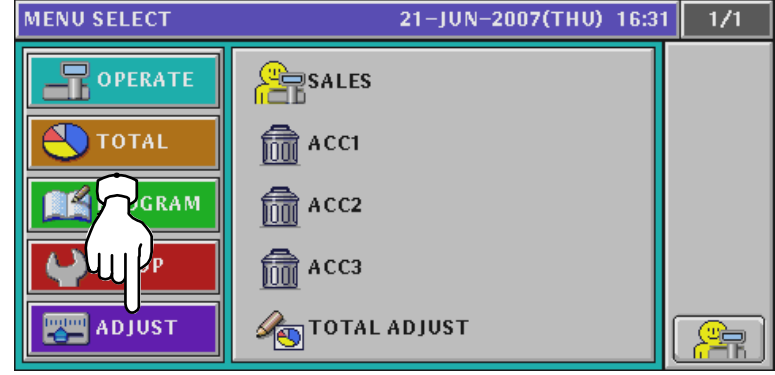

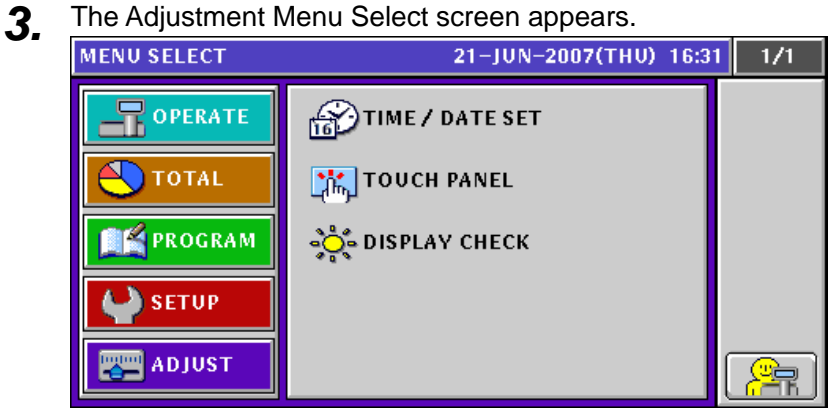

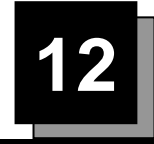

# **12.2 DATE / TIME ADJUSTMENT**

**1.** Press the "TIME / DATE SET" field on the Adjustment Menu Select screen.<br> **AREAD SELECT** 21-JUN-2007(THU) 16:31 1/1

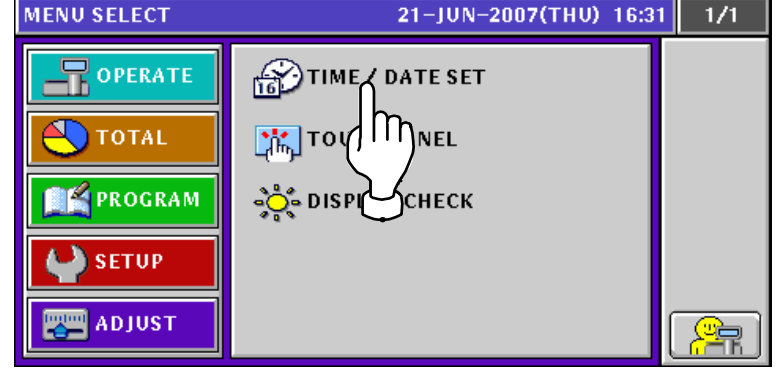

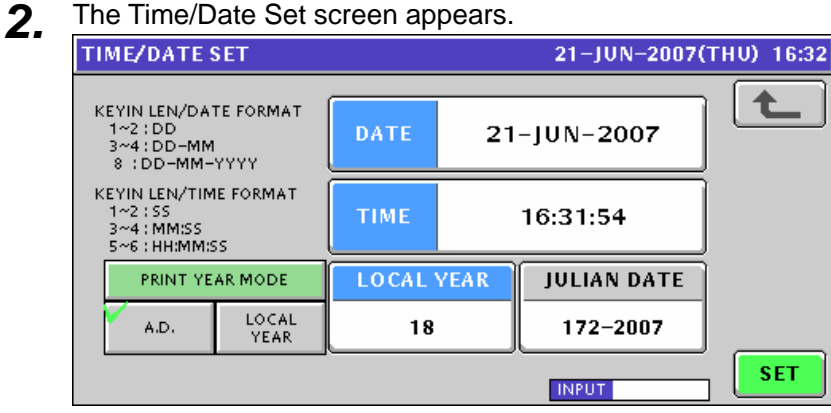

*3.* To change the date, enter a new date and press the "DATE" field.

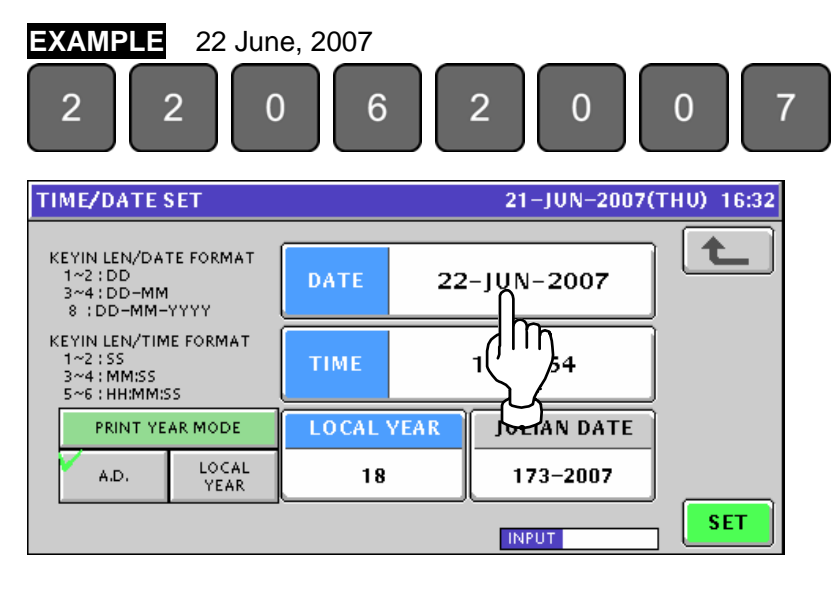

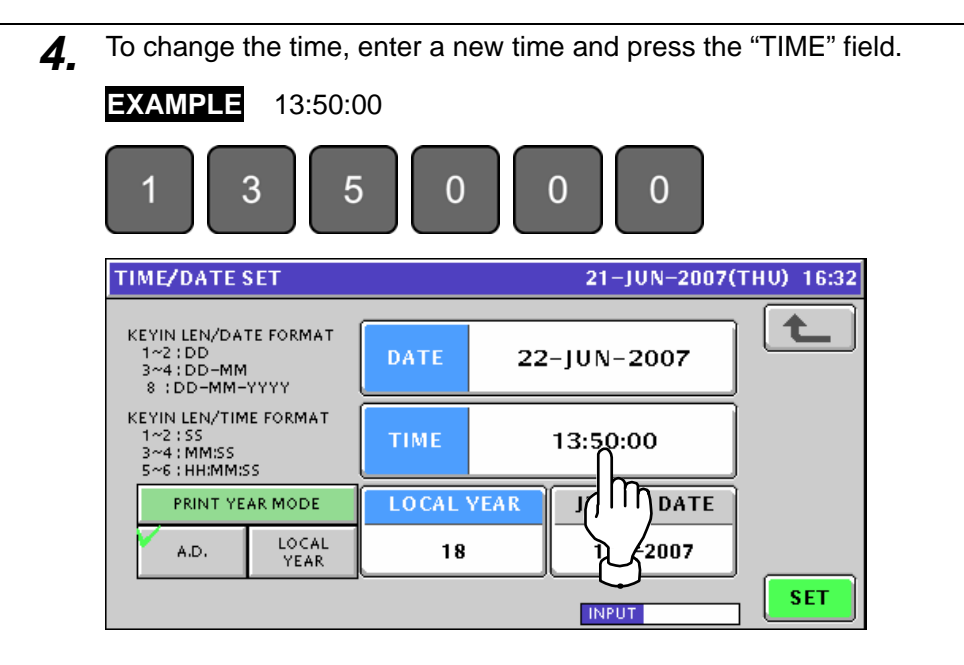

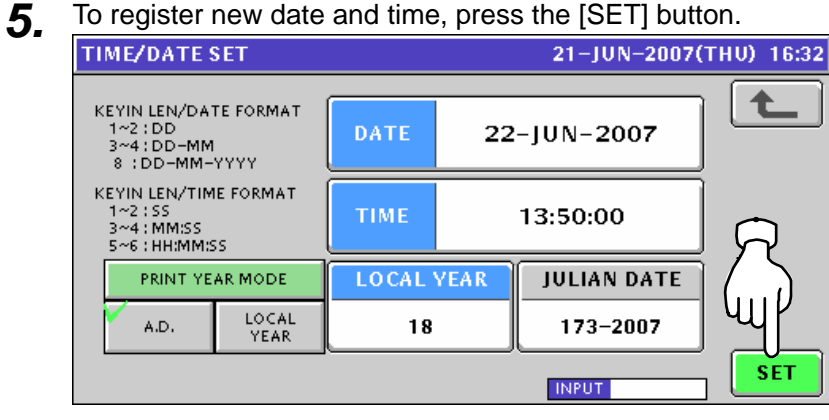

```
6. The confirmation screen appears. Then, press the [EXEC] button for execution.<br>
6. TIME/DATE SET
                                                     21-JUN-2007(THU) 16:32
                            CHECKING CLOCK SETTING
          IF YOU CHANGE TO PROGRAMED<br>DATE AND TIME [22-JUN-2007/13:50:00]
          PRESS [EXEC].
           1801 - 0000EXEC
                                                                     STOP
                                                              \overline{\mathsf{m}}
```
# **12.3 TOUCH PANEL ADJUSTMENT**

**1.** Press the "TOUCH PANEL" field on the Adjustment Menu Select screen.<br>
MENU SELECT 21-JUN-2007(THU) 16:40 1/1

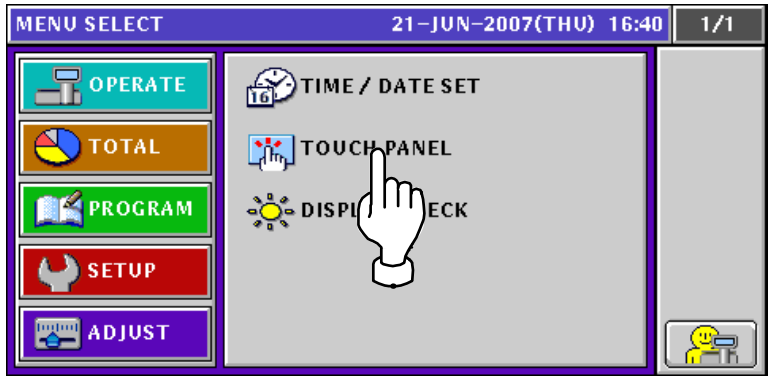

**2.** The Touch Panel screen appears.

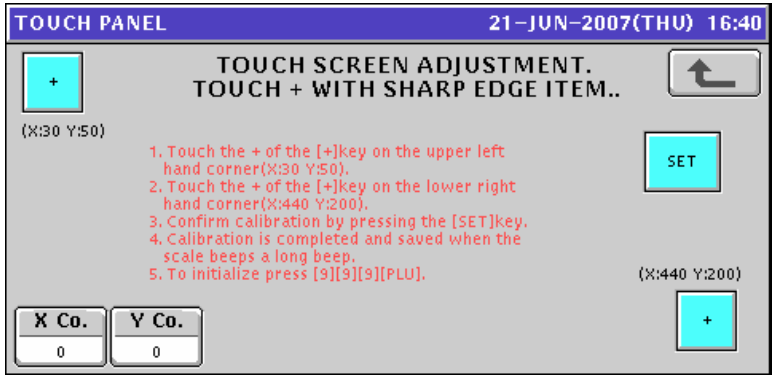

- **3.** Press the [+] button on the upper left of the screen.<br>
TOUCH PANEL<br> **31-JUN-2007(THU) 16:40** TOUCH SCREEN ADJUSTMENT. 七 TOUCH + WITH SHARP EDGE ITEM..  $(x)$ m 1. Touch the + of the [+]key on the upper left 1. Touch the + of the [+]key on the upper left<br>had corner(X;30 Y50).<br>2. Touch the + of the [+]key on the lower right<br>hand corner(X;440 Y;200).<br>3. Confirm calibration by pressing the [SET]key.<br>4. Calibration is completed a **SET** (X:440 Y:200)  $X$  Co.  $Y$  Co.  $\ddot{\phantom{1}}$  $44$  $42$
- **4.** Press the [+] button on the lower right of the screen.<br>
TOUCH PANEL 21-JUN-2007(THU) 16:40 TOUCH SCREEN ADJUSTMENT. 全  $\ddot{\phantom{1}}$ TOUCH + WITH SHARP EDGE ITEM.. (X:30 Y:50) 1. Touch the + of the [+]key on the upper left<br>hand corner(X:30 Y:50).<br>2. Touch the + of the [+]key on the lower right<br>hand corner(X:440 Y:200).<br>3. Confirm calibration by pressing the [SET]key.<br>4. Calibration is completed SET (X:440 Y:200)  $X$  Co.  $Y$  Co. 460 191  $\overline{\text{h}}$

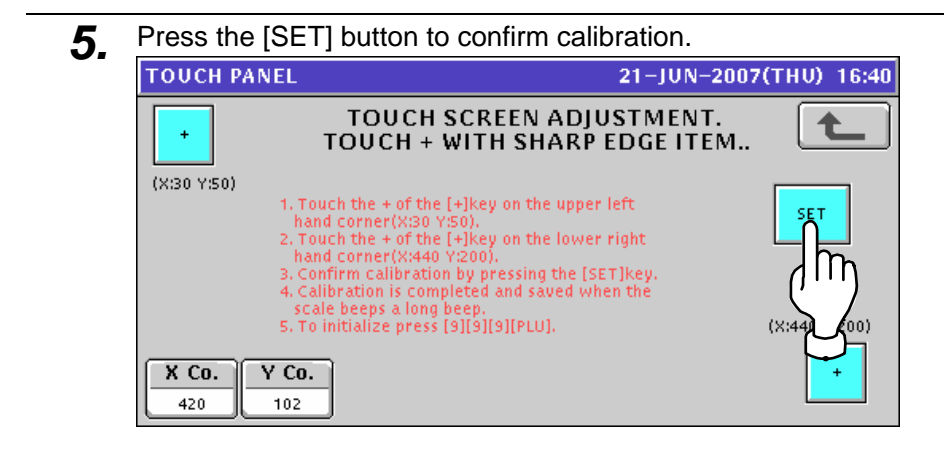

# **12.4 DISPLAY CHECK**

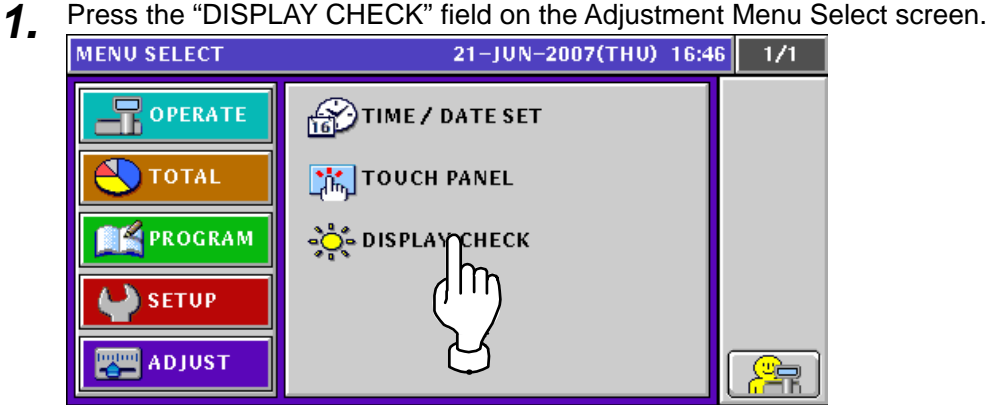

*2.* The Display Check (Vertical) screen appears. Press the [-] or [+] button to adjust vertical brightnesses for the operator and customer displays.

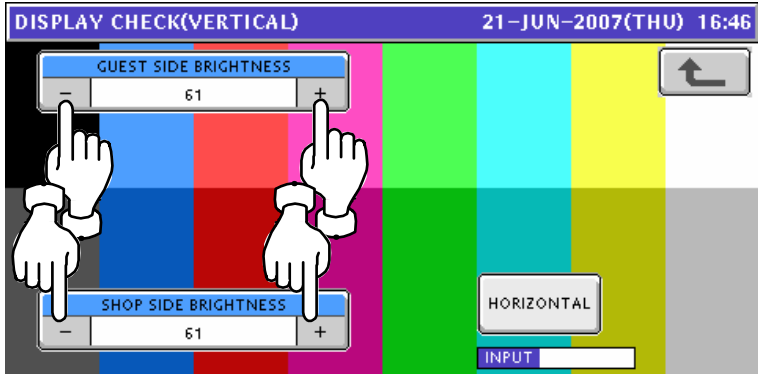

**3.** Press the [HORIZONTAL] button to change to the horizontal display check screen.<br> **3. DISPLAY CHECK(VERTICAL) 16.46 21-JUN-2007(THU) 16:46** 

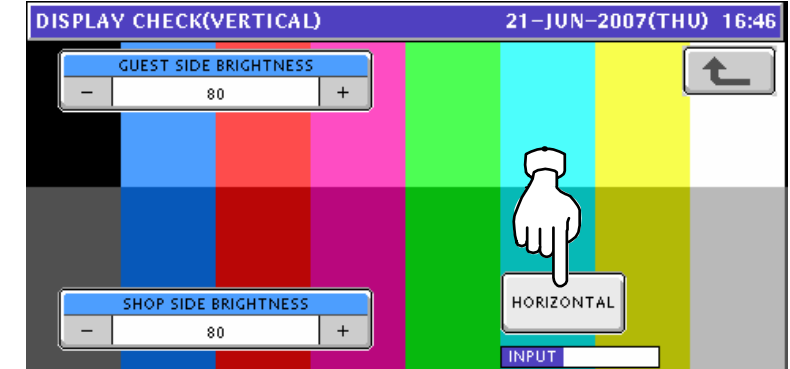

*4.* The Display Check (Horizontal) screen appears. Press the [-] or [+] button to adjust vertical brightnesses for the operator and customer displays.

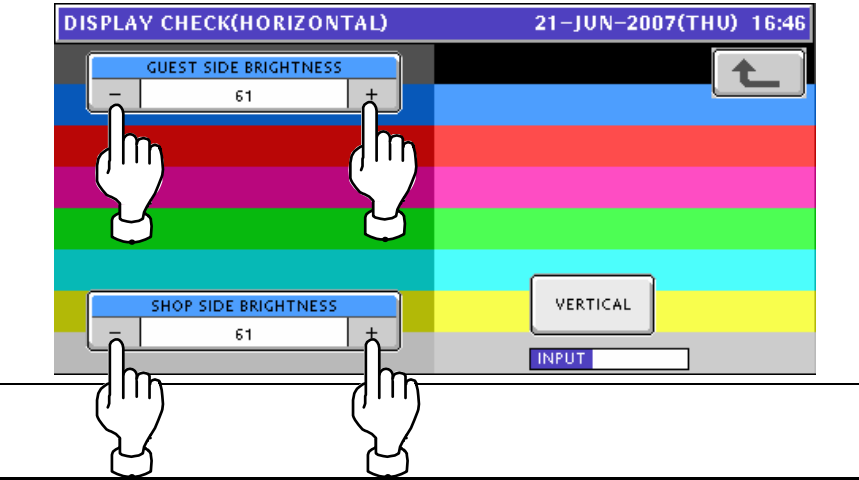

# **TEXT EDITING**

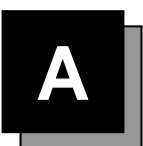

# **A.1 OPERATION PANEL AND KEY FUNCTIONS**

#### **Operation Panel**

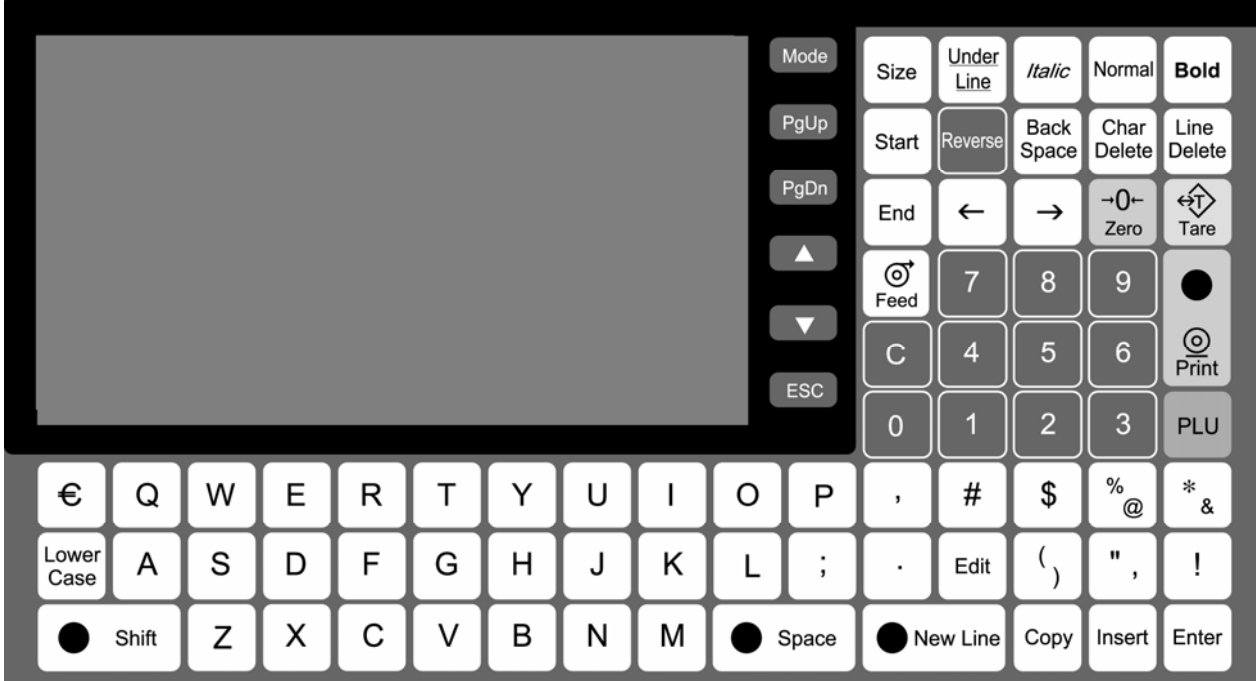

#### **Text Editing Keys**

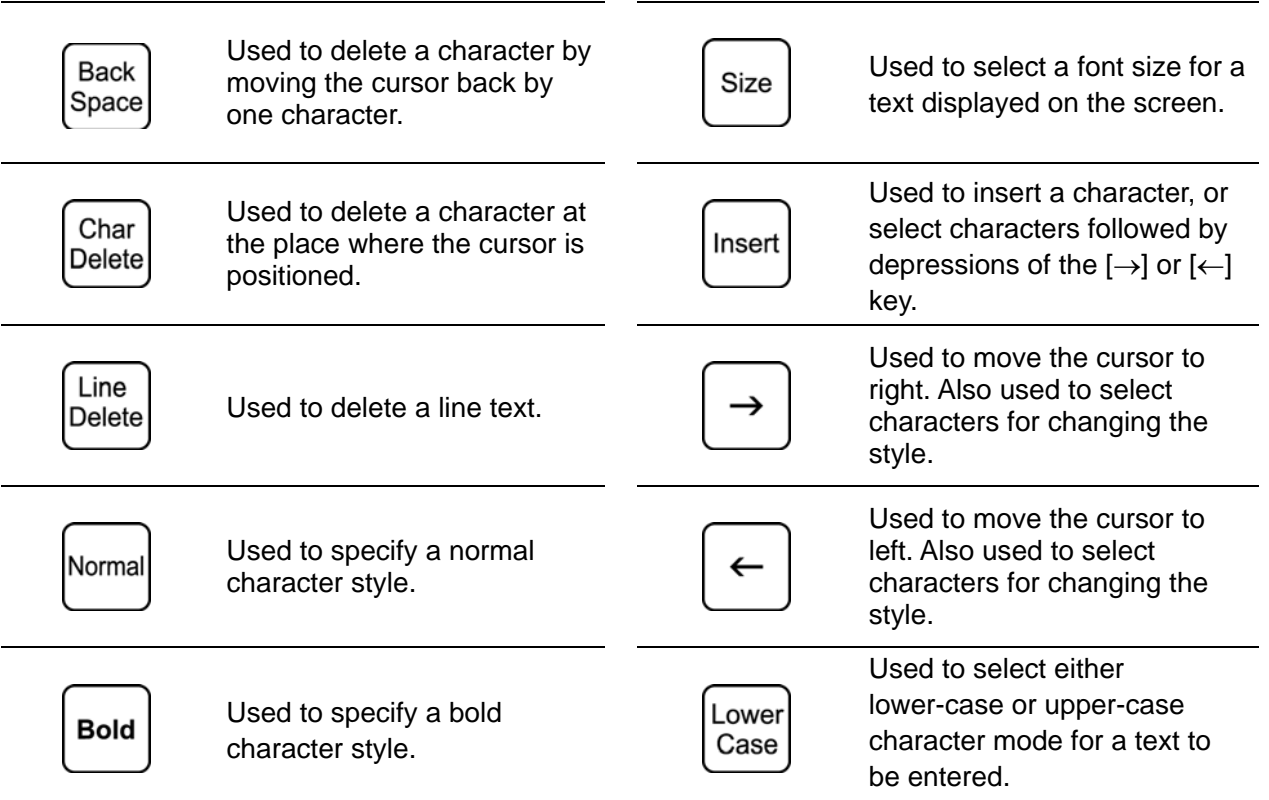

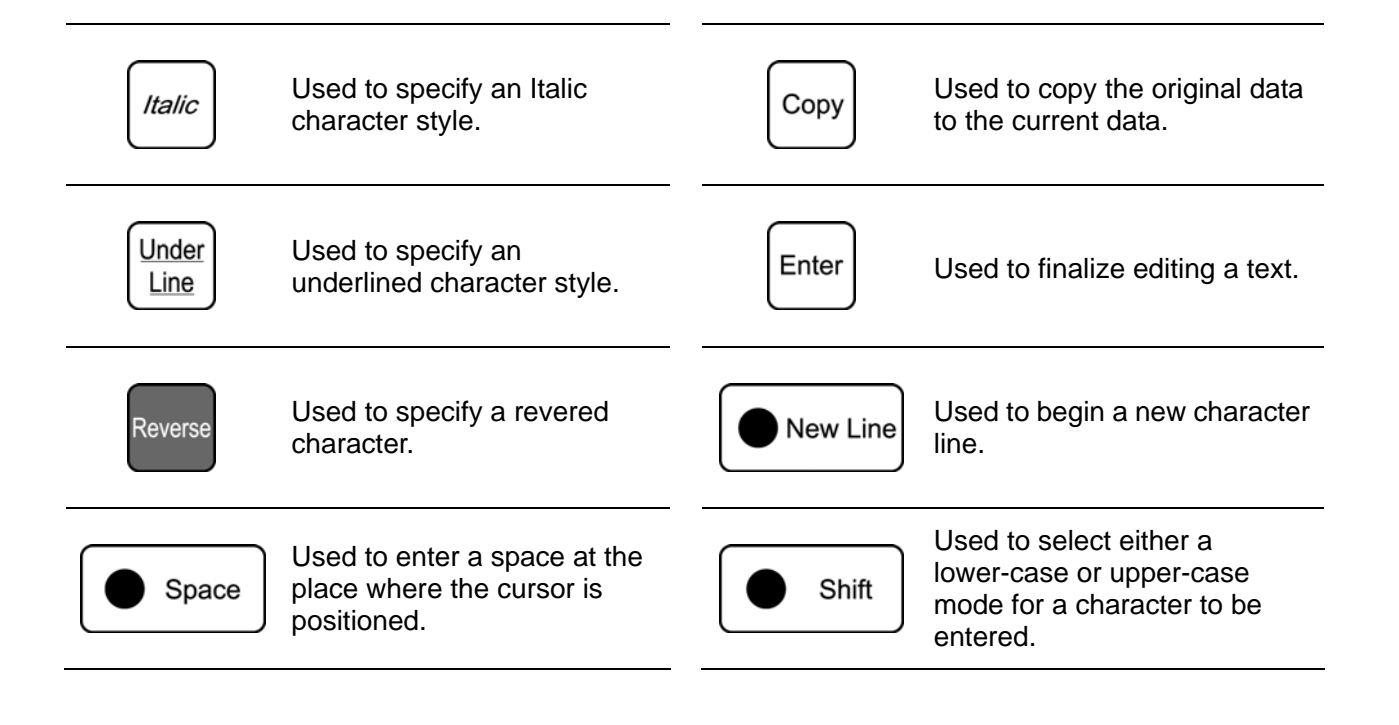

# **A.2 NORMAL CHARACTER EDITING**

- *1.* Confirm that the text edit screen is displayed.
	- Select a desired character size by using the [Size] key on the key sheet.

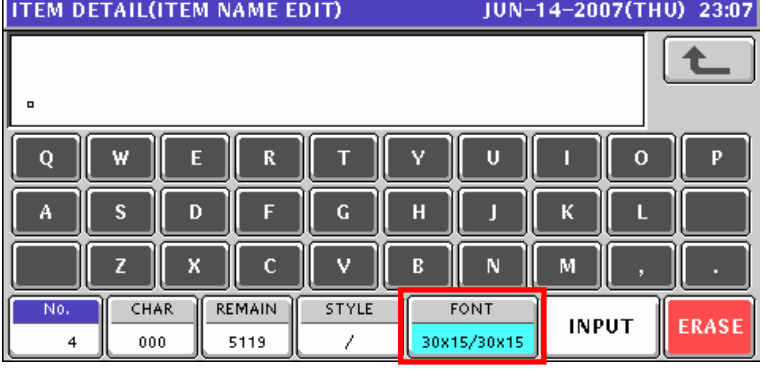

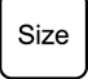

The selected size is displayed in the "FONT" display field.

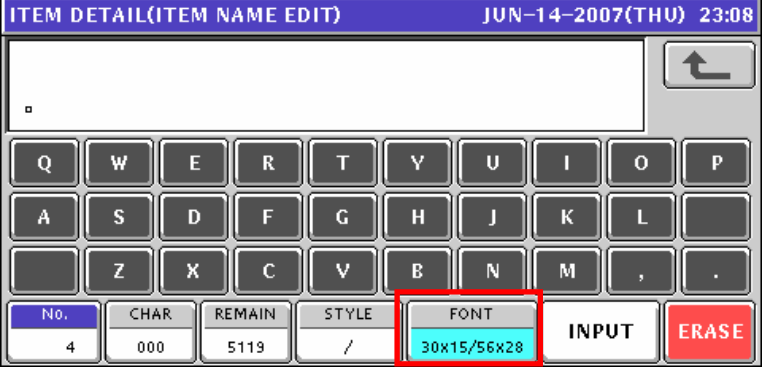

*2.* Press the [Lower Case] key on the key sheet to select whether to use upper-case characters or lower-case characters.

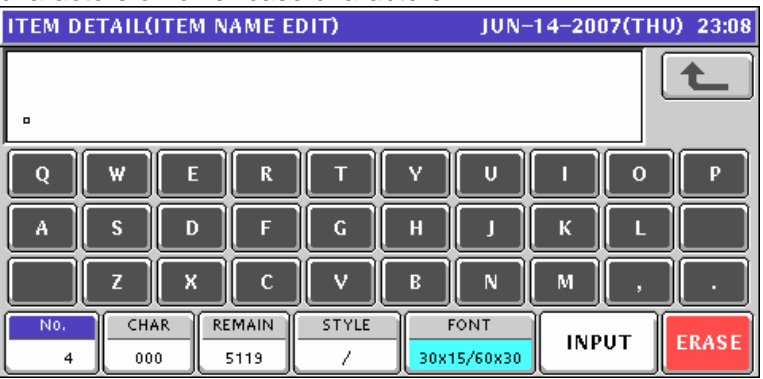

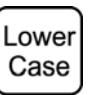

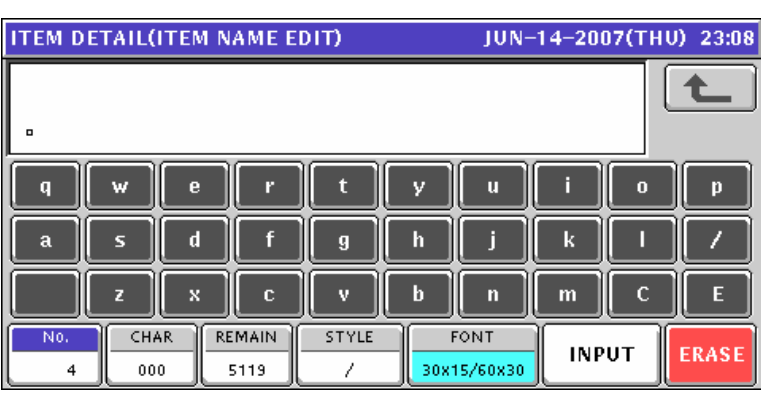

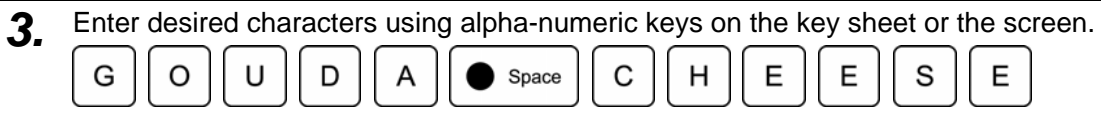

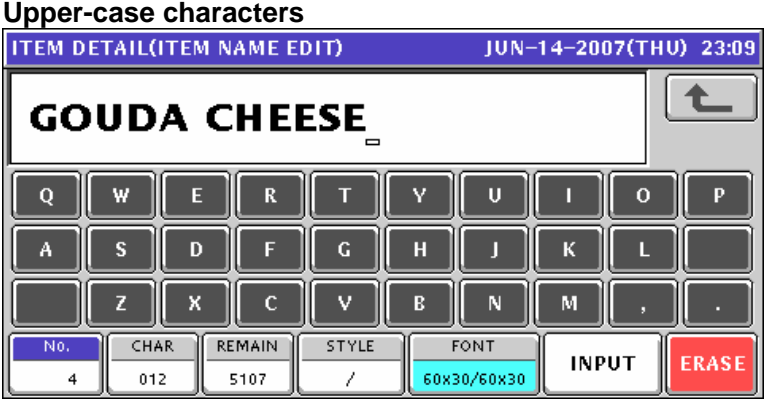

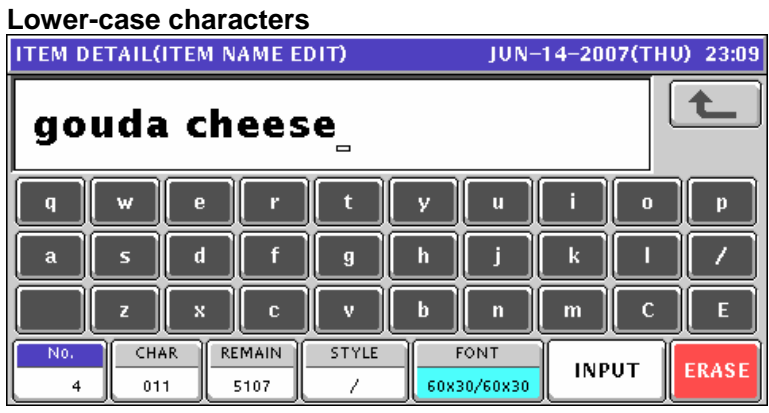

- 4. To change to a new line, press the [New Line] key on the key sheet. New Line Enter desired characters.  $\overline{\phantom{a}}$ S W  $\mathbf{I}$ S S Shift **ITEM DETAIL(ITEM NAME EDIT)** JUN-14-2007(THU) 23:10 ♠ (SWISS)  $\mathbf Q$  $\mathbf R$  $\mathsf{U}% _{0}\left( \mathsf{U}\right)$  $\mathbf{o}$  $\mathbf{p}$ W  $\mathsf E$ Ÿ П A S D F  $\mathbf G$ H К П Г X 7  $\mathbf c$ v  $\overline{R}$ N  $\mathbf M$ **REMAIN** No. CHAR STYLE **FONT INPUT ERASE**  $\overline{4}$ 021 5099 60x30/60x30
- 5. To finalize the editing, press the [ESC] key on the key sheet.

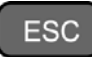

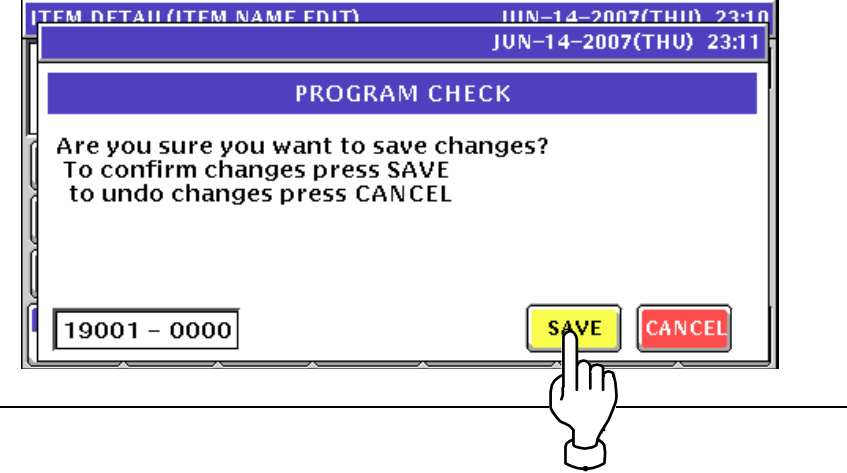

### **A.3 SPECIAL CHARACTER EDITING**

- **1.** Confirm that the text edit screen is displayed.<br>**IFEM DETAIL(ITEM NAME EDIT)** JUN-14-2007(THU) 23:12 土  $\overline{\mathbf{Q}}$ w E  $\overline{\mathbf{R}}$ T Ÿ  $\mathbf{U}$  $\mathbf{o}$ P  $\overline{\mathbf{s}}$  $\mathbf{D}$ F  $\overline{\mathbf{G}}$  $\mathbf{H}$  $\bar{\mathbf{K}}$ Л п  $\overline{\mathsf{M}}$  $\mathsf{Z}$  $\mathsf X$  $\mathbf c$ V  $\mathbf B$ No.  $CHAR$ **REMAIN STYLE FONT INPUT** ERASE  $\overline{4}$ 30x15/30x15  $_{000}$ 5119  $\lambda$
- *2.* To select a desired character style using the following keys.

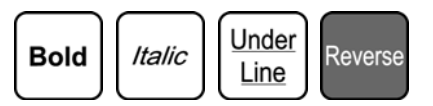

The selected style is displayed in the "STYLE" display field.

#### **EXAMPLE**

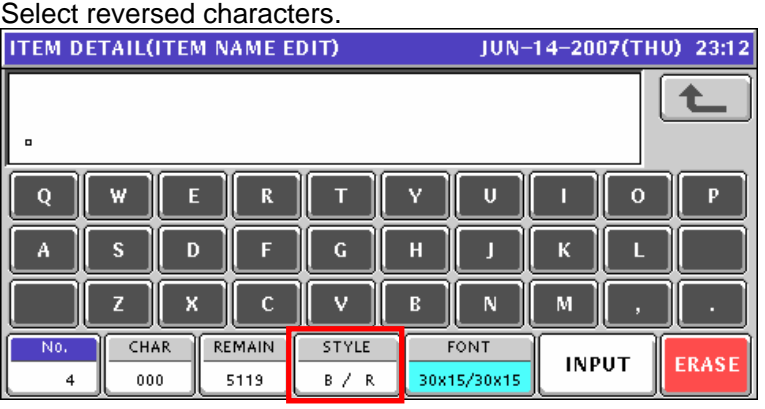

3. Enter desired characters using alpha-numeric keys on the key sheet or the screen.

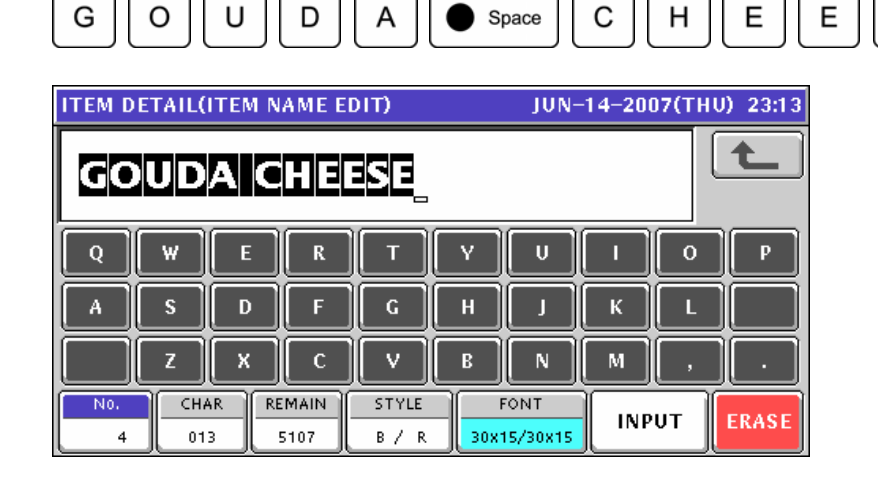

S

E

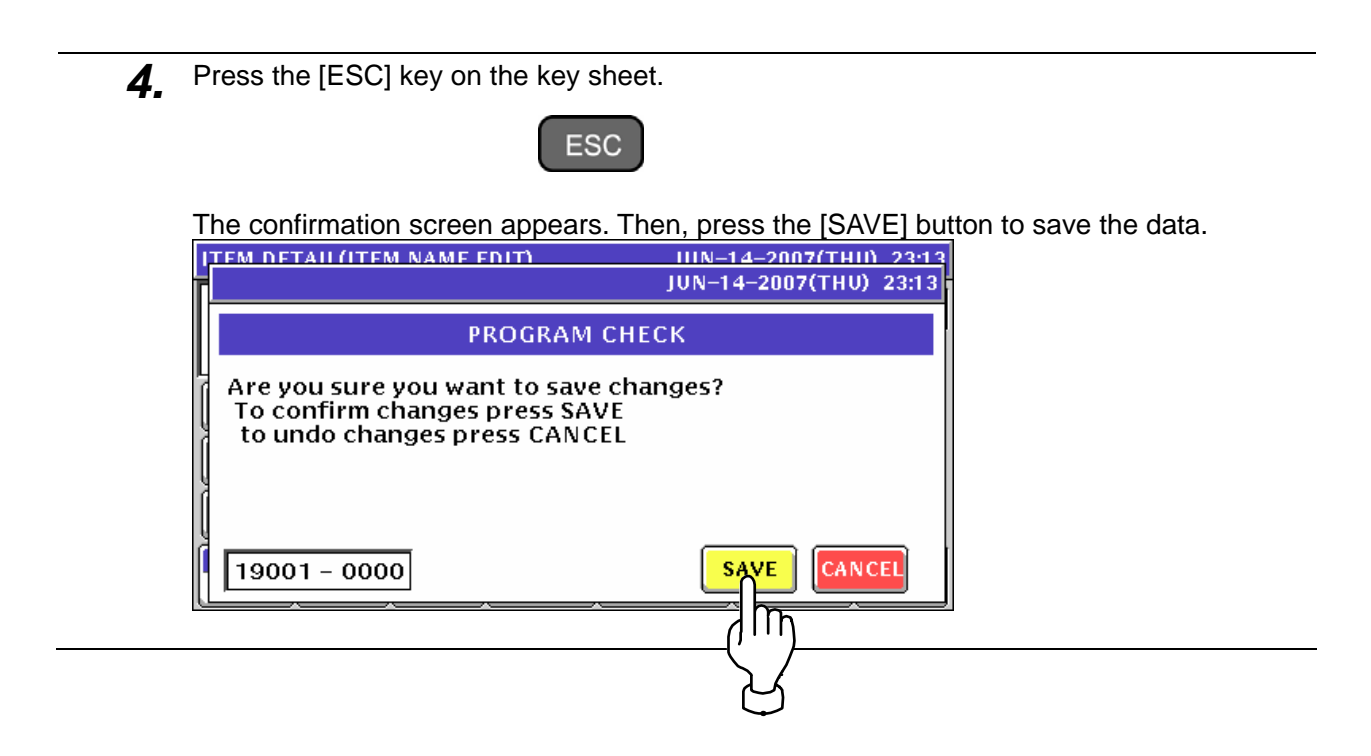

# **A.4 LINE DELETION**

**1.** Confirm that the text edit screen for a desired PLU is displayed.

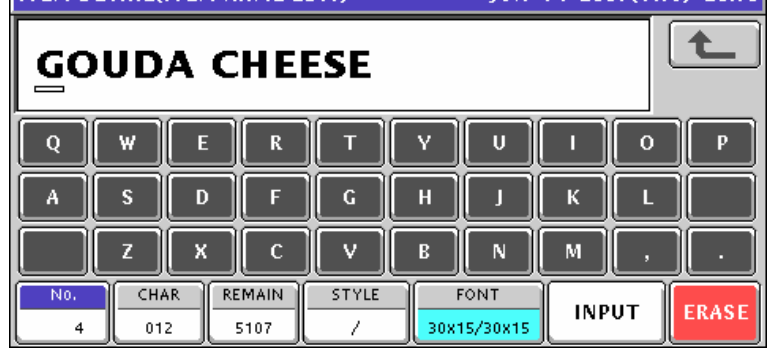

*2.* To delete the character line, press the [Line Delete] key on the key sheet.

Line

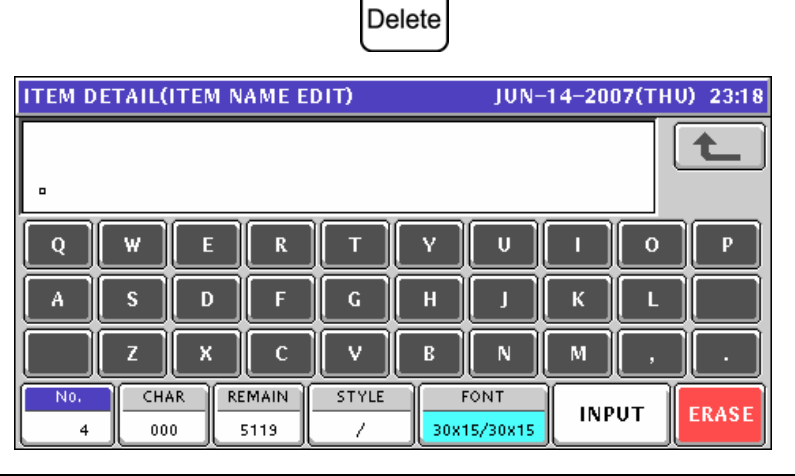

*3.* Press the [ESC] key on the key sheet.

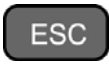

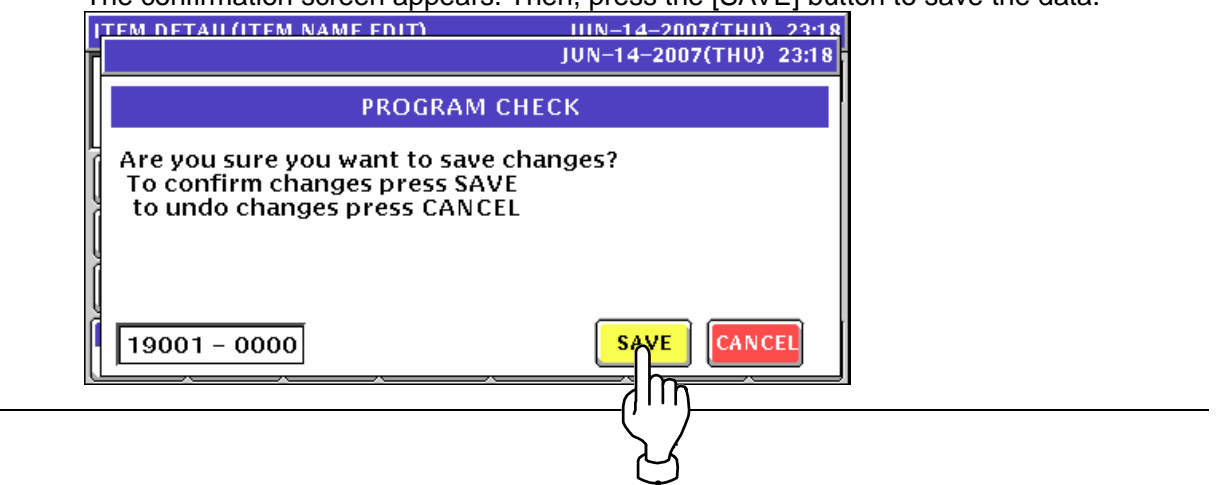

# **A.5 CHARACTER DELETION**

*1.* To Make a correction for a misspelled word, move the cursor to a place where misspelling is made by using the  $[\rightarrow]$  or  $[\leftarrow]$  key.

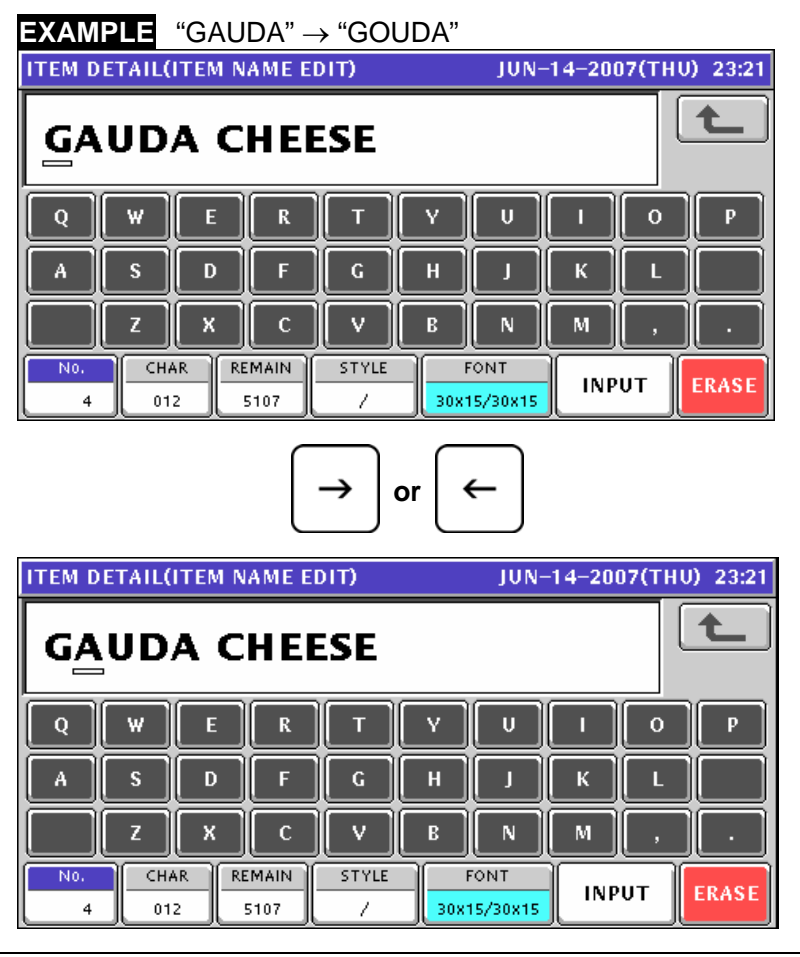

*2.* Press the [Character Delete] key on the key sheet to delete the misspelled character.

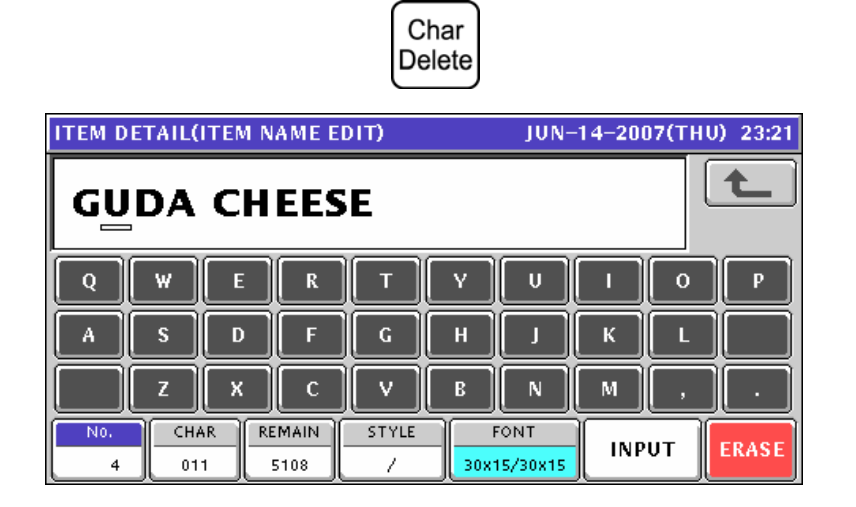

*3.* Enter the correct character using the alpha-numeric keys.

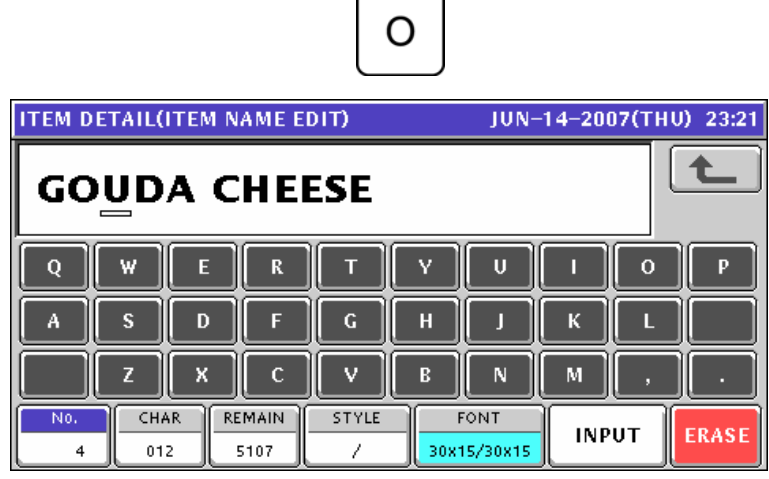

*4.* Press the [ESC] key on the key sheet.

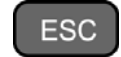

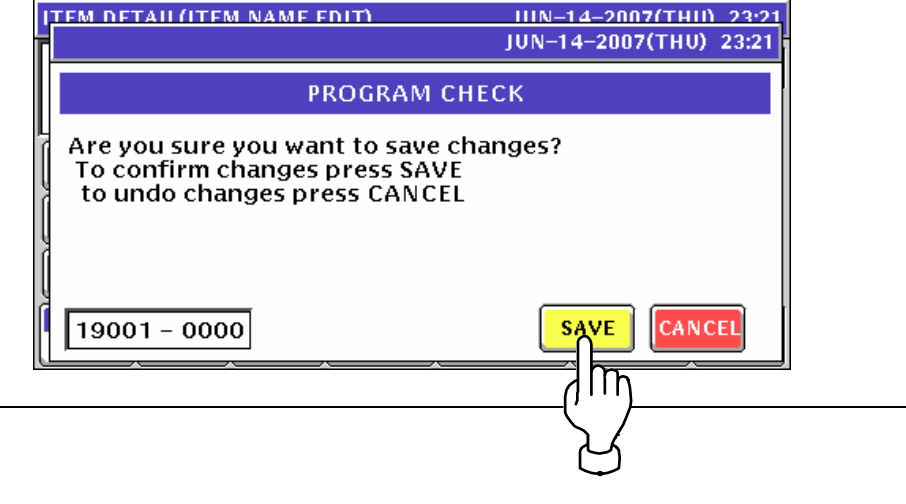

# **A.6 CHARACTER BACKSPACING**

*1.* To delete a wrong character that was just entered, press the [Back Space] key on the key sheet to move the cursor back by one character.

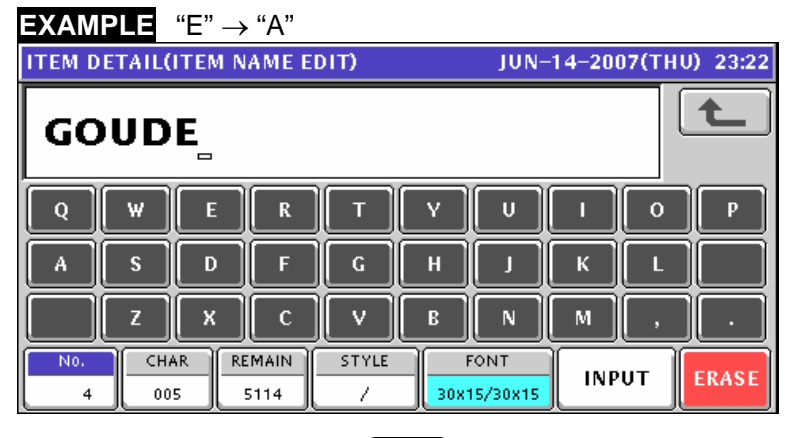

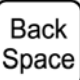

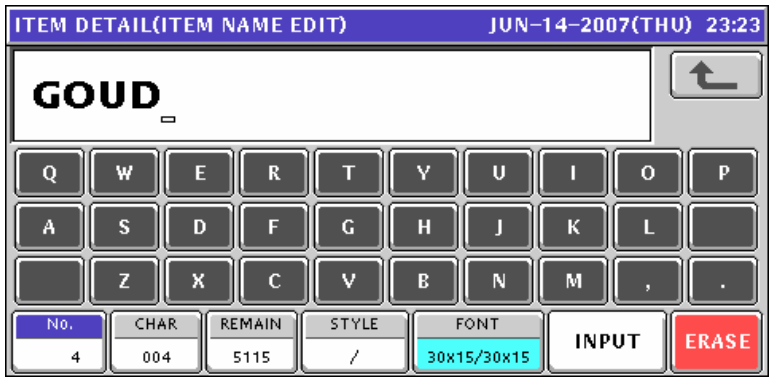

*2.* Enter a correct character.

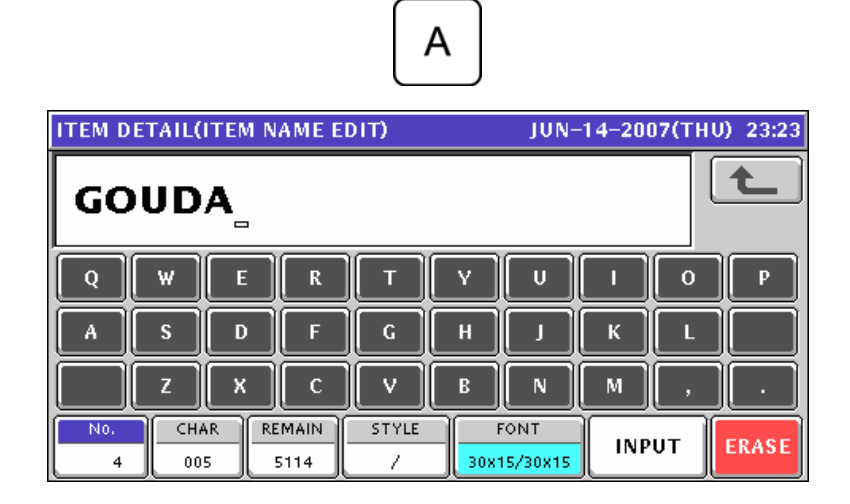

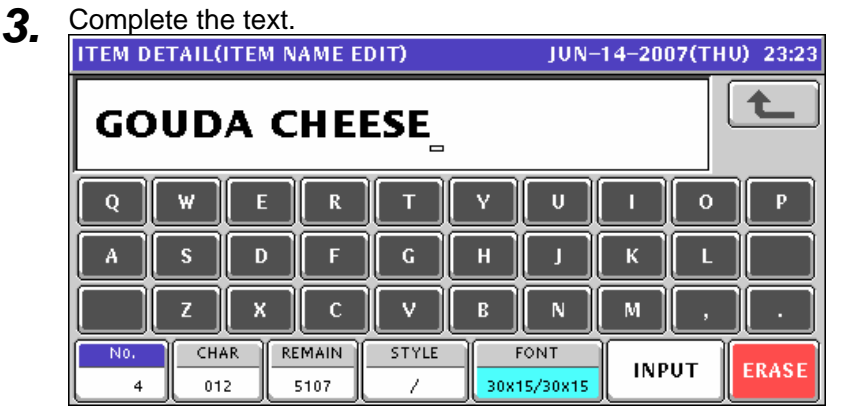

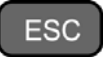

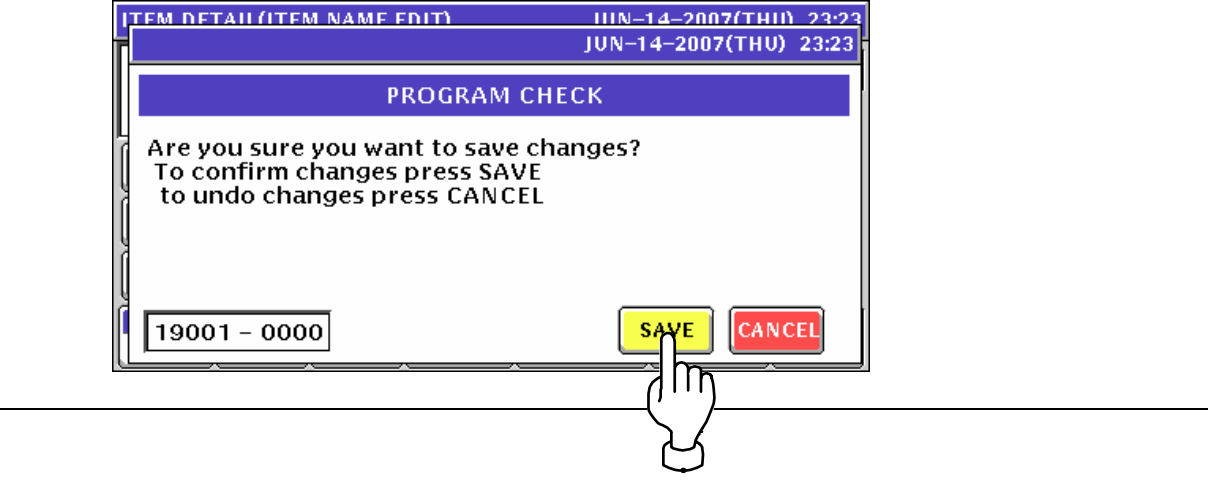

*<sup>4.</sup>* Press the [ESC] key on the key sheet.

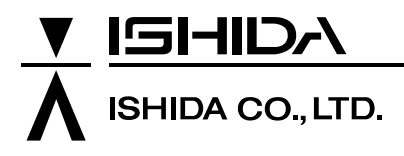

44 SANNO-CHO, SHOGOIN, SAKYO-KU KYOTO, 606-8392 JAPAN PHONE: 81-75-771-4141 FACSIMILE: 81-75-751-1634 URL: http://www.ishidajapan.com

Design and specifications are subject to change without notice.